# الفصل الأول

# كتابة أول برنامج لك في فيجول بيسك

سنكتب في هذا الفصل، أول برنامج لك في فيجول بيسك. تمر مرحلة كتابة البرنامج في فيجول بيسك بخطوتين :

خطوة التصميم المرئي للبرنامج .

سندعوها عبر الكتاب بالتمثيل المرئي Implementation Visual للنموذج .

خطوة كتابة نص البرنامج .

يصمِم المستخدم خلال الخطوة الأولى، البرنامج باستخدام الأدوات التي تأتي مع برمجية فيجول بيسك. تمكّنك هذه الأدوات من تصميم البرنامج باستخدام الفأرة ولوحة المفاتيح .

لا يلزمنا خلال مرحلة البرمجة المرئية (أي التصميم المرئي) كتابة أي نص برمجي ، ! وكل ما عليك معرفته هو كيف تشغّل وتستخدم الأدوات البرمجية التي تأتي مع فيجول بيسك. وسوف تلاحظ أن عملية التصميم المرئي فيها قدر كبير من المتعة وتعتمد بكثرة على النقر بالفأرة. يركز هذا الفصل على معرفة كيفية استخدام أدوات التصميم المرئي في فيجول بيسك .

أما في خطوة كتابة نص البرنامج، فيستخدم محرر نصوص لكتابة البرنامج. وتتألف البرامج من عبارات مكتوبة بلغة البرمجة فيجول بيسك. تتشابه عملية كتابة نصوص البرامج في فيجول بيسك مع كتابة البرامج في اللغات الأخرى. إلا أن كتابة البرامج في فيجول بيسك أسهل بكثير من كتابتها باللغات الأخرى .

#### حول هذا الفصل

ستلاحظ إذا استعرضت باقي فصول الكتاب، أن هذا الفصل ليس نموذجياً، فهو يركز على ناحية البرمجة المرئية Programming Visual للغة فيجول بيسك، ولهذا فهو يدقق على كيفية استخدام الأدوات البرمجية للغة (عناصر التحكم). بينما تتولى فصول الكتاب المتبقية تعليمك، كيفية كتابة نص البرامج في فيجول بيسك .

#### إنشاء دليل حفظ الملفات

قبل البدء بعملية كتابة أول برنامج لك في لغة فيجول بيسك، سننشئ دليلاً يحوي على ملفات العمل المنجز. وسنفترض عبر هذا الفصل، أن الدليل موجود لديك على القرص الصلب، وسنطلب منك فقط حفظ الملفات فيه، لهذا أنشئ الدليل التالي 01Ch\Prg5VB\:C.

برنامج الترحيب

 سنكتب برنامجاً يدعى برنامج الترحيب. وقبل كتابة برنامج الترحيب بنفسك دعنا ندرس أولاً مواصفاته، وبهذه الطريقة سنتمكن من فهم ما يفترض أن ينجزه هذا البرنامج بشكل أفضل .

يظهر الإطار المبين في الشكل 1-1، عند بدء تشغيل برنامج الترحيب وكما تلاحظ يحوي إطار البرنامج على ثلاثة أزرار أوامر (الزر إظهار الترحيب والزر مسح

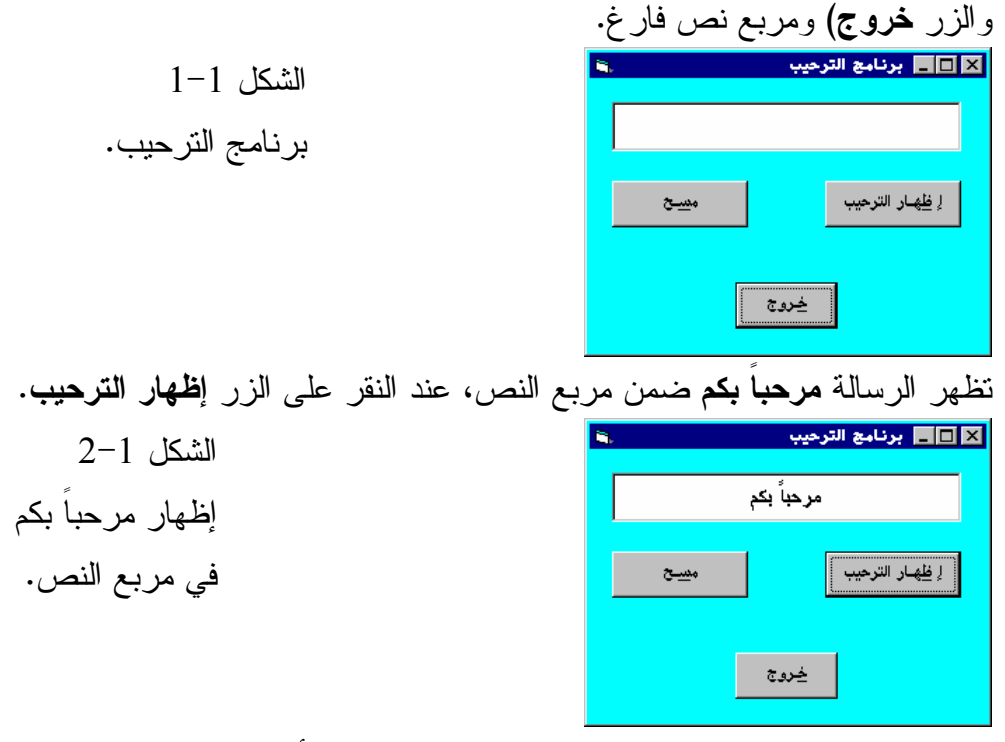

يمحو برنامج الترحيب محتوى مربع النص، عند النقر بالفأرة على الزر مسح . ينتهي تنفيذ برنامج الترحيب عند النقر على الزر **خروج.** 

إنشاء مشروع جديد

الآن وقد علمت ما ينجزه برنامج الترحيب، نستطيع الشروع بكتابته .

ملاحظة

برنامج الترحيب عبارة عن برنامج بالغ البساطة، لكن مع ذلك يتوجب عليك كتابته بنفسك، لأنه يمثل برنامجاً نموذجياً في فيجول بيسك. وفي الواقع، حال تعلمك كيفية كتابة برنامج الترحيب بنفسك، تستطيع فهم ما هي لغة فيجول بيسك! طبعاً هنالك كم هائل من المعلومات الأخرى في فيجول بيسك لا بد لك من معرفتها، إلا أن كتابة هذا البرنامج بنفسك يعني أنك تعرفت على أساسيات فيجول بيسك .

أُولى الأوليات التي يجب عليك إنجازها، هي إنشاء مشروع جديد Project New لبرنامج الترحيب باتباع الخطوات التالية :

-شغّل فيجول بيسك. إذا رأيت مربع الحوار المبين في الشكل ،3-1 فأغلق هذا المربع بنقر الزر إلغاء الأمر .

-اختر البند **Project New** من القائمة **File** لفيجول بيسك .

يستجيب فيجول بيسك بإظهار مربع الحوار *Project New* المبين في الشكل <sup>4</sup>-<sup>1</sup> . New Project **7 X** 

الشكل 3-1 مربع الحوار Project New الذي قد يظهر عند تشغيل فيجول بيسك .

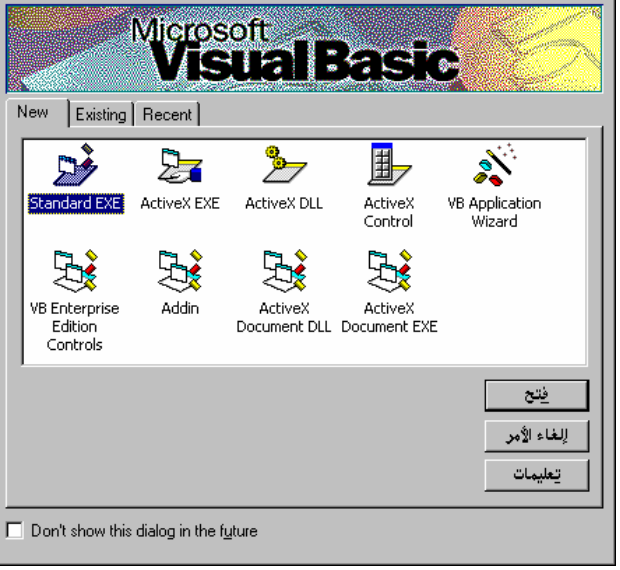

كما يبدو من الشكل .4-1 يمكّنك مربع الحوار Project New من إنشاء أنواع مختلفة من المشاريع (Project). لكننا في الوقت الراهن، نرغب بإنشاء تطبيق تنفيذي قياسي . (Standard EXE)

> **New Project**  $\overline{\mathcal{L}}$  $\overline{\alpha}$ Standard EXE ActiveX EXE ActiveX DLL 鴡 Cancel ActiveX<br>Control  $He$ lp X 髮 髮 **PA** ActiveX<br>Document DLL VB Application VB Enterprise<br>Wizard Edition Addin Edition<br>Edition 践 ActiveX Document EXE

الشكل 4-1 مربع الحوار Project New الذي يظهره فيجول بيسك بعد اختيار **Project New** من القائمة **File** .

لهذا أَخبر فيجول بيسك بذلك باتباع الخطوة التالية :

-انقر الرمز EXE Standard الذي يظهر ضمن مربع الحوار Project New ثم انقر الزر **OK** لمربع الحوار Project New .

يظهر عند ذلك إطار خال يدعى النموذج *1Form*) انظر الشكل <sup>5</sup>-<sup>1</sup>). سنستخدم أدوات لغة فيجول بيسك المتنوعة حتى يصبح النموذج الخالي، كالمبين  $1-1$  .  $K\ddot{x}$  .  $\dot{y}$ 

الشكل 5-1

النموذج 1Form الفارغ .

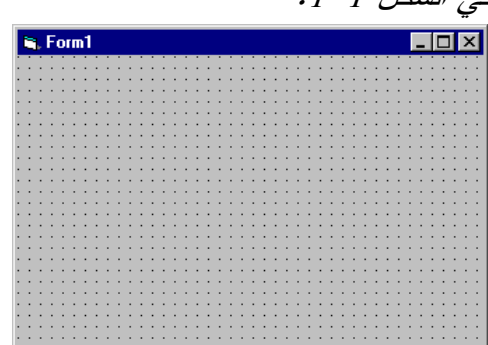

حفظ المشروع الجديد رغم أننا لم نجر أي تعديلات بعد على النموذج الفارغ، لكن يتوجب عليك حفظ المشروع في هذه المرحلة المبكرة من التصميم. يؤدي حفظ المشروع إلى تخزين ملفين :

ملف المشروع File Project، ويمتلك الامتداد vbp. يحتوي هذا الملف على المعلومات التي يستخدمها فيجول بيسك لبناء المشروع .

ملف النموذج File Form، ويمتلك الامتداد frm. ويحتوي على معلومات تتعلق بالنموذج نفسه .

استخدم الآن الخطوات التالية لحفظ الملفين: vbp.Hello) ملف المشروع)، و frm.Hello (ملف النموذج ).

-تحقق من تمركز الإضاءة عند عنوان الإطار 1Form، ثم اختر **1Form Save As** من القائمة **File** لفيجول بيسك (. يعني تمركز الإضاءة عند نموذج ما، أنه تم اختياره ).

يستجيب فيجول بيسك بإظهار مربع الحوار *As File Save* .

-استخدم مربع الحوار As File Save لاختيار الدليل 01Ch\Prg5VB\:C من أجل حفظ الملف فيه. بدل الاسم الافتراضي للنموذج من frm1.Form إلى frm.Hello (انظر الشكل 6-1 ).

-انقر الزر حفظ في مربع الحوار As File Save .

يستجيب فيجول بيسك بحفظ النموذج باسم *frm.Hello* في الدليل . *C:\VB5Prg\Ch01*

#### ملاحظة

لا تستخدم الاسم الافتراضي الذي يقدمه فيجول بيسك عند حفظ نموذج ما. بل احفظ النموذج باسم مناسب للتطبيق الذي تصممه. لاحظ مثلاً، أننا استخدمنا الاسم frm.Hello كاسم لنموذج برنامج الترحيب .

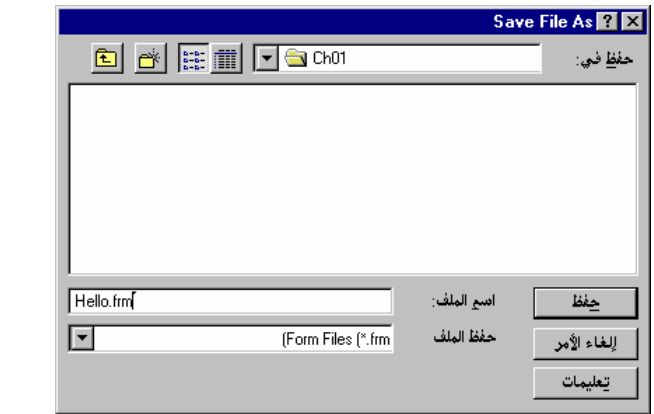

 الشكل 6-1 حفظ النموذج . Hello.frm بالاسم

والآن، احفظ ملف المشروع :

- اختر **As Project Save** من القائمة **File** لفيجول بيسك .

يستجيب فيجول بيسك بإظهار مربع الحوار *As Project Save* .

-الاسم الافتراضي الذي يقدمه فيجول بيسك للمشروع هو vbp1.Project .

لكن لا بد من تغيير الاسم الافتراضي إلى اسم يتناسب مع التطبيق الذي تعمل على تطويره .

-استخدم مربع الحوار As Project Save لحفظ المشروع بالاسم vbp.Hello في . C:\VB5Prg\Ch01 الدليل

ملاحظة

لا تستخدم الاسم الافتراضي الذي يعطيه فيجول بيسك للمشروع عند حفظ ملف المشروع. ولكن بدلاً من ذلك أطلق على المشروع اسماً يتناسب مع التطبيق الذي تصممه. لاحظ مثلاً أننا أطلقنا على مشروع برنامج الترحيب تسمية vbp.Hello. نكون حتى هذه اللحظة قد أنهينا حفظ الملفين vbp.Hello) ملف المشروع) وfrm.Hello) ملف النموذج ).

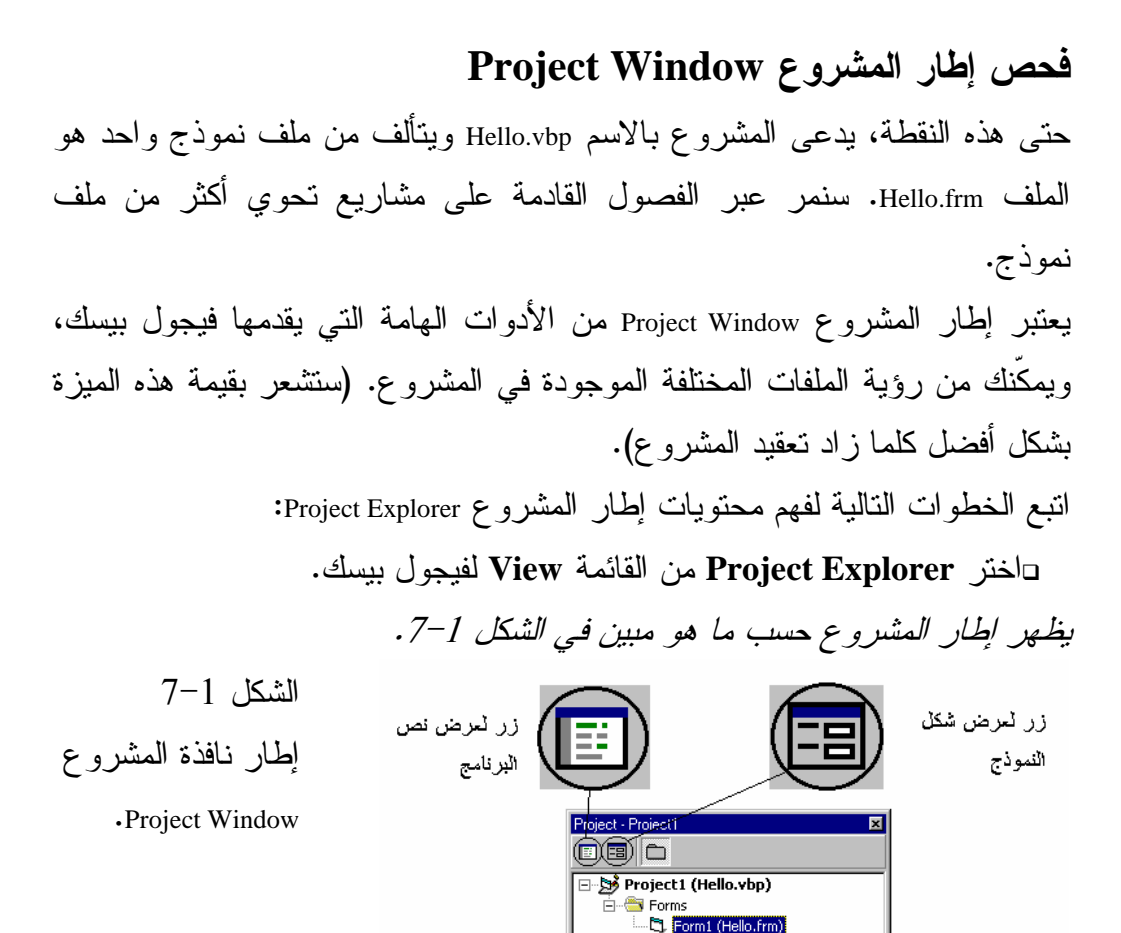

ملف المشروع، حسب ما يظهر من إطار المشروع هو vbp.Hello. وهو يحتوي على نموذج وحيد باسم frm.Hello. يعتبر المشروع الحالي بسيط جداً، بحيث لا تغدو أهمية إطار المشروع واضحة للعيان. لكن مع تزايد تعقيد المشاريع التي ستكتبها مستقبلاً، سوف تلاحظ مدى أهمية هذا الإطار .

تغيير الخاصية **Caption** للنموذج (تغيير عنوان النموذج )

اتفقنا أن النموذج الفارغ الذي أنشأه فيجول بيسك يحمل العنوان 1Form) انظر الشكل 5-1). هذا العنوان يمثل العنوان الافتراضي الذي يعطيه فيجول بيسك للنموذج الفارغ عند إنشائه. تستطيع ترك هذا العنوان على حاله، ولكننا نفضل أن نطلق عنواناً على

النموذج يكون مناسباً لموضوعه. فمثلاً حسب الشكل ،1-1 يحمل النموذج عنوان برنامج الترحيب، وفي هذا دلالة على أن البرنامج هو برنامج ترحيب .

#### ملاحظة

النموذج هو إطار (Window (بنفس الوقت. فمثلاً، النموذج 1Form المبين في الشكل 5-1 يدعى نموذج ويدعى إطار (Window (بذات الوقت. يطلق مصطلح النموذج، على النافذة التي أنشأتها في مرحلة التصميم، ويستخدم مصطلح الإطار (أو نافذة)، عند تنفيذ البرنامج. بكلام آخر، عند ذكر مصطلح النموذج، يكون المقصود مرحلة التصميم، وعند ذكر مصطلح الإطار أو النافذة، يكون المقصود مرحلة التنفيذ .

نبين لك الآن طريقة تغيير عنوان النموذج الفارغ لبرنامج الترحيب :

-تحقق من اختيار النموذج الفارغ. تستطيع التأكد بسهولة من اختيار نموذج، بتفحص شريط عنوانه. فإذا كان شريط العنوان (Caption (مضاء، فهذا يعني أن النموذج تم اختياره. أما إذا لم يكن قد تم اختيار النموذج، فيكفي النقر النموذج في أي مكان على سطحه لاختياره .

أو تستطيع بدلاً من ذلك اللجوء إلى إطار المشروع Window Project ) اختر **Project Explorer** من القائمة **View** لفيجول بيسك)، ثم اختيار العنصر frm.Hello بنقر الفأرة عليه، ثم نقر الرمز Object View الذي يظهر أعلى إطار المشروع. (انظر الشكل -1 .7 يظهر الرمز Object View أعلى نافذة المشروع وثاني رمز من جهة اليمين ).

بعد اختيار النموذج، اختر إطار الخصائص **Window Properties** من القائمة **View** لفيجول بيسك .

يستجيب فيجول بيسك بإظهار إطار الخصائص *(Window Properties(*، الشكل -1 . 8

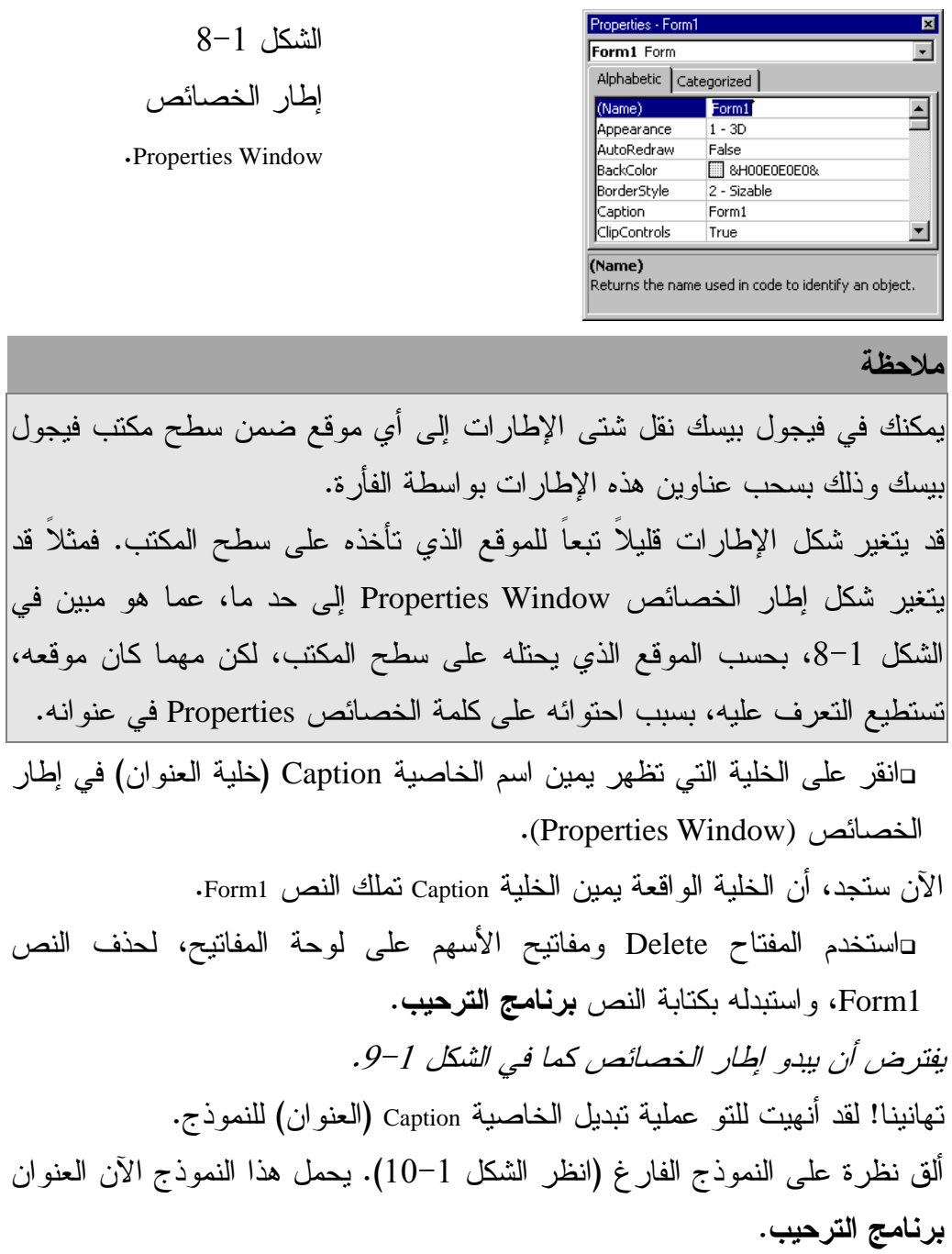

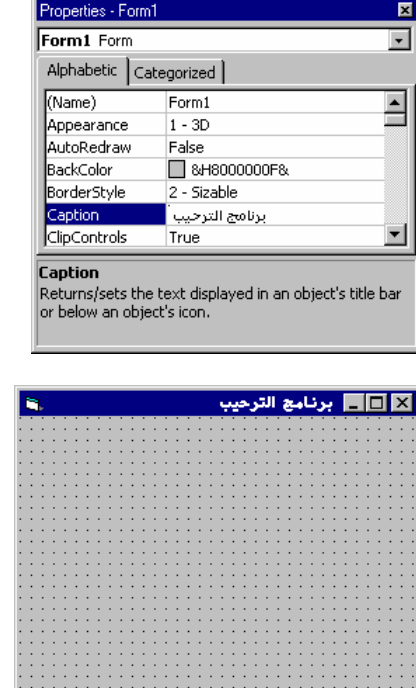

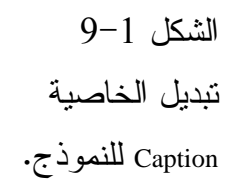

 $10-1$  الشكل النموذج frmHello وهو يحمل الآن عنواناً جديداً .

### ما هي الخاصية ! ؟

الخاصية Caption ما هي إلا إحدى خصائص النموذج، فكما تشاهد من إطار الخصائص Window Properties، فإن النموذج يمتلك الكثير من الخصائص الأخرى. ولفهم معنى الخاصية لا بد لك من فهم كيفية تعامل فيجول بيسك مع الكائنات Objects مثل النماذج Forms وأزرار الأوامر Command Buttons وأشرطة التمرير Scroll bars ومربعات الاختيار Boxes Check . . . الخ . تُعرف خصائص الكائن (Object (كيف يبدو هذا الكائن وكيف يتصرف. فمثلاً النموذج عبارة عن كائن. تحدد الخاصية Caption للنموذج، النص الذي يظهر في شريط عنوانه . خذ مثلاً الخاصية BackColor للنموذج، تحدد هذه الخاصية لون خلفية النموذج. اتبع الخطوات التالية لتغيير الخاصية BackColor للنموذج :

-تحقق من اختيار النموذج. (انقر أي مكان من النموذج لاختياره ). - اختر **Window Properties** من القائمة **View** لإظهار إطار الخصائص .

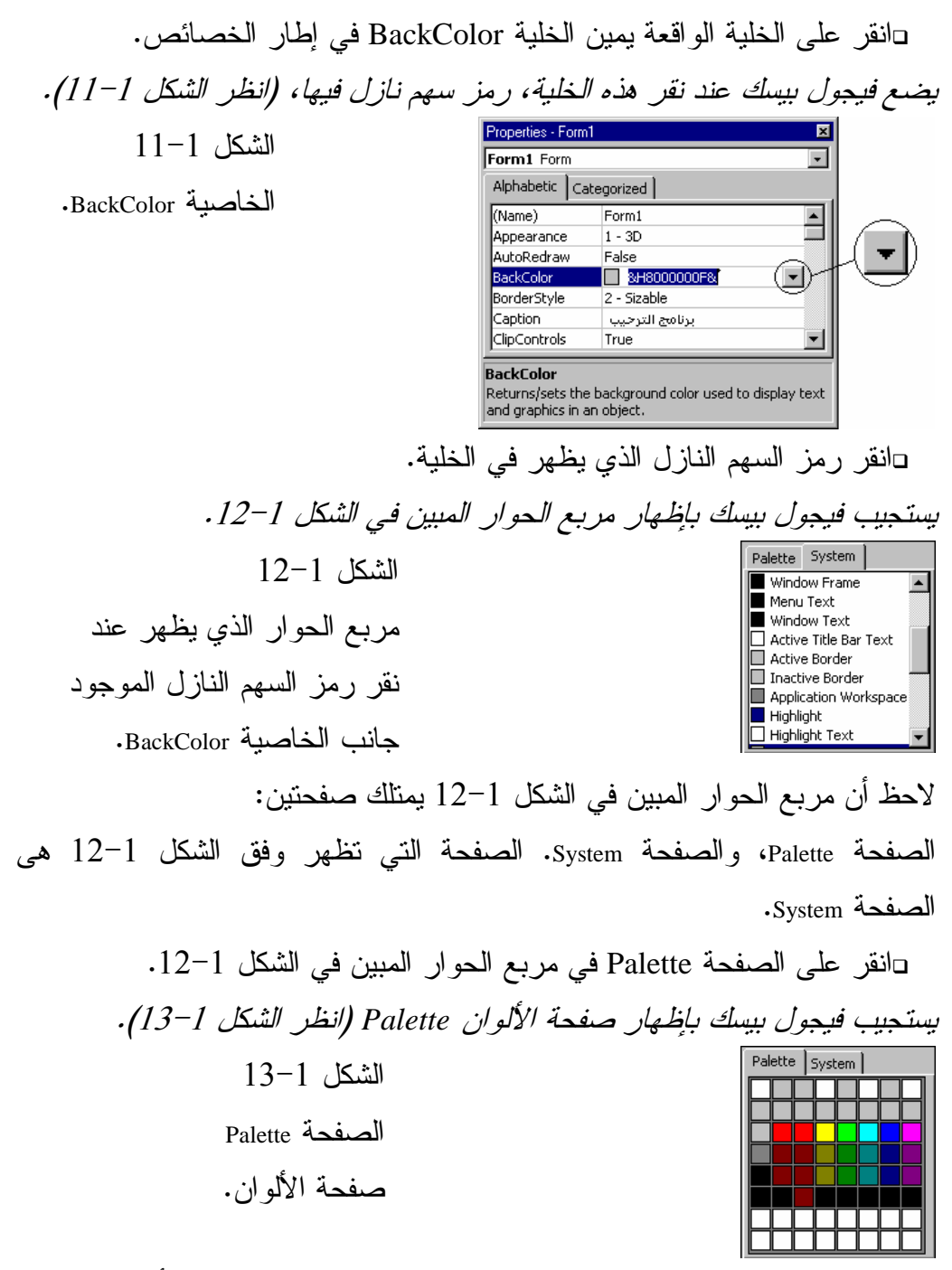

- اختر اللون الذي تحبذه بنقره في الصفحة Palette. لنفترض الآن أن اللون الذي اخترته هو اللون الذي يظهر في المربع الواقع عند العمود الثالث والسطر الثالث من جهة الأعلى. (أو اختر أي لون تفضل ).

ملاحظة

تفحص الخلية التي تقع يمين اسم الخاصية في نافذة الخصائص والتي ترغب بتعيينها. فإذا كانت تلك الخلية تحمل رمز سهم نازل داخلها، أو زر يحوي ثلاث نقاط متجاورة. انقر على السهم أو الزر، فيظهر إطار آخر أو لائحة، تمكنك من اختيار قيمة ما بواسطة الفأرة للخاصية المحددة . جرب عدة ألوان بتكرار العملية، إلى أن تشعر بالرضا عن اللون الذي تختاره .

# تبديل الخاصية **Name** للنموذج (اسم النموذج البرمجي )

يجب أن يمتلك كل كائن (Object (في فيجول بيسك اسماً، يتحدد ذلك الاسم بواسطة الخاصية Name لذلك الكائن .

فمثلاً، عندما أنشأنا النموذج الجديد لبرنامج الترحيب، أطلق فيجول بيسك من تلقاء نفسه الاسم 1Form على النموذج (أي أسند الاسم 1Form إلى الخاصية Name لنموذج برنامج الترحيب ).

#### ملاحظة

لا تخلط بين الخاصية Caption، والخاصية Name للنموذج. تستخدم الخاصية Caption لإظهار عنوان ما، في شريط عنوان النموذج. أما الخاصية Name فتستخدم لإسناد اسم برمجي خاص بالنموذج نفسه. مع أن فيجول بيسك يفترض القيمة 1Form لكلتا الخاصيتين عند إنشاء نموذج جديد فارغ .

> غير الآن الخاصية Name للنموذج : -انقر على النموذج في أي مكان منه لاختياره . - اختر **Window Properties** من القائمة **View** . يستجيب فيجول بيسك بإظهار إطار خصائص النموذج *1Form* .

يملك إطار الخصائص Properties صفحتين هما: الصفحة Alphabetic والصفحة Categorized) انظر الشكل 8-1). عند اختيار الصفحة Alphabetic، تُرتب الخصائص أبجدياً (باستثناء أهم خاصية وهي Name التي تظهر أولاً). بينما تظهر الخصائص مصنفة حسب مواضيعها، عند اختيار الصفحة Categorized . -اختر الصفحة Alphabetic لإطار الخصائص . تظهر الخاصية *Name* في مقدمة لائحة الخصائص . -انقر الخلية التي تظهر يمين الخاصية Name، يمكّنك فيجول بيسك من تعديل الخاصية Name . -استبدل الاسم الافتراضي 1Form بالاسم frmHello . غيرنا في الخطوة السابقة الخاصية Name للنموذج من 1Form إلى frmHello. تشير الأحرف الثلاث الأولى من قيمة الخاصية Name للكائنات Objects إلى نوع الكائن . وهكذا فالأحرف الثلاث الأولى من الخاصية Name لنموذج ما، هي frm، كما في مثالنا الحالي frmHello . ملاحظة غير الأسماء الافتراضية للكائنات بحيث تعكس أسماؤها ووظائفها في البرنامج. فمثلاً frmHello عبارة عن اسم النموذج الذي يستخدم من قبل برنامج الترحيب. يؤدي بدء اسم النموذج بالأحرف الثلاث frm إلى تسهيل فهم البرنامج وتصحيحه .

ألق نظرة على الاسم frmHello، بما أنه يبدأ بالأحرف frm. تستطيع بسهولة

(أنت أو من يقرأ الاسم) أن تعلم مباشرة أن نوع الكائن frmHello عبارة عن نموذج.

لا يعتبر هذا الأمر من متطلبات البرمجة في لغة فيجول بيسك، لكنه كما قلنا يسهل

قراءة وفهم البرنامج .

# تبديل الخاصية **RightToLeft** للنموذ (ج تعريب النموذج )

يمكّنك فيجول بيسك، من إنشاء برامج عربية المظهر والمضمون، بشرط تطوير برنامجك في نظام تشغيل يدعم اللغة العربية، مثل 95Windows العربي أو WinNT الداعم للغة العربية .

وما عليك سوى تغيير قيمة الخاصية RightToLeft من القيمة False إلى القيمة True، لأي كائن من كائنات فيجول بيسك، حتى يظهر الكائن بشكل مقبول للمستخدم العربي .

#### ملاحظة

للحصول على معلومات كاملة، عن موضوع إنشاء التطبيقات العربية في فيجول بيسك، اقرأ الفصل الثاني والعشرين (إنشاء تطبيقات عربية السمة مع فيجول بيسك 5). وكل ما يهمنا معرفته الآن، أن الخاصية True = RightToLeft تعني تعريب الكائن .

غير الآن الخاصية RightToLeft للنموذج : -انقر على النموذج في أي مكان منه لاختياره . - اختر **Window Properties** من القائمة **View** . يستجيب فيجول بيسك بإظهار إطار خصائص النموذج *1Form* . -انقر خلية الخاصية RightToLeft نقراً مزدوجاً، لتغيير قيمتها من القيمة False إلى القيمة True . يستجيب فيجول بيسك، بتعريب النموذج بأن يظهر عنوانه على يمين المستخدم، بدلاً من يساره . أصبح النموذج الآن، نموذجاً عربياً. وعند إضافة أي عنصر تحكم (أداة من أدوات فيجول بيسك)، سيقوم فيجول بيسك بإسناد القيمة True للخاصية RightToLeft للعنصر الجديد آلياً .

#### حفظ العمل المنجز

لم ننته بعد من النموذج (تذكر أن النموذج سيبدو عند انتهائه كما في الشكل 1-1 ، ) لكن رغم ذلك يفضل حفظ العمل الذي أنجزته حتى هذه اللحظة، حتى لا تضطر إلى إعادة العمل مرة ثانية، إذا انهار الحاسب لديك لسبب ما. لهذا اتبع الخطوات التالية لحفظ العمل :

- اختر **Project Save** من القائمة **File** . يستجيب فيجول بيسك بحفظ كل التغيرات المنجزة على ملف المشروع أو أي من الملفات التابعة للمشروع (مثال ذلك، الملف *frm.Hello*( .

إضافة الزر خروج إلى النموذج **frmHello** حسب ما يظهر من الشكل ،1-1 فالنموذج المكتمل سيحوي ثلاثة أزرار أوامر داخله، وهي: إظهار الترحيب و مسح و خروج . لوضع زر أمر ما ضمن النموذج، لا بد لك من تحديده أولاً من مربع الأدوات .

# إطار مربع الأدوات **Window Toolbox**

يحوي إطار مربع الأدوات، رموز جميع الكائنات المتاحة لمشروعك الحالي. ومهمتك هي التقاط الكائن من مربع الأدوات، ووضعه على النموذج .

-أظهر إطار مربع الأدوات، باختيار**Toolbox** من القائمة **View** لفيجول بيسك . يستجيب فيجول بيسك بإظهار مربع الأدوات (الشكل <sup>14</sup>-<sup>1</sup> ).

الشكل 14-1

. Toolbox

إطار مربع الأدوات

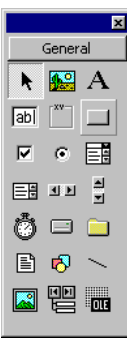

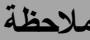

قد يختلف شكل إطار مربع الأدوات قليلاً عما هو عليه في الشكل ،14-1 وذلك تبعاً للموقع الذي يأخذه على سطح مكتب فيجول بيسك (أي حسب المكان الذي تضعه فيه ). كما أن إطار مربع الأدوات، قد يحوي رموزاً أكثر أو أقل، تبعاً لنوع نسخة فيجول بيسك 5 التي تملكها، وتبعاً لإعدادات فيجول بيسك 5 .

يبين الشكل 15-1 رمز زر الأمر مكبراً، وهو طبعاً أحد الرموز التي تظهر في مربع الأدوات. تستطيع التعرف بسهولة على مختلف الرموز في مربع الأدوات بوضع مؤشر الفأرة فوق أي رمز بدون النقر عليه، ليظهر مستطيل أصفر يحمل بداخله اسم الكائن الذي يمثله هذا الرمز . فمثلاً. عند وضع مؤشر الفأرة فوق رمز زر الأمر دون النقر عليه، يظهر مستطيل

أصفر يحمل الرسالة CommandButton داخله .

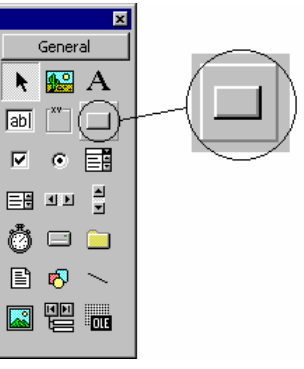

 الشكل 15-1 رمز زر الأمر **CommandButton** في إطار مربع الأدوات .

وضع الزر خروج على النموذج اتبع الخطوات التالية لوضع زر أمر على النموذج : -انقر نقراً مزدوجاً على رمز زر الأمر في مربع الأدوات. (انظر الشكل 15-1 للتعرف على شكل زر الرمز ). يستجيب فيجول بيسك بوضع زر أمر في مركز النموذج (انظر الشكل <sup>16</sup>-<sup>1</sup> ).

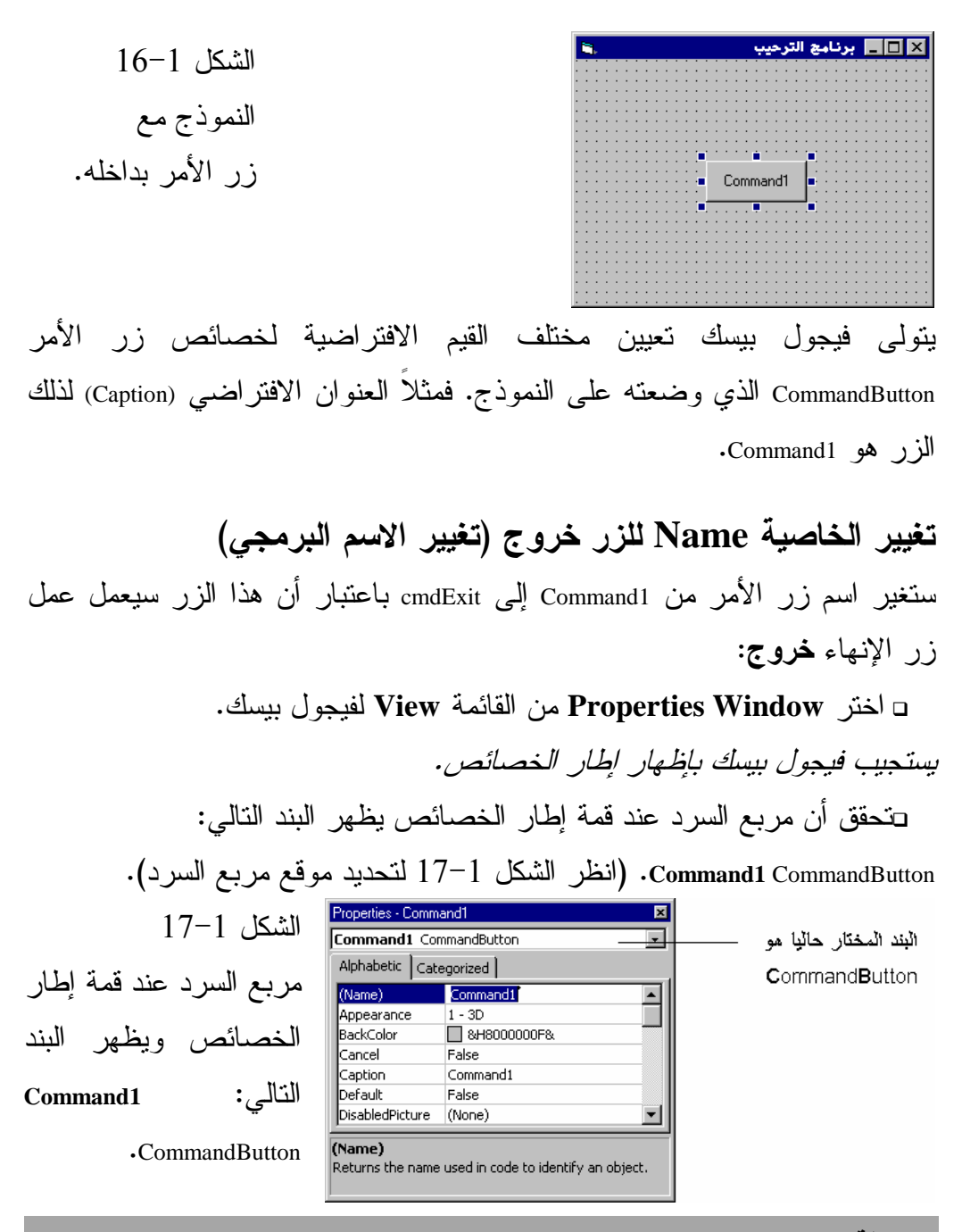

#### ملاحظة

يمتلك النموذج الآن كائنين: النموذج frmHello وزر الأمر 1Command. يظهر إطار الخصائص، خصائص الكائن الذي يظهر اسمه حالياً في مربع السرد الواقع عند

قمة إطار الخصائص .

للانتقال بين الكائنات، انقر رمز السهم النازل، الموجود يمين مربع السرد واختر الكائن المطلوب من اللائحة المنسدلة للأسفل .

-غير الخاصية Name للزر 1Command إلى cmdExit .

لاحظ كيف وضعنا الحروف الثلاثة cmd قبل كلمة Exit، وذلك كما اتفقنا سابقاً، للدلالة على نوع الكائن ووظيفته في آن واحد (تعتبر وظيفة زر الأمر في مثالنا هذا، تنفيذ أمر الخروج من البرنامج)، هذا العمل ليس من متطلبات لغة فيجول بيسك، ولكن لتسهيل قراءة وفهم البرنامج، فعندما نشاهد الاسم cmdExit، نستطيع القول مباشرة، أن هذا الاسم يخص زر أمر وأن وظيفته هي إنهاء البرنامج .

# تغيير الخاصية **Caption** للزر خروج (تغيير العنوان )

العنوان الافتراضي الذي يعطيه فيجول بيسك لزر الأمر هو 1Command. وبما أن وظيفة زر الأمر هذا الخروج من البرنامج، فأنسب عنوان له هو خروج :

-غير الخاصية Caption لزر الأمر cmdExit من 1Command إلى &خروج . للحصول على الرمز )&( ، اضغط المفتاحين +7Shift على لوحة المفاتيح. عند استخدام الرمز (& مثل استخدامه قبل الحرف خ في الخطوة السابقة)، يتسبب بقيام فيجول بيسك بوضع خط تحت الحرف الذي يليه (الحرف الذي يأتي بعد الرمز &)، ولاحظ وجود خط تحت الحرف خ في عنوان الزر خروج. انظر الشكل 1-1 . والآن، عند تنفيذ البرنامج، يؤدي الضغط على المفتاحين خ( +Alt (من لوحة المفاتيح إلى نفس تأثير النقر على الزر خروج .

#### ملاحظة

ينصح دائماً باستخدام الرمز & قبل أحد حروف عنوان زر ما. يتسبب هذا الرمز & بظهور خط تحت الحرف الذي يليه مباشرة، وأثناء التنفيذ يصبح المستخدم قادراً، إما على نقر الزر بالفأرة أو ضغط المفتاح Alt إضافة لضغط الحرف المحدد (ضغط المفتاح Alt والمفتاح الذي تحته خط). والذي يمثل حرف وصول سريع .

تبديل موقع الزر خروج

كما ترى من الشكل 1–1، يجب أن يقع الزر خروج بقرب الحافة السفلى من النموذج. اسحب الزر خروج إلى الموقع المطلوب بضغط زر الفأرة الأيسر على أي مكان من الزر، ثم سحب وتحريك مؤشر الفأرة دون تحرير الزر الأيسر للفأرة، ثم تحرير زر الفأرة عند الوصول للموقع المناسب .

تبديل خصائص الخط **(Font (**للزر خروج كما تلاحظ من الشكل 1-1، يختلف نوع الخط المستخدم في الزر خروج عن الخط الافتراضي الذي استخدمه فيجول بيسك لعنوان الزر، الذي وضعته على النموذج . اتبع الخطوات التالية لتبديل نوع الخط للزر خروج : -انقر على الخلية الواقعة يمين الخاصية Font التابعة للزر cmdExit. كما تلاحظ تحوي الخلية على مربع داخله ثلاث نقاط، يؤدي نقره إلى فتح مربع حوار تحديد الخطوط، يمكّنك من اختيار قيم معينة بواستطه . -انقر على الزر ذى الثلاث نقط الموجود جانب الخاصية Font للزر cmdExit . يستجيب فيجول بيسك بإظهار مربع الحوار *Font* . -غير نوع الخط إلى System . -غير حجم الخط إلى 10 . -انقر على الزر **Ok** في مربع الحوار Font . -ألقِ نظرة على الزر خروج الآن، ولاحظ أن العنوان مكتوب بالخط الذي حددته مسبقاً بواسطة مربع الحوار Font . يشبه النموذج الذي نبينه حتى الآن، ذاك المبين في الشكل 18-1 .

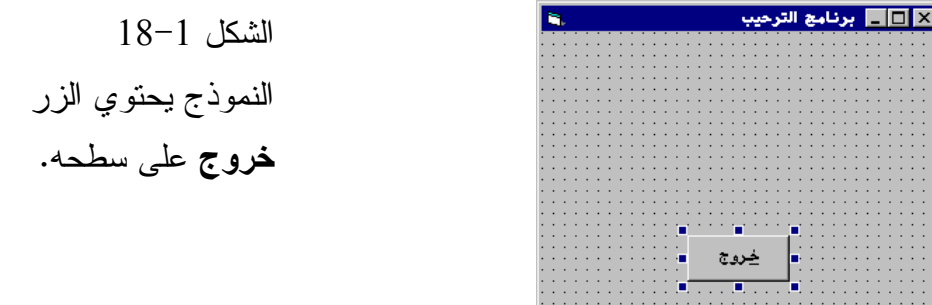

ملاحظة

لعل إحدى المزايا الرئيسية لفيجول بيسك، أنه يمكّنك من رؤية نتائج البرمجة المرئية لحظياً. تمرن دوماً وجرب خيارات مختلفة (كأن تجرب أنواع خطوط مختلفة، وأحجام وألوان مختلفة) حتى تقنع بالنتائج .

احفظ العمل الذي أنجز ته:

- اختر **Project Save** من القائمة **File** لفيجول بيسك .

إضافة أزرار أخرى إلى النموذج **frmHello** لعل الوقت قد حان، لإضافة زرين جديدين إلى النموذج؛ الزر إظهار الترحيب والزر مسح .

وضع الزرين على النموذج يحوي النموذج حسب ما يفترضه الشكل ،1-1 زري أمر آخرين : الزر إظهار الترحيب والزر مسح، سنضع هذين الزرين على النموذج : ⊡أضف الزر إ**ظهار الترحيب** إلى النموذج بالنقر المزدوج على رمز زر الأمر Button Command ضمن مربع الأدوات. اسحب زر الأمر الجديد إلى اليمين (سيأخذ هذا الزر دور الزر إظهار الترحيب ). -انقر نقراً مزدوجاً رمز زر الأمر في مربع الأدوات مجدداً، ثم اسحب زر الأمر الجديد إلى اليسار. (يأخذ هذا الزر دور الزر مسح ).

تغيير حجم الأزرار الأحجام الافتراضية للزرين إظهار الترحيب و مسح أصغر مما هي عليه في الشكل  $.1 - 1$ 

-كبر الزرين الجديدين اللذين وضعتهما للتو في النموذج، يتم تكبير أو تصغير كائن باختياره أولاً. يحيط فيجول بيسك الكائن حال اختياره بمستطيل يتألف من ثماني مربعات سوداء، تدعى بالمقابض. اسحب أحد المقابض حتى يصل الكائن إلى الحجم المطلوب، فمثلاً لتغيير حجم الكائن أفقياً اسحب أحد المقابض أفقياً، أما لتغيير حجم الكائن عمودياً فاسحب أحد مقابضه عمودياً (انظر الشكل 19-1 ).

 الشكل 19-1 تغيير حجم كائن بسحب مقابضه .

# تبديل خاصية الاسم **Name** للزرين السابقين

الاسمان الافتراضيان الذين يطلقهما فيجول بيسك على الزرين الذين وضعتهما للتو في النموذج هي 1Command و 2Command، ولكننا سنستبدلهما باسمين يناسبان عملهما أكثر :

> -بدل الخاصية Name لزر الأمر اليميني إلى cmdHello . -بدل الخاصية Name لزر الأمر اليساري إلى cmdClear .

تبديل عنواني الزرين السابقين حسب ما يوضحه الشكل ،1-1 يجب أن يكون عنوان الزر الأيمن هو إظهار الترحيب، وأن يكون عنوان الزر الأيسر هو مسح . -بدل الخاصية Caption للزر الأيمن إلى إ&ظهار الترحيب . -بدل الخاصية Caption للزر الأيسر إلى م& .سح

تبديل نوع الخط المستخدم في الزرين -بدل الخاصية Font للزر cmdHello إلى System واجعل حجم الخط مساوياً إلى . 10 -بدل الخاصية Font للزر cmdClear إلى System واجعل حجم الخط مساوياً إلى . 10 ستكتشف بعد هاتين الخطوتين أن مساحة الزر صغيرة جداً، لهذا كّبر مساحة الزر، بسحب مقابضه . يفترض أن يبدو النموذج لدى اكتماله كما في الشكل 20-1 . **NEX برنامج الترميب**  الشكل 20-1 النموذج بعد انتهاء تصميمه مع ثلاثة أزرار داخله . إ ظِهار الترحيب سيح خروج

احفظ العمل المنجز حتى الآن :

- اختر **Project Save** من القائمة **File** لفيجول بيسك .

إضافة كائن مربع نص **(Box Text (**إلى النموذج **frmHello** هناك كائن آخر يجب إضافته إلى النموذج، وهو كائن مربع النص . مربع النص عبارة عن مساحة مستطيلة، يتم إظهار نصوص أو كتابة نصوص فيها.

يسمى مربع النص أحياناً بمربع تحرير .

وضع مربع النص في النموذج

يبين الشكل 21-1 موقع رمز مربع النص Box Text في مربع الأدوات، وطبعاً قد تختلف مواقع الرموز في إطار مربع الأدوات عما هي عليه في الشكل 21-1 تبعاً للإصدار المستخدم للغة ولإعداداتها .

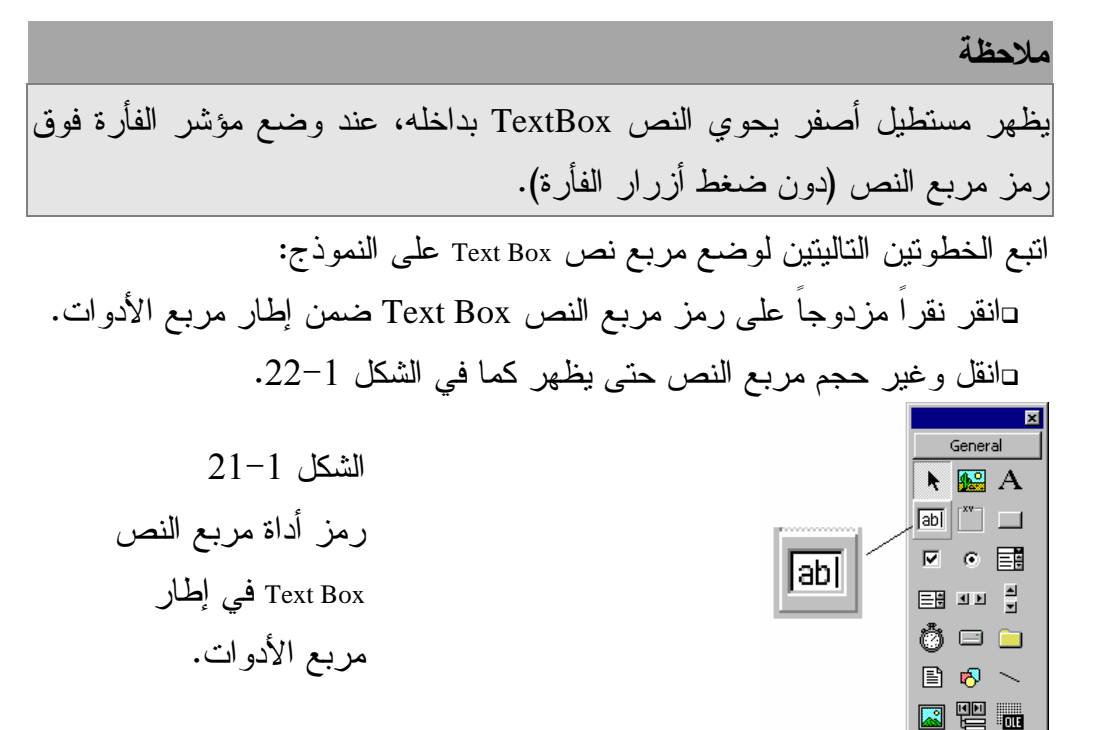

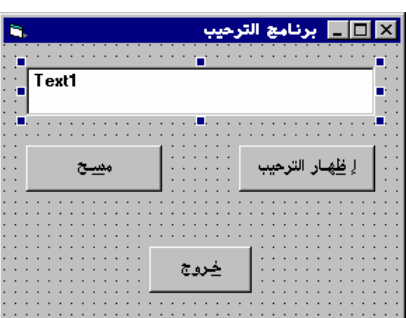

 الشكل 22-1 النموذج بعد وضع مربع نص بداخله .

تبديل خصائص مربع النص

اتبع الخطوات التالية لتعديل بعض خصائص مربع النص :

-غير الخاصية Name لمربع النص من الاسم الافتراضي 1Text إلى . txtDisplay

خاصية Text الافتراضية لمربع النص هي 1Text، وبالتالي فعند تنفيذ برنامج الترحيب يظهر النص 1Text ضمن مربع النص. نرغب أن يكون هذا المربع خالياً عند بدء تشغيل البرنامج، لهذا، احذف النص الذي يظهر في الخلية الواقعة يمين الخاصية Text للكائن txtDisplay .

-غير الخاصية Font لمربع النص txtDisplay إلى System واجعل حجم الخط مساوياً إلى 10 .

تساوي القيمة الافتراضية للخاصية Alignment لمربع النص إلى LeftJustify0- مما يعني أن النص في مربع النص يبدأ من اليسار . غيّر هذه الخاصية إلى Center لأننا نريد للنص الظهور في وسط مربع النص .

يرفض فيجول بيسك وضع النص في مركز مربع النص Text Box، ما لم يتم إسناد القيمة True إلى الخاصية MultiLine لمربع النص. لهذا يجب تغيير الخاصية MultiLine إلى True إلى جانب تغيير الخاصية Alignment إلى Center.2-) يؤدي إسناد القيمة True إلى الخاصية MultiLine إلى تمكين فيجول بيسك من إظهار أكثر من سطر واحد من مربع النص). إذاً بدل الخاصية MultiLine لمربع النص txtDisplay إلى True . احفظ العمل :

- اختر **Project Save** من القائمة **File** لفيجول بيسك .

#### ملاحظة

حسب ما ذكرنا سابقاً، من الهام جداً حفظ العمل المنجز من وقت لآخر. طريقة أولى لحفظ العمل تتمثل باختيار **Project Save** من القائمة **File** لفيجول بيسك. لكن هنالك طريقة أسهل بكثير لحفظ العمل. ألقِ نظرة على الشكل ،23-1 يظهر هذا الشكل شريط أدوات لغة فيجول بيسك. (إذا لم يكن شريط الأدوات ظاهراً، اذهب إلى القائمة **View** واختر Toolbars ثم انقر على العنصر Standard الذي يظهر في القائمة المنبثقة). نعود إلى الشكل .23-1 يوجد على شريط الأدوات رمز يظهر كقرص مرن، إذا وضعت مؤشر الفأرة (دون النقر على أحد أزراره ) ا فوق هذا الرمز، يظهر مستطيل أصفر يحمل الرسالة Project Save من القائمة **File**. أجل، لقد سهل مصممو فيجول بيسك كثيراً عملية حفظ المشروع، فنقرة واحدة من وقت لآخر تضمن

لك السلامة . هناك طريقة سريعة أخرى لحفظ آخر التعديلات التي أجريتها على النموذج النشط الحالي، اضغط فقط المفتاحين S+Ctrl سوياً، ليحفظ فيجول بيسك تعديلات النموذج الحالي فقط، وليس كامل ملفات المشروع . है<sub>।</sub> Project1 - Microsoft Visual Basic [design] الشكل 23-1 Eile Edit View Project Format Debug Run Tools Add-Ins Window Help > [[ |  $\|$ b't to the end of  $\sim$  and  $\sim$   $\sim$  and  $\sim$   $\sim$  and  $\sim$  Save Project الرمز الواقع ضمن شريط 8 j. أدوات لغة فيجول بيسك .

عملية بناء النماذج انطلاقاً من الرسوم التوضيحية والجداول انتهى جزء التصميم المرئي الآن . سنطالبك في كتابنا هذا ببناء عدد هائل من النماذج. لكن لن نستمر بهذه الطريقة في بناء النماذج، أي لن نبني النموذج خطوة بخطوة، بل سنـزودك بشكل النموذج المكتمل (كما في الشكل 1-1)، كما سنعطيك جدولاً يدعى جدول خصائص النموذج. يحوي جدول خصائص النموذج كل الكائنات المحتواة في النموذج ويستعرض كل الخصائص التي تختلف عن الخصائص الافتراضية لهذه الكائنات . عملك هو اللحاق بالجدول، سطراً سطراً وتغيير قيم الخصائص إلى القيم التي تظهر في الجدول. الجدول 1-1 هو جدول خصائص النموذج frmHello الذي أنهينا بناءه

للتو .

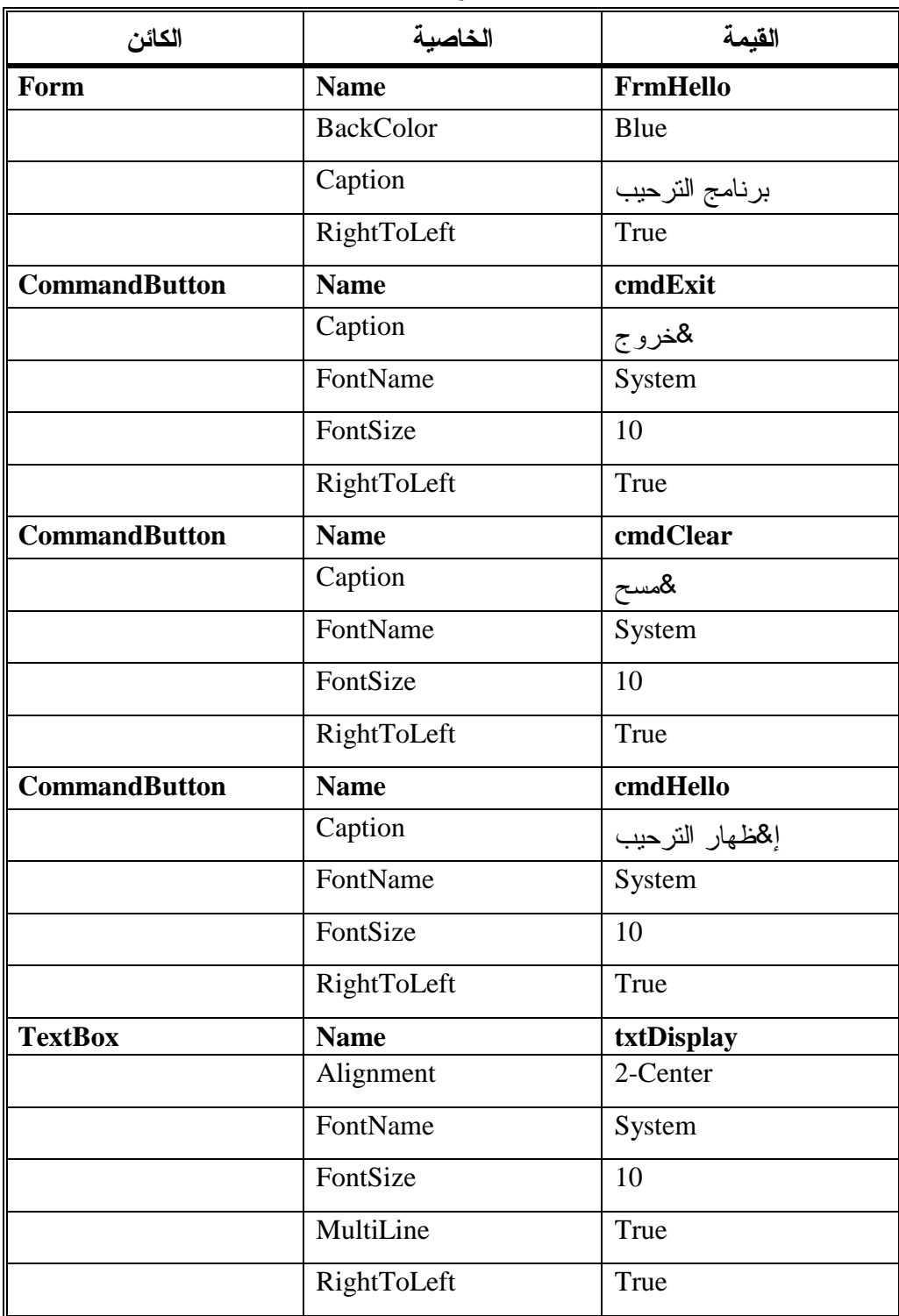

الجدول .1-1 جدول خصائص النموذج **frmHello** .

ربط الكائنات بنصوص برمجية باعتبار أننا وضعنا الكائنات في النموذج وحددنا خصائصها، فقد انتهى جزء التصميم المرئي (البرمجة المرئية Visual Programming). الآن، حان الوقت لكتابة النصوص البرمجية لهذه الكائنات . تعتبر لغة فيجول بيسك لغة مقادة بالأحداث event-driven programming language. هذا يعني أن نص البرنامج ينفذ استجابة لحادثة ما. فمثلاً يؤدي نقر الزر خروج أثناء تنفيذ برنامج الترحيب إلى توليد الحادثة Click آلياً، وبالتالي ينفذ نص البرنامج المرافق لحادثة نقر الزر خروج آلياً أيضاً . كذلك، تتولد الحادثة Click) حادثة النقر) أيضاً عند نقر الزر إظهار الترحيب، وينفذ نص البرنامج المرافق لحادثة نقر هذا الزر آلياً . عملك هو كتابة النص المناسب وربطه بالكائن والحادثة. هل يبدو هذا الأمر معقداً؟ بالواقع إنه سهل جداً!، إذاً لنبدأ بربط بعض النص البرمجي بالحادثة Click للزر خروج .

## ربط الزر خروج بنص برمجي

 $\alpha$ 

اتبع الخطوات التالية لربط نص برمجي بالزر cmdExit : -انقر نقراً مزدوجاً على الزر cmdExit . يستجيب فيجول بيسك بإظهار إطار نص البرنامج (سنكتب برنامجاً في هذا الإطار) المبين في الشكل <sup>24</sup>-<sup>1</sup> .  $24-1$ 

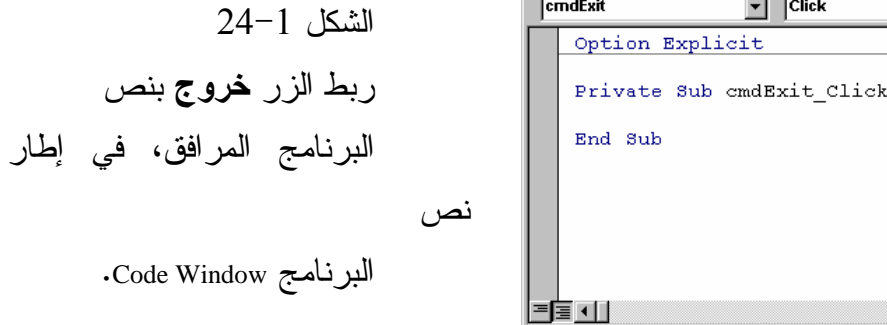

. Code Window البرنامج

يسهل فيجول بيسك إلى حد كبير التعرف على النص الظاهر حالياً في إطار نص البرنامج . فكما يتبين من الشكل ،24-1 يظهر مربع السرد اليساري اسم الكائن cmdExit، ويظهر مربع السرد اليميني اسم الحادثة Click . كما يظهر من الشكل 24-1 أيضاً، فقد أضاف فيجول بيسك مسبقاً سطري نص يمثلان بداية ونهاية الإجراء الخاص بالكائن المحدد والحادثة المختارة، في إطار نص البرنامج :

**Private Sub cmdExit\_Click()** 

**End Sub** 

سنكتب الآن نص البرنامج ضمن هذين السطرين .

السطران الأول والأخير من نص البرنامج السطر الأول من النص (الذي كتبه عنك فيجول بيسك) يبدأ بالكلمتين Sub Private . الكلمة Sub عبارة عن كلمة محجوزة في لغة فيجول بيسك، تدل على أن الإجراء Procedure يبدأ من هنا . والإجراء Procedure عبارة عن نص برنامج مكرس لحادثة خاصة. اسم الإجراء في مثالنا هو ()cmdExit\_Click. السطر الأخير من النص، كُتب أيضاً من قبل لغة فيجول بيسك. وتشير العبارة End Sub لنهاية الإجراء .

#### اسم الإجراء

اسم الإجراء هو ()cmdExit\_Click. ما السبب الذي دفع فيجول بيسك إلى تعيين اسم الإجراء بنفسه؟. تسبب النقر المزدوج على الزر cmdExit بمعرفة فيجول بيسك أنك تحاول ربط ذلك الزر بنص برمجي، وبذلك حدد القسم الأول من اسم الإجراء وهو . cmdExit

يمثل القسم الثاني من اسم الإجراء نوع الحادثة الناجمة (الحادثة Click( . أيضاً ما الذي جعل فيجول بيسك يحدد هذا الاسم (Click (؟ !. السبب طبعاً أنها تُمثل الحادثة التي ترغب بكتابة برنامج لها . لاحظ أن القسمين الأول والثاني من اسم الإجراء يفصلان عن بعضهما برمز الخط التحتي ( \_ )، وبذلك يصبح اسم الإجراء كالتالي: ()Click\_cmdExit . ولاحظ أيضاً أن آخر رمزين في اسم الإجراء هما القوسين () .

#### نص برنامج الإجراء **()Click\_cmdExit**

ما هو نص البرنامج الذي يتوجب عليك كتابته في الإجراء ()cmdExit\_Click؟. باعتبار أن هذا الإجراء ينفذ عند نقر الزر خروج (إنهاء البرنامج)، فالنص الواجب عليك كتابته ضمن هذا الإجراء يجب أن يتسبب بإنهاء البرنامج. تُستخدم العبارة End لإنهاء البرنامج، وبالتالي فنص البرنامج اللازم كتابته ما هو إلا العبارة End فحسب .

-اكتب End في الإجراء ()Click\_cmdExit. يفترض أن يبدو الإجراء بعد كتابة هذه العبارة بالشكل التالي :

**Private Sub cmdExit\_Click()**  End **End Sub** 

هذا كل ما في الأمر، لقد انتهيت للتو من ربط الإجراء ()Click\_cmdExit بنص البرنامج المناسب .

#### تنفيذ برنامج الترحيب

رغم أنك لم تنته بعد من ربط باقي الكائنات بنصوصها البرمجية، لكن هذا لا يمنع من تنفيذ برنامج الترحيب ورؤية كيف يعمل نص البرنامج الذي ربطناه بالزر خروج . -احفظ المشروع باختيار **Project Save** من القائمة **File**، أو انقر رمز **Project Save**) رمز القرص المرن) على شريط أدوات فيجول بيسك . -اختر **Start** من القائمة **Run** لفيجول بيسك .

يستجيب فيجول بيسك بتنفيذ البرنامج. يظهر إطار هذا البرنامج بشكل يماثل ذلك المبين في الشكل <sup>1</sup>-<sup>1</sup> . تستطيع النقر على الزر إظهار الترحيب أو على الزر مسح، لكن لن يحدث شيء، والسبب طبعاً أننا لم نربط بعد هذين الزرين بأي نص برمجي . -انقر الآن الزر خروج، فينفذ الإجراء ()Click\_cmdExit استجابة لحادثة النقر، وباعتبار أن نص هذا الإجراء يحوي العبارة End، فسيؤدي تنفيذه إلى إنهاء عمل برنامج الترحيب .

#### إضافة المزيد إلى نص الإجراء **()Click\_cmdExit**

اتبع الخطوات التالية لربط الإجراء ()Click\_cmdExit بالمزيد من النص البرمجي : -انقر نقراً مزدوجاً على الزر ()Click\_cmdExit . يستجيب فيجول بيسك بإظهار *()Click\_cmdExit* جاهزاً للتعديل من قبلك . -أضف العبارة Beep قبل العبارة End كما يلي : **Private Sub cmdExit\_Click()**  Beep End

**End Sub** 

-احفظ العمل المنجز .

-نفّذ برنامج الترحيب باختيار **Start** من القائمة **Run** لفيجول بيسك . تتسبب العبارة Beep بإصدار رنين (صافرة) من قبل الحاسب الشخصي. وبالتالي يؤدي نقر الزر **خروج** إلى إصدار صوت صافرة، ثم إنهاء برنامج الترحيب. -انقر الزر خروج وتحقق من أن البرنامج أصدر رنيناً، ثم أنهى نفسه .

ربط الزر إظهار الترحيب بنص البرنامج المناسب اتبع الخطوات التالية لربط الزر إ**ظها**ر ا**لترحيب** بنص برنامج: ⊡أظهر النموذج، ثم انقر نقراً مزدوجاً على الزر إ**ظهار الترحيب**، (افترضنا أنك ستُظهر النموذج باختيار **Explorer Project** من القائمة **View**، ثم نقر البند

frmHello في إطار المشروع Project، ثم نقر الرمز **Object View** الذي يظهر كثاني رمز على اليسار عند قمة إطار المشروع ). يستجيب فيجول بيسك بعد النقر المزدوج على الزر إ**ظهار الترحيب** بإظهار الإجراء *()Click\_cmdHelloDisplay* مع سطري البرنامج التاليين : **Private Sub cmdHelloDisplay\_Click() End Sub**  يُنفذ الإجراء السابق عند نقر الزر إ**ظهار الترحيب** أثناء تنفيذ برنامج الترحيب. يا ترى ما هو نص البرنامج الواجب ربطه بهذا الإجراء؟ يعتمد هذا على ما سيحصل عند نقر الزر إظهار الترحيب . ففي مثالنا هذا يطلب من برنامج الترحيب إظهار رسالة الترحيب مرحباً بكم في مربع النص . -أدخل النص التالي ضمن الإجراء ()Click\_cmdExit : "مرحباً بكم" = txtDisplay.Text يفترض أن يبدو الإجراء كما يلي عند الانتهاء : **Private Sub cmdHelloDisplay\_Click()**  txtDisplay.Text = "- ً " **End Sub**  يمثل txtDisplay اسم الكائن Box Text) مربع النص الذي سيظهر الكلمتين مرحباً بكم داخله ). تسند العبارة التالية : "مرحباً بكم" = txtDisplay.Text القيمة مرحباً بكم إلى الخاصية Text لمربع النص txtDisplay.) تمثل قيمة الخاصية Text النص الذي سيظهر في مربع النص txtDisplay( . ملاحظة يمكن استخدام الصيغة التالية لإسناد قيمة جديدة إلى خاصية ما، ضمن نص برنامج : ObjectName.Property = ة
 فمثلاً، لتبديل الخاصية Text لمربع النص txtDisplay إلى القيمة مرحباً بكم استخدم

العبارة التالية : txtDisplay.Text = "- ً " انتبه لكتابة النقطة (.) بين اسم الكائن txtDisplay واسم الخاصية Text وبدون فراغات بينهما .

ربط الزر مسح بنص برنامج مناسب اتبع الخطوات التالية لربط الزر مسح بنص برنامج الحادثة Click : -أظهر النموذج، وانقر نقراً مزدوجاً على الزر مسح . يستجيب فيجول بيسك للنقر المزدوج على الزر مسح، بإظهار إطار نص البرنامج *Window Code* عند الإجراء *()Click\_cmdClear* وجاهزاً للتعديل . يفترض أن يقوم هذا الإجراء بمسح محتويات مربع النص. أي بمعنى آخر يجب تحويل قيمة الخاصية Text لمربع النص، إلى سلسلة صفرية (فراغ "")، يمكن إنجاز ذلك بإضافة العبارة التالية إلى الإجراء ()cmdClear\_Click: txtDisplay.Text = "" -اكتب العبارة التالية في الإجراء ()Click\_cmdClear : txtDisplay.Text = "" يفترض أن يبدو الإجراء لدى اكتماله كما يلي : **Private Sub cmdClear\_Click()**  txtDisplay.Text = "" **End Sub**  -احفظ العمل المنجز باختيار **Project Save** من القائمة **File** لفيجول بيسك (أو انقر على رمز القرص المرن على شريط أدوات لغة فيجول بيسك ).

تنفيذ برنامج الترحيب مرة ثانية اكتمل برنامج الترحيب الآن. اتبع الخطوات التالية لتنفيذه : -اختر **Start** من القائمة **Run** لفيجول بيسك أو اضغط المفتاح 5F لبدء البرنامج .

ملاحظة

إحدى الأسباب الرئيسية التي تجعل فيجول بيسك بهذا الشيوع حقيقة، أنك تستطيع تطوير برنامجك قليلاً ثم تنفيذه ورؤية نتائج عملية التطوير على أرض الواقع، ثم متابعة تطوير البرنامج بعض الشيء وتشغيل التطبيق لاختيار عملية التطوير . . . وهكذا دواليك . ذكرنا، أنك تستطيع تنفيذ التطبيق المكتوب بلغة فيجول بيسك باختيار **Start** من القائمة **Run** لفيجول بيسك . كما تلاحظ، تتطلب عملية تطوير التطبيق تكرار تنفيذه كثيراً، ولذلك راعى مصممو اللغة هذا الجانب، فوضعوا رمز التنفيذ على شريط أدوات لغة فيجول بيسك ويدعى هذا الرمز **Start**) انظر الشكل 25-1). ويكفي نقر الرمز **Start** على شريط الأدوات لتنفيذ التطبيق الراهن . إذا كان شريط الأدوات غير ظاهر على سطح مكتب فيجول بيسك لسبب ما، اختر **Toolbars** من القائمة **View** لفيجول بيسك ثم اختر **Standard** من القائمة التي تظهر . إذاً، تعتبر ميزة تنفيذ البرامج أثناء عملية التطوير، أمراً بالغ الأهمية، ففي لغات البرمجة الأخرى مثل ++C Visual، يتوجب أولاً ترجمة ثم ربط البرنامج (Compile ثم Link (قبل التمكن من تنفيذه. وهذه العملية تأخذ وقتاً طويلاً نوعاً ما. يسهل فيجول بيسك عملية تنفيذ التطبيق الذي يجري تطويره إلى حد بعيد، لكن قد يظهر خطأ ما في البرنامج ويتسبب بانهيار النظام كاملاً، مما يجبرك على إعادة تشغيل Windows أو فيجول بيسك مرة أخرى. يعني هذا أن عدم حفظ العمل قد يتسبب بضياعه وسنضطر إلى بدء عملية التطوير من جديد . لهذا كن حكيماً، واجعل عملية حفظ العمل قبل تنفيذه قانوناً تسير عليه. والأمر جداً بسيط، فكما ذكرنا يقع رمز حفظ المشروع **Project Save** على شريط الأدوات. ويكفي نقره لحفظ العمل عند المرحلة الراهنة. لهذا انقر أولاً على الرمز

**Project Save** ثم انقر بعد ذلك الرمز **Start**) انظر الشكل 25-1) لتنفيذ التطبيق. وبهذه الطريقة، فإن وقوع خطأ ما أثناء تنفيذ البرنامج، لن يتسبب بضياع المشروع أو العمل، وتستطيع إعادة تشغيل فيجول بيسك مجدداً، وفتح المشروع المخزن وتصحيح الخطأ ومعاودة تنفيذ التطبيق .

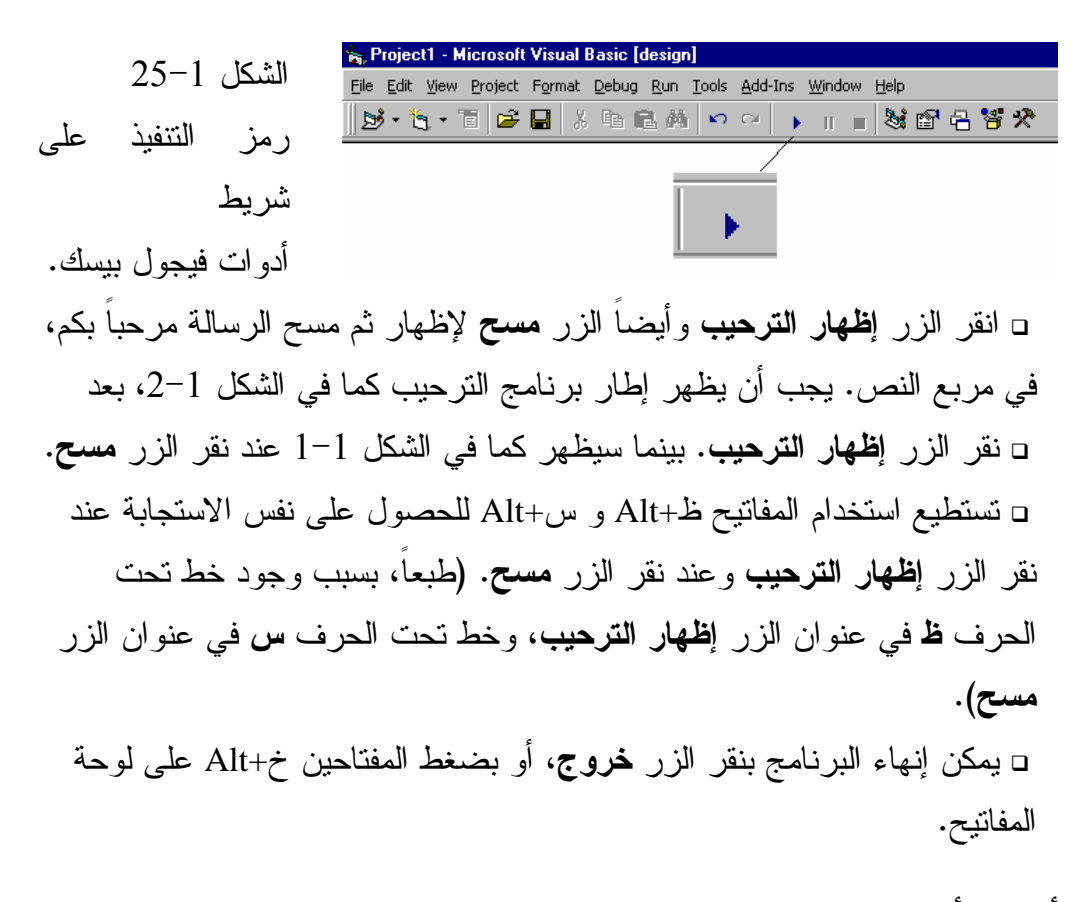

أحداث أخرى

يستخدم برنامج الترحيب الحادثة Click لأزرار الأوامر، (فمثلاً، تقع الحادثة Click لزر الأمر cmdExit\_Click() عند نقر الزر خروج مما يتسبب بالتنفيذ الآلي للإجراء ()cmdExit\_Click. هنالك حوادث أخرى يمكن استخدامها في البرنامج. وكل حادثة تمتلك بدورها إجراءها الخاص .

#### الحادثة **KeyDown**

سنتعرف على الإجراء الذي يرافق الحادثة KeyDown، والتي تحصل عند ضغط مفتاح ما على لوحة المفاتيح . -اتبع الخطوات التالية لرؤية الإجراء KeyDown للزر خروج . -انقر نقراً مزدوجاً على الزر خروج . يظهر فيجول بيسك في الحالة الافتراضية الإجراء المرافق للحادثة *Click* . -باعتبار أننا لا نريد تعديل الإجراء المرافق للحادثة Click وإنما نريد تعديل إجراء الحادثة KeyDown، لهذا انقر على مربع السرد الذي يظهر في الجانب الأيمن عند قمة إطار النص . يستجيب فيجول بيسك بسرد لائحة تحوي كل الحوادث المتاحة للكائن المدعو *cmdExit*) انظر الشكل <sup>26</sup>-<sup>1</sup> ). -اختر البند KeyDown من اللائحة . يستجيب فيجول بيسك بإظهار الإجراء *()KeyDown\_cmdExit* :

**Private Sub cmdExit\_KeyDown(KeyCode AS Integer,Shift As Integer)** 

**End Sub** 

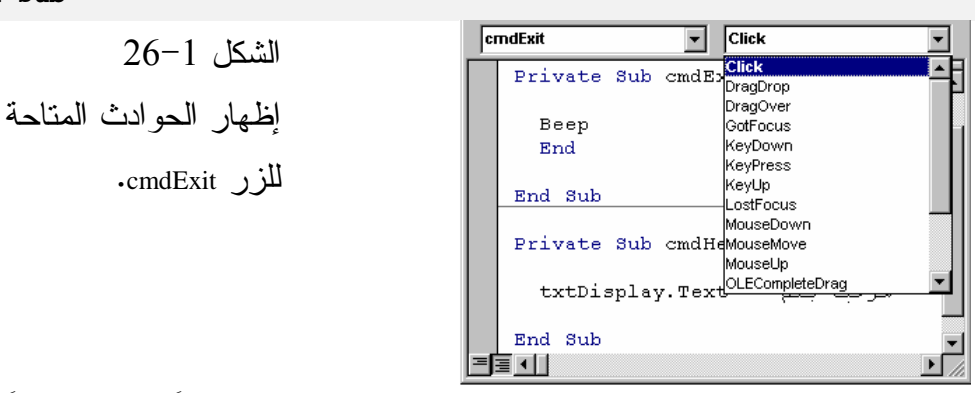

لاحظ أن السطر الأول من الإجراء والذي يكتبه فيجول بيسك آلياً، يختلف قليلاً عن السطر الأول للحادثة Click فقوسي الإجراء ()Click\_cmdExit، لا يحويان شيئاً داخلهما. أما قوسي الإجراء ()KeyDown\_ cmdExit فيحويان قدراً من النص البرمجي. سنتعرف خلال الفصول القادمة على هذا الاختلاف بشكل أوضح .
أما عند هذه النقطة، فلا تُضف شيئاً إلى الإجراء ()KeyDown\_ cmdExit) مضينا في هذا المثال، لمجرد إطلاعك على أشكال أخرى من الحوادث التي ترافق كائن ما في فيجول بيسك ).

## إنشاء الملف التنفيذي للمشروع **(exe.Hello (**

نفذنا سابقاً برنامج الترحيب باختيار **Start** من القائمة **Run**. طبعاً يختلف الأمر عند الانتقال إلى الواقع العملي، فلا أحد يرضى أن يشغل التطبيق الذي بحوزته بهذه الطريقة، بل قد لا يملك المستخدم الذي اقتنى التطبيق، لغة فيجول بيسك أصلاً . يجب أن تكون قادراً إذاً على تحويل البرنامج إلى ملف تنفيذي، حتى نتمكن من توزيع التطبيق الذي طورناه .

فمثلاً يجب تحويل برنامج الترحيب إلى ملف تنفيذي exe.Hello :

- اختر File exe.Hello Make من القائمة **File** لفيجول بيسك .

يستجيب فيجول بيسك بإظهار مربع الحوار *Make*.) لا تنقر الزر *OK* في مربع الحوار في هذه اللحظة ).

⊡استخدم مربع الحوار لحفظ الملف Hello.exe في الدليل C:\VB5Prg\Ch01. -انقر الزر **OK** الآن .

يستجيب فيجول بيسك بحفظ الملف *EXE.Hello* في الدليل *01Ch\Prg5VB\:C* . تستطيع الآن تنفيذ exe.Hello كأي برنامج آخر في Windows!، تستطيع مثلاً استخدام مستكشف Windows ثم النقر المزدوج على الملف exe.Hello .

## ملف تنفيذي **EXE** صغير الحجم

ألقِ نظرة على الملف exe.Hello الموجود حالياً ضمن الدليل 01Ch\Prg5VB\:C. كيف يتمكن ملف بحجم 8 كيلو بايت فقط من إنجاز كل الأشياء التي يستطيع exe.Hello إنجازها؟ .

فكر بالأمر، ينجز البرنامج exe.Hello أموراً كثيرة، فيمكنك نقر الأزرار الثلاثة، ويسمح مثلاً بسحب إطار البرنامج، يمتلك البرنامج أيضاً مربع نص داخله، بمعنى آخر، يمتلك هذا البرنامج الصغير كل معالم البرامج القياسية في Windows. والسبب وراء صغر حجم الملف التنفيذي exe.Hello، أن البرنامج يفترض وجود الملف DLL50.Msvbvm في الدليل System. والدليل System موجود طبعاً ضمن دليل Windows . فمثلاً ترى الدليل System\Windows\:C إذا كان نظام التشغيل المستخدم هو 95Windows أو في الدليل 32System\WinNT\:C عندما يكون نظام التشغيل المستخدم هو Windows NT. المهم بغض النظر عن نظام التشغيل المستخدم يحتاج البرنامج exe.Hello أن يكون الملف DLL50.Msvbvm موجوداً ضمن دليل النظام System حتى يعمل. تستطيع العودة إلى ذلك الدليل والتأكد من وجود الملف المذكور. لقد تم تثبيت هذا الملف عند تثبيت فيجول بيسك 5 على قرصك الصلب . حجم الملف DLL50.Msvbvm يساوي 1.3 ميجا بايت تقريباً، طبعاً يعتبر كبيراً، لكن حال توفر هذا الملف يصبح بوسع المستخدمين تنفيذ برامج بالغة القوة كتبت بلغة فيجول بيسك 5 .

النبأ السار أن هذه البرامج القوية صغيرة الحجم جداً. تستطيع أيضاً رؤية الملف vbw.Hello في الدليل الذي حفظنا فيه الملف exe.Hello. الملف vbw.Hello يستخدم من قبل فيجول بيسك، ولا يتوجب عليك تزويد المستخدمين بهذا الملف .

#### ملاحظة

يتوجب عليك تزويد البرامج التي توزعها بملفات DLL اللازمة لها. فمثلاً يجب أن يكون الملف DLL50.Msvbvm موجوداً ضمن الدليل System على الحاسب الذي ستنفذ فيه البرامج المطورة بلغة .5B.V .

#### الخلاصة

كتبنا في هذا الفصل أول برنامج لك بلغة Basic Visual فتعلمت الخطوتين اللازمتين لكتابة البرنامج، وهما خطوة البرمجة المرئية Step Programming Visual وخطوة كتابة نص البرنامج Step Programming Code. يضع المبرمج الكائنات Objects في النموذج ويسند خصائصها بالقيم المناسبة أثناء خطوة البرمجة المرئية . أما فى خطة كتابة النص Programming Code، فيتم انتقال الإجراء المرافق لكائن ما باختيار الكائن والحادثة ثم يكتب نص البرنامج المناسب فى الإجراء. ينفذ جزء البرنامج المكتوب هذا زمن التنفيذ عند وقوع الحادثة .

الفصل الثاني

# الخصائص وعناصر التحكم والكائنات

---------------------------------------

يركز هذا الفصل على عناصر تحكم لغة فيجول بيسك، مثل شريطي التمرير الأفقي والعمودي Scroll Bar، ومربعات النص Text Boxes، وأزرار الخيارات Option Button، وأزرار الأوامر Button Command. ستتعلم من هذا الفصل كيف تضع هذه العناصر داخل برامجك، وكيفية تغيير خصائصها، وكيفية ربط النصوص البرمجية بها، (أي ربطها ببرامج متعلقة بها ). تُقدم معظم البرامج، معلومات إلى المستخدم، وتتلقى منه معلومات أيضاً. تُدعى عملية تبادل المعلومات بين التطبيق وبين المستخدم، بواجهة المستخدم Interface User. تَستخدم جميع برامج الويندوز، عناصر التحكم Controls، لتزويد المستخدم بواجهة سهلة ومفهومة (هذا من أهم أسباب شيوع النظام ويندوز). يوضح هذا الفصل مدى سهولة بناء واجهة استخدام جذابة في لغة فيجول بيسك .

عنصر تحكم شريط التمرير

يستخدم شريط التمرير Bar Scroll بكثرة في برامج ويندوز. يمكّنك استخدام هذا العنصر، من اختيار قيمة معينة، بوضع مؤشّر شريط التمرير عند موقع محدد منه، بدلاً من كتابة القيمة .

#### ملاحظة

أطلقنا على شريط التمرير في الفصل الأول كلمة كائن Object، لكن اعتباراً من هذا الفصل سنشير إليه بمصطلح عنصر تحكم Control . في معظم الأحوال، يعتبر الكائن هو نفسه عنصر تحكم، لكن ليس دائماً، فالنموذج Form هو كائن، لكنه ليس عنصر تحكم. نستطيع استخدام كلمة كائن للدلالة على عنصر تحكم، إذا كان هذا العنصر سيوضع في نموذج .

برنامج السرعة يوضح برنامج السرعة، كيفية استخدام شريط التمرير للحصول على قيمة معينة من المستخدم .

يفترض في برنامج السرعة إنجاز ما يلي :

يظهر الإطار المبين في الشكل 1-2 عند بدء تشغيل برنامج السرعة، يفترض أن يوضع مؤشّر شريط التمرير عند مركز شريط التمرير (الموقع الافتراضي)، وأن تظهر الرسالة "50 كم / ساعة" (قيمة السرعة) ضمن مربع

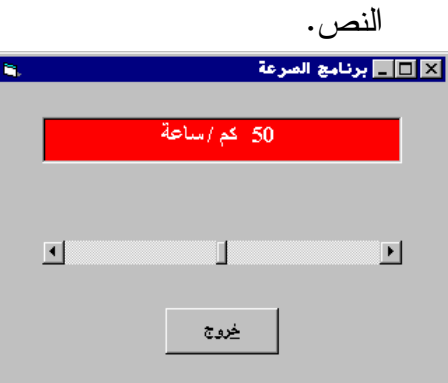

 الشكل 1-2 نافذة برنامج السرعة .

ينبغي على مربع النص، إظهار التغير في السرعة عند تغيير موضع مؤشّر شريط التمرير. فمثلاً يجب إظهار القيمة صفر عندما يوضع المؤشّر عند أقصى اليمين، أما عند وضعه عند أقصى اليسار فيجب إظهار القيمة 100 . -يؤدي نقر الزر خروج لإنهاء البرنامج .

التمثيل المرئي لبرنامج السرعة يستخدم برنامج السرعة عنصر تحكم شريط التمرير الأفقي. يبين الشكل 2-2 شكل عنصر التحكم هذا. طبعاً يختلف موضع هذا العنصر ضمن مربع الأدوات Toolbox تبعاً لاختلاف إصدار لغة فيجول بيسك المستخدم. ويؤدي وضع مؤشّر الفأرة فوق رمز شريط التمرير الأفقي، دون النقر عليه إلى ظهور مستطيل أصفر يحمل الرسالة HscrollBar داخله .

بهذه الطريقة، تتمكن من التحقق من وجود رمز شريط التمرير الأفقي في إطار مربع الأدوات .

-نفّذ فيجول بيسك، ثم انقر الزر إلغاء الأمر في الإطار Project New في حال ظهوره لإغلاق هذا الإطار، ثم اختر البند **Project New** من قائمة **File** للغة فيجول بيسك .

يستجيب فيجول بيسك بإظهار الإطار *Project New* .

-اختر الرمز EXE Standard من ضمن الإطار Project New، ثم انقر الزر موافق .

يستجيب فيجول بيسك بإنشاء مشروع جديد .

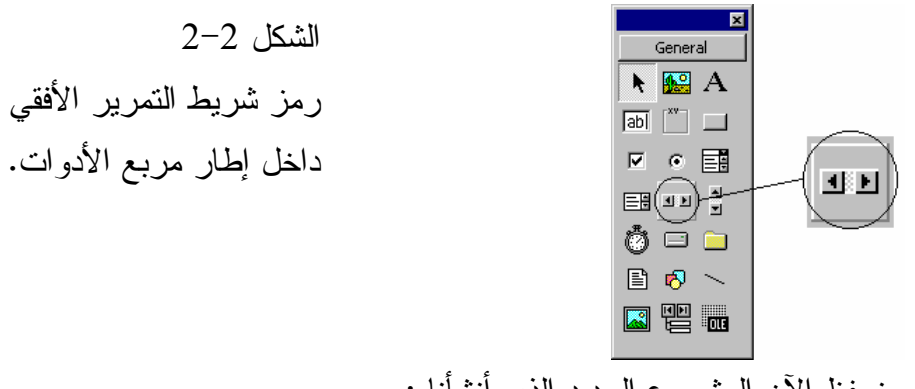

سنحفظ الآن المشروع الجديد الذي أنشأناه : . C:\VB5Prg\Ch02 الدليل أنشئ-

-تحقق من اختيار النموذج 1Form، ثم اختر البند **As 1Form Save** من قائمة . **File**

يستجيب فيجول بيسك بإظهار مربع الحوار *As File Save* . -استخدم مربع الحوار As File Save لحفظ النموذج باسم Frm.Speed في الدليل استخدم ثم ،**File** قائمة من **Save Project As** البند واختر C:\VB5Prg\Ch02 مربع الحوار As Project Save لحفظ المشروع باسم vbp.Speed في الدليل نفسه . -عدل النموذج 1Form طبقاً للجدول 1-2 .

يفترض أن يبدو النموذج لدى اكتماله، كما في الشكل <sup>3</sup>-<sup>2</sup> .

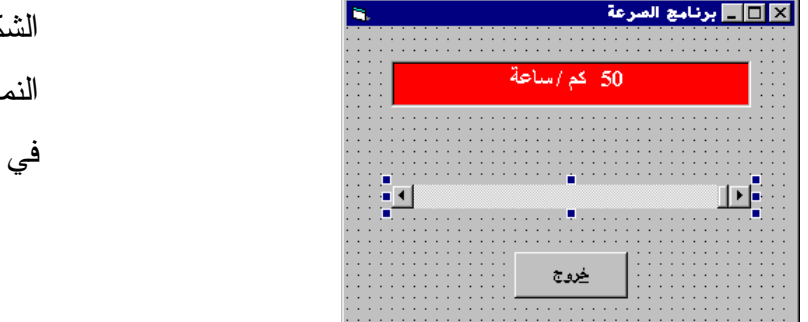

 الشكل 3-2 النموذج frmSpeed طور التصميم.

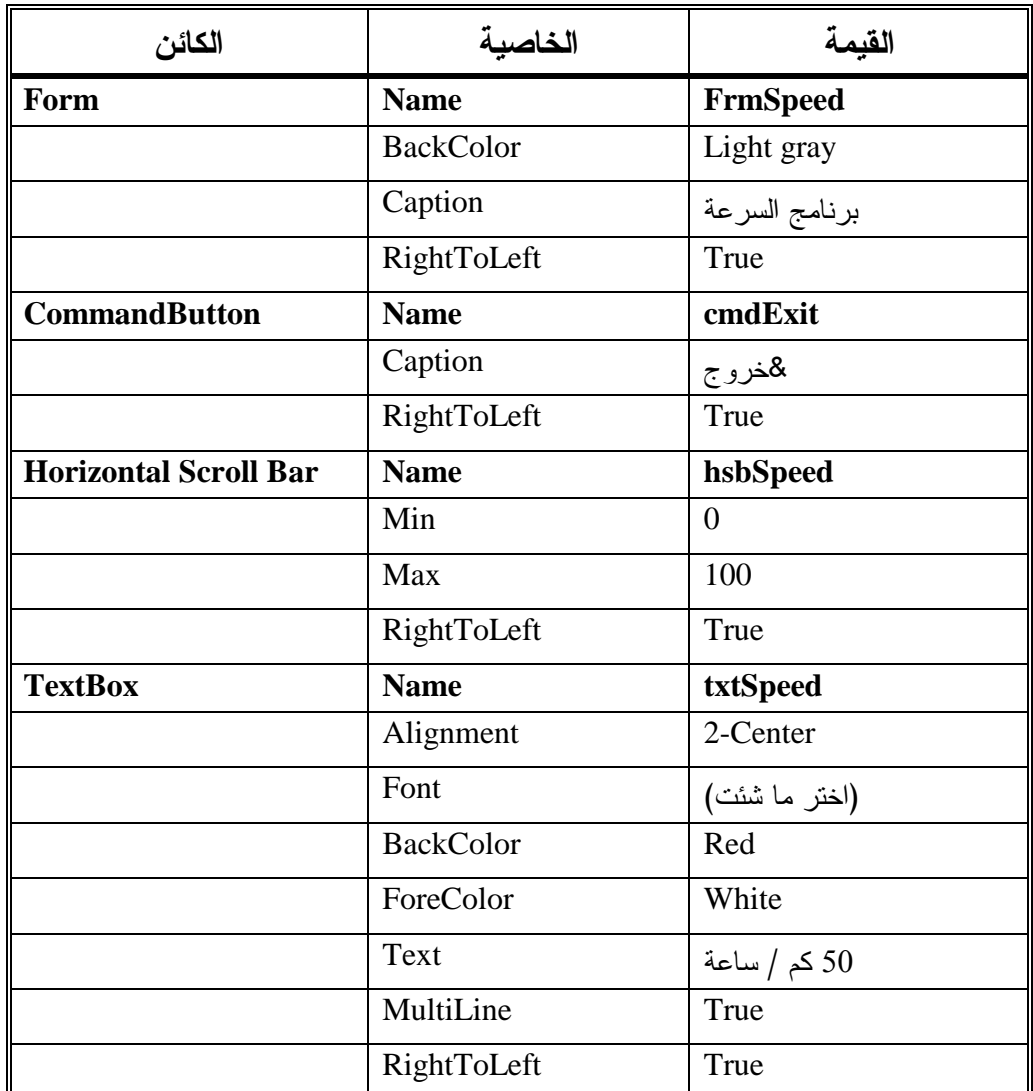

الجدول .1-2 جدول خصائص النموذج **frmSpeed** .

-ذكرنا في الفصل الأول، أن النقر المزدوج على رمز عنصر التحكم ضمن مربع الأدوات، يؤدي إلى وضع عنصر التحكم ذاك، ضمن النموذج الحالي . يستجيب فيجول بيسك بوضع عنصر التحكم في وسط النموذج الحالي. تستطيع بعد ذلك نقله إلى مكان آخر عن طريق سحبه بمؤشّر الفأرة. كما تستطيع تكبيره أو تصغيره بسحب المقابض التي تظهر حوله .

-للولوج إلى خصائص عنصر التحكم، تأكد من اختيار هذا العنصر على النموذج

(أي توضع المقابض حوله)، ثم اختر البند **Windows Properties** من قائمة **View**. أو تستطيع بدلاً من ذلك، النقر بالزر الأيمن للفأرة على العنصر، ثم اختيار البند **Properties** من القائمة الفرعية السريعة التي ظهرت . يستجيب فيجول بيسك بإظهار إطار الخصائص *Properties* لعنصر التحكم المختار. تستطيع الآن تغيير خصائص هذا العنصر .

-احفظ المشروع باختيار البند **Project Save** من قائمة **File** التابعة لفيجول بيسك .

## كتابة نص برنامج السرعة

سنكتب الآن نص برنامج السرعة :

-اكتب النص التالي ضمن الإجراء ()Cilck\_cmdExit التابع للنموذج frmSpeed : **Private Sub cmdExit\_Click()**  End

**End Sub** 

ينفذ نص البرنامج السابق آلياً، عند نقر الزر خروج، وينهي تنفيذ برنامج السرعة .

#### ملاحظة

لإدخال نص البرنامج للزر خروج، انقر نقراً مزدوجاً على الزر خروج في مرحلة التصميم، فيظهر إطار البرنامج للإجراء ()Cilck\_cmdExit. ويكون هذا الإجراء جاهزاً للتعديل من قبل المستخدم . تأكد أن مربع السرد الواقع في الزاوية العليا اليسارية، من إطار البرنامج يحوي البند cmdExit، وأن المربع المجاور له يحوي البند Click .

-احفظ المشروع باختيار البند **Project Save** من قائمة **File** التابعة لفيجول بيسك .

## تنفيذ برنامج السرعة

لم ننته بعد من كتابة نصوص برنامج السرعة، لكن رغم ذلك، سننفذ برنامج السرعة لرؤية نتائج ما أنجزناه حتى الآن .

-نفّذ برنامج السرعة (ضغط مفتاح 5F أو اختيار البند **Start** من قائمة **Run**( . يظهر إطار برنامج السرعة كما هو مبين في الشكل <sup>4</sup>-<sup>2</sup> .

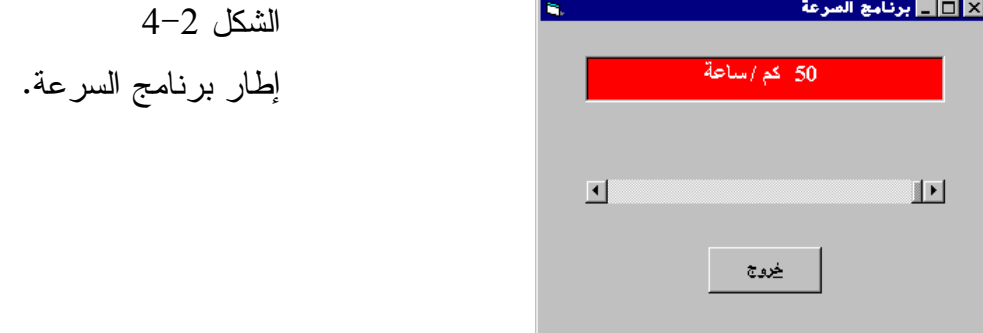

-غير موضع مؤشّر شريط التمرير بواسطة الفأرة . كما تلاحظ، لا يظهر أي شيء ضمن مربع النص، والسبب في ذلك طبعاً، هو أننا لم نكتب نص البرنامج اللازم لإظهار القيم الموافقة لتغيير مؤشّر شريط التمرير . -انقر الزر خروج لإنهاء البرنامج .

الخصائص **Min** و **Max** و **Value** لشريط التمرير

تشرح الفقرات التالية بعض خصائص شريط التمرير :

## الخاصيتان **Min** و **Max**

يمثّل شريط التمرير مجموعة من القيم. تحدد الخاصية Min القيمة الدنيا، وتحدد الخاصية Max القيمة العليا. مثلاً، تأخذ الخاصية Min في الجدول 1-2 القيمة صفر، وتأخذ الخاصية Max القيمة ،100 وهذا يعني أن شريط التمرير يمكن أن يعطي أية قيمة بين الصفر و 100 .

#### الخاصية **Value**

تمثل الخاصية Value التابعة لشريط التمرير، القيمة الراهنة لهذا الشريط، وبالتالي فقد تكون أية قيمة صحيحة بين الرقم صفر والرقم 100 حسب مثالنا هذا. لم نعط الخاصية Value قيمة معينة أثناء مرحلة التصميم، وبالتالي ستستخدم القيمة الافتراضية (القيمة صفر) لهذه الخاصية، وعند تنفيذ البرنامج، يوضع مؤشّر شريط التمرير عند الموضع المرافق للخاصية Value) أي عند أقصى يمين شريط التمرير، وهو الموضع المرافق للقيمة صفر للخاصية Value( . الآن، وباعتبار أن السرعة الافتراضية يجب أن تكون ،50 لهذا يجب إسناد القيمة 50 للخاصية Value التابعة لشريط التمرير :

-أسند القيمة 50 للخاصية Value . الآن، ستجد عند تنفيذ البرنامج، أن الموضع الافتراضي لمؤشّر شريط التمرير سيكون في وسطه (أي منتصف المسافة بين صفر و 100 ). لاحظ أن الجدول 1-2 يطالبك بإسناد القيمة "50 كم ا/ لساعة" للخاصية Text التابعة لمربع النص. فعند تشغيل البرنامج، ستجد أن مربع النص يظهر القيمة الابتدائية "50 كم / الساعة" والمشابهة للموضع الراهن لمؤشّر شريط التمرير (50 = Value( .

## تركيز **Focus** لوحة المفاتيح

تستطيع ضغط المفتاح Tab من على لوحة المفاتيح، أثناء عمل البرنامج، لنقل التركيز من عنصر تحكم إلى آخر. وتستطيع تمييز عنصر التحكم الذي يمتلك التركيز بسهولة، لأن ويندوز يعطي دلالة على ذلك، (توضع الإضاءة عنده، أو يظهر حول عنوانه مستطيل منقط .. الخ ).

فمثلاً، يظهر مؤشّر وامض في مربع النص، إذا كان التركيز موضوعاً عنده، بينما يومض مؤشّر شريط التمرير عندما يكون التركيز موضوعاً عنده. كما يظهر مستطيل منقط حول عنوان الزر خروج (مثلاً) إذا كان هذا الزر يمتلك التركيز، وهكذا .

ما المقصود بأن عنصر تحكم ما، يمتلك التركيز ؟!. المقصود من ذلك، هو أنك تستطيع استخدام لوحة المفاتيح للتحكم به عند امتلاكه للتركيز. جرب مثلاً ما يلي لرؤية ظاهرة تركيز لوحة المفاتيح على أرض الواقع :

-نفّذ برنامج السرعة. (لاحظ أن مؤشّر شريط التمرير يتوضع في الوسط وهذا طبعاً بسبب إسناد القيمة 50 للخاصية Value التابعة لشريط التمرير ).

-اضغط المفتاح Tab في لوحة المفاتيح، إلى أن يصل التركيز إلى شريط التمرير، (ستجد أن مؤشّر شريط التمرير يومض ).

يمتلك شريط التمرير الآن التركيز، استخدم مفتاحي الأسهم اليميني واليساري على لوحة المفاتيح لتحريك مؤشّر شريط التمرير. باعتبار أن شريط التمرير يمتلك تركيز لوحة المفاتيح فإن الضغط على مفتاحي الأسهم على لوحة المفاتيح يكافئ نقر زري السهمين اليساري واليميني لشريط التمرير. جرب ضغط المفاتيح Home و End و PgUp و PgDn وراقب النتائج .

-اضغط المفتاح Tab حتى يصل التركيز إلى الزر خروج، ثم اضغط مفتاح Space أو مفتاح Enter. وهذا يكافئ نقر الزر خروج لإنهاء البرنامج .

لاحظ كم من العمليات تستطيع إنجازها بواسطة برنامج السرعة!. تستطيع تبديل موضع مؤشّر شريط التمرير، وتكبير أو تصغير إطار البرنامج (بسحب حواف الإطار)، ونقل إطار البرنامج بسحب شريط عنوانه، وإنجاز الكثير من مهام ويندوز القياسية الأخرى. الجميل في الموضوع، أنه لا يلزم كتابة أي نص برمجي لإنجاز ذلك. بل لعل ذلك من أهم محاسن كتابة برامج تحت بنية ويندوز .

فالمعالم القياسية لويندوز تكون مبرمجة أصلاً في برامجك، ولست بحاجة كمستخدم ويندوز (أو مستخدم لبرامجك)، الإلمام بكل المظاهر القياسية لويندوز حتى تتمكن من العمل بكفاءة وفق هذه البنية .

تحسين برنامج السرعة سنحسن برنامج السرعة الآن : - انقر نقرة مزدوجة على عنصر تحكم شريط التمرير ضمن النموذج لإظهار الإجراء ()Change\_hsbSpeed. تحقق بأن مربع السرد في الزاوية اليسرى العليا من إطار نص البرنامج يحمل العبارة النصية hsbSpeed، وأن مربع السرد المجاور له، يحمل العبارة النصية Change، وبالتالي، عند قراءتهما سوياً تنتج العبارة . hsbSpeed\_Change() ⊔أدخل النص التالي ضمن الإجراء ()hsbSpeed\_Change: **Private Sub hsbSpeed\_Change()**   $t$ xtSpeed.Text = Str(hsbSpeed.Value) + " كم / ساعة  $t$ **End Sub**  ينفذ الإجراء ()Change\_hsbSpeed) حسب ما يتبدى من اسمه)، عند تغيير موضع مؤشّر شريط التمرير. وبالتالي تتغير الخاصية Value تلقائياً تبعاً لذلك التغيير. فمثلاً، تُصبح

قيمة الخاصية Value مساوية الصفر، عند وضع مؤشّر شريط التمرير عند أقصى يمين الشريط، وذلك بسبب إسناد القيمة صفر إلى الخاصية Min .

#### ملاحظة

تنتقل بداية شريط التمرير من الجهة اليسرى إلى الجهة اليمنى، عند إسناد القيمة True للخاصية RightToLeft. لمزيد من المعلومات عن الخاصية RightToLeft اقرأ الفصل الثاني والعشرين، (إنشاء تطبيقات عربية السمة مع فيجول بيسك ). يتوجب على مربع النص إظهار قيمة الموضع الجديد لمؤشّر شريط التمرير، عند تغيير موقعه. أي بكلمة أخرى، يلزمنا إسناد قيمة الخاصية Value لشريط التمرير، إلى الخاصية Text لمربع النص، وهذا هو دور العبارة التالية :  ${\tt txtSpeed.Text = Str(hsbSpeed.Value) + " with "a"$ 

فمثلاً، إذا كانت قيمة الخاصية Value لشريط التمرير تساوي ،20 فقيمة الخاصية Text لمربع النص ستساوي 20 كم / ساعة . تتوقع الخاصية Text أن يسند لها قيمة نصية (سلسلة كتابية)، أما الخاصية Value فهي عبارة عن قيمة عددية. مما يعني أنّه يجب استخدام التابع الوظيفي ()Str لتحويل القيمة العددية للخاصية Value إلى سلسلة كتابية. يكتب ضمن قوسي التابع الوظيفي ()Str، القيمة العددية المطلوب تحويلها إلى سلسلة كتابية، فمثلاً، يستخدم التابع (11)Str لتحويل العدد 11 إلى السلسلة الكتابية "11". كما يستخدم التابع (12345)Str لتحويل العدد 12345 إلى السلسلة الكتابية "12345 ".

#### ملاحظة

عند تحويل القيمة الرقمية إلى قيمة نصية، فإنها تفقد قيمتها الرقمية، وتصبح كأي حرف آخر. طبعاً، يوجد تابع وظيفي معاكس للوظيفة ()Str وهو التابع ()Val، الذي يحول القيمة النصية ("1234") إلى قيمة عددية (1234 ).

في حالتنا هذه، يطلب من الإجراء تحويل القيمة العددية Value.hsbSpeed إلى سلسلة كتابية، ولهذا استخدمنا العبارة التالية :

Str(hsbSpeed.Value)

وبالتالي، فإذا فرضنا مثلاً، أن الموضع الحالي لمؤشّر شريط التمرير يساوي 32 (32 = Value.hsbSpeed(، والعبارة التالية :  $txtstSpeed.Text = Str(hsbSpeed.Value) + " 1 // 2$ تُسند للخاصية Text التابعة لمربع النص، القيمة التالية: 32 كم / ساعة والآن لنشاهد نتائج ما كتبناه على أرض الواقع : -احفظ المشروع باختيار **Project Save** من القائمة **File** . -نفّذ برنامج السرعة . -انقل مؤشّر شريط التمرير، وستجد أن محتويات مربع النص تتغير تبعاً لموضع مؤشّر الشريط . -أَنهِ برنامج السرعة بنقر الزر خروج .

تغيير محتويات مربع النص مع سحب مؤشّر شريط التمرير أنهينا برنامج السرعة تقريباً، ولكن بقيت مشكلة واحدة ينبغي حلها. وللتعرف على هذه المشكلة، اتبع الخطوات التالية : -نفّذ برنامج السرعة . -جرب سحب مؤشّر شريط التمرير (دون إفلاته)، وستجد أن محتوى مربع النص لا يتغير أثناء عملية السحب! وإنما يتغير فقط بعد تحرير المؤشّر . كم سيكون جميلاً لو يترافق تغير محتوى مربع النص مع حركة مؤشّر شريط التمرير . ينفذ الإجراء ()Scroll\_hsbSpeed آلياً، عند سحب مؤشّر شريط التمرير، لهذا : -انقر نقرة مزدوجة على عنصر تحكم شريط التمرير ضمن النموذج، لإظهار الإجراء ()Scroll\_hsbSpeed في مربع السرد الموجود في الزاوية اليسرى والعليا من إطار نص البرنامج ووجود عبارة النص Scroll في مربع السرد المجاور له . -أدخل النص التالي في الإجراء ()Scroll\_hsbSpeed : **Private Sub hsbSpeed\_Scroll()**  hsbSpeed\_Change

**End Sub** 

-احفظ المشروع باختيار **Project Save** من القائمة **File** لفيجول بيسك . النص الذي أدخلناه في الإجراء ()hsbSpeed\_Scroll هو التالي: hsbSpeed.Change

يتسبب نص الإجراء هذا، بتنفيذ الإجراء ()Change\_hsbSpeed، الذي كتبناه مسبقاً، مما يعني أن نص الإجراء ()Change\_hsbSpeed سينفذ عند سحب مؤشّر شريط التمرير، الذي يعمل على إسناد الموقع الحالي لشريط التمرير إلى الخاصية Text لمربع النص، دعنا نشاهد بأنفسنا أثر ما كتبناه: -نفّذ برنامج السرعة .

-اسحب مؤشّر شريط التمرير، وتحقق أن محتويات مربع النص، تتغير تبعاً لسحب مؤشّر شريط التمرير . -انقر الزر خروج لإنهاء برنامج السرعة .

## ملاحظة

ينفذ الإجراء ()Change\_hsbSpeed من ضمن الإجراء ()Scroll\_hsbSpeed كما يلي : لاحظ، عدم استخدام الأقواس بعد الكلمة Change\_hsbSpeed، أي عند استدعاء . hsbSpeed\_Change() الإجراء سيؤدي استخدام القوسين بعد اسم الإجراء في مثل هذه الحالة إلى ظهور رسالة خطأ. وبالواقع يظهر فيجول بيسك جزء البرنامج الذي يحمل الخطأ بلون أحمر، وهي دلالة مرئية على وجود خطأ ضمن نص البرنامج .

## كلمة أخيرة حول برنامج السرعة

يوضح برنامج السرعة، كيف تتمكن من تشكيل واجهة مستخدم محكمة، لإدخال الأعداد . فبدلاً من إجبار المستخدم على إدخال الأعداد بين صفر و 100 يدوياً، قدمنا للمستخدم شريط تمرير، يمكّن المستخدم من إعطاء أي قيمة صحيحة ضمن المجال المسموح باستخدام شريط التمرير هذا، والحصول على تغذية عكسية (أو تغذية راجعة Feedback وهي الاستجابة الناتجة عن مربع النص) عن مجال الأرقام المسموح بإدخالها .

برنامج الخيارات يوضح هذا البرنامج كيف يمكنك كتابة برامج تسمح للمستخدم بانتقاء خيار ما Options .

## التمثيل المرئي لبرنامج الخيارات

يستخدم برنامج الخيارات عنصر تحكم زر الخيار Button Options. انظر الشكل 2 - 5 لرؤية شكل وموقع عنصر التحكم هذا ضمن مربع الأدوات . علماً بأن الموقع يتغير حسب الإصدار المستخدم، يؤدي وضع مؤشّر الفأرة فوق أي عنصر تحكم ضمن مربع الأدوات إلى ظهور مستطيل أصغر يحمل بداخله اسم ذلك العنصر (مثلاً Button Options في حالتنا هذه ).

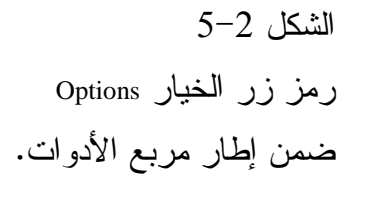

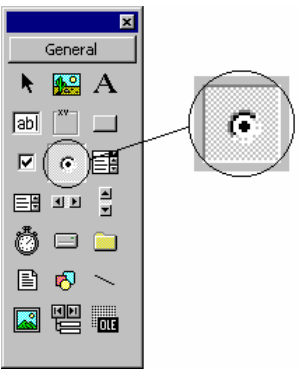

-أنشئ مشروعاً جديداً باختيار **Project New** من القائمة **File** لفيجول بيسك، ثم اختر الرمز Standard EXE وانقر الزر فتح ضمن الإطار New Project. -تحقق بأن إطار النموذج 1Form هو الإطار الراهن (أي أنه تم اختياره، أو بكلمة أخرى، الإضاءة متوضعة لديه). ثم اختر **As 1Form Save** من القائمة **File** لفيجول بيسك. استخدم الآن مربع الحوار As File Save لحفظ الملف بالاسم . C:\VB5Prg\Ch02 الدليل في Options.Frm

-اختر الآن **As Project Save** من القائمة **File** لفيجول بيسك، واستخدم مربع الحوار Project Save لحفظ المشروع بالاسم Vbp.Options في الدليل . C:\VB5Prg\Ch02

> -أنشئ النموذج frmOptions طبقاً للجدول 2-2 . يفترض أن يبدو النموذج لدى اكتماله كذاك المبين في الشكل <sup>6</sup>-<sup>2</sup> .

 الشكل 6-2 النموذج frmOptions في طور التصميم .

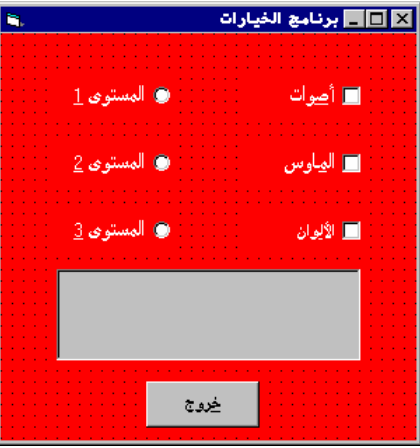

الجدول .2-2 جدول خصائص النموذج **frmOptions** .

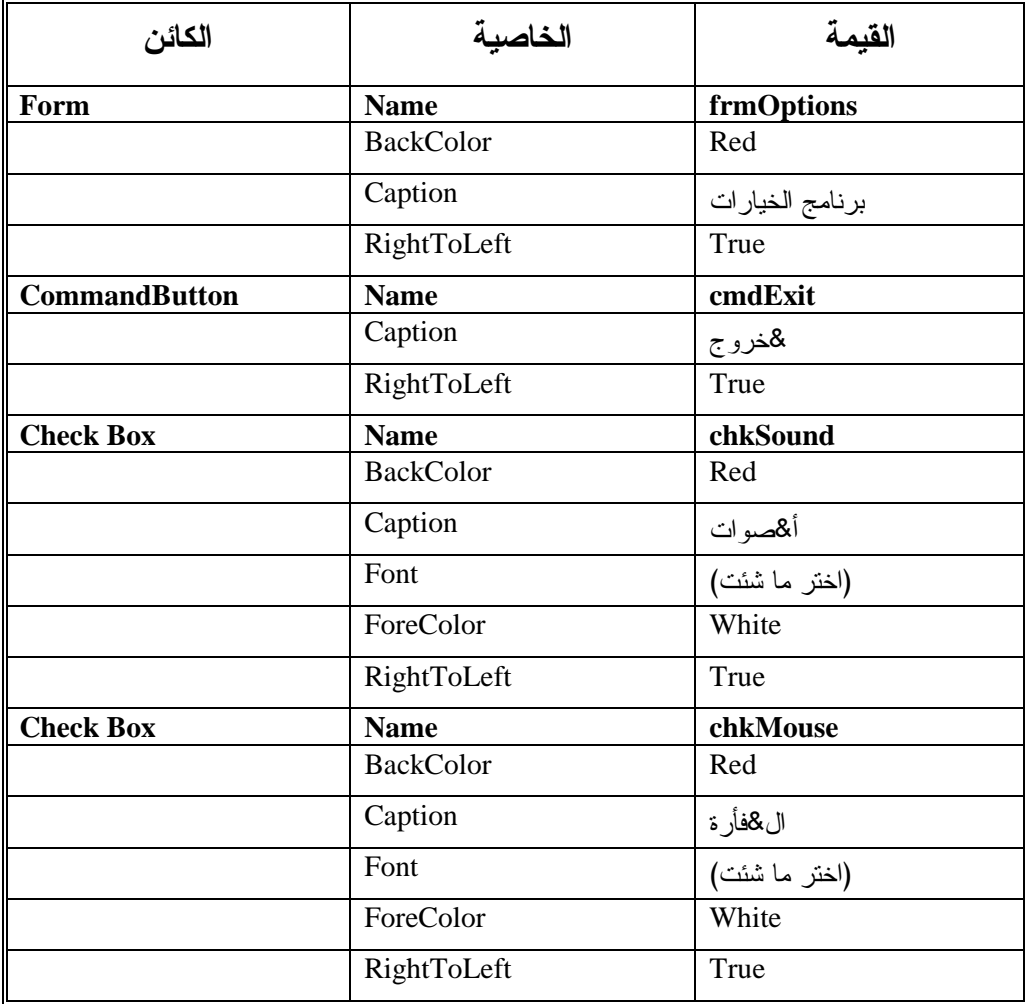

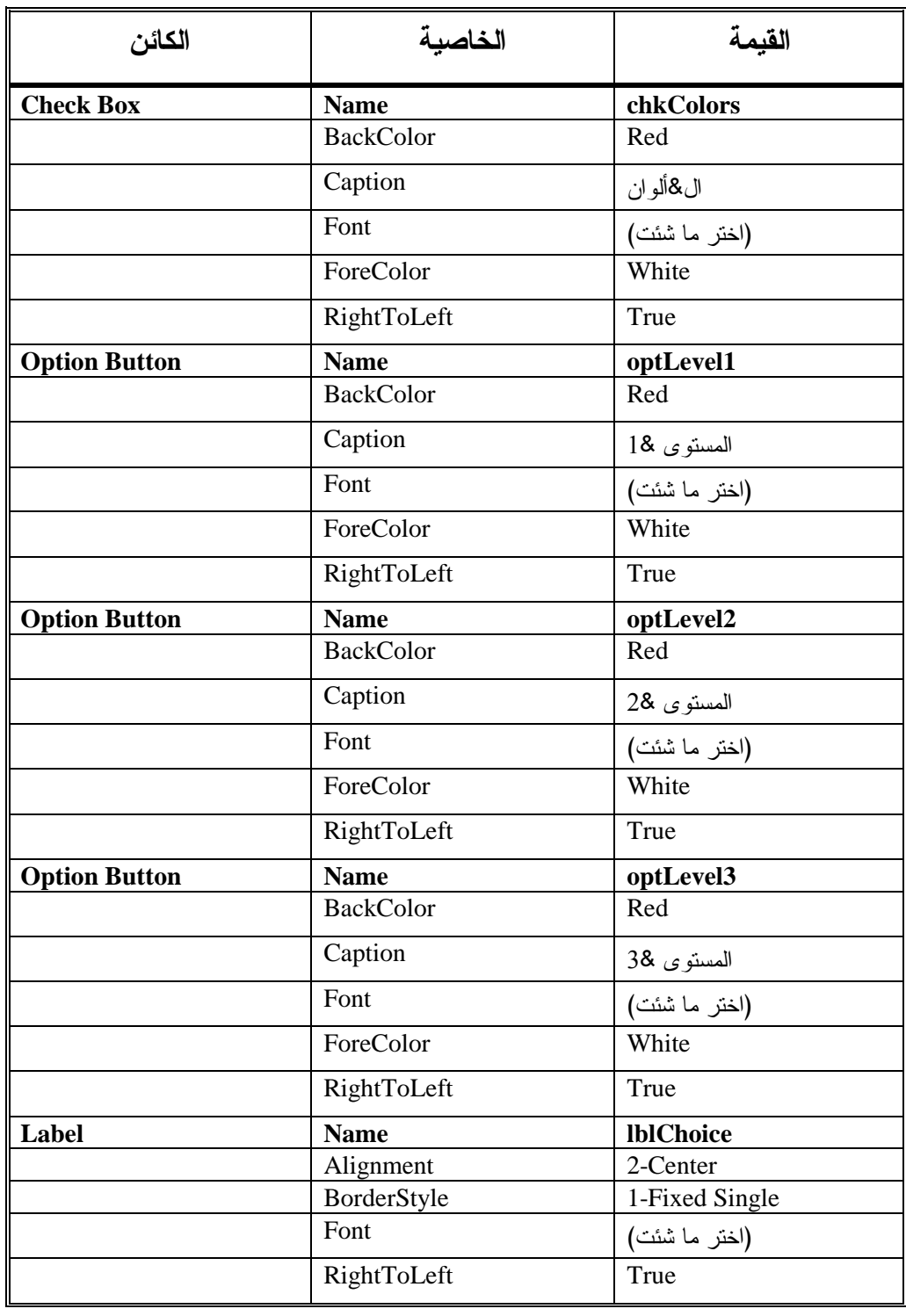

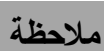

ستضطر غالباً إلى زيادة ارتفاع النموذج frmOptions عند بنائه طبقاً للجدول 2-2 وذلك حتى تتسع كل العناصر فيه. ولزيادة الارتفاع اسحب الحافة السفلى للإطار باتجاه الأسفل .

قسم التصاريح العامة **Declarations General** للنموذج سنُدخل في هذا القسم جزءاً من برنامج، علماً بأن هذا القسم عبارة عن منطقة ضمن إطار نص البرنامج يكتب فيها شتى العبارات العامة . تعتبر العبارة Explicit Option مثالاً على عبارة عامة. سنتناول المعنى الدقيق لهذه العبارة لاحقاً في هذا الفصل. أما الآن فيكفينا تعلم كيفية تناول قسم التصاريح العامة، وكيفية كتابة نص برمجي داخله . اتبع الخطوات التالية : -انقر نقراً مزدوجاً على أي منطقة خالية من النموذج frmOptions لإظهار إطار نص البرنامج (Code Window). يستجيب فيجول بيسك بإظهار إطار نص البرنامج . -انقر على رمز السهم النازل لمربع السرد الموجود في الزاوية اليسرى العليا من إطار نص البرنامج، ثم اختر البند (General (من القائمة . -انقر رمز السهم النازل لمربع السرد المجاور للمربع السرد السابق، والمتوضع عند الزاوية العليا اليمنى من إطار نص البرنامج، ثم اختر البند (Declarations( .منه يظهر إطار نص البرنامج الآن قسم التصاريح العامة *Declarations General*، حسب ما يوضحه الشكل 7-2 . ستُلاحظ النص التالي في الشكل 7-2 :

**Private Sub Form\_Load()** 

**End Sub** 

حسب ما هو واضح في الشكل 2-7، يقع قسم التصاريح العامة فوق الإجراء ()Load\_Form، وقد تجد عبارات مكتوبة مسبقاً في هذا القسم، مثلاً : Option Explicit  $\overline{-1}$  $\overline{a}$   $\overline{x}$ **R** Project1 - frmOption (Code) الشكل 7-2  $\overline{\phantom{a}}$  (Declarations)  $\sqrt{\text{(General)}}$  $\blacksquare$ 

إظهار قسم التصاريح العامة General Declarations لإطار نص البرنامج . Code Window

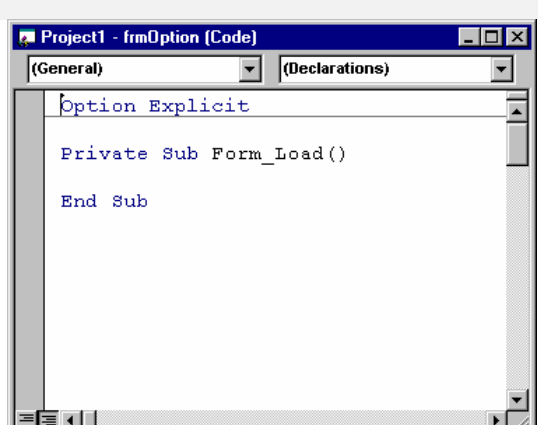

-تستطيع الآن نقر قسم التصاريح العامة، وكتابة أي نص برنامج إضافي تريد. فمثلاً إذا لم تشاهد العبارة Explicit Option في هذا القسم، فاكتب العبارة التالية : Option Explicit

ربط حادثة **Click** للزر خروج بنص البرنامج المناسب

-أدخل النص التالي ضمن الإجراء ()Click\_cmdExit للنموذج frmOptions : **Private Sub cmdExit\_Click()**  End **End Sub**  ينفذ جزء البرنامج الذي أدخلته، آلياً عند نقر الزر خروج. علماً بأن جزء البرنامج هذا ينهي عمل برنامج الخيارات .

تنفيذ برنامج الخيارات رغم أننا لم ننته بعد من تصميم برنامج الخيارات لكن دعنا ننفذه : -نَفّذ برنامج الخيارات . -انقر زر الخيار المستوى1 . يستجيب البرنامج، باختيار زر الخيار المستوى<sup>1</sup> (، تظهر دائرة مصمتة ضمن زر

الخيار المستوى1 ).

-انقر زر الخيار المستوى2 . يستجيب البرنامج بإلغاء اختيار زر الخيار المستوى1 (إزالة الدائرة المصمتة من زر الخيار المستوى1)، واختيار زر الخيار المستوى2 بدلاً عنه (وضع دائرة مصمتة داخله ).

-انقر زر الخيار المستوى3 . يستجيب البرنامج بإلغاء اختيار الزر المستوى2 ويختار بدلاً منه الزر المستوى<sup>3</sup> . إذاً يسمح فقط باختيار زر خيار واحد في نفس الوقت. تستخدم أزرار الخيارات ضمن البرامج عندما يرغب المستخدم باختيار خيار واحد فقط من أجل عدة خيارات. (لاحظ أن بعض كتب ويندوز، تُطلق على هذا الزر اسم الزر الراديوي Button Radio، تشبيهاً له بأزرار الراديو التي لا يسمح بضغط أكثر من زر واحد في نفس الوقت ). -انقر خانة الاختيار أصوات .

> يستجيب البرنامج بوضع علامة اختيار في خانة الاختيار أصوات . -انقر خانات الاختيار الأخرى .

كما تشاهد، يسمح باختيار أكثر من خانة اختيار واحدة في نفس الوقت. استخدم خانات الاختيار، عندما ترغب في أن يتمكن المستخدم من اختيار عدة وضعيات في نفس الوقت. فمثلاً. قد يختار المستخدم إذا كان البرنامج عبارة عن لعبة!، اللعب مع صوت أو بدونه، وبفأرة أو بدونها، وبألوان أو بدون ألوان .

كما يستطيع المستخدم اللعب وفق مستوى أول أو ثاني أو ثالث، لكن لا حكمة من وراء اللعب بثلاثة مستويات مثلاً دفعة واحدة (عملياً، لا يمكن اللعب بثلاث مستويات في نفس الوقت، حسب المثال ).

لإلغاء اختيار خانة الاختيار، انقر مجدداً عليه، فتزول علامة الاختيار من داخله . -أَنهِ البرنامج بنقر الزر خروج .

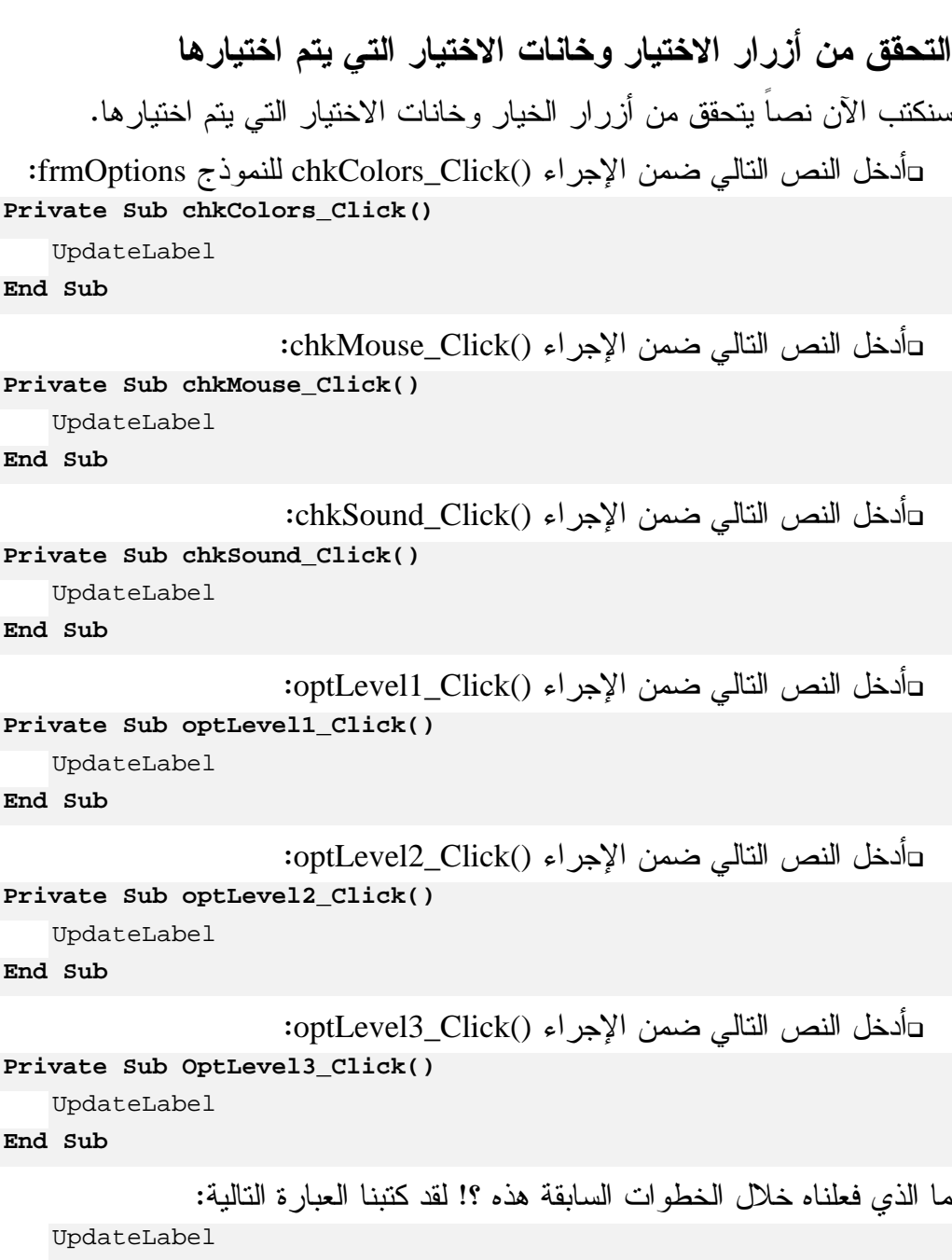

في جميع الإجراءات السابقة. يقصد بالعبارة UpdateLabel اسم إجراء جديد، وسنباشر بعد قليل بكتابته. ينفذ هذا الإجراء آلياً فور اختيار أي من أزرار الخيار أو خانات الاختيار في هذا المثال :

اتبع الآن الخطوات التالية لإضافة الإجراء UpdateLabel إلى النموذج : -انقر نقراً مزدوجاً في أي منطقة خالية من النموذج . يستجيب فيجول بيسك بإظهار إطار نص البرنامج *(Window Code (*. -اختر Procedure Add من القائمة Tool لفيجول بيسك . يستجيب فيجول بيسك بإظهار مربع الحوار *Procedure Add* . -أدخل UpdateLabel في الحقل Name من مربع الحوار Procedure Add.) لأن UpdateLabel هو اسم الإجراء الجديد الذي سنضيفه). تحقق الآن بأن أزرار الخيارات في مربع الحوار Procedure Add مطابقة للشكل 8-2 . الشكل 8-2

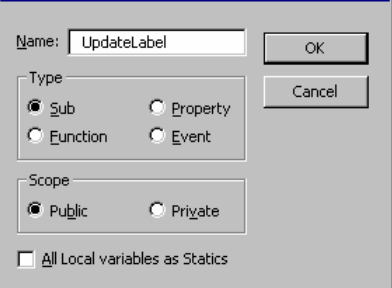

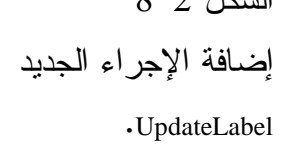

-انقر الزر **OK** في مربع الحوار Procedure Add . يستجيب فيجول بيسك بإظهار إطار نص البرنامج عند الإجراء *UpdateLabel* جاهزاً للتعديل .

ملاحظة

لقد أضاف فيجول بيسك الإجراء UpdateLabel في المنطقة العامة Area General من النموذج frmOptions. ونستطيع التحقق من ذلك كما يلي : - ضع قراءة مربع السرد الواقع أعلى يسار إطار نص البرنامج على General . - ضع قراءة مربع السرد الواقع أعلى يمين إطار نص البرنامج علىDeclarations . إذا تفقدت محتوى مربع السرد اليميني فستجد بندين فيه: وهما Declarations وUpdateLabel. يوجد لدينا في قسم التصاريح العامة Declarations General العبارة . Option Explicit الإجراءات التي تضاف إلى النموذج (مثالنا الإجراء UpdateLabel(، تضاف إلى

المنطقة العامة Area General . من الهام طبعاً معرفة أين تضاف الإجراءات للرجوع إليها لاحقاً بغية قراءتها أو تعديلها . إذاً، تضاف الإجراءات في المنطقة العامة من النموذج. وللوصول إلى إجراء ما، ضع قراءة مربع السرد الواقع أعلى يسار إطار نص البرنامج على General ثم ضع قراءة مربع السرد اليميني المجاور على اسم الإجراء الذي تريد تعديله أو قراءته . يكتب فيجول بيسك نيابة عنك، السطرين الأول والأخير من الإجراء، ويبقى عليك كتابة نص الإجراء المناسب :

-أدخل النص التالي ضمن الإجراء UpdateLabel :

```
Public Sub UpdateLabel() 
   Dim Info 
   Dim LFCR 
   LFCR = Chr(13) + Chr(10)الصدت '
   If chkSound.Value = 1 Then 
      Info = "Lx : تشغيل"
   Else 
      Info = "jالصوت: إيقاف"
   End If 
   ا&%رة '
   If chkMouse.Value = 1 Then 
      Info = Info + LFCR + " FCR + " IElse 
      Info = Info + LFCR + "wili : 2011 + 1011الألـوان 'f'
   If chkColors.Value = 1 Then 
      Info = Info + LFCR + "Hick": " الألوان : تشغيل"
   Else 
      Info = Info + LFCR + "Hil: !End If 
   المستوى 1 '
```

```
If optLevel1.Value = True Then 
   Info = Info + LFCR + "1: المستوى:
End If 
\mathbf{r}If optLevel2.Value = True Then 
   Info = Info + LFCR + "2 : المستوى
End If 
If optLevel3.Value = True Then 
   Info = Info + LFCR + "3 : "المستوى : 3
End If 
lblChoice.Caption = Info
```
#### **End Sub**

-احفظ المشروع باختيار **Project Save** من القائمة **File** .

تنفيذ برنامج الخيارات دعنا نُنفّذ البرنامج قبل المضي في دراسة نص الإجراء UpdateLabel : -نفّذ برنامج الخيارات . -انقر خانات الاختيار وأزرار الخيار المختلفة . يستجيب برنامج الخيارات، بإظهار حالة خانات الاختيار وأزرار الخيارات ضمن اللافتة *lblCHoice*) انظر الشكل <sup>9</sup>-<sup>2</sup> ). -أَنهِ برنامج الخيارات بنقر الزر خروج .

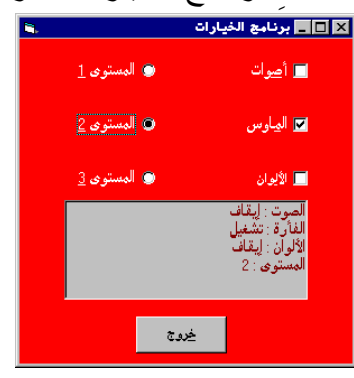

 الشكل 9-2 إطار برنامج الخيارات مع حالة التوضعات الحالية لكل من أزرار الخيارات وخانات الاختيار .

كيف يعمل برنامج الخيارات

ينفّذ برنامج الخيارات، الإجراء UpdateLabel عند نقر أحد أزرار الخيارات أو خانات الاختيار .

> نص برنامج الإجراء **()Click\_chkColors** للنموذج **frmOptions** يُنفّذ هذا الإجراء آلياً، عند نقر خانة الاختيار chkColors:

**Private Sub chkColors\_Click()** 

UpdateLabel

**End Sub** 

ينفذ بعد ذلك نص الإجراء UpdateLabel والذي سنشرحه بعد قليل . بطريقة مشابهة، يؤدي نقر أي زر من أزرار الخيارات أو خانات الاختيار الأخرى إلى تنفيذ الإجراء المرافق لذلك العنصر (زر خيار أو خانة اختيار)، وبالتالي تنفيذ الإجراء UpdateLabel .

نص برنامج الإجراء **UpdateLabel** إذاً، ينفذ هذا الإجراء حسب ما ذكرنا، عند اختيار أي من أزرار الخيارات أو خانات الاختيار في هذا المثال . هذا الإجراء ليس إجراء حادثة خاصة بأحد كائنات فيجول بيسك، أي لا ينفذ تلقائياً عند وقوع حادثة ما، وإنما هو إجراء أنشأناه بأنفسنا باستخدام مربع الحوار Add Procedure كما مر معنا سابقاً . من الهام التمييز بين إجراءات مثل ()cmdExit\_Click (إجراءات مرتبطة بحادثة ما)،

وبين إجراءات مثل UpdateLabel، فالإجراء ()Click\_cmdExit ينفذ آلياً عند وقوع حادثته، ولا حاجة لكتابة أي نص برمجي للتسبب بعملية تنفيذه. ما هو السبب؟!. السبب أن فيجول بيسك يعمل!، ففي اللحظة التي يتم فيها نقر الزر خروج. تقع حادثة النقر Click، وبالتالي ينفذ الإجراء ()Click\_cmdExit .

لا ينفذ الإجراء UpdateLabel آلياً، بل يجب على برنامجك أن يستدعيه للتنفيذ، ويتم ذلك بذكر اسمه، وهو السبب الذي دفعنا إلى كتابة العبارة pdateLabel في ستة مواقع، فالعبارة :

UpdateLabel

تتسبب بتنفيذ الإجراء UpdateLabel. مما يعني أن هذا الإجراء سينفذ عند نقر أي من أزرار الخيار أو خانات الاختيار في هذا المثال .

## التصريح عن المتحول **Info**

تصرح أول عبارة كتبناها في الإجراء UpdateLabel عن المتحول Info بالشكل التالي : Dim Info تعتبر Dim تعليمة فيجول بيسك، وتدل أن الكلمة التي تليها (Info في مثالنا هذا)، هي اسم لمتحول سوف نستخدمه لاحقاً في الإجراء. يستخدم المتحول Info كمتحول نصي، يقوم بتخزين سلسلة من الأحرف الكتابية أثناء تنفيذ الإجراء UpdateLabel . تستطيع التصريح عن هذا المتحول بالطريقة التالية أيضاً : Dim Info As String لحسن الحظ، يعتبر فيجول بيسك متساهلاً من هذه الناحية، ولا يجبرك على التصريح عن نوع المتحول، بل يفترض نوعه حسب طريقة استخدامه . يعرف من لديه شيئاً من الخبرة في لغات البرمجة الأخرى، أن بعض لغات البرمجة لا تتطلب من المستخدم التصريح عن المتحولات، لكن تبقى عادةُ التصريح عن المتحولات عادة حسنة، ولمعرفة السبب افترض أن الإجراء يحوي على الحسابات التالية :

```
Time = 10Velocity = 50 
Distance = Velocity * Time 
1blDistance.Caption = " = المسافة = " = 1blDistance)
```
تُسند العبارات الأربعة السابقة، القيمة 10 إلى المتحول Time، والقيمة 50 إلى المتحول Velocity، ثم تحسب حاصل ضرب هذين المتحولين وتظهر المسافة Distance، بإسناد قيمة المسافة Distance إلى الخاصية Caption للافتة lblDistance . لنفترض الآن، أنك كتبت أحد المتحولات بشكل خاطئ، (نسيت مثلاً كتابة الحرف a بعد الحرف t في كلمة Distance (كالتالي : lblDistance.Caption = " = -س,ا "+ Str(**Distnce**) يعتبر فيجول بيسك أن **Distnce**) المتحول المكتوب بشكل خاطئ)، هو متحول جديد مختلف عن المتحول الأساسي Distance، ويسند له آلياً القيمة صفر، وبالتالي تُظهر اللافتة lblDistance الجملة التالية :  $0 = 0$ وهذا بالطبع خطأ جسيم، قد تهدر كثيراً من الوقت لاكتشافه. تستطيع تلافي حدوث أمثال هذه الأخطاء، بأن تدعو فيجول بيسك إلى التذمر عند استخدام متحول في فيجول بيسك بدون التصريح عنه مسبقاً. وبالتالي، في مثالنا هذا يجب أن تؤول العبارات السابقة إلى ما يلي : Dim Time Dim Velocity Dim Distance Time  $= 10$ Velocity = 50 Distance = Velocity \* Time lblDistance.Caption = " = -س,ا "+ Str(**Distnce**) إذا تم إعداد فيجول بيسك، بحيث يتذمر لدى مصادفته متحول غير مصرح عنه ضمن نص البرنامج، فإنه سوف يعطيك رسالة خطأ أثناء تنفيذ البرنامج ويخبرك بأن المتحول غير معروف لديه. فمثلاً يضيء فيجول بيسك المتحول Distnce في حالتنا هذه، ويخبرك بأن فيه شيئاً ما خاطئ .

 أما كيف يتم إعداد فيجول بيسك للتذمر عند مصادفة متحولات غير مصرح عنها في نص برنامج ؟! فيتم ذلك بوضع العبارة التالية :

Option Explicit

ضمن قسم التصاريح العامة Declarations General، وهو السبب الذي دفعنا إلى وضع العبارة Explicit Option في قسم التصاريح العامة عبر الأمثلة السابقة .

### ملاحظة

ضع العبارة Explicit Option دائماً ضمن قسم التصاريح العامة للنموذج. فبهذه الطريقة تخبر فيجول بيسك بعدم قبول المتحولات غير المصرح عنها وتوفر على نفسك ساعات طويلة من تنقيح الأخطاء. لنتكلم بعمومية أكثر، يؤدي تجاهل العبارة Option Explicit إلى إنفاق ساعات طويلة في تنقيح أخطاء قد تكون بسيطة ناتجة من أخطاء في التهجي، لهذا كن حكيماً ودع فيجول بيسك يجد عنك المتحولات التي كتبتها بشكل خاطئ .

#### التصريح عن المتحول **LFCR**

صرحنا أيضاً عن المتحول LFCR ضمن الإجراء UpdateLabel : Dim LFCR ثم أسندنا إلى المتحول LFCR ما يلي :  $LFCR = Chr(13) + Chr(10)$ يمثل الرمز (13)Chr رمز المفتاح Enter على لوحة المفاتيح، كما أن الرمز (10)Chr هو

رمز التغذية السطرية (أي ينقل مؤشر الكتابة إلى سطر جديد). وكما سنرى، تُظهر اللافتة lblChoice سلسلة طويلة تنتشر على عدة أسطر، وذلك بالاستعانة بالمتحول . LFCR

#### التحقق من قيمة الخاصية **Value**

يأتي بعد التصريح عن المتحولات في الإجراء UpdateLabel كتلة الشرط End.Else. If :

```
الصوت'
    If chkSound.Value = 1 Then 
        Info = "Jukii : "Iuhii"Else 
        Info = "j إيقاف" = Info
    End If 
تستطيع في فيجول بيسك، إضافة تعليقات ضمن نص البرنامج، باستخدام رمز الفاصلة 
                                   العلوية ( ' ) أو الكلمة Rem. فمثلاً السطر التالي :
    الصوت'
                                                                 يطابق السطر :
    الصوت Rem
                    يستخدم هذا الكتاب الفاصلة العلوية للدلالة على أسطر التعليقات .
                           كما يمكن إضافة التعليقات في أسطر البرنامج، كما يلي :
    قهيئة المتحول ' MyVariable = 1
تعتبر عادة وضع التعليقات ضمن نص البرنامج عادة حسنة، لأنها تسهل قراءة وتنقيح 
البرامج. تستطيع كتابة أي شيء تريده بعد رمز الفاصلة العلوية ( ' )، يتجاهل فيجول 
                                    بيسك كل الرموز التي تلي هذا الرمز أي ( ' ) .
يتحقق الإجراء UpdateLabel من أن قيمة الخاصية Value لخانة الاختيار chkSound
تساوي .1 فإذا كانت الخاصية Value تساوي واحد، فهذا يعني أن العبارات بين السطر 
If والسطر Else سوف تُنفذ، وفي هذه الحالة لدينا عبارة واحدة فقط بين If و Else
                                                                 وهي العبارة :
                                               " \text{Info} = " الصوت : تشغيل\text{Info}حيث تنفذ هذه العبارة عندما Value تساوي الواحد. تسند هذه العبارة السلسلة "الصوت 
        : تشغيل" إلى المتحول Info. لاحظ أنه يجب ذكر كلمة Then ضمن العبارة If .
إذا كانت قيمة الخاصية Value لخانة الاختيار الصوت تساوي الواحد، فهذا يعني أنه 
توجد علامة اختيار في خانة الاختيار chkSound؛ وبالتالي سوف تساوي قيمة المتحول
```
Info إلى :

"الصوت : تشغىل"

تنفذ العبارات الموجودة بين Else و If End، إذا كانت قيمة الخاصية Value لخانة الاختيار chkSound لا تساوي الواحد. فعند عدم وجود علامة اختيار في خانة الاختيار تكون قيمة الخاصية Value لخانة الاختيار مساوية الصفر، وبالتالي تنفذ العبارة الواقعة بين Else و If End، وتسند هذه العبارة إلى المتحول Info الجملة التالية : "الصوت : إيقاف"

- إذاً لنلخص ما سبق، يُسنَد إلى المتحول Info إما الجملة: "الصوت: تشغياً."
	- :أو

"الصوت : إيقاف"

بطريقة مشابهة، تتحقق العبارة If End.Else.If بأن قيمة الخاصية Value لخانة الاختيار chkMouse تساوي الواحد :

```
ا&%رة '
If chkMouse.Value = 1 Then 
   Info = Info + LFCR + "Li<sub>2</sub> : تشغيل"
Else 
   Info = Info + LFCR + "g : إيقاف"
End If
```
فمثلاً، إذا كانت خانة الاختيار chkSound تحوي علامة اختيار داخلها، وكانت خانة الاختيار chkMouse لا تحوي علامة اختيار، فسوف تتسبب عبارتا If End.Else.If الأوليتين من الإجراء UpdateLabel، بإسناد السلسلة التالية إلى المتحول Info : "الفأرة : إيقاف" + LFCR + "الصوت : تشغيل" وسوف تظهر هذه السلسلة لاحقاً على سطرين :

الصوت : تشغيل الفأرة : إيقاف

وذلك بسبب إضافة LFCR بين السلسلتين . تتحقق عبارة If End.Else.If التالية ضمن الإجراء UpdateLabel بأن قيمة الخاصية Value لخانة الاختيار chkColors تساوي الواحد، وتعدل المتحول Info تبعاً لذلك : ا)ان ' If chkColors.Value = 1 Then

```
Info = Info + LFCR + "Hick": تشغىل" + Info
Else 
   Info = Info + LFCR + "gli: !End If
```
تتحقق عبارة If.End.If التالية في الإجراء UpdateLabel بأن الخاصية Value لزر الخيار 1optLevel تساوي قيمة الثابت True :

```
If optLevel1.Value = True Then 
   Info = Info + LFCR + "l : المستوى : 1
End If
```
تحدد الخاصية Value أيضاً حالة عنصر التحكم هذا، فإذا كانت قيمة الخاصية Value تساوي True، فهذا معناه أنه تم اختيار زر الخيار، ويتم إعداد المتحول Info تبعاً لذلك. أما إذا كانت الخاصية Value لزر الخيار 1optLevel لا تساوي True فهذا يعني أنه لم يتم انتقاء زر الخيار هذا .

ملاحظة

الخاصية Value لخانة الاختيار قد تساوي 0 أو 1 أو .2 فإذا كانت تساوي الواحد، فهذا معناه وجود علامة اختيار بداخله. أما إذا كانت تساوي صفر، فهذا يعني عدم وجود علامة اختيار، بينما إذا كانت Value لمربع اختيار تساوي ،2 فهذا يعني حالة بين الاثنين، ويظهر بشكل رمادي أو باهت .

#### ملاحظة

الخاصية Value لزر خيار ما، قد تساوي True أو False. فإذا كانت تساوي True، فهذا معناه وجود نقطة داخل زر الخيار. أما إذا كانت تساوي False فهذا يعني عدم وجود نقطة داخله. وبالتالي عدم اختياره .

تعدل عبارتا If.End.If التاليتين المتحول Info تبعاً لقيمة الخاصية Value لكل من زري الخيار 2optLevel و 3optLevel :

If optLevel2.Value = True Then

```
Info = Info + LFCR + "2 : المستوى : 2
End If 
If optLevel3.Value = True Then 
   Info = Info + LFCR + "3 : <math>ij = 1</math>End If
```
lblChoice.Caption = Info

تسند آخر عبارة في الإجراء UpdateLabel محتوى المتحول Info إلى الخاصية Caption للافتة lblChoice :

تظهر هذه العبارة محتوى المتحول Info داخل اللافتة lblChoice، كما يظهره الشكل-2 . 9

#### ماذا لدينا أيضاً ؟ !

لا بد أنك أدركت حتى الآن، أن البرمجة بلغة فيجول بيسك ترتكز على فهم معنى كل عنصر من عناصر التحكم داخل مربع الأدوات، ومعنى ووظيفة ذلك العنصر. فنفس الخاصية Property، تحمل معاني مختلفة لعناصر التحكم المختلفة . فمثلاً الخاصية Caption) العنوان) للنموذج، تحوي النص الذي يظهر في شريط عنوان النموذج، أما الخاصية Caption لعنصر التحكم Label) لافتة)، فتحوي النص الذي سيظهر في اللافتة. كذلك الخاصية Value لخانة اختيار، تُشير إلى وجود أو عدم وجود علامة اختيار فيه. والخاصية Value لزر الخيار، تشير إلى وجود أو عدم وجود دائرة مصمتة فيه. وأما الخاصية Value لشريط تمرير، فتشير إلى الموضع الحالي لمؤشّر شريط التمرير .

يحوي مربع الأدوات على رموز عناصر التحكم، ويمتلك كل عنصر تحكم، مجموعته الخاصة من الخصائص Properties. تعتبر بعض عناصر التحكم Controls، عناصر تحكم ويندوز قياسية، مثال ذلك، شريطي التمرير الأفقي والعمودي، ومربعات النص، واللافتات، وخانات الاختيار، وأزرار الخيار، وأزرار الأوامر .

يمكن إضافة رموز أخرى إلى مربع الأدوات في فيجول بيسك، ثم وضع عناصر التحكم التي تمثلها هذه الرموز في النموذج. تدعى الرموز الإضافية لعناصر التحكم هذه بالاسم Controls ActiveX، وتعرف أيضاً باسم عناصر التحكم OCX. سنتعرف بشكل أوسع على هذه العناصر عبر فصول الكتاب .

لا تُعتبر لغة فيجول بيسك لغة برمجة صعبة التعلم، ولكن هنالك الكثير مما يجب تعلمه. ومفتاح التعلم الناجح هو التمرن والتجريب. والمفترض بعد كتابة برامج هذا الكتاب أن تصبح قادراً على تدريس اللغة. فحاول أن تكتب البرامج، وأن تفهم نصوصها، وكذلك جرب تغيير خصائص عنصر التحكم أثناء طور التصميم، (أي أثناء مرحلة بناء النموذج - مرحلة التمثيل المرئي للبرنامج)، ومرحلة التنفيذ . يعني تغيير الخصائص أثناء مرحلة التنفيذ، تغيير قيمة الخاصية داخل نص البرنامج.

فمثلاً، تسند العبارة الأخيرة في الإجراء UpdateLabel المتحول Info أثناء مرحلة التنفيذ إلى الخاصية Caption للافتة lblCHoice :

lblChoice.Caption = Info بينما بالمقابل، أسند العنوان برنامج الخيارات إلى الخاصية Caption للنموذج خلال مرحلة التصميم Design Time. تتقبل بعض الخصائص تغيير قيمتها، خلال أي من الطورين، طور التصميم، أو طور التنفيذ. بينما تقبل بعض الخصائص تغيير قيمتها فقط أثناء مرحلة التنفيذ، (أي من خلال نص البرنامج فقط). فمثلاً تقبل الخاصية Caption لعنصر التحكم Label تغيير قيمتها خلال كلا الطورين: التصميم والتنفيذ .

ستتعرف في هذا الكتاب على خصائص لا يمكن إسنادها أو تغييرها، إلا من خلال طور زمن التنفيذ .

# اصطلاحات التسمية المستخدمة في هذا الكتاب

تُسمى عناصر التحكم عبر هذا الكتاب، وفق الجدول .3-2 فتبدأ أسماء أزرار الأوامر مثلاً، بالرموز cmd) كما في cmdMyButton(، وتبدأ أسماء مربعات النص بالرموز txt (كما في txtMyTextBook).

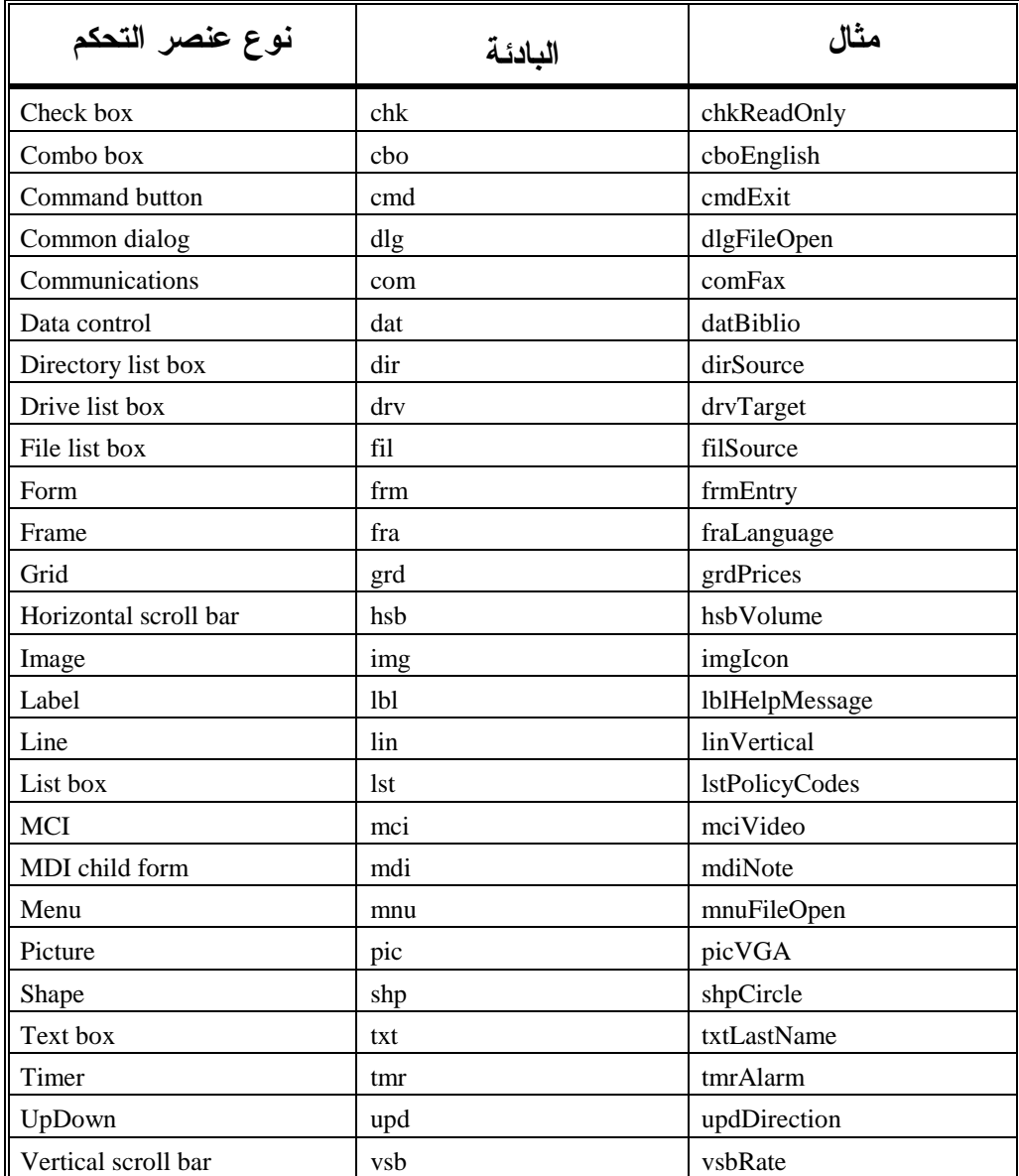

الجدول .3-2 اصطلاحات التسمية لعناصر تحكم فيجول بيسك **Controls** .

لا تعتبر تسمية الخاصية Name لعناصر التحكم وفق الجدول 3-2 من متطلبات فيجول بيسك. فمثلاً، كنا قد أطلقنا التسمية lblChoice على عنصر التحكم Label الذي يظهر معلومات حول خيار المستخدم. نستطيع إسناد القيمة Choice للخاصية Name لعنصر التحكم بدلاً من lblChoice، وبالتالي ستصبح آخر عبارة في الإجراء UpdateLabel كما يلي :

Choice.Caption = Info

بدلاً من :

lblChoice.Caption = Info

لاحظ أن تسمية عناصر التحكم وفق الجدول 3-2 تسهل قراءة البرنامج. فإذا نظرت مثلاً إلى العبارة :

Choice.Caption = Info

لن تكون أنت أو غيرك قادراً على التنبؤ بأن Choice عبارة عن عنصر تحكم Label. بل قد يعتقد من يقرأ هذه العبارة أنها تعديل لعنوان النموذج المسمى Choice. بينما تأمل العبارة :

lblChoice.Caption = Info

 سيدرك من يقرأ هذه العبارة أن lblChoice هو اسم لافتة، وهذا بسبب وضع الأحرف lbl. وهكذا يصبح معنى العبارة "أسند قيمة المتحول Info إلى الخاصية Caption للافتة ".

# العبارات التي قد لا تتسع على سطر واحد في هذا الكتاب

العبارة يمكن إدخالها بحيث تمتد على أكثر من سطر واحد، فمثلاً العبارة : MyVariable =  $1 + 2 + 3$ 

يمكن كتابتها بهذه الطريقة :

MyVariable =  $1 +$  $2 + 3$ 

أو بهذه الطريقة :

MyVariable =  $1 + 2$ + 3
إذاً، نستطيع في فيجول بيسك استئناف كتابة العبارة على السطر التالي وذلك بترك فراغ في نهاية السطر، يليه الرمز \_( ) Underscore . ملاحظة لا تستطيع كتابة العبارة الواحدة على أسطر وأنت في منتصف سلسلة، فمثلاً العبارة التالية : lblMyLabel.Caption = "This is my string " لا يمكن كتابتها كالتالي : lblMyLabel.Caption = "This is \_ my string " إذا كان لا بد، فاكتبها كالتالي : lblMyLabel.Caption = "This is \_ & "my string "

الخلاصة

قفزنا مع هذا الفصل إلى الماء!. أجل لقد بدأنا فعلياً ببناء برامج ويندوز حقيقية تتضمن شريط تمرير ومربع نص ولافته وزر أمر وخانات أختيار وأزرار خيارات. فتعلمنا كيف نضع عناصر التحكم هذه فى برامج لغة فيجول بيسك، وكيفية تحديد قيمة الخاصية Value لهذه العناصر وكيف نضيف نص برنامج إلى الإجراءات المرافقة لعناصر االتحكم هذه. كما تعلمنا من هذا الفصل أيضاً ككيف نضيف إجراء إلى النموذج (عندما أضفنا الإجراء Label Update إلى النموذج FrmOpptioon( .

الفصل الثالث

# كتل البناء البرمجية

----------------------------

يركز هذا الفصل على كتل البناء البرمجية، فلغة فيجول بيسك كحال اللغات الأخرى، تستخدم كتل بناء برمجية: مثل الإجراءات Procedures، والتوابع الوظيفية Functions، وعبارات الشرط If End If، وعبارات الحلقات، والمتحولات، وغير ذلك من مفاهيم البرمجة الهامة الأخرى .

## برنامج ضرب عددين

يوضح هذا البرنامج كيف تستخدم الإجراءات والتوابع الوظيفية ضمن البرامج المطورة في لغة فيجول بيسك .

# التمثيل المرئي لبرنامج ضرب عددين سننجز الآن التمثيل المرئي لبرنامج ضرب عددين : -أنشئ الدليل 03Ch\Prg5VB\:C، سنستخدم هذا الدليل لحفظ العمل المنجز . -افتح مشروعاً جديداً من نوع EXE Standard، واحفظ نموذج المشروع بالاسم frm.Multiply في الدليل 03Ch\Prg5VB\:C، واحفظ ملف المشروع بالاسم Vbp.Multiply في ذات الدليل .

-أنشئ النموذج frmMultiply طبقاً للجدول 1-3 . يفترض أن يظهر النموذج لدى اكتماله كما في الشكل <sup>1</sup>-<sup>3</sup> .

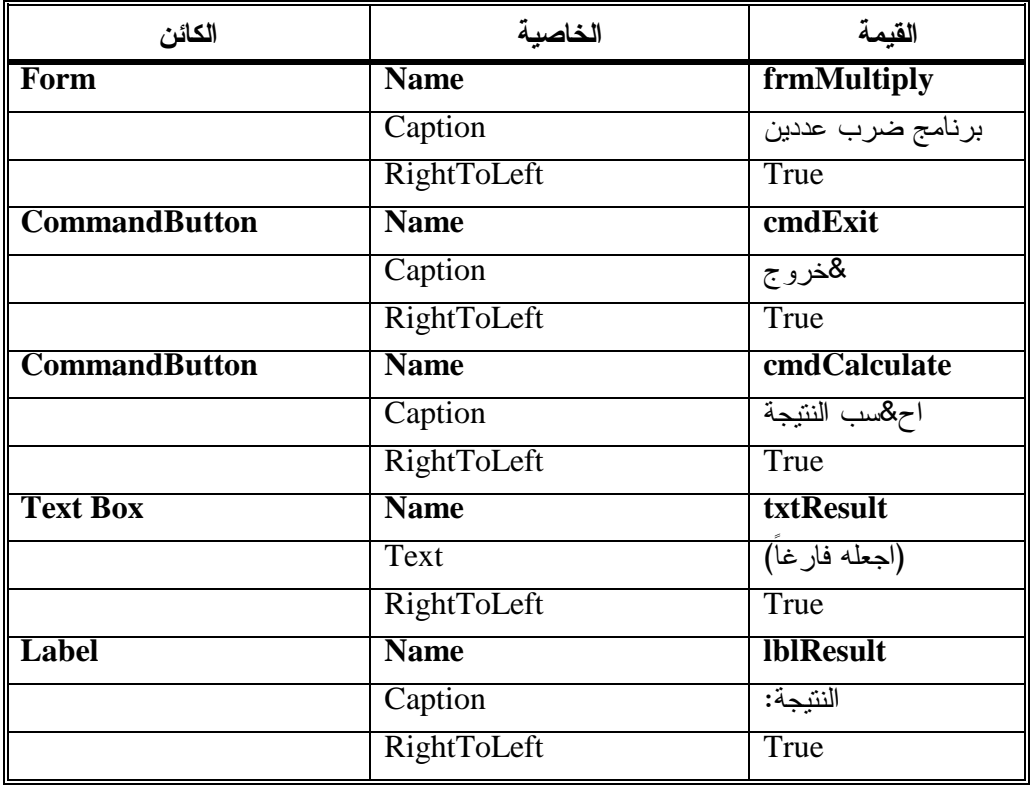

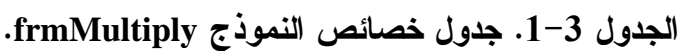

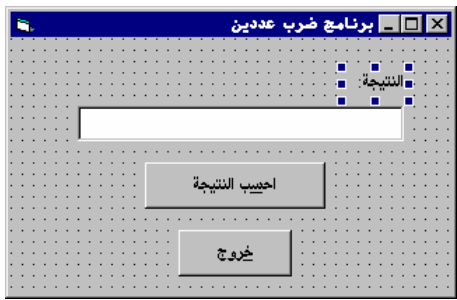

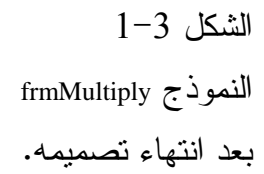

إدخال نص برنامج ضرب عددين سندخل الآن، نص برنامج ضرب عددين : -انقر نقراً مزدوجاً على النموذج frmMultiply، لإظهار إطار نص البرنامج. توجد لائحتين عند قمة إطار نص البرنامج. دع اللائحة اليسارية تشير إلى General، واليمينية إلى Declarations) ، وبالتالي فإن مجموع قراءة اللائحتين، سيشير إلى Declarations General، أي قسم التصاريح العامة ). -اكتب العبارة التالية ضمن قسم التصاريح العامة Declarations General للنموذج : frmMultiply يجب التصريح عن كل المتحولات' Option Explicit يجب من الآن فصاعداً، التصريح عن المتحول قبل استخدامه في البرنامج . -أدخل النص التالي ضمن الإجراء ()Click\_cmdCalculate للنموذج : frmMultiply **Private Sub cmdCalculate\_Click()**  Multiply 2, 3 **End Sub**  يُنفذ النص الذي أدخلته ضمن الإجراء ()cmdCalculate\_Click آلياً، عند نقر الزر احسب النتيجة. ينفذ نص البرنامج هذا، الإجراء المدعو Multiply، سنتعلم بعد قليل كيف نضيف الإجراء Multiply إلى برنامجنا . -أدخل النص التالي ضمن الإجراء ()Click\_cmdExit للنموذج frmMultiply : **Private Sub cmdExit\_Click**() End

**End Sub**  ستضيف إجراء جديداً الآن، إلى النموذج frmMultiply، وسنطلق على هذا الإجراء التسمية Multiply. إليك طريقة إنجاز ذلك : -انقر نقراً مزدوجاً على النموذج frmMultiply لإظهار إطار نص البرنامج . -انقر **Procedure Add**من القائمة **Tools** للغة فيجول بيسك . يستجيب فيجول بيسك بإظهار مربع الحوار *Procedure Add* . -أدخل Multiply في مربع النص Name ضمن مربع الحوار Procedure Add . -ضع علامة بجانب Sub ضمن الحقل Type.) لأنا نوع الإجراء هو روتين فرعي ). -ضع علامة بجانب Public ضمن الحقل Scope.) لأن نريد أن يكون مجال الإجراء، مرئياً لجميع وحدات المشروع ). يبين الشكل 2-3 كيف يبدو مربع الحوار Procedure Add الآن . **Add Procedure**  الشكل 2-3 Name: Multiply  $\overline{\mathsf{OK}}$  إضافة الإجراء  $=$ Type Cancel  $\overline{\mathbb{C}}$  Property  $650$  المدعو Multiply .  $\bullet$  Event C Eunction C Public  $C$  Private All Local variables as Statics -انقر الزر **OK** لإغلاق مربع الحوار Procedure Add . يستجيب فيجول بيسك بإضافة الإجراء *()Multiply* إلى المنطقة العامة من النموذج

*frmMultiply*، ويظهر نص الإجراء *Multiply* بالشكل التالي :

**Public Sub Multiply() End Sub** 

سنحتاج إلى تعديل السطر الأول من الإجراء ()Multiply ليصبح الإجراء بعدها كالتالي : **Public Sub Multiply(X As Integer, Y As Integer) End Sub** 

لأننا سنمرر للإجراء Multiply، وسيطين يمثلان العددين المطلوب معرفة ناتج ضربهما .

-أدخل الآن النص التالي ضمن الإجراء Multiply :

```
Public Sub Multiply(X As Integer, Y As Integer) 
   Dim Z 
   Z = X * YtxtResult.Text = Str(Z)End Sub
```
-اختر البند **Project Save** من القائمة **File** لفيجول بيسك لتحفظ عملك .

# تنفيذ برنامج ضرب عددين

**0ن**فذ برنامج ضرب عددين، وانقر الزر ا**حسب النتيجة**. يستجيب البرنامج بإظهار الرقم 6 ضمن مربع النص. (يحسب الإجراء ناتج ضرب <sup>2</sup> مع 3، ويظهر الناتج ضمن مربع النص، عند نقر الزر احسب النتيجة).

كيف يعمل برنامج ضرب عددين ينفذ برنامج ضرب عددين، الإجراء ()Multiply لحساب حاصل ضرب عددين .

#### نص الإجراء **()Click\_cmdCalculate**

ينفذ هذا الإجراء عند نقر الزر احسب النتيجة. تَستدعي العبارة الوحيدة الموجودة ضمنه الإجراء ()Multiply مع وسيطين هما العددين 2 و 3 : **Private Sub cmdCalculate\_Click()**  Multiply 2, 3 **End Sub**  يحتاج الإجراء لمعرفة العددين اللذين سيحسب حاصل ضربهما، ولهذا قدمنا له العددين 2 و3 كوسيطين له .

### نص الإجراء **()Multiply**

يمتلك الإجراء ()Multiply وسيطين : يدعى الوسيط الأول X، ويصرح عنه بأنه من نوع صحيح Integer ، والوسيط الثانيY من النوع صحيح Integer أيضاً :

**Public Sub Multiply(X As Integer, Y As Integer)**  Dim Z  $Z = X * Y$  $txtResult.Text = Str(Z)$ **End Sub** 

يصرح الإجراء ()Multiply عن متحول يدعى Z ويسند إليه ناتج حاصل ضرب X مع . Y

ثم يستخدم الإجراء، المتحول Z بعدها، لإسناد قيمة Z إلى الخاصية Text لمربع النص txtResult. وهذا طبعاً بعد تحويل قيمة Z إلى ثابت كتابي بواسطة التابع الوظيفي ()Str . يمكن التصريح عن إجراء ما، في فيجول بيسك، دون استخدام أي وسائط، فيكون القوسان بعد اسم الإجراء فارغتان، وبالتالي لا يلزم تحديد وسائط عند استدعاء الإجراء، فمثلاً لدينا الإجراء :

Public Sub Updatelabel()

يستدعى هذا الإجراء بالطريقة التالية :

UpdateLabel

أي يكفي ذكر اسمه . بينما استخدمنا في مثالنا الحالي، هذه العبارة : Multiply 2,3 لاستدعاء (تنفيذ) الإجراءات في لغة فيجول بيسك، فمثلاً نستطيع إعادة كتابة الإجراءات ()Click\_cmdCalculate بالشكل التالي : **Private Sub cmdCalculate\_Click()**  Call Multiply (2,3) **End Sub** 

يجب استخدام الأقواس للإحاطة بوسائط الإجراء، عند استدعائه بواسطة العبارة Call. لا تهم الطريقة التي تُستدعى بها الإجراء، ولهذا يمكنك اختيار الطريقة التي تناسبك. لدى إضافة الإجراء ()Multiply اخترنا النطاق Scope بأنه من نوع Public) انظر الشكل 2-3). ولهذا صرح فيجول بيسك عن الإجراء Multiply بأنه من النوع العام : Public

Public Sub Multiply()

لو اخترنا النطاق Private بدلاً من Public، لكان شكل التصريح كما يلي : Private Sub Multiply() الفرق بين التصريحين، أن الإجراء في حالة Public يكون عاماً، ويمكن استخدامه من قبل أي إجراء آخر في أي موقع من ملفات المشروع، فحسب ما سيتوضح لك عبر الكتاب يمكن للبرنامج الواحد أن يتألف من عدة ملفات (ربما عدة نماذج) وبالتالي، فعند التصريح عن إجراء بأنه Public، فإن بمقدور كل ملفات البرنامج استخدامه . أما عند استخدام Private، فتنعكس الآية، إذ لا يمكن استخدام الإجراء إلا من قبل الإجراءات الموجودة ضمن نفس الملف. وفي حالتنا هذه يمكن لإجراءات النموذج frmMultiply فقط استخدام الإجراء ()Multiply .

استخدام تابع وظيفي داخل برنامج ضرب عددين

يطلق على الإجراء ()Multiply عبارة إجراء Procedure، لأنه لا يعيد أي قيمة. وهو يشبه التابع الوظيفي أي Function، باستثناء أنه يعيد قيمة بعد استدعائه . سنكتب الآن نص برنامج يوضح كيفية استخدام التابع الوظيفي. أولاً، احذف الإجراء ()Multiply من برنامج ضرب عددين باتباع ما يلي :

-أظهر إطار نص البرنامج بالنقر المزدوج على منطقة خالية في النموذج . frmMultiply

-حدد موقع الإجراء ()Multiply في إطار نص البرنامج، ستعثر على هذا الإجراء

ملاحظة

ضس المنطقة عدفة (chneral Declarationus) و مُدال منطية و مُدِهٔ، و التى تستمليع (cèسع اللاثحة  
\nاليبارية الموجودة عند قمة إطر نص البرنامج على General ورضع اللاثحة  
\nالعجرة لها على (Ctrl+A) في نلك عنوات و آخر سطر فيه، (ضع  
\nالموشر عند أول حرف في الإجراء، مُم اضغط انه (Ctrl+A)  
\nهدا كل في بالالناتياية لادف ازها يحراء، مُم اضغط. (Ctrl+A  
\nهدا كل في بالالناتية وطيني جديد إلى البرنامج (Multiply).  
\nواتل خفولات التالية لامنافة تابع وظيني جديد إلى البرنامج (Multiply).  
\nواتل خل الاسم ب<sub>ل</sub> عبرار بیم العورت وا  
\nالخن لالاسم براع<sub>ل</sub> مربع العروات  
\nواتر وا  
\nوات  
\nو
$$
-
$$
 واتر وا  
\nو
$$
-
$$
 واتر وا  
\nو
$$
-
$$
 واتر وا  
\nو
$$
-
$$
 واتر وا  
\n

-انقر الزر **Ok** لإغلاق مربع الحوار Procedure Add . يستجيب فيجول بيسك بإضافة التابع الوظيفي *()Multiply* إلى قسم التصاريح العامة *Declarations General* للنموذج *frmMultiply* ويظهر إطار نص البرنامج مع التابع الوظيفي *()Multiply* جاهزاً للتعديل :

**Public Function Multiply() End Function** 

```
-
غير السطر الأول لهذا التابع بحيث يغدو كالتالي :
Public Function Multiply(X As Integer, Y As Integer) 
End Function 
    والآن يمتلك التابع الوظيفي ()Multiply وسيطين (كلاهما من نوع صحيح Integer( :
                        -
أضف النص التالي إلى التابع الوظيفي ()Multiply :
Public Function Multiply(X As Integer, Y As Integer) 
   Dim Z 
    Z = X * YMultiply = Z 
End Function 
                -
غير نص الإجراء ()Click_cmdCalculate ليصبح كما يلي :
Private Sub cmdCalculate_Click() 
    txtResult.Text = Str(Multiply(2,3)) 
End Sub 
                    -
احفظ المشروع باختيار Project Save من القائمة File .
                                              -
نفّذ برنامج ضرب عددين .
                                               -
انقر الزر احسب النتيجة .
   يتصرف البرنامج كما ترى بذات الطريقة السابقة (في حالة الإجراء ()Multiply( .
                                           -
أنهِ البرنامج بنقر الزر خروج .
                                             نص التابع الوظيفي ()Multiply 
يصرح ضمن هذا التابع عن متحول يدعىZ ويسند إليه ناتج حاصل ضرب 
                                                           الوسيطينX وY :
```
**Public Function Multiply(X As Integer, Y As Integer)**  Dim Z

```
Z = X * YMultiply = Z
```
**End Function** 

تُسند آخر عبارة في التابع الوظيفي ()Multiply قيمة المتحول Z إلى المتحول Multiply : Multiply = Z

يمثل المتحول Multiply القيمة المعادة من التابع الوظيفي. لنوضح أكثر، التابع الوظيفي اسمه Multiply، ويستعمل اسم التابع الوظيفي ليحتوي على القيمة المعادة، ولهذا لا بد من إسناد القيمة التي سيعيدها التابع الوظيفي إلى متحول (يدعى Multiply (ويحمل اسم ذلك التابع .

Multiply = Z

يستطيع كل من يستدعي التابع الوظيفي ()Multiply استخدام القيمة المعادة منه حسب ما توضحه الفقرة التالية :

#### نص الإجراء **()Click\_cmdCalculate**

يسنِد نص الإجراء القيمة المعادة من التابع الوظيفي ()Multiply إلى الخاصية Text لمربع النص txtResult :

**Private Sub cmdCalculate\_Click()**   $txtResult.Text = Str(Multiply(2,3))$ **End Sub** 

كما تلاحظ، يعتبر استخدام تابع وظيفي أكثر تعقيداً بعض الشيء من استخدام الإجراءات. لكنك ستتعود على استخدام التوابع الوظيفية، وستتمكن من تقدير أهميتها، لأنها تساعد بسهولة على قراءة وتوضيح عمل البرامج. لنأخذ العبارات التالية على سبيل المثال :

 $TtxResult.Text = Str(Multiply(2,3))$ 

تقول هذه العبارة ما يلي: " نفّذ التابع الوظيفي ()Multiply مع وسيطين هما 2 و،3 وتحويل القيمة المعادة من Multiply إلى سلسلة نصية (باستخدام التابع الوظيفي (Str()، وإسناد السلسلة الناتجة إلى الخاصية Text لمربع النص". ولهذا، فسوف يحوي مربع النص txtResult على السلسلة "6" داخله (أي 2×3 = 6 ).

# الإجراءات والتوابع الوظيفية والطرائق

حسب ما تقدم في هذا الفصل، فإن الفرق بين الإجراء والتابع الوظيفي أن الإجراء لا يعيد قيمة على عكس التابع الوظيفي. ستصادف عبر الفصول القادمة مصطلحاً جديداً

وهو المصطلح Method) طريقة). تعمل الطريقة بشكل مشابه لعمل الإجراءات والتوابع الوظيفية. وعلى العموم. تنجز الطريقة method نوعاً ما من الوظائفية على كائن خاص . ما فمثلاً تمحو العبارة التالية محتويات النموذج الرسومية، والمدعو frmMyForm : frmMyForm.Cls

لاحظ أن اسم الطريقة في العبارة السابقة هو Cls. يمكن أن تبدو الطرائق Methods من وجهة نظر المستخدم كالإجراءات والتوابع الوظيفية ولكن بصيغة غريبة. سنتمرن عبر فصول هذا الكتاب على استخدام الطرائق .

## عبارات اتخاذ القرار

تصف الفقرات القادمة كتل البناء البرمجية الأساسية التي تتوافر في لغة فيجول بيسك. ويتولى ما تبقى من الفصل شرح كيفية كتابة برامج تستخدم هذه الكتل .

# الإشارة إلى عناصر التحكم في نص البرنامج

كما لاحظنا حتى الآن، يمكننا الإشارة إلى خاصية عنصر تحكم ما، بكتابة اسم عنصر التحكم البرمجي، ثم نقطة (.) ثم اسم الخاصية. فمثلاً، توضح العبارة التالية كيف تشير إلى الخاصية Text لعنصر التحكم txtResult :

txtResult.Text

كما يمكنك الإشارة أيضاً إلى الخاصية، بإضافة اسم النموذج الذي يتوضع عنصر التحكم فيه. فمثلاً، تشير العبارة التالية إلى الخاصية Text لمربع النص txtResult ضمن النموذج frmMultiply :

frmMultiply.txtResult.Text

تستطيع في معظم الأحوال تجاهل اسم النموذج الحالي، (لتوفير جهد عملية الإدخال ، ) وعموماً إذا احتوى البرنامج على أكثر من نموذج، فمن الممكن تحديد اسم النموذج، وسنشاهد أمثلة عبر كتابنا على حالات يتوجب ذكر اسم النموذج فيها .

#### العبارة **If**

تعرفنا على كتلة عبارات If End.If في الفصل الثاني. وفي كتلة If End.If اللاحقة، تنفذ العبارات الواقعة بين السطر If والسطر End.If فقط إذا كانت قيمة المتحول A تساوي1 :

```
If A = 1 Then
  ستنفذ العبارات الموجودة هنا'
 إذا كانت قيمة المتحول A = 1'
End If
```
تُوضح العبارات التالية شكل عبارات If End.Else. If :

```
If A = 1 Then
  ستنفذ العبارات الموجودة هنا'
  'A = 1 إذا كانت قيمة المتحول A = IElse 
  ستنفذ العبارات الموجودة هنا'
  إذا كانت قيمة المتحول A <> A'
End If
```
# **Select Case** العبارة

يكون استخدام Case Select أحياناً أكثر ملاءمة للاستخدام من If End.Else.If. توضح كتلة العبارات التالية كيف تعمل Case Select :

```
Select Case A 
   Case 0 
     ستنفذ العبارات الموجودة هنا'
     إذا كانت قيمة المتحول A = 0'
   Case 1 
     ستنفذ العبارات الموجودة هنا'
      'A = 1 إذا كانت قلمة المتحول A = ICase 2 
     ستنفذ العيارات الموجودة هنا'
     إذا كانت قيمة المتحول A = 2'
End Select
```
كما ترى، تعمل Select.Case بطريقة مشابهة لعمل عبارة If.

# **Do While.Loop** طريقة

تُستخدم العبارة Loop.Do لتنفيذ العبارات ضمنها، مادام الشرط المحدد محققاً. مثال، تعد  $1000$  التالية من 1 وحتى 1000:

```
Dim Counter 
Counter=1 
Do While Counter < 1001
```

```
 Counter = Counter + 1 
Loop
```
يتم تجهيز المتحول Counter بإسناد القيمة الابتدائية 1إليه، ثم تبدأ بعدها حلقة . Do While.Loop

يتحقق السطر الأول من أن قيمة Counter أصغر من .1001 فإذا كان الأمر كذلك، تنفذ العبارات الواقعة بين السطر While Do والسطر Loop. وفي مثالنا هذا، توجد عبارة واحدة بين هذين السطرين :

Counter = Counter +1

والتي تزيد قيمة العداد Counter بمقدار 1 .

يعود البرنامج بعد ذلك إلى السطر While Do ويتحقق من قيمة العداد Counter، والتي تساوي الآن إلى 2 .

ولهذا فسوف يعاد تنفيذ العبارة الواقعة بين السطر While Do والسطر Loop. تستمر المعالجة حتى تصبح قيمة Counter مساوية إلى ،1001 وعندها يختل الشرط، ويستأنف تنفيذ البرنامج بدأً من العبارة التي تلي السطر Loop .

# **Do.Loop While** طريقة

العبارات ضمن الحلقة Loop.While Do الموصوفة في الفقرة السابقة قد تنفذ أو لا تنفذ، تبعاً لتحقيق الشرط. فمثلاً العبارات في حلقة Loop.While Do التالية لن تنفذ أبداً : Dim Counter Counter = 2000 Do While Counter < 1001 Counter = Counter + 1

Loop

فعندما يتحقق البرنامج من السطر While Do فإنه سيكتشف أن Counter تساوي ،2000 ولهذا فلن تنفذ العبارة الواقعة بين السطر While Do والسطر Loop . يتطلب البرنامج أحياناً الدخول ضمن الحلقة لمرة واحدة على الأقل دون تحقيق أي شرط . تُستخدم الحلقة While Loop.Do في مثل هذه الحالة : Dim Counter Counter = 2000  $D<sub>O</sub>$  txtUserArea.Text = Str(Counter) Counter = Counter + 1 Loop While Counter < 1001 ينفذ البرنامج العبارات الواقعة بين السطر Do والسطر While Loop مهما تكن الأحوال. وبعد ذلك يحدد البرنامج إذا كان الشرط محققاً (أي Counter أصغر من 1001)، يعيد البرنامج تكرار تنفيذ الحلقة إذا تحقق الشرط، وبالتالي يعيد تنفيذ العبارات الواقعة بين . Loop While والسطر Do السطر أما إذا اختل الشرط (أي Counter ليس أصغر من 1001) فعندها يستأنف التنفيذ من العبارة التي تأتي مباشرة بعد السطر While Loop. تعد الطريقة While Loop.Do التالية من 50 إلى 300 : Dim Counter Counter = 50 Do Counter = Counter + 1 Loop While Counter < 301

# **For.Next** الطريقة

تَعَدُّ الطريقة For.Next وسيلة أخرى لصنع الحلقات في لغة فيجول بيسك. مثلاً، تَعُّدُ الحلقة التالية من 1 و حتى 100 :

Dim7 I For  $I = 1$  to 100 Step 1  $txtMyTextArea.Text = Str(I)$  Next

```
أما للتعداد من 1وحتى 100 وبخطوة (زيادة في كل مرة) قدرها ،2 فتستطيع استخدام 
                                                           الحلقة Next.For التالية :
```

```
Dim I 
For I = 1 to 100 Step 2
    txtMyTextArea.Text = Str(I) 
Next
```
تعد هذه الحلقة بالشكل التالي: ،1،2،3،5 ... 99 .

تساوي قيمة Step في الحالة الافتراضية (أي عند تجاهل كتابتها) إلى ،1 وبالتالي فالحلقتين التاليتين متماثلتين :

```
Dim I 
For I = 1 to 100 Step 1
   txtMyTextArea.Text = Str(I) 
Next
```
و الحلقة:

```
Dim I 
For I = 1 to 100
   txtMyTextArea.Text = Str(I) 
Next
```
# **Exit For** العبارة

تستطيع الخروج من الحلقة Next.For باستخدام عبارة For Exit كما يلي :

```
Dim I 
For I = 1 to 1000 
   txtResult.Text = Str(I)If I = 500 Then
      Exit For 
    End If 
Next
```
يعد جزء البرنامج هذا بدءاً من الواحد وبزيادة قدرها 1 للمتحول Z مع كل تكرار للحلقة . يتحقق شرط عبارة If الداخلية عندما تصبح قيمة I مساوية إلى 500 (500 = I If ( ونتيجة ذلك تنفذ العبارة For Exit التي تنهي بدورها تنفيذ الحلقة Next.For، قبل انتهاء الحلقة . أي بكلمة أخرى، تتسبب عبارة If بإنهاء الحلقة عند 500 = I) بينما يفترض أن تنتهي الحلقة بدون عبارة If الداخلية عندما تصبح قيمة I مساوية إلى 1000 ).

# **Exit DO** العبارة

: Exit DO باستخدام Do While.Loop الحلقة تنتهي

```
Dim I 
I = 1Do While I < 10001 
   txtResult.Text = Str(I)I = I + 2If I > 500 Then
      Exit Do 
    End If 
Loop
```
تعد الحلقة السابقة بدءاً من الواحد وبزيادة قدرها .2 وينهى تنفيذ الحلقة عندما تصبح قيمة I أكبر من 500 .

# الحلقة اللامنتهية

قد تقع أحياناً في خطأ يشبه ذلك المبين في الحلقة التالية :

```
Dim I 
I = 1Do While I < 10001 
    txtResult.Text = Str(I) 
   If I > 500 Then
      Exit Do 
    End If 
Loop
```
كما تلاحظ، نسينا كتابة العبارة التالية :

 $I = I + 2$ 

تبقى قيمة Counter ثابتة في الحلقة Loop.While Do السابقة (1=I(، وهذا بسبب نسيان زيادة قيمته. يبقى البرنامج في هذه الحالة ضمن الحلقة إلى اللانهاية، لأن قيمة I دوماً أصغر من 1001 ولكن تكون أبداً أكبر من .500 بل في الواقع تساوي 1 على الدوا .م

## العبارة **With**

تمكّنك العبارة With من إسناد القيم إلى عدة خصائص لكائن ما، دون كتابة اسم الكائن لكل خاصية (أي دفعة واحدة ). خذ مثلاً العبارة With التالية التي تسند مجموعة من خصائص عنصر التحكم : cmdMyButton

With cmdMyButton .Height = 300 .ClientWidth = 4725 .Caption = "&My Button" End With

تلعب عبارة With نفس دور العبارات التالية : cmdMyButton.Height = 300cmdMyButton.Width = 4725 cmdMyButton.Caption = "&My Button" توفر عبارة With كما نلاحظ وقت الإدخال (زمن كتابة نص البرنامج). فبدلاً من كتابة

اسم عنصر التحكم مع كل خاصية. يكفي كتابة اسم عنصر التحكم لمرة واحدة فقط على سطر العبارة With .

> برنامج جمع الأعداد سنصمم الآن برنامجاً يدعى برنامج جمع الأعداد .

يسمح برنامج جمع الأعداد، للمستخدم باختيار رقم ثم يجمع كل الأرقام الصحيحة من 1 وحتى ذلك الرقم. فمثلاً، يجري برنامج جمع الأعداد، عملية الجمع التالية: عند اختيار الرقم 5 :  $1 + 2 + 3 + 4 + 5 = 15$ 

ويظهر الناتج .

التمثيل المرئي لبرنامج جمع الأعداد سننجز الآن التصميم المرئي لبرنامج جمع الأعداد : -افتح مشروعاً جديداً من نوع EXE Standard، واحفظ النموذج باسم frm.Sum في الدليل 03Ch\Prg5VB\:C واحفظ المشروع بالاسم Vbp.Sum في ذات الدليل . -أنشئ النموذج frmSum طبقاً للجدول .2-3 يفترض أن يظهر النموذج المكتمل، كما في الشكل .<sup>4</sup>-<sup>3</sup>

| الكائن               | الخاصية     | القيمة             |
|----------------------|-------------|--------------------|
| Form                 | <b>Name</b> | frmSum             |
|                      | Caption     | برنامج جمع الأعداد |
|                      | RightToLeft | True               |
| <b>CommandButton</b> | <b>Name</b> | cmdExit            |
|                      | Caption     | &خروج ا            |

الجدول .2-3 جدول خصائص النموذج **frmSum** .

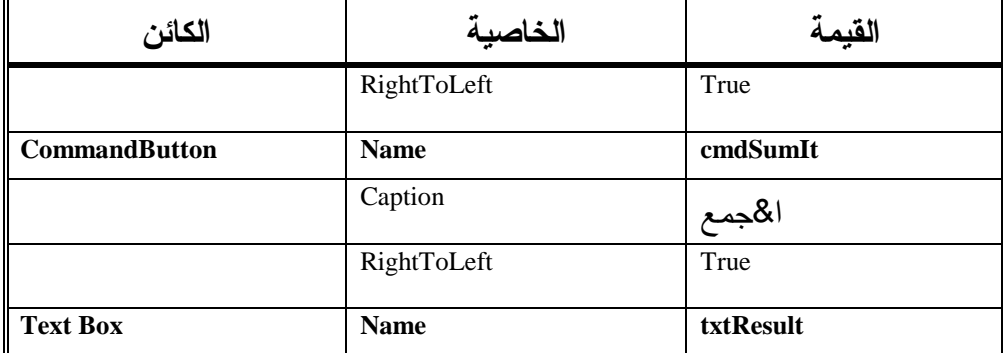

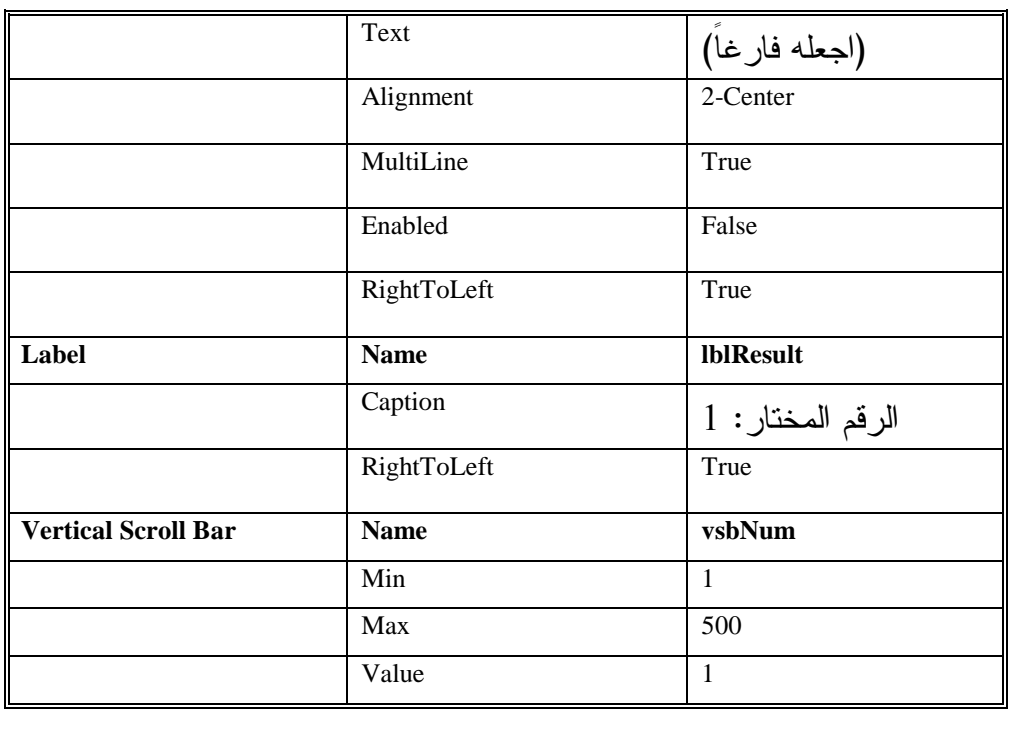

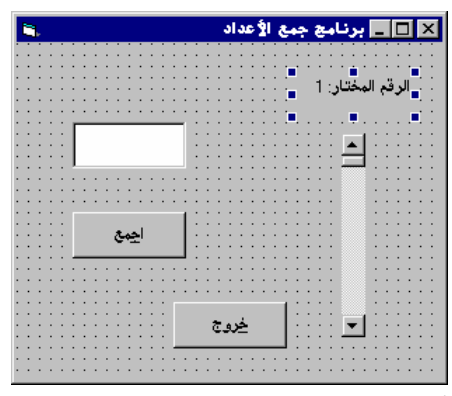

الشكل 4-3

النموذج frmSum .

أسندت القيمة False إلى الخاصية Enabled لمربع النص txtResult لمنع المستخدم من الكتابة داخل مربع النص أو تعديله .

# إدخال نص برنامج جمع الأعداد

سنكتب الآن نص برنامج جمع الأعداد : -تحقق بأن العبارة Explicit Option موجودة ضمن قسم التصاريح العامة : General Declaration

```
Option Explicit
```
-أدخل النص التالي ضمن الإجراء ()Click\_cmdExit للنموذج frmSum : **Private Sub cmdExit\_Click()** 

End

**End Sub** 

-أدخل النص التالي ضمن الإجراء ()Click\_cmdSumIt للنموذج frmSum : **Private Sub cmdSumIt\_Click()** 

```
Dim I 
Dim R 
For I = 1 To vsbNum.Value Step 1
  R = R + INext 
txtResult.Text = Str(R)
```
**End Sub** 

-أدخل النص التالي ضمن الإجراء ()Change\_vsbNum :

**Private Sub vsbNum\_Change()** 

 $1$ lblNum = " الرقم المختار: " + Str(vsbNum.Value)

**End Sub** 

-أدخل النص التالي ضمن الإجراء ()Scroll\_vsbNum :

```
Private Sub vsbNum_Scroll()
```
vsbNum\_Change

```
End Sub
```
-احفظ المشروع باختيار **Project Save** من القائمة **File** .

```
تنفيذ برنامج جمع الأعداد 
                                                  -
نفّذ برنامج جمع الأعداد .
-
اختر رقماً بالنقر على رمزي الأسهم لشريط التمرير العمودي أو بسحب مؤشر 
                                                              شريط التمرير .
                                     يستجيب البرنامج بإظهار الرقم الذي اخترته .
                                                          -
انقر الزر اجمع .
           يستجيب البرنامج بإظهار ناتج الجمع في مربع النص (انظر الشكل 5-3 ).
```
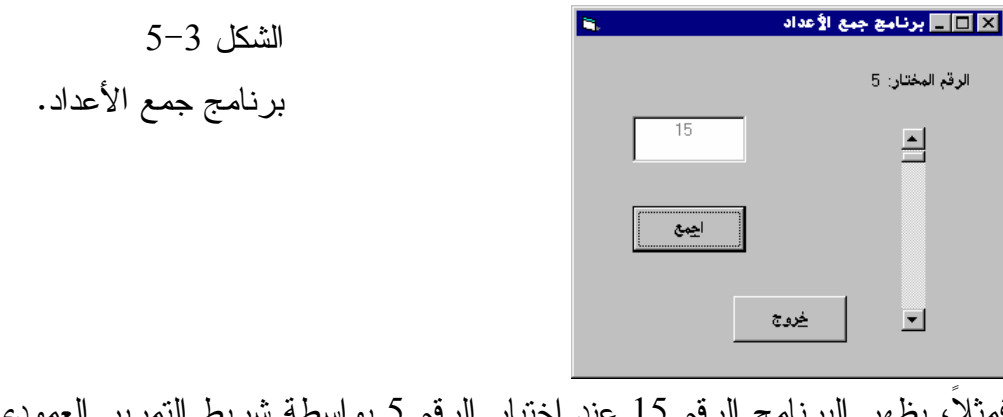

فمثلاً، يظهر البرنامج الرقم 15 عند اختيار الرفم 5 بواسطة شريط ال ثم النقر على الزر اجمع (أي 1 + 2 + 3 + 4 5+ = 15 ). -أنهِ البرنامج بنقر الزر خروج .

> كيف يعمل برنامج جمع الأعداد يستخدم البرنامج حلقة For.Next لإنجاز عملية الجمع.

## نص الإجراء **()Click\_cmdSumIt**

ينفذ الإجراء ()cmdSumIt\_Click عند نقر الزر ا**جمع:** 

```
Private Sub cmdSumIt_Click() 
   Dim I 
   Dim R 
   For I = 1 To vsbNum. Value Step 1
     R = R + INext 
   txtResult.Text = Str(R)End Sub 
     يُصرح الإجراء عن متحولين، وهما I و R، وتحسب الحلقة For.Next المجموع:
```
تساوي القيمة الابتدائية للمتحول R إلى صفر، لأن لغة فيجول بيسك، تُسند القيمة الابتدائية صفر إلى المتحولات آلياً، عند التصريح عنها لأول مرة. لكن يفضل بعض المبرمجين استخدام عبارة زائدة، مثل :  $R = 0$ 

1 + 2+ 3+ . . . + vsbNum.Value

قبل عبارة For وذلك زيادة في الإيضاح . تُحدث آخر عبارة في الإجراء، الخاصية Text لمربع النص بمحتويات المتحول R .

## نص الإجراء **()Change\_vsbNum**

ينفذ هذا الإجراء عند تغيير موضع مؤشر شريط التمرير : **Private Sub vsbNum\_Change()**   $lblNum = " : \text{list} (vsbNum.Sallue)$  " الرقم المختار" " + Str(vsbNum.Value) **End Sub**  يحدث الإجراء ()Change\_vsbNum بإسناد الخاصية Value لشريط التمرير، إلى الخاصية Caption للافتة lblNum، وذلك لتمكين المستخدم من أخذ قراءة الوضعية الحالية لشريط التمرير . لاحظ أن العبارة :  $1$ blNum = " :الرقم المختار: " + Str(vsbNum.Value) هي ذات العبارة : lblNum.Caption = " الرقم المختار: " = lblNum.Caption فعند إسناد قيمة إلى عنصر تحكم من نوع لافتة Label بدون ذكر اسم الخاصية، يفترض فيجول بيسك أنك ترغب بإسناد القيمة إلى الخاصية Caption للافتة، لأن الخاصية Caption هي الخاصية الافتراضية لهذا العنصر (اللافتة ). نمتلك عناصر التحكم الأخرى كحال عنصر اللافتة خصائص افتراضية، فمثلاً الخاصية الافتراضية لعنصر التحكم Box Text) مربع نص) هي الخاصية Text، وهكذا فالعبارة : txtMyTextBox.Text = " Hello " هي نفس العبارة

txtMyTextBox = " Hello "

#### ملاحظة

تعود دائماً على عدم استخدام الخاصية الافتراضية (إلا بشرط ستعرفه في آخر هذه الملاحظة)، لأنك أحياناً قد تخطئ في كتابة اسم الكائن، الذي لم تسند له الخاصية

الافتراضية، ليعتبره فيجول بيسك حينها متحولاً عادياً. مثلاً، افترض وجود مربع نص لديك باسم txtMyText، وأنك تريد إظهار نص معين فيه، (باستخدام ميزة الخاصية الافتراضية)، عندها ستكتب العبارة التالية : "مـرحبــاً " = txtMyText ولكنك بدلاً من كتابة العبارة السابقة، كتبت ما يلي خطأً : "مـرحبــاً " = txtMText عندها سيعتبر فيجول بيسك أن txtMText عبارة عن متحول عادي، وسيسند له القيمة "مرحباً"، التي لن تظهر في مربع النص txtMyText . أما إذا كتبت ما يلي : "مـرحبــاً " = txtMText.Text عندها سينبهك فيجول بيسك أن txtMText ليس عنصر تحكم، ولا يملك الخاصية . Text تستطيع حل المشكلة السابقة، بكتابة العبارة Explicit Option في قسم التصاريح العامة، التي تنبهك أن txtMText غير مصرح عنه . لاحظ مدى أهمية العبارة Explicit Option في برنامجك، وكيف تحل لك الكثير من أخطاء الإدخال، لذلك تعود دائماً على استخدامها .

#### نص الإجراء **()Scroll\_vsbNum**

ينفذ هذا الإجراء عندما يسحب المستخدم مؤشر شريط التمرير : **Private Sub vsbNum\_Scroll()**  vsbNum\_Change **End Sub**  ينفذ هذا الإجراء ()Change\_vsbNum، وهكذا يؤدي تحريك مؤشر شريط التمرير، إلى

تنفيذ الإجراء ()vsbNum\_Change والذي يحدِّث بدوره اللافتة بقيمة الخاصية Value لشريط التمرير .

> برنامج المؤقِّت يوضح برنامج المؤقِّت، كيفية استخدام عنصر التحكم Timer .

التمثيل المرئي لبرنامج المؤقِّت يوضح الشكل 6-3 كيف يبدو عنصر التحكم Timer. ضع مؤشر الفأرة فوق هذا العنصر ليظهر مستطيل أصفر مع الرسالة النصية Timer داخله، وبهذه الطريقة تتأكد من سلامة اختيار العنصر .

لاحظ أن مواقع الرموز ضمن مربع الأدوات قد تختلف عن الموجودة لديك بعض الشيء .

 الشكل 6-3 General  $\mathbf{R}$   $\mathbf{R}$  رمز عنصر تحكم الميقاتية Timer  $\boxed{ab}$   $\boxed{''}$   $\boxed{)}$  داخل إطار مربع الأدوات .  $\nabla$   $\odot$   $\Xi$ ⊟ ∞ ∄ ®⊨ o  $\, \widetilde{\mathbb{B}} \,$  of  $\, \sim$ k to

-أنشئ مشروعاً جديداً من نوع EXE Standard، واحفظ نموذج المشروع بالاسم frm.Timer في الدليل 03Ch\Prg5VB\:C واحفظ ملف المشروع بالاسم Vbp.Timer في ذات الدليل .

> -أنشئ النموذج frmTimer طبقاً للجدول .3-3 -يفترض أن يبدو النموذج عند الكتابة، كما في الشكل .7-3

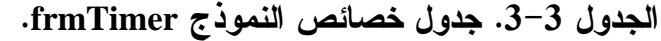

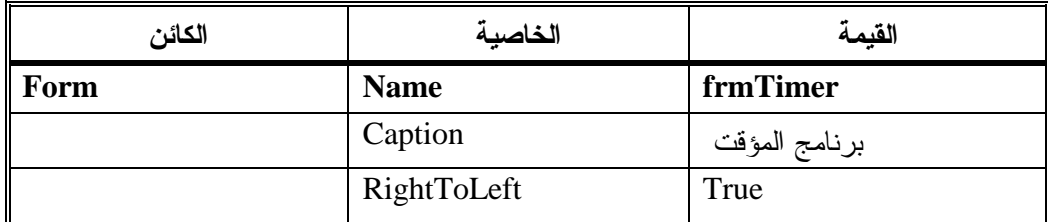

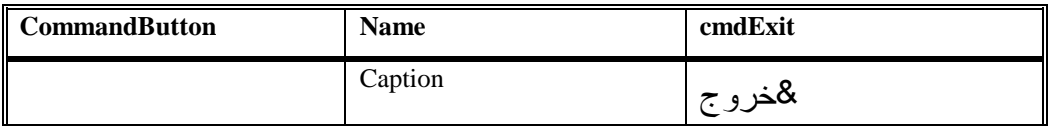

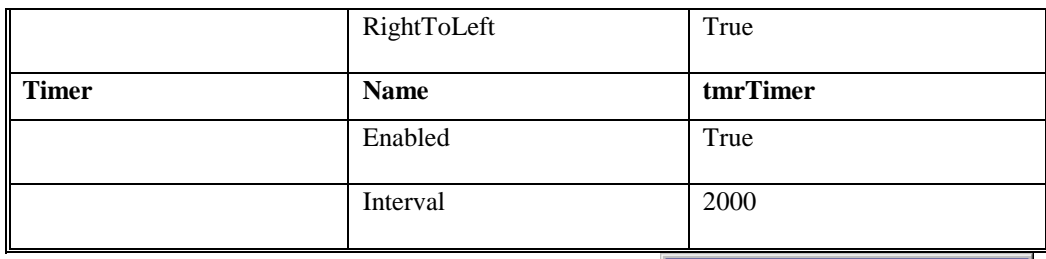

الشكل 7-3

النموذج frmTimer .

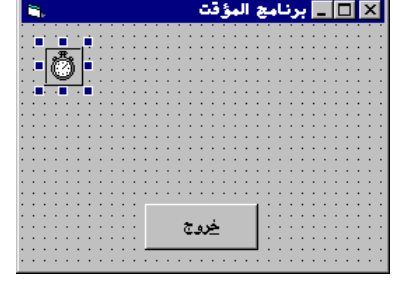

إدخال نص برنامج المؤقِّت

سنكتب الآن نص برنامج المؤقِّت : -تحقق بأن العبارة Explicit Option موجودة ضمن قسم التصاريح العامة : frmTimer

```
يجب التصريح عن كل المتحولات '
Option Explicit
```
-أدخل النص التالي ضمن الإجراء ()Click\_cmdExit للنموذج frmTimer : **Private Sub cmdExit\_Click()**  End **End Sub** 

-أدخل النص التالي ضمن الإجراء ()Timer\_trmTimer للنموذج frmTimer : **Private Sub trmTimer\_Timer()**  Beep **End Sub** 

-احفظ المشروع باختيار **Project Save** من القائمة **File** .

تنفيذ برنامج المؤقِّت -نفّذ برنامج المؤقِّت .

يطلق برنامج المؤقِّت، صوتاً كل ثانيتين (2000 ملي ثانية)، ولا يظهر عنصر التحكم Timer أثناء تنفيذ البرنامج، لكن يظهر فقط أثناء مرحلة التصميم. ستتعرف عبر الكتاب على بعض عناصر التحكم الأخرى التي لا تشاهد أثناء زمن التنفيذ . -انقر الزر خروج لإنهاء البرنامج .

كيف يعمل برنامج المؤقِّت يستخدم البرنامج عنصر التحكم Timer. والبرنامج ينفذ الإجراء ()Timer\_tmrTimer آلياً كل 2000 ميلي ثانية (كل ثانيتين ).

#### نص الإجراء **()Timer\_tmrTimer**

تم إسناد القيمة 2000إلى الخاصية Interval للميقاتية tmrTimer أثناء مرحلة التصميم، مما يتسبب بتنفيذ الإجراء ()Timer\_tmrTimer آلياً كل 2000 ميلي ثانية (ثانيتين ). **Private Sub trmTimer\_Timer()**  Beep **End Sub** 

وهكذا، يعيد الحاسب صوت الرنين كل ثانيتين . وباعتبار أن رمز الميقاتية Timer لا يظهر عند التنفيذ، وبالتالي فإن موقعه ضمن النموذج ليس هاماً، أي ضعه في أي مكان شئت، بشرط مشاهدته .

تحسين برنامج المؤقِّت سنحسن الآن برنامج المؤقِّت : -أضف زر آخر Button Command، إلى النموذج frmTimer، حسب الشكل .8-3 يفترض أن يحمل زر الأمر هذا الخصائص التالية : Name: cmdEnableDisable  $\alpha$ تفعيل : Caption

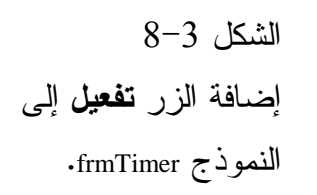

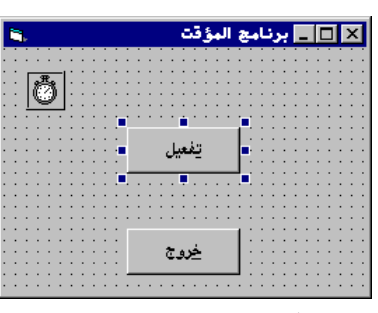

-عدل قسم التصاريح العامة Declarations General في النموذج frmTimer بحيث يغدو كالتالي :

```
يجب التصريح عن كل المتحولات'
Option Explicit 
التصريح عن المتحول gKeepTrack'
Dim gKeepTrack
```
يبين الشكل 9-3 قسم التصاريح العامة Declarations General للنموذج frmTimer . تستطيع زيادة أو تكبير قسم التصاريح العامة بنقر بداية السطر Explicit Option ثم ضغط المفتاح Enter على لوحة المفاتيح عدة مرات. تتمكن بهذه الطريقة من إضافة عدة أسطر خالية إلى هذا القسم، تستطيع بعد إضافة الأسطر كتابة نص البرنامج المناسب فيها .

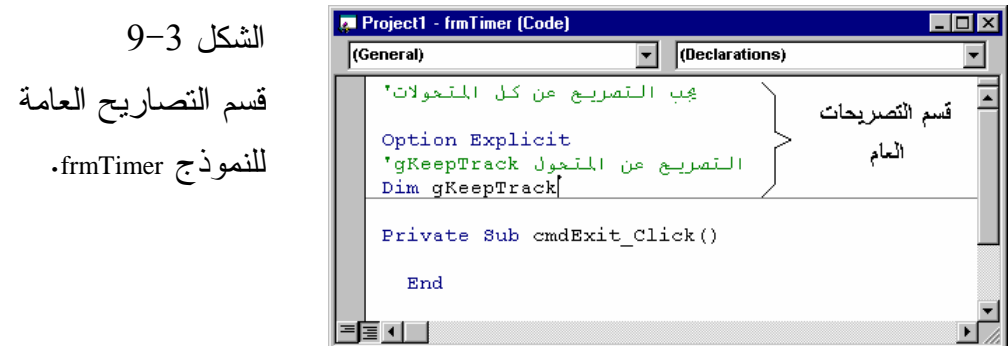

-عدل الإجراء ()Timer\_tmrTimer .

**Private Sub Timer\_Timer()** 

```
أصدر رنينا إذا كانت قيمة المتحول gKeepTrack'
   تساوي الواحد'
   If gKeepTrack = 1 Then 
      Beep 
End If
```

```
-
أضف النص التالي إلى الإجراء cmdEnableDisable :
Private Sub cmdEnableDisable_Click() 
   If gKeepTrack = 1 Then 
      gKeepTrack = 0 
      cmdEnableDisable.Caption = "ع "& &
   Else 
      gKeepTrack = 1 
     cmdEnableDisable.Caption = "ةتعطىل"
   End If 
End Sub
```
-احفظ المشروع بالطريقة المعتادة .

تنفيذ برنامج المؤقِّت -نفّذ برنامج المؤقِّت. (اضغط المفتاح 5F( لا يصدر البرنامج صوتاً كل ثانيتين . -انقر الزر تفعيل، لتمكين عملية إصدار الصوت . يتبدل عنوان الزر تفعيل إلى تعطيل، ويطلق البرنامج صوت رنين *Beep* كل ثانيتين (انظر الشكل <sup>10</sup>-<sup>3</sup> ).

الشكل 10-3

الزر cmdEnableDisable

وهو يحمل الآن العنوان تعطيل.

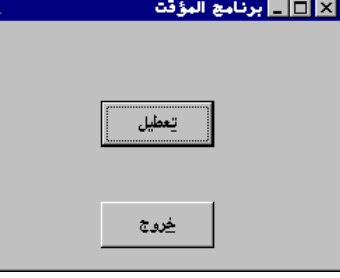

-انقر الزر تعطيل .

يعود عنوان الزر إلى تفعيل، ويتوقف البرنامج عن إصدار الصوت *Beep* . -كرر عملية النقر على الزر عدة مرات، وبعد انتهائك غادر البرنامج بنقر زر خروج .

# نص قسم التصاريح العامة للنموذج **frmTimer**

يتضمن هذا القسم التصريح التالي عن المتحول gKeepTrack : التصريح عن المتحول gKeepTrack' Dim gKeepTrack

السؤال المطروح الآن. ما هو السبب وراء التصريح عن المتحول gKeepTrack هنا ؟ !. يفيد التصريح عن المتحولات ضمن هذا القسم إلى جعله مرئياً لكل إجراءات النموذج frmTimer. فمثلاً، لو صرحنا عن المتحول gKeepTrack ضمن الإجراء ()Timer\_tmrTimer بدلاً من التصريح عنه ضمن قسم التصاريح العامة، فمن الممكن استخدام هذا المتحول ضمن الإجراء ()Timer\_tmrTimer فقط، ولا يمكن للإجراءات الأخرى الوصول إليه ومعرفة قيمته. ولكن التصريح عنه ضمن قسم التصاريح العامة Declarations General يجعله بمتناول كل الإجراءات والتوابع الوظيفية الموجودة في النموذج frmTimer .

#### ملاحظة

يدل الحرف الأول من المتحول gKeepTrack هو g، على أن هذا المتحول مصرح عنه في قسم التصاريح العامة Declarations General . ولا يعتبر استخدام هذا الحرف إلزاميا أو من متطلبات لغة فيجول بيسك، إلا أنه أسلوب جيد برمجياً. لهذا سنستخدم الحرف g عبر هذا الكتاب عند التصريح عن المتحولات ضمن قسم التصاريح العامة .

#### نص الإجراء **()Timer\_tmrTimer**

ينفذ هذا الإجراء كل ثانيتين وذلك بسبب إسناد القيمة 2000 إلى الخاصية Interval لعنصر التحكم trmTimer :

```
Private Sub tmeTimer_Timer() 
   إذا كانت قيمة المتحول gKeepTrack'
```

```
تساوي الواحد'
If gKeepTrack = 1 Then 
Beep
```
#### End If

**End Sub** 

تنفذ العبارة Beep إذا تحقق الشرط If. أي إذا كانت قيمة gKeepTrack تساوي الواحد. لاحظ أننا لم نصرح عن gKeepTrack داخل هذا الإجراء، لكن الإجراء يتمكن من التعرف على المتحول بسبب التصريح عنه ضمن قسم التصاريح العامة كما اتفقنا . كما ذكرنا أيضاً أن فيجول بيسك يعطي المتحولات القيمة الابتدائية " "صفر ، لحظة التصريح عنها، (وبالتالي لا يكون الشرط If هذا محققاً منذ بدء تشغيل البرنامج ولهذا لا يصدر صوتاً كل ثانيتين ).

#### نص الإجراء **()Click\_cmdEnableDisable**

ينفذ هذا الإجراء عند نقر الزر cmdEnableDisable :

```
Private Sub cmdEnableDisable_Click() 
   If gKeepTrack = 1 Then 
      gKeepTrack = 0 
      cmdEnableDisable.Caption = "ع "& &
   Else 
      gKeepTrack = 1 
     cmdEnableDisable.Caption = "& "
   End If
```
**End Sub** 

تنفذ العبارات الواردة ضمن السطرين If و Else إذا كانت قيمة gKeepTrack تساوي "الواحد"، فتصبح قيمة gKeepTrack مساوية الصفر وتبدل الخاصية Caption إلى &تفعيل .

أما إذا كانت قيمة gKeepTrack مساوية للصفر، فستنفذ العبارات الواقعة بين السطر Else و If End، وتصبح قيمة gKeepTrack مساوية إلى "الواحد" وتبدل الخاصية Captionإلى &تعطيل .

أيضاً، يتعرف الإجراء ()Click\_cmdEnableDisable على المتحول gKeepTrack وهذا بسبب التصريح عنه ضمن قسم التصاريح العامة .

تعديل برنامج المؤقِّت ثانية كان الغرض من استخدام المتحول gKeepTrack إيضاح أن المتحول الذي يصرح عنه ضمن القسم Declarations General يصبح مرئياً لكل إجراءات النموذج. تستطيع عموماً كتابة برنامج المؤقِّت بدون استخدام المتحول gKeepTrack. استخدم الخطوات التالية لرؤية كيفية إنجاز ذلك : -احذف التصريح عن gKeepTrack من قسم التصاريح العامة للنموذج frmTimer، وبالتالي يجب أن يظهر هذا القسم كما يلي : يجب التصريح عن كل المتحولات ' Option Explicit كنا قد طلبنا منك إسناد القيمة True إلى الخاصية Enabled لعنصر التحكم tmrTimer . -غير وضعية الخاصية Enabled إلى False. يؤدي هذا العمل إلى إيقاف تنفيذ . tmrTimer\_Timer() الإجراء -غير الإجراء cmdEnableDisable بحيث يغدو كالتالي : **Private Sub cmdEnableDisable\_Click()** 

```
If tmrTimer.Enabled = True Then 
   tmrTimer.Enabled = False 
   cmdEnableDisable.Caption = "ع "& &
Else 
   tmrTimer.Enabled = True 
   cmdEnableDisable.Caption = "Fع "& 
End If
```

```
End Sub
```
-غير الإجراء ()Timer\_tmrTimer بحيث يصبح كالتالي :

```
Private Sub trmTimer_Timer() 
   Beep 
End Sub
```

```
-
احفظ المشروع .
```
تنفيذ برنامج المؤقِّت -نفّذ برنامج المؤقِّت وتحقق بأنه يعمل بنفس طريقة استخدام المتحول

. gKeepTrack -أَنهِ البرنامج بنقر الزر خروج .

## نص الإجراء **()Timer\_tmrTimer**

ينفذ هذا الإجراء كل 2000 ميلي ثانية (أي كل 2 ثانية) إذا كانت قيمة الخاصية Enabled تساوي True.) طبعاً الفاصل الزمني يساوي 2000 ميلي ثانية، لأننا أسندنا القيمة 2000 إلى الخاصية Interval أثناء طور التصميم ). لن ينفذ الإجراء ()Timer\_tmrTimer عند بدء تشغيل البرنامج، وهذا لأننا أسندنا القيمة False إلى الخاصية Enabled، بينما إذا كانت قيمة Enabled تساوي القيمة True فسوف ينفذ الإجراء، ويصدر الحاسب صوتاً Beep كل ثانيتين . **Private Sub trmTimer\_Timer()**  Beep

**End Sub** 

#### نص الإجراء **()Click\_cmdEnableDisable**

```
ينفذ هذا الإجراء عندما ننقر الزر cmdEnableDisable :
Private Sub cmdEnableDisable_Click() 
   If tmrTimer.Enabled = True Then 
       tmrTimer.Enabled = False 
      cmdEnableDisable.Caption = "ع "& &
   Else 
       tmrTimer.Enabled = True 
      cmdEnableDisable.Caption = "Fع "& 
   End If 
End Sub
```
تتحقق العبارة If من قيمة الخاصية Enabled للعنصر Timer ؛ فإذا كانت القيمة تساوي True، فسوف تُنفذ العبارات الواقعة بين السطرين If و Else، فتصبح قيمة الخاصية Enabled مساوية إلى False وتتغير الخاصية Caption للزر cmdEnableDisable إلى تفعيل .

وعلى العكس، تُنفذ العبارات الواقعة بين السطرين Else و If End إذا كانت قيمة الخاصية Enabled تساوي False، فتصبح قيمتها True وتغير الخاصية Caption للزر emdEnable Disable إلى **تعطيل .** تستخدم الكثير من البرامج، تقنية تغيير عنوان الزر (الخاصية Caption(، تبعاً للحالة الراهنة للبرنامج . ملاحظة يستخدم برنامج المؤقِّت زراً واحداً (الزر cmdEnableDisable(، لإنجاز مهمتي تفعيل وتعطيل (Enable و Disable (عنصر تحكم الميقاتية .

تصبح الخاصية Caption للزر مساوية إلى تعطيل، عند تفعيل الميقاتية Timer (وبهذا، يستطيع المستخدم نقر الزر، لتعطيل الميقاتية ). تصبح الخاصية Caption للزر مساوية إلى تفعيل، عند تعطيل الميقاتية (ويستطيع المستخدم نقر الزر، لتفعيل الميقاتية ). يفضل تقليل عدد عناصر التحكم في نموذج البرنامج، قدر الإمكان، واستخدام خاصيتي التفعيل والتعطيل Enable و Disable، وذلك حتى لا نشوش المستخدم. ففي برنامجنا هذا، تمكنا بواسطة زر واحد من إنجاز مهمتين **(تفعيل/تعطيل).** طبعاً، لا يعني هذا توحيد الأزرار ذات الأدوار المختلفة كلياً. فمثلاً، يجب أن لا نوحد عمل الزر خروج والزر تفعيل/تعطيل .

## الخلاصة

ناقش هذا الفصل، عبارات اتخاذ القرار في لغة فيجول بيسك وكذلك عبارات الحلقات. تعتبر هذه العبارات أحجار البناء الأساسية للغة البرمجة فيجول بيسك . كما ركز هذا الفصل على عنصر التحكم Timer) الميقاتيه) ومفهوم مرئية المتحولات وكذلك على التوابع الوظيفية والإجراءات والطرائق .

الفصل الرابع

فــأرة

سنتعلم في هذا الفصل كيفية اكتشاف واستخدام الحوادث التي تنجم عن استخدام الفأرة، والتعامل مع النقر على أحد أزرارها أو مع الدمج بين النقر على أحد أزرارها والضغط على لوحة المفاتيح. كما سنتعلم أيضاً ما يتعلق بسحب وإسقاط الكائنات بواسطة الفأرة .

برنامج التحريك يوضح برنامج التحريك كيفية تصميم برامج تمكن المستخدم من تحريك الكائنات بواسطة الفأرة ضمن إطار البرنامج .

التمثيل المرئي لبرنامج التحريك سنبدأ بطور التمثيل المرئي للبرنامج : -أنشئ الدليل 04Ch\Prg5VB\:C، سنستخدم هذا الدليل لحفظ العمل المنجز فيه . -أنشئ مشروعاً جديداً من نوع EXE Standard . -احفظ نموذج المشروع بالاسم Frm.Move في الدليل 04Ch\Prg5VB\:C، واحفظ ملف المشروع بالاسم Vbp.Move في نفس الدليل . -أنشئ النموذج frmMove لبرنامج التحريك طبقاً للجدول 1-4 .
يفترض أن يبدو النموذج عند اكتماله كما في الشكل <sup>1</sup>-<sup>4</sup> .

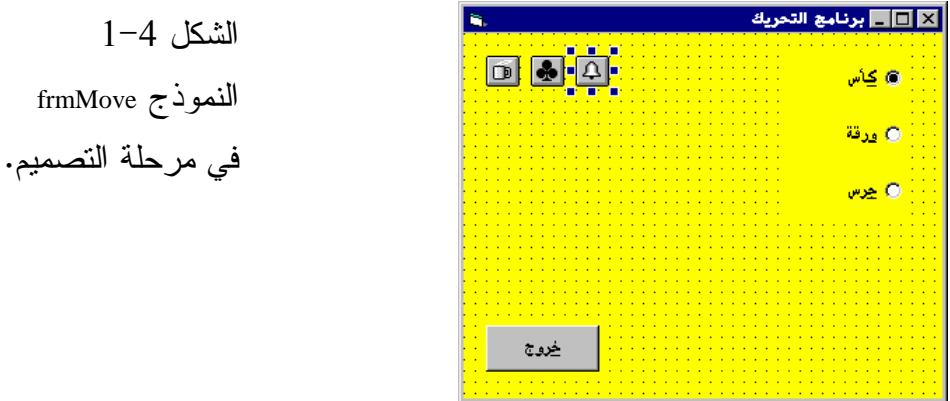

يبين الشكل 2-4 رمز عنصر التحكم المدعو Image، ولقراءة اسم عنصر التحكم Image ضع مؤشر الفأرة فوق رمزه بدون النقر عليه، فيظهر إطار صغير أصفر يحمل النص Image داخله .

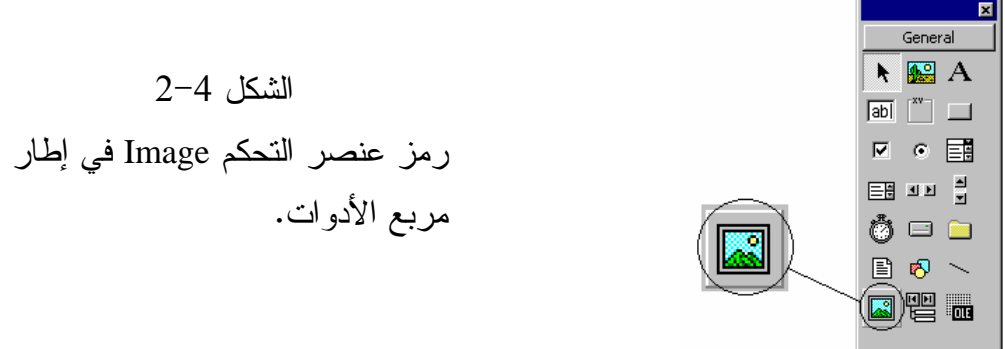

الجدول .1-4 جدول خصائص برنامج التحريك .

| الكائن | الخاصبة     | القيمة         |
|--------|-------------|----------------|
| Form   | <b>Name</b> | frmMove        |
|        | Caption     | برنامج التحريك |
|        | RightToLeft | True           |

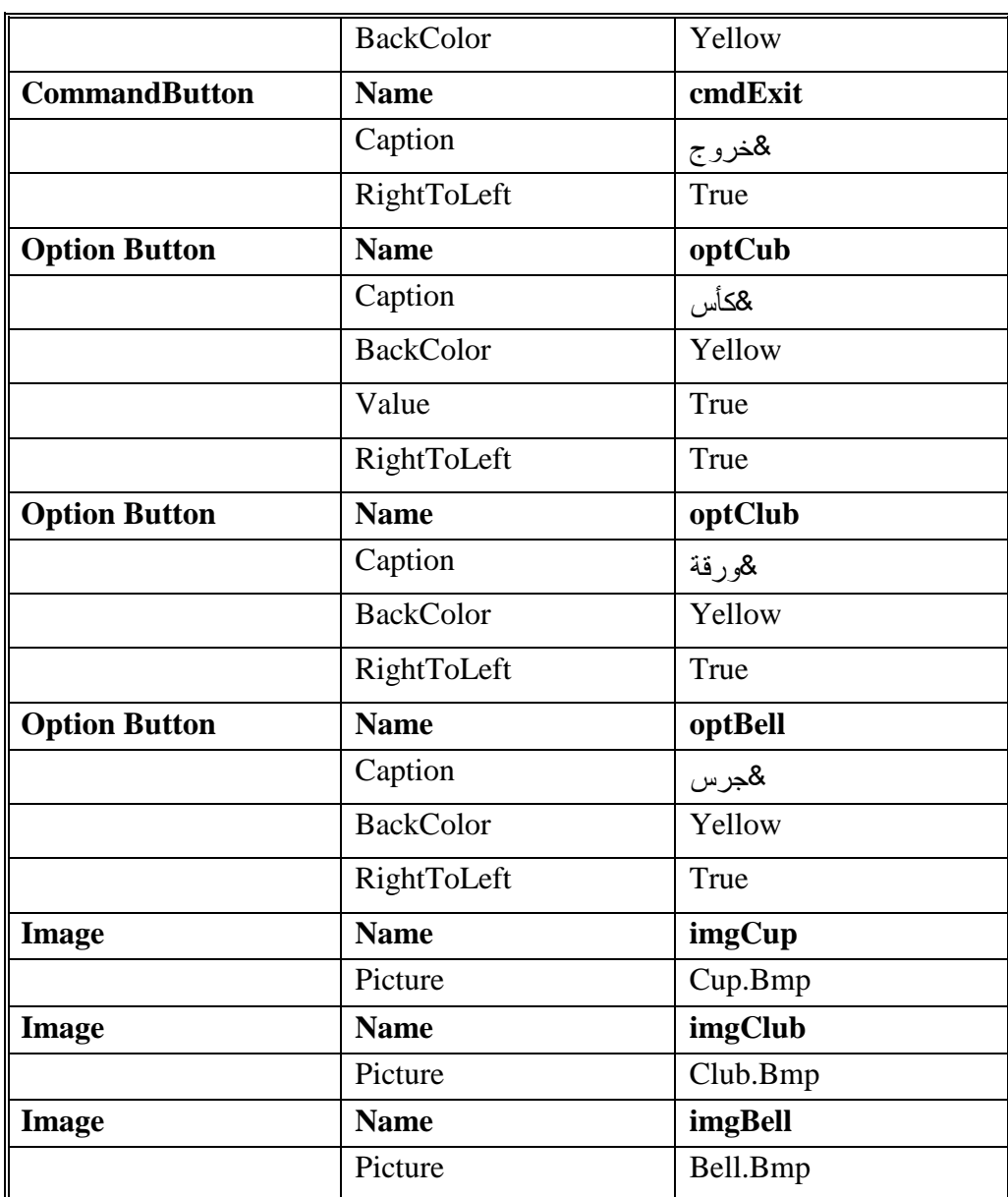

يطالبك الجدول 1-4 بوضع ثلاثة عناصر تحكم من نوع Image في النموذج frmMove. تذكر ما يلي لدى استخدام الجدول 1-4 :

لديك حرية تحديد خصائص الخط Font لعناصر التحكم التي تضعها في النموذج .

يطالبك الجدول بإسناد ملفات متنوعة من نوع BMP إلى الخصائص

Pictures لعناصر التحكم Image. المشكلة أن هذه الملفات قد تكون متوفرة أو غير متوفرة لديك تبعاً لإصدار فيجول بيسك الذي تستخدمه. وهذه الملفات ستجدها في أحد الأدلة الفرعية تحت الدليل الذي تم تنصيب فيجول بيسك فيه. بل ستجدها غالباً تحت الدليل Bitmaps\. فإذا لم تتمكن من العثور عليها، (بسبب أن رزمة فيجول بيسك التي تستخدمها لا توفرها). فبإمكانك استخدام ملفات BMP من أي مصدر آخر. تستطيع مثلاً استخدام برنامج الرسام Paintالذي يأتي مع ويندوز لرسم صور خاصة بك وحفظها كملف من نوع . BMP

## إدخال نص برنامج التحريك

سندخل الآن نص برنامج التحريك. ونبدأ كما قمنا بقسم التصاريح العامة General : Delarations

-تحقق من أن قسم التصاريح العامة Delarations General للنموذج frmMove يحوي العبارة التالية :

```
يجب التصريح عن كل المتحولات'
Option Explicit
```

```
-
أدخل النص التالي ضمن الإجراء ()MouseDown_Form :
Private Sub Form_MouseDown(Button As Integer, _ 
                  Shift As Integer, X As Single, Y As Single) 
   If optBell.Value = True Then 
      imgBell.Move X, Y 
   ElseIf optClub.Value = True Then 
      imgClub.Move X, Y 
   Else 
      imgCup.Move X, Y 
   End If 
End Sub
```
-أدخل النص التالي ضمن الإجراء ()Click\_cmdExit : **Private Sub cmdExit\_Click()**  End **End Sub** 

الشكل 3-4

برنامج التحريك

بعد تحريك الجرس .

-احفظ المشروع باختيار **Project Save** من القائمة **File** . تنفيذ برنامج التحريك قبل أن نباشر بشرح نص البرنامج الذي كتبناه، دعنا نرى كيف يعمل أولاً : -نفذ برنامج التحريك . حسب ما يظهره الشكل 4-3، يظهر البرنامج ثلاث صور، وثلاثة أزرار خيارات معنونة كالتالي كأس و ورقة و جرس . يؤدي نقر زر الفأرة على نافذة البرنامج، إلى انتقال أحد الصور إلى الموقع الذي تم النقر بالفأرة عنده. تحدد الصورة المطلوب تحريكها باختيار أحد أزرار الخيارات الثلاثة . لنفترض مثلاً، أن الخيار يقع عند زر الخيار الجرس، يؤدي النقر بالفأرة في أي مكان نافذة البرنامج، إلى انتقال صورة الجرس إلى ذلك المكان (الشكل 3-4 ).

-أنه البرنامج بنقر الزر خروج .

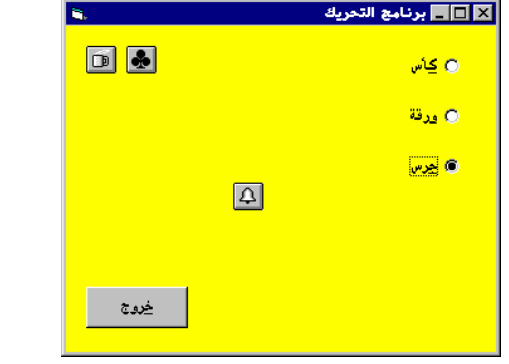

## كيف يعمل برنامج التحريك

ستصادف لدى مناقشتنا برنامج التحريك، مصطلح إحداثيات النموذج Form Coordinates. لهذا ستبدأ مناقشتنا لبرنامج التحريك بعد هذا الموضوع .

## إحداثيات النموذج **Coordinates Form**

يمكن تحديد إحداثيات نموذج وفق عدة وحدات قياس بواسطة الخاصية ScaleMode. علماً بأن فيجول بيسك يستخدم وحدة قياس تدعى twip، في الحالة الافتراضية (يوجد twips 1440 في البوصة الواحدة، twips 1440 = inch 1( .

#### ملاحظة

يمكن إسناد أي من الوحدات التالية إلى الخاصية ScaleMode : - Twips كل بوصة واحدة تساوي twips 1440 . - Points كل بوصة واحدة تساوي Points 72) أي 72 نقطة ). - Pixels يتحدد عدد النقاط الضوئية في كل بوصة تبعاً لدقة تحديد الشاشة . Resolution - Character يعرف الرمز Character كمستطيل بعرض Twips 128 وارتفاع 240 . twips - Inches بوصة . - Millimeters ميليمترات . - Centimeters سنتمترات .

يتحدد قيمة مبدأ نظام إحداثيات النموذج بالخاصيتين ScaleTop و ScaleLeft للنموذج. علماً بأن القيمة الافتراضية لهاتين الخاصيتين هي صفر. مما يعني أن الزاوية العليا اليسارية، لمنطقة النموذج تمثل مبدأ الإحداثيات وتتحدد بالإحداثيين (0.0). ويقصد بمنطقة النموذج المنطقة القابلة للاستخدام والتي لا تتضمن الحواف ولا شريط العنوان. (المنطقة التي يمكن وضع عناصر التحكم عليها ). إذاً باختصار، الخاصية ScaleTop للنموذج تساوي صفر، والخاصية ScaleLeft للنموذج تساوي صفر، والزاوية العليا اليسارية للنموذج، تقع عند الإحداثيين (0 = x و 0 = y( . تزداد قيمة x كلما انتقلت باتجاه اليمين، وتزداد قيمة y كلما اتجهت إلى الأسفل (انظر الشكل 4-4 ).

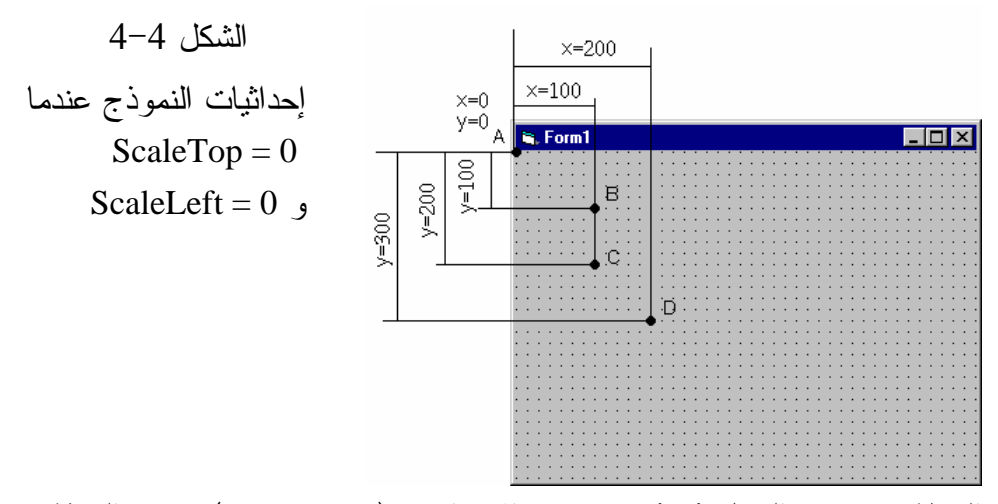

النقطة A حسب الشكل ،4-4 تقع عند الإحداثيين (0 = x و 0 = y(. وتقع النقطة B عند الإحداثيين (100 = x و 100 = y(، وتقع C عند (100 = x و 200 = y(، بينما تقع D عند ( x  $\cdot (y = 300) = 200$ 

ملاحظة

يتألف النموذج من شريط عنوان الإطار، وحواف الإطار، والمنطقة المحاطَة من شريط العنوان والحواف، والتي تدعى منطقة النمو .ذج

#### نص الإجراء **()Click\_cmdExit**

ينفذ هذا الإجراء عند نقر الزر خروج. تتسبب عبارة End الموجودة ضمن الإجراء بإنهاء الإجراء :

**Private Sub cmdExit\_Click()**  End **End Sub** 

## نص الإجراء ()Form\_MouseDown

يمكن للفأرة أن تمتلك من زر واحد، وحتى ثلاثة أزرار. يؤدي الضغط على أي من أزرار الفأرة إلى الأسفل، ضمن منطقة النموذج، إلى نتفيذ الإجراء ()Form\_MouseDown آلياً .

#### ملاحظة

يقصد بضغط أزرار الفأرة، الضغط عليها إلى الأسفل Down، أما نقر Clicking الفأرة، فيقصد به ضغط أحد الأزرار ثم تحريره. ينفذ الإجراء ()MouseDown\_Form عند ضغط أحد أزرار الفأرة، (عندما تكون مشيرة الفأرة ضمن منطقة العمل للنموذج). وهكذا فالإجراء ينفذ، حتى قبل تحرير زر الفأرة . لا ينفذ هذا الإجراء عند ضغط أحد أزرار الفأرة، فوق شريط عنوان النموذج، باعتبار أن منطقة النموذج لا تشمل شريط العنوان ولا الحواف Border. ينفذ الإجراء فقط عند نقر (أو ضغط) زر الفأرة في منطقة خالية (من عناصر التحكم) ضمن منطقة النموذج. فالإجراء ()MouseDown\_Form مثلاً، لا ينفذ عند ضغط زر الفأرة فوق الزر خروج، أو فوق أحد أزرار الخيارات .

#### وسائط الإجراء **()MouseDown\_Form**

يمتلك الإجراء أربعة وسائط: Button و Shift و X و Y تحتوي هذه الوسائط على معلومات عن حالة الفأرة أثناء النقر عليها : **Private Sub Form\_MouseDown(Button As Integer, \_** 

```
 Shift As Integer, X As Single, Y As Single) 
   If optBell.Value = True Then 
      imgBell.Move X, Y 
   ElseIf optClub.Value = True Then 
      imgClub.Move X, Y 
   Else 
      imgCup.Move X, Y 
   End If 
End Sub
```
ستجد أن السطر الأول من الإجراء ()MouseDown\_Form يمتد على سطر واحد في نافذة نص البرنامج، بدلاً من سطرين، كما هي الحال هنا، وذلك طبعاً لأن عرض صفحة الكتاب لا يتسع لكامل السطر .

الوسيط الأول من الإجراء ()MouseDown\_Form عبارة عن متحول صحيح Integer يدعى Button. تُساعد قيمة هذا الوسيط، بتحديد الزر المضغوط (الأيسر، الأوسط، الأيمن). لا يكترث برنامج التحريك لهذا الوسيط لأنه لا يهتم من هو الزر المضغوط . الوسيط الثاني من الإجراء أيضاً من النوع الصحيح ويدعى Shift، تشير قيمة هذا الوسيط، إلى حالة مفاتيح التحكم Shift و Ctrl و Alt لحظة ضغط أحد أزرار الفأرة. لعل أفضل اسم لهذا الوسيط هو ShiftCtrlAlt، لكن لا بد من العمل مع الاسم الذي فرضه مصممو فيجول بيسك. لا يكترث برنامج التحريك أيضاً لهذا الوسيط (لا يستخدمه). لأنه لا يبدي أي تصرف خاص تجاه الضغط على أحد هذه المفاتيح أثناء النقر على الفأرة .

الوسيطان الثالث والرابع هما X و Y، ويشيران إلى إحداثيي مؤشر الفأرة لحظة الضغط على زر الفأرة. طبعاً الإحداثيات تؤخذ بدلالة النموذج، لأن الإجراء ينفذ فقط عندما يكون مؤشر الفأرة ضمن منطقة النموذج. لنفترض مثلاً أن الخاصية ScaleMode للنموذج frmMove على الوضعية Twips، وأن قيمة كل من ScaleTop و ScaleLeft تساوي الصفر. إذا أعطى الإجراء ()MouseDown\_Form تقريراً بأن 0 = x و 0 = y عند النقر على الفأرة في منطقة النموذج فهذا معناه أن الضغط على الفأرة كان عند الزاوية العليا اليسارية. أما إذا كانت 10 = x و 20 = y فهذا يعني أن الضغط كان على بعد 10 twips من يسار النموذج و twips تحت قمة النموذج، وهكذا.

عبارة **Else.If** الواردة ضمن الإجراء **()MouseDown\_Form**

تسهم عبارة Else.If ضمن الإجراء، بتحديد زر الخيار الذي انتقاه المستخدم. فمثلاً إذا كان زر الخيار الحالي هو الزر جرس فسوف يتحقق أول جزء من الشرط : If optBell.Value = True Then

وستنفذ العبارة التالية :

imgBell.Move X, Y

التي تستخدم طريقة Move لنقل الصورة إلى الإحداثيين x و y .

طبعاً x و y هما إحداثيي مؤشر الفأرة عندما تم الضغط على زر الفأرة. إذاً باختصار، ستنقل صورة الجرس إلى النقطة ذات الإحداثيين x و y.) تصور أن عنصر التحكم Image محاط بمستطيل، تنقل الطريقة Move عنصر التحكم Image) والصورة المرافقة) بحيث تتوضع الزاوية العليا اليسارية للمستطيل عند الإحداثيين x و y بعد التحريك ).

## الطريقة **Move**

تستخدم طريقة Move لتحريك الكائنات المختلفة، مثل النماذج وعناصر التحكم . استخدمنا العبارة y,x Move.imgCup مثلاً لنقل الكائن المدعو imgCup من موقعه الراهن إلى الموقع الجديد المحدد بالإحداثيين x و y :

imgCub.Move X, Y

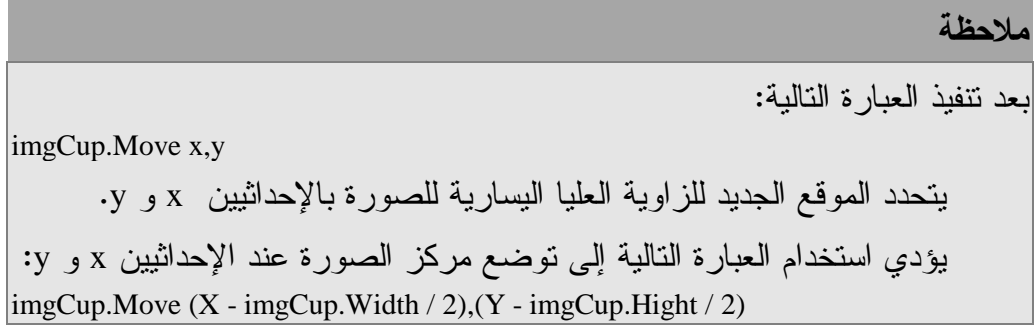

معلومة هامة عن أزرار الخيارات **Buttons Option** أنهينا برنامج التحريك. لكن بقيت نقطة واحدة بخصوص أزرار الخيارات Option Buttons لا بد لك من الإطلاع عليها . يمكن اختيار زر واحد من أزرار الخيارات التي تنتمي إلى مجموعة واحدة . ففي مثالنا لدينا ثلاثة أزرار خيارات Buttons Option، ولكن يمكن اختيار واحد فقط من الأزرار الثلاثة، فنستطيع اختيار الجرس أو الكأس أو الورقة ولكن لا تستطيع اختيار الجرس والكأس سوية . قد تحتاج إلى استخدام أكثر من مجموعة أزرار خيارات واحدة ضمن نفس النموذج. تستطيع إضافة مجموعة ثانية من أزرار الخيارات إلى النموذج وفق ما يلي :

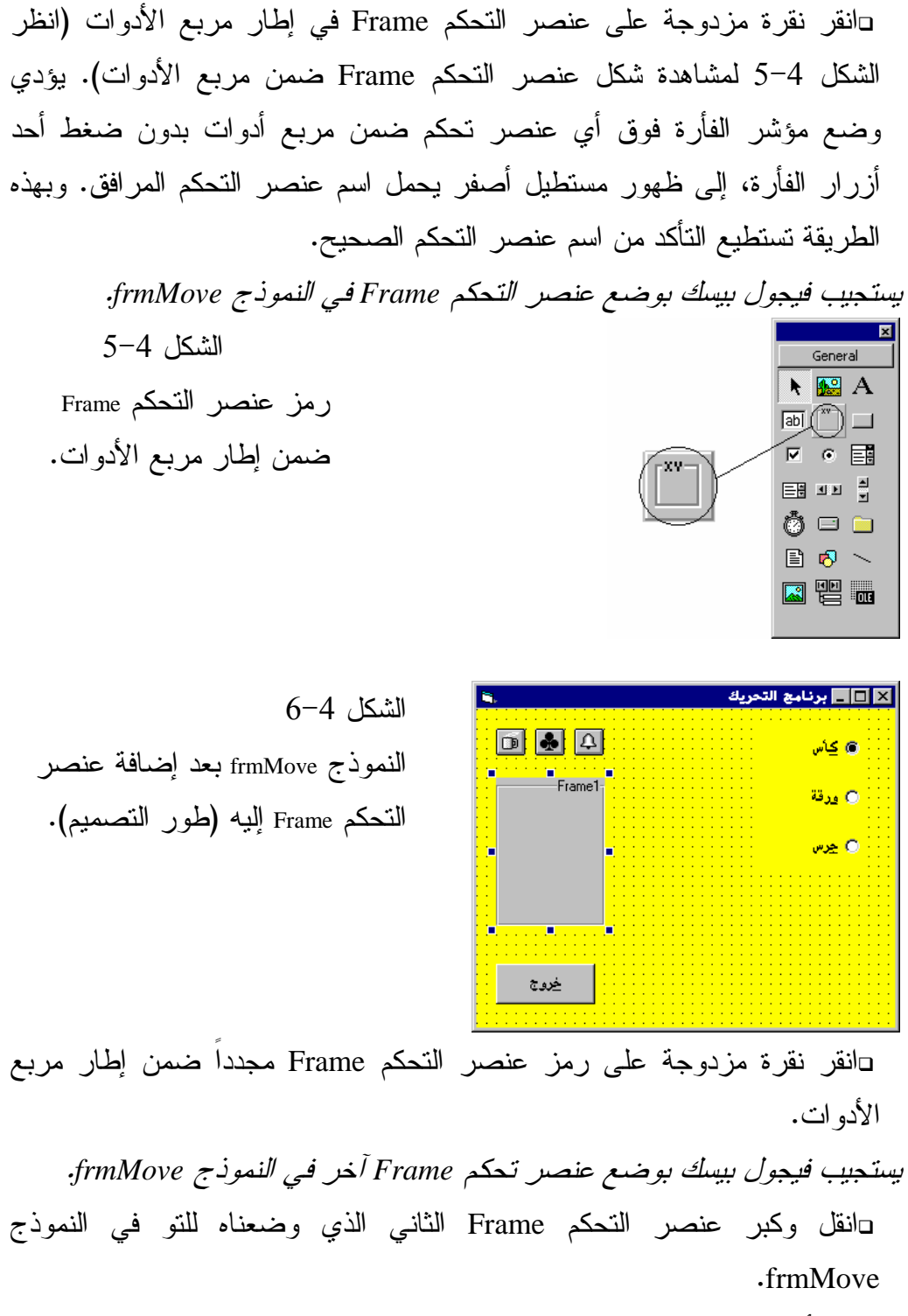

يفترض أن يبدو النموذج الآن حسب ما هو مبين في الشكل 7-4 .

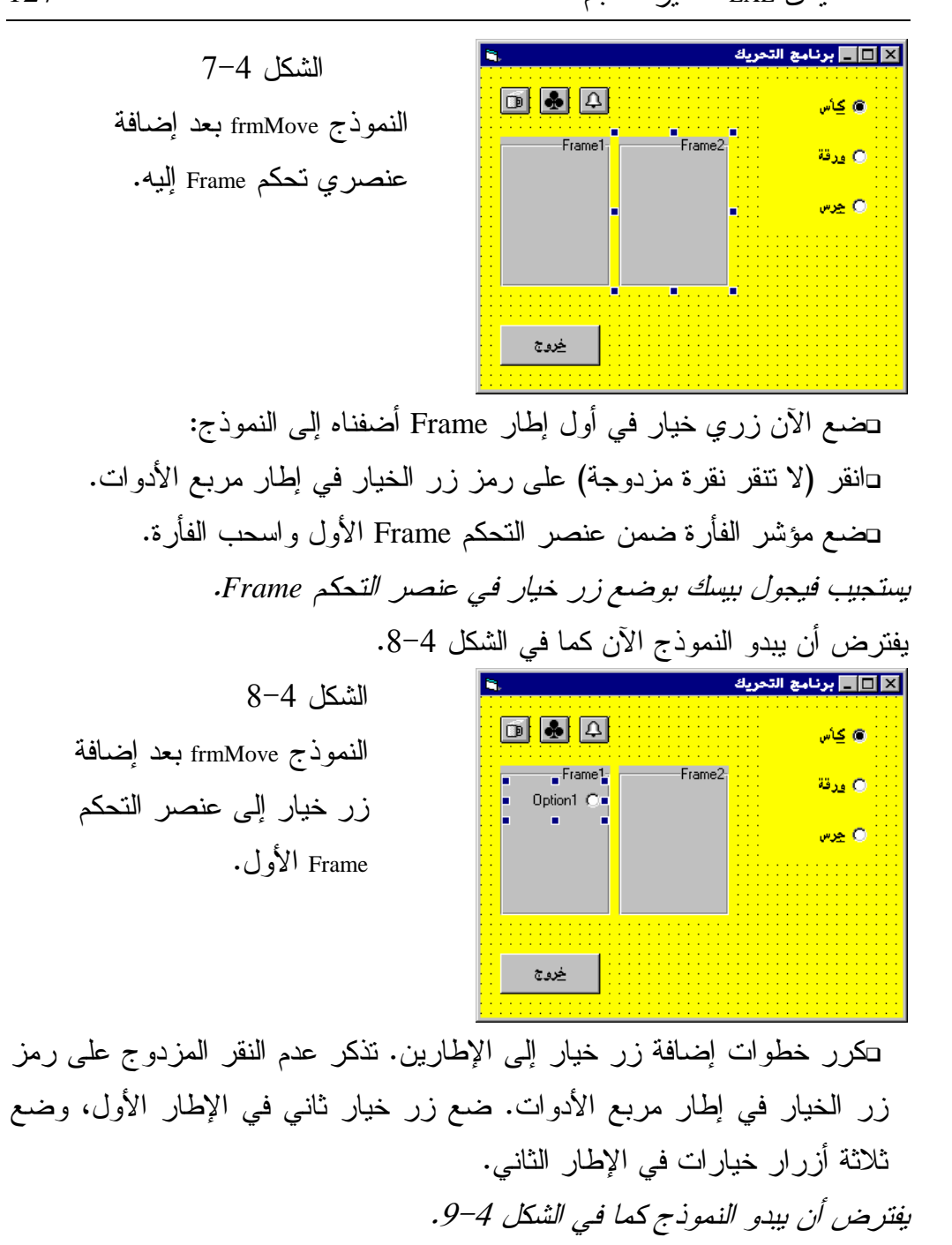

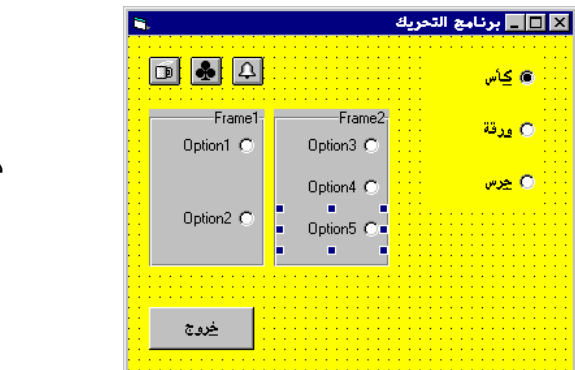

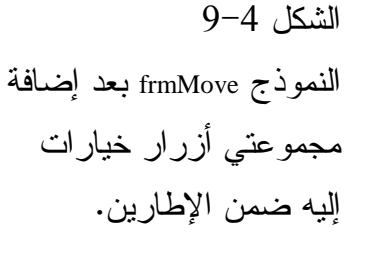

-احفظ المشروع باختيار **Project Save** من القائمة **File** . -نفّذ برنامج التحريك .

النقطة الجديرة بالملاحظة أن النموذج frmMove يمتلك الآن ثلاثة مجموعات مستقلة من أزرار الخيارات Button Option. ولا يؤثر اختيار زر من مجموعة أولى على أي من المجموعات المتبقية، فاختيار كأس مثلاً لا يؤثر على المجموعتين الأخريتين. كذلك اختيار 1Option و 3Option لا يؤثر على المجموعة الأولى. تستطيع التحقق من ذلك وفق ما يلي :

- انتق 1Option و 3Option وكأس ثم انظر إلى الشكل 10-4 .

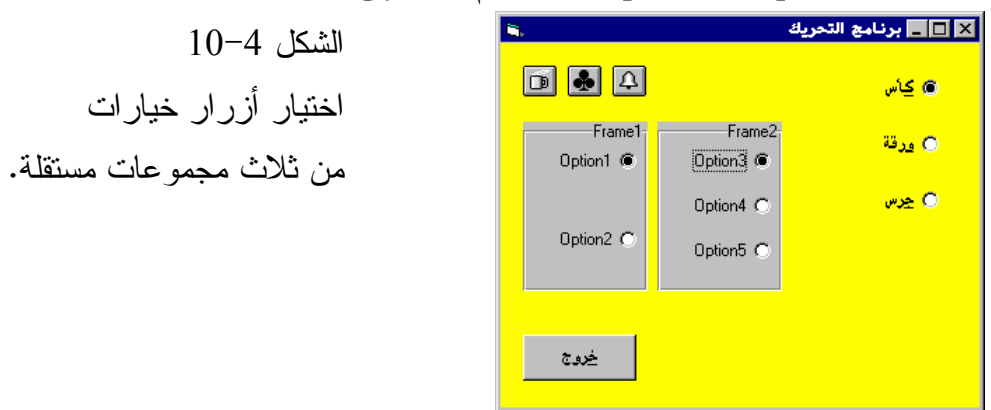

-بدل الآن الخيارات في كل مجموعة من مجموعات أزرار الخيارات وراقب النتائج ؟ -أنهِ البرنامج الآن بنقر الزر خروج .

انتهينا الآن من التمرن على برنامج التحريك. تستطيع إن شئت حذف الإطارين 1Frame و 2Frame وأزرار الخيارات 1Option و2Option و3Option و4Option و5Option . ولحذف أي من عناصر التحكم هذه، اختر العنصر بنقره مرة واحدة ثم ضغط المفتاح Delete على لوحة المفاتيح. وتستطيع إن شئت حذف كل زر من أزرار الخيارات ضمن الإطار ثم حذف الإطار، أو تستطيع حذف الإطار برمته مما سيتسبب بحذف كل عناصر التحكم الموجودة فيه .

برنامج الرسم يوضح برنامج الرسم، كيف يمكن لبرنامج ما، استخدام حوادث الفأرة لإنشاء برنامج رسم بسيط .

التمثيل المرئي لبرنامج الرسم سنبدأ كالعادة بطور التمثيل المرئي للبرنامج : -أنشئ مشروعاً جديداً من نوع EXE Standard . -احفظ نموذج المشروع بالاسم Frm.Draw في الدليل 04Ch\Prg5VB\:C، واحفظ ملف المشروع بالاسم Vbp.Draw في نفس الدليل . -أنشئ النموذج frmDraw لبرنامج الرسم طبقاً للجدول 4 - 2 . يفترض أن يبدو النموذج عند اكتماله كما في الشكل <sup>4</sup> - <sup>11</sup> . ■■■ برنامج الرضع  $11 - 4$  الشكل النموذج frmDraw (طور التصميم ).خروج

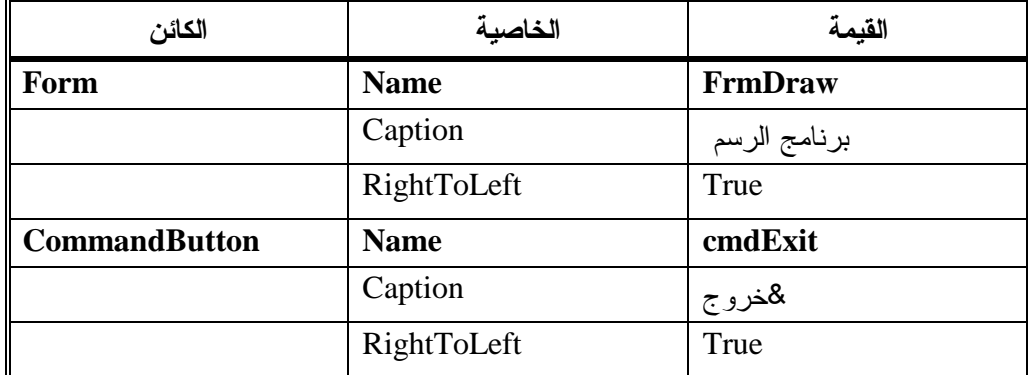

الجدول .2-4 جدول خصائص النموذج **frmDraw** .

```
إدخال نص برنامج الرسم
```
-تحقق من وجود العبارة Explicit Option ضمن قسم التصاريح العامة . Option Explicit

```
-
أدخل النص التالي ضمن الإجراء ()MouseDown_Form :
Private Sub Form_MouseDown(Button As Integer, _ 
                    Shift As Integer,X As Single, Y As Single) 
   frmDraw.CurrentX = X 
   frmDraw.CurrentY = Y
```
**End Sub** 

```
-
أدخل النص التالي ضمن الإجراء ()MouseMove_Form :
Private Sub Form_MouseMove(Button As Integer, _ 
                    Shift As Integer,X As Single, Y As Single) 
   If Button = 1 Then 
     Line (frmDraw.CurrentX, frmDraw.CurrentY)-
          (X, Y), QBColor(0)End If 
End Sub
```

```
-
أدخل النص التالي ضمن الإجراء ()Click_ cmdExit :
Private Sub cmdExit_Click() 
   End 
End Sub
```
-احفظ العمل المنجز باختيار **Project Save** من القائمة **File** .

تنفيذ برنامج الرسم -نفّذ برنامج الرسم . يظهر الإطار الفارغ المبين في الشكل <sup>12</sup>-<sup>4</sup> . -اضغط زر الفأرة وحركها أثناء ذلك. لترسم خطوط تبعاً لحركة الفأرة . يسبب تحرير زر الفأرة بإيقاف الرسم. باختصار يمكنك الرسم بنفس الطريقة المتبعة في برنامج الرسام Paint الذي يأتي مع ويندوز. يبين الشكل 13-4شكلاً يمكن رسمه ببرنامجنا هذا .

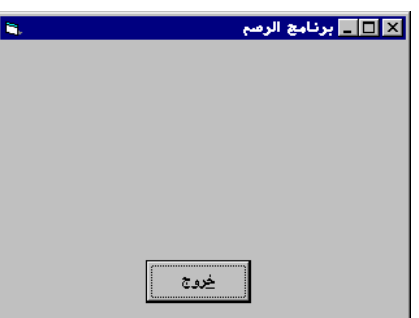

 الشكل 12-4 إظهار برنامج الرسم حال تشغيل البرنامج .

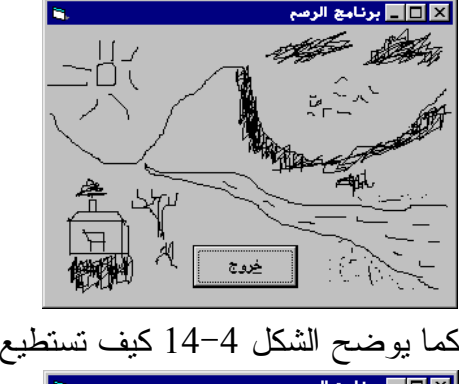

 الشكل 13-4 الرسم بواسطة برنامج الرسم .

كما يوضح الشكل 14-4 كيف تستطيع الكتابة بواسطة برنامج الرسم. ■■■ برنامج الرضم الشكل 14-4  $\sqrt{2}$  الكتابة بواسطة برنامج الرسم .  $\overline{F}$ خروج

## كيف يعمل برنامج الرسم

يستخدم برنامج الرسم مضمونين متعلقين بالرسوم في فيجول بيسك: طريقة Line والخاصيتين CurrentX و CurrentY. ولفهم برنامج الرسم يلزمنا أولاً فهم هذين المضمونين .

## الطريقة **Line**

تستخدم طريقة Line لرسم خط مستقيم، من نقطة إلى نقطة، ضمن نموذج. فمثلاً، تستخدم العبارة التالية : Line (2000, 1500) - (5000, 6000)

 $\cdot$  y =6000  $\cdot$  x =5000  $\cdot$  y =1500  $\cdot$  x =2000  $\cdot$  x =4000  $\cdot$ يبين الشكل 15-4 الخط المرسوم نتيجة تنفيذ هذه العبارة. يبدأ الخط على بعد twips 2000 من الجانب الأيسر للنموذج و twips 1500 من قمة النموذج (أي من النقطة A في الشكل 15-4)، وينتهي على بعد twips 5000 من الجانب الأيسر للنموذج <sup>6000</sup> twips من قمة النموذج (النقطة B في الشكل 15-4 ).

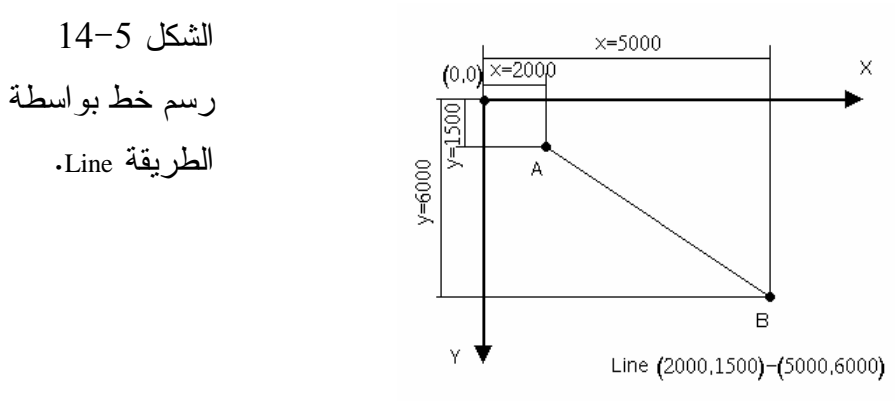

يمكن استخدام التابع الوظيفي ()QBColor لتحديد اللون الذي سيرسم الخط به. يبين الجدول 3-4 الأرقام التي يستخدمها ()QBColor .

الجدول .3-4 الأرقام المستخدمة في التابع الوظيفي **()QBColor** .

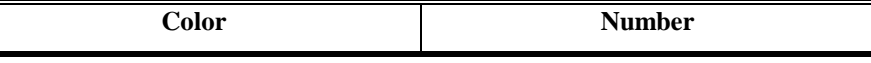

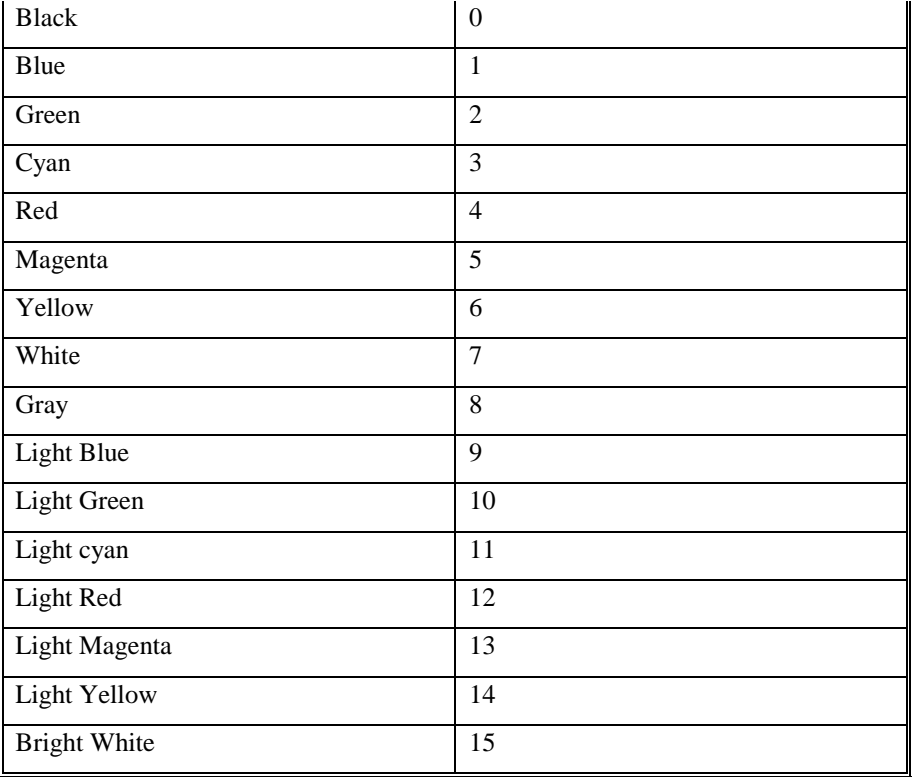

فمثلاً لرسم نفس الخط المبين بالشكل 15-4 بلون أسود، استخدم العبارة : Line (2000, 1500) - (5000, 6000), QBColor(0)

ولرسم نفس الخط بلون أحمر، استخدم العبارة التالية: Line (2000, 1500) - (5000, 6000), QBColor(4)

## الخاصيتين **CurrentX** و **CurrentY** للنموذج

لن تجد لدى تفحصك خصائص النموذج، الخاصتين CurrentX و CurrentY لأن فيجول بيسك لا يمكّنك من إسناد قيمة إليهما في مرحلة التصميم. فقيمة هاتين الخاصتين يمكن تغييرها فقط أثناء زمن التنفيذ (أي ضمن نص البرنامج ). تُحدثُ قيمة الخاصتين CurrentX و CurrentY آلياً من قبل البرنامج بعد استخدام شتى الطرق الرسومية. فمثلاً، يسند البرنامج بعد رسم خط بطريقة Line إحداثيات نقطة نهاية الخط إلى الخاصتين CurrentX و CurrentY . وهكذا فبعد تنفيذ العبارة التالية: Line (2000, 1500) - (5000, 6000),QBColor(0)

تصبح قيمة CurrentX تساوي5000 وقيمة CurrentY تساوي 6000 .

#### نص الإجراء **()MouseDown\_Form**

```
ينفذ الإجراء ()MouseDown_Form آلياً، عند ضغط زر الفأرة ضمن منطقة النموذج :
Private Sub Form MouseDown(Button As Integer,
                  Shift As Integer, X As Single, Y As Single) 
   frmDraw.CurrentX = X 
   frmDraw.CurrentY = Y 
End Sub
```
يسند هذا الإجراء الوسيطين X وY إلى الخاصتين CurrentX و CurrentY للنموذج frmDraw على التوالي. وهكذا فبعد ضغط زر الفأرة، يشير الإحداثيان CurrentX و CurrentY إلى المكان الذي ضغط فيه زر الفأرة .

#### نص الإجراء () **Form** MouseMove

```
ينفذ هذا الإجراء آلياً عند تحريك الفأرة ضمن منطقة النموذج. يحمل الوسيطان X و Y 
لهذا الإجراء نفس معنى X وY في الإجراء ()MouseMove_Form ) أي بمعنى أن X و Y
                                              يمثلان إحداثيي مؤشر الفأرة ).
Private Sub Form_MouseMove(Button As Integer, _ 
                     Shift As Integer, X As Single, Y As Single) 
   If Button = 1 Then 
      Line (frmDraw.CurrentX, frmDraw.CurrentY)-
```

```
(X, Y), OBColor(0)
```
End If

#### **End Sub**

يختبر الإجراء قيمة Button للتحقق من أنه يجري الآن الضغط على الزر الأيسر للفأرة. فإذا كانت قيمة Button تساوي "1" فهذا معناه أنه يتم الضغط على الزر الأيسر للفأرة، وبالتالي تنفذ العبارة التالية : Line (frmDraw.CurrentX, frmDraw.CurrentY)-(X,Y), QBColor(0) ترسم هذه العبارة خطاً بلون أسود بدءاً من الموقع المحدد بالخاصتين CurrentX وCurrentY إلى الموقع الراهن للفأرة . تذكر دائماً أن البرنامج يحدثُ قيمة الخاصتين CurrentX و CurrentY بعد تنفيذ طريقة Line آلياً بإحداثيات نقطة نهاية الخط. مما يعني أن التنفيذ التالي للإجراء ()MouseMove\_Form سيتسبب برسم خط جديد بدءاً من نقطة نهاية الخط السابق . ينفذ البرنامج الإجراء ()MouseMove\_Form عند تحريك الفأرة، ويرسم خطاً جديداً بدءاً من نهاية الخط السابق وحتى الموقع الحالي للفأرة في حال ضغط المستخدم على الزر الأيسر للفأرة . لاحظ أن هذا الإجراء ينفذ مجدداً ومجدداً كلما حركت الفأرة. وإذا تم الضغط أثناء التحريك على زر الفأرة الأيسر فسيرسم خط مع كل تنفيذ للإجراء ()MouseMove\_Form. والخط يرسم بدءاً من نقطة نهاية الخط السابق وحتى الموقع الحالي لمؤشر الفأرة .

نص الإجراء **()Click\_cmdExit**

**Private Sub cmdExit\_Click()**  End **End Sub** 

## الخاصية **AutoRedraw**

هناك خلل في برنامج الرسم. اتبع الخطوات التالية للتعرف على المشكلة : -نفّذ برنامج الرسم وارسم عدة خطوط بواسطته . -صغِّر إطار البرنامج. (انقر رمز إشارة الناقص الذي يظهر عند الزاوية العليا من الإطار لتصغير النافذة ). يستجيب برنامج الرسم بإظهار نفسه كرمز *(Icons (*على شريط مهام ويندوز . -استرجع إطار برنامج الرسم. (انقر رمز البرنامج الموجود حالياً على شريط مهام ويندوز Windows( . كما تشاهد، اختفت الخطوط التي رسمتها . تظهر نفس المشكلة عند تغطية جزء من إطار برنامج الرسم بإطار آخر. تحل هذه المشكلة ببساطة، بإسناد القيمة True إلى الخاصية AutoRedraw للنموذج frmRedraw في طور التصميم .

-أسند القيمة True إلى الخاصية AutoRedraw للنموذج frmRedraw .

-احفظ المشروع باختيار **Project Save** من القائمة **File** لفيجول بيسك .

يعيد فيجول بيسك رسم الإطار عندما تدعو الحاجة، عندما تكون قيمة الخاصية AutoRedraw تساوي True) حسب ما يتوضح من اسم الخاصية نفسها). لنشاهد ذلك على أرض الواقع .

-نفّذ برنامج الرسم وارسم بضعة خطوط .

- صغر إطار البرنامج. (بنقر رمز التصغير الموجود عند الزاوية العليا اليمنى من الإطار ).

يستجيب البرنامج بإظهار نفسه كرمز على شريط مهام ويندوز .

-استرجع إطار برنامج الرسم. (انقر رمز البرنامج الموجود الآن على شريط مهام ويندوز ).

كما تشاهد، تظهر الخطوط التي كانت مرسومة .

إذاً تعلمنا أن إسناد قيمة True إلى الخاصية AutoRedraw يمكن البرنامج من إعادة رسم محتويات الإطار عندما تدعو الحاجة إلى ذلك . حاول ألا تستخدم هذه الخاصية، رغم أنها قد تبدو ملاءمة للاستخدام ضمن البرنامج. قد تستغرب!!. فهذه الخاصية تتسبب بانخفاض أداء البرنامج. سنتعلم طرائق أخرى من هذا الكتاب أكثر ملاءمة لإعادة إنعاش الإطار .

## برنامج الفأرة الراسمة

ينبغي أن لا يشغل البرنامج المكتوب بلغة فيجول بيسك نفسه على الدوام بتنفيذ الإجراء ()MouseMove\_Form عند تحريك الفأرة، لأن ذلك يمنعه من تنفيذ أي برنامج آخر أثناء تحريك الفأرة. يتفحص برنامجنا هذا حالة الفأرة خلال فترات زمنية ثابتة

فقط مما يسمح له بتنفيذ المهام الأخرى عند تحريك الفأرة. فإذا اكتشف البرنامج أن الفأرة حركت منذ آخر اختبار، فسوف ينفذ الإجراء ()MouseMove\_Form .

التمثيل المرئي لبرنامج الفأرة الراسمة سنبدأ كعادتنا بطور التمثيل المرئي لنموذج البرنامج : -أنشئ مشروعاً جديداً من نوع EXE Standard . -احفظ نموذج المشروع بالاسم Frm.HowOften في الدليل 04Ch\Prg5VB\:C، واحفظ ملف المشروع بالاسم Vbp.HowOften في نفس الدليل . -أنشئ النموذج frmHowOften طبقاً للجدول 4-4 . يفترض أن يبدو النموذج عند اكتماله كما في الشكل <sup>16</sup>-<sup>4</sup> .

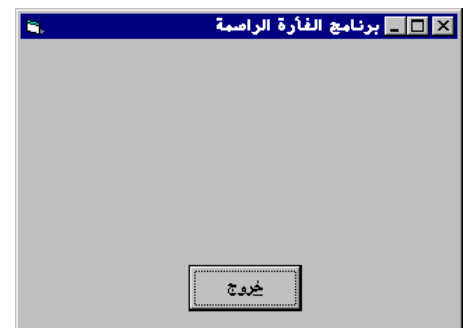

 الشكل 16-4 النموذج frmHowOften (في طور التصميم ).

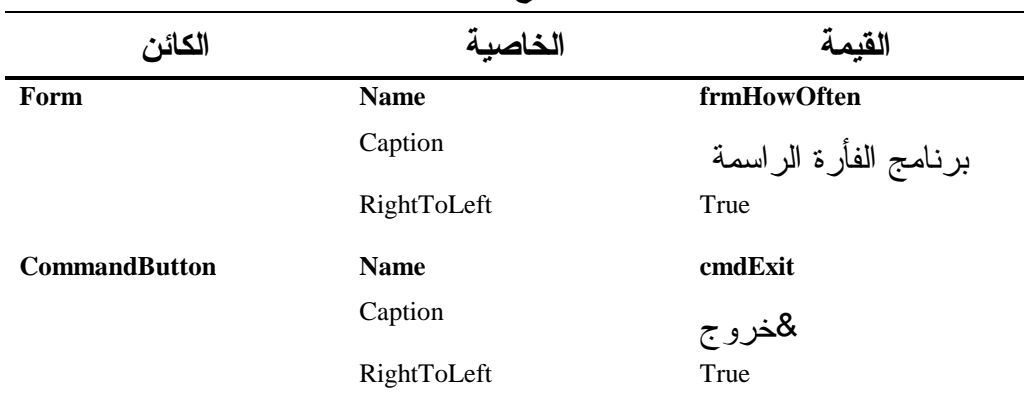

الجدول .4-4 جدول خصائص النموذج **frmHowOften** .

## إدخال نص برنامج الفأرة الراسمة

-كالعادة، تحقق من وجود العبارة Explicit Option ضمن قسم التصاريح العامة Declaration General للنموذج frmHowOften.) أي اكتبها إذا لم تكن موجودة ). يجب التصريح عن كل المتحولات ' Option Explicit

-أدخل النص التالي ضمن الإجراء ()MouseMove\_Form : **Private Sub Form\_MouseMove(Button As Integer, \_ Shift As Integer, X As Single, Y As Single)**  Circle (X, Y), 40 **End Sub** 

-أدخل النص التالي ضمن الإجراء ()Click\_ cmdExit : **Private Sub cmdExit\_Click()**  End **End Sub** 

> تنفيذ برنامج الفأرة الراسمة لنشاهد أثر ما كتبناه : -تنفيذ برنامج الفأرة الراسمة . -ضع مؤشر الفأرة في منطقة النموذج، ومن ثم حرك الفأرة .

يرسم الإجراء ()MouseMove\_Form مع تحريك الفأرة دوائر صغيرة عند الموقع الحالي للفأرة، وعموماً ستلاحظ أن الإجراء ()Form\_MouseMove لن ينفذ مع كل حركة للفأرة. (انظر الشكل 17-4 ). يرسم الإجراء ()MouseMove\_Form قطاراً من الدوائر لدى تحريك الفأرة، وتزداد كثافة الدوائر المرسومة عند تحريك الفأرة ببطئ. ويقل عدد الدوائر المرسومة عند تحريك الفأرة بسرعة .

تذكر أن كل دائرة مرسومة هي دلالة على وقوع حادثة تحريك فأرة MouseMove. وبالتالي نتفيذ للإجراء ()Form\_MouseMove.

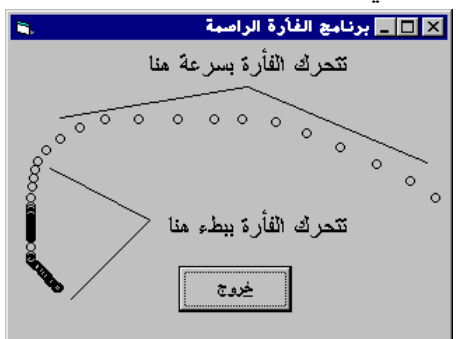

 الشكل 17-4 تحريك الفأرة في منطقة نموذج برنامج الفأرة الراسمة .

كيف يعمل برنامج الفأرة الراسمة

يستخدم برنامج الفأرة الراسمة الإجراء ()MouseMove\_Form لإنجاز العمل .

نص الإجراء ()Form\_MouseMove

ينفذ الإجراء ()MouseMove\_Form عندما يكتشف البرنامج أنه تم تحريك الفأرة بعد آخر عملية تحقق :

**Private Sub Form\_MouseMove(Button As Integer, \_ Shift As Integer, X As Single, Y As Single)**  Circle (X, Y), 40 **End Sub** 

يرسم هذا الإجراء عند الموقع الحالي لمؤشر الفأرة باستخدام العبارة : Circle  $(x, y)$ , 40

إلى رسم دائرة بقطر يساوي 40 وحدة قياس Unit) أي حسب وحدة القياس المستخدمة) وباعتبار أن الخاصية ScaleMode للنموذج تشير إلى Twip، فهذا يعني أن الطريقة Circle ستستخدم وحدة القياس Twip) القطر يقاس بالـ twips ويقاس مركز الإحداثيات  $\textrm{.}$ (twips)  $\textrm{.}$ 

نص الإجراء **()Click\_cmdExit** ينفذ هذا الإجراء عند نقر الزر خروج وينهي بدوره تنفيذ البرنامج : **Private Sub cmdExit\_Click()**  End

**End Sub** 

برنامج أزرار الفأرة سنكتب الآن برنامجاً يدعى برنامج أزرار الفأرة، يستخدم الوسيط Button لكل من الإجراءيين ()MouseDown\_Form و ()MoveUp\_Form لتحديد زر الفأرة الذي تم ضغطه أو تحريره .

التمثيل المرئي لبرنامج أزرار الفأرة سنبني الآن نموذج برنامج أزرار الفأرة : -أنشئ مشروعاً جديداً من نوع EXE Standard . -احفظ نموذج المشروع بالاسم Frm.Button في الدليل 04Ch\Prg5VB\:C واحفظ ملف المشروع بالاسم Vbp.Button في نفس الدليل . -أنشئ النموذج frmButton طبقاً للجدول 5-4 . يفترض أن يبدو النموذج عند اكتماله كما في الشكل <sup>18</sup>-<sup>4</sup> . الشكل 18-4 النموذج frmButton (في طور التصميم ).

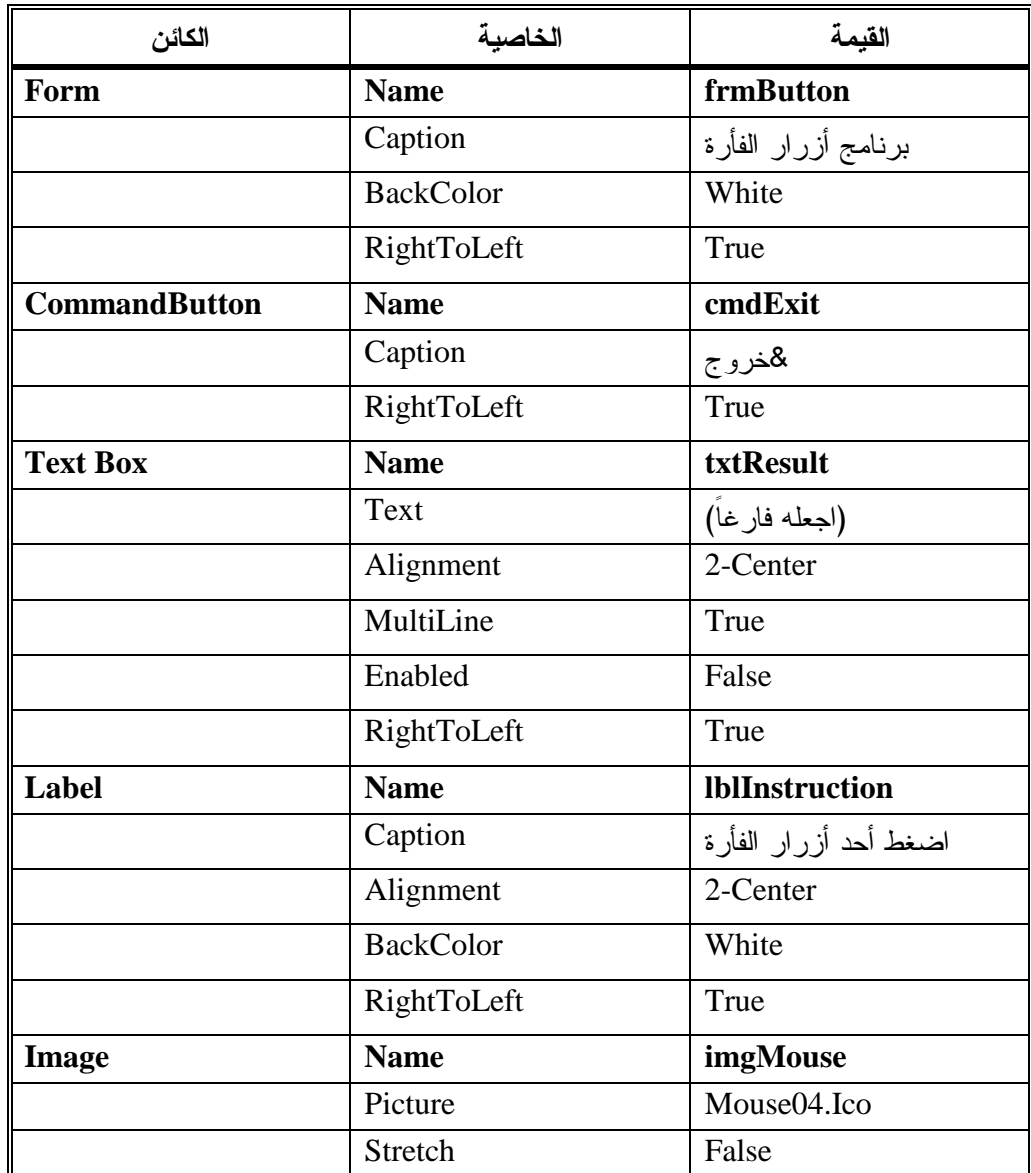

الجدول .5-4 جدول خصائص النموذج **frmButton** .

يطالبك الجدول 5-4 بإسناد اسم الملف Ico04.Mouse إلى الخاصية Picture لعنصر التحكم imgMouse. يقع هذا الملف في حال توفره ضمن الدليل الفرعي \Computer\Icons\ تحت الدليل الذي تم تنصيب لغة فيجول بيسك فيه. يمكنك طبعاً إسناد أي ملف آخر من نوع Ico إلى الخاصية Picture. ولا سيما إذا لم تجد الملف المذكور. فالغرض الوحيد من استخدام هذا الملف في برنامجنا أنه يتلاءم مع سياق العمل لأنه يمثل شكل الفأرة .

```
إدخال نص برنامج أزرار الفأرة 
-
كالعادة، تحقق (أو أدخل) من وجود العبارة التالية: Explicit Option ضمن قسم 
                التصاريح العامة Declaration General للنموذج frmButton :
    يجب التصريح عن كل المتحولات'
   Option Explicit
                 -
أدخل النص التالي ضمن الإجراء ()MouseDown_Form :
Private Sub Form_MouseDown(Button As Integer, _ 
                Shift As Integer, X As Single, Y As Single) 
    If Button = 1 Then 
    "زر الفأرة اليساري مضغوط الآن" = txtResult.Text
    End If 
    If Button = 2 Then 
    "زر الفأرة اليميني مضغوط الآن" = txtResult.Text
    End If 
    If Button = 4 Then 
    "زر الفأرة الـوسطى مضغوط الآن" = txtResult.Text
   End If 
End Sub
```

```
-
أدخل النص التالي ضمن الإجراء ()MouseUp_Form :
Private Sub Form_MouseUp(Button As Integer, _ 
                 Shift As Integer, X As Single, Y As Single) 
   txtResult = "" 
End Sub
```

```
-
أدخل النص التالي ضمن الإجراء ()Click_ cmdExit :
Private Sub cmdExit_Click() 
   End 
End Sub
```
-احفظ المشروع باختيار **Project Save** من القائمة **File** .

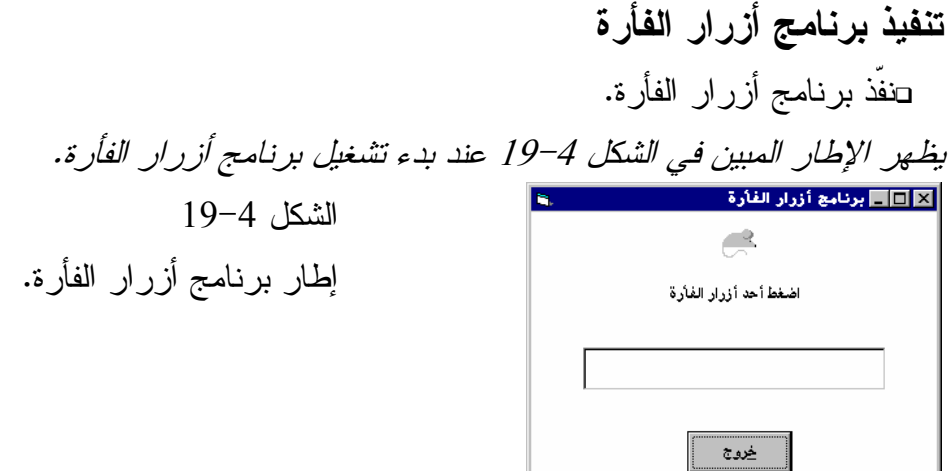

يظهر مربع النص اسم الزر المضغوط عند ضغط أحد أزرار الفأرة في منطقة خالية ضمن النموذج. يوضح الشكل 20-4 محتوى مربع النص نتيجة ضغط الزر الأيمن للفأرة. ويبين الشكل 21-4 محتوى مربع النص عند ضغط الزر الأيسر للفأرة. يظهر برنامج أزرار الفأرة حالة زر الفأرة فقط عند الضغط على أحد أزرار الفأرة في منطقة خالية من النموذج .

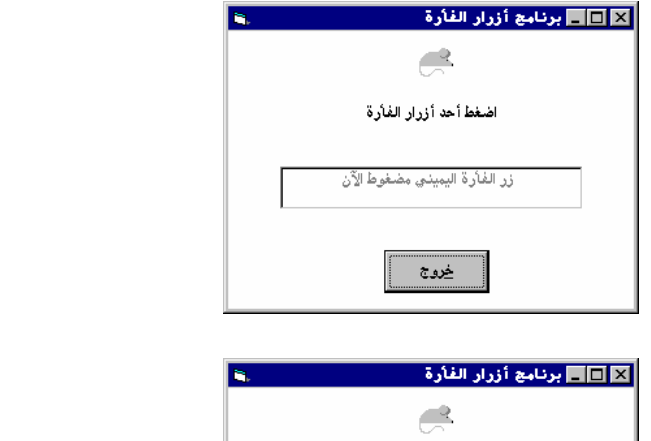

 الشكل 20-4 برنامج أزرار الفأرة عند الضغط على الزر الأيمن للفأرة.

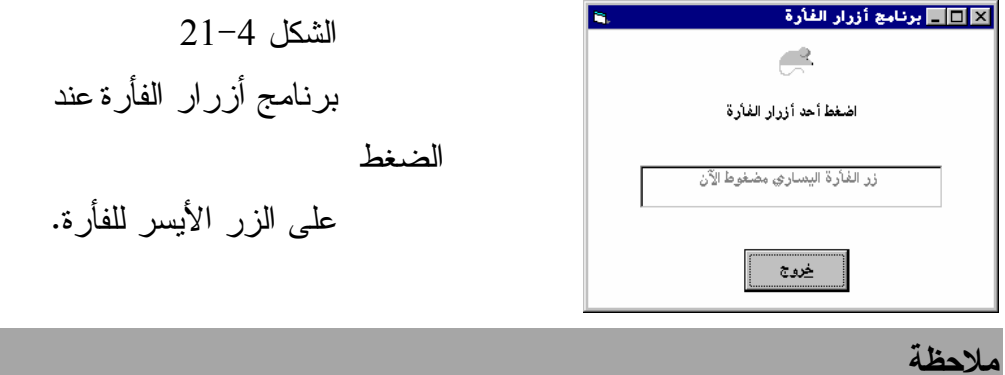

تدعى المنطقة غير المغطاة بعنصر تحكم فعال Enabled ضمن النموذج، بمنطقة خالية. فمثلاً الخاصية Enabled للافتة lblInstruction تساوي True، ولهذا لا تعتبر المنطقة التي تشغلها هذه اللافتة منطقة خالية . ومن جهة أخرى، تساوي الخاصية Enabled لمربع النص txtResult إلى False وبالتالي فالمنطقة التي يشغلها مربع النص هذا عبارة عن منطقة خالية ضمن النموذج . لا يؤدي النقر على اللافتة lblInstruction إلى تنفيذ الإجراء ()MouseDown\_Form، لأن منطقة هذه اللافتة كما اتفقنا لا تمثل منطقة خالية. وعلى العكس تعتبر منطقة مربع النص txtResult منطقة خالية ويؤدي النقر عليها إلى تنفيذ الإجراء ()MouseDown\_Form .

لا يستجيب برنامج أزرار الفأرة عند النقر على الزر الأوسط للفأرة ما لم يتم تعريف الفأرة ضمن ويندوز بأنها ذات ثلاثة أزرار. (طبعاً في حال الفأرة ذات ثلاثة أزرار ).

كيف يعمل برنامج أزرار الفأرة يستجيب برنامج أزرار الفأرة لحادثة MouseDown) الضغط على زر فأرة) بتنفيذ الإجراء ()MouseDown\_Form ولحادثة تحرير الفأرة MouseUp بتنفيذ الإجراء . Form\_MouseDown()

#### نص الإجراء **()MouseDown\_Form**

ينفذ هذا الإجراء تلقائياً بضغط أحد أزرار الفأرة في منطقة خالية ضمن النموذج. مهمة الإجراء تحديد الزر الذي تم ضغطه بفحص قيمة الوسيط Button . عندما تكون قيمة الوسيط Button تساوي 1 فهذا معناه أنه تم الضغط على الزر الأيسر، وتعني القيمة 2 الضغط على الزر الأيمن، والقيمة 4 تشير إلى الضغط على الزر الأوسط :  **Sub Form\_MouseDown(Button As Integer,Shift As Integer,\_ X As Single, Y As Single)** 

```
If Button = 1 Then
```

```
"زر الفأرة اليساري مضغوط الآن" = txtResult.Text
```

```
End If 
   If Button = 2 Then 
   "زر الفأرة اليميني مضغوط الآن" = txtResult.Text
   End If 
   If Button = 4 Then 
   "زر الفأرة الـوسطي مضغوط الآن" = txtResult.Text
   End If 
End Sub
```
نص الإجراء **()MouseUp\_Form**

ينفذ هذا الإجراء تلقائياً عند تحرير زر الفأرة. يمحو نص هذا الإجراء محتويات مربع النص :

```
Private Sub Form_MouseUp(Button As Integer, _ 
                   Shift As Integer, X As Single, Y As Single) 
   txtResult = "" 
End Sub
```
#### الوسيط Button في الإجراء ()Form\_MouseMove

يحدد الوسيط Button في إجراءات الفأرة الزر المضغوط لحظة وقوع الحادثة. وحسب ما ذكرنا فإن قيمة هذا الوسيط ضمن الإجراء ()Form\_MouseDown يمكن أن تساوي 1 أو 2 أو 4 ولا يمكن أن تتخذ أي قيمة أخرى مما يعني أنك لا تستطيع استخدام الحادثة MouseDown للتحقق من الضغط على أكثر من زر واحد . أما بالنسبة للإجراء ()MouseMove\_Form فالأمر يختلف، إذ يمكن للوسيط Button أن يأخذ أي قيمة بين 0 و ،7 مما يشمل كل الإمكانيات المحتملة لأزرار الفأرة الثلاث. فمثلاً، يساوي Button إلى 3 عند الضغط على الزرين الأيسر والأيمن والذي يكافئ الرقم الثنائي (00000011)، انظر الشكل 22-4 . الشكل 22-4 دائماً أصفار الوسيط Button للإجراء

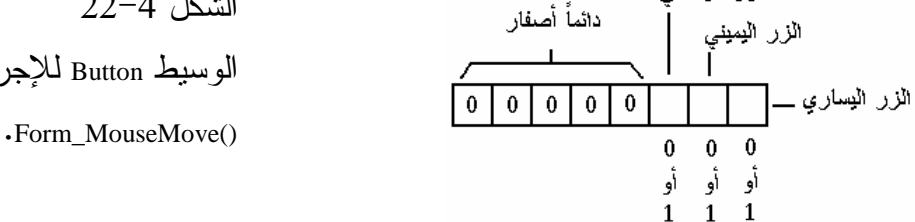

| التدوين الثنائي Binary Notation | التدوين العشري Decimal Notation |
|---------------------------------|---------------------------------|
| 00000000                        |                                 |
| 00000001                        |                                 |
| 00000010                        | $\mathcal{D}_{\mathcal{L}}$     |
| 00000011                        |                                 |
| 00000100                        |                                 |
| 00000101                        |                                 |
| 00000110                        |                                 |
| 00000111                        |                                 |

انظر الجدول التالي إذا لم تكن ملماً بالنظام الثنائي :

فمثلاً عندما تكون قيمة Button تساوي صفر، فالقيمة الثنائية تساوي (00000000) وحسب الشكل 4–22، الضغط على كل أزرار الفأرة سوياً تكون القيمة الثنائية المرافقة هي (00000111)، وعندما تكون القيمة مساوية إلى 4 فهذا معناه الضغط على الزر الأوسط والقيمة الثنائية المرافقة (00000100 ).

برنامج أزرار الفأرة 2 يوضح برنامج أزرار الفأرة 2 كيفية استخدام الوسيط Button، في الإجراء . Form\_MouseMove()

التمثيل المرئي لبرنامج أزرار الفأرة 2 سنبدأ بطور التمثيل المرئي لبرنامج أزرار الفأرة 2 : -أنشئ مشروعاً جديداً من نوع EXE Standard . -احفظ نموذج المشروع بالاسم Frm2.Button في الدليل 04Ch\Prg5VB\:C، واحفظ ملف المشروع بالاسم Vbp.Button في نفس الدليل . -أنشئ نموذج البرنامج 2frmButton طبقاً للجدول 6-4 .

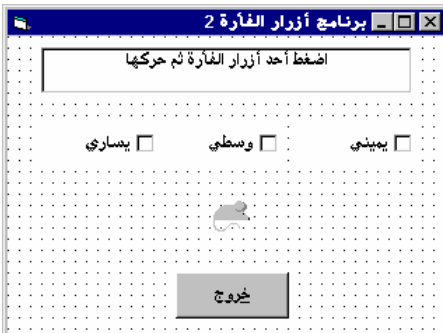

 الشكل 4 - 23 النموذج 2frmButton في مرحلة التصميم .

الجدول .6-4 جدول خصائص النموذج **2frmButton** .

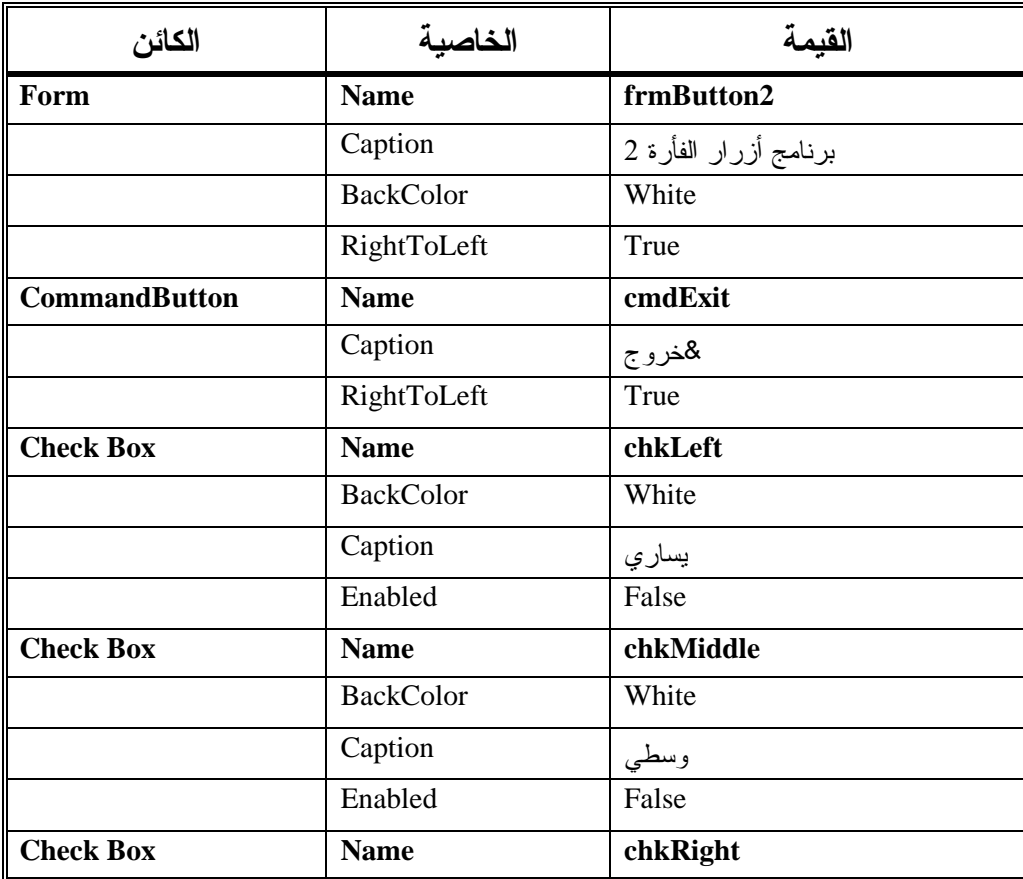

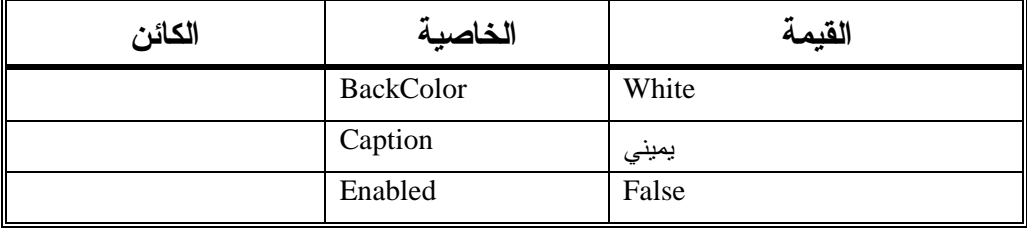

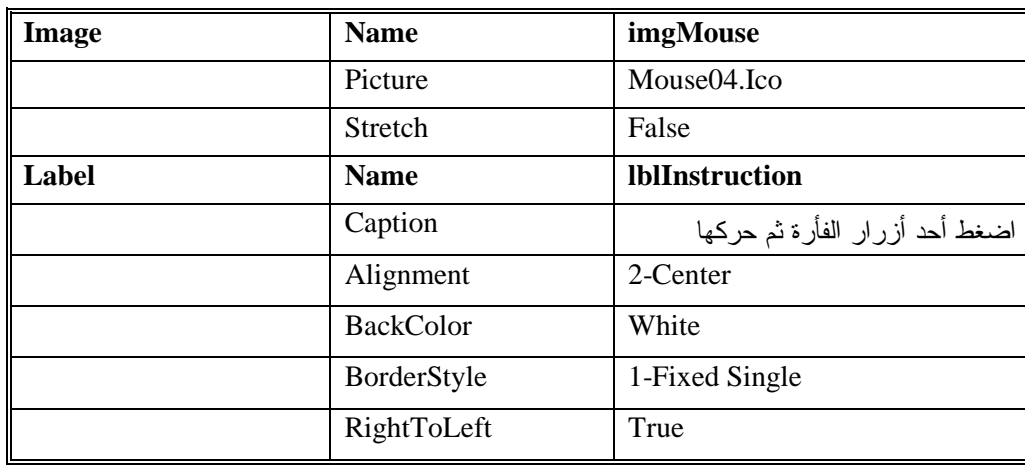

يطالبك الجدول 6-4 بإسناد اسم الملف Ico04.Mouse إلى الخاصية Picture لعنصر التحكم Image.فإذا لم يكن هذا الملف موجوداً أو لم يكن الدليل Computer\Icons \موجوداً لسبب ما، ضمن دليل لغة فيجول بيسك، تستطيع استخدام أي ملف آخر من نوع Ico .

يطالبك الجدول بإسناد القيمة False إلى الخاصية Stretch لعنصر التحكم Image. هذا يعني أن عنصر التحكم Image لن يوسع الصورة. فمثلاً إذا كانت الخاصية Picture لعنصر التحكم Image تشير إلى صورة بحجم Pixel 32x،32 وكبرت بعدها حجم العنصر Image، فإن الصورة لن توسع ولن تغطي حجم عنصر التحكم Image. بل ستظهر الصورة بحجمها الأصلي فقط .

يسند الجدول القيمة False إلى الخاصية Enabled لكل مربع من مربعات الاختيار Boxes Check. مما يعني أن المستخدم لن يتمكن من اختيار هذه المربعات أو إلغاء اختيارها (أي حجبها) بالنقر بالفأرة عليها. وبدلاً من ذلك فإن نص البرنامج هو الذي سيختار أو يلغي اختيار مربعات التحكم بناء على حالة أزرار الفأرة (وهو السبب وراء منع المستخدم من اختيار أو إلغاء هذه المربعات ).

إدخال نص برنامج أزرار الفأرة 2

-تحقق من وجود العبارة التالية ضمن قسم التصاريح العامة General

```
: Declaration
```

```
يجب التصريح عن كل المتحولات '
   Option Explicit 
                 -
أدخل النص التالي ضمن الإجراء ()MouseMove_Form :
Private Sub Form_MouseMove(Button As Integer, _ 
                   Shift As Integer, X As Single, Y As Single) 
   If (Button And 1) = 1 Then 
      chkLeft.Value = 1 
   Else 
      chkLeft.Value = 0 
   End If 
   If (Button And 2) = 2 Then 
      chkRight.Value = 1 
   Else 
      chkRight.Value = 0 
   End If 
   If (Button And 4) = 4 Then 
      chkMiddle.Value = 1 
   Else 
      chkMiddle.Value = 0 
   End If 
End Sub 
                   -
أدخل النص التالي ضمن الإجراء ()MouseUp_Form :
Private Sub Form MouseUp(Button As Integer,
                   Shift As Integer, X As Single, Y As Single)
```

```
If Button = 1 Then 
      chkLeft.Value = 0 
   End If 
   If Button = 2 Then 
     chkRight.Value = 0 
   End If 
   If Button = 4 Then 
      chkMiddle.Value = 0 
   End If 
End Sub
```
-أدخل النص التالي ضمن الإجراء ()Click\_ cmdExit : **Private Sub cmdExit\_Click()**  End **End Sub** 

-احفظ المشروع باختيار **Project Save** من القائمة **File** لفيجول بيسك .

تنفيذ برنامج أزرار الفأرة 2 -نفّذ برنامج أزرار الفأرة 2 .

يبين الشكل 24-4 كيف يبدو إطار هذا البرنامج، لاحظ وجود ثلاثة مربعات اختيار : يميني و وسطي و يساري .

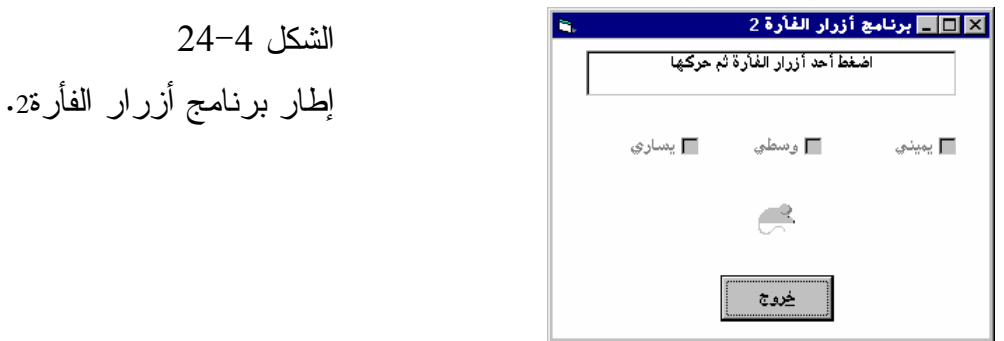

يختار برنامج أزرار الفأرة 2 ويلغي مربعات الاختيار تبعاً لحالة أزرار الفأرة " أثناء تحريك الفأرة ". فمثلاً يختار البرنامج مربعي الاختيار يميني و يساري إذا ضغط المستخدم على زري الفأرة اليساري واليميني وحرك الفأرة، (انظر الشكل 25-4 ).

كيف يعمل برنامج أزرار الفأرة 2 يستخدم برنامج أزرار الفأرة 2 الوسيط Button2 للإجراء ()Form\_MouseMove لتحديد الزر أو مجموعة أزرار الفأرة التي ضغط عليها .

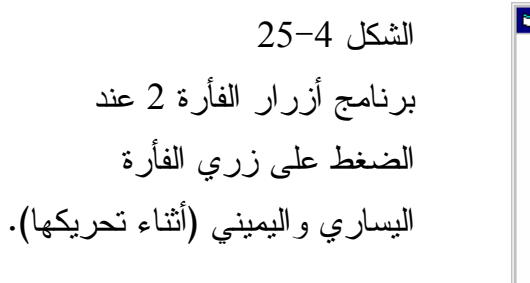

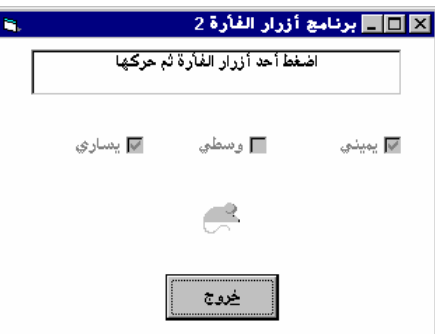

```
نص الإجراء ()MouseMove_Form
```

```
ينفذ الإجراء تلقائياً عند تحريك الفأرة ضمن منطقة نموذج البرنامج :
Private Sub Form_MouseMove(Button As Integer, _ 
                    Shift As Integer, X As Single, Y As Single) 
   If (Button And 1) = 1 Then 
      chkLeft.Value = 1 
   Else 
      chkLeft.Value = 0 
   End If 
   If (Button And 2) = 2 Then 
      chkRight.Value = 1 
   Else 
      chkRight.Value = 0 
   End If 
   If (Button And 4) = 4 Then
      chkMiddle.Value = 1 
   Else 
      chkMiddle.Value = 0 
   End If 
End Sub
```
يختار نص هذا الإجراء أو يلغي مربعات الاختيار تبعاً لقيمة الوسيط Button. تحدد أول عبارة lf في الإجراء إذا كان زر الفأرة الأيسر مضغوطاً وذلك بإجراء ضرب منطقي AND للوسيط Button مع القيمة 1 .

فإذا كان ناتج حاصل الضرب يساوي 1 فهذا يعني أنه تم الضغط على الزر الأيسر، وبشكل مشابه إذا كان ناتج حاصل الضرب Button مع 2 منطقياً AND يساوي ،2 فهذا معناه أنه تم الضغط على الزر الأيمن، وإذا كان ناتج الحاصل الضرب المنطقي AND لـ Button مع 4 يساوي 4 فهذا دلالة على أن الزر الأوسط مضغوط حالياً، لا تكترث لحاصل الضرب المنطقي AND إذا لم تكن على اطلاع به أو لست على علم بالنظام الثنائي، المهم أن تعرف ما يحدث عند الضغط على أزرار الفأرة أثناء تحريكها .

نص الإجراء ()Form MouseUp

ينفذ هذا الإجراء عند تحرير أي من أزرار الفأرة : **Private Sub Form\_MouseUp(Button As Integer, \_ Shift As Integer, X As Single, Y As Single)**  If Button = 1 Then chkLeft.Value = 0 End If If Button = 2 Then chkRight.Value = 0 End If If Button = 4 Then chkMiddle.Value = 0 End If **End Sub** 

يتحقق هذا الإجراء من الزر الذي حرر، ويلغي مربع الاختيار المرافق. فمثلاً تتحقق عبارة الشرط lf الأولى عند تحرير الزر الأيسر للفأرة ويلغى اختيار مربع الاختيار يساري .

# ضغط المفاتيح **Shift** و **Ctrl** و **Alt** إلى جانب ضغط أزرار الفأرة تمتلك الحوادث MouseDown و MouseUp وMouseMove القيمة الصحيحة Shift كثاني وسيط ضمن الإجراءات المرافقة لها، ويشير هذا الوسيط إلى المفتاح Shift و Ctrl و Alt المضغوط إلى جانب أزرار الفأرة . يبين الشكل 4–26 كيف يشير الوسيط Shift إلى المفتاح المضغوط.
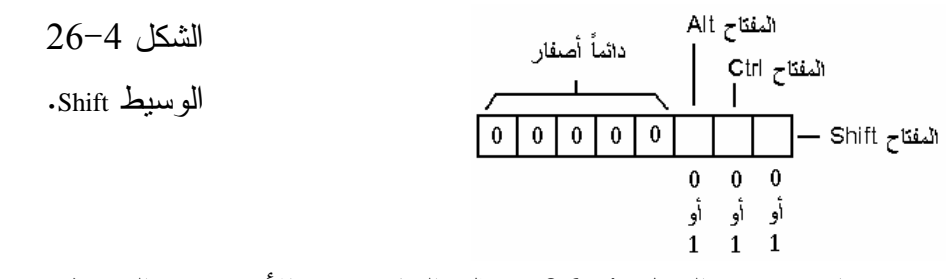

حسب ما يوضحه الشكل .26-4 تمثل البتات bits الأدنى من الوسيط Shift حالة المفاتيح Shift و Ctrl و Alt أثناء الضغط على زر (أو أزرار) الفأرة . يوضح الجدول 7-4 القيم الثمان المحتملة التي يمكن أن يمتلكها الوسيط Shift .

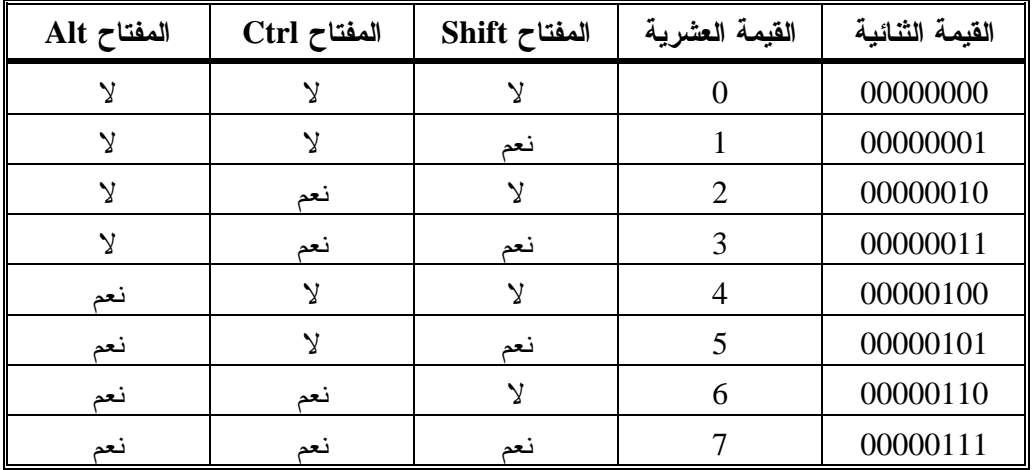

الجدول 7-4 القيم المحتملة للوسيط **Shift** .

فمثلاً، إذا كانت قيمة الوسيط Shift تساوي 6 في أحد الإجراءات MouseDown\_Form أو MouseUp\_Form و MouseMove\_Form فهذا يعني ضغط المفتاحين Ctrl و Alt إلى جانب ضغط أحد أزرار الفأرة .

لا تنس أن الوسيط Button يمكن أن يأخذ القيم 1 و 2 و 4 فقط في الإجراء ()MouseDown\_Form. بعكس الوسيط Shift لنفس الإجراء والذي يمكن أن يأخذ أي قيمة ضمن الجدول 7-4 .

برنامج السحب

تعلمنا حتى الآن كيفية استخدام حوادث الفأرة التي تقع عند ضغط زر الفأرة MouseDown، أو عند تحرير زر فأرة MouseUp. أو عند تحريك الفأرة MouseMove. سنتعلم الآن كيف تستخدم حوادث الفأرة لبناء آلية تسمح للمستخدم بسحب وإسقاط (إفلات) عناصر التحكم ضمن إطار البرنامج . تعرف عملية السحب بأنها ضغط على الزر الأيسر للفأرة عندما يكون مؤشرها فوق عنصر تحكم، ثم تحريك الفأرة مع إبقاء الضغط على الزر. أما تحرير زر الفأرة بعد سحب العنصر فيدعى بالإفلات . سنكتب الآن برنامج السحب، يوضح هذا البرنامج مدى سهولة إنجاز آلية السحب في البرنامج .

التمثيل المرئي لبرنامج السحب سنشرع الآن بطور التمثيل المرئي لبرنامج السحب : -أنشئ مشروعاً جديداً من نوع EXE Standard .  $\rm C:\VP5Prg\backslash Ch$ 04 في الدليل  $\rm C:\VP5Prg\backslash Ch$  واحفظ نموذج المشروع بالاسم ملف المشروع بالاسم Vbp.Drag في نفس الدليل . -أنشئ نموذج البرنامج طبقاً للجدول 8-4 . ■■■ برنامج الصحب . الشكل 4 - 27 النموذج frmDrag =<br>= اسم هذا الزر =<br>= اسم هذا الزر (طور التصميم ).

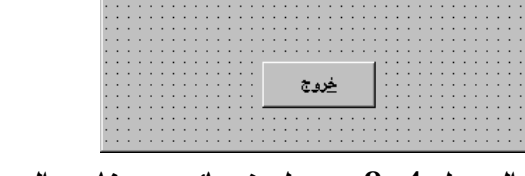

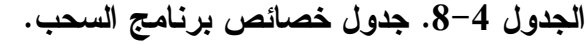

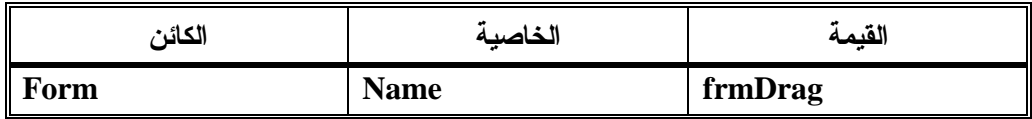

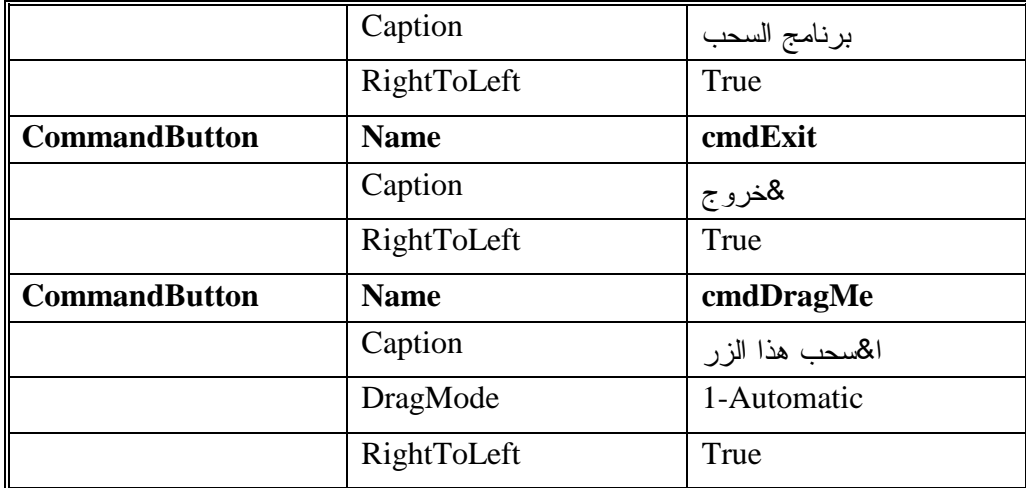

# نص برنامج السحب

-تحقق من وجود العبارة Explicit Option ضمن قسم التصاريح العامة General : frmDrag للنموذج Declaration

يجب التصريح عن كل المتحولات ' Option Explicit

-أدخل النص التالي ضمن الإجراء ()Click\_ cmdExit :

**Private Sub cmdExit\_Click()** 

End

**End Sub** 

-احفظ المشروع باختيار **Project Save** من القائمة **File** لفيجول بيسك .

تنفيذ برنامج السحب تسند القيمة Automatic1- إلى الخاصية DragMode للزر اسحب هذا الزر. يسمح هذا للمستخدم بسحب الزر أثناء زمن التنفيذ . اتبع الخطوات التالية لرؤية كيفية سحب الزر اسحب هذا الزر : -نفّذ برنامج السحب . -اضغط زر الفأرة الأيسر عندما يكون مؤشر الفأرة فوق الزر اسحب هذا الزر واستمر بالضغط على الزر مع تحريك الفأرة .

كما تشاهد، يظهر مستطيل بحجم الزر اسحب هذا الزر ويتبع حركة الفأرة . -جرب سحب الزر اسحب هذا الزر خارج النموذج . يستجيب البرنامج بإظهار دائرة مع خط مائل داخلها (رمز عملية غير نظامية)، وهي دلالة بأنك تحاول سحب عنصر التحكم إلى منطقة ممنوعة . يختفي المستطيل عند تحرير زر الفأرة (تدعى هذه العملية بالإفلات). لاحظ أن الزر اسحب هذا الزر يبقى في موقعه الأصلي . -انقر على الزر خروج لبرنامج السحب لإنهائه .

تحسين برنامج السحب

كما لاحظنا، بسبب إسناد Automatic1- إلى الخاصية DragMode يظهر مستطيل بنفس حجم الزر اسحب هذا الزر، ويتحرك استجابة لحركة الفأرة. يمكنك هذا المستطيل من مشاهدة المكان الذي يجري سحب الزر إليه . لنولد شكلاً مختلفاً عند سحب عنصر التحكم، باتباع الخطوات التالية : -أسند اسم الملف Ico.Pg1Drag إلى الخاصية DragIcon للزر اسحب هذا الزر (يفترض أن تجد الملف Ico.Pg1Drag في الدليل \DragDrop\Icons تحت دليل لغة فيجول بيسك، ويمكنك استخدام أي ملف آخر من نوع Ico. \*إذا لم تعثر على هذا الملف ). -احفظ المشروع باختيار **Project Save** من القائمة **File** . اتبع الخطوات التالية لرؤية تأثير تعديل الخاصية DragIcon : - نفّذ برنامج السحب . - اسحب الزر اسحب هذا الزر . يستجيب البرنامج بإظهار الرمز *Ico.Drag* عند سحب الزر اسحب هذا الزر (انظر الشكل <sup>4</sup> - <sup>28</sup> ). والآن ستجد أن الرمز Ico.Pg1Drag سيتحرك تبعاً لحركة الفأرة بدلاً من المستطيل، قبل إجراء التعديل .

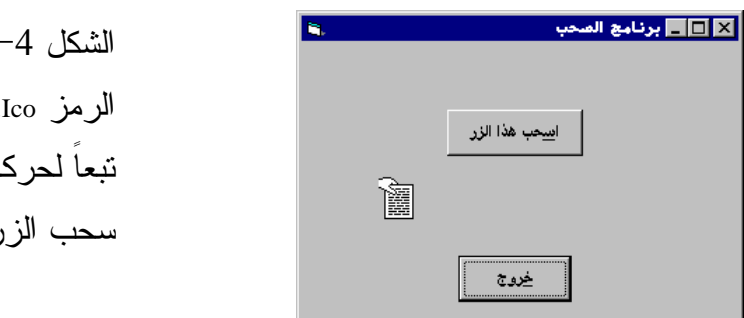

# $28 -$  الرمز Ico.Pg1Drag وهو يتحرك تبعاً لحركة الفأرة أثناء سحب الزر اسحب هذا الزر .

# برنامج الإفلات

يوضح برنامج الإفلات مفهوم الإفلات (ويقصد به تحرير زر الفأرة بعد السحب) وكيف يستخدم في البرنامج .

التمثيل المرئي لبرنامج الإفلات -أنشئ مشروعاً جديداً من نوع EXE Standard . -احفظ نموذج المشروع بالاسم Frm.Drop في الدليل 04Ch\Prg5VB\:Cواحفظ ملف المشروع بالاسم Vbp.Drop في نفس الدليل . -أنشئ النموذج طبقاً للجدول 9-4 . يفترض أن يبدو الشكل المكتمل كما في الشكل .<sup>29</sup>-<sup>4</sup>

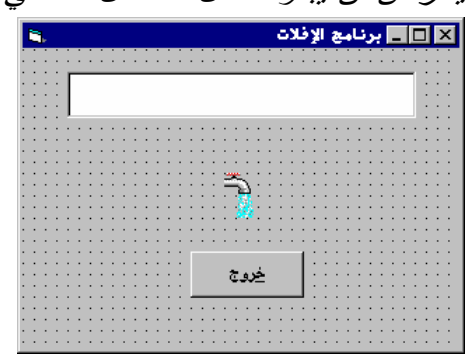

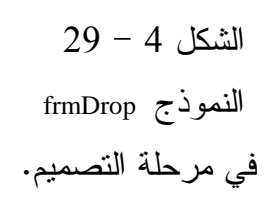

الجدول .9-4 جدول خصائص برنامج الإفلات .

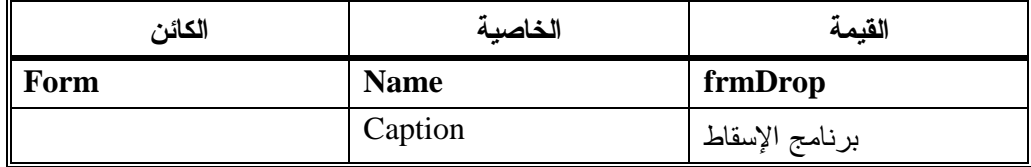

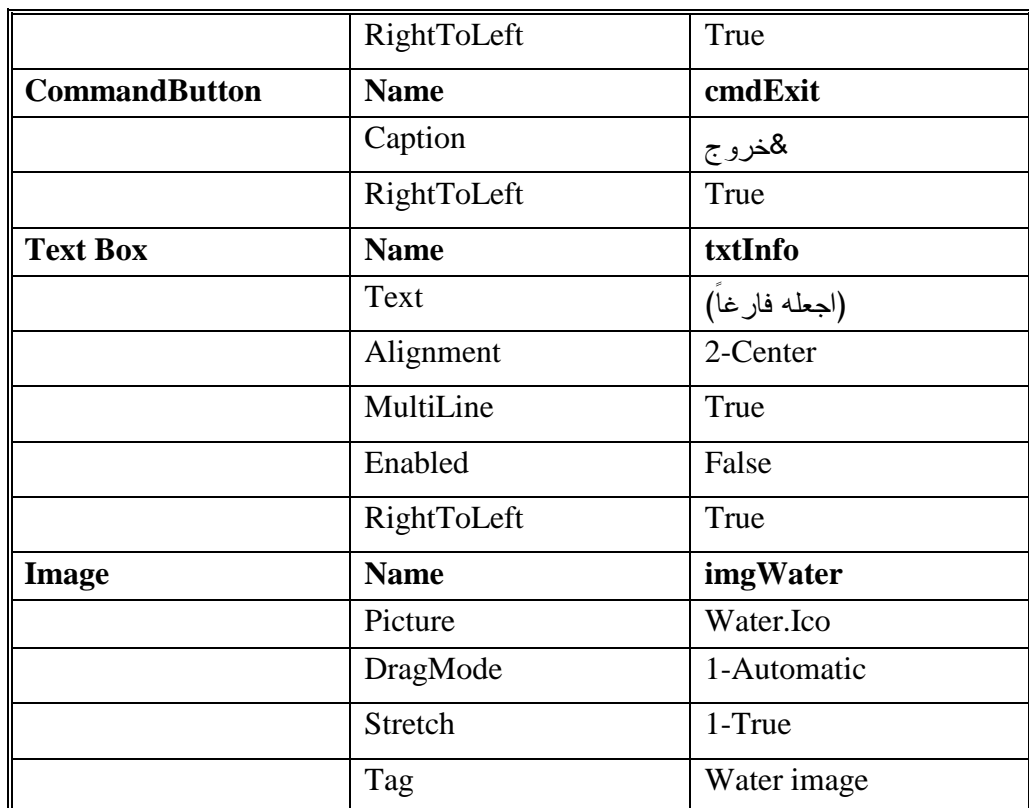

يطالبك الجدول 9-4 بإسناد اسم الملف Ico.Water إلى الخاصية Picture لعنصر التحكم imgWater. تستطيع العثور على هذا الملف ضمن الدليل Elements\Icons \تحت دليل فيجول بيسك. استخدم أي ملف آخر من نوع Ico إذا لم تجد هذا الملف .

# إدخال نص برنامج الإفلات

-تحقق من وجود العبارة Explicit Option ضمن قسم التصاريح العامة General : Declaration

```
يجب التصريح عن كل المتحولات'
Option Explicit
```
-أدخل النص التالي ضمن الإجراء ()DragOver\_Form : **Private Sub Form\_DragOver(Source As Control, \_ X As Single, Y As Single, State As Integer)**  Dim sInfo As String  $sInfo = "$ " الآن يتم سحب" sInfo = sInfo + Source.Tag

```
sInfo = SInfo + "فوق النموذج " + sInfo
   sInfo = sInfo + Str(State) 
   txtInfo.Text = sInfo 
End Sub 
                     -
أدخل النص التالي ضمن الإجراء ()Click_ cmdExit :
Private Sub cmdExit_Click() 
   End 
End Sub 
                    -
أدخل النص التالي ضمن الإجراء ()DragDrop_Form :
Private Sub Form_DragDrop(Source As Control, _ 
                                  X As Single, Y As Single) 
    'clear the text box. 
   txtInfo.Text = "" 
    'move the control 
   Source.Move X, Y 
End Sub 
                 -
أدخل النص التالي ضمن الإجراء ()DragOver_cmdExit :
Private Sub cmdExit_DragOver(Source As Control, _ 
                     X As Single, Y As Single, State As Integer) 
   Dim sInfo 
   sInfo = "ux + bi \circ \ddot{o}"
   sInfo = sInfo + Source.Tag 
   \texttt{sInfo} = \texttt{sInfo} + " فوق الزر خروج "
   sInfo = sInfo + Str(State) 
   txtInfo.Text = sInfo 
End Sub 
        -
احفظ المشروع باختيار Project Save من القائمة File لفيجول بيسك .
```
تنفيذ برنامج الإفلات -نفّذ برنامج الإفلات . -اسحب صورة صنبور المياه . تظهر رسالة ضمن مربع النص أثناء سحب الصورة، تشير إلى حالة عملية السحب. يتسبب تحرير الفأرة بنقل الصورة إلى النقطة التي تم تحرير الفأرة فيها (نقطة

الإفلات ). - أنهِ البرنامج بالنقر على الزر خروج .

# كيف يعمل برنامج الإفلات

يستخدم برنامج الإفلات الإجراءات ()Form\_DragOver و ()cmdExit\_ DragOver و . Form\_DragDrop()

### نص الإجراء **()DragOver\_Form**

ينفذ الإجراء ()DragOver\_Form عند سحب عنصر التحكم imgWater فوق النموذج. يمتلك هذا الإجراء أربعة وسائط Source و X و Y وStart : **Private Sub Form\_DragOver(Source As Control, \_ X As Single, Y As Single, State As Integer)**  Dim sInfo As String  $sInfo = "xay \quad \text{if} \quad \text{if} \quad$ sInfo = sInfo + Source.Tag  $sInfo = sInfo + " a$  فوق النموذج " sInfo = sInfo + Str(State) txtInfo.Text = sInfo **End Sub**  يمثل الوسيط Source اسم عنصر التحكم الذي يجري سحبه. وبما أن عنصر التحكم الذي يتم سحبه يدعى imgWater، وبالتالي يسند imgWater آلياً إلى الوسيط Source . يمثل الوسيطان x وy الإحداثيات الراهنة y,x لمؤشر الفأرة (منسوبة إلى نظام إحداثيات النموذج). يمتلك الوسيط State إحدى القيم 0 أو 1 أو 2 : تسحب الصورة من نقطة حرة إلى نقطة حرة أخرى ضمن النموذج، عندما تكون قيمة State تساوي 2 . تسحب الصورة من نقطة حرة ضمن النموذج إلى نقطة غير نظامية (مثلاً نقطة خارج النموذج)، عندما تكون قيمة State تساوي 1 . تسحب الصورة من نقطة غير نظامية إلى نقطة حرة ضمن النموذج، عندما

تساوي قيمة State الصفر .

يجهز الإجراء ()DragOver\_Form سلسلة تدعى sInfo ويظهر السلسلة في مربع النص : txtInfo

```
Dim sInfo As String 
sInfo = "xay \quad is insInfo = sInfo + Source.Tag 
sInfo = sInfo + " a' فوق النموذج "
sInfo = sInfo + Str(State) 
txtInfo.Text = sInfo
```
فمثلاً يسند إلى السلسلة ما يلي عند سحب الصورة من منطقة حرة ضمن النموذج إلى منطقة أخرى :

> الآن يتم سحب Water Image فوق النموذج 2 استخدمنا العبارة التالية أثناء تجهيز السلسلة sInfo :

sInfo = sInfo + Source.Tag

كما أسندنا أثناء طور التصميم، إلى الخاصية Tag لعنصر الصورة imgWater، القيمة . Water Image ستساوي Source.Tag قيمة فإن لذلك ،Water Image

### الخاصية **Tag**

تستخدم الخاصية Tag غالباً كمنطقة تخزين للمعطيات. فمثلاً، تحوي الخاصية Tag للعنصر imgWater على سلسلة مهمتها التعريف بعنصر التحكم هذا. استخدمنا في الإجراء ()DragOver\_Form هذه السلسلة لتعريف العنصر المسحوب، طبعاً يمكن إسناد أي شيء آخر ترغب به (مثل MyWater (إلى الخاصية Tag .

#### نص الإجراء **()DragOver\_cmdExit**

ينفذ هذا الإجراء عند سحب عنصر التحكم فوق الزر خروج، ولهذا يتشابه هذا الإجراء مع الإجراء ()DragOver\_Form باستثناء أن السلسلة sInfo تفيد بأن عنصر التحكم water يجري سحبه فوق الزر خروج . **Private Sub cmdExit\_DragOver(Source As Control, \_** 

 **X As Single, Y As Single, State As Integer)** 

Source.Move X, Y

```
Dim sInfo As String 
sInfo = "xay \quad is insInfo = sInfo + Source.Tag 
sInfo = SInfo + "فوق الزر خروج " + sInfo
sInfo = sInfo + Str(State) 
txtInfo.Text = sInfo 
End Sub
```
فمثلاً ستحوي السلسلة الرسالة التالية عند سحب عنصر التحكم Water فوق الزر خروج :

الآن يتم سحب Water Image فوق الزر خروج 0

قيمة 0 = State هنا، وذلك بسبب سحب العنصر imgWater من خارج الزر خروج إلى داخله. ومن وجهة نظر الزر خروج فإن أي نقطة خارجه هي نقطة غير نظامية .

#### نص الإجراء **()DragDrop\_Form**

ينفذ هذا الإجراء عند إفلات عنصر التحكم ضمن النموذج. يجب إنجاز شيئين عند حدوث هذا: محو مربع النص، ونقل عنصر التحكم Water إلى نقطة الإفلات : **Private Sub Form\_DragDrop(Source As Control, \_ X As Single, Y As Single)**  'clear the text box. txtInfo.Text = "" 'move the control Source.Move X, Y **End Sub**  لهذا استخدمنا العبارتين التاليتين ضمن الإجراء : txtInfo.Text = ""

ينقل عنصر التحكم imgWater إلى نقطة الإفلات باستخدام الطريقة Move. تتحدد نقطة الإفلات بالوسيطين X و Y لهذا الإجراء .

### الخلاصة

تناول هذا الفصل حوادث الفأرة. فتعلمنا الحوادث MouseDown و MousMove

وDragOver و DragDrop . تقدم وسائط إجراءات هذه الحوادث معلومات عن حالة الفأرة زمن وقوع الحادثة. فالوسيط Button مثلاً يشير إلى زر الفأرة الذي تم النقر عليه والوسيط Shift يخبر أي مفتاح من المفاتيح Shift أو Ctrl أو Alt تم الضغط عليه إلى جانب الفأرة. كما يحدد الوسيطان X و Y موقع مؤشر الفأرة زمن وقوع الحادثة، وهكذا .

# إنشاء القوائم

```
يتركز اهتمام هذا الفصل، على آلية دمج القوائم في برامجك. وسوف تتعرف من 
          خلاله على الطريقة التي يتم بها تصميم القائمة وكيفية ربطها مع البرنامج .
```
برنامج الألوان سنبدأ الآن بكتابة برنامج يتضمن قائمة Menu، وسندعوه برنامج الألوان. يسمح لك برنامج الألوان باختيار لون من قائمة، وتلوين خلفية البرنامج باللون المنتقى. كما يسمح باختيار حجم إطار البرنامج من قائمة أخرى . يلزمنا قبل البدء بكتابة برنامج الألوان، تحديد كيف ستبدو القائمة في البرنامج وما الذي يفترض أن تفعله:<br>القا<del>ته العل</del>اء العلمية

 الشكل 1-5 برنامج الألوان

-سيظهر لك عند تشغيل برنامج الألوان، شريط قوائم. يحمل عنواني قائمتين هما: قائمة الألوان وقائمة الحجم. (انظر الشكل 1-5 ). -تحتوي قائمة الألوان على بندين هما:بند تحديد اللون وبند خروج (انظر الشكل  $. (2 - 5)$ 

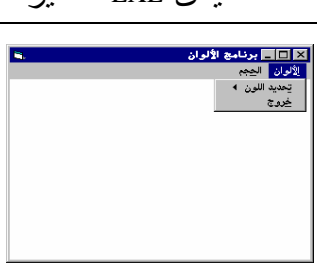

 الشكل 2-5 بندي قائمة الألوان

> -كما تحوي قائمة الحجم على بندين أيضاً، هما: البند صغير والبند كبير . الشكل 3-5 قائمة الحجم .

**□تظهر قائمة أخرى لدى اختيار البند <b>تحديد اللون** من قائمة ال**ألوان.** تظهر هذه القائمة لائحةً بالألوان التي يمكنك الانتقاء من بينها. يتغير لون خلفية نموذج البرنامج إلى اللون الجديد فور اختياره. (انظر الشكل 4-5 ). -كذلك، يتغير حجم إطار برنامج الألوان، تبعاً للبند الذي تنتقيه من قائمة الحجم . -يتسبب اختيار البند خروج، من قائمة الألوان بإنهاء البرنامج .

# التمثيل المرئي لبرنامج الألوان

سنبدأ كعادتنا عند تصميم البرنامج، ببناء نموذج البرنامج : -أنشئ الدليل الفرعي التالي: 05Ch\Prg5VB\:C . -ابدأ مشروعاً جديداً Project من النوع EXE Standard . -احفظ نموذج المشروع باسم Frm.Colors في الدليل الفرعي 05Ch\Prg5VB\:C، ثم احفظ ملف المشروع باسم Vbp.Colors في ذات الدليل . -أنشئ نموذج برنامج الألوان طبقاً للجدول 1-5 .

الجدول .1-5 جدول خصائص برنامج الألوان .

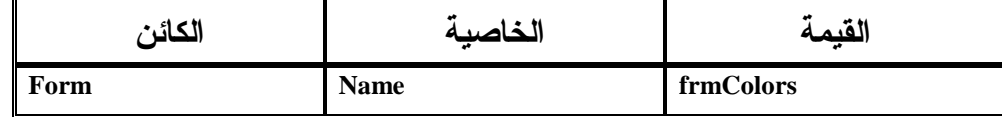

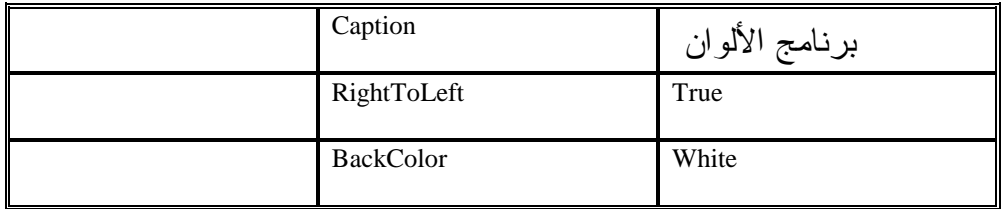

بناء قوائم برنامج الألوان سنعمل الآن على إنشاء قوائم برنامج الألوان. تحتاج القائمة لنموذج ترتبط معه، لهذا يجب علينا اختيار النموذج الذي سترتبط به القائمة، قبل بناء هذه القائمة :

-تأكد أن النموذج frmColors هو الإطار المنتقى. (قد تبدو هذه الخطوة لا لزوم لها في برنامجنا هذا، على اعتبار أن مشروعنا لا يحتوي سوى نموذجاً واحداً فقط). ولكن تغدو هذه الخطوة ضرورية عندما يحوي المشروع على أكثر من نموذج واحد، لأنه سيتوجب عليك ربط القائمة بالنموذج الذي تحدده .

ملاحظة

يؤدي النقر بالزر الأيسر للفأرة داخل النموذج أو أي عنصر آخر إلى اختيار هذا النموذج .

الآن، وبعد أن انتهينا من اختيار النموذج frmColors، سيربط فيجول بيسك القائمة بالنموذج frmColors .

-اختر البند Editor Menu من القائمة Tools . يستجيب فيجول بيسك بإظهار إطار *Editor Menu* المبين في الشكل <sup>5</sup>-<sup>5</sup> . سنستخدم إطار Editor Menu من الآن فصاعداً، لبناء نظام القائمة المبين في الشكل-5 . 1

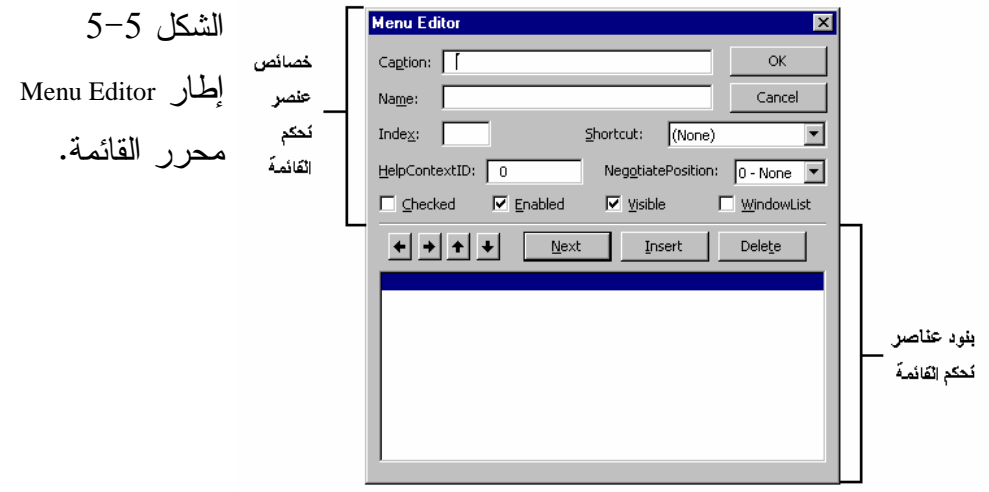

إنشاء عناصر تحكم القائمة

حسب ما يوضحه الشكل 5-5 فإن مربع حوار Editor Menu يقسم إلى جزئين : الجزء السفلي وهو لائحة بأسماء عناصر تحكم القائمة Box List Control Menu، والجزء العلوي ويعرض خصائص كل عنصر Properties Control Menu . يحتوي الجزء السفلي عادةً، كل عناصر تحكم القائمة الموجودة في البرنامج، مثلاً، سيحتوي هذا الجزء في مثالنا الحالي على كل عناصر تحكم القائمة الموجودة في برنامج الألوان، السؤال هو: ما هي عناصر تحكم القائمة ؟ . يمكن أن تكون عناصر تحكم القائمة عبارة عن عناوين قوائم. (مثل عنوان قائمة الألوان وعنوان قائمة الحجم، المبينين في الشكل 1-5). أو قد تكون بنود قوائم (مثل البند تحديد اللون والبند خروج، المبينين في الشكل 2-5 ). يمتلك برنامج الألوان كما رأينا قائمتين منسدلتين هما: قائمة الألوان المبينة في الشكل 2-5 وقائمة الحجم المبينة في الشكل 3-5 . تمتلك قائمة الألوان بدورها ثلاثة عناصر تحكم قائمة هي : الألوان (عنوان القائمة ). تحديد اللون (بند قائمة ). خروج (بند قائمة ).

حسب ما يوضحه الشكل 2-5 . يظهر حتى هذه النقطة، شريط غامق في الجزء السفلي من محرر القائمة. كما هو واضح في الشكل .5-5 وهذا يعني أن فيجول بيسك صار جاهزاً لتشكيل عناصر تحكم القائمة.

اتبع الخطوات التالية لإنشاء عنوان قائمة الألوان:

-اكتب &" الألوان" في الحقل النصي Caption. بدون كتابة إشارات التنصيص . -اكتب "mnuColors "في الحقل النصي Name. بدون كتابة إشارات التنصيص . اتفقنا أن الرمز & قبل أحد الأحرف (للخاصية Caption فقط)، يعني أن الحرف الذي يأتي وراء هذا الرمز سيظهر وتحته خط. فمثلاً ستظهر قائمة الألوان مع خط قصير تحت الحــرف "ا " ، هكذا ا" ". مما يعني أنه يمكن الضغط على المفتاحين "+ا" Alt، عند تنفيذ البرنامج لاختيار قائمة الألوان بدلاً من النقر على عنوانها بواسطة الزر الأيسر للفأرة .

انتهينا للتو من إنشاء عنوان لقائمة الألوان. يفترض أن يظهر الـ Menu Editor الآن كما في الشكل 6-5 .

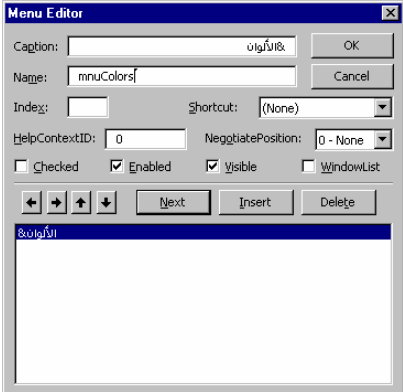

 الشكل 6-5 إنشاء عنوان قائمة الألوان

> الخطوة التالية الآن إنشاء بندي قائمة الألوان . اتبع الخطوات التالية لإنشاء البند تحديد اللون في قائمة الألوان : - انقر الزر **Next** في إطار Editor Menu .

يستجيب فيجول بيسك بإضاءة السطر التالي في الجزء السفلي من إطار *Menu* . *Editor*

- اكتب &" تحديد اللون" في الحقل النصي Caption من الإطار Editor Menu . - اكتب "mnuSetColor "في الحقل النصي Name من الإطار Editor Menu . باعتبار أن بند **تحديد اللون** موجود في قائمة **الألوان**، إذاً لا بد من إزاحته وجعله كفرع ثانوي من الفرع الأصلي. اتبع الخطوات التالية لإزاحة بند تحديد اللون: - انقر زر السهم اليميني في الإطار Editor Menu .

استجابة لذلك، يزاح بند تحديد اللون إلى اليمين. (تظهر ثلاث نقاط على يساره). يفترض الآن أن يبدو إطار *Editor Menu* كما في الشكل <sup>7</sup>-<sup>5</sup> .

 الشكل 7-5 إنشاء بند تحديد اللون في قائمة الألوان.

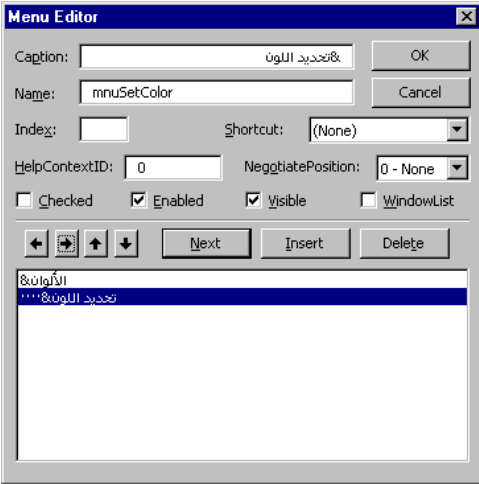

يضع فيجول بيسك خطاً قصيراً تحت الحرف "ت" ، نتيجة لاستخدام الرمز & في كتابة قيمة الخاصية Caption لبند تحديد اللون. وعند تشغيل البرنامج يؤدي الضغط على حرف "ت" بعد إظهار قائمة ال**ألوان،** إلى نفس النتيجة التي تتشأ عن اختيار بند **تحديد** اللون عن طريق الفأرة .

استخدم الخطوات التالية لإنشاء البند الثاني في قائمة الألوان :

- انقر الزر **Next** في الإطار Editor Menu .

يستجيب فيجول بيسك بإضاءة السطر التالي .

ם اكتب "&خروج" في الحقل النصبي Caption من الإطار Menu Editor.

 اكتب "mnuExit "في الحقل النصي Name من الإطار Editor Menu . -يستجيب فيجول بيسك بإضافة هذا البند آلياً تحت سابقه، بمعنى أنك لست بحاجة إلى إزاحته كما فعلت مع البند الأول . هذا كل شيء بالنسبة لقائمة الألوان . والآن جاء دور إنشاء قائمة الحجم. تتضمن هذه القائمة حسب ما أوضحه الشكل -5 ،3 ثلاثة عناصر تحكم قائمة هي : الحجم (عنوان القائمة ). صغير (بند قائمة ). كبير (بند قائمة ). استخدم الخطوات التالية لإنشاء عنوان قائمة الحجم : انقر الزر **Next** في الإطار Editor Menu . -يستجيب فيجول بيسك بإضاءة السطر التالي لسطر آخر بند تم إنشاؤه (بند خروج ). اكتب ال" &حجم" في الحقل النصي Caption . - اكتب "mnuSize "في الحقل النصي Name . -يزيح فيجول بيسك هذا البند تلقائياً، ولكن بما أن هذا البند ليس بنداً عادياً، بل هو عنوان قائمة، فإنه لا بد من التراجع عن هذه الإزاحة (نقر زر السهم اليساري ). اتبع هذه الخطوة لإزالة الإزاحة الموجودة قبل عنوان قائمة الحجم : انقر زر السهم الأيسر في الإطارEditor Menu، مثلما هو مبين في الشكل8-5 . - الشكل 8-5 إنشاء عنوان قائمة الحجم .

اتبع الخطوات التالية لإنشاء بندي قائمة الحجم : - انقر الزر **Next** في الإطار Editor Menu . يستجيب فيجول بيسك بإضاءة السطر التالي لسطر آخر بند تم إنشاؤه(عنوان قائمة الحجم ). - اكتب &" صغير" في مربع النص Caption . - اكتب "mnuSize "في الحقل النصي Name . بما أن البند صغير هو بند في قائمة الحجم، فلا بد من إزاحته، وجعله في المستوى الثاني. اتبع ما يلي : - انقر زر السهم اليميني في الإطار Editor Menu.) تظهر ثلاث نقاط على يسار البند صغير ). □ استخدم الآن الخطوات التالية لإنشاء البند الثاني في قائمة ا**لحجم:** - انقر الزر **Next** في الإطار Editor Menu . - اكتب &" كبير" في مربع النص Caption . - اكتب "mnuSize "في مربع النص Name . لا داعي لإزاحة هذا البند، لأن فيجول بيسك يعتبره بنفس مستوى البند السابق له، وهو المطلوب . أصبحت قائمة الحجم جاهزة هي الأخرى! ويفترض أن يظهر الإطار Editor Menu كما في الشكل 9-5 .

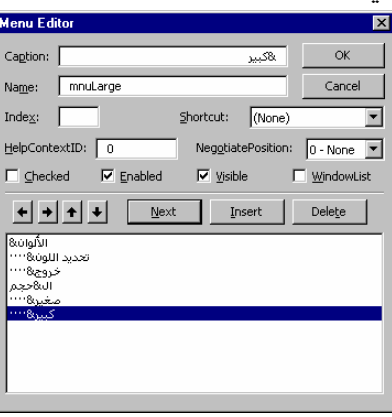

 الشكل 9-5 إنشاء بنود قائمة الحجم .

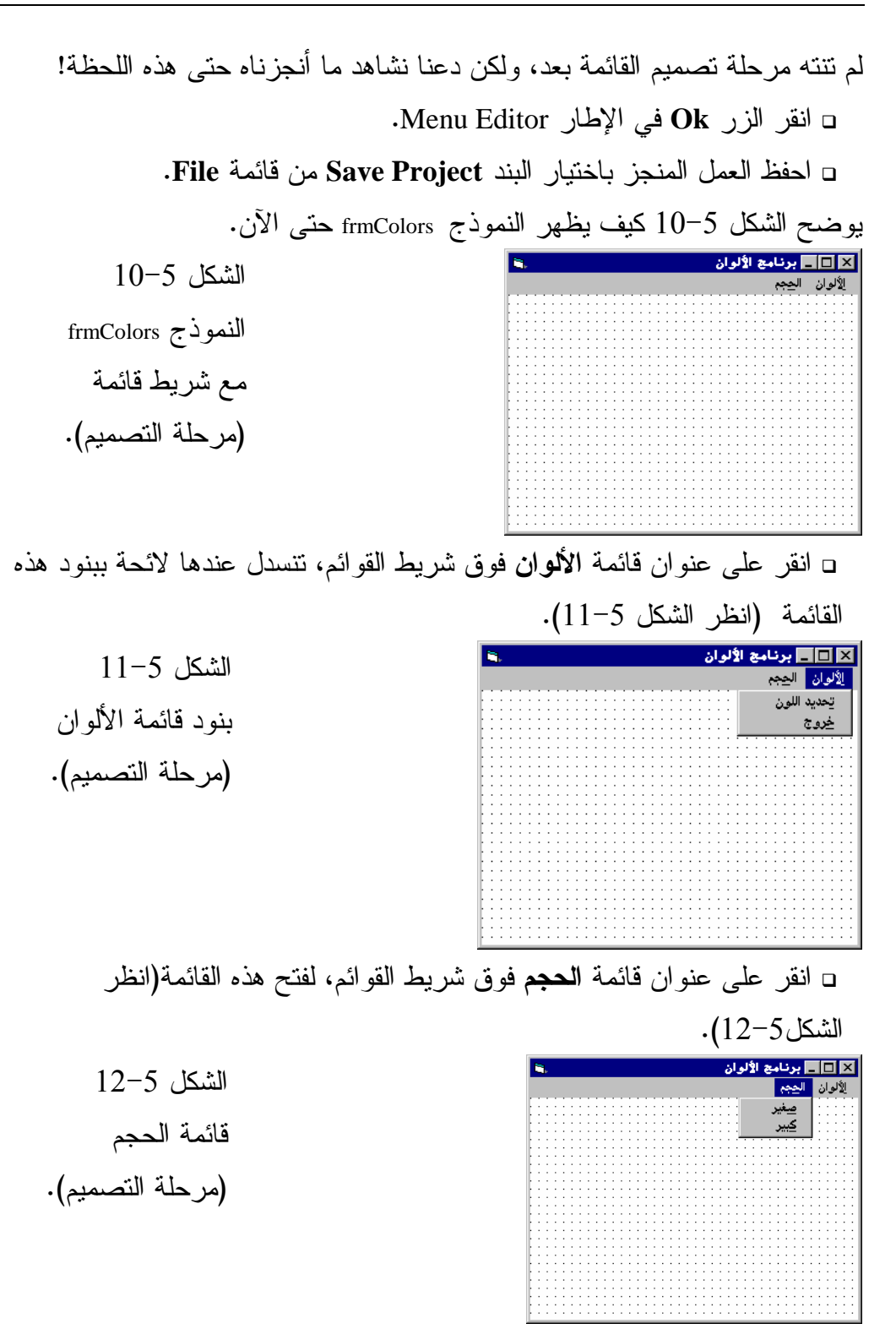

دعنا ننفذ برنامج الألوان : - نفّذ برنامج الألوان. (اضغط المفتاح 5F( . يظهر إطار برنامج الألوان. وكما تلاحظ يحتوى إطار البرنامج على شريط قوائم، يحمل عنواني قائمتين: قائمة الألوان وقائمة الحجم . - انقر عنوان قائمة الألوان . يستجيب برنامج الألوان بإظهار قائمة الألوان*.* - انقر عنوان قائمة الحجم. يستجيب برنامج الألوان بإظهار قائمة الحجم . تستطيع طبعاً نقر أي بند من بنود القائمتين لاختياره، ولكن لن يحدث أي شيء، والسبب طبعاً أننا لم نكتب حتى الآن أي نص برمجي، ولم نربط بعد أي نص برمجي مع بنود القائمتين . - انقر على الرمز الذي يظهر في أقصى الزاوية اليمنى العليا من برنامج الألوان (إشارة x(، وذلك لإنهاء عمل البرنامج . يستجيب برنامج الألوان وينهي نفسه. (طبعاً، قمنا بهذا العمل لأننا لم نربط أي نص برنامج مع البند خروج، ولهذا لا فائدة حالياً من نقر بند خروج الموجود في قائمة

الألوان لأنه لن يؤدي إلى إنهاء تنفيذ البرنامج ).

### إنشاء قائمة ثانوية

سوف نستأنف الآن عملية التصميم المرئي لنظام القائمة في برنامج الألوان. لنبدأ الآن بقائمة الألوان (انظر الشكل 11-5 ). تتضمن هذه القائمة بندين هما :

تحديد اللون.

# خروج.

سنعمل لاحقاً، على ربط البند خروج بنص البرنامج المناسب، بحيث يؤدي النقر على هذا البند إلى قيام البرنامج بإنهاء نفسه. ما الذي سيحدث لدى قيام المستخدم بالنقر

على بند تحديد اللون؟ الجواب هو ظهور قائمة أخرى (تدعى قائمة ثانوية أو فرعية Submenu(. سنشرع فوراً ببنائها. يجب أن تكون محتويات قائمة تحديد اللون الثانوية كالتالي : أحمر. أزرق. أبيض. -يجب طبعاً أن تكون نافذة النموذج frmColors منتقاة. اختر **Editor Menu** من القائمة **Tools** لفيجول بيسك . يستجيب فيجول بيسك بإظهار الإطار *Editor Menu* . البند أحمر هو أحد بنود القائمة الفرعية التابعة للبند تحديد اللون. ولهذا سنحتاج إلى حشره (إضافته) بين بند تحديد اللون والبند خروج . -اختر البند خروج (دع الإضاءة تتوضع عنده). لأنك على وشك حشر بند إضافي في السطر الذي يقع فوق البند خروج. -انقر الزر **Insert** في الإطار Editor Menu . يستجيب فيجول بيسك بحشر سطر غامق تحت البند تحديد اللون. -اكتب "أح&مر" في مربع النص Caption . - اكتب "mnuRed "في مربع النص Name . كما تلاحظ، يقع البند أحمر الآن في نفس مستوى بند تحديد اللون، إلا أنه يجب إزاحته، لأنه في الواقع ينتمي إلى قائمة تحديد اللون الثانوية . استخدم الخطوة التالية لإزاحة البند أحمر . - انقر زر السهم اليميني في الإطار Editor Menu . استخدم الخطوات التالية لإضافة البند أزرق : - اختر البند خروج، ثم انقر الزر **Insert** في الإطار Editor Menu، لإضافة وإضاءة سطر غامق (خالي) تحت بند القائمة الثانوية المسمى أحمر . - اكتب "أزر&ق" في مربع النص Caption .

- اكتب "mnuBlue "في مربع النص Name . - انقر زر السهم اليميني في الإطارEditor Menu لوضع البند أزرق تحت نفس مستوى إزاحة البند أحمر . اتبع الخطوات التالية لإضافة البند أبيض: - اختر البند خروج، ثم انقر الزر **Insert** في الإطار Editor Menu، لإضافة وإضاءة سطر غامق (خالي) تحت بند القائمة الثانوية المسمى أزرق . - اكتب "أبي&ض" في حقل النص Caption . - اكتب "mnuWhite "في حقل النص Name . - انقر زر السهم اليميني في الإطار Editor Menu لإزاحة البند أبيض إلى نفس سوية البندين أحمر و أزرق. - كرر نفس الخطوات لإضافة البندين صغير وكبير إلى قائمة الحجم. تهانينا! لقد انتهينا من بناء قائمة برنامج الألوان! ويفترض أن يظهر الإطار Menu Editor كما في الشكل 13-5 . استخدم الخطوات التالية للخروج من Editor Menu : - انقر الزر **Ok** في الإطار Editor Menu . يستجيب فيجول بيسك بإغلاق *Editor Menu*، ويظهر النموذج *frmColors*. وكما تشاهد تم ربط القائمة التي انتهيت لتوك من تصميمها بالنموذج . اكتمل الآن التصميم المرئي لبرنامج الألوان . -احفظ المشروع باختيار البند **Project Save** من قائمة **File** .

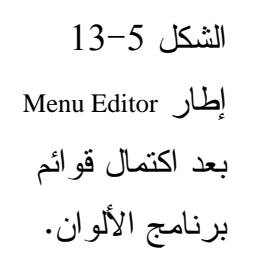

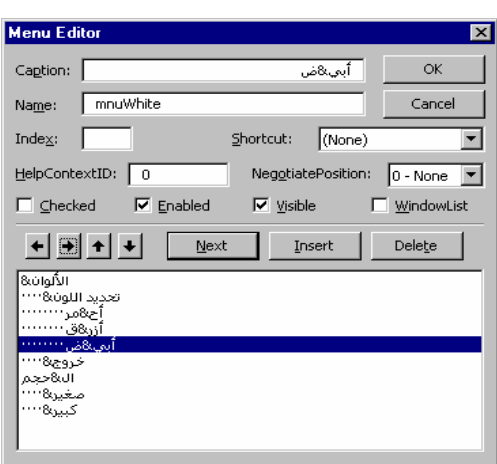

# إنشاء قائمة وفقاً لجدول معين

لقد شرحنا خطوة خطوة، كيفية بناء قوائم برنامج الألوان، لأنه أول برنامج لك في هذا الصدد. لا يمكننا طبعاً الاستمرار على هذا المنوال في الفصول المقبلة، وإنما سنلجأ من الآن فصاعداً إلى تزويدك بجدول يساعدك على إنشاء تلك القوائم . يتألف جدول القائمة من عمودين، يدرج في العمود اليميني عناوين Captions ومستويات إزاحة البنود، بينما تدرج أسماء البنود (أسماء عناصر تحكم النافذة) في العمود اليساري . يوضح الجدول 2-5 نموذجاً لجدول قائمة. وسنكتشف بسرعة، أن هذا الجدول هو جدول برنامج الألوان .

| الخاصية Name | العنوان Caption |
|--------------|-----------------|
| mnuColors    | كالألوان        |
| mnuSetColors | &تحديد اللون    |
| mnuRed       | …أح&مر          |
| mnuBlue      | أزر&ق           |
| mnuWhite     | أبي&ض           |
| mnuExit      | …&خروج          |
| mnuSize      |                 |
| mnuSmall     |                 |
| mnuLarge     |                 |

الجدول .2-5 جدول قائمة برنامج الألوان .

# إدخال نص برنامج الألوان

يمتلك كل بند من بنود القائمة التي صممتها للتو، (بغض النظر عن مستواه) حادثة نقر Event Click. تنفذ هذه الحادثة لدى اختيار بند القائمة المرافق لها، فمثلاً تنفذ الحادثة mnuExit\_Click() تلقائياً، عند اختيار البند **خروج** من قائمة الألوان. يبدأ اسم الإجراء لهذه الحادثة بالرموز mnuExit، التي تمثل الاسم الذي أطلقته على بند القائمة خروج في . Menu Editor الإطار

رغم أن الحادثة تدعى Click) أي نقر) إلا أنها تنفذ سواء تم اختيار البند بنقره بواسطة الفأرة، أو ضغط أحرف الوصول لهذا البند، بواسطة لوحة المفاتيح . لإظهار الإجراء الخاص ببند قائمة ما، انقر على ذلك البند (في مرحلة التصميم). مثلاً، انقر على البند خروج، إذا أردت مشاهدة الإجراء الذي ينفذ عند اختيار هذا البند .

هذال فرريغة أخرى لزطهار الإجراء التاص ببند قائمة ما، وتكون ببلفرا ولبردنج، ورانو (Code Windows) التابع للنموذج، بالنقر المزدوج على أي مكان في النمودن جن قدة إطار نص لبرنامج (Code Windows الثابع للنموذج، بالنقر المرودج على أي مكان في قدة إطار نص لرنامج الألوان:  
تتحقق أن قسم التمارية المطورب، من مربعي السرد الموجردن في قمة إطار نص  
يجوي العبارة (Option Explicitات) :  
يې سيطاب منك في الخطوه التالية إخال نص البرنامج داخل الإجراء (ChomLocal)  
و[لزطهار هذا الإجراء انقر نقراً مزدوجاً على النمونج، مُ منج الإضامة في  
و[لزطهار هذا الإجراء انقر فتراً مزدودجاً على الندونج، مُ منج الإضامة في مربع  
جليها الإجراء (FormLocal)  
...  
FormLocal)  
يبا أن لرون الإبندانی مو الأبيف'  
Private sub FormLocal(  
ي  
httpه یا إخراء (سالاتلابتدانی مو الأبيف'  
httpه یا لزحراء (FormLocal)  
يبا أن لون الإبترا یش ازبتدانی مو الأبيف'  
muWhite. 
$$
\varepsilon
$$
 المونا - تابتاتیه یا لانو نا

فيجب تعطيل البند "صغير" في القائمة' mnuSmall.Enabled = False

**End Sub** 

### ملاحظة

سيطلب منك في الخطوة التالية إدخال نص البرنامج للإجراء ()mnuRed\_Click. يمكنك إظهار هذا الإجراء، بإظهار النموذج frmColors، ثم اختيار بند تحديد اللون من قائمة الألوان، وأخيراً اختيار البند أحمر من القائمة الثانوية التي ستظهر .

أو تستطيع إظهار الإجراء ()Click\_mnuRed باتباع الخطوات التالية : - إظهار إطار نص البرنامج . - وضع مربع السرد اليساري من مربع إطار نص البرنامج على mnuRed . - وضع مربع السرد اليميني من إطار نص البرنامج على Click .

⊔أدخل نص البرنامج النالي في الإجراء ()mnuRed\_Click:

```
Private Sub mnuRed_Click()
```

```
تغيير لون النموذج إلى الأحمر'
frmColors.BackColor = vbRed 
عا أن لون الإطار صار أحمر'
يجب تعطيل البند "أحمر" وتفعيل'
البندين "أبيض" و "أزرق" في القائمة'
mnuRed.Enabled = False 
mnuBlue.Enabled = True 
mnuWhite.Enabled = True
```
**End Sub** 

⊔أدخل نص البرنامج التالي في الإجراء ()mnuBlue\_Click:

```
Private Sub mnuBlue_Click()
```

```
تغيير لون النموذج إلى الأزرق'
frmColors.BackColor = vbBlue
```

```
بما أن لـون الإطار صار أزرق'
يجب تعطيل البند "أزرق" وتفعيل'
البندين "أبيض" و "أحمر" في القائمة'
mnuBlue.Enabled = False 
mnuRed.Enabled = True 
mnuWhite.Enabled = True
```
#### **End Sub**

```
⊔أدخل نص البرنامج النالي في الإجراء ()mnuWhite_Click:
Private Sub mnuWhite_Click()
```

```
تغيير لون النموذج إلى الأبيض'
frmColors.BackColor = vbWhite 
بما أن لـون الإطار صار أبـيض'
```

```
يجب تعطيل البند "أبيض" وتفعيل'
   البندين "أحمر" و "أزرق" في القائمة'
   mnuWhite.Enabled = False 
   mnuBlue.Enabled = True 
   mnuRed.Enabled = True 
End Sub 
               ⊔أدخل نص البرنامج التالي في الإجراء ()mnuSmall_Click:
Private Sub mnuSmall_Click() 
   تغيير حجم النموذج إلى صغير'
   frmColors.WindowState = vbNormal 
   تعطيل بند القائمة صغير'
   mnuSmall.Enabled = False 
   تفعيل بند القائمة كبير'
   mnuLarge.Enabled = True 
End Sub 
               ⊔أدخل نص البرنامج التالي في الإجراء ()mnuLarge_Click:
Private Sub mnuLarge_Click() 
   تغيير حجم النموذج إلى كبير'
   frmColors.WindowState = vbMaximized 
   تعطيل بند القائمة كبير'
   mnuLarge.Enabled = False 
   تفعيل بند القائمة صغير'
   mnuSmall.Enabled = True 
End Sub 
                 ⊔أدخل نص البرنامج النالي في الإجراء ()mnuExit_Click:
Private Sub mnuLarge_Click() 
   End
```

```
End Sub
```
-اختر البند **Project Save** من القائمة **File** لحفظ العمل المنجز حتى الآن .

# تنفيذ برنامج الألوان

نفّذ برنامج الألوان واعمل على اختيار مختلف بنود القائمة، ستلاحظ المزايا التالية أثناء تنفيذك للبرنامج :

يكون لون البند أبيض المنتمي إلى القائمة الثانوية تحديد اللون، بلون باهت (بمعنى أنه معطلاً أو ليس فعالاً) عند تنفيذ البرنامج. وهذا طبيعي، لأن لون النموذج الافتراضي هو اللون الأبيض عند بداية التشغيل. ولذلك لا فائدة من إجراء تغيير لون النموذج إلى اللون الأبيض طالما أن لونه بالأساس هو اللون الأبيض .

يقاس نفس الشيء بالنسبة للبند **صغير**، المنتمي إلى قائمة ا**لحجم**. وسيكون لونه عند بداية التشغيل باهتاً، لأن النموذج صغير بالأصل .

يغير النموذج لونه بعد اختيار أحد ألوان قائمة البند تحديد اللون. ويصبح لون البند الذي اخترته من قائمة تحديد اللون باهتاً (بلون رمادي باهت ). -اختر البند خروج من قائمة الألوان، لإنهاء عمل برنامج الألوان .

كيف يعمل برنامج الألوان يستخدم برنامج الألوان الإجراء ()Load\_Form، وأيضاً الحادثة Click لبنود القوائم المختلفة .

### نص برنامج الإجراء **()Load\_Form** :

يعتبر الإجراء ()Load\_Form من أول الإجراءات التي تنفذ آلياً عند بدء تشغيل أي برنامج مطور في فيجول بيسك. يمكنك استخدام الإجراء ()Load\_Form لإنجاز مختلف مهام الابتداء التي ترغب أن ينجزها برنامجك عند بداية التنفيذ . في مثالنا هذا، يفترض أن تكتب نص برنامج الإجراء ()Load\_Form، بشكل يلغي عمل (يعطّل) البند أبيض المنتمي إلى القائمة الثانوية تحديد اللون. كما يلغي عمل البند صغير المنتمي إلى قائمة الحجم.

```
يعطل الإجراء ()Load_Form عمل البندين أبيض و صغير بإسناد القيمة False للخاصية 
                                                        Enabled لكلا البندين .
Private Sub Form_Load()
    بما أن لـون الإطار الابـتدائـي هو الأبـيض'
   فيجب تعطيل البند "أبيض" في القائمة'
   mnuWhite.Enabled = False 
   عا أن حجم الإطار الابـتدائـي هو صغير'
   .<br>فنيجت تعطيل النند "صغير" في القائمة'
   mnuSmall.Enabled = False
```

```
End Sub
```
# نص برنامج الإجراء **()Click\_mnuRed**

ينفذ الإجراء ()Click\_mnuRed لدى اختيار البند أحمر من القائمة الثانوية للبند تحديد اللون. ويؤول لون النموذج إلى اللون الأحمر، ويتم تعطيل البند أحمر في قائمة البند تحديد اللون :

```
Private Sub mnuRed_Click()
   تـغيير لـون الـنموذج إلى الأحمر'
   frmColors.BackColor = vbRed 
   بما أن لون الإطار صار أحمر'
   يجب تعطيل البند "أحمر" وتفعيل'
   البندين "أبيض" و "أزرق" في القائمة'
   mnuRed.Enabled = False 
   mnuBlue.Enabled = True 
   mnuWhite.Enabled = True 
End Sub
```
يعمل الإجراء ()mnuRed\_Click على تعطيل البند أ**حمر**. وتفعيل البندين أزرق و أ**بيض،** وباعتبار أن لون النموذج صار أحمر، فمن المفترض أن يكون لدى المستخدم القدرة على تغيير لون النموذج إلى الأزرق أو الأبيض. يعتبر عمل الإجراءين . mnuRed\_Click() الإجراء لعمل جداً مشابهاً mnuWhite\_Click()و mnuRed\_Click()

#### نص برنامج الإجراء **()Click\_mnuSmall**

ينفذ الإجراء ()mnuRed\_Click لدى اختيار البند **صغير** من قائمة **الحجم،** ويؤدي إلى تغيير حجم النموذج إلى مقاس صغير . ثم يعطل عمل البند **صغير** . **Private Sub mnuSmall\_Click()** 

تغيير حجم النموذج إلى صغير' frmColors.WindowState = vbNormal

تعطيل بند القائمة صغير' mnuSmall.Enabled = False

```
تفعيل بند القائمة كيبر'
mnuLarge.Enabled = True
```
#### **End Sub**

تُستخدم الخاصية WindowState لتحديد حجم النموذج، فالنموذج يتخذ الحجم الافتراضي أو الطبيعي Normal) الحجم الافتراضي هو الحجم الذي يظهر به النموذج أثناء مرحلة التصميم)، عندما تكون قيمة الخاصية WindowState للنموذج مساوية إلى الصفر (نفس قيمة الثابت vbNormal(. بينما يتخذ النموذج الحجم الأعظمي (تكبير النموذج لكامل مساحة الشاشة) عند إسناد القيمة 2 (نفس قيمة الثابت vbMaximized (للخاصية . WindowState

يُعطِّل الإجراء ()mnuSmall\_Click عمل البند صغير، ويفعِّل البند كبير، لأنه لا معنى أن يكون البند صغير فعالاً عندما يكون النموذج بحجم صغير أصلاً، وإنما يفترض أن يكون البند كبير هو البند الفعال لإتاحة تكبير حجم النموذج . يتشابه عمل الإجراء ()Click\_mnuLarge مع الإجراء ()Click\_mnuSmall .

### نص برنامج الإجراء **()Click\_mnuExit**

ينفذ الإجراء ()mnuExit\_Click لدى اختيار البند **خروج** من قائمة الألوان، ويؤدي إلى إنهاء نتفيذ البرنامج:

**Private Sub mnuLarge\_Click()**  End

**End Sub** 

إضافة مفاتيح الاختزال يمكننا تحسين عمل برنامج الألوان، بإضافة مفاتيح الاختزال. تمكّنك مفاتيح الاختزال من اختيار بند قائمة ما، بالضغط على مفاتيح الاختزال المتعلقة بهذا البند من لوحة المفاتيح . فمثلاً يمكننا إرفاق البند أحمر (الموجود في قائمة الألوان) بمفتاح الاختزال R+Ctrl، يسمح هذا العمل بالضغط على R+Ctrl لتغيير لون النموذج، بدلاً من النقر على البند تحديد اللون بواسطة الفأرة ثم النقر على البند أحمر لتغيير لون النموذج إلى الأحمر . استخدم الخطوات التالية لإرفاق البند أحمر بالمفتاح الاختزالي R+Ctrl : - اختر النموذج frmColors . - اختر البند **Editor Menu** من قائمة **Tools** . يستجيب فيجول بيسك بإظهار الإطار *Editor Menu* . - اختر البند أحمر من المربع الموجود أسفل الإطار Editor Menu . يستجيب فيجول بيسك بإظهار خصائص البند <sup>أ</sup>حمر في الجزء العلوي من .*Menu Editor*الإطار لاحظ أن الحقل المدعو Shortcut في الجزء العلوي، يحوي القيمة None. أي لا يوجد مفاتيح اختزال مرفقة مع هذا البند . استخدم الخطوات التالية لتحديد R+Ctrl كمفاتيح اختزال للبند أحمر : - انقر على السهم النازل الموجود يمين الحقل Shortcut في الإطار Menu Editor، ثم اختر القيمة R+Ctrl . -انقر الزر **Ok** لإغلاق الإطار Editor Menu . استخدم الخطوات التالية لمشاهدة مفتاح الاختزال R+Ctrl الذي أرفقته بالبند أحمر قيد التنفيذ : - نفّذ برنامج الألوان.

-اضغط على المفتاحين R+Ctrl . يستجيب برنامج الألوان بتبديل لون النموذج إلى الأحمر . كرر الخطوات الآنفة الذكر، لإرفاق مفتاح الاختزال B+Ctrl بالبند أزرق، ومفتاح الاختزال Ctrl+W بالبند أ**بيض.** يدرك المستخدمون أن بوسعهم الضغط على R+Ctrl، للحصول على نفس الأثر الناتج عن اختيار البند أحمر من القائمة، وذلك لأن نص مفتاح الاختزال R+Ctrl يظهر على يسار البند أحمر. وبشكل مشابه، تظهر العبارة النصية B+Ctrl على يسار البند أزرق، وتظهر العبارة Ctrl+W على يسار البند أ**بيض (**انظر الشكل 5–14)، ويؤدي الضغط على كل منهما من لوحة المفاتيح إلى اختيار البند المرافق له. الشكل 14-5 أحمِر Ctrl+R<br>أزرق Ctrl+B مفاتيح الاختزالات Shortcuts تظهر على يسار بنود

ملاحظة

لا يوفر فيجول بيسك (فعلياً، ولا النظام ويندوز نفسه) مفاتيح اختزال عربية، لذلك لا يمكننا إسناد مفتاح الاختزال م+Ctrl مثلاً، إلى بند القائمة أحمر .

القائمة تحديد اللون.

### إضافة خط فاصل بين بنود القائمة

يعتبر الخط الفاصل Bar Separator عبارة عن خط أفقي يفصل بين بنود القائمة الواحدة. والغاية منه هي إعطاء منظر جمالي للقائمة. يوضح الشكل 15-5 قائمة الألوان بعدما أضيف إليها خط فاصل بين بند تحديد اللون والبند خروج .

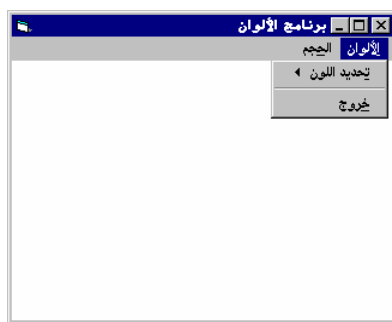

 الشكل 15-5 خط فاصل Bar Separator في قائمة الألوان .

اتبع الخطوات التالية لإضافة خط فاصل بين بند تحديد اللون والبند خروج : -اختر النموذج frmColors . -اختر البند **Editor Menu** من قائمة **Tools** . يستجيب فيجول بيسك بإظهار الإطار *Editor Menu*. -ضع الإضاءة على البند خروج، ثم انقر الزر **Insert** في الإطار Editor Menu . يستجيب فيجول بيسك بإضافة سطر فارغ فوق البند خروج . -اكتب إشارة الناقص العادية –" " في الحقل النصي Caption من الإطار Menu . Editor -اكتب 1munSep في الحقل النصي Name من الإطار Editor Menu . -انقر الزر **Ok** من الإطار Editor Menu لإغلاقها . لاحظ أن رمز إشارة الناقص العادية –" " الذي كتبته في الحقل Caption يمثل رمز الخط الفاصل Bar Separator . لاحظ أيضاً أنك أطلقت على الخط الفاصل الاسم 1mnuSep، فإذا أردت إضافة المزيد من الخطوط الفاصلة، فسوف يكون بمقدورك تسميتها 2mnuSep، 3mnuSep … الخ . طبعاً تستطيع إطلاق أي أسماء أخرى تريدها على الخطوط الفاصلة، لكننا نحاول دائماً استخدام أسماء تسمح للمرء تمييز مهمة أي كائن برمجي من خلال اسمه . لا يمكننا اختيار الخط الفاصل أثناء تنفيذ البرنامج، ولهذا فإن الإجراء ()Click\_1mnuSep لن ينفذ أبداً. (السؤال الذي قد يتبادر إلى الذهن، ما هي الحاجة إلى تسمية بند قائمة لن ينفذ أبداً ؟. الجواب: يتطلب فيجول بيسك تسمية كل بنود القائمة مهما كان نوعها ). -نفّذ برنامج الألوان .

كما تشاهد لقد ظهر الخط الفاصل الذي أضفته للتو .

كيفية جعل أحد عناصر تحكم القائمة غير مرئي

لقد كانت عملية تفعيل أو تعطيل أحد بنود القائمة، تتم بكتابة التعليمة التي تسند إحدى القيمتين True أو False إلى الخاصية Enabled التابعة لأحد عناصر تحكم القائمة . يظهر البند الممثل لعنصر تحكم القائمة، عند تعطيله بلون باهت (عندما تكون الخاصية Enabled مساوية للقيمة False(. وعندها لا يمكن اختياره، إلا أن تعطيل أحد البنود، لا يمنع من استمرار ظهوره في القائمة .

قد نحتاج في بعض البرامج إلى إخفاء أحد بنود القائمة كلياً، وليس مجرد جعله باهتاً. تستخدم الخاصية Visible لتحقيق هذا الغرض. فمثلاً لإخفاء بند قائمة يدعى mnuMyItem خلال مرحلة التنفيذ، استخدم العبارة التالية :

mnuMyItem.Visible = False

سوف يختفي البند mnuMyItem بعد تنفيذ هذه العبارة، وتزاح كل بنود القائمة الواقعة تحته إلى الأعلى، لملء الفراغ الذي تركه. (تظهر القائمة للمستخدم وكأن هذا البند غير موجود أصلاً ).

 يمكن جعل كل بنود القائمة غير مرئية مرة واحدة، وذلك بإسناد القيمة False للخاصية Visible التابعة لعنوان هذه القائمة. فتختفي عندها هذه القائمة، وتزاح كل عناوين القائمة الواقعة على يسارها إلى اليمين لملء الفراغ الذي تركه هذا العنوان . جرب كتابة التعليمة التالية في الإجراء ()Load\_Form :

mnuColors.Visible = False

سوف يختفي عنوان قائمة الألوان بالإضافة لجميع بنوده، وكأن قائمة الألوان غير موجودة أصلاً .

### استخدام علامات الاختيار **Marks Check**

يلزمنا في بعض البرامج وضع إشارة على أحد بنود القائمة. يمكنك استخدام علامات الاختيار لإنجاز هذه الغاية. يوضح الشكل 16-5 أحد بنود قائمة تحديد اللون مع علامة اختيار بجانبه .

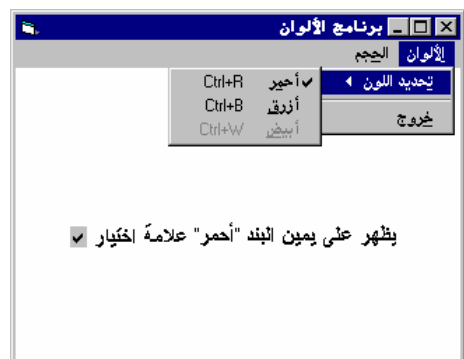

 الشكل 16-5 علامة اختيار على يسار البند أحمر .

تُستخدم الخاصية Checked لوضع أو رفع علامة الاختيار. فعند إسناد القيمة True للخاصية Checked التابعة لأحد عناصر تحكم القائمة، توضع علامة اختيار بجانب ذلك البند، أما إسناد القيمة False للخاصية Checked فيؤدي إلى إزالة علامة الاختيار من جانب هذا البند. فمثلاً استخدم العبارة التالية لوضع علامة اختيار بجانب البند أحمر. mnuRed.Checked = True

أما لإزالة علامة الاختيار من جانب البند أحمر، فاستخدم العبارة التالية : mnuRed.Checked = False

(لا يستخدم برنامج الألوان علامات الاختيار لبنود القائمة الموجودة فيه ). لاحظ أن أحد مربعات الاختيار التي تظهر في الجزء العلوي من الإطار Editor Menu، يدعى Checked. ووضع علامة اختيار في مربع الاختيار هذا، يعني أن بند القائمة المضاء (المنتقى) حالياً في الجزء السفلي من الإطار Editor Menu، سوف يظهر وعلى يمينه علامة اختيار (يمكنك إزالة هذه العلامة من خلال التعليمة التي تسند القيمة False للخاصية Checked التابعة لنفس البند ).
برنامج القائمة المتغيرة

سنكتب الآن برنامجاً يدعى برنامج القائمة المتغيرة، حيث يوضح كيفية إضافة البنود أو إزالتها من القائمة خلال مرحلة التنفيذ. دعنا نحدد أولاً ما يفترض أن يقوم به برنامج القائمة المتغيرة، ثم نتابع بعد ذلك كتابة البرنامج .

يظهر عند بدء التشغيل شريط قائمة يتضمن العنوان تغيير، حسب ما يبينه الشكل -5 . 17

■■■ برنامج القائمة المتفيرة |

 الشكل 17-5 برنامج القائمة المتغيرة .

تحتوي القائمة **تغيير** في بداية التشغيل على ثلاثة بنود هي على التوالي: إ**ضافة بند**، و إزالة بند، و خروج، وخط فاصل. (انظر الشكل 18-5). لاحظ أن بند القائمة إزالة،

يظهر بلون باهت .

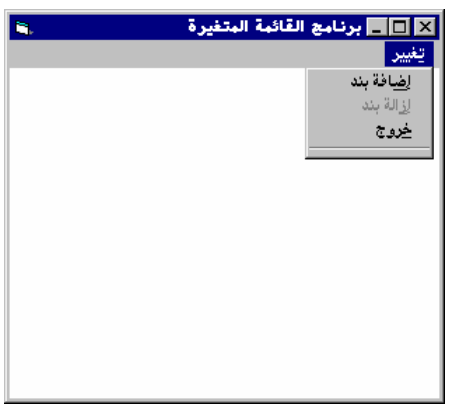

 الشكل 18-5 القائمة تغيير بدون بنود مضافة .

يتم إضافة بند جديد إلى القائمة **تغيير**، كلما اخترت البند إ**ضافة بند.** فمثلاً يوضح الشـكل 19-5كيف تبدو القائمة تغيير بعد اختيار إضافة بند ثلاث مرات .

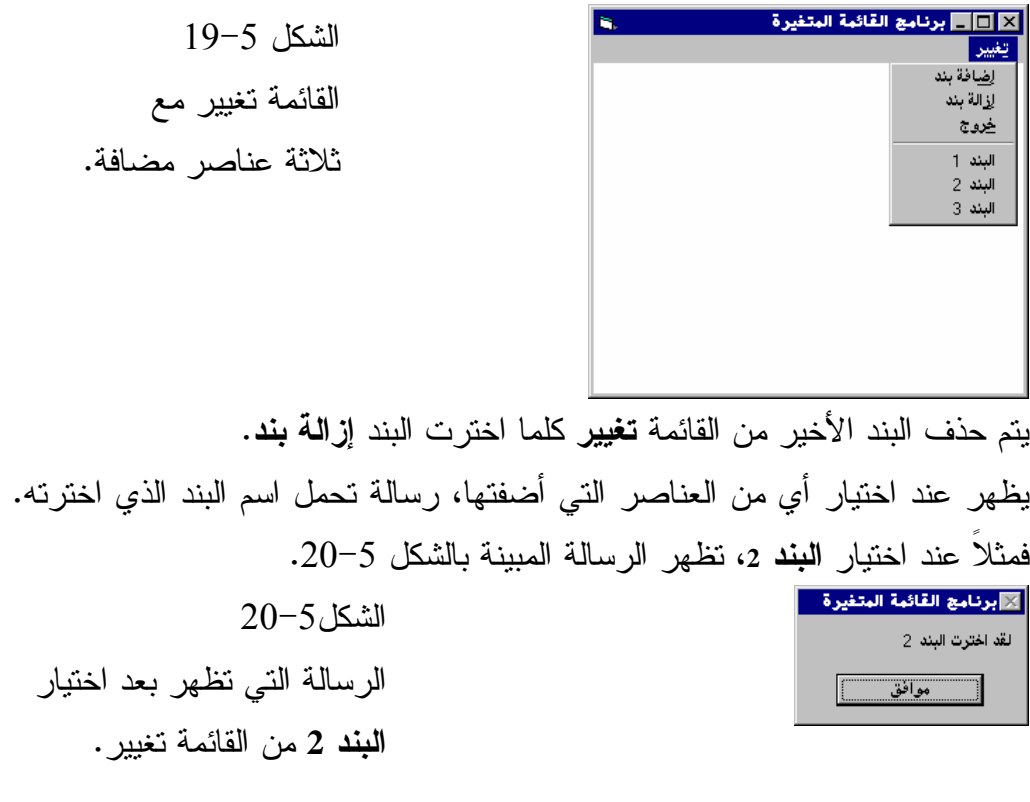

التصميم المرئي لبرنامج القائمة المتغيرة نبدأ كعادتنا، بتصميم نموذج البرنامج : - ابدأ مشروعاً من النوع التنفيذي القياسي EXE Standard . - احفظ نموذج المشروع باسم Frm.Grow في الدليل 05Ch\Prg5VB\:C، واحفظ ملف المشروع باسم Vbp.Grow في ذات الدليل . -أنشئ النموذج وفق الجدول 3-5 .

| الكائن | الخاصية          | القبمة                  |
|--------|------------------|-------------------------|
| Form   | <b>Name</b>      | <b>FrmGrow</b>          |
|        | Caption          | برنامج القائمة المتغيرة |
|        | RightToLeft      | True                    |
|        | <b>BackColor</b> | White                   |

الجدول .3-5 جدول خصائص النموذج **frmGrow** .

## إنشاء قائمة برنامج القائمة المتغيرة

سنبدأ الآن بربط القائمة مع النموذج frmGrow :

- اختر النموذج frmGrow.

-اختر البند **Editor Menu** من قائمة **Tools** .

يستجيب فيجول بيسك بإظهار الإطار *Editor Menu* .

-صمم القائمة وفق الجدول 4-5 .

لاحظ أن البند إضافة بند يمتلك ثلاث نقاط قبله، مما يعني أنه مزاح يمينياً داخل الإطار Editor Menu، لاحظ أيضاً أن البنود إزالة بند و خروج والخط الفاصل -( ) مزاحين أيضاً إلى اليمين في الإطار Editor Menu، مثلما كانت الحال عليه مع البنود تحديد اللون و خروج و صغير و كبير، المبينين في الشــكل 9-5 .

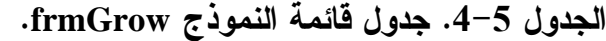

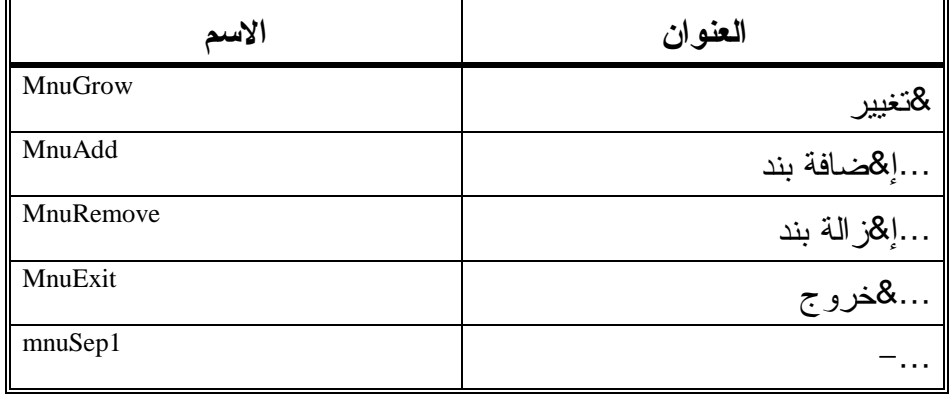

-ضع الإضاءة فوق آخر بند من القائمة (الخط الفاصل)، ثم اكتب القيمة صفر في مربع النص Index ان ( ظر الشكل 21-5 ). -انقر الزر **Ok** في الإطار Editor Menu . انتهت الآن مرحلة التصميم المرئي لبرنامج القائمة المتغيرة . الشكل 21-5 إسناد القيمة صفر للخاصية Index التابعة للخط الفاصل .

## إنشاء مصفوفة عناصر تحكم القائمة

لقد أدى إسناد القيمة صفر للخاصية Index التابعة للخط الفاصل، إلى ما يدعى بمصفوفة عناصر تحكم القائمة. سوف تدعى هذه المصفوفة بالاسم mnuItems، لأنك كتبت الاسم mnuItems في الخاصية Name . تتألف المصفوفة mnuItems حتى هذه اللحظة، من بند واحد هو الخط الفاصل Separator Bar) أي بمعنى أن البند (0)mnuItems هو بند الخط الفاصل ). سيضيف برنامجنا مع كل اختيار للبند إضافة بند من القائمة تغيير، أثناء تنفيذ البرنامج بنداً جديداً إلى المصفوفة mnuItems. ونتيجة لذلك، سيظهر المزيد من بنود القائمة تحت بند الخط الفاصل .

## إدخال نص برنامج القائمة المتغيرة

سندخل الآن نص برنامج القائمة المتغيرة كالتالي :

ملاحظة

```
-
اكتب النص التالي في قسم التصاريح العامة للنموذج frmGrow :
يجب الـتصريـح عن كل المتحولات في الـرنـامـج'
Option Explicit 
التصريح عن المتحول gLastElement'
Dim gLastElement As Integer
```

```
إذا واجهت صعوبة في إضافة نص في قسم التصاريح العامة، جرب ما يلي: ضع 
مؤشر الفأرة عند بداية التعليمة Explicit Option ثم اضغط المفتاح Enter لعدة 
مرات. سيضاف نتيجة لذلك عدة أسطر فارغة إلى قسم التصاريح العامة، تستطيع 
                        الآن إدخال النص الإضافي في قسم التصاريح العامة هذا .
```
-اكتب النص التالي في الإجراء ()Load\_Form :

```
Private Sub Form_Load()
```

```
إعطاء قيمة ابتدائية للمتحول gLastElement'
gLastElement = 0 
عند تشغيل البرنامج لأول مرة لا يوجد أية بنود'
عكن إزالتها لنلك يتم تعطيل البند إزالة'
mnuRemove.Enabled = False
```
**End Sub** 

-اكتب النص التالي في الإجراء ()Click\_mnuAdd :

```
Private Sub mnuAdd_Click() 
   زيادة المتحول gLastElement'
   gLastElement = gLastElement + 1 
   اضافة عنصر جديد للمصفوفة []mnuItems"
   Load mnuItems(gLastElement) 
    تحديد العنوان للبند الجديد'
   mnuItems(gLastElement).Caption = _ 
                "8ا " + Str(gLastElement) 
    .<br>بما أنـه تم إضافـة بـند جديـد لـلقـائـمـة المـتغيرة'
```

```
لنلك يجب تفعيل البند إزالة بند'
mnuRemove.Enabled = True
```
**End Sub** 

□ اكتب النص التالي في الإجراء ()mnuRemove\_Click:

```
Private Sub mnuRemove_Click() 
    إزالة آخر بند من المصفوفة mnuItems'
   Unload mnuItems(gLastElement) 
   إنقاص قيمة المتحول gLastElement'
   gLastElement = gLastElement - 1 
    عندما لا يـتبقـى في المصفـوفـة  أيـة بـنود'
    يجب عندها تعطيل البند إزالة'
   If gLastElement = 0 Then 
      mnuRemove.Enabled = False 
   End If 
End Sub
```

```
□ اكتب النص التالي في الإجراء ()mnuItems_Click:
Private Sub mnuItems_Click(Index As Integer) 
   التصريح عن المتحول الني سيحوي الرسالة'
   Dim myMsg As String 
   التصريح عن المتحول النو سيحوي عنوان الرسالة'
   Dim myTitle As String 
     عرض الرسالة التي تبين البند الذي اختاره المستخدم'
    myTitle = "برنامج القائمة المتغيرة" = 
   myMsg = "Lij' + Str(Index) " لقد اخترت الـىند"
   MsgBox myMsg, vbOKOnly + vbMsgBoxRtlReading + _ 
   vbMsgBoxRight, myTitle 
End Sub
```
إذا أردت الوصول إلى الإجراء ()Click\_mnuItems، أظهر إطار نص البرنامج، ثم اختر من مربع السرد اليساري العلوي البند mnuItems، واختر من مربع السرد اليميني العلوي البند Click .

-اكتب النص التالي في الإجراء ()Click\_mnuExit :

**Private Sub mnuExit\_Click()** 

End **End Sub** 

-احفظ المشروع الآن باختيار البند **Project Save** من قائمة **File** .

## تنفيذ برنامج القائمة المتغيرة

نفّذ البرنامج ثم اختر البنود المختلفة من القائمة **تغيير،** لاحظ الظواهر التالية أثناء تنفيذ البرنامج :

يظهر البند إزالة بند بلون باهت عند بدء تشغيل البرنامج (لا يكون هذا البند متاحاً في البداية، لأنه لا توجد بنود مضافة حتى هذه اللحظة، يمكنك حذفها).

يضاف لدى كل اختيار للبند إضافة بند، بند جديد إلى القائمة تغيير، باسم (بند ×). حيث × هو رقم تسلسلي يعطى لاسم البند الجديد .

يصبح البند إزالة بند فعالاً حالما يضاف بند واحد على الأقل إلى القائمة تغيير . يؤدي اختيار البند إزالة بند في كل مرة، إلى إزالة آخر بند مضاف إلى القائمة، ويصبح هذا البند (أي إزالة بند) معطلاً عندما تخلو القائمة من جميع البنود المضافة. (تم حذفها جميعاً ).

-اختر البند خروج من القائمة، لإنهاء عمل البرنامج .

## كيف يعمل برنامج القائمة المتغيرة

يستخدم برنامج القائمة المتغيرة المتحول gLastElement للاحتفاظ بعدد البنود في المصفوفة mnuItems. ولأن هذا المتحول يجب أن يكون مرئياً (متاحاً) لكل الإجراءات في النموذج، فقد صرحنا عنه في قسم التصاريح العامة للنموذج frmGrow : يجب الـتصريـح عن كل المتحولات في الـرنـامـج' Option Explicit التصريح عن المتحول gLastElement'

Dim gLastElement As Integer

#### نص الإجراء **()Load\_Form**

ينفذ الإجراء ()Load\_Form آلياً، عند بداية تشغيل البرنامج. لاحظ أن المتحول gLastElement في هذا الإجراء، قد تم إسناد القيمة الابتدائية صفر له، كما أن البند إزالة بند قد أُبطِل عمله :

**Private Sub Form\_Load**()

```
إعطاء قيمة ابتدائية للمتحولJastElement'
gLastElement = 0
```

```
عند تشغيل البرنامج لأول مرة لا يوجد أية بنود'
 عكن إزالتها لنلك يتم تعطيل البند إزالة'
mnuRemove.Enabled = False
```
**End Sub** 

تعمل التعليمة الأولى في هذا الإجراء على إسناد القيمة الابتدائية صفر، للمتحول gLastElement. لأن المصفوفة mnuItems تمتلك بنداً واحداً فقط، وهو البند ذي الرقم صفر الذي تم تشكيله أثناء مرحلة التصميم (الخط الفاصل ). أما التعليمة الثانية في هذا الإجراء، فإنها تعمل على تعطيل البند إزالة بند، لأنه لا يوجد بند يمكن إزالته عند بداية تشغيل البرنامج .

#### نص الإجراء **()mnuAdd** Click

ينفذ الإجراء ()Click\_mnuAdd عند اختيار البند إضافة بند من قائمة تغيير. وهذا الإجراء مسؤول عن إضافة بند جديد إلى المصفوفة mnuItems وإسناد عنوان مناسب للخاصية Caption التابعة لهذا البند :

#### **Private Sub mnuAdd\_Click()**

```
زبادة المتحول gLastElement'
gLastElement = gLastElement + 1 
إضافة عنصر جديد للمصفوفة []mnuItems"
Load mnuItems(gLastElement) 
تحديد العنوان للبند الجديد'
```

```
mnuItems(gLastElement).Caption = _ 
                 "8ا " + Str(gLastElement) 
    بما أنـه تم إضافـة بـند جديـد لـلقـائـمـة المـتغيرة'
    لنذلك يجب تفعيل البند إزالة بند'
    mnuRemove.Enabled = True 
End Sub 
         أول شيء فعله هذا الإجراء كان زيادة قيمة المتحول gLastElement بمقدار 1 :
    gLastElement = gLastElement + 1 
                 ثم أضاف بنداً جديداً إلى المصفوفة mnuItems بواسطة تعليمة Load :
    Load mnuItems(gLastElement) 
  كما أسند عنواناً مناسباً للخاصية Caption التابعة للبند الجديد بواسطة التعليمة التالية :
   mnuItems(gLastElement).Caption = _ 
                 "8ا " + Str(gLastElement) 
                                                 وأخيراً تم تفعيل البند إزالة بند :
    mnuRemove.Enabled = True 
هذه الخطوة الأخيرة سببها أن الإجراء أضاف للتو بنداً إلى قائمة تغيير، ولهذا يفترض 
                                            أن يكون المستخدم قادراً على إزالته .
```
### نص الإجراء **()Click\_mnuRemove**

```
ينفذ الإجراء ()Click_mnuRemove عند اختيار البند إزالة بند من القائمة تغيير :
Private Sub mnuRemove_Click() 
    إزالة آخر بند من المصفوفة mnuItems'
   Unload mnuItems(gLastElement) 
   إنقاص قيمة المتحول gLastElement'
   gLastElement = gLastElement - 1 
    عندما لا يـتبقـى في المصفـوفـة  أيـة بـنود'
   يجب عندها تعطيل البند إزالة'
   If gLastElement = 0 Then 
       mnuRemove.Enabled = False 
   End If 
End Sub
```
يحذف هذا الإجراء آخر عنصر في المصفوفة mnuItems بواسطة التعليمة Unload : Unload mnuItems(gLastElement) يلي ذلك إنقاص قيمة المتحول gLastElement بمقدار .1 ثم يتم التحقق إذا كان البند

المتبقي هو البند ذي الرقم صفر، فإذا تحقق الشرط فهذا يعني وجوب تعطيل البند إزالة بند :

```
If gLastElement = 0 Then 
   mnuRemove.Enabled = False 
End If
```
Dim myMsg As String

#### نص الإجراء **() mnuItems** Click

ينفذ الإجراء ()Click\_mnuItems عند اختيار أي من البنود المضافة الجديدة الموجودة في القائمة تغيير : **Private Sub mnuItems\_Click(Index As Integer)**  التصريح عن المتحول الني سيحوي الرسالة'

```
التصريح عن المتحول الذي سيحوي عنوان الرسالة'
Dim myTitle As String
```

```
.<br>عرض الـرسالـة الـتي تـبين الـبند الـذي اختاره المستخدم'
myTitle = "برنامج القائمة المتغيرة" = 
myMsg = "Lil-1" لقد اخترت الـىند" + Str(Index)
MsgBox myMsg, vbOKOnly + vbMsgBoxRtlReading + _ 
vbMsgBoxRight, myTitle
```
**End Sub** 

يستشعر الوسيط Index في هذا الإجراء، بالبند الذي تم اختياره. فمثلاً يساوي الوسيط Index إلى القيمة 1 عند اختيار البند المضاف الأول بند .**<sup>1</sup>** باعتبار أن البند **<sup>1</sup>** هو البند ذي القيمة 1 في المصفوفة mnuItems . كما يساوي هذا الوسيط (أي Index (إلى القيمة 2 لدى اختيار البند ،**2** وهكذا تتغير قيمة الوسيط Index تلقائياً حسب البند المختار .

### الخلاصة

تعلمت في هذا الفصل كيف تكتب برنامجاً يحتوي على قائمة، وكيف تربط هذه القائمة بالنموذج، باستخدام الإطار Editor Menu، وكيف تربط عناصر تحكم القائمة بنصوص البرنامج الخاصة بها . كما تعلمت عن الخصائص المختلفة التى تناولها الفصل، مثلاً Visible ,Checked التى تعطيك القدرة والمرونة على تبديل المظهر الذى تبدو به القائمة خلال مرحلة التنفيذ. ولا تنس أيضاً مصفوفة عناصر تحكم القائمة، حيث أوضح هذا الفصل آلية إنشائها وكيف تتمكن بواسطتها من إضافة بنود إلى القائمة أو حذفها وذلك خلال مرحلة التنفيذ . الفصل السادس

# مربعات الحوار

يوضح هذا الفصل كيفية دمج واستخدام مربعات الحوار في برنامجك، تستخدم مربعات الحوار لإظهار والحصول على المعلومات من المستخدم. توجد ثلاثة أنواع من مربعات الحوار في فيجول بيسك، وهذه الأنواع هي : مربعات الحوار مسبقة التعريف Boxes Dialog Predefined أو (مربعات الحوار الجاهزة ). مربعات الحوار المخصصة Boxes Dialog Custom . مربعات الحوار الشائعة Boxes Dialog Common .

## مربعات الحوار مسبقة التعريف

حسب ما يتبدى من الاسم، فمربعات الحوار مسبقة التعريف، عبارة عن مربعات معرفة مسبقاً بواسطة فيجول بيسك. ولإظهار مربع مسبق التعريف، تستخدم عبارة ذات وسائط معينة تحدد كيف ومتى يتوجب إظهار المربع الحواري. يمكنك إظهار مربع حواري مسبق التعريف بواسطة ما يلي : -عبارة MsgBox والتابع ()MsgBox .

-التابع الوظيفي ()InputBox .

### برنامج الرسالة

يسمح استخدام العبارة MsgBox والتابع الوظيفي ()MsgBox بإظهار الرسائل للمستخدم والحصول على استجابته (الاستجابة تكون إما نعم Yes أو لا No(. يوضح برنامج الرسالة كيف تستخدم العبارة MsgBox والتابع الوظيفي ()MsgBox في البرنامج .

التمثيل المرئي لبرنامج الرسالة سنبدأ كعادتنا بالتمثيل المرئي لنموذج البرنامج : . C:\VB5Prg\Ch06 الدليل أنشئ- -ابدأ مشروعاً من النوع التنفيذي القياسي EXE Standard . -احفظ نموذج المشروع بالاسم Frm.Message في الدليل 06Ch\Prg5VB\:C، واحفظ ملف المشروع بالاسم Vbp.Message في الدليل ذاته . -أنشئ النموذج تبعاً للجدول 1-6 . يفترض أن يظهر النموذج المكتمل مثل المبين في الشكل <sup>6</sup> -.  $1 - 6$  الشكل النموذج frmMessage عرض رسالة (طور التصميم ).خروج

| الكائن               | الخاصية     | القيمة            |
|----------------------|-------------|-------------------|
| Form                 | <b>Name</b> | <b>FrmMessage</b> |
|                      | Caption     | برنامج الرسالة    |
|                      | RightToLeft | True              |
| <b>CommandButton</b> | <b>Name</b> | cmdExit           |
|                      | Caption     | &خروج             |
|                      | RightToLeft | True              |
| <b>CommandButton</b> | <b>Name</b> | cmdMessage        |
|                      | Caption     | إلهظهار رسالة     |
|                      | RightToLeft | True              |

الجدول .1-6 جدول خواص النموذج **frmMessage** .

## إدخال نص برنامج الرسالة

سندخل الآن نص برنامج الرسالة : -تحقق أن قسم التصاريح العامة من النموذج frmMessage يحوي العبارة : أي ،Option Explicit

يجب التصريح عن كل المتحولات' Option Explicit

-أدخل النص التالي ضمن الإجراء ()Click\_cmdMessage :

#### **Private Sub cmdMessage\_Click**()

```
Dim Message As String 
Dim Title As String 
Dim ButtonsAndIcon As Long
```

```
تحديـد الـرسالـة الـتي ستظهر في المربـع الحواري'
"هذا مثال على رسالة بسيطة" = Message
```

```
تحديـد نـوع الأزرار المفترض ظهورها والصورة أنضا'
ButtonsAndIcon = vbOKOnly + vbExclamation + - vbMsgBoxRight + vbMsgBoxRtlReading 
تحديد العنوان'
Title = "c)"عنوان المربع الحواري"
إظهار المربع الحواري'
MsgBox Message, ButtonsAndIcon, Title
```
#### **End Sub**

```
□ أدخل النص التالي ضمن الإجراء ()cmdExit _Click :
Private Sub cmdExit_Click() 
   Dim Message As String 
   Dim Title As String 
   Dim ButtonsAndIcon As Long 
   Dim Response As String 
   تحديـد الـرسالـة الـتي ستظهر في المربـع الحواري'
   "هل أنت متأكد بأنك تريد الخروج؟" = Message
   تحديـد نـوع الأزرار المفترض ظهورها والصورة أيضا'
   ButtonsAndIcon = vbYesNo + vbQuestion + _ 
                vbMsgBoxRight + vbMsgBoxRtlReading 
   تحديـد الـعنوان'
   "برنامج الرسالة" = Title
   إظهار المربع الحواري وانتظار رد المستخدم'
   Response = MsgBox(Message, ButtonsAndIcon, Title) 
   تقييم استجابة المستخدم'
   If Response = vbYes Then 
      End 
   End If
```
#### **End Sub**

- اختر البند **Project Save** من القائمة **File** لفيجول بيسك لحفظ عملك .

تنفيذ برنامج الرسالة دعنا ننفذ برنامج الرسالة، ونرى نتيجة ما كتبناه على أرض الواقع . -نفّذ برنامج الرسالة . لاحظ الظاهرة التالية أثناء تنفيذ البرنامج*:* يظهر مربع حوار مع رسالة عندما تضغط على الزر ع**رض رسالة،** كما يحمل المربع الزر موافق ورمز إشارة التعجب *Icon Exclamation*، انظر الشكل .2-<sup>6</sup> مجال هذا المربع الحواري محدد (أو محصور) بمعنى أن البرنامج لا يستطيع استئناف التنفيذ ما لم تغلق مربع الحوار هذا. فمثلاً جرب النقر بواسطة الفأرة على الزر خروج أثناء ظهور مربع الحوار هذا، وستجد أن البرنامج لن ينتهي (أي لم ينفذ الإجراء *()Click\_cmdExit*(. -انقر على الزر موافق في مربع الحوار . يغلق مربع الحوار ذاته، استجابة لذلك .

-انقر على الزر خروج . يظهر نتيجة لذلك مربع حواري يحمل زراً يدعى نعم وآخر لا، ورمز إشارة الاستفهام (انظر الشكل 3-6). يطلب منك هذا المربع تثبيت رغبتك في الخروج. يؤدي الضغط على نعم إلى إنهاء البرنامج، أما الضغط على الزر لا فيؤدي إلى إغلاق المربع الحواري ولكن بدون انتهاء البرنامج. يعتبر مربع الحوار هذا أيضاً محدداً (مشروطاً Modal (بمعنى أنك لا تستطيع استئناف البرنامج ما لم تستجب لهذا المربع بالنقر على أحد الزرين نعم أو لا .

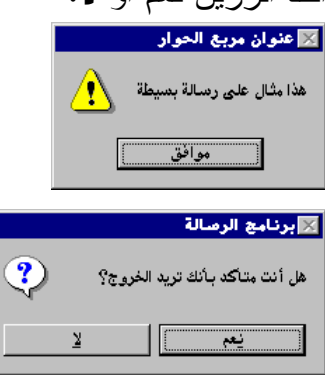

 الشكل 2-6 مربع حوار مع الزر موافق وإشارة التعجب. الشكل 3-6 مربع حوار مع الزرين نعم و لا و إشارة استفهام.

### ملاحظة

تدعى مربعات الحوار التي تناولها مثالنا هذا، مربعات حوار محددة Dialog Modal Boxes. يمكن أثناء عرض مربع الحوار من هذا النوع (مثل مربع الرسالة) الانتقال إلى برامج ويندوز الأخرى، لكن ما لا يمكن هو، العودة إلى نافذة برنامج الرسالة دون إغلاق مربع الحوار هذا . نوع آخر من مربعات الحوار المحددة، هو مربع حوار النظام المحدد، الذي لا يسمح لك بالرجوع إلى التطبيق، ولا يمكّنك من الانتقال إلى تطبيقات ويندوز أخرى. أي بمعنى آخر، لا تستطيع العمل خارج هذا المربع حتى تجيب عليه .

# كيف يعمل برنامج الرسالة؟ يستخدم برنامج الرسالة العبارة MsgBox والتابع الوظيفي ()MsgBox لإظهار مربعات حوار الرسائل .

### إظهار مربع حوار بواسطة العبارة **MsgBox**

ينفذ الإجراء ()Click\_cmdMessage آلياً عند الضغط على الزر عرض رسالة. يستخدم البرنامج المكتوب داخل هذا الإجراء العبارة MsgBox لإظهار مربع حوار (مربع رسالة) يحمل زراً يدعى موافق ورمز لإشارة التعجب : **Private Sub cmdMessage\_Click**()

Dim Message As String Dim Title As String Dim ButtonsAndIcon As Long تحديـد الـرسالـة الـتي ستظهر في المربـع الحواري' "هذا مثال على رسالة بسيطة" = Message تحديـد نـوع الأزرار المفترض ظهورها والصورة أيضا' ButtonsAndIcon = vbOKOnly + vbExclamation + \_ vbMsgBoxRight + vbMsgBoxRtlReading

```
تحديـد الـعنوان'
Title = "g \cup \text{#} - "عنوان المربع الحواري"
إظهار المربع الحواري'
MsgBox Message, ButtonsAndIcon, Title
```
**End Sub** 

لاحظ أننا مررنا ثلاثة وسائط إلى العبارة MsgBox : الرسالة المراد إظهارها (سلسة كتابية String (. الأزرار والرموز المراد ظهورها في مربع الرسالة (قيمة عددية ). عنوان مربع الحوار (سلسلة كتابية String (. يجهز الإجراء ()Click\_cmdMessage المتحولات الثلاثة اللازمة كوسائط في عبارة MsgBox قبل استخدام هذه العبارة. وأول متحول قام الإجراء بتكليفه كما رأينا هو المتحول Message الذي يحمل الرسالة التي ستظهر في مربع الحوار: "ه>ا uل \_k ر سF = "Message يستخدم المتحول Message كأول وسيط في العبارة MsgBox . المتحول الثاني عبارة عن متحول من النوع الصحيح Integer ويدعى ButtonsAndIcon.

ويتم تكليفه بعدد يحدد نوع الأزرار وشكل الرموز التي ستظهر في مربع الرسالة، بالإضافة إلى الثابتين vbMsgBoxRight و vbMsgBoxRtlReading اللذين يقومان بتعريب مربع الرسالة :

ButtonsAndIcon = vbOKOnly + vbExclamation + \_ vbMsgBoxRight + vbMsgBoxRtlReading

يستخدم المتحول ButtonsAndIcon كثاني وسيط في العبارة MsgBox كما أن vbOKOnly و vbExclamatian عبارة عن ثابتين من ثوابت فيجول بيسك. يمثل الثابت vbOKOnly الزر موافق، بينما يمثل الثابت vbExclamatian رمز إشارة التعجب .

وإسناد مجموع الثابتين (vbOKOnly و vbExclamatian (إلى المتحول ButtonsAndIcon، يفرض على المربع الحواري أن يمتلك الزر **موافق** ورمز إشارة التعجب، حسب ما يوضحه الشــكل 2-6 . يعطي الجدولان 2-6 و 3-6 ثوابت الأزرار وثوابت الأيقونات التي يمكنك استخدامها من أجل الوسيط الثاني في عبارة MsgBox .

| الأزرار التى ستظهر       | القبمة                      | اسم الثابت        |
|--------------------------|-----------------------------|-------------------|
| مو افق                   |                             | vbOKOnly          |
| موافق و الغاء            |                             | vbOKCancel        |
| إحباط و إعادة المحاولة و | $\mathcal{D}_{\mathcal{L}}$ | vbAbortReryIgnore |
| تجاهل                    |                             |                   |
| نعم و لا و إلغاء         | 3                           | vbYesNoCancel     |
| نعم و لا                 |                             | vbYesNo           |
| إعادة المحاولة و الغاء   | 5                           | vbRetryCancel     |

الجدول .2-6 ثوابت أزرار مربع حوار الرسالة .

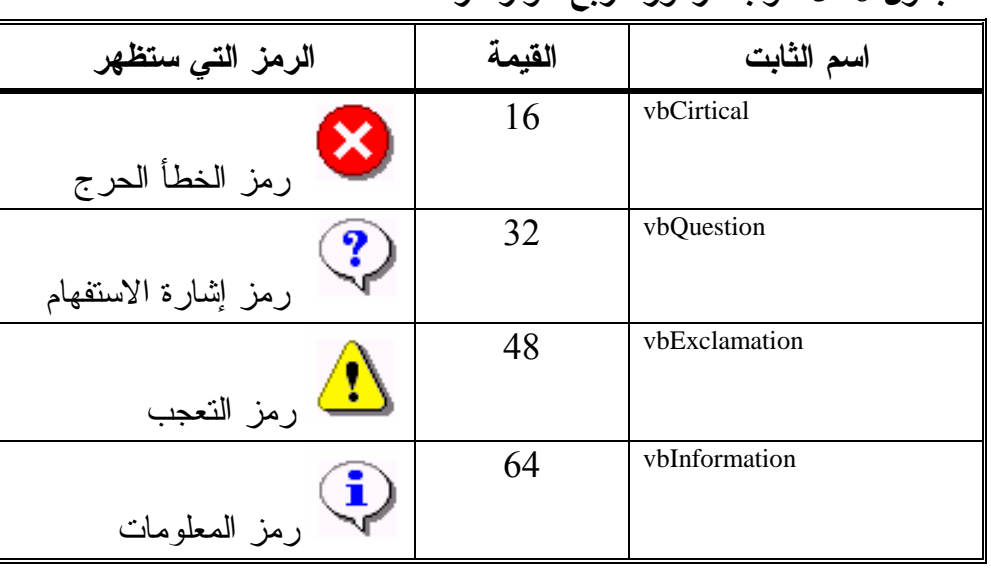

الجدول .3-6 ثوابت رموز مربع حوار الرسالة .

المتحول الثالث الذي يعمل الإجراء ()Click\_cmdMessage على إعداده، هو المتحول Title، ويتم إسناد عنوان مربع الحوار إلى ذلك المتحول :  $\text{Title} = "g \cup g \cup g \cup g \cup g$ "عنوان المربع الحواري"

وطبعاً يستخدم Title كثالث وسيط في العبارة MsgBox، وبنهاية الأمر، ينتج عن استخدام الوسائط الثلاثة Messag و ButtonsAndIcon و Title في عبارة المربع الحواري ما هو مبين في الشكل 2-6 . MsgBox Message, ButtonsAndIcon, Title

> إظهار مربع حوار بواسطة التابع الوظيفي **()MsgBox** ينفذ الإجراء ()cmdExit\_Click آلياً، لدى النقر على الزر **خروج.**

يستخدم هذا الإجراء، التابع الوظيفي ()MsgBox لإظهار مربع حوار يحمل إشارة استفهام وزرين هما نعم و لا :

```
Private Sub cmdExit_Click() 
   Dim Message As String
```

```
Dim Title As String 
   Dim ButtonsAndIcon As Long 
   Dim Response As String 
   تحديـد الـرسالـة الـتي ستظهر في المربـع الحواري'
   "هل أنت متأكد بأنك تريد الخروج؟" = Message
   تحديـد نـوع الأزرار المفترض ظهورها والصورة أيضا'
   ButtonsAndIcon = vbYesNo + vbQuestion + _ 
                vbMsgBoxRight + vbMsgBoxRtlReading 
   تحديـد الـعنوان'
   "برنامج الرسالة" = Title
   إظهار المربع الحواري وانتظار رد المستخدم'
   Response = MsgBox(Message, ButtonsAndIcon, Title) 
   تقييم استجابة المستخدم'
   If Response = vbYes Then 
      End 
   End If 
End Sub
```
يأخذ التابع الوظيفي ()MsgBox نفس الوسائط التي تأخذها العبارة MsgBox، والاختلاف الوحيد بينهما، أن التابع الوظيفي ()MsgBox يعيد قيمةً تشير إلى الزر الذي تم النقر عليه في مربع الحوار . يعمل الإجراء ()Click\_cmdExit على تكليف المتحولات الثلاثة Message و ButtonsAndIcon و Title قبل تنفيذ التابع الوظيفي ()MsgBox لاستخدامها فيه : "هل أنت متأكد بأنك تريد الخروج؟" = Message ButtonsAndIcon = vbYesNo + vbQuestion + \_ vbMsgBoxRight + vbMsgBoxRtlReading "برنامج الرسالة" = Title تم إسناد مجموع الثابتين vbYesNo وvbQuestion إلى المتحول ButtonsAndIcon لأن مربع الحوار يجب أن يمتلك الزرين نعم و لا ورمز إشارة الاستفهام . ينفَذ التابع الوظيفي حال الانتهاء من إعداد وسائطه، ويعيد قيمةً يتم إسنادها إلى المتحول Response . Response = MsgBox(Message, ButtonsAndIcon, Title) تدل القيمة التي يعيدها التابع ()MsgBox على الزر الذي تم النقر أو الضغط عليه. يبين

الجدول ،4-6 كل الثوابت المحتملة التي يتمكن التابع ()MsgBox من إعادتها. فمثلاً إذا كانت القيمة المعادة من قبل التابع الوظيفي ()MsgBox هي الثابت vbYes، فهذا يعني أن المستخدم قام بالنقر على الزر نعم في مربع الرسالة .

الجدول .4-6 القيم المحتملة المعادة من قبل التابع الوظيفي **()MsgBox** :

| الزر الذي تم نقره | القيمة | اسم الثابت             |
|-------------------|--------|------------------------|
| الزر موافق        |        | $v$ <sub>b</sub> $O$ K |
| الزر إلغاء        |        | vbCancel               |

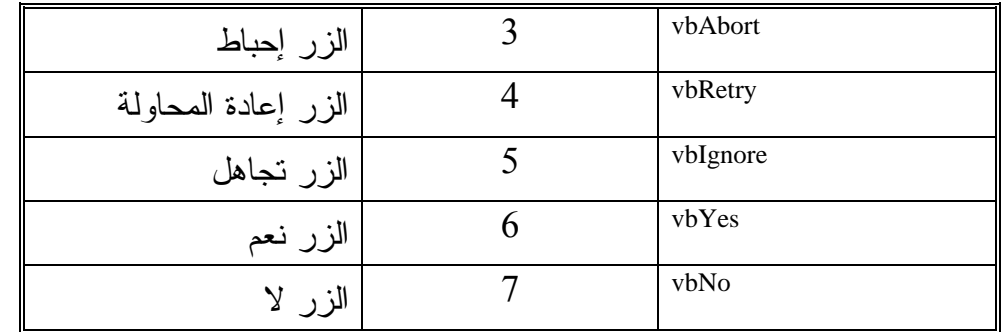

تستخدم عبارة If مع قيمة المتحول Responce للتحقق من الزر الذي تم النقر عليه (أي للتعرف عليه):

If Response = vbYes Then End End If

عند الضغط على الزر نعم فإن قيمة Response تساوي vbYes، وينتهي البرنامج نتيجة لتنفيذ عبارة **End**. وهكذا تكون قد أجبت على السؤال "هل أنت متأكد بأنك تريد الخروج؟"، بالموافقة، وبذلك ينتهي البرنامج .

### ملاحظة

تنفذ العبارة MsgBox في الإجراء ()Click\_cmdMessage كالتالي : MsgBox Message , ButtonsAndIcon , Title وينفذ التابع الوظيفي في الإجراء ()Click\_cmdExit كالتالي :  $Respose = MsgBox(Message, DialogType, Title)$ فعند استخدام العبارة MsgBox لا يتم إحاطة الوسائط بقوسين، بعكس التابع الوظيفي ()MsgBox الذي يتوجب فيه إغلاق الوسائط بقوسين، ولا تنسى وجوب استخدام القيمة المعادة من قبل التابع الوظيفي لإسنادها إلى متحول .

## برنامج مربعات الحوار

أوضح برنامج الرسالة السابق، كيفية استخدام العبارة MsgBox والتابع الوظيفي ()MsgBox لإظهار مربع حواري يحمل الزر موافق، ومربع حواري يحمل الزرين نعم و لا .

تستطيع حسب ما يوضحه الجدول 2-6 إظهار أزرار قياسية أخرى في مربعات الحوار، بالاستعانة بالعبارة والتابع الوظيفي المذكورين . يوضح برنامج مربعات الحوار كيفية استخدام التابع الوظيفي ()MsgBox لإظهار مختلف أنواع الأزرار وكيفية معرفة القيمة المعادة من التابع ()MsgBox لتحديد الزر الذي تم النقر عليه .

التمثيل المرئي لبرنامج مربعات الحوار كعادتنا سنبدأ بخطوة التمثيل المرئي للنموذج frmDialogs . -ابدأ مشروعاً قياسياً جديداً EXE Standard .  $\sim$ C:\VB5Prg\Ch06 في الدليل 26C:\VB5Prg\Ch06 في الدليل احفظ ملف المشروع في الدليل ذاته، بالاسم VBp.Dialoge . -أنشئ النموذج وفقاً للجدول 5-6 والجدول 6-6 (الجدول 6-6 هوالجدول المستخدم لبناء قائمة النموذج frmDialogs( .

يوضح الشكل 4-6 كيف سيبدو النموذج بعد اكتماله .

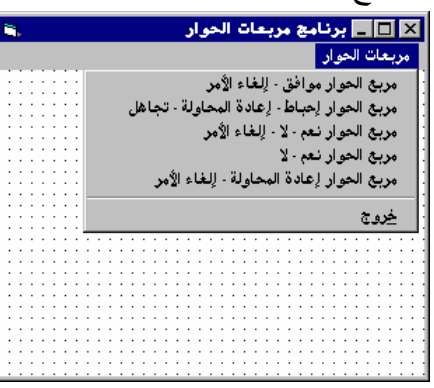

 الشكل 4-6 النموذج frmDialogs (طور التصميم ).

الجدول .5-6 جدول خصائص النموذج **frmDilogs** .

| الكائن | الخاصدة     | القيمة               |
|--------|-------------|----------------------|
| Form   | <b>Name</b> | frmDialogs           |
|        | Caption     | برنامج مربعات الحوار |
|        | RightToLeft | True                 |

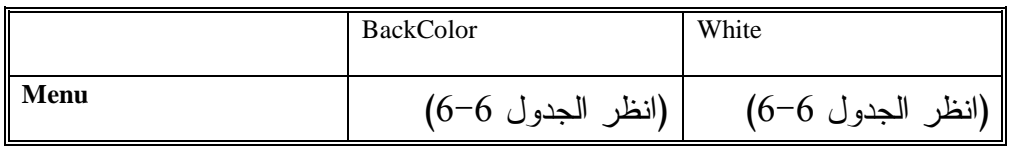

## الجدول .6-6 جدول قائمة النموذج **frmDilogs** .

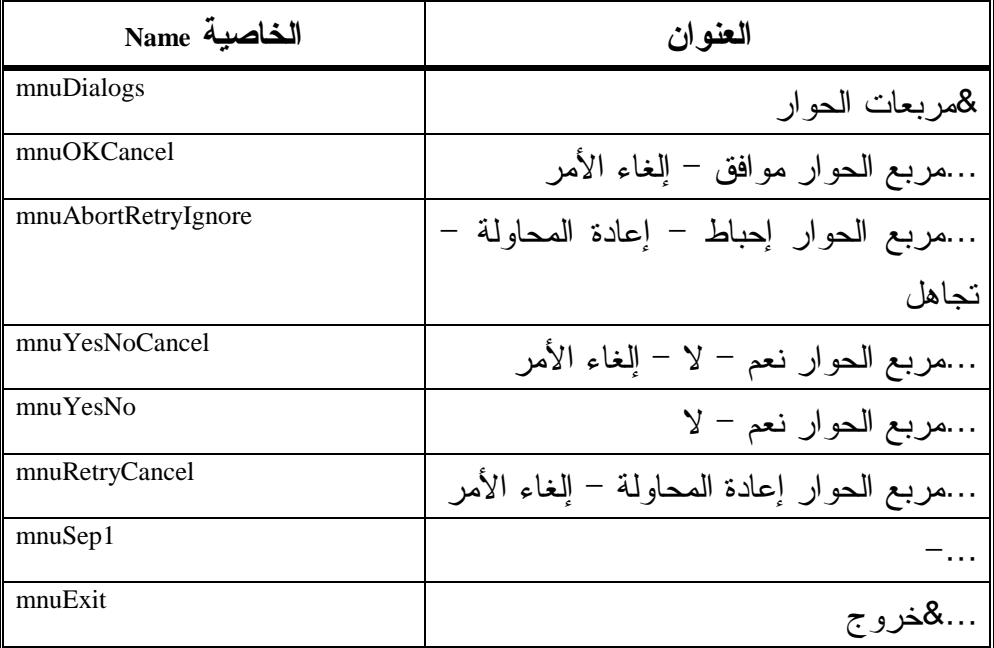

## إدخال نص برنامج مربعات الحوار

سندخل الآن نص برنامج مربعات الحوار :

- تحقق بأن العبارة Explicit Option تقع في قسم التصاريح العامة للنموذج : frmDialogs

'All Variables Must Be Declared Option Explicit

□ أدخل النص التالي ضمن الإجراء ()mnuAbortRetryIgnore\_Click: **Private Sub mnuAbortRetryIgnore\_Click()** 

```
Dim DialogType As Long 
Dim DialogTitle As String 
Dim DialogMsg As String 
Dim Response As Integer 
تحديد الأزرار الواجب إظهارها'
DialogType = vbAbortRetryIgnore + vbExclamation
```

```
تحديد الصفات العربية لمربع الحوار'
   DialogType = DialogType + vbMsgBoxRight + _ 
                  vbMsgBoxRtlReading 
    تحديـد عنوان مـربـع الحوار'
   "عنوان مربع الحوار" = DialogTitle
    تحديـد رسالـة مـربـع الحـوار'
   ":هذا مثال على مربع حوار يظهر الأزرار التالية" = DialogMsg
    إظهار مربع الحوار والحصول على رد المستخدم'
   Response = MsgBox(DialogMsg, DialogType, DialogTitle) 
   تقييم رد المستخدم'
   Select Case Response 
      Case vbAbort 
       "لقد نقرت الزر إحباط" MsgBox
      Case vbRetry 
       "لقد نقرت الزر إعادة الحاولة" MsgBox
      Case vbIgnore 
       "لقد نقرت الزر تجاهل" MsgBox
   End Select 
End Sub
```
### □ أدخل النص التالي ضمن الإجراء ()mnuExit\_Click:

```
Private Sub mnuExit_Click()
```

```
Dim DialogType As Long 
Dim DialogTitle As String 
Dim DialogMsg As String 
Dim Response As Integer 
تحديد الأزرار الواجب إظهارها'
DialogType = vbYesNo + vbCritical 
تحديد الصفات العربية لمربع الحوار'
DialogType = DialogType + vbMsgBoxRight + vbMsgBoxRtlReading 
 تحديـد عنوان مـربـع الحوار'
"برنامج مربعات الحوار" = DialogTitle
 تحديـد رسالـة مـربـع الحـوار'
"هل أنت متأكد بأنك تريد الخروج؟" = DialogMsg
 إظهار مربع الحوار والحصول على رد المستخدم'
Response = MsgBox(DialogMsg, DialogType, DialogTitle)
```

```
تقييم رد المستخدم'
If Response = vbYes Then 
  End 
End If
```
**End Sub** 

```
ם أدخل النص التالي ضمن الإجراء ()mnuOKCancel_Click:
Private Sub mnuOKCancel_Click() 
   Dim DialogType As Long 
   Dim DialogTitle As String 
   Dim DialogMsg As String 
   Dim Response As Integer 
   تحديد الأزرار الواجب إظهارها'
   DialogType = vbOKCancel+ vbExclamation 
   تحديد الصفات العربية لمربع الحوار'
   DialogType = DialogType + vbMsgBoxRight + vbMsgBoxRtlReading 
    تحديـد عنوان مـربـع الحوار'
   "عنوان مربع الحوار" = DialogTitle
    تحديـد رسالـة مـربـع الحـوار'
   ":هذا مثال على مربع حوار يظهر الأزرار التالية" = DialogMsg
    إظهار مربع الحوار والحصول على رد المستخدم'
   Response = MsgBox(DialogMsg, DialogType, DialogTitle) 
   تقييم رد المستخدم'
   Select Case Response 
      Case vbOK 
   "لقـد نقـرت الـزر مـوافـق" MsgBox
      Case vbCancel 
   "لقـد نقـرت الـزر إلـغاء الأمـر" MsgBox
   End Select 
End Sub
```

```
ם أدخل النص التالي ضمن الإجراء ()mnuRetryCancel_Click:
Private Sub mnuRetryCancel_Click()
```
Dim DialogType As Long Dim DialogTitle As String Dim DialogMsg As String Dim Response As Integer

```
تحديد الأزرار الواجب إظهارها'
   DialogType = vbRetryCancel+ vbExclamation 
   تحديد الصفات العربية لمربع الحوار'
   DialogType = DialogType + vbMsgBoxRight + vbMsgBoxRtlReading 
    تحديـد عنوان مـربـع الحوار'
   "عنوان مربع الحوار" = DialogTitle
    تحديـد رسالـة مـربـع الحـوار'
   ":هذا مثال على مربع حوار يظهر الأزرار التالية" = DialogMsg
    إظهار مربع الحوار والحصول على رد المستخدم'
   Response = MsgBox(DialogMsg, DialogType, DialogTitle) 
   تقييم رد المستخدم'
   Select Case Response 
      Case vbRetry 
       "لقد نقرت الزر إعادة الحاولة" MsgBox
      Case vbCancel 
   "لقـد نقـرت الـزر إلـغاء الأمـر" MsgBox
   End Select 
End Sub 
                 ם أدخل النص التالي ضمن الإجراء ()mnuYesNo_Click:
Private Sub mnuYesNo_Click() 
   Dim DialogType As Long 
   Dim DialogTitle As String 
   Dim DialogMsg As String
```

```
تحديد الأزرار الواجب إظهارها'
DialogType = vbYesNo + vbQuestion 
تحديـد الـصفـات الـعربـيـة لمـربـع الحـوار'
DialogType = DialogType + vbMsgBoxRight + vbMsgBoxRtlReading 
تحديـد عنوان مـربـع الحوار'
"عنوان مربع الحوار" = DialogTitle
تحديـد رسالـة مـربـع الحـوار'
":هذا مثال على مربع حوار يظهر الأزرار التالية" = DialogMsg
إظهار مربع الحوار والحصول على رد المستخدم'
Response = MsgBox(DialogMsg, DialogType, DialogTitle)
```
Dim Response As Integer

```
تقييم رد المستخدم'
Select Case Response 
  Case vbYes 
   "لقد نقرت الزر نعم" MsgBox
  Case vbNo 
    "لقد نقرت الزر إلغاء لا" MsgBox
End Select
```
**End Sub** 

□ أدخل النص التالي ضمن الإجراء ()mnuYesNoCancel\_Click:

```
Private Sub mnuYesNoCancel_Click() 
   Dim DialogType As Long 
   Dim DialogTitle As String 
   Dim DialogMsg As String 
   Dim Response As Integer 
   تحديد الأزرار الواجب إظهارها'
   DialogType = vbYesNoCancel+ vbExclamation 
   تحديد الصفات العربية لمربع الحوار'
   DialogType = DialogType + vbMsgBoxRight + vbMsgBoxRtlReading 
    تحديـد عنوان مـربـع الحوار'
   "عنوان مربع الحوار" = DialogTitle
    تحديـد رسالـة مـربـع الحـوار'
   ":هذا مثال على مربع حوار يظهر الأزرار التالية" = DialogMsg
    إظهار مربع الحوار والحصول على رد المستخدم'
   Response = MsgBox(DialogMsg, DialogType, DialogTitle)
```

```
تقييم رد المستخدم'
   Select Case Response 
      Case vbYes 
       "لقد نقرت الزر نعم" MsgBox
      Case vbNo 
       "لقد نقرت الزر لا" MsgBox
      Case vbCancel 
   "لقد نقرت الزر إلغاء الأمر" MsgBox
   End Select 
End Sub
```
-احفظ المشروع باختيار البند **Project Save** من القائمة **File** . تنفيذ برنامج مربعات الحوار دعنا نشاهد نتيجة ما كتبناه قيد التنفيذ : -نفّذ برنامج مربعات الحوار . -اختبر وتمرن على مختلف مربعات الحوار، فمثلاً أنجز ما يلي لإظهار مربع الحوار إحباط-إعادة المحاولة-تجاهل : -اختر البند إحباط-إعادة المحاولة-تجاهل من قائمة مربعات الحوار .

يستجيب البرنامج بإظهار مربع حوار يحوي الأزرار إحباط-إعادة المحاولة-تجاهل . (انظر الشكل<sup>5</sup>-<sup>6</sup> ).

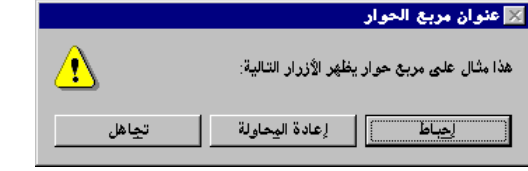

 مربع حوار يحوي الأزرار الثلاثة :

الشكل 5-6

إحباط و إعادة المحاولة و

### تجاهل .

استخدم الخطوتين التاليتين لإنهاء برنامج مربعات الحوار : -اختر البند خروج من قائمة مربعات الحوار . يستجيب البرنامج بإظهار مربع الحوار نعم لا/ ، ويتحقق من رغبتك بالخروج . -انقر فوق الزر نعم . يستجيب برنامج مربعات الحوار بإنهاء نفسه .

## كيف يعمل برنامج مربعات الحوار

يستخدم برنامج مربعات الحوار التابع الوظيفي ()MsgBox لإظهار شتى أشكال مربعات الحوار مع مختلف الأزرار. ويستخدم البرنامج القيمة المعادة من التابع الوظيفي ()MsgBox لتحديد الزر الذي تم النقر عليه .

#### **mnuAbortRetryIgnore\_Click()** الإجراء

ينفذ هذا الإجراء عند اختيار البند إحباط-إعادة المحاولة-تجاهل، من قائمة مربعات الحوار. يستخدم نص برنامج الإجراء هذا التابع الوظيفي ()MsgBox لإظهار مربع حوار يحمل الأزرار الثلاثة: إحباط-إعادة المحاولة-تجاهل : **Private Sub mnuAbortRetryIgnore\_Click()**  Dim DialogType As Long Dim DialogTitle As String Dim DialogMsg As String Dim Response As Integer تحديـد الأزرار الـواجب إظهارها' DialogType = vbAbortRetryIgnore + vbExclamation تحديد الصفات العربية لمربع الحوار' DialogType = DialogType + vbMsgBoxRight + \_ vbMsgBoxRtlReading تحديـد عنوان مـربـع الحوار' "عنوان مربع الحوار" = DialogTitle تحديـد رسالـة مـربـع الحـوار' ":هذا مثال على مربع حوار يظهر الأزرار التالية" = DialogMsg إظهار مربع الحوار والحصول على رد المستخدم' Response = MsgBox(DialogMsg, DialogType, DialogTitle) تقييم رد المستخدم' Select Case Response Case vbAbort "لقد نقرت الزر إحباط" MsgBox Case vbRetry "لقد نقرت الزر إعادة الحاولة" MsgBox Case vbIgnore "لقد نقرت الزر تجامل" MsgBox End Select **End Sub** 

يعدل الإجراء ()Click\_mnuAbortRetryIgnore المتحولات DialogType و DialogMsg و DialogTitle قبل أن ينفذ التابع الوظيفي ()MsgBox : DialogType = DialogType + vbMsgBoxRight + \_ vbMsgBoxRtlReading "عنوان مربع الحوار" = DialogTitle ":هذا مثال على مربع حوار يظهر الأزرار التالية" = DialogMsg Response = MsgBox(DialogMsg, DialogType, DialogTitle)

أسند مجموع كل من vbAbortRetryIgnore و vbExclamation إلى المتحول DialogType، لأن مربع الحوار يفترض أن يحمل الأزرار إحباط-إعادة المحاولة-تجاهل إلى جانب إشارة التعجب .

ينفذ التابع الوظيفي ()MsgBox حال الانتهاء من إعداد المتحولات المذكورة، ويسند القيمة المعادة من التابع إلى المتحول Response :

Response = MsgBox(DialogMsg, DialogType, DialogTitle) تختبر قيمة المتحول Response بواسطة عبارة Case Select لتحديد الزر الذي تم النقر عليه (أي أحد الأزرار الثلاثة إحباط-إعادة المحاولة-تجاهل)، باستخدام التعبير التالي :

```
Select Case Response 
   Case vbAbort 
    "لقد نقرت الزر إحباط" MsgBox
   Case vbRetry 
    "لقد نقرت الزر إعادة الحاولة" MsgBox
   Case vbIgnore 
    "لقد نقرت الزر تجامل" MsgBox
End Select
```
فإذا نقرت بواسطة الفأرة على الزر تجاهل على سبيل المثال، فسوف تساوي قيمة المتحول Response إلى vbIgnore، وبالتالي سوف تنفذ العبارة الواقعة تحت Case vbIgnore) يوضح الجدول 4-6 معاني الثوابت vbAbort و vbRetry و vbIgnore( . تأخذ عبارات MsgBox الواردة تحت عبارة Case Select وسيطاً واحداً فقط وهو الرسالة المراد عرضها. مثال ذلك، عبارة MsgBox الواردة تحت السطر vbAbort Case، أي : "لقد نقرت الزر إحباط" MsgBox

يؤدي عدم تحديد الوسيطين الثاني والثالث لعبارة MsgBox إلى ظهور مربع حوار يحمل زر موافق فقط، ودون أي رمز. كما يطلق على هذا المربع عنواناً افتراضياً وهو اسم البرنامج (اسم ملف المشروع ). تتشابه باقي الإجراءات في هذا البرنامج مع الإجراء ().mnuAbortRetryIgnre\_Click. فتقوم بإعداد المتحولات DialogMsg و DialogType و DialogTitle، ثم تستخدم التابع الوظيفي ()MsgBox لإظهار مربع الحوار، ثم تستخدم بعد ذلك القيمة المعادة من التابع الوظيفي ()MsgBox لتحديد الزر الذي تم النقر عليه .

## التابع الوظيفي **InputBox**

يمكن استخدام التابع الوظيفي ()InputBox لتلقي معلومات كتابية من قبل المستخدم. يظهر التابع الوظيفي ()InputBox مربع حوار مع رسالة وزرين هما: **OK** و **Cancel**، ويستطيع المستخدم إدخال نص ما في الحقل النصي وإغلاق مربع الحوار بالنقر على الزر **OK** .

الوسيط الأول من التابع الوظيفي ()InputBox هو رسالة مربع الحوار، والوسيط الثاني هو عنوان مربع الحوار. يعيد التابع الوظيفي ()InputBox ما أدخله المستخدم في الحقل النصي. فمثلاً تظهر العبارة التالية، مربع الحوار المبين في الشكل 6-6 والذي يطلب من المستخدم إدخال اسم :

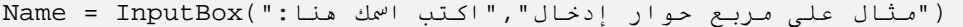

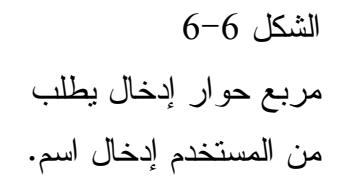

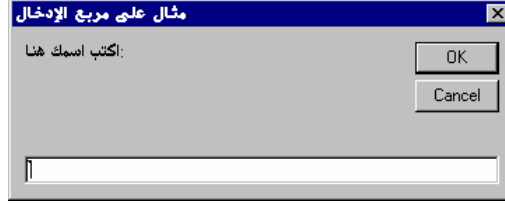

يدخل المستخدم اسماً ما في الحقل النصي. ثم ينقر الزر **OK** لإغلاق مربع الحوار. وفي مثالنا هذا نستخدم القيمة العائدة من التابع الوظيفي ()InputBox لإسنادها إلى المتحول Name .

فيتم إسناد الاسم الذي أدخله المستخدم للمتحول Name فور نقر الزر **OK** .

لنحسن الآن برنامج مربعات الحوار بحيث يستخدم التابع الوظيفي ()InputBox، لتلقي سلسلة أحرف أو عدد أو تاريخ من المستخدم . -أضف البنود الأربعة الجديدة التالية، إلى قائمة برنامج مربعات الحوار وضعها فوق بند قائمة خروج .

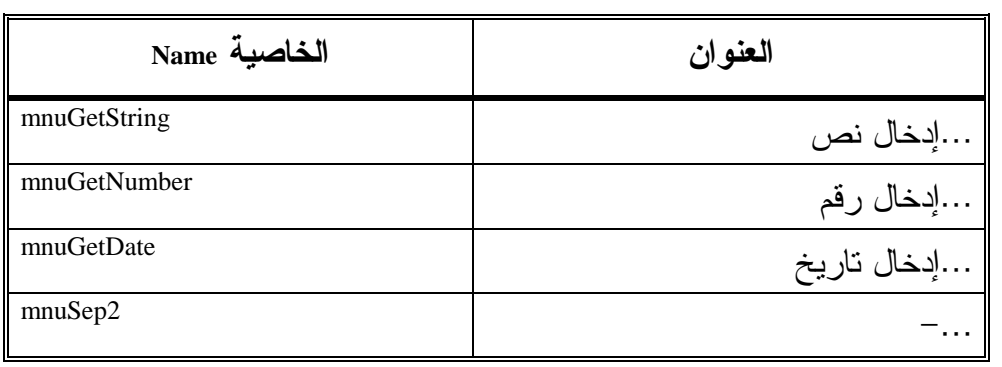

وبعد إضافة هذه العناصر يفترض أن يكون جدول القائمة مطابقاً للجدول 7-6 .

| الخاصية Name        | العنو ان                                  |
|---------------------|-------------------------------------------|
| mnuDialogs          | &مر بعات الحو ار                          |
| mnuOKCancel         | …مربع الحوار موافق – إلغاء الأمر          |
| mnuAbortRetryIgnore | مربع الحوار إحباط - إعادة المحاولة        |
|                     | تحاهل                                     |
| mnuYesNoCancel      | …مربع الحوار نعم – لا – إلغاء الأمر       |
| mnuYesNo            | مربع الحوار نعم - لا                      |
| mnuRetryCancel      | …مربع الحوار إعادة المحاولة ـ الغاء الأمر |
| mnuSep1             |                                           |

جدول .7-6 جدول قائمة البرنامج الجديدة .

Dim UserInput

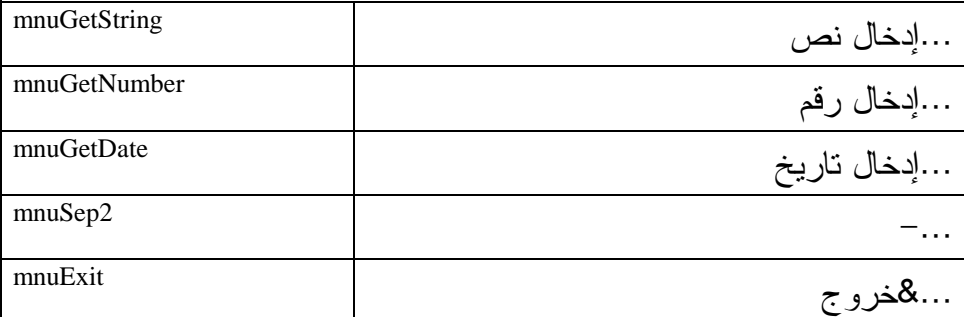

□ اكتب النص التالي ضمن الإجراء ()mnuGetString\_Click: **Private Sub mnuGetString\_Click()** 

```
الحصول من المستخدم على إدخال نصي'
UserInput = -("مثال على مربع الإدخال" , "اكتب منا أي نص:")InputBox
إذا لم يكتب المستخدم أي شيء أنه ضغط الزرإلغاء الأمر'
If UserInput = "" Then 
"أنت لم تكتب أي نص أو أنك ضغطت الزر إلغاء الأمر" MsgBox
  Exit Sub 
End If 
إظهار رسالة بما كتبه المستخدم'
MsgBox "L_

 =*آ" : & " UserInput
```
#### **End Sub**

```
ם اكتب النص التالي ضمن الإجراء ():mnuGetNumber_Click:
Private Sub mnuGetNumber_Click() 
   Dim UserInput
```

```
الحصول من المستخدم على إدخال رقمي'
UserInput = \overline{\phantom{a}}. ("مثال على مربع الإدخال" , "اكتب هنا أي رقم:")InputBox
إذا لم يكتب المستخدم أي شيء أنـه ضغط الـزر إلـغاء الأمـر'
If UserInput = "" Then 
"أنت لم تكتب أي شيء أو أنك ضغطت الـزر إلـغاء الأمـر" MsgBox
  Exit Sub 
End If 
إذا لم يكن ما كتبه المستخدم رقما فاخرج من الإجراء'
If Not IsNumeric(UserInput) Then
```

```
"الرقم الني كتبته غير صحيح" MsgBox
      Exit Sub 
   End If 
   إظهار رسالة بالرقم الذي كتبه المستخدم'|
   UserInput " :لقد كتبت الرقم التالي" MsgBox
End Sub
```

```
□ اكتب النص التالي ضمن الإجراء ()mnuGetData_Click:
Private Sub mnuGetDate_Click() 
   Dim UserInput, DayOfWeek, Msg 
    الحصول من المستخدم على إدخال زمني'
   UserInput = _ 
   ("مثال على مربع الإدخال" , " اكتب هنا أي تاريخ:")InputBox
    إذا لم يكتب المستخدم أي شيء أنه ضغط الزرإلغاء الأمر'
   If UserInput = "" Then 
   "أنت لم تكتب أي شيء أو أنك ضغطت الـزر إلـغاء الأمر" MsgBox
     Exit Sub 
   End If 
    إذا لم يكن ما كتبه المستخدم تاريخا فاخرج من الإجراء'
   If Not IsDate(UserInput) Then 
    "التاريخ الني كتبته غير صحيح" MsgBox
     Exit Sub 
   End If 
   DayOfWeek = Format(UserInput, "dddd") 
   إظهار رسالة بالتاريخ الذي أدخله المستخدم'
   وإظهار النتيجة أيضا'
   Wag = "ألقد أدخلت التاريخ" & UserInput
   _ " :ويوم التاريخ الذي أدخلته هو" + Msg = Msg + vbCrLf
                          & DayOfWeek 
   MsgBox Msg
```
#### **End Sub**

- احفظ المشروع باختيار البند **Project Save** من قائمة **File** . - نفّذ برنامج مربعات الحوار وتمرن على عناصر القائمة الجديدة . - اختر البند إدخال نص من قائمة مربعات الحوار.

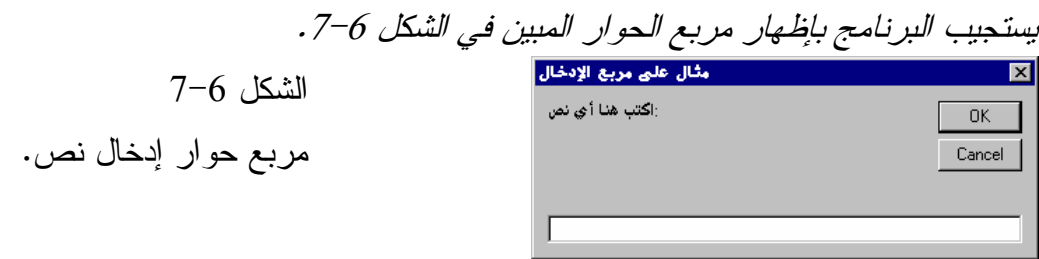

-اكتب أي نص في مربع الحوار هذا، ثم انقر على الزر موافق . يستجيب البرنامج بإظهار رسالة تخبرك ماذا كتبت .

- اختر البند إدخال نص، ولكن هذه المرة انقر على الزر إلغاء الأمر بدلاً من الزر موافق.

يستجيب البرنامج بإظهار رسالة تخبرك بأنك لم تكتب شيئاً، أو أنك نقرت الزر إلغاء الأمر .

> □اختر البند إ**دخال رقم** من قائمة البرنامج. يستجيب البرنامج بإظهار مربع حوار يطلب منك إدخال .رقم -اكتب أي رقم صحيح مثل ،1234 ثم انقر على الزر موافق . يستجيب البرنامج بإظهار رسالة بالرقم الذي كتبته .

-اختر البند إدخال رقم مجدداً، ولكن لا تكتب رقماً هذه المرة مثل ABCD . يستجيب البرنامج بإظهار رسالة تخبرك بأنك أدخلت رقماً غير صحيح .

**ت**تمرن الآن على البند إ**دخال تاريخ،** بإدخال صيغتي تاريخ إحداهما صحيحة والأخرى غير صحيحة في مربع الحوار إدخال تاريخ. التاريخ الصحيح يمكن أن يحمل صيغة مشابهة للصيغ التالية: 4,1776 July و 1,1994 January و .01/01/1994 أما الأمثلة على الصيغ الغير صحيحة فكثيرة منها: ABCD1234, و . 14/77/93

لاحظ أنه بعد إدخالك للتاريخ الصحيح في مربع الحوار إدخال تاريخ فإن البرنامج يظهر رسالة تحمل التاريخ الذي أدخلته إضافة إلى اليوم من ذلك الأسبوع التابع لهذا التاريخ. فمثلاً يستجيب البرنامج عند إدخال التاريخ 2000/1/1 بإظهار الرسالة :
لقد أدخلت التاريخ 2000/1/1 ويوم التاريخ الذي أدخلته هو: السبت .

### نص الإجراء **()click\_mnuGetString** :

ينفذ الإجراء ()click\_muuGetString عند اختيار البند إدخال نص من القائمة. ويبدأ الإجراء بتنفيذ التابع الوظيفي :()InputBox

("مثال على مربع الإدخال" , "اكتب منا أي نص:")InputBox تُظهِر هذه العبارة، مربع الحوار المبين في الشكل 6-7، ويتم إسناد القيمة المعادة من التابع الوظيفي ()InputBox إلى المتحول UserInput، تساوي القيمة المعادة من التابع الوظيفي "لا شيء" null، إذا لم يكتب المستخدم أي شيء في مربع الإدخال. أما إذا كتبت أي شيء ونقرت على الزر **OK** فالقيمة المعادة من التابع الوظيفي سوف تساوي الشيء الذي كتبته .

تستخدم العبارة If التالية للتحقق من الضغط على الزر **Cancel** : If UserInput = "" Then "أنت لم تكتب أي شيء أو أنك ضغطت الـزر إلـغاء الأمر" MsgBox Exit Sub End If

يتحقق الشرط "" = UserInput عند عدم إدخال أي شيء أو عند ضغط الزر **Cancel**، ونتيجة ذلك تظهر الرسالة "أنت لم تكتب أي شيء أو أنك ضغطت الزر إلغاء الأمر ". وينتهي الإجراء بواسطة العبارة Sub Exit. أما إذا لم يتحقق الشرط "" = UserInput، فسوف تنفذ آخر عبارة في الإجراء : MsgBox "L\_
 =\*آ" : & " UserInput

### نص الإجراء **()Click\_mnuGetNumber**

ينفذ الإجراء ()Click\_mnuGetNumber عند اختيار البند إدخال رقم من قائمة مربعات الحوار، يطلب منك إدخال رقم ما، ثم يتحقق بأن الرقم صحيح . يبدأ الإجراء بتنفيذ التابع الوظيفي ()InputBox : UserInput =  $-$ 

UserInput =  $\overline{\phantom{a}}$ 

. ("مثال على مربع الإدخال" , "اكتب هنا أي رقم:")InputBox تُستخدم العبارة If للتحقق من النقر على الزر **Cancel** : If UserInput = "" Then "أنت لم تكتب أي شيء أو أنك ضغطت الـزر إلـغاء الأمـر" MsgBox Exit Sub End If يتحقق الشرط "" = UserInput عند نقر الزر **Cancel**، أو عند عدم إدخال أي شيء ونتيجة ذلك تظهر العبارة: "أنت لم تكتب أي شيء أو أنك ضغطت الزر إلغاء الأمر ". وينتهي تنفيذ الإجراء بواسطة العبارة Sub Exit . أما إذا أدخل المستخدم شيئاً، ولم يضغط على الزر **Cancel**، عندها يتأكد الإجراء بأن الرقم الذي أدخله المستخدم صحيح وذلك بواسطة التابع الوظيفي ()IsNumeric : If Not IsNumeric(UserInput) Then " الرقم الني كتبته غير صحيح" MsgBox Exit Sub End If فإذا كان المتحول UserInput قد ملئ برموز مثل ABC، يكون الشرط : Not Is Numeric(UserInput) محققاً ونتيجة لذلك ينفذ الجزء الواقع تحت عبارة الشرط If، فتظهر الرسالة "الرقم الذي كتبته غير صحيح". وينتهي الإجراء بواسطة العبارة Sub Exit. أما إذا كان المتحول UserInput مملوءاً برموز مثل ،123 فعندها يصبح الشرط السابق غير محقق وتنفذ آخر عبارة في الإجراء أي : UserInput + " :لقد كتبت الرقم التالي" MsgBox بحيث تُظهر هذه العبارة الرقم الذي أدخلته .

### **mnuGetdate\_Click()** الإجراء

ينفذ الإجراء ()mnuGetdate\_Click عند اختيار البند إ**دخال تاريخ** من قائمة مربعات الحوار. يطلب منك الإجراء إدخال تاريخ ثم يتحقق من أن التاريخ الذي أدخلته صحيح. يبدأ الإجراء بتنفيذ التابع الوظيفي ()InputBox : UserInput =  $\overline{\phantom{a}}$ ("مثال على مربع الإدخال" , " اكتب هنا أي تاريخ:")InputBox

تستخدم عبارة If كما تعودنا للتحقق من النقر على الزر **Cancel** أو من عدم إدخال شيء : If UserInput = "" Then "أنت لم تكتب أي شيء أو أنك ضغطت الـزر إلـغاء الأمر" MsgBox Exit Sub End If فعند عدم إدخال أي شيء أو عند نقر الزر **Cancel** يتحقق الشرط "" = UserInput، وتظهر الرسالة "أنت لم تكتب أي شيء أو أنك ضغطت الزر إلغاء الأمر ". يلي خطوة التحقق السابقة خطوة يتأكد منها الإجراء من إدخال التاريخ بصيغة صحيحة وذلك بواسطة التابع الوظيفي ()IsDate : If Not IsDate(UserInput) Then " التاريخ الني كتبته غير صحيح" MsgBox Exit Sub End If يعتبر الشرط (UserInput(IsDate Not محققاً عندما يكون المتحول UserInput مملوءاً برموز لا تلبي صيغة التاريخ الصحيحة أي قد يكون UserInput مملوءاً برموز مثل 123 أو أ ب ت . ونتيجة ذلك، تظهر الرسالة "التاريخ الذي كتبته غير صحيح"، وينتهي الإجراء بواسطة العبارة Sub Exit. وعلى العكس من ذلك لا يتحقق الشرط إذا كانت صيغة التاريخ قد أدخلت بشكل صحيح . ينتقل التنفيذ نتيجة ذلك إلى آخر أربع عبارات في الإجراء : DayOfWeek = Format(UserInput, "dddd") Msg = "لقد أدخلت التاريخ" & UserInput \_ " :ويوم التاريخ الذي أدخلته هو" + Msg = Msg + vbCrLf & DayOfWeek MsgBox Msg تظهر هذه العبارات التاريخ الذي أدخله المستخدم بواسطة المتحول UserInput، إضافة

إلى اسم اليوم التابع لذلك التاريخ عبر المتحول DayOfweek، يتم تحديث قيمة المتحول

DayOfweek بواسطة التابع ()Format. فمثلاً إذا كان المتحول UserInput يساوي ، فعندها يعود التابع ("Format(UserInput , "dddd بالقيمة "السبت".

## استخدام الوسائط الأخرى للتابع **InputBox**

استخدم برنامج مربعات الحوار، التابع الوظيفي ()InputBox مع وسيطين فقط: الرسالة التي سيتم إظهارها وعنوان مربع الحوار. يمكنك أيضا استخدام وسائط اختيارية أخرى مع التابع المذكور، يحدد الوسيط الثالث قيمة افتراضية تظهر في الحقل النصي لمربع الحوار. أما الوسيطين الرابع والخامس فيحددان موقع مربع الحوار على الشاشة بوحدات مقدرة بواحدة Twips. فمثلاً استخدم العبارة التالية :

MyNumber=InputBox(":مثال" , "أدخل رقما.MyNumber=InputBox(":

لإظهار مربع حوار يحمل الخصائص التالية : الرسالة هي: أدخل رقماً . العنوان: مثال . القيمة الافتراضية التي ستظهر في الحقل النصي هي: 7 . تبعد الحافة اليسارية لمربع الحوار بمقدار twips 100 عن الحافة اليسارية للشاشة . تبعد الحافة العلوية لمربع الحوار بمقدار twips 200 عن قمة الشاشة . نتيجة ذلك، يظهر مربع الحوار عند احداثيي الشاشة 100=X و 200=Y، كما أن القيمة الافتراضية الموجودة في الحقل النصي تساوي .7 يمكن للمستخدم النقر على **OK** في مربع الحوار، أو يمكنه إدخال رقمٍ آخر بدلاً من الرقم 7 ويتبعه بالنقر على **OK** . مربعات الحوار المخصصة يتم تفصيل مربعات الحوار المخصصة حسب ما يتضح من اسمها، من قِبل المستخدم

(بينما كانت مربعات الحوار مسبقة التعريف، تسمح لك بوضع أشياء محددة مثل الأزرار والرموز ).

تتشابه عملية تصميم مربع حوار مخصص من تصميم النموذج Form .

بل إن مربع الحوار المخصص بالواقع، هو نموذج عادي يستخدم لإظهار والحصول على المعلومات من المستخدم، وبمجرد الانتهاء من تصميم مربع الحوار المخصص، يصبح بالوسع استخدامه من قبل أي برامج أخرى مكتوبة بلغة فيجول بيسك . سنعمل على تحسين برنامج مربعات الحوار بغية توضيح كيفية تصميم واستخدام مربع حوار مخصص في البرنامج. وسنصمم مربع حوار مخصص يدعى frm.GetMonth ويسمح للمستخدم اختيار شهر ما. وكعادتنا بعد الانتهاء من طور التصميم سنضيف إلى برنامج مربعات الحوار النص اللازم لاستخدام مربع الحوار . GetMonth.frm

### تصميم مربع حوار مخصص

استخدم الخطوات التالية لتصميم مربع الحوار Frm.GetMonth : -تأكد أن المشروع VBp.Dialogs هو المشروع المفتوح حالياً في فيجول بيسك ثم اختر البند **From Add** من قائمة **Project** . يستجيب فيجول بيسك بإظهار الإطار *Form Add*. انظر الشكل 8-6 . -اختر الرمز Form من الإطار **Form Add** ثم انقر على الزر فتح . يستجيب فيجول بيسك بإضافة نموذج جديد يدعى *1Form* إلى المشروع . *Dialogs.vbp*

-احفظ النموذج الجديد بالاسم Frm.GetMonth وذلك باختيار البند **1Form Save As** من قائمة **File**، ثم استخدم مربع الحوار **As File Save** لحفظ النموذج بالاسم . C:\VB5Prg\Ch06 الدليل في GetMonth.frm

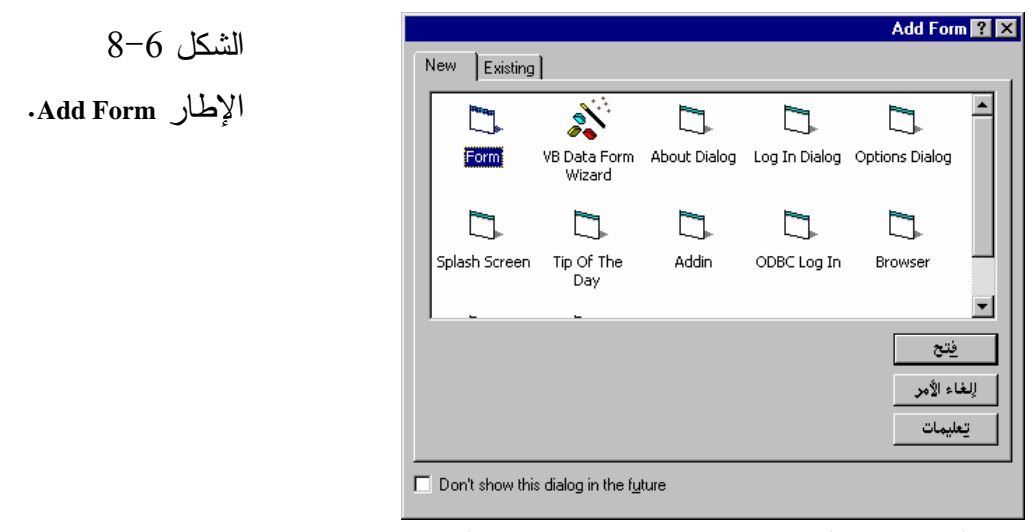

قبل أن نذهب أبعد من ذلك، دعنا نتحقق بأن المشروع Vbp.Dialogs يحوي الآن نموذجين داخله .

-اختر البند **Explorer Project** من قائمة **View** لإظهار الإطار Project . يظهر الآن الإطار *Project* بشكل الشاشة المبينة في الشكل <sup>9</sup>-<sup>6</sup> .

 الشكل 9-6 يظهر الإطار Project بأن المشروع يمتلك نموذجين داخله: Dialogs.Frm GetMonth.Frm و

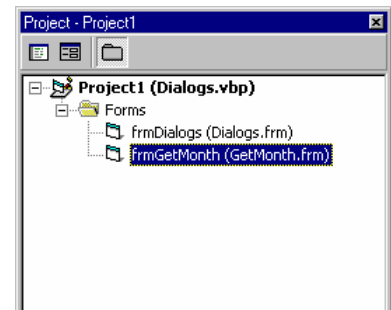

عليك الآن بناء مربع الحوار Frm.GetMonth طبقاً للجدول 8-6 . يفترض أن يظهر مربع الحوار المكتمل كما في الشكل <sup>10</sup>-<sup>6</sup> . .<br>|اختر ال<mark>شهر الذي تريد</mark> C چونيه يوافق ⊜ فِبراير إلغاء الأمر C مارس<sub>۔</sub> ∎ٍ© اٍبريل

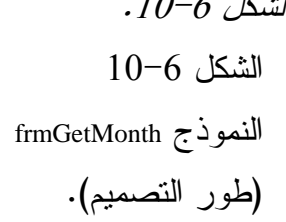

-احفظ العمل المنجز باختيار **Project Save** من القائمة **File** فإذا كنت قد أجريت تعديلات على النموذج frmDialogs أو على النموذج Frm.GetMonth فسوف تُحفظ هذه التعديلات .

| الكائن               | الخاصية          | القيمة                      |
|----------------------|------------------|-----------------------------|
| Form                 | <b>Name</b>      | frmGetMonth                 |
|                      | Caption          | <u>اختر الشهر الذي تريد</u> |
|                      | <b>BackColor</b> | Dark gray                   |
|                      | BorderStyle      | 1-Fixed Single              |
|                      | ControlBox       | False                       |
|                      | MaxButton        | False                       |
|                      | MinButton        | False                       |
|                      | RightToLeft      | True                        |
| <b>CommandButton</b> | <b>Name</b>      | cmdOK                       |
|                      | Caption          | ىممىو افق                   |
|                      | Cancel           | False                       |
|                      | Default          | True                        |
|                      | RightToLeft      | True                        |
| <b>CommandButton</b> | <b>Name</b>      | cmdCancel                   |
|                      | Caption          | إل&غاء الأمر                |
|                      | Cancel           | True                        |
|                      | Default          | False                       |

الجدول .8-6 جدول خصائص مربع الحوار **Frm.GetMonth** .

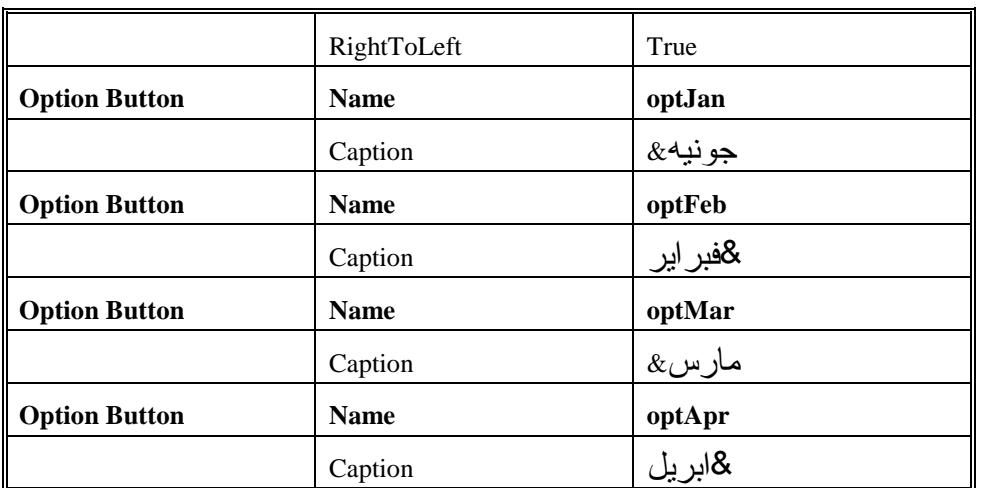

### ملاحظة

يطالبك الجدول 8-6 بوضع أربعة أزرار خيارات Buttons Option لأربع شهور فقط، ولهذا فالمستخدم سيكون قادراً على اختيار أحد الشهور التالية : جونيه، فبراير، مارس، إبريل. والسبب وراء ذلك رغبتنا باختصار زمني التصميم وكتابة البرنامج. لكنك تستطيع تحسين نموذج frm.frmGetMonth لشمل الشهور الاثني عشر كاملة .

## خصائص مناسبة لمربعات الحوار

يصمم مربع الحوار النموذجي، بحيث لا يمكن تغيير شكل ظهوره أثناء زمن التنفيذ. وكما يتبين لنا من الجدول 8-6 فإن خصائص النموذج frmGetMonth قد أُعدت بحيث لا تسمح لك بتكبير أو تصغير مربع الحوار أثناء زمن التنفيذ .

وضعت الخاصية BorderStyle لمربع الحوارfrmGetMonth على الحالة Fixed Single لكي لا يسمح بتغيير حجم مربع الحوار خلال زمن التنفيذ .

وضعت الخاصية ControlBox لمربع الحوار frmGetMonth على الحالة False مما يعني أن مربع الحوار سيظهر بدون مربع قائمة التحكم Box Menu Control

(وهو ذلك المربع الذي يظهر في الزاوية اليسرى العليا من النموذج ).

وضعت الخاصية MaxButton لمربع الحوار frmGetMonth على الحالة False

مما يعني أن مربع الحوار سيظهر بدون زر التكبير في زاويته العليا اليمنى. مما يمنع المستخدم من تكبير مربع الحوار أثناء زمن التنفيذ . وضعت الخاصية MinButton لمربع الحوار على الحالة False مما يعني أن مربع الحوار سيظهر بدون زر التصغير في الزاوية اليمنى العليا. مما يمنع المستخدم من تصغير مربع الحوار أثناء زمن التنفيذ .

## الخاصيتان **Cancel** و **Default** لأزرار الأوامر

كما تبين لنا من الجدول 8-6 فقد وضعت الخاصية Default للزر موافق على الحالة True كما وضعت الخاصية Cancel للزر إلغاء الأمر على الحالة True أيضاً . يؤدي تعيين حالة الخاصية Default لزر الأمر على القيمة True إلى جعل زر الأمر هذا وكأنه زر افتراضي Default وهو ذلك الزر الذي يعتبر أنه قد نقر عليه، إذا تم الضغط على المفتاح Enter .

ولذلك وبسبب وضع الخاصية Default للزر موافق على الحالة True فإن الضغط على المفتاح Enter عندما يكون مربع الحوار frmGetMonth ظاهراً أثناء زمن التنفيذ، يتسبب بنفس الأثر الذي ينجم عن نقر الزر موا**فق.** 

يؤدي تعيين حالة الخاصية Cancel لزر الأمر على القيمة True إلى جعل هذا الزر بمثابة مفتاح الهروب Escape) ، هو الزر الذي يتم اختياره نتيجة الضغط على المفتاح Esc الموجود في لوحة المفاتيح). لذلك ونتيجةً لوضع الخاصية Cancel للزر إلغاء الأمر على الحالة True، فإن الضغط على المفتاح Esc أثناء ظهور مربع الحوار خلال زمن التنفيذ، يتسبب بنفس الأثر الذي ينجم عن نقر الزر إلغاء الأمر .

## إظهار و إخفاء مربع حوار محدد

-استخدم الطريقة Show لإظهار مربع حوار مخصص. المفروض في مربع الحوار أن يظهر كمربع حوار محدد Modal) ، بمعنى أن المستخدم يجب أن يستجيب له، قبل أن يتمكن من استئناف تنفيذ البرنامج)، ولإظهار مربع الحوار

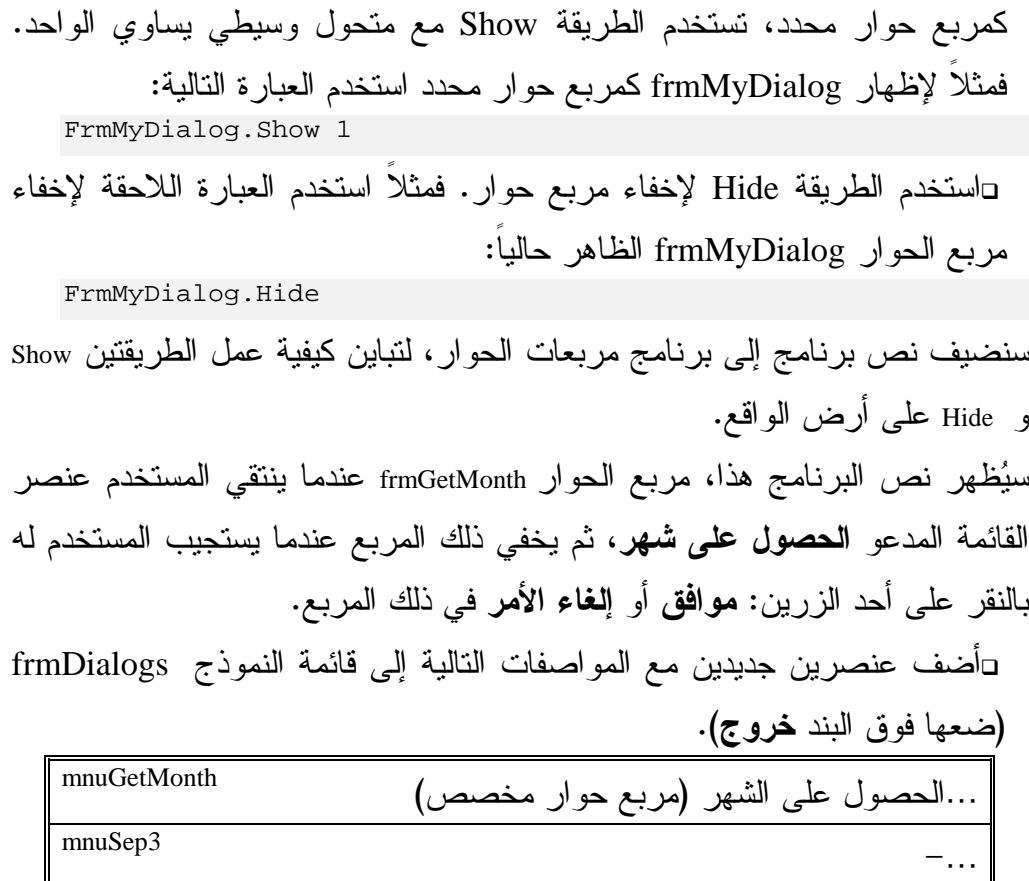

و بعد إضافة هذين العنصرين يفترض أن يبدو جدول قائمة البرنامج Dialogs كذاك المبين في الجدول 9-6 .

### ملاحظة

استخدم الخطوتين التاليتين لإضافة عناصر القائمة إلى النموذج frmDialogs :

- اختر النموذج frmDialogs .

- اختر **Editor Menu** من القائمة **Tools** .

يستجيب فيجول بيسك بإظهار *Editor Menu* وإظهار قائمة النموذج *frmDialogs* .

إذا كان النموذج frmGetMonth هو النموذج الحالي أي الإضاءة متوضعة عليه، ولم

تختر النموذج frmDialogs قبل اختيار **Editor Menu** من القائمة **Tools**، فسوف يعتقد فيجول بيسك بأنك ترغب باستخدام محرر القوائم لتعديل قائمة النموذج

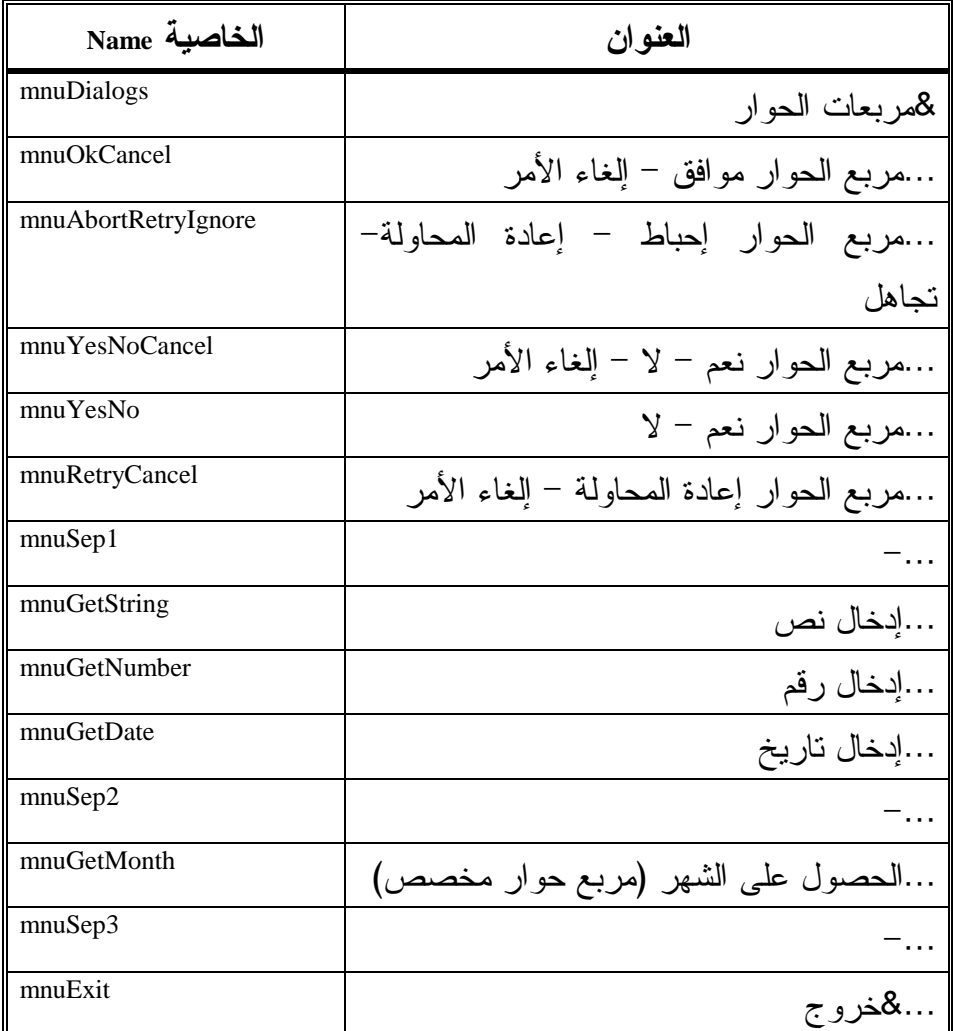

# الجدول 6–9. قائمة برنامج مربعات الحوار بعد إضافة البند الحصول على شهر .

نص الإجراء ()mnuGetMonth\_Click

**Private Sub mnuGetMonth\_Click()** 

```
إظهار مربع الحوار المخصص frmGetMonth'
frmGetMonth.Show vbModal 
إظهار الشهر الذي اختاره المستخدم'
إذا قام بعملية الاختيار'
If frmGetMonth.Tag = "" Then 
 "لقد ألغيت عملية الإختيار" MsgBox
Else 
  MsgBox " : لقد اخترت الشهر " MsgBox "
End If
```
**End Sub** 

ينفذ الإجراء ()Click\_mnuGetMonth عند اختيار البند الحصول على شهر من قائمة مربعات الحوار، يستخدم نص برنامج هذا الإجراء الطريقة Show لإظهار مربع الحوار frmGetMonth كما يظهر الشهر الذي اختاره المستخدم، بإظهار الخاصية Tag لمربع الحوار frmGetMonth، وستلاحظ قريباً أن نص برنامج مربع الحوار frmGetMonth استخدم الخاصية Tag للنموذج frmGetMonth) أي Tag.frmGetMonth (لحفظ اسم الشهر الذي اختاره المستخدم .

-تحقق أن العبارة Expliert Option تظهر في قسم التصاريح العامة للنموذج frmGetMonth بالشكل التالي :

```
يجب التصريح عن كل المتحولات'
Option Explicit
```
### ملاحظة

لإظهار إطار برنامج النموذج frmGetMonth انقر نقرة مزدوجة بواسطة الفأرة فوق أي مكان من النموذج، ليظهر إطار برنامج النموذج . تأكدنا للتو من وجود العبارة Explicit Option في قسم التصاريح العامة للنموذج frmDialogs. يعني هذا أنه يتوجب عليك التصريح عن أي متحول قبل استخدامه في إجراءات النموذج frmDialogs . وبأسلوب مشابه يجب أن تكون العبارة Explicit Option موجودة في قسم التصاريح العامة للنموذج frmGetMonth. مما يعني أنه يتوجب التصريح عن أي متحول قبل استخدامه في إجراءات النموذج frmGetMonth . لهذا لا بد من استخدام العبارة Explicit Option مع كل نموذج من النماذج .

نص الإجراء **()Click\_cmdOK**

```
Private Sub cmdOk_Click()
```

```
تغيير قيمة الخاصية frmGetMonth.Tag'
إلى الشهر الذي اختاره المستخدم'
تستخدم مذه الخاصية كخرج لهذا النموذج Form'
If optJan.Value = True Then frmGetMonth.Tag = "ه< "
If optFeb.Value = True Then frmGetMonth.Tag = "فبراير"
If optMar.Value = True Then frmGetMonth.Tag = "رس "

If optApr.Value = True Then frmGetMonth.Tag = "
	ا "
إخفاء النموذج frmGetMonth'
frmGetMonth.Hide
```
#### **End Sub**

ينفذ الإجراء ()Click\_cmdOK عند نقر الزر موافق في مربع الحوار frmGetMonth يستخدم نص برنامج هذا الإجراء سلسة من أربع عبارات للتعرف على زر الخيار المنتقى حالياً، ويعدل وفقاً لذلك، الخاصية Tag للنموذج frmGetMonth مكلفاً إياها بالشهر الذي تم انتقاؤه. يستخدم الإجراء بعد عبارات If الأربعة، طريقة Hide، لإخفاء مربع الحوار frmGetMonth من الشاشة . تستخدم الخاصية Tag لمربع الحوار frmGetMonth كخرج لمربع الحوار. أي بمعنى أن باستطاعة من يعمل على مربع الحوار المذكور استخدام Tag.frmGetMonth لتحديد الشهر الذي تم اختياره . إليك الآن عبارة If ذات الشكل : If optJan.Value = True Then frmGetMonth.Tag = "ه< "

تعتبر العبارة هذه مطابقة للعبارة التالية :

If optJan.Value = True Then frm $G$ etMonth.Tag = "جونىيە" End If أي لا تعود هناك حاجة لعبارة If End، إذا اتسعت عبارة If على سطر واحد. يفيد هذا

الأمر بتقليل الجهد البرمجي، بل و يسهل عملية قراءة وضع البرنامج الذي يحمل مجموعة من عبار ات If المتلاحقة.

### نص الإجراء **()Click\_cmdCancel**

**Private Sub cmdCancel\_Click()** 

```
تغيير قيمة الخاصية frmGetMonth'
إلى لا شىء'
frmGetMonth.Tag = "" 
إخفاء النموذج frmGetMonth'
frmGetMonth.Hide
```
### **End Sub**

ينفذ الإجراء ()cmdCancel\_Click عند نقر الزر إلغاء الأمر، في النموذج frmGetMonth. ويسند نص برنامج الإجراء هذا القيمة "" (أي Null (إلى الخاصية Tag للنموذج (أي Tag.frmGetMonth(. ثم يستخدم الطريقة Hide لإخفاء مربع الحوار frmGetMonth من الشاشة.يعني تكليف frmGetMonth.Tag بالقيمة""، أن المستخدم نقر الزر إ**لغاء الأمر .** -احفظ العمل المنجز باختيار **Project Save** من القائمة **File** لفيجول بيسك . -نفّذ برنامج مربعات الحوار، واختر الحصول على شهر من القائمة مربعات الحوار، وتمرن على مربع الحوار المخصص . لاحظ بشكل خاص، أن نقر أحد أزرار الخيارات، يؤدي إلى تمركز التحكم عنده. من وجهة نظر لوحة المفاتيح، نستطيع ضغط المفتاح Esc على لوحة المفاتيح، الأمر الذي

يملك نفس التأثير الناتج عن نقر الزر إلغاء الأمر بواسطة الفأرة، كما أن ضغط

المفتاح Enter عندما يكون التحكم متمركزاً عند أزرار الخيار، يكافئ نقر الزر موافق، والسبب كما ذكرنا قبلاً، أن الخاصية Default للزر موافق تساوي True، كما أن الخاصية Cancel للزر إلغاء الأمر تساوي True أيضاً . -اختر البند خروج من القائمة مربعات الحوار لإنهاء البرنامج .

## مربعات الحوار الشائعة

يتضمن فيجول بيسك عنصر تحكم، يطلق عليه الاسم CommonDialog ) أي مربعات الحوار الشائعة)، يمكن استخدام عنصر التحكم هذا، لإظهار مربعات الحوار الشائعة أثناء زمن التنفيذ بمجرد تعيين خصائصها. يستخدم مربع الحوار الشائع غالباً، كمربع حوار يسمح للمستخدم باختيار وحفظ الملفات .

## برنامج مربعات الحوار الشائعة

سنكتب الآن برنامج مربعات الحوار الشائعة، لتوضيح كيفية استخدام عنصر التحكم CommonDialog في برنامج ما. يظهر هذا البرنامج، مربعي حوار: مربع الحوار اختيار لون ومربع الحوار فتح .

### التمثيل المرئي لبرنامج مربعات الحوار الشائعة

سنبدأ كعادتنا بتمثيل نموذج البرنامج : -ابدأ مشروعاً من النوع التنفيذي القياسي EXE Standard . -احفظ نموذج المشروع بالاسم Frm.Common في الدليل 06Ch\Prg5VB\:C . -احفظ ملف المشروع بالاسم Vbp.Common في الدليل نفسه . يعتبر زر الأمر Button Command مثالاً على عنصر تحكم، يظهر دائماً في إطار مربع

الأدوات، كما أن مربع النص وزر الخيار كلها أمثلة على عناصر تحكم تظهر دائماً في إطار مربع الأدوات . من جهة أخرى، يعتبر عنصر التحكم Dialog Common مثالاً على عنصر تحكم لا يظهر دائماً في مربع الأدوات، و إنما يضاف أو يزال من قبل المستخدم . يطلق على عنصر التحكم مربعات الحوار الشائعة، اسم عنصر التحكم OCX. وكما ذكرنا في الفصل الأول، تحت عنوان كتابة أول برنامج لك في فيجول بيسك، أنه يتوجب على المستخدم التحقق من وجود الملف DLL50.Msvbvm في الدليل System. وهو ملف يحوي المكتبات الضرورية لتشغيل برنامجك التنفيذي. فمثلاً، يمكّن البرنامج من استخدام القوائم والفأرة وكل المظاهر الأخرى التي قد يحتويها ملفك التنفيذي. ومن بين الأشياء التي يحويها الملف DLL50.Msvbvm هي عناصر التحكم التي تشاهد دوماً في إطار مربع الأدوات، وهو السبب الذي يمكّنك من توزيع برامجك المكتوبة بلغة فيجول بيسك، دون توزيع ملفات إضافية ترافق عناصر التحكم هذه .

أما عناصر التحكم من أمثال مربعات الحوار الشائعة، فليست محتواة في الملف DLL50.Msvbvm، مما يعني أنه يتوجب عليك عند توزيع ملفاتك التنفيذية EXE إرفاقها بالملفات المرافقة لعناصر OCX التي يستخدمها برنامجك .

يدعى الملف الذي يرافق عنصر تحكم مربعات الحوار الشائعة، بالاسم Comdlg32.ocx ويفترض أن تشاهده ضمن الدليل System.) يتم تنصيب هذا الملف أثناء عملية إعداد فيجول بيسك ).

لننظر الآن إذا كان عنصر التحكم CommonDialog محتوى في المشروع Vbp.Common . -اختر البند **Components Custom** من القائمة **Project** لفيجول بيسك .

يستجيب فيجول بيسك بإظهار مربع الحوار *Components*) انظر الشكل <sup>11</sup>-<sup>6</sup> ). يمتلك الإطار Components ثلاث صفحات في الأعلى، كما يظهر من الشكل 11-6 . -تحقق أن الصفحة Controls هي الظاه (رة كما في الشكل 11-6 ).

-تدرج عبر البنود، حتى تصل للبند 5.0 Control CommonDialog Microsoft، (انظر الشكل 11-6). إذا كانت علامة الاختيار ظاهرة في الخانة المجاورة لهذا البند، فهذا يعني أنه موجود مسبقاً في إطار مربع الأدوات . -أما إذا لم تكن علامة الاختيار موجودة في الخانة المجاورة لهذا البند Microsoft 5.0 Control CommonDialog، فانقر فوق الخانة لوضع علامة اختيار . -انقر الزر **OK** في الإطار Component .

يضاف نتيجة ذلك، عنصر التحكم *CommonDialog* إلى مربع الأدوات . ستضطر غالباً إلى سحب الحافة السفلية لمربع الأدوات Box Tool لتتمكن من مشاهدة عنصر التحكم CommonDialog، يوضح الشكل 12-6 عنصر التحكم CommonDialog في إطار مربع الأدوات .

 $11-6$  الشكل

مربع الحوار

. Components

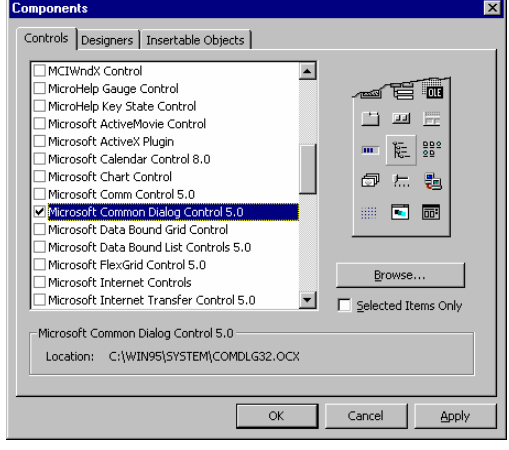

يظهر مستطيل أصفر عند وضع مؤشر الفأرة فوق عنصر التحكم هذا، لتظهر الرسالة CommonDialog داخل هذا المستطيل. وبهذه الطريقة تتحقق من وضع رمز عنصر التحكم CommonDialog في إطار مربع الأدوات .

-اختر النموذج Frm.Common بالنقر في أي مكان عليه .

-انقر نقرة مزدوجة على عنصر التحكم CommonDialog .

يستجيب فيجول بيسك بوضع عنصر التحكم *CommonDialog* في النموذج *Frm.Common*، والاسم الافتراضي الذي يطلقه فيجول بيسك على عنصر التحكم هذا هو *1CommonDialog* .

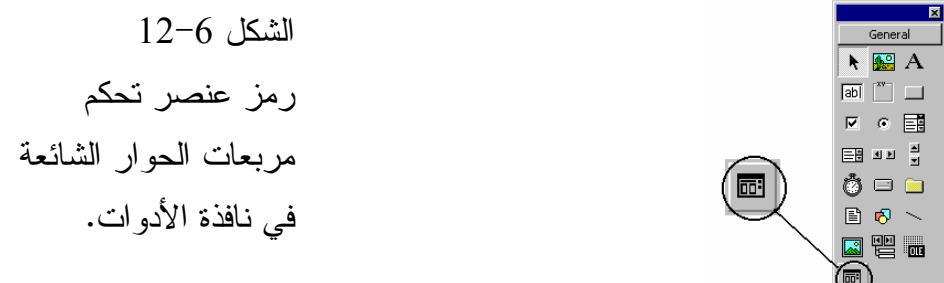

-أنشئ النموذج Frm.Common طبقاً للجدولين 10-6 و 11-6 (الجدول 11-6

# هو جدول قائمة النموذج frmCommon .

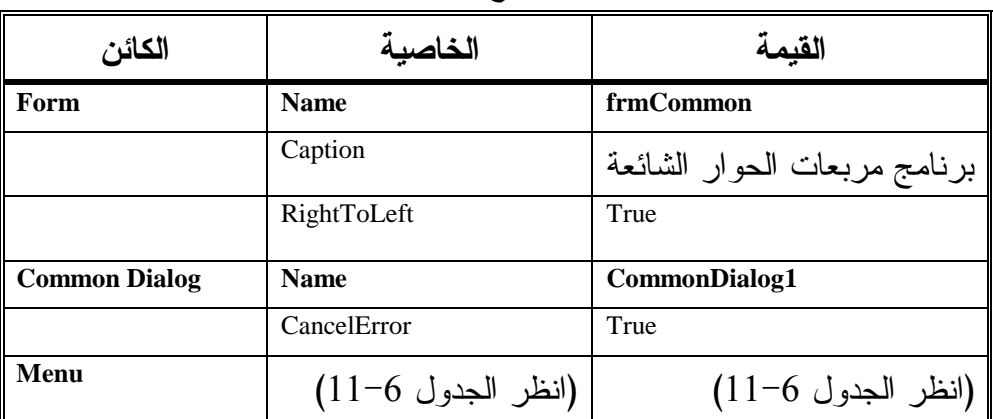

# الجدول .10-6 جدول خصائص النموذج **Frm.Common** .

# الجدول .11-6 جدول قائمة النموذج **frmCommon** .

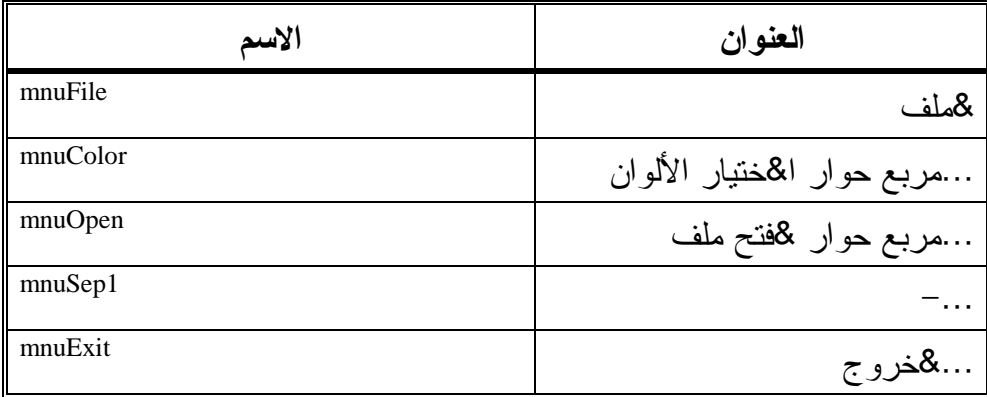

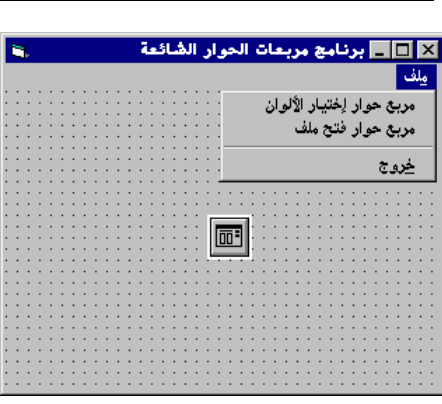

الشكل 6 - 13

النموذج frmCommon .

# كتابة نص برنامج مربعات الحوار الشائعة سنبدأ الآن بإدخال نص برنامج مربعات الحوار الشائعة : -تحقق من ظهور العبارة Explicit Option في قسم التصاريح العامة للنموذج frmCommon أي : يجب التصريح عن كل المتحولات ' Option Explicit ⊔اكتب ما يلي في الإجراء ()mnuColor\_Click:

```
Private Sub mnuColor_Click()
```

```
تشغيل مـتصيد الأخطاء لمعرفـة أن المستخدم ضغط'
زر إلغاء الأمر في مربع حوار الألوان'
On Error GoTo ColorError 
إظهار مربع حوار الألوان'
CommonDialog1.ShowColor
```

```
تغيير لـون خملغية البرنامج إلى الـلون الـذي'
اختاره المستخدم'
frmCommon.BackColor = CommonDialog1.Color
```

```
الخروج من الإجراء'
```

```
Exit Sub
```

```
ColorError: 
 ينفـذ هذا الجزء مـن الإجراء عندمـا يـضغط المستخدم'
 على زر إلغاء الأمر'
"لقـد ألـغيت مـربـع حـوار الألـوان" MsgBox
Exit Sub
```
### **End Sub**

```
⊔اكتب ما يلي في الإجراء ()mnuOpen_Click:
```
**Private Sub mnuOpen\_Click()** 

```
Dim Filter As String 
 تشغيل مـتصيد الأخطاء لمعرفـة أن المستخدم ضغط'
 زر إلغاء الأمر في مربع حوار فتح ملف'
```

```
On Error GoTo OpenError 
   تحديد أنواع الملفات المراد فتحها'
   Filter = "JLLL' الملفات" = Filter
   Fitter = Filter + "limus" (*.txt) | "الملفات النصية".txt|
   Fitter = Filter + "iuser"|الملفات الدفعية" + Filter = Filter
   CommonDialog1.Filter = Filter 
   .<br>تحديـد نـوع الملفـات الافتراضي وهو الملفـات الـنصية'
   CommonDialog1.FilterIndex = 2 
   إظهار صندوق الحوار'
   CommonDialog1.ShowOpen 
   إظهار اسم الملف الذي اختاره المستخدم'
   MsgBox "نقد اخترت الملف" MsgBox " : تابانيا
   Exit Sub 
   OpenError: 
    ينفـذ هذا الجزء مـن الإجراء عندمـا يـضغط المستخدم'
    على زر إلغاء الأمر'
    "لقد ألغيت مربع حوار فتح ملف" MsgBox
   Exit Sub 
End Sub
```
اكتب ما يلي في الإجراء ()mnuExit\_Click:

**Private Sub mnuExit\_Click()**  End **End Sub** 

-احفظ المشروع كاملاً .

تنفيذ برنامج مربعات الحوار الشائعة نفّذ برنامج مربعات الحوار الشائعة، ولاحظ أن عنصر التحكم CommonDialog لا يكون مرئياً أثناء مرحلة التنفيذ، وإنما يظهر حالما يتم اختيار مربع حوار اختيار الألوان أو مربع حوار فتح ملف من القائمة ملف .

-اختر مربع حوار اختيار الألوان من القائمة ملف . يستجيب برنامج مربعات الحوار الشائعة بإظهار مربع الحوار لون، انظر الشكل -<sup>6</sup> . 14

-انتق لوناً من مربع حوار لون، بنقر اللون المطلوب، ثم انقر الزر موافق . يستجيب برنامج مربعات الحوار الشائعة، بإغلاق مربع الحوار لون، وتبديل لون خلفية البرنامج إلى اللون المنتقى .

 الشكل 14-6 مربع الحوار **لون.** 

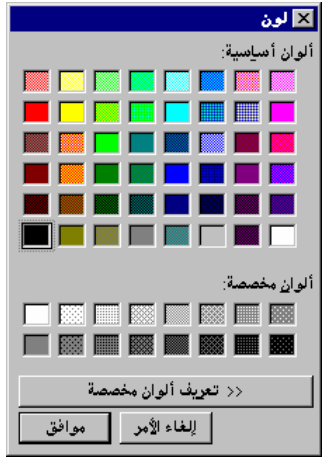

اخترته .

-اختر مربع الحوار فتح ملف من القائمة ملف . يستجيب البرنامج بإظهار مربع الحوار فتح، انظر الشكل 15-<sup>6</sup> . -اختر دليلاً محدداً على قرصك الصلب، واختر من مربع الملفات، البند كل الملفات، ثم اكتب \*.\* في مربع اسم الملف، واختر ملفاً ثم انقر الزر فتح في مربع الحوار فتح (انظر الشكل 15-6) . يستجيب برنامج مربعات الحوار الشائعة، بإظهار رسالة تخبرك اسم الملف الذي

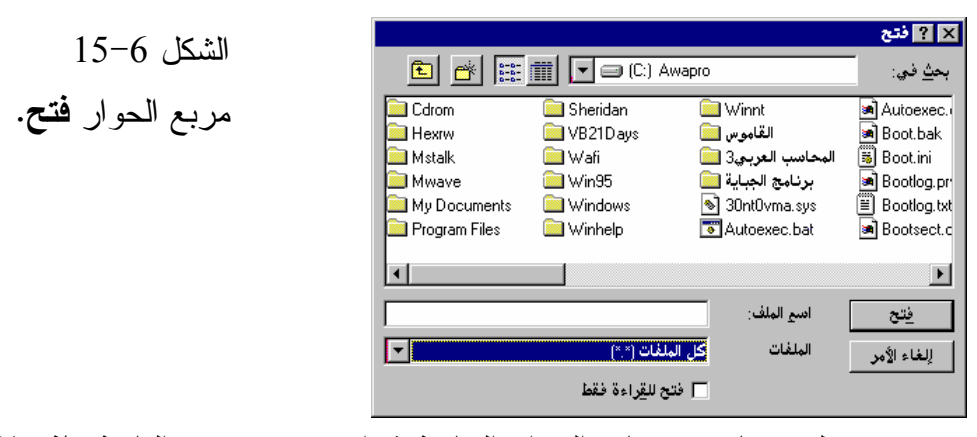

-تمرن على برنامج مربعات الحوار الشائعة ثم اختر خروج من القائمة ملف لإنهاء عمل البرنامج .

كيف يعمل برنامج مربعات الحوار الشائعة

يستخدم البرنامج عنصر التحكم المخصص CommonDialog، لإظهار مربع الحوار لون ومربع الحوار فتح، يمكّنك مربع حوار اللون من اختيار لون ما من لوح الألوان، ويمكّنك مربع الحوار فتح من اختيار ملف .

## مربع الحوار لون

يُنفذ الإجراء ()mnuColor\_Click آلياً، عند اختيار **مربع حوار اختيار الألوان** من القائمة ملف، يستخدم نص برنامج هذا الإجراء، عنصر التحكم المخصص CommonDialog لإظهار مربع الحوار لون :

**Private Sub mnuColor\_Click()** 

```
تشغيل متصيد الأخطاء لمعرفـة أن المستخدم ضغط'
زر إلغاء الأمر في مربع حوار الألوان'
On Error GoTo ColorError 
إظهار مربع حوار الألوان'
CommonDialog1.ShowColor 
تغيير لـون خملغية البرنامج إلى الـلون الـذي'
اختاره المستخدم'
```
frmCommon.BackColor = CommonDialog1.Color

```
الخروج من الإجراء'
Exit Sub 
ColorError: 
ينفـذ هذا الجزء مـن الإجراء عندمـا يـضغط المستخدم'
على زر إلغاء الأمر'
"لقـد ألـغيت مـربـع حـوار الألـوان" MsgBox
Exit Sub
```
#### **End Sub**

ColorError:

يضع الإجراء ()Click\_mnuColor مصيدة للأخطاء، قبل إظهاره لمربع الحوار : On Error GoTo ColorError

وظيفة هذه المصيدة، مراقبة (أو تصيد) الخطأ أثناء إظهاره مربع الحوار. لنفترض جدلاً، أنك وضعت الخاصية CancelError لعنصر التحكم المخصص 1CommanDialog أثناء طور التصميم على الحالة True، وهكذا، سيؤدي ضغط الزر إلغاء الأمر، أثناء ظهور مربع الحوار إلى توليد خطأ. ونتيجة لمرحلة تصيد الخطأ السابقة، سيتحول تنفيذ البرنامج إلى اللافتة ColorError .

```
يظهر الإجراء بعد مرحلة تصيد الخطأ، مربع الحوار لون عن طريق العبارة التالية :
  CommonDialog1.ShowColor
```
كما اتفقنا، يؤدي نقر الزر إلغاء الأمر أثناء ظهور مربع الحوار إلى توليد خطأ، ونتيجة لذلك ينفذ جزء البرنامج الواقع تحت اللافتة ColorError. يظهر جزء البرنامج هذا رسالة، ثم ينهي تنفيذ الإجراء :

ينفـذ هذا الجزء مـن الإجراء عندمـا يـضغط المستخدم' على زر إلغاء الأمر' "لقـد ألـغيت مـربـع حـوار الألـوان" MsgBox Exit Sub

إما إذا لم تضغط الزر إلغاء الأمر، وإنما اخترت بدلاً من ذلك لوناً من لوح الألوان، ثم أتبعت ذلك بنقر الزر موافق. فسينفذ الإجراء عند ذلك، العبارتين التاليتين : frmCommon.BackColor = CommonDialog1.Color

Exit Sub

تُبدل العبارة الأولى لون النموذج إلى اللون الذي اخترته، والذي يتحدد بالخاصية Color لعنصر التحكم 1CommonDialog) أي Color1.CommonDialog(. وتنهي العبارة الثانية تنفيذ الإجراء .

## مربع الحوار فتح

ينفذ الإجراء ()mnuOpen\_Click عند اختيار **فتح ملف** من القائمة **ملف.** يستخدم نص هذا البرنامج عنصر التحكم 1CommonDialog لإظهار مربع الحوار فتح : **Private Sub mnuOpen\_Click()** 

```
Dim Filter As String 
 تشغيل مـتصيد الأخطاء لمعرفـة أن المستخدم ضغط'
 زر إلغاء الأمر في مربع حوار فتح ملف'
On Error GoTo OpenError 
تحديد أنبواء الملفات المراد فتحها '
Filter = "JLLL' \cup (*.*) |*.*|Fitter = Filter + "lim of " + txt" + " "الملفات النصية" + Filter
Fitter = Filter + "iuser" / الملفات الدفعية" + Filter = Filter
CommonDialog1.Filter = Filter 
تحديـد نـوع الملفـات الافتراضي وهو الملفـات الـنصيـة'
CommonDialog1.FilterIndex = 2 
إظهار صندوق الحوار'
CommonDialog1.ShowOpen 
إظهار اسم الملف النبي اختاره المستخدم'
MsgBox "_,ا تqOا" : & " CommonDialog1.filename 
Exit Sub 
OpenError:
```

```
ينفـذ هذا الجزء مـن الإجراء عندمـا يـضغط المستخدم'
    على زر إلغاء الأمر'
    "لقـد ألـغيت مـربـع حـوار فـتح مـلف" MsgBox
   Exit Sub 
End Sub
```
تعد أول عبارة في الإجراء فخاً للخطأ الممكن وقوعه :

```
On Error GoTo ColorError
```
وبنتيجة مرحلة التصيد هذه، يتسبب نقر الزر إلغاء الأمر أثناء ظهور مربع الحوار فتح إلى تولد خطأ أثناء مرحلة التنفيذ، مما يؤدي إلى انتقال التنفيذ إلى اللافتة :OpenError. يستخدم الإجراء بعد مرحلة التصيد هذه، الخاصية Filter لعنصر التحكم 1CommonDialog لملء بنود مربع سرد أنواع الملفات الموجود في مربع فتح. يملأ مربع سرد أنواع الملفات بثلاثة أنواع :

 "|\*.\*|(\*.\*) آ ا,\_&ت" = Filter Filter = Filter + "8ا ت\_&,ا\*).txt)|\*.txt|" "bat.)|\*bat.(\*ا,\_&ت ا-ع" + Filter = Filter CommonDialog1.Filter = Filter

تَملأ العبارات السابقة، الخاصية Filter لعنصر التحكم 1CommonDialog بسلسة تُحدد نصوص البنود التي ستظهر في مربع سرد الملفات، إضافة إلى أنواع هذه الملفات : (\*.\* و txt.\* و \*.\*). فمثلاً يتحدد أول بند يظهر في مربع سرد الملفات بالسلسة التالية :

$$
Filter = "LLLL' \ (*.*)|*.*|"
$$

السلسة مؤلفة من جزئين، ينفصلان بالحرف ( | )، ويمكن الحصول عليه بالضغط على \+Shift. يشير الجزء الأول من السلسلة إلى النص الذي يظهر في مربع سرد الملفات :

```
(*.*) كل الملفات
```
أما الجزء الثاني، فيشير إلى هيكلية الملفات التي ستظهر عند اختيار هذا البند أي عند اختيار :

 $\cdot$  \*  $\cdot$  \*

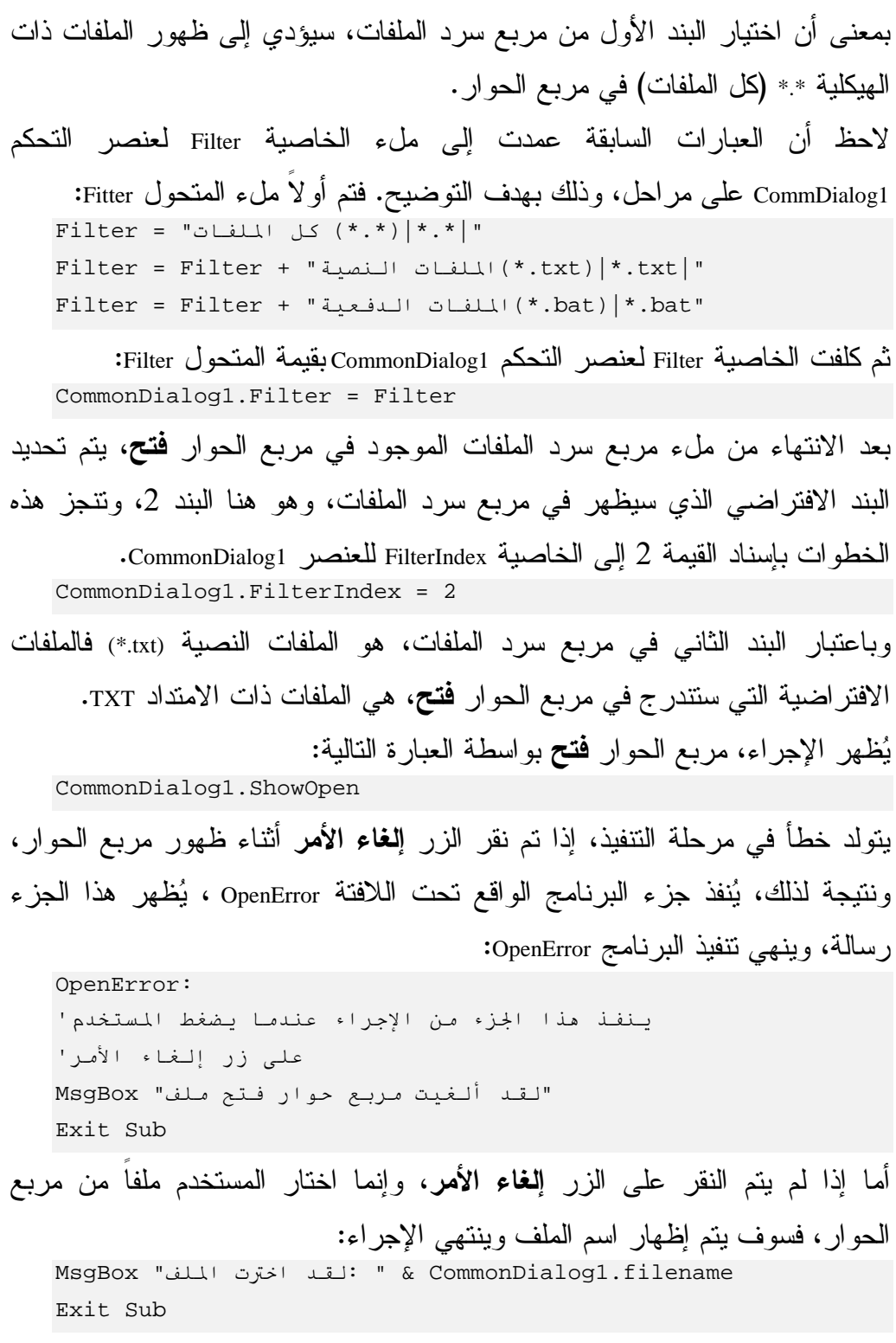

يقع اسم الملف الذي اخترته، في الخاصية CommonDialog1.Filename.

مربعات الحوار الشائعة الأخرى

يستخدم برنامج مربعات الحوار الشائعة، عنصر التحكم CommanDialog، لإظهار مربعي الحوار لون و فتح. يمكن في الواقع استخدام عنصر التحكم هذا، لإظهار مربعات الحوار الشائعة الأخرى، يدرج الجدول 12-6 مربعات الحوار الشائعة التي يمكن إظهارها، والقيم التي يجب إسنادها للخاصية Action حتى تظهر هذه المربعات. فمثلاً لإظهار مربع الحوار حفظ باسم، يتوجب عليك إسناد القيمة 2 إلى الخاصية : Action

CommonDialog1.Action = 2

أو بواسطة العبارة التالية الأكثر وضوحاً :

CommonDialog1.ShowSave

| الطريقة المباشرة | أسند للخاصية Action القيمة | لإظهار مربع الحوار |
|------------------|----------------------------|--------------------|
| ShowOpen         |                            | فتح                |
| ShowSave         |                            | حفظ باسم           |
| ShowColor        |                            | الألو ان           |
| ShowFont         |                            | الخطو ط            |
| ShowPrinter      |                            | الطابعة            |

الجدول .12-6 مربعات الحوار الشائعة، وكيفية إظهارها .

وكما كان عليه الحال مع مربعي الحوار فتح و لون، تستطيع استخدام خصائص عنصر التحكم CommonDialog، لتحديد استجابة المستخدم لمربع الحوار .

نماذج ومربعات حوار أخرى تعلمت حتى الآن، كيفية إنشاء مربعات حوار باستخدام العبارة MsgBox، والتابع الوظيفي ()MsgBox، وباستخدام عنصر التحكم CommonDialog . لازالت هناك طريقة أخرى لإنشاء مربعات حوار خاصة، وذلك باستخدام النماذج مسبقة التحضير Prepared Forms، لنشاهد ذلك على أرض الواقع. اتبع الخطوات التالية: -أنشئ مشروعاً جديداً من النوع التنفيذي القياسي EXE Standard . لن نطالبك بحفظ هذا المشروع، لأن غرضنا من هذه الخطوات، مجرد توضيح كيفية الوصول إلى النماذج مسبقة التحضير .

-اختر **Form Add** من القائمة **Project** .

يستجيب فيجول بيسك بإظهار *Form Add* المبين في الشكل التالي :

 $16-6$ 

. **Add Form** الإطار

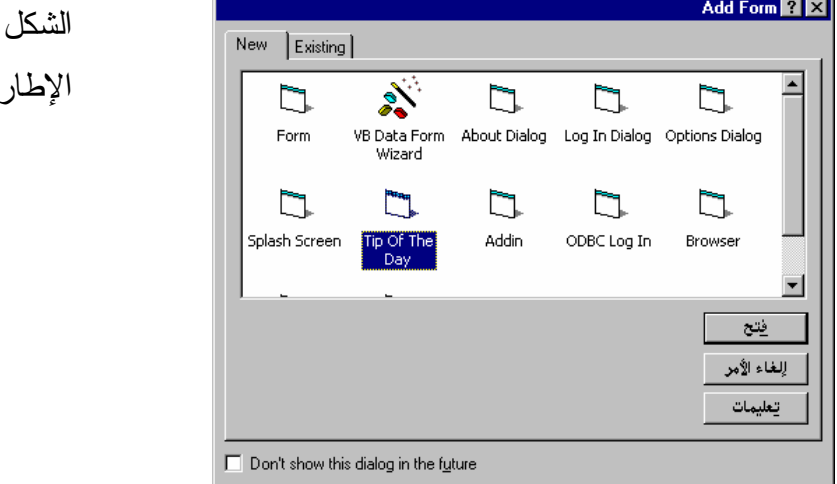

يوجد في الشكل ،16-6 كما تلاحظ أنواعاً مختلفة من النماذج مسبقة التحضير يمكن الاختيار من بينها .

إذا رجعت في هذا الفصل إلى الوراء قليلاً. ستجد أننا أضفنا النموذج frmGetMonth باختيار البند **Form Add** من القائمة **Project** ثم اخترنا الرمز Form من الإطار Add Form، وبعد ذلك أنهينا تمثيل النموذج بوضع عناصر التحكم في النموذج، وربطها مع النص البرمجي اللازم لإظهار وإخفاء النموذج frmGetMonth .

-اختر الرمز Day the of Tip من الإطار Form Add، ثم انقر الزر فتح في ذلك الإطار .

يستجيب فيجول بيسك بإظهار النموذج *Day the of Tip* في مرحلة التصميم. (انظر الشكل 17-<sup>6</sup> ):

> الشكل 17-6 نموذج تلميح اليوم في مرحلة التصميم .

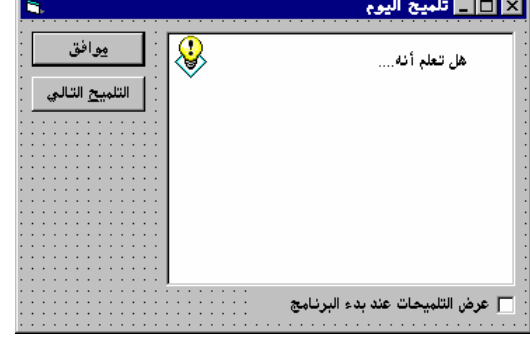

### ملاحظة

تم تعريب النموذج السابق، حتى أصبح بهذا الشكل، فالنموذج Day The Of Tip الأصلي والذي يأتي مع فيجول بيسك غير معرب أساساً، تستطيع الحصول على النموذج المعرب، من القرص المدمج المرافق لهذا الكتاب في دليل أمثلة الكتاب، الفصل السادس، باسم frm.Tip .

يتضمن فيحول بيسك بعض النماذج مسبقة التحضير التي يسود استخدامها في التطبيقات (مثل النموذج Day the of Tip(. تُستأنف عملية التصميم بنفس الطريقة التي اتبعناها عند تصميم النموذج frmGetMonth، والاختلاف الوحيد أن النموذج Tip of the Day. أُعد مسبقاً من أجلك، (وإذا رجعت إلى النص البرمجي له، فستجد جزءاً برمجياً كُتب أيضاً من أجلك ).

باختصار لازال عليك الاستمرار في العمل على النموذج (فمثلاً يجب عليك أيضاً بناء النموذج الرئيسي للتطبيق)، ثم كتابة نص البرنامج اللازم لإظهار وإخفاء النموذج أيضاً Day the of Tip تماماً كما فعلنا مع النموذج frmGetMonth .

يعتبر استخدام النماذج مسبقة التحضير، مفيداً أحياناً، فمثلاً تستطيع الاستفادة من النموذج Day the Of Tip الموجود أصلاً عند الحاجة إلى بناء تطبيق ما، (فما الفائدة من

إعادة اختراع العجلات) وطبعاً ستكون أقدر على الاستفادة من النماذج الجاهزة هذه عندما تلم بشكل صحيح بلغة فيجول بيسك، (لأنك ستكون أقدر على فهم النصوص البرمجية المكتوبة لهذه النماذج ). أما في الوقت الحاضر فلن تستخدم النماذج الجاهزة، ولكن بعد انتهاءك من هذا الكتاب والتمرس على بناء تطبيقاتك الخاصة، ارجع إلى الإطار Form Add وحاول بناء بعض التطبيقات التي تستخدم بعض النماذج الجاهزة .

- أنهِ فيجول بيسك، ولا توجد حاجة لحفظ المشروع أو نماذج هذا المشروع .

الخلاصة

شرح هذا الفصل بإسهاب، مربعات الحوار على اختلاف أنواعها. وتعلمت كيفية إظهار رسالة ما للمستخدم، أو سؤال المستخدم عن أمر معين ومعرفة رده ومعالجته. باستخدام العبارة MsgBox أو التابع الوظيفي ()MsgBox . كما تعلمت كيفية الحصول من المستخدم، على معلومات نصية أو رقمية أو زمنية. باستخدام التابع الوظيفي ()InputBox . تعلمت أيضاً، كيفية إنشاء مربعات حوار خاصة بك، واستخدامها في برامجك. وعند إنشاء مربعات الحوار الخاصة، فإنه لا يوجد حدود لعدد الأزرار أو عناصر التحكم التي يمكنك وضعها على مربع حوارك الخاص . غطى هذا الفصل أيضاً مربعات الحوار الشائعة، مثل مربع حوار لون أو مربع حوار فتح أو مربع حوار ححفظ، وغيرها من مربعات الحوار الأخرى .

الفصل السابع

# عناصر التحكم الرسومية

من بين المظاهر الهامة لاستخدام فيجول بيسك، أنه يسمح لك بسهولة، بإنشاء البرامج التي تحوي رسوماً. سنتعلم في هذا الفصل كيف نكتب برنامجاً يحتوي على عناصر تحكم رسومية.

## تعريف وحدة القياس **Twip**

يمكننا إظهار شتى العناصر الرسومية في فيجول بيسك، مثل الخطوط، والدوائر، والصور النقطية Bitmap، وغير ذلك. ويلزمنا طبعاً تحديد أبعاد هذه العناصر (كطول الخط وقطر الدائرة ). باستطاعة فيجول بيسك استخدام وحدات عديدة، لتحديد مواقع وأبعاد العناصر الرسومية، لكن الوحدة الأكثر شيوعاً، تدعى Twip، وكل بوصة تساوي 1440 Twips .

## الألوان **Colors**

يعتبر اللون من المزايا الهامة لعناصر التحكم الرسومية، تستطيع استخدام التابع الوظيفي ()RGB والتابع الوظيفي ()QBColor لتحديد لون عنصر التحكم .

## تحديد الألوان بواسطة التابع الوظيفي **()RGB**

يمكّنك التابع الوظيفي ()RGB من تحديد الألوان. حيث الأحرف RGB يقصد بها الألوان الرئيسية الثلاثة: الأحمر Red والأخضر Green والأزرق Blue، باعتبار أن كافة الألوان التي يمكن إظهارها على الشاشة، تتولد بالمزج بين هذه الألوان الرئيسية الثلاثة . للتابع ()RGB ثلاثة وسائط: تحدد قيمة الوسيط الأول مقدار اللون الأحمر في اللون النهائي، بينما يمثل الوسيط الثاني مقدار اللون الأخضر في اللون النهائي، وأخيراً، يمثل الوسيط الثالث مقدار اللون الأزرق في اللون النهائي، فمثلاً، نستخدم العبارة التالية لإرجاع اللون الأحمر :

 $BackColor = RGB(255,0,0)$ 

القيمة العظمى لكل وسيط في التابع الوظيفي RGB تساوي ،255 والقيمة الدنيا للوسيط تساوي الصفر، وهكذا تمثل العبارة (255,0,0) RGB اللون الأحمر، وتمثل العبارة (0,255,0)RGB اللون الأخضر، بينما تمثل العبارة (0,0,255) RGB اللون الأزرق . استخدم العبارة التالية على سبيل المثال لتبديل الخاصية BackColor لنموذج يدعى frmMyForm إلى اللون الأزرق:

frmMyform.BackColor = RGB(0,0,255)

لتوليد اللون الأصفر مثلاً، استخدم العبارة (255,255,0)RGB، بينما تولد العبارة (0,0,0)RGB اللون الأسود طبعاً، أما اللون الأبيض فهو فتولده العبارة . RGB(255,255,255)

تعتبر الخبرة والممارسة أفضل طريقة للتمكن من استخدام التابع ()RGB على الوجه الأمثل .

## تحديد الألوان بواسطة التابع الوظيفي **()QBColor**

يقدم التابع ()QBcolor طريقة أخرى سهلة لتحديد اللون، ولهذا الناتج وسيط واحد فقط، يمكن تمثيله بقيمة صحيحة تمتد من الصفر وحتى ،15 استخدم العبارة التالية على سبيل المثال لتبديل الخاصية BackCalor لنموذج يدعى frmMyForm إلى اللون الرمادي : frmMyForm.BackColor=QBColor(8) يعطي الجدول 3-4 في الفصل الرابع، قائمة بالألوان الست عشرة المحتملة والقيم المرافقة لهذه الألوان . يعتبر الناتج الوظيفي ()QBColor أسهل استخداماً من سابقه ()RGB، إلا أن عدد الألوان التي يقدمها أقل بكثير (16 لوناً فقط ).

### ملاحظة

قدم فيجول بيسك التابع ()QBColor، بغرض التوافق مع الألوان المستخدمة سابقاً في لغة **B**asic **Q**uick،كما هو واضح من تسمية التابع نفسه .

عنصر تحكم رسم الخط يستخدم عنصر التحكم Line لرسم الخطوط، يوضح برنامج الخط القادم، كيف يستخدم هذا العنصر في البرنامج .

### التمثيل المرئي لبرنامج الخط

اتبع الخطوات التالية لبناء نموذج برنامج الخط : - أنشئ الدليل 07Ch\Prg5VB\:C، سنستخدم هذا الدليل لحفظ العمل . - أنشئ مشروعاً جديداً EXE Standard باختيار **Project New** من القائمة **File** . - احفظ نموذج المشروع بالاسم Frm.Line في الدليل 07Ch\Prg5VBb\:C، واحفظ ملف المشروع بالاسم Line.vbp في الدليل C:\VB5Prg\Ch07. - أنشئ نموذج برنامج الخط، حسب الجدول 1-7 . يبين الشكل 1-7 النموذج المكتمل .

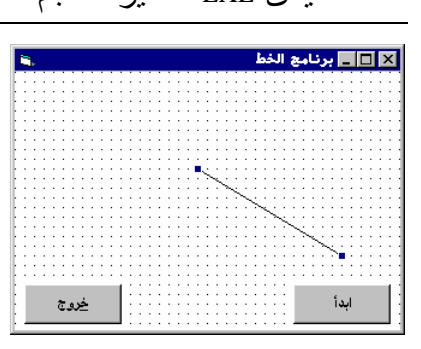

 الشكل 1-7 نموذج برنامج الخط.

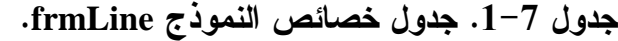

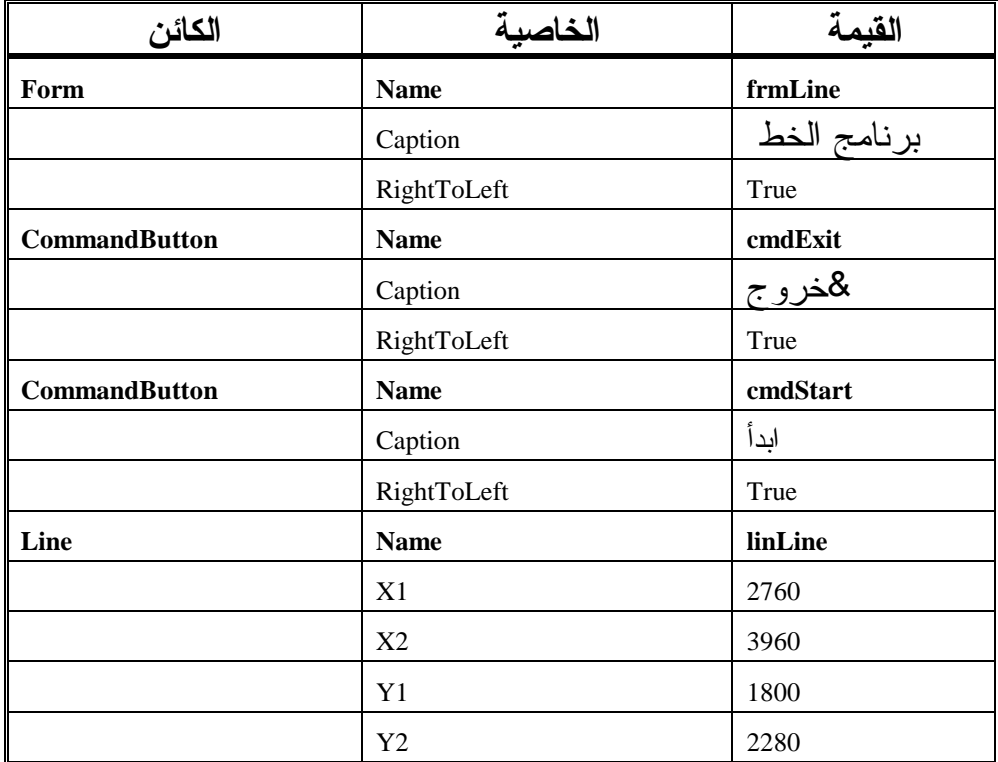

ضع مؤشر الفأرة (بدون نقر) فوق رمز عنصر تحكم الخط، فيظهر مستطيل أصفر يحمل الرسالة Line داخله .

# إدخال نص برنامج الخط

سنُدخل الآن نص برنامج الخط: - تحقق أن قسم التصاريح العامة للنموذج frmLine يحوي العبارة Option Explicit بداخله :

يجب التصريح عن كل المتحولات'

```
Option Explicit 
                       □ أدخل النص التالي في الإجراء ()cmdExit_Click:
Private Sub cmdExit_Click() 
   End 
End Sub 
                          -
 أدخل النص التالي في الإجراء ()Click_cmdStart :
Private Sub cmdStart_Click() 
    وضع قيم عشوائية لاحداثيات'
   بداية ونهاية الخط'
   linLine.X1 = Int(frmLine.Width * Rnd) 
   linLine.Y1 = Int(frmLine.Height * Rnd) 
   linLine.X2 = Int(frmLine.Width * Rnd) 
   linLine.Y2 = Int(frmLine.Height * Rnd)
```

```
End Sub
```
- احفظ المشروع، باختيار **Project Save** من القائمة **File** .

## تنفيذ برنامج الخط

دعنا نشاهد ما كتبناه قيد التنفيذ : - نفّذ برنامج الخط . - انقر زر ابدأ عدة مرات، ولاحظ أن الخط يغير طوله وموقعه مع كل نقرة . بسبب إسناد العنوان Start &إلى الزر ابدأ في الخاصية Caption يمكنك ضغط S+Alt على لوحة المفاتيح بدلاً من النقر بواسطة الفأرة على الزر ابدأ في كل مرة .

### كيف يعمل برنامج الخط

يستخدم برنامج الخط الإجراء ()Click\_cmdStart لإظهار عنصر التحكم Line في مواقع مختلفة كلما نقر المستخدم على الزر ابدأ .

### نص الإجراء ()cmdStart Click

ينفذ هذا الإجراء كلما تم نقر الزر **Start**) أو الضغط على S+Alt( : **Private Sub cmdStart\_Click()**  وضع قيم عشوائية لاحداثيات'
بداية ونهاية الخط' linLine.X1 = Int(frmLine.Width \* Rnd) linLine.Y1 = Int(frmLine.Height \* Rnd) linLine.X2 = Int(frmLine.Width \* Rnd) linLine.Y2 = Int(frmLine.Height \* Rnd) **End Sub**  يرجِع التابع الوظيفي ()Rnd عدداً عشوائياً بين الصفر والواحد وتُمثِل الخاصية Width عرض النموذج frmLine، وهكذا ينتج عن حاصل جداء عرض النموذج برقم بين الصفر والواحد، ينتج عدد يقع بين الصفر وعرض النموذج : frmLine.Width\*Rnd فإذا أعاد التابع Rnd القيمة صفر، فسيساوي ناتج الجداء الصفر أيضاً، أما إذا أرجع القيمة واحد، فسيساوي الجداء عرض النموذج الكامل، وإذا أعاد التابع Rnd القيمة 0.75 مثلاً، فستساوي النتيجة (3/4) من عرض النموذج . يحول التابع الوظيفي ()Int وسيطه إلى قيمة صحيحة، فمثلاً، تعود العبارة (3.5)Int القيمة 3، وتعود العبارة (1.999)Int القيمة 7. وهكذا فإن ناتج العبارة Int(frmLine.Width (Rnd \* يعود بعدد صحيح، يقع بين الصفر وعرض النموذج . يتم إسناد قيمة صحيحة للخاصية 1X لعنصر التحكم Line، بواسطة العبارة الأولى من الإجراء ()click\_cmdStart. والقيمة الصحيحة تقع بين الصفر وعرض النموذج : linLine.X1=Int(frmLine.Width \* Rnd) تُمثل الخاصية 1X لعنصر التحكم Line، الإحداثي الأفقي لنقطة بداية الخط، بنظام إحداثيات يعود إلى النموذج (باعتبار أن الخط سيرسم على نموذج)، يعرف نظام الإحداثيات الافتراضي لفيجول بيسك، الإحداثيين 0=1X و 0=1Y، باعتبارها الزاوية اليسارية العلوية للنموذج . أسندت العبارة التالية من الإجراء ()Click\_cmdStart للخاصية 1Y لعنصر التحكم Line بقيمة صحيحة، والقيمة الصحيحة هذه تقع بين الصفر وارتفاع النموذج : linLine.Y1=Int(frmLine.Height \* Rnd) تمثل الخاصية 1Y لعنصر التحكم Line الإحداثي العمودي لنقطة بداية الخط .

يتم إسناد قيمة صحيحة إلى الخاصية 2Y و2X من عنصر التحكم، بواسطة العبارتان الأخيرتان في الإجراء ()cmdStart\_Click وتمثلان إحداثي نقطة نهاية الخط: linLine.X2=Int(frmLine.Width \* Rnd) linLine.X2=Int(frmLine.Height \* Rnd) يتحرك الخط عند نقر الزر ابدأ إلى مواقع جديدة، اعتماداً على الأرقام العشوائية المتولدة عن توابع Rnd . أي بكلمة أخرى، يتسبب نقر الزر ابدأ بوضع الخط في مواقع عشوائية في نافذة البرنامج . المزيد من خصائص عنصر تحكم الخط سنتمرن على مزيد من خصائص العنصر Line أثناء مرحلة التصميم : -اختر عنصر التحكم Line أثناء مرحلة التصميم (أي انقل التركيز إليه بنقره بواسطة الفأرة ). - غير الخاصية BorderColor لهذا العنصر إلى اللون الأحمر Red . يستجيب فيجول بيسك بتبديل لون الخط إلى اللون الأحمر . - غير الخاصية BorderWidth لهذا العنصر إلى 10 . يستجيب فيجول بيسك بتبديل عرض الخط إلى 10 *Twips* . - احفظ المشروع باختيار **Project Save** من القائمة **File** . -نفّذ برنامج الخط، وانقر الزر ابدأ عدة مرات، يظهر برنامج الخط الآن، عنصر التحكم Line كخط أحمر بعرض 10 Twips) انظر الشكل 2-7 ). **NE و تابع** الخط الشكل 2-7 عنصر التحكم Line كخط أحمر بعرض 10 Twips .

خروج

أبدأ

- تستطيع أيضاً تبديل لون الخط وعرض الخط أثناء مرحلة التنفيذ . - أدخل العبارتين التاليتين في بداية الإجراء ()Click\_cmdStart :  $linLine.BorderColor = RGB(Int(255 * Rnd),$ Int(255  $*$  Rnd),  $_{-}$  Int(255 \* Rnd)) linLine.BorderWidth = Int(100 \* Rnd) + 1 يتم إسناد قيمة جديدة إلى الخاصية BorderColor بواسطة العبارة الأولى. وهذه القيمة الجديدة هي القيمة المعادة من التابع الوظيفي ()RGB حيث كل وسيط من وسائطه

الثلاثة، ينتج عن رقم عشوائي بين الصفر و،255 وهكذا فالقيمة المعادة من التابع ()RGB تمثل لوناً عشوائياً .

يتم إسناد قيمة جديدة إلى الخاصية BorderWidth بواسطة العبارة الثانية. القيمة الجديدة هذه عبارة عن رقم عشوائي يقع بين صفر و،100 مع إضافة واحد للنتيجة. أي  $(1+(100\div 0))$ 

مما يعني أنه يتم إسناد قيمة جديدة بين Twips 1 و Twips 10 إلى خاصية عرض الخط. لاحظ أننا أضفنا واحد إلى العبارة (Rnd \* 100(Int، لأن أقل قيمة مقبولة للخاصية BorderWidth لا يجوز أن تساوي الصفر .

- نفّذ برنامج الخط . يتبدل لون وعرض الخط مع كل نقرة للزر ابدأ. انتبه إلى أنك لن تشاهد الخط أحياناً، عندما يكون اللون العشوائي الناتج، نفس لون أرضية النموذج .

عنصر تحكم رسم الأشكال يستخدم عنصر التحكم هذا، لرسم أشكال عديدة: كالمستطيل والمربع والمستطيل ذو الزوايا المدورة والمربع ذو الزوايا المدورة والدائرة والقطوع الناقصة . يوضح برنامج الأشكال كيفية إظهار هذه الأشكال على اختلاف أنواعها .

> التمثيل المرئي لبرنامج الأشكال اتبع الخطوات التالية لبناء نموذج برنامج الأشكال :

- أنشئ مشروعاً جديداً من النوع التنفيذي القياسي EXE Standard . -احفظ نموذج المشروع بالاسم Frm.Shape في ذات الدليل 07Ch\Prg5VB\:C، واحفظ ملف المشروع في ذات الدليل بالاسم vbp.Shape . - أنشئ نموذج برنامج الأشكال تبعاً للجدول 2-7 يظهر النموذج كما في الشكل 3-7 .

الشكل 3-7

النموذج frmShape.

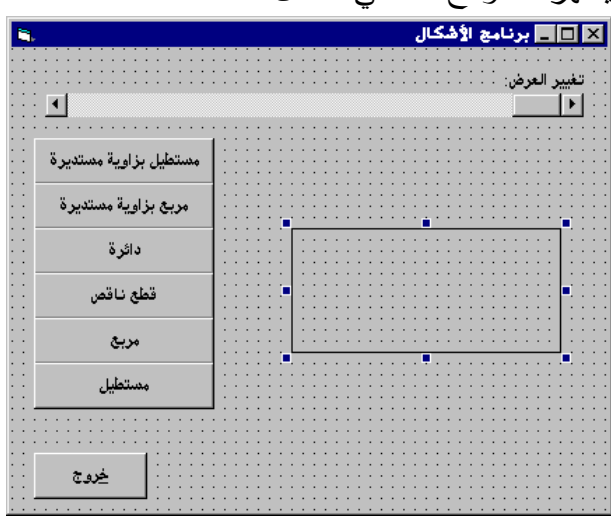

الجدول.2-7 جدول خصائص برنامج الأشكال .

| الكائن                       | الخاصبة     | القبمة         |
|------------------------------|-------------|----------------|
| Form                         | <b>Name</b> | frmShape       |
|                              | Caption     | برنامج الأشكال |
|                              | RightToLeft | True           |
| <b>Horizontal Scroll Bar</b> | <b>Name</b> | hsbWidth       |
|                              | Min         |                |
|                              | Max         | 10             |

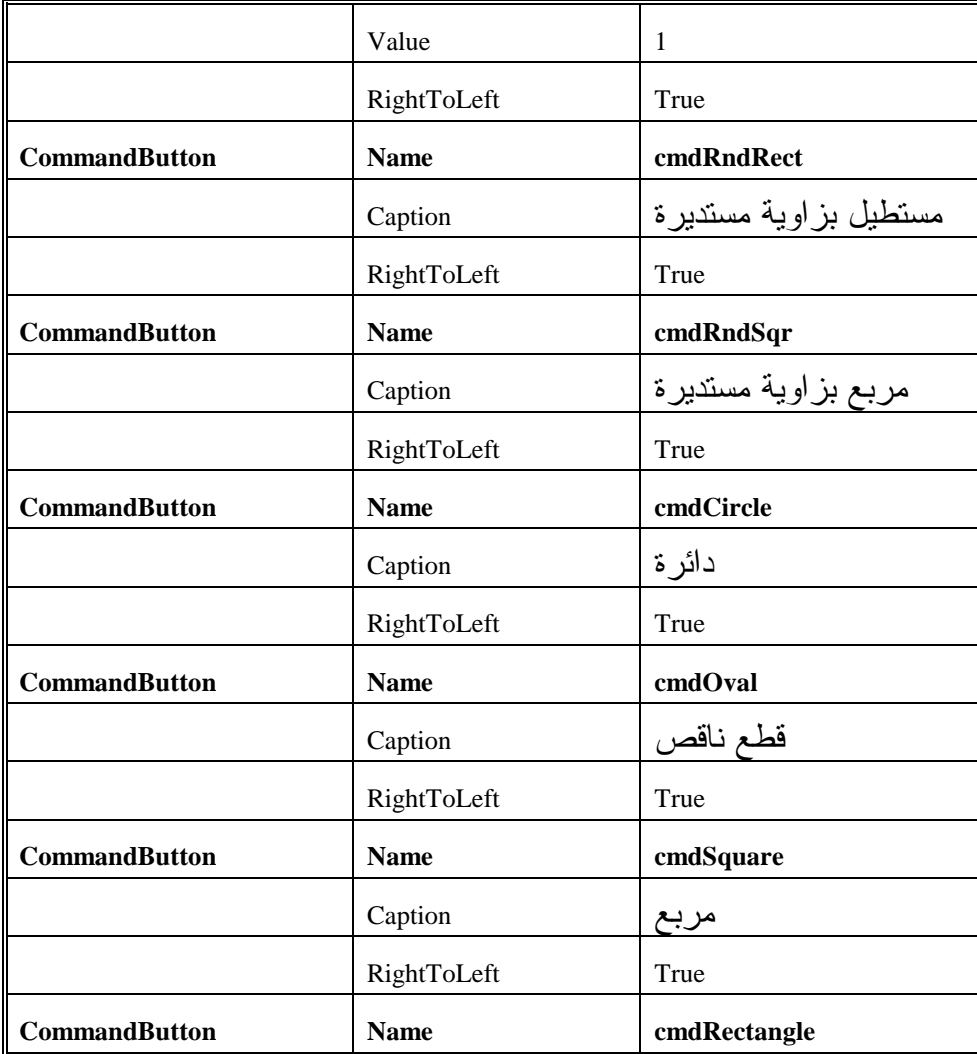

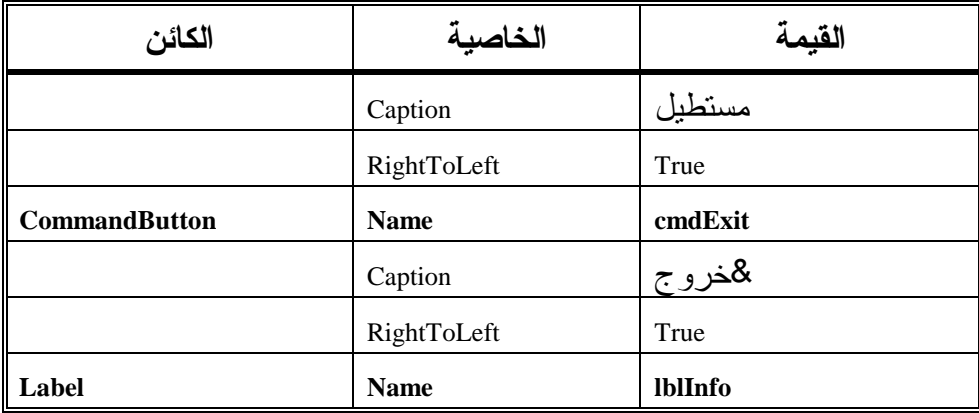

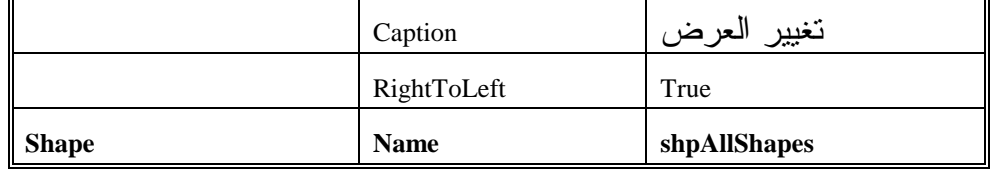

# إدخال نص برنامج الأشكال سندخل الآن نص برنامج الأشكال : - تحقق أن قسم التصاريح العامة يحوي العبارة Explicit Option أي : يجب التصريح عن كل المتغيرات ' Option Explicit - أدخل النص التالي داخل الإجراء ()Click\_cmdExit :

**Private Sub cmdExit\_Click()** 

End

**End Sub** 

- أدخل النص التالي داخل الإجراء ()Click\_cmdCircle :

```
Private Sub cmdCircle_Click()
```

```
تغيير الشكل إلى دائرة '
```

```
shpAllShapes.Shape = vbShapeCircle
```
**End Sub** 

-أدخل النص التالي داخل الإجراء ()Click\_cmdRectangle :

```
Private Sub cmdRectangle_Click()
```

```
تغيير الشكل إلى مستطيل '
```
shpAllShapes.Shape = vbShapeRectangle

**End Sub** 

أدخل النص التالي داخل الإجراء ()cmdOval\_Click:

```
Private Sub cmdOval_Click()
```

```
تغيير الشكل إلى قطع ناقص '
```

```
shpAllShapes.Shape = vbShapeOval
```

```
End Sub
```

```
□ أدخل النص التالي داخل الإجراء ()cmdRndRect_Click:
Private Sub cmdRndRect_Click() 
    تغيير الشكل إلى مستطيل بزوايا مستديرة '
```
shpAllShapes.Shape = vbShapeRoundedRectangle

**End Sub**  -أدخل النص التالي داخل الإجراء ()Click\_cmdRndSqr : **Private Sub cmdRndSqr\_Click()**  تغيير الشكل إلى مربع بزوايا مستديرة ' shpAllShapes.Shape = vbShapeRoundedSquare **End Sub**  □ أدخل النص التالي داخل الإجراء ()cmdSquare\_Click: **Private Sub cmdSquare\_Click()**  تغيير الشكل إلى *م*ربع ' shpAllShapes.Shape = vbShapeSquare **End Sub**  ⊔أدخل النص التالي داخل الإجراء ()hsbWidth\_Scroll: **Private Sub hsbWidth\_Scroll()**  تغيير عرض حدود الشكل حسب قيمة شريط الازاحة' shpAllShapes.BorderWidth = hsbWidth **End Sub**  ם أدخل النص التالي داخل الإجراء ()hsbWidth\_Scroll: **Private Sub hsbWidth\_Scroll()** 

```
تغيير عرض حدود الشكل حسب قيمة شريط الازاحة'
   shpAllShapes.BorderWidth = hsbWidth 
End Sub
```
- احفظ المشروع، باختيار البند **Project Save** من قائمة **File** .

تنفيذ برنامج الأشكال يظهر برنامج الأشكال كما في الشكل 7–3، عند تنفيذ البرنامج، يتغير الشكل الظاهر تبعاً للزر الذي يتم النقر عليه من قبل المستخدم، فمثلاً يؤدي نقر الزر دائرة إلى تحويل الشكل إلى دائرة . يتغير عرض حدود الشكل، عند تغير موضع شريط التمرير الأفقي، يوضح الشكل 4-7 برنامج الأشكال، بعد نقر الزر دائرة، وتغيير موقع مؤشر شريط التمرير .

# كيف يعمل برنامج الأشكال

يغير نص برنامج الأشكال، الشكل الذي سيظهره عنصر تحكم الأشكال، بالإضافة إلى عرض حدوده، أطلقنا على العنصر التسمية shpAllshapes .

### نص الإجراء **()click\_cmdRectangle**

يُنفذ الإجراء ()cmdRectangle\_click عند نقر الزر مستطيل. تسند العبارة الوحيدة في هذا الإجراء القيمة صفر للخاصية Shape التابعة لعنصر تحكم الأشكال، (والذي سميناه shpAllShapes (وهي المسؤولة عن تحويل الشكل إلى مستطيل : ShpAllShapes=0

وبنفس الطريقة، يُنفذ الإجراء ()cmdSquare\_click عند نقر الزر مربع، ويتم إسناد القيمة واحد إلى الخاصية Shape بواسطة العبارة الوحيدة في هذا الإجراء، وهي المسؤولة عن تحويل الشكل إلى مربع. يدرج الجدول 3-7 القيم المقبولة للخاصية Shap مع مدلولها .

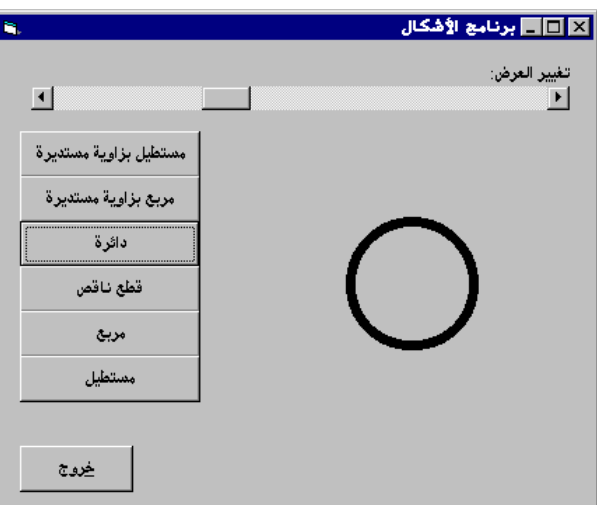

 الشكل 4-7 تبديل الشكل إلى دائرة.

جدول .3-7 القيم الممكنة للخاصية **Shape** .

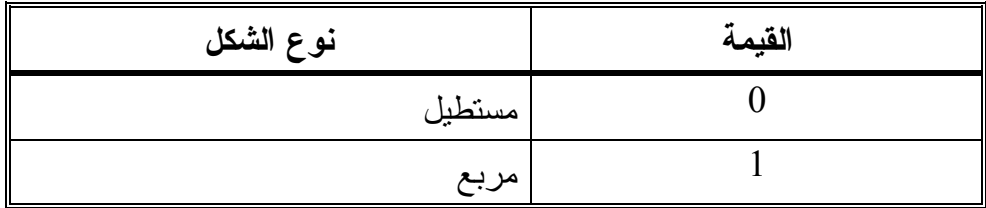

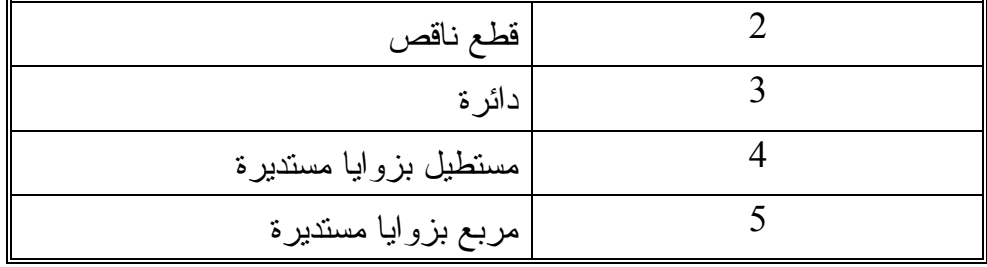

### نص الإجراء **()Change\_hsbWidth**

ينفذ هذا الإجراء عند تبديل موقع مؤشر شريط التمرير، وحسب ما يتبين من جدول خصائص برنامج الأشكال، فإن القيمة الصغرى لهذا الشريط (الخاصية Min (تساوي ،1 والخاصية Max تساوي ،10 وهي القيمة العظمى، مما يعني أنك تستطيع تغيير الخاصية Value) قيمة مؤشر شريط التمرير) بين الواحد والعشرة . تُسند هذه القيمة إلى الخاصية BorderWidth للعنصر shpAllShapes كما يلي : ShpAllShapes.BorderWidth= hsbWidth.value وهكذا يتبدل عرض حدود العنصر shpAllShapes تبعاً لموقع مؤشر شريط التمرير .

# خصائص أخرى لعنصر التحكم **Shape**

يقدم برنامج الأشكال خاصيتين فقط من خصائص عنصر التحكم Shape، يمكن التمرن على الخواص الأخرى لهذا العنصر بوضع شكل ما (Shape (في نموذج، ثم تبديل خصائصه .

اتبع الخطوات التالية كإرشادات : - ضع عنصر تحكم Shape في نموذج . يستجيب فيجول بيسك بإظهار الشكل كمستطيل افتراضي . - غير الخاصية Shape إلى دائرة. (القيمة 3 ). يستجيب فيجول بيسك بتبديل الشكل من المستطيل إلى دائرة . - غير الخاصية FillColor إلى اللون الأحمر Red . لا يملأ فيجول بيسك الدائرة بلون أحمر، لأن الخاصية *FillStyle* للشكل تساوي *Transparent*) أي شفاف ).

- غير الخاصية FillStyle إلى Solid) مصمت ). يستجيب فيجول بيسك بملىء الدائرة بلون أحمر .

### الصور

يعتبر عنصرا التحكم Line و Shape، قادرين على رسم الأشكال الهندسية البسيطة كالخطوط والمربعات والدوائر ....الخ. لإظهار الأشكال الأكثر تعقيداً، يلزمك استخدام ملف صورة معين . يمكن وضع ملفات الصور، على نموذج ما باستخدام عنصر تحكم الرسمة Image، أو عنصر تحكم الصورة Picture . تُستخدم الخاصية Picture لكلا عنصري التحكم المذكورين لهذا الغرض. فإذا أردت وضع ملف صورة في كائن (Object (سيتوجب عليك تغيير الخاصية Picture لهذا الكائن . فمثلاً لوضع ملف صورة في عنصر تحكم Image، حدد اسم الملف المقصود في الخاصية Picture لعنصر التحكم Image . تستطيع تشكيل ملف صورة بواسطة برنامج رسم خاص، وأبسط مثال على برامج الرسم، برنامج الرسام Paint، يمكن استخدام الرسام لتشكيل الصورة، ثم حفظها في ملف بالامتداد BMP، أو يمكن الحصول على صور احترافية جاهزة، يطلق على الصور الجاهزة مصطلح Art Clip .

> وضع الصور على نموذج أثناء مرحلة التصميم تستطيع وضع الصور على نموذج ما، خلال كلا المرحلتين : مرحلة التصميم (مرحلة التمثيل المرئي ). مرحلة التنفيذ (مرحلة كتابة البرنامج ). اتبع الخطوات التالية لتشكيل صورة بواسطة برنامج الرسام : - شغل برنامج الرسام .

- اختر البند سمات (Attributes (من قائمة صورة للرسام . يستجيب برنامج الرسام بإظهار مربع الحوار "سمات ". - اختر واحدة البوصة . □ ضع ا**لعرض** على 3. - ضع الارتفاع على 3 . - انقر زر موافق لمربع الحوار سمات . يستجيب برنامج الرسام بإظهار صورة خالية بارتفاع ثلاث بوصات وعرض ثلاث بوصات . - استخدم أدوات الرسام لرسم صورة ما . □ احفظ العمل المنجز في الملف MyPic.bmp في الدليل C:\VB5Prg\Ch07. لدينا الآن ملف صورة امتداده bmp ويمكن وضعه على النموذج :

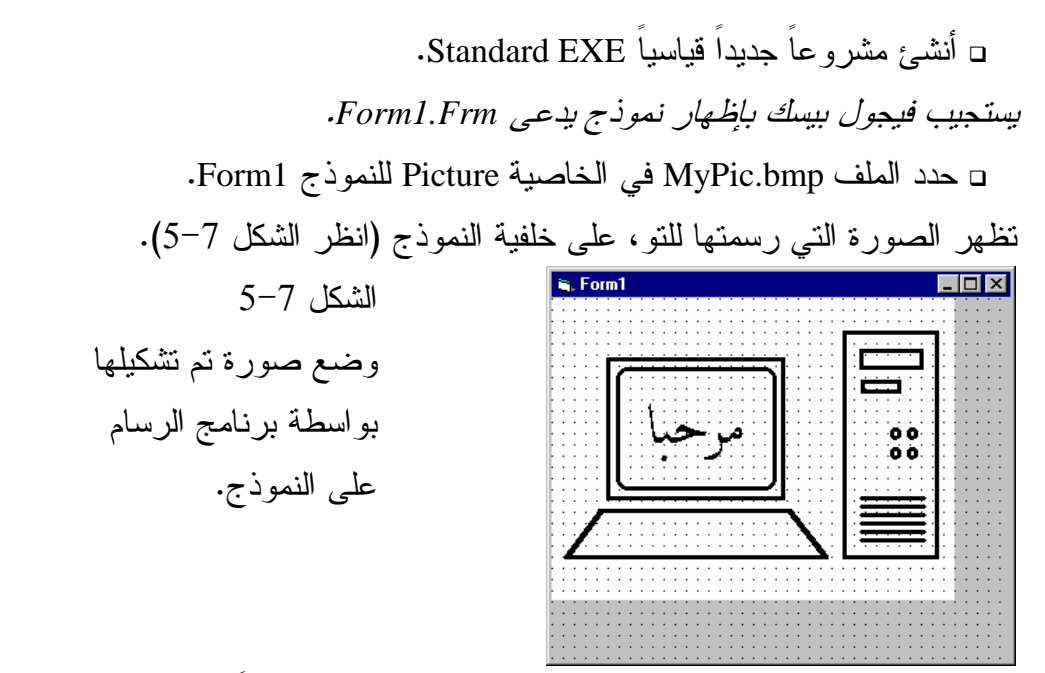

تظهر الصورة على النموذج (كما يظهر من الشكل 5-7)، بدءاً من الإحداثيتين0=X و0=Y للنموذج، (أي عند الزاوية اليسرى العليا). ولا تستطيع مد أو تقليص الصورة

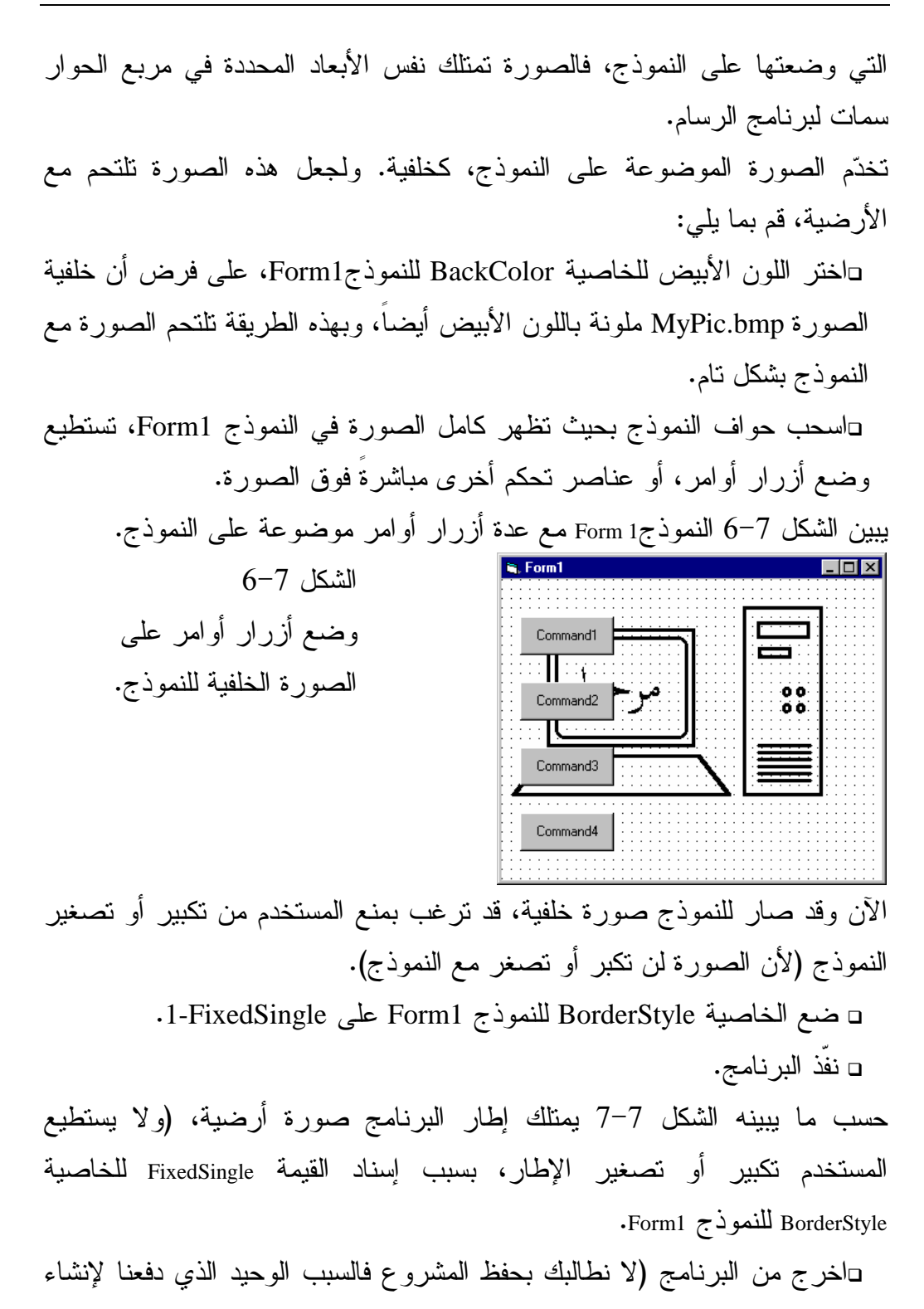

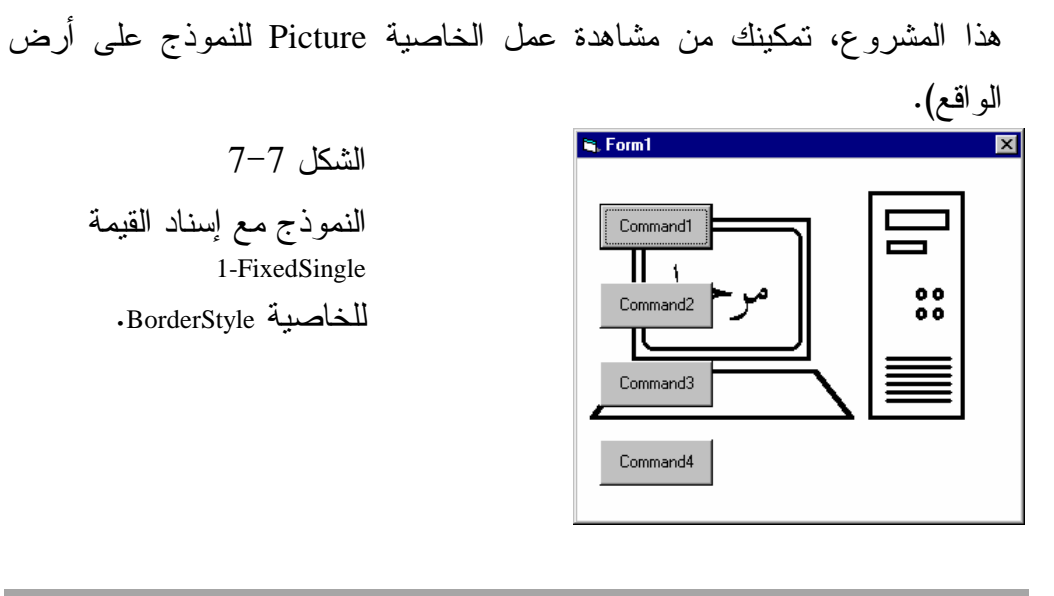

ملاحظة

يمكن الحصول على صورة سريعة، بحفظ محتويات الشاشة في ملف صورة كالتالي : - في أي وقت تريد حفظ الشاشة الحالية، اضغط المفتاح **Screen Print** على لوحة المفاتيح . (سوف تجد هذا المفتاح أعلى يمين لوحة المفاتيح تقريباً ). - شغّل برنامج الرسام من خلال القائمة ابدأ - البرامج - البرامج الملحقة - الرسام . - من قائمة برنامج الرسام، اختر البند تحرير ثم البند لصق . - إذا سألك برنامج الرسام: .. هل تريد تكبير الصورة النقطية؟ جاوب بنعم . كما تلاحظ، لقد ظهرت صورة الشاشة، التي ضغطت المفتاح **Screen Print** عندها . - احفظ هذه الصورة في ملف، من خلال القائمة ملف، البند حفظ . وبذلك تكون قد حصلت على ملف صورة الشاشة الحالية . يمكنك أيضاً، ضغط المفتاح **Screen Print+Alt** لنسخ محتويات النافذة النشطة فقط، وليس كامل مساحة الشاشة .

وضع الصور على النموذج أثناء مرحلة التنفيذ تستطيع أيضاً وضع الصور على النموذج أثناء تنفيذ البرنامج، والذي نعبر عنه بمرحلة التنفيذ . استخدم العبارة التالية لتحميل صورة تدعى bmp.OurPic\Prg5VB\:C، ووضعها على نموذج يدعى frmOurForm باستخدام العبارة التالية : frmOurForm.Picture = LoadPicture("C:\VB5Prg\OurPic.bmp") يمكن وضع صورة واحدة فقط على النموذج، في لحظة معينة، ولهذا يستبدل التابع الوظيفي ()LoadPicture، صورة الخلفية الحالية (أي في حال وجود واحدة على النموذج) بالصورة الجديدة .

ملاحظة استخدم العبارة التالية لمحو (مسح) صورة موجودة مسبقاً على النموذج . frmOurForm.Pictare= LoadPictare("")

حالما تنفيذ العبارة السابقة يصبح النموذج بدون صورة خلفية .

# عنصر التحكم **Image**

تستطيع أيضاً وضع ملفات الصور BMP في عنصر التحكم Image، الذي يدعم الخاصية Stretch. تمكّنك هذه الخاصية من مد (تكبير) الصورة إلى أي حجم شئت. (لا يدعم النموذج ولا عنصر تحكم Picture هذه الخاصية ). C:\VB5Prg\Ch07\MyPic.bmp الصورة لتحميل التالية العبارة استخدم- ووضعها في عنصر التحكم Image المدعو imgMyImage : imgMyImage.Picture = LoadPicture("C:\VB5Prg\Ch07\MyPic.bmp") يتسبب التابع الوظيفي ()LoadPicture باستبدال الصورة الحالية في حال وجودها حسبما اتفقنا لأن عنصر التحكم Image لا يستوعب أكثر من صورة واحدة في نفس اللحظة . أما لمحو (مسح) صورة موجودة حالياً في عنصر التحكم Image أثناء مرحلة التنفيذ، فاستخدم العبارة التالية : imgMyImage.Picture = LoadPicture("")

استخدم العبارة التالية لإسناد القيمة True إلى الخاصية Stretch للنموذج imgMyImage : imgMyImage.Stretch = True

بعد إسناد القيمة True إلى الخاصية Stretch. سوف تكبر الصورة آلياً لتملأ كامل مساحة

عنصر التحكم Imge، أي بكلمة أخرى يكبر فيجول بيسك أو يصغر حجم الصورة آلياً . فمثلاً، إذا كان عنصر التحكم Image بحجم 2 بوصة × 2 بوصة، وكان يحتوي على الصورة bmp.MyPic، فسوف يصغر فيجول بيسك الصورة bmp.MyPic من حجمها الأصلي المساوي إلى 3 بوصة × 3 بوصة، إلى 2 بوصة × 2 بوصة . تستطيع أيضاً إسناد إحدى القيمتين True أو False، أثناء مرحلة التصميم إلى الخاصية Stretch لعنصر التحكم Image .

# عنصر التحكم **Picture**

يتشابه عنصر التحكم Picture كثيراً مع عنصر التحكم Image، باستثناء أنه يقدم المزيد من الخصائص، والمزيد من الحوادث والطرق. إلا أنه لا يقدم الخاصية Stretch) ، فقط عنصر التحكم Image وحده الذي يدعم الخاصية Stretch( . يقدم عنصر التحكم Picture الخاصية AutoSize، ويؤدي إسناد القيمة True إلى هذه الخاصية، إلى قيام فيجول بيسك بضبط حجم عنصر التحكم Picture وفقاً لحجم ملف الصورة الذي يحتويها . فمثلاً، إذا كان ملف الصورة بحجم 3 بوصة × 3 بوصة، فسوف يضبط فيجول بيسك عنصر التحكم Picture بحيث يساوي 3 بوصة × 3 بوصة، لا يقدم النموذج ولا عنصر التحكم Image الخاصية AutoSize .

يستخدم عنصر التحكم Image مصادر أقل Resource، من تلك التي يستخدمها العنصر Picture، ولهذا يتمكن من إعادة رسم الصورة بشكل أسرع .

دمج ملفات الصور في الملفات التنفيذية **EXE** اتفقنا إذاً، أن التابع الوظيفي ()LoadPicture، يستخدم لتحميل صورة في عنصر التحكم Image أو في عنصر التحكم Picture أو في النموذج، أثناء مرحلة التنفيذ . إلا أن استخدام هذا التابع الوظيفي لا يخلو من سلبية، فيجب أن تكون الصورة BMP موجودة في الدليل المحدد ضمن وسيط التابع الوظيفي ()LoadPicture . ولهذا يتوجب أن يحتوي القرص الذي توزعه (القرص الذي يحوي برنامجك الكامل) على ملفات الصور التي يستخدمها برنامجك . من جهة أخرى يصبح ملف الصورة جزءاً من الملف التنفيذي EXE النهائي، إذا تم إسناد ملف الصورة أثناء مرحلة التصميم إلى عنصر التحكم الذي سيحوي الصورة، (النموذج أو عنصر التحكم Image أو العنصر Picture(، فلا تعود هناك حاجة لتوزيع ملف الصورة كملف منفصل . ملفات الصورة التي يدعمها فيجول بيسك هي: ملفات الصور النقطية BMP، وملفات

# الأيقونات ICO وملفات الرسوم المتجهية WMF وملفات مؤشرات الفأرة CUR .

## ملفات الرسوم النقطية **Files Bitmap**

هي عبارة عن ملفات تحمل أحد الامتدادين BMP أو DIB. يحتوي ملف الرسوم النقطية على بايتات تصف مواقع وألوان النقاط الضوئية (Pixels (للصورة .

# ملفات الأيقونات **Files Icon**

عبارة عن ملفات تحمل الامتداد ICO. تتشابه هذه الملفات مع الملفات من النوع BMP و DIB، إلا أنها تمثل صوراً يبلغ الحجم الأعظمي لها 32×32 نقطة ضوئية (، النقطة الضوئية Pixel: هي أصغر عنصر نقطي يمكن للشاشة إظهاره، وتتحدد دقة الشاشة به ).

### ملفات الرسوم المتجهية **Files Meta**

عبارة عن ملفات تحمل الامتداد WMF، وتحوي لائحة من التعليمات الرسومية التي تصف كيفية توليد الصورة .

## ملفات مؤشرات الفأرة **Files Cursor**

ملفات تحمل الامتداد CUR. تتشابه مع ملفات الأيقونات ICO. وهي ملفات صغيرة تُستخدم عادة لتمثيل مؤشر الفأرة، كالساعة الرملية ورأس السهم .

# برنامج العين المتحركة

يمكننا نقل وتحريك عنصر تحكم ما إما بتغيير الخاصيتين Left و Top، أو باستخدام الطريقة Move .

سنكتب برنامجاً يدعى العين المتحركة، يوضح كيف تستطيع تحريك كائن ما، بتغيير الخاصيتين Left و Top لهذا الكائن .

### التمثيل المرئي لبرنامج العين المتحركة

سنشرع كعادتنا بالتمثل المرئي للبرنامج : - أنشئ مشروعاً تنفيذياً قياسياً EXE Standard جديداً .  $\sim$ C:\VB5prg\Ch07 في الدليل MoveEye.frm و C:\VB5prg واحفظ ملف المشروع بالاسم vbp.MoveEye في نفس الدليل . - أنشئ نموذج برنامج العين المتحركة طبقاً للجدول 4-7 . النموذج المكتمل سيبدو مشابهاً لذاك المبين في الشكل 8-7 . ■■■ برنامج العين المتحركة <mark>■■</mark> الشكل 8-7 النموذج frmMoveEye بعد انتهائه في مرحلة التصميم .  $\ddot{\bullet}$ 

جدول .4-7 جدول خصائص النموذج **frmMoveEye**.

خروج

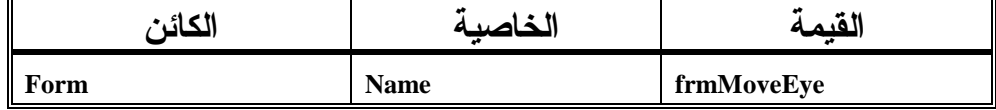

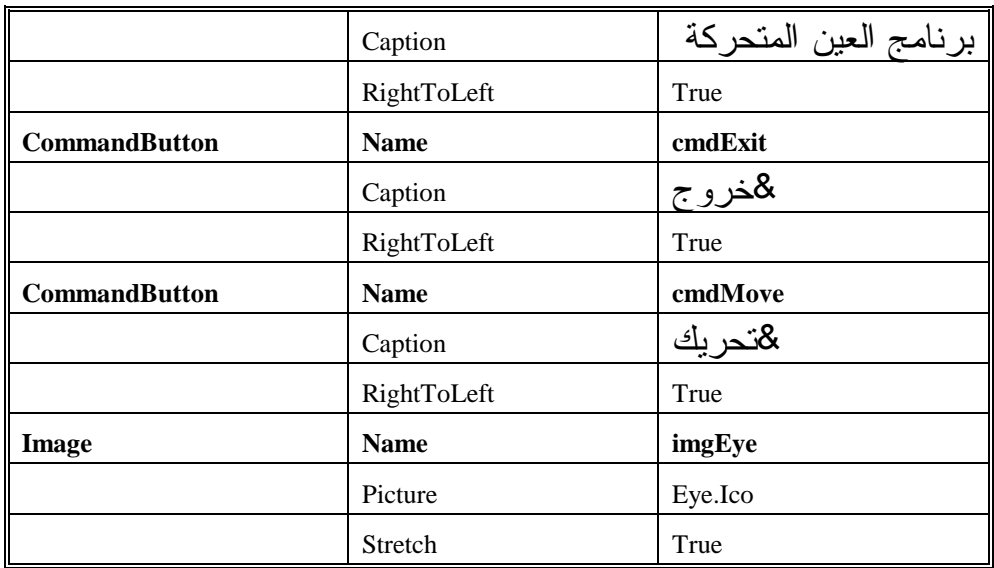

يطالبك الجدول 4-7 بإسناد اسم الملف Ico.Eye للخاصية Picture لعنصر التحكم . imgEye

يمكنك العثور على هذا الملف في الدليل الفرعي Misc\Icons \الذي أنشئ عند تنصيب فيجول بيسك. إذا لم يحتو الدليل على هذا الملف، تستطيع استخدام أي ملف بديل .

# إدخال نص برنامج العين المتحركة

سنكتب الآن نص برنامج العين المتحركة:

-تحقق أن قسم التصاريح العامة للنموذج frmMoveEye يحتوي عبارة Option : Explicit

يجب الاعلان عن كل المتغ<u>ر</u>ات' Option Explicit

-أدخل النص التالي ضمن الإجراء ()Click\_cmdExit :

**Private Sub cmdExit\_Click()**  End **End Sub** 

-أدخل النص التالي ضمن الإجراء ()Click\_cmdMove :

**Private Sub cmdMove\_Click()** 

Dim Counter As Integer تـنفـيـذ الحلقـة 100 مـرة'

```
For Counter = 1 To 100 
     ازاحة الصورة 20 وحدة إلى اليسار'
      imgEye.Left = imgEye.Left - 20 
   انقاض ارتفاع الصورة 20 وحدة منطقية'
      imgEye.Top = imgEye.Top - 20 
   Next 
End Sub
```

```
تنفيذ برنامج العين المتحركة 
                                              لنشاهد ما كتبناه على أرض الواقع :
                                               -
 نفذ برنامج العين المتحركة .
تتحرك صورة العين عند نقر الزر تحريك، وتستطيع تكرار النقر على هذا الزر إلى 
                                                   أن تختفي العين عن الأنظار .
```

```
كيف يعمل برنامج العين المتحركة 
يحرك برنامج العين المتحركة، عنصر التحكم Image) صورة العين)، بتبديل 
                                                   الخاصيتين Left و Top .
                                          نص الإجراء ()Click_cmdMove
```

```
ينفذ الإجراء ()Click_cmdMove آلياً عند نقر الزر تحريك: 
Private Sub cmdMove_Click() 
   Dim Counter As Integer 
    تـنفـيـذ الحلقـة 100 مـرة'
   For Counter = 1 To 100 
      ازاحة الصورة 20 وحدة إلى النسار'
      imgEye.Left = imgEye.Left - 20 
    انقاض ارتفاع الصورة 20 وحدة منطقية'
```
imgEye.Top = imgEye.Top - 20

**End Sub** 

Next

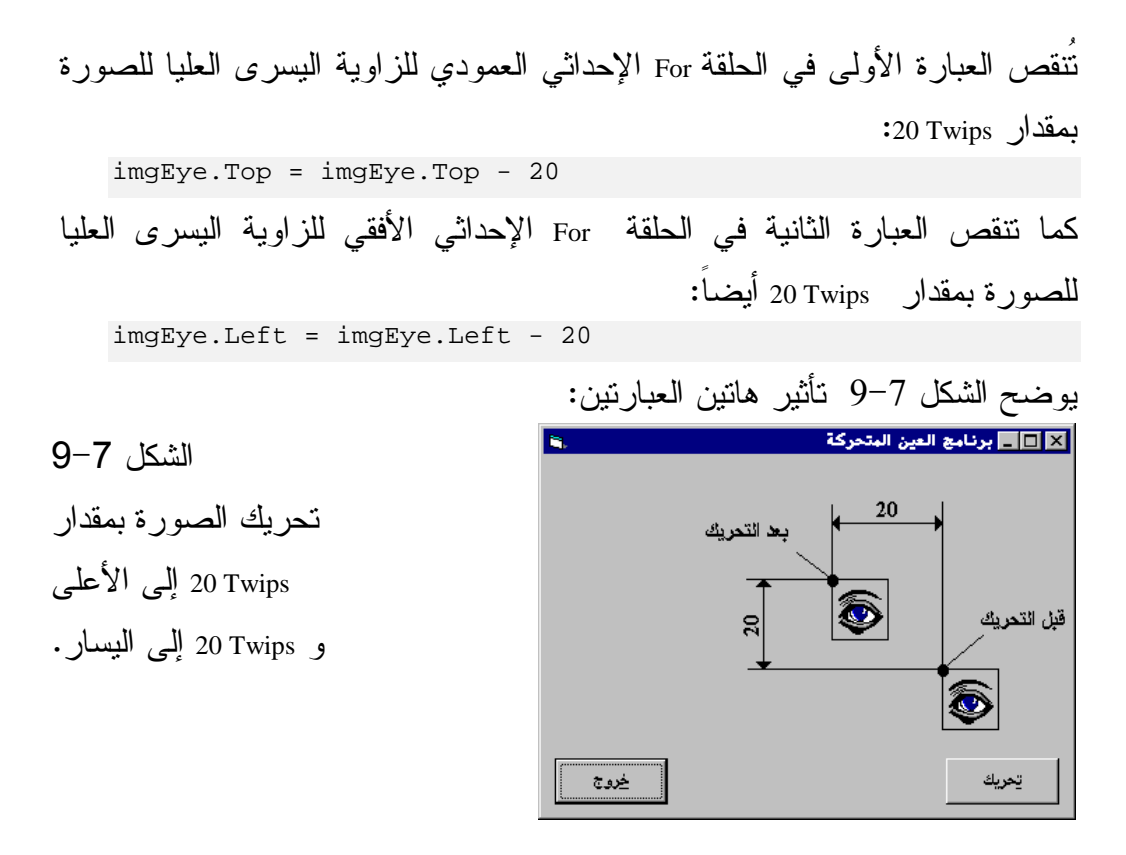

تُنفذ الحلقة Next.For مائة مرة ولهذا تُحرك الصورة 100 مرة، مما يعطي الناظر وهم الحركة المستمرة .

تحريك أو نقل عنصر تحكم باستخدام الطريقة **Move** ينقل برنامج العين المتحركة الذي تناولناه سابقاً الصورة بتبديل الخصائص Top و Left. تعتبر الطريقة Move طريقة أخرى لتحريك عنصر التحكم . - استبدل نص الإجراء ()Click\_cmdMove السابق بالنص التالي : **Private Sub cmdMove\_Click()** 

```
Dim Counter As Integer 
Dim LeftEdge As Single 
Dim TopEdge As Single 
وضع احداثيات الصورة وأبعادها في المتحولات '
LeftEdge = imgEye.Left
```

```
TopEdge = imgEye.Top 
تـنفـيـذ الحلقـة 100 مـرة'
For Counter = 1 To 100 
  ازاحة الصورة 20 وحدة إلى اليسار'
  LeftEdge = LeftEdge - 20 
انقاض ارتفاع الصورة 20 وحدة منطقية'
   TopEdge = TopEdge - 20 
زيادة العرض 10 وحدات منطقية '
   imgEye.Move LeftEdge, TopEdge 
Next
```
#### **End Sub**

يجهز هذا الإجراء متحولين هما: LeftEdge و TopEdge، بإسناد الموقع الحالي للزاوية اليسرى العليا للصورة لهما، ثم ينفذ الحلقة For.Next مائة مرة. تنقص قيمة المتحولين LeftEdge و TopEdge بمقدار Twips 20 مع كل تكرار للحلقة . تستخدم الطريقة Move مع المتحول LeftEdge باعتباره الإحداثي الأفقي الجديد، والمتحول TopEdge باعتباره الإحداثي العمودي الجديد .

# المزيد عن طريقة **Move**

الصيغة الكاملة لعبارة Move تعطى بالشكل التالي : [Object name].Move newLeft, newTop, newWidth, newHight نستنتج من العبارة السابقة، أن بإمكاننا تعيين عرض وارتفاع جديدين للكائن بعد تحريكه. وإليك المثال التالي :

```
-
 استبدل نص الإجراء ()Click_cmdMove السابق بالنص التالي :
Private Sub cmdMove_Click() 
   Dim Counter As Integer 
   Dim LeftEdge As Single 
   Dim TopEdge As Single 
   Dim NewWidthOfImage As Single 
   Dim NewHeightOfImage As Single 
   imgEye.Stretch = True 
   وضع احداثيات الصورة وأبعادها في المتحولات '
```

```
LeftEdge = imgEye.Left 
TopEdge = imgEye.Top 
NewWidthOfImage = imgEye.Width 
NewHeightOfImage = imgEye.Height 
تـنفـيـذ الحلقـة 100 مـرة'
For Counter = 1 To 100 
  ازاحة الصورة 20 وحدة إلى اليسار'
   LeftEdge = LeftEdge - 20 
انقاض ارتفاع الصورة 20 وحدة منطقية'
   TopEdge = TopEdge - 20 
زيادة العرض 10 وحدات منطقية '
   NewWidthOfImage = NewWidthOfImage + 10 
زيادة الارتغاع 10 وحدات منطقية '
   NewHeightOfImage = NewHeightOfImage + 10 
   imgEye.Move LeftEdge, TopEdge, _ 
               NewWidthOfImage, NewHeightOfImage 
Next
```
#### **End Sub**

-نفّذ البرنامج، ولاحظ أن العين تتحرك وتكبر في نفس الوقت، وبعد مائة مرة، يبدو النموذج كما في الشكل 10-7 .

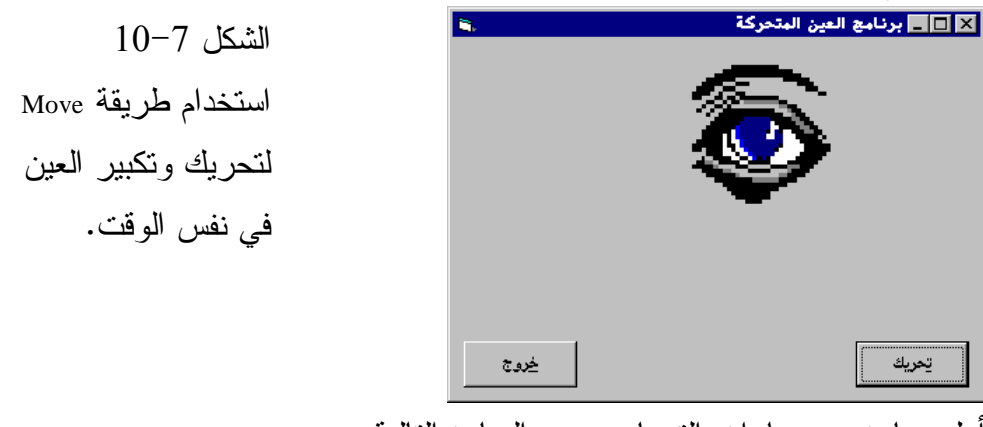

أول عبارة بعد عبارات التصاريح هي العبارة التالية :

```
imgEye.Stretch = True
```
يتم إسناد القيمة True للخاصية Stretch للعنصر imgEye، بواسطة العبارة السابقة، مما يعني أن البرنامج يستطيع تكبير الصورة (أنجزنا هذه الخطوة مسبقاً أثناء مرحلة التصميم، إلا أن تكرارها هنا ما هو إلا بهدف توضيح أن الخاصية Stretch يمكن تحديدها أثناء مرحلة التنفيذ أيضاً ). يتم إسناد قيمتين ابتدائيتين تمثلان عرض وارتفاع الصورة، إلى المتحولين : NewHeightOfImage و NewWidthOfImage NewWidthOfImage = imgEye.Width NewHeightOfImage = imgEye.Height تنفذ الطريقة Move بعد ذلك 100 مرة، ومع كل تكرار للحلقة تزداد قيمة المتحولين . 10 Twips بمقدار NewHeightOfImage و NewWidthOfImage تحدد الطريقة Move الإحداثيات الجديدة للزاوية اليسرى العليا للصورة، وكذلك العرض والارتفاع الجديدين بعد إنجاز عملية التحريك : imgEye.Move LeftEdge, TopEdge, \_ NewWidthOfImage, NewHeightOfImage

ملاحظة تُستخدم طريقة Move لتحريك أي كائن Object باستثناء القوائم، وقد تكون بعض عناصر التحكم غير مرئية (مثال، عنصر التحكم Timer(، ولهذا لا يحمل تحريكها أي معنى .

## مقارنة تقنيات التحريك

ستجد عند مقارنة أوامر برنامج العين المتحركة، باستخدام كلتا تقنيتي التحريك، أن الطريقة Move أفضل طرق التحريك. فاستخدام الخاصتين Top و Left في التحريك يعطي انتقالاً غير متوازن. لن تشعر بهذا الأمر طبعاً عند استخدام حاسب ذي معالج سريع (بنتيوم بسرعة 233 ميغا هرتز) لأن الصورة التي تحركها صغيرة جداً . ولكن ستلاحظ عند استخدام طريقة Move بعض الوميض على الشاشة. ويزداد هذا الوميض مع تزايد حجم الصورة. هذا بغض النظر عن سرعة الحاسب PC المستخدم . ناه يمكن إزالة هذا الوميض باستخدام تقنيات DirectX .

## نقل عنصر التحكم **Picture**

-أوضح البرنامج السابق أن استخدام طريقة Move لتحريك عنصر تحكم، يعطي حركة أخف من تبديل الخاصيتين Top و Left. يمكنك الحصول على نتائج أفضل باستخدام عنصر التحكم Picture بدل عنصر التحكم Image. ولرؤية كيف تستخدم عنصر التحكم Picture، بدل النموذج frmMoveEye : -احذف عنصر التحكم Image المسمى imgEye من النموذج باختياره، ثم ضغط المفتاح Delete على لوحة المفاتيح . -انقر نقراً مزدوجاً على عنصر التحكم Picture فوق مربع الأدوات ليتوضع على النموذج . - أسند الاسم picEye إلى الخاصية Name لعنصر التحكم Picture . - أسند اسم الملف Ico.Eye إلى الخاصية Picture للعنصر picEye . -أسند القيمة None0- للخاصية BorderStyle للعنصر picEye، مما يعني عدم إحاطة الصورة بحدود . -أسند القيمة Flat0- للخاصية Appearance للعنصر picEye، مما يعني أن عنصر التحكم هذا سيظهر مسطحاً، وليس ثلاثي الأبعاد . -أسند القيمة True للخاصية AutoSize للعنصر picEye، لتمكين عنصر التحكم من تغيير حجمه ليتسع صورة العين آلياً . -أسند اللون الرمادي Gray للخاصية BackColor للعنصر picEye) ، حتى تكون خلفية صورة العين، نفس لون خلفية النموذج ). - استبدل الإجراء ()Click\_cmdMove السابق بالإجراء التالي : **Private Sub cmdMove\_Click()**  Dim Counter As Integer Dim LeftEdge As Single Dim TopEdge As Single وضع احداثيات الصورة وأبعادها في المتحولات ' LeftEdge = imgEye.Left TopEdge = imgEye.Top

```
تـنفـيـذ الحلقـة 100 مـرة'
   For Counter = 1 To 100 
      ازاحة الصورة 20 وحدة إلى اليسار'
      LeftEdge = LeftEdge - 20 
    انقاض ارتفاع الصورة 20 وحدة منطقية'
      TopEdge = TopEdge - 20 
      imgEye.Move LeftEdge, TopEdge 
   Next 
End Sub
```
- احفظ المشروع باختيار **Project Save** من القائمة **File** لفيجول بيسك . - نفّذ البرنامج وانقر الزر **Move**، وراقب كيف تتحرك العين .

# مصفوفة عناصر التحكم يعرف عنصر التحكم على أنه مصفوفة، وبنود هذه المصفوفة هي عناصر تحكم. فنستطيع مثلاً إنشاء مصفوفة من عناصر التحكم Image .

برنامج القمر سنكتب الآن برنامجاً يدعى برنامج القمر، وهذا البرنامج سيستخدم مصفوفة من عناصر التحكم Image .

التمثيل المرئي لبرنامج القمر سنشرع الآن بطور التمثيل المرئي لنموذج برنامج القمر : - أنشئ مشروعاً تنفيذياً قياسياً EXE Standard جديداً . -احفظ نموذج المشروع بالاسم Frm.Moon في الدليل 07Ch\Prg5VB\:C، واحفظ المشروع بالاسم vbp.Moon في ذ ات الدليل . - أسند الخصائص التالية للنموذج Frm.Moon : Name: frmMoon

```
	<
\ ا"	 :Caption
RightToLeft: True
```
-ضع عنصر تحكم Image في النموذج frmMoon، بالنقر المزدوج على رمز

عنصر التككم علصل و في الطار مريع الأدوات.  
\n
$$
frmMoon
$$
 و منزاتو، وتلاس وسلاتكم وتالعه و تلاسو و الينمون ج وناسو و-و ته وتلا.  
\nتالنحرب عنصر التكصية  \nImage ونسلاتىد وندا  راسو (mopus)  -  
\nتالند ونىن، وناسلات  \nc. وناسلات  -  
\nتالند وقىن، (imgMoon ملاسلا تىن دو، وناسلات  -  
\n3.0000 (الطاقنا على عنصر التككم  5.5000 (mphant)  -  
\n3.0000 (لطاقنا على عنصر التككم  5.5000 (mphant)  0.10000 (لطات منハ (تككم  -5.50000 (dلقان  -  
\n3.0000 (0.1000) (0.10000) (0.10000) (0.10000) (0.10000) (0.1000) (0.1000)

يستجيب فيجول بيسك بوضع عنصر تحكم *Image* ثان في النموذج *frmMoon*،

يحتوي النموذج الآن على عنصري تحكم *Image* . - اسحب عنصر التحكم Image الثاني إلى يمين العنصر الأول . - أسند القيمة False إلى الخاصية Visible للعنصر الثاني . - أسند القيمة False إلى الخاصية Stretch للعنصر الثاني . - أسند القيمة Ico02. Moon إلى الخاصية Picture للعنصر الثاني . يفترض أن يبدو النموذج *frmMoon* كما هو مبين في الشكل *.*12-<sup>7</sup> الشكل 12-7 العنصرين الأول والثاني في مصفوفة عناصر التحكم Image. -أسند الاسم imgMoon إلى الخاصية Name لعنصر التحكم Image الثاني، و انقر الآن في أي مكان من النموذج . يستجيب فيجول بيسك بإظهار مربع الحوار المبين في الشكل ،<sup>13</sup>-7 حيث يتحقق فيجول بيسك بواسطته، من رغبتك بتسميته العنصر الثاني بنفس اسم عنصر التحكم الأول . - انقر الزر نعم في مربع الحوار المبين بالشكل 13-7 . الشكل 13-7 إنشاء مصفوفة عناصر تحكم .Control Array لقد أعلمت فيجول بيسك بأنك ترغب بإنشاء مصفوفة عناصر تحكم Array Control . - تَفَحص الخاصية Index لأول عنصري تحكم . ستجد أن الخاصية Index لعنصر التحكم Image الأول تساوي الصفر، وتساوي 1 لعنصر التحكم Image الثاني .

مما يعني أنك تملك الآن مصفوفة عناصر تحكم يدعى ()imgMoon، العنصر الأول في المصفوفة هو(0)imgMoon) وهو الملف Ico01.Moon(، والذي يمثل أول عنصر وضعته في النموذج .

والعنصر الثاني في المصفوفة هو العنصر (imgMoon(1 ويمثل الملف Moon02.Ico. -كرر الآن المعالجة السابقة وأضف ستة عناصر أخرى إلى مصفوفة عناصر التحكم Array Control. سيكون لديك عند الانتهاء، ثمانية عناصر في المصفوفة، حسب ما يبينه الشكل 14-7 والجدول 5-7 .

لا تنس إسناد نفس القيم لخصائص العناصر الست المتبقية،(Name وStretch وVisible( . لاحظ أن فيجول بيسك لا يعيد تنبيهك بإظهار مربع الحوار المبين بالشكل 13-7 عند إضافة العناصر الإضافية إلى المصفوفة ()imgMoon لأن فيجول بيسك علم أن imgMoon عبارة عن مصفوفة عناصر تحكم Array Control) كبر النموذج إذا دعت الحاجة، ليتسع كل الأقمار ).

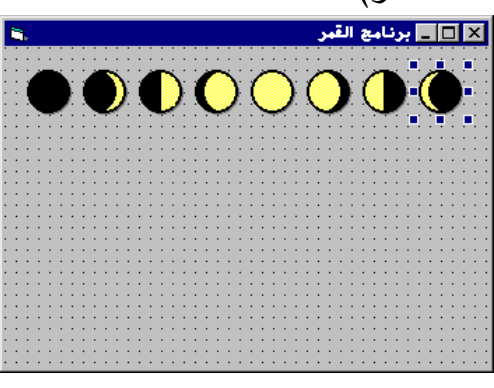

 الشكل 14-7 الأقمار الثمانية لمصفوفة عناصر التحكم.

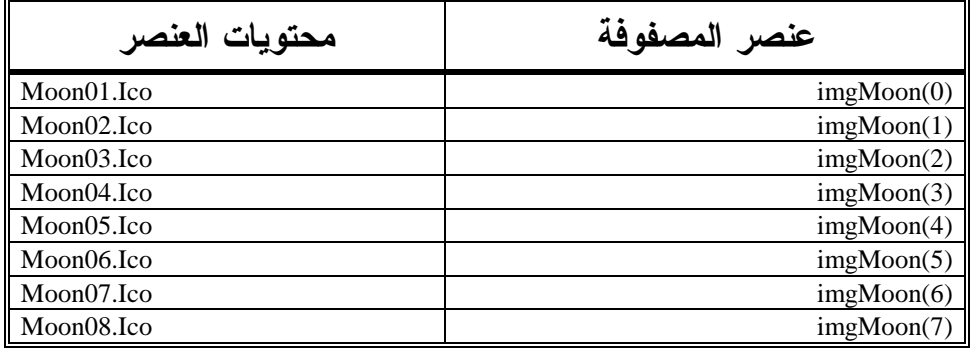

# الجدول .5-7 مصفوفة عناصر التحكم المدعو**()imgMoon** .

- استأنف بناء النموذج frmMoon تبعاً للجدول 6-7 .

يفترض أن يبدو النموذج المكتمل كما يبينه الشكل <sup>15</sup>-<sup>7</sup> .

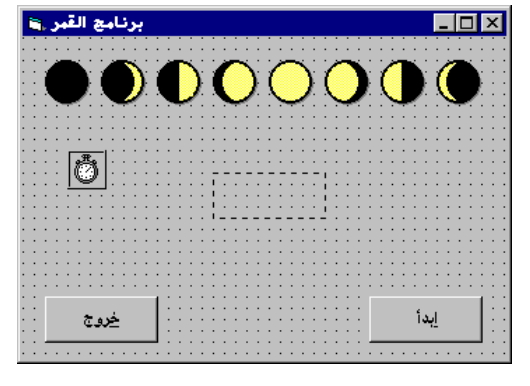

النموذج frmMoon.

الشكل 15-7

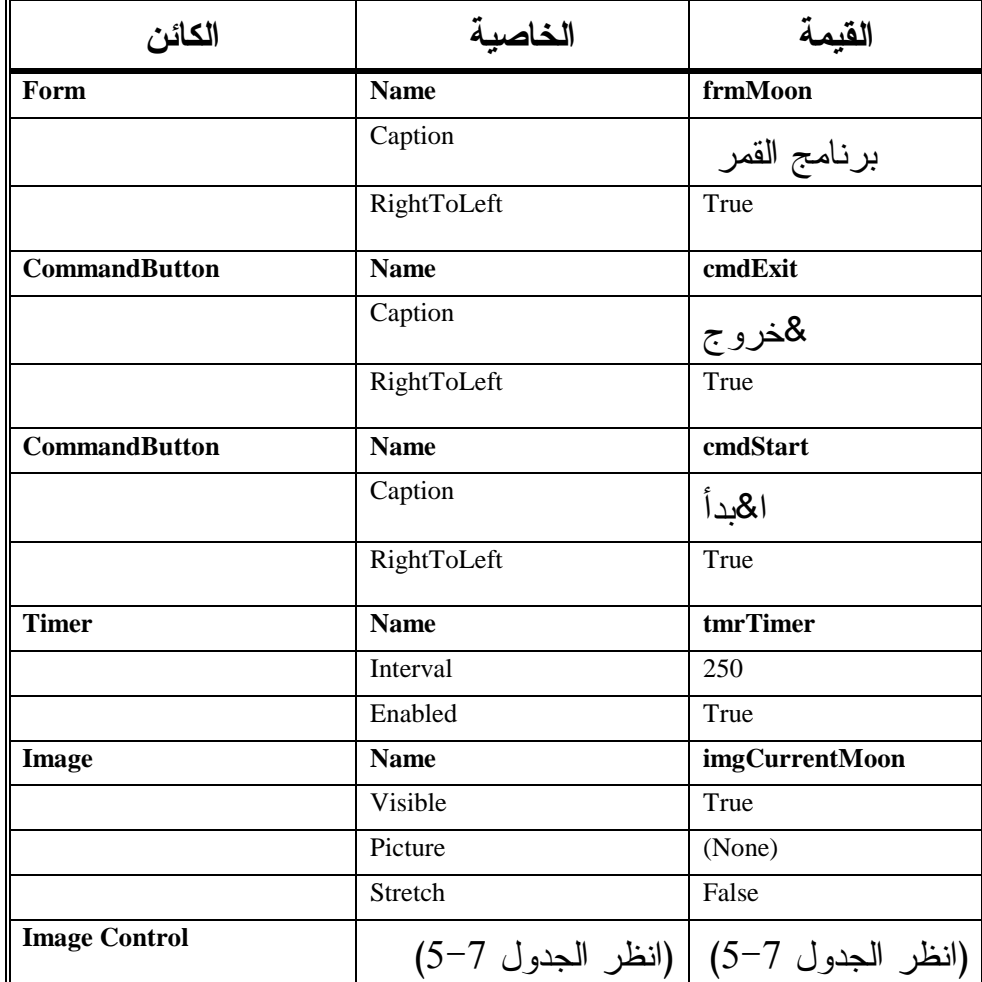

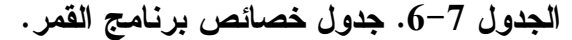

### ملاحظة

اترك الخاصية Picture للعنصر imgCurrentMoon على حالها دون تغيير القيمة الافتراضية لها. لأننا سنسند لها قيمة من ضمن نص البرنامج. لا يعتبر عنصر التحكم imgCurrentMoon جزءاً من مصفوفة عناصر التحكم ()imgMoon . لا يظهر عنصر التحكم Timer خلال مرحلة التنفيذ، لذلك ضعه على النموذج في أي موقع .

# إدخال نص برنامج القمر

سندخل الآن نص برنامج القمر :

- أدخل النص التالي ضمن قسم التصاريح العامة للنموذج frmMoon :

```
يجب التصريح عن كل المتحولات'
Option Explicit 
التصريح هنا عن أي متحول يجعله متاحا في'
عميع أجزاء النموذج frmMoon '
Dim gRotateFlag As Integer 
Dim gCurrentMoon As Integer
```
- أدخل النص التالي ضمن الإجراء ()click\_cmdExit :

```
Private Sub cmdExit_Click()
```
End

**End Sub** 

- أدخل النص التالي ضمن الإجراء ()click\_cmdSart :

```
Private Sub cmdStart_Click()
```

```
التبديل بين حالتي البدء والتوقف '
If gRotateFlag = 0 Then 
  gRotateFlag = 1 
  cmdStart.Caption = "Gaj'"تـوقـف
Else 
  gRotateFlag = 0 
   "اأ&" = Caption.cmdStart 
End If
```

```
End Sub
```
- أدخل النص التالي ضمن الإجراء ()Load\_Form:

```
Private Sub Form_Load() 
   إعطاء قيمة أولية للمتحولات'
   gRotateFlag = 0 
   gCurrentMoon = 0 
End Sub
```

```
□ أدخل النص التالي ضمن الإجراء ()tmrTimer_Timer:
```
**Private Sub tmrTimer\_Timer()** 

```
سوف ينفذ هذا الإجراء كل ربع ثانية'
If gRotateFlag = 1 Then
```

```
 imgCurrentMoon.Picture = _ 
            imgMoon(gCurrentMoon).Picture 
   gCurrentMoon = gCurrentMoon + 1 
   If gCurrentMoon = 8 Then 
     gCurrentMoon = 0 
   End If 
End If
```
#### **End Sub**

-احفظ المشروع باختيار **Project Save** من القائمة **File** لفيجول بيسك .

تنفيذ برنامج القمر لنشاهد برنامج القمر الآن، وهو يعمل : -نفّذ برنامج القمر . -انقر الزر ابدأ . -كما تلاحظ، يظهر القمر وكأنه يدور حول نفسه (محوره ). -انقر الزر خروج لإنهاء برنامج القمر .

### نص برنامج القمر

يستخدم نص برنامج القمر، مصفوفة من عناصر التحكم Images لإظهار عناصر المصفوفة الواحد تلو الآخر، مما يعطي الإحساس بأن القمر يدور حول نفسه .

# نص قسم التصاريح العامة يصرح قسم التصاريح العامة عن متحولين صحيحين: gRotateFlag وgCurrentMoon. وبذلك يصبح هذان المتحولان مرئيين من قبل كافة إجراءات النموذج frmMoon .

### نص الإجراء **()Load\_Form**

ينفذ الإجراء ()Load\_Form آلياً، عند تشغيل البرنامج،ويعتبر مكاناً مناسباً لإنجاز مختلف مهام الابتداء. فمثلاً يتم إسناد القيمة الابتدائية صفر إلى المتحولين اللذين تم التصريح عنهما في قسم التصاريح العامة : gCurrentMoon = 0

### ملاحظة

يسند فيجول بيسك آلياً قيمة ابتدائية تساوي الصفر للمتحولات عند التصريح عنها، إلا أن إسناد قيم ابتدائية إلى المتحولات في الإجراء ()Load\_Form يسهل قراءة نص البرنامج .

### نص الإجراء **()click\_cmdSart**

يُنفذ الإجراء ()cmdSart\_click عند النقر على ا**بدأ.** وهو ينفذ بدوره العبارة If.Else. التي تتحقق من القيمة الراهنة للمتحول gRotateFlag :

```
Private Sub cmdStart_Click()
```

```
التبديل بين حالتي البدء والتوقف '
If gRotateFlag = 0 Then 
   gRotateFlag = 1 
   cmdStart.Caption = "& " 
Else 
   gRotateFlag = 0 
   "اأ&" = Caption.cmdStart 
End If
```

```
End Sub
```
فإذا كانت القيمة الراهنة للمتحول gRotateFlag تساوي الصفر، تُبدل هذه القيمة إلى الواحد، ويحول عنوان الزر cmdStart إلى &توقف. أما إذا كانت القيمة الراهنة لذلك المتحول (أي gRotateFlag (تساوي الواحد، فإن الإجراء يبدلها إلى صفر، ويرجع عنو ان الزر cmdStart إلى **ا&بدأ** مر ة أخرى. يستخدم المتحول gRotateFlag في إجراء الميقاتية الذي سنناقشه للتو .

### نص الإجراء **()Timer\_tmrTimer**

ينفَّذ الإجراء ()Timer\_tmrTimer كل 250 ميلي ثانية، بسبب إسناد القيمة 250 إلى الخاصية Interval للميقاتية trmTimer .

```
Private Sub tmrTimer_Timer() 
    سوف يـنفـذ هذا الإجراء كـل ربـع ثـانـيـة'
   If gRotateFlag = 1 Then 
       imgCurrentMoon.Picture = _ 
               imgMoon(gCurrentMoon).Picture 
      gCurrentMoon = gCurrentMoon + 1
```

```
 If gCurrentMoon = 8 Then 
     gCurrentMoon = 0 
   End If 
End If
```
#### **End Sub**

تبقى قيمة المتحول gRotateFlag مساوية إلى الصفر، ما لم تنقر الزر ابدأ، ولا تنفذ العبارات الواقعة ضمن كتلة الشرط :

```
If gRotateFlag = 1 Then 
   imgCurrentMoon.Picture = _ 
            imgMoon(gCurrentMoon).Picture 
   gCurrentMoon = gCurrentMoon + 1 
   If gCurrentMoon = 8 Then 
     gCurrentMoon = 0 
   End If 
End If
```
أما عند نقر الزر ابدأ، فتصبح قيمة gRotateFlag مساوية الواحد، عندها تنفذ العبارات الواقعة ضمن كتلة الشرط :

```
If gRotateFlag = 1 Then 
   imgCurrentMoon.Picture = _ 
            imgMoon(gCurrentMoon).Picture 
   gCurrentMoon = gCurrentMoon + 1 
   If gCurrentMoon = 8 Then 
     gCurrentMoon = 0 
   End If 
End If
```
يعمل جزء البرنامج الموجود ضمن عبارة الشرط على إسناد الخاصية Picture لمصفوفة عناصر التحكم إلى الخاصية Picture للعنصر imgCurrentMoon :

imgCurrentMoon.Picture = imgMoon(gCurrentMoon).Picture على سبيل المثال، إذا كانت قيمة المتحول gCurrentMoon مساوية إلى الصفر، فسوف يتم إسناد الخاصية Picture للعنصر الأول (ذي الترتيب صفر) من عناصر مصفوفة التحكم إلى الخاصية Picture للعنصر imgCurrentMoon. مما يعني أن صورة عنصر التحكم الأول Moon01.Ico سوف تظهر (لأن imgMoon(0).Picture يحوي الصورة .( Moon01.Ico تزيد العبارة التالية في كتلة الشرط if قيمة المتحول gCurrentMoon بمقدار واحد : gCurrentMoon = gCurrentMoon + 1 وعند التنفيذ التالي للإجراء ()Timer\_tmrTimer) أي بعد مرور 250 ميلي ثانية)، يشير المتحول gCurrentMoon إلى العنصر التالي في مصفوفة عناصر التحكم . تختبر العبارات التالية في الإجراء ()Timer\_tmrTimer قيمة gCurrentMoon، فإذا كانت مساوية إلى 8، فهذا يعني أنه تم للتو إظهار العنصر الثامن من عناصر مصفوفة عناصر التحكم، ولهذا يجب إعادة تصفير المتحول gCurrentMoon، أي : If gCurrentMoon = 8 Then gCurrentMoon = 0 End If

### التحريك **Animation**

يوضح برنامج القمر مقدار السهولة التي يمكن بها كتابة برنامج تحريك Animation في فيجول بيسك. نستطيع تحسين برنامج القمر بحيث تغدو أوامر التحريك فيه أعمق أثراً .

تحسين برنامج القمر طور برنامج القمر وفق ما يلي : -أسند القيمة 55 إلى الخاصية Interval للميقاتية tmrTimer . -أضف النص البرمجي التالي إلى قسم التصاريح العامة للنموذج frmMoon : Option Explicit Dim gRotateFlag As Integer

```
Dim gCurrentMoon As Integer 
   Dim gDirection As Integer 
   Dim gLeftCorner As Single 
   Dim gTopCorner As Single 
   Dim gWidthOfMoon As Single 
   Dim gHeightOfMoon As Single 
   Dim gEnlargeShrink As Integer 
                   -
عدل الإجراء ()Load_Form حيث يغدو بالشكل التالي :
Private Sub Form_Load() 
   gRotateFlag = 0 
   gCurrentMoon = 0 
   gDirection = 1 
   gLeftCorner = imgCurrentMoon.Left 
   gTopCorner = imgCurrentMoon.Top 
   gWidthOfMoon = 1 
   gHeightOfMoon = 1 
   gEnlargeShrink = 1 
   imgCurrentMoon.Stretch = True 
End Sub 
                  -
عدل الإجراء ()Timer_tmrTimer بحيث يغدو كما يلي :
```

```
Private Sub tmrTimer_Timer() 
   سوف ينفذ هذا الإجراء كل ربع ثانية'
   If gRotateFlag = 1 Then 
      imgCurrentMoon.Picture = _ 
               imgMoon(gCurrentMoon).Picture 
      gCurrentMoon = gCurrentMoon + 1 
        If gCurrentMoon = 8 Then 
        gCurrentMoon = 0 
   End If 
   gLeftCorner = gLeftCorner + 10 * gDirection 
   gTopCorner = gTopCorner + 10 * gDirection 
   gWidthOfMoon = gWidthOfMoon + 10 * gEnlargeShrink 
   gHeightOfMoon = gHeightOfMoon + 10 * gEnlargeShrink
   If gWidthOfMoon > 700 Then 
       gEnlargeShrink = -1
```
```
End If 
If gWidthOfMoon < 10 Then 
    gEnlargeShrink = 1 
End If 
If imgCurrentMoon.Top > frmMoon.ScaleHeight Then 
   gDirection = -1 
End If 
If imgCurrentMoon.Top < 10 Then 
   gDirection = 1 
End If
```
#### **End If**

-احفظ المشروع باختيار **Project Save** من القائمة **File** لفيجول بيسك.

تنفيذ النسخة المحسنة لبرنامج القمر دعنا نشاهد النسخة المحسنة لبرنامج القمر على أرض الواقع : -نفّذ برنامج القمر . وكما تشاهد يدور القمر حول محوره ويظهر أيضاً وكأنه يتحرك في ثلاثة أبعاد .

نص قسم التصاريح العامة

يحوي قسم التصاريح العامة للنموذج frmMoon على تصاريح إضافية عن المتحولات التي يفترض أن تكون مرئية لكل إجراءات النموذج .

#### نص الإجراء **()Load\_Form**

يسند هذا الإجراء قيماً ابتدائية إلى المتحولات. فالمتحولان gLeftCorner و gTopCorner يمثلان الموقع الابتدائي للزاوية اليسرى العليا لعنصر التحكم imgCurrentMoon : gLeftCorner = imgCurrentMoon.Left gTopCorner = imgCurrentMoon.Top

كما أن الخاصية Stretch لعنصر التحكم imgCurrentMoon تساوي True

imgCurrentMoon.Stretch = True

مما يعني أن حجم العنصر imgCurrentMoon سوف يتغير بحيث يتسع ضمن عنصر التحكم .

هذه الخطوة ضرورية لأن حجم الصورة imgCurrentMoon سوف يزاد وينقص أثناء تنفيذ برنامج القمر .

نص الإجراء **()Timer\_tmrTimer**

كتلة If الأولى في الإجراء ()Timer\_tmrTimer هي ذاتها في النسخة السابقة لهذا الإجراء، وتعتبر مسؤولة عن إظهار أحد صور مصفوفة التحكم . تستخدم الطريقة Move حال ظهور الصورة Image لتحريكها، وهكذا فان الموقع الجديد للزاوية اليسرى العليا للصورة (صورة القمر)، يتوضع عند الإحداثيين gLeftCorner = X  $\cdot Y = gTopCorner$ 

تستخدم طريقة Move الوسيطين الاختياريين Width) العرض) و Height) الارتفاع ): imgCurrentMoon.Moveg gLeftCorner , gTopCorner , \_ gWidthOfMoon , gHeightOfMoon

وبعد التحريك، تمتلك الصورة عرضاً وارتفاعاً جديدين .

تجهز العبارات التالية لعبارة Move المتحولات التالية للتنفيذ التالي للإجراء :tmrTimer\_Timer()

gLeftCorner = gLeftCorner + 10 \* gDirection gTopCorner = gTopCorner + 10 \* gDirection gWidthOfMoon = gWidthOfMoon + 10 \* gEnlargeShrink gHeightOfMoon = gHeightOfMoon + 10 \* gEnlargeShrink

ستزيد قيمة المتحولات السابقة أو تنقص، اعتماداً على قيمة المتحولات gDirection وgEnlargeShrink، فإذا كانت قيمة gDirection تساوي "1"، تزاد قيمة gLeftCorner كمثال بمقدار 10 Twips، أما إذا كانت قيمة gDirection تساوي "-1" فسوف تنقص قيمة .( Twips 10 بمقدار gLeftCorner

يلي ذلك كله تفحص قيمة gWidthOfMoon، هل هي كبيرة جداً أم صغيرة جداً ؟ !: If gWidthOfMoon > 700 Then

```
 gEnlargeShrink = -1 
End If 
If gWidthOfMoon < 10 Then 
   gEnlargeShrink = 1 
End If
```
يختبر نص الإجراء بعد ذلك الموقع الحالي للزاوية اليسرى العليا من الصورة Image للتأكد من عدم تقاطعهما مع أسفل أو أعلى النموذج :

```
If imgCurrentMoon.Top > frmMoon.ScaleHeight Then 
  gDirection = -1 
End If 
If imgCurrentMoon.Top < 10 Then 
   gDirection = 1 
End If
```
الخلاصة

تعلمنا في هذا الفصل كيفية استخدام عناصر التحكم الرسومية، كما تعلمنا كيفية إظهار ملفات الصور في عنصري التحكم Image وPicture وكيفية تحريك هذه الصور. ولا تنس أن مصفوفة عناصر التحكم تقدم تقنية مفيدة، تُستخدم غالباً في التحريك . Animation

الفصل الثامن

# أساليب الرسم المباشرة

يركز هذا الفصل على أساليب رسومية أخرى، تتشابه مع عناصر التحكم الرسومية التي تناولناها في الفصل السابع. يعتبر استخدام الأساليب الرسومية الأخرى، أسهل في بعض الأحيان من استخدام عناصر التحكم الرسومية .

برنامج النقاط يرسم برنامج النقاط نقاطاً في مواقع عشوائية من النموذج، موضحاً كيف تستخدم الطريقة Pset لرسم النقاط .

التمثيل المرئي لبرنامج النقاط سنبدأ كعادتنا عند تصميم البرنامج بتمثيل نموذج البرنامج : - أنشئ الدليل 08Ch\Prg5VB\:C، لأننا سنحفظ عملنا في هذا الدليل . -أنشئ مشروعاً تنفيذياً قياسياً جديداً EXE Standard، واحفظ نموذج المشروع بالاسم frm.Points في الدليل 08Ch\Prg5VB\:C، واحفظ المشروع بالاسم vbp.Points في ذات الدليل . - أنشئ النموذج frmPoints طبقاً للجدول 1-8 .

يفترض أن يبدو النموذج المكتمل كذاك المبين في الشكل <sup>1</sup>-<sup>8</sup> .

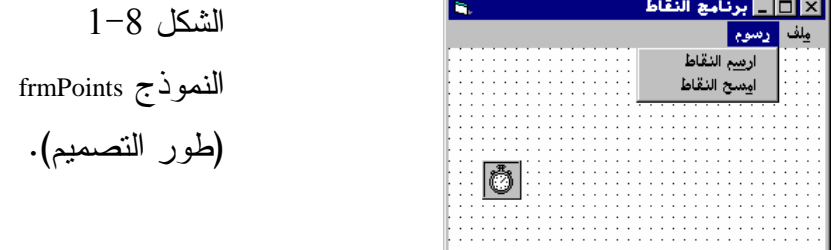

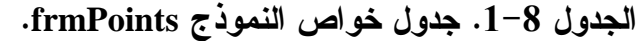

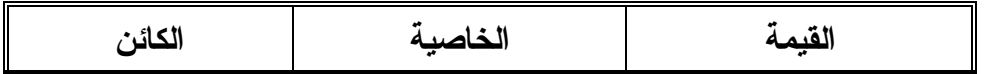

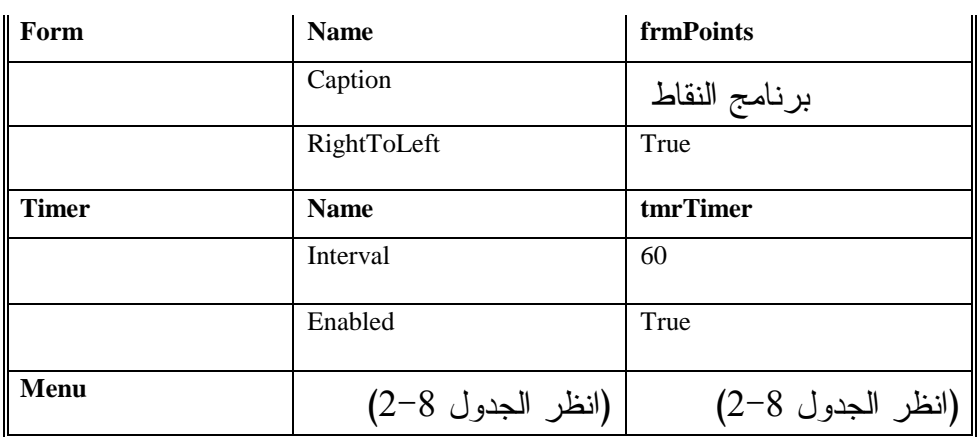

جدول .2-8 جدول قوائم النموذج **frmPoints** .

| الخاصية Name  | العنوان        |
|---------------|----------------|
| mnuFile       | &ملف           |
| mnuExit       | &خروج          |
| mnuGraphics   | . &رسوم        |
| mnuDrawPoints | …ار &سم النقاط |
| mnuClear      | المحمسح النقاط |

# إدخال نص برنامج النقاط

# سنكتب الآن نص برنامج النقاط :

```
-
 أدخل النص التالي ضمن قسم التصاريح العامة للنموذج frmPoints :
يجب التصريح عن كل المتحولات'
Option Explicit 
 مـتحول لمعرفـة هل سوف تـرسم الـنقـاط أم سوف تمسح'
Dim gDrawPoints
```

```
-
 أدخل النص التالي ضمن الإجراء ()Load_Form للنموذج frmPoints :
Private Sub Form_Load() 
   تعطيل الرسم'
   gDrawPoints = 0 
End Sub
                   □ أدخل النص التالي ضمن الإجراء ()mnuClear_Click:
Private Sub mnuClear_Click() 
    تعطيل الرسم'
   gDrawPoints = 0
```

```
تنظيف سطح النموذج'
```

```
frmPoints.Cls
```
**End Sub** 

□ أدخل النص النالي ضمن الإجراء ()mnuDrawPoints\_Click للنموذج : frmPoints

```
Private Sub mnuDrawPoints_Click()
```

```
تفعيل الرسم'
gDrawPoints = 1
```

```
End Sub
```
- أدخل النص التالي ضمن الإجراء Click\_mnuExit للنموذج frmPoints : **Private sub mnuExit\_Click()** 

End **End sub** 

```
ם أدخل النص التالي ضمن الإجراء ()tmrTimer1_Timer للنموذج frmPoints:
Private Sub tmrTimer_Timer() 
   Dim R, G, B 
   Dim X, Y 
   Dim Counter 
    إذا كان الرسم مفعلا نفَذ ما يلي'
   If gDrawPoints = 1 Then 
      ارسم 100 نقطة عشوائىية'
       For Counter = 1 To 100 Step 1 
       الحصول على لون عشوائـي'
       R = Rnd * 255
```

```
G = Rnd * 255B = Rnd * 255الحصول على موقع احداثيات عشوائي'
        X = Rnd * frmPoints.ScaleWidth 
        Y = Rnd * frmPoints.ScaleHeight 
       ارسم النقطة'
        frmPoints.PSet (X, Y), RGB(R, G, B) 
      Next 
   End If 
End Sub
```
- احفظ المشروع باختيار **Project Save** من القائمة **File** لفيجول بيسك .

تنفيذ برنامج النقاط دعنا نشاهد برنامج النقاط قيد التنفيذ : -نفّذ برنامج النقاط . -اختر ارسم النقاط من القائمة رسوم . يستجيب البرنامج بإظهار نقاط ذات ألوان عشوائية في مواقع عشوائية من النموذج (انظر الشكل <sup>2</sup>-<sup>8</sup> ). ■■■ برنامج النقاط الشكل 2-8 رسم نقاط عشوائية على سطح برنامج النقاط .

> -اختر امسح النقاط من القائمة رسوم . يستجيب البرنامج بمسح سطح برنامج النقاط . -اختر خروج من القائمة ملف لإنهاء البرنامج .

### كيف يعمل برنامج النقاط

يستعمل برنامج النقاط، الطريقة الرسومية Pset لرسم نقطة ما في النموذج، كما يستخدم الطريقة Cls لمحو النموذج .

# نص قسم التصاريح العامة

يصرح عن المتحول gDrawPoints في قسم التصاريح العامة، ويخدم هذا المتحول كراية Flag. فإذا كان مساوياً إلى الواحد (أي الراية مرفوعة)، فهذا يعني تمكين عملية الرسم، وإذا ساوى الصفر، فهذا يعني عدم تمكين الرسم (الراية غير مرفوعة ).

#### نص الإجراء **Load\_Form**

ينفّذ هذا الإجراء آلياً عند بدء تشغيل البرنامج :

**Private Sub Form\_Load()**  تعطيل الرسم' gDrawPoints = 0

**End Sub** 

يسند هذا الإجراء القيمة الابتدائية صفر إلى المتحول gDrawPoints لمنع أو لعدم تمكين رسم النقاط .

#### نص الإجراء **()Click\_mnuClear**

ينفذ هذا الإجراء عند اختيار ا**مسح النقاط** من القائمة ر**سوم: Private Sub mnuClear\_Click()**  تعطيل الرسم' gDrawPoints = 0 تنظيف سطح النموذج' frmPoints.Cls **End Sub** 

يمنع هذا الإجراء عملية الرسم بإسناد القيمة صفر، إلى المتحول gDrawPoints ثم يستخدم الطريقة Cls لتنظيف سطح البرنامج من الرسوم التي عليه .

استخدم الطريقة Cls) **S**creen **Cl**ean (لتنظيف محتويات سطح كائن ما، تمسح هذه الطريقة الرسوم المتولدة أثناء مرحلة النتفيذ بواسطة طرق الرسم المختلفة. لاحظ مثلاً أن استخدام العبارة Cls.frmMyForm يؤدي إلى تنظيف سطح النموذج frmMyForm من أي رسوم متولدة عليه .

#### نص الإجراء ()mnuDrawPoints Click

ينفذ الإجراء ()Click\_mnuDrawPoints عند اختيار ارسم النقاط من القائمة رسوم : **Private Sub mnuDrawPoints\_Click()** 

تفعيل الرسم' gDrawPoints = 1

**End Sub** 

يسند هذا الإجراء القيمة واحد إلى الراية (المتحول) gDrawPoints لتمكين الرسم .

#### نص الإجراء **()Timer\_tmrTimer**

ينفذ الإجراء ()Timer\_tmrTimer تلقائياً كل 60 ميلي ثانية، وذلك بسبب إسناد القيمة 60 إلى الخاصية Interval :

```
Private Sub tmrTimer_Timer() 
   Dim R, G, B 
   Dim X, Y 
   Dim Counter 
    إذا كان الرسم مفعلا نفَذ ما يلي'
   If gDrawPoints = 1 Then 
     ارسم 100 نقطة عشوائية'
      For Counter = 1 To 100 Step 1 
       الحصول على لون عشوائي'
       R = Rnd * 255G = Rnd * 255 B = Rnd * 255 
   الحصول على موقع احداثيات عشوائي'
        X = Rnd * frmPoints.ScaleWidth
```
ملاحظة

```
 Y = Rnd * frmPoints.ScaleHeight 
    ارسم النقطة'
     frmPoints.PSet (X, Y), RGB(R, G, B) 
  Next 
End If
```
#### **End Sub**

تفحص العبارة if قيمة الراية gDrawPoints، فإذا كانت مساوية إلى ا" لواحد"، فهذا يعني أنك اخترت ارسم النقاط من القائمة رسوم، ولذلك تنفذ كتلة العبارة If . ترسم الحلقة For مائة نقطة، وكل نقطة ترسم بلون عشوائي في موقع عشوائي. تستخدم الطريقة الرسومية PSet لرسم كل نقطة من هذه النقاط : frmPoints.PSet (X, Y), RGB(R, G, B)

# طريقة الرسم **PSet**

حسب ما أوضحنا، ترسم الطريقة PSet نقطة عند الإحداثيين X و Y المحددين ضمنها

(بواسطة وسائطها ). تمتلك الطريقة PSet وسيطاً إضافياً يدعى Step، وعند استخدام الوسيط Step، تُرسم النقطة نسبة إلى الإحداثيين CurrentX) الإحداثي X الحالي و) CurrentY) الإحداثي Y الحالي ). فمثلاً، لنفترض أن الإحداثي X الحالي CurrentX يساوي ،100 والإحداثي Y الحالي CurrentY يساوي 50 . وهكذا يؤدي استخدام العبارة التالية : frmPoints.PSet Step (10,20)، RGB(R,G,B) إلى رسم نقطة عند الموقع (110=X و 70=Y(، تحدث قيمة المتحولين CurrentX وCurrentY مباشرة (أي تلقائياً) بعد تنفيذ هذه العبارة، وتصبح قيمة 110 = CurrentX و  $\text{CurrentY} = 70$ تذكر أننا اصطلحنا منذ الفصل الرابع بأن فيجول بيسك، يحدث قيمة الإحداثيين CurrentX و CurrentY تلقائياً، بإسناد إحداثيي نقطة النهاية لآخر رسم إليهما ).

```
-
استبدل نص الإجراء ()Timer_tmrTimer بالنص التالي :
Private Sub tmrTimer1_Timer() 
   Dim R, G, B 
   Dim X, Y 
   Dim Counter 
   If gDrawPoints = 1 Then 
       For Counter = 1 To 100 Step 1 
        R = Rnd * 255G = Rnd * 255B = Rnd * 255 frmPoints.PSet Step(1, 1), RGB(R, G, B) 
         If CurrentX >= frmPoints.ScaleWidth Then 
            CurrentX = Rnd * frmPoints.ScaleWidth 
         If CurrentY >= frmPoints.ScaleHieght Then 
            CurrentY = Rnd * frmPoints.ScaleHieght 
         End If 
      Next 
   End If 
End Sub 
                                       -
احفظ المشروع بالطريقة المعتادة .
-
نفّذ البرنامج، واختر ارسم النقاط من القائمة رسوم، واترك البرنامج يعمل لفترة .
```
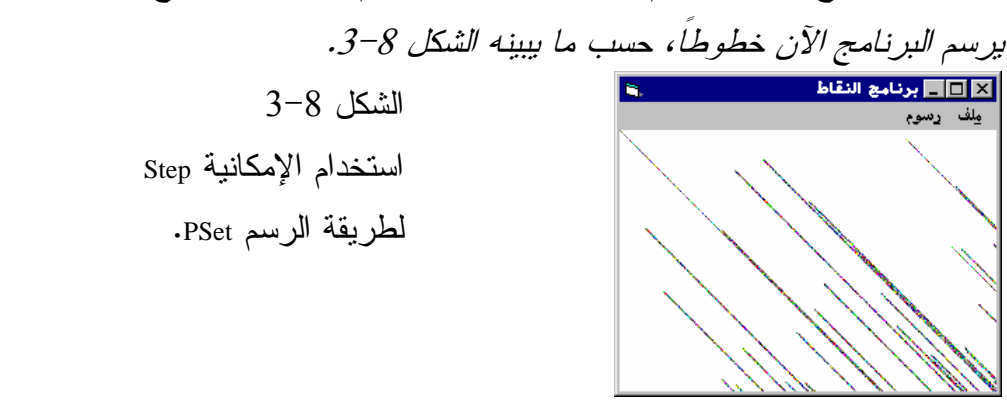

```
يستخدم نص الإجراء ()Timer_1tmrTimer الطريقة PSet مع الإمكانية Step :
   frmPoints.PSet Step (1,1)، RGB(R,G,B) 
تبعد كل نقطة مرسومة عن سابقتها بمقدار وحدة إلى اليمين ووحدة إلى الأسفل. وهذا 
      يشرح سبب رسم النقاط وكأنها خطوط مستقيمة حسب ما يوضحه الشكل 3-8 .
```
تتحقق عبارتي If في هذا الإجراء، من أن النقاط المرسومة لا تتجاوز حدود النموذج .

استخدم الطريقة PSet) **Set P**oint (لرسم نقطة في كائن ما، وذلك كالتالي : ObjectName.Pset (X,Y),Color تضع العبارة السابقة نقطة على الكائن عند الموقع (Y,X (وبلون معين . لوضع نقطة معينة على الكائن نسبة إلى آخر نقطة تم رسمها، استخدم العبارة التالية : ObjectName.Pset Step (X,Y),Color وهي مكافئة للعبارة التالية : ObjectName.Pset (oldX + X,oldY + Y),Color حيث oldX و oldY، إحداثيات آخر نقطة تم رسمها على الكائن .

# الطريقة **Point**

ملاحظة

تعود هذه الطريقة بقيمة لون نقطة ضوئية Pixel محددة. فمثلاً، لمعرفة لون النقطة الضوئية المحددة بالموقع 40 و 30، استخدم العبارة التالية: PixelColor = Point (30,40) ورغم أن برنامج النقاط لم يستخدم الطريقة Point، إلا أنك قد تجد استخداماً لها في مشاريعك المستقبلية .

# رسم الخطوط **Line**

تسمح الطريقة Line للمستخدم برسم خطوط، وتمتلك الصيغة التالية : Line(X1,Y1)-(X2,Y2), Color علماً أن (1Y1,X (يمثل إحداثي نقطة بداية الخط، ويمثل (2Y2,X (إحداثي نقطة نهاية الخط، كما أن Color يمثل لون الخط. ويؤدي تجاهل كتابة النقطة الأولى (1Y1,X (إلى رسم الخط بدءاً من الإحداثيين CurrentX وCurrentY. وذلك كالتالي : Line -(X2,Y2), Color

سنضيف عنصر قائمة جديد يدعى **رسم خطوط** إلى نظام قوائم برنامج النقاط، بغية توضيح عمل طريقة Line، يعطي الجدول 3-8 جدول القوائم الجديد لبرنامج النقاط .

| الاسم         | العنوان         |
|---------------|-----------------|
| mnuFile       | &ملف            |
| mnuExit       | …&خروج          |
| mnuGraphics   | ، &رسوم<br>—    |
| mnuDrawPoints | ار للهسم النقاط |
| mnuClear      | المحمسح النقاط  |
| mnuLines      | …رسم &خطوط      |

الجدول .3-8 جدول القوائم الجديد للنموذج **frmPoints** .

-أضف النص التالي إلى الإجراء ()Click\_mnuLines للنموذج frmPoints : **Private sub mnuLines\_Click()** 

Line -(Rnd \* frmPoints.ScaleWidth, \_ Rnd \* frmPoints.ScaleHeight),RGB(0,0,0)

**End sub** 

يرسم هذا الإجراء خطاً واحداً من آخر نقطة رسم وصل إليها، إلى نقطة عشوائية . احفظ المشروع بالطريقة المعتادة . - نفّذ البرنامج النقاط . - اختر رسم خطوط من القائمة رسوم . -يرسم خط في النموذج، ويتشابه مع ذاك المبين في الشكل 4-8 . الشكل 4-8 رسم خط ما بواسطة الطريقة Line .

بسبب تجاهل الإحداثيين (1Y1,X(، ترسم عبارة Line في هذا الإجراء خطاً ما، ابتداء من الإحداثيين CurrentX وCurrentY، تكون القيمة الابتدائية للإحداثيين CurrentX وCurrentY مساوية إلى الصفر عند بدء تشغيل البرنامج. وهذا يشرح سبب بداية الخط في الشكل 4-8 من الإحداثيين 0,0 .

-اختر رسم خطوط من القائمة رسوم عدة مرات . يرسم خط جديد في كل مرة، ويبدأ من نهاية الخط السابق (انظر الشكل <sup>5</sup>-<sup>8</sup> ). - اختر خروج من القائمة ملف لإنهاء البرنامج .

الشكل 5-8

رسم خطوط متصلة .

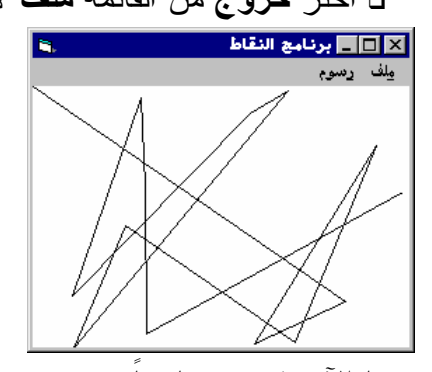

دعنا الآن نكتب برنامجاً يرسم عدة خطوط عند اختيار **رسم خطوط** من القائمة **رسوم: Private Sub mnuLines\_Click()**  Dim Counter For Counter = 1 To 100 Step 1 Line -(Rnd \* frmPoints.ScaleWidth, \_ Rnd \* frmPoints.ScaleHeight), RGB(0, 0, 0) Next **End Sub** 

> - نفّذ البرنامج . □ اختر ر**سم خطوط** من القائمة ر**سوم.** يرسم البرنامج مائة خط متصل، حسب ما يبينه الشكل<sup>6</sup>-<sup>8</sup> .

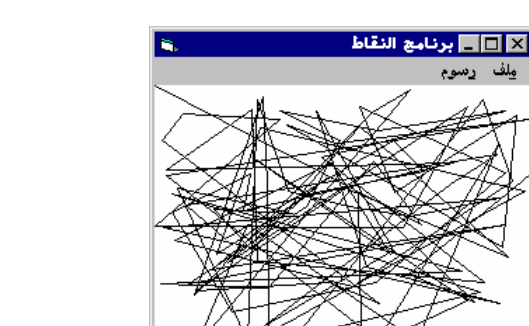

 الشكل 6-8 رسم مائة خط متصل .

استخدام الوسيط **Step** في الطريقة **Line**

يمكنك استخدام الوسيط Step الاختياري في الطريقة Line، كما يلي : Line (X1, Y1) - Step (dx, dy), Color علماً أن (1Y1,X (تمثل إحداثيات نقطة البداية، أما (dy,dx (Step فهي دلالة لفيجول بيسك، بأن نقطة نهاية الخط تقع عند الإحداثيين dx + 1X و dy + 1Y. فمثلاً ترسم العبارة التالية : Line (20,30) - Step (50,100), RGB(0,0,0) خطاً يبدأ من الإحداثيين 30 , 20 وينتهي بالإحداثيين 130 , 70 . يمكن استخدام الإمكانية Step أيضاً لرسم مربع. ترسم العبارات التالية المربع المبين في الشكل 7-8 : Line (10,20) - (400,20) Line  $-Step(0, 400)$ Line  $-Step(-300,0)$ Line  $-Step(0,-400)$ الشكل 7-8

رسم مربع بطريقة رسم الخط Line.

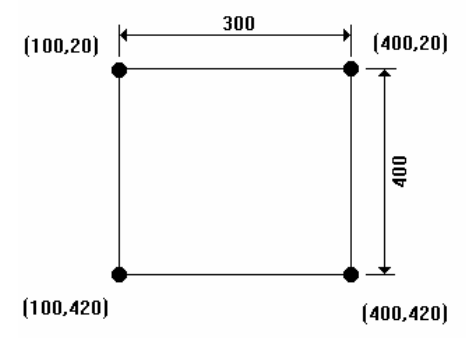

312

كما تشاهد تعتبر عبارات Line الأربعة لازمة لرسم مربع واحد، الطريقة الأسهل لرسم مربع، بواسطة الطريقة Line تكون باستخدام Line مع الخيار B، أي : Line (100,20)-(400,420),RGB(0,0,0),B الإحداثيان الأولين هما إحداثيا الزاوية اليسرى العليا للمربع، أما الإحداثيان اللذان يليهما فيمثلان إحداثيي الزاوية السفلى اليمنى للمربع. يطلب الوسيط B من فيجول بيسك، رسم مربع له هاتين الزاويتين . إذا أردت ملء المربع (طمسه)، استخدم الوسيط F : Line(100,20)-(400,420),RGB(0,255,0),BF ترسم هذه العبارة مربعاً وتملؤه باللون الأخضر، لا توجد فاصلة بين B و F لأنك لا

تستطيع استخدام F بدون B .

ملاحظة

يقصد برسم المربع هنا، رسم شكل رباعي الأضلاع، وهو ليس بالضرورة مربعاً متساوي الأضلاع .

# ملء المربع بواسطة الخاصية **FillStyle**

تُقدم الخاصية FillStyle طريقة ثانية لملء المربع المرسوم، فباستخدام الخاصيتين FillColor وFillStyle للنموذج، واستخدام طريقة Line مع الوسيط B دون الوسيط F نستطيع ملء المربع :

frmMyForm.FillStyle = 2 frmMyForm.FillColor = RGB(255,0,0) frmMyForm.Line (100,20)-(400,420),RGB(0,0,0),B

تسند العبارة الأولى القيمة 2 إلى الخاصية FillStyle. يبين الجدول 4-8 معاني القيم النهائية المحتملة لهذه الخاصية، وعندما تكون قيمة FillStyle مساوية إلى 2، يمُلأ الكائن بخطوط أفقية .

تسند العبارة الثانية اللون الأحمر (255,0,0)RGB إلى الخاصية FillColor) ، بمعنى أن المربع سيلون بالأحمر)، وهكذا تتسبب العبارات الثلاث برسم مربع وملؤه بخطوط شاقولية حمراء .

الجدول .4-8 القيم الثمانية المحتملة للخاصية **FillStyle** .

| الشرح                                               |  |
|-----------------------------------------------------|--|
| لون خالص مصمت Solid.                                |  |
| لمون شفاف غير مرئي Transparent (القيمة الافتراضية). |  |
| خطوط أفقية Horizontal Lines.                        |  |
| خطوط عمودية Vertical Lines.                         |  |
| خطوط مائلة للأعلى Upward diagonal Lines.            |  |
| خطوط مائلة للأسفل Downward diagonal Lines.          |  |
| خطوط متقاطعة Cross hatch                            |  |
| خطوط متقاطعة مائلة Diagonal Cross hatch.            |  |

للتعرف على معاني كل قيمة من قيم الخاصية FillStyle في الجدول 4-8 قم بما يلي : - أضف القائمة رسم مربع إلى نظام قوائم النموذج frmPoints . يعطي الجدول 5-8 جدول القائمة الجديد .

الجدول .5-8 إضافة القائمة رسم مربع إلى النموذج **frmPoints** .

| الخاصية Name  | العنوان          |
|---------------|------------------|
| mnuFile       | &ملف             |
| mnuExit       | &خروج            |
| mnuGraphics   | ⊩ &رس <u>و م</u> |
| mnuDrawPoints | ار مكسم النقاط   |

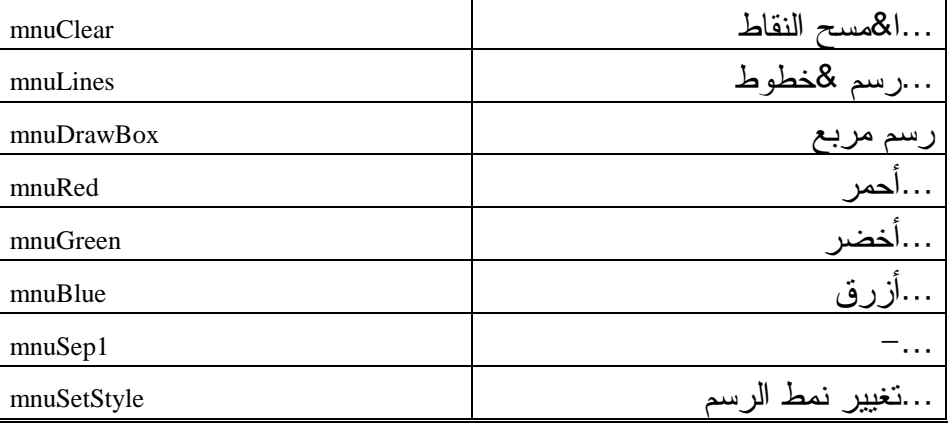

□ أضف النص التالي ضمن الإجراء ()mnuRed\_Click للنموذج frmPoints: **Private Sub mnuRed\_Click()** 

```
إلى الأحمر FillColor تغيير الخاصية'
frmPoints.FillColor = RGB(255, 0, 0) 
رسم المربع'
frmPoints.Line (100, 80)-Step(5000, 3000), _ 
               RGB(255, 0, 0), B
```
#### **End Sub**

□ أضف النص التالي ضمن الإجراء ()mnuBlue\_Click للنموذج frmPoints: **Private Sub mnuBlue\_Click()** 

```
إلى الأحمر FillColor تغيير الخاصية'
frmPoints.FillColor = RGB(255, 0, 0) 
رسم المربع'
frmPoints.Line (100, 80)-Step(5000, 3000), _ 
                RGB(0, 0, 255), B
```
#### **End Sub**

```
ם أضف النص التالي ضمن الإجراء ()mnuGreen_Click   للنموذج frmPoints:
   Private Sub mnuGreen_Click()
```

```
إلى الأحمر FillColor تغيير الخاصية'
frmPoints.FillColor = RGB(255, 0, 0) 
رسم المربع'
frmPoints.Line (100, 80)-Step(5000, 3000), _ 
                RGB(0, 255, 0), B
```
#### **End Sub**

-أضف النص التالي ضمن الإجراء ()Click\_mnuSetStyle للنموذج

:frmPoints

```
Private Sub mnuSetStyle_Click() 
   Dim FromUser 
   Dim Instruction 
   "أدخل رقماً (0-7) لتعيينه للخاصية Instruction = "FillStyle
    الحصول على قـيمة من المستخدم'
   FromUser = InputBox$(Instruction, _ 
                           "FillStyle تعين قيمة FillStyle"
   تنظيف النموذج'
   frmPoints.Cls 
    التأكد من القيمة المدخلة'
   If Val(FromUser) >= 0 And Val(FromUser) <= 7 Then 
      frmPoints.FillStyle = Val(FromUser) 
   Else 
      Beep 
     MsgBox ("قيمة غير صحيحة")
   End If 
   رسم المربع'
   frmPoints.Line (100, 80)-Step(5000, 3000), _ 
                    RGB(0, 0, 0), B
```
**End Sub**

- احفظ المشروع، باختيار **Project Save** من القائمة **File** لفيجول بيسك .

تنفيذ برنامج النقاط لنشاهد ما كتبناه قيد العمل : -نفّذ برنامج النقاط . -اختر تغيير نمط الرسم من القائمة رسم مربع . يستجيب البرنامج بإظهار مربع إدخال (*Box Input* (حسب ما يظهر من الشكل <sup>8</sup>-<sup>8</sup> . التعيين قيمة FillStyle  $\overline{\mathbf{z}}$  الشكل 8-8 أدخل رقماً بين 0 و 7 لتعيينه إلى الخاصية FillStyle  $OK$  إدخال قيمة Cancel للخاصية FillStyle .

-أدخل رقماً بين صفر و سبعة، وانقر الزر **OK**. يمثل هذا الرقم قيمة الخاصية . FillStyle

يظهر البرنامج المربع ويملؤه حسب قيمة *FillStyle* المدخلة في الخطوة السابقة. يظهر في الشكل <sup>9</sup>-<sup>8</sup> المربع عندما تكون قيمة *FillStyle* مساوية إلى 4 (خطوط مائلة). قد تضطر إلى سحب الحافة اليسارية للإطار لتوسيعه .

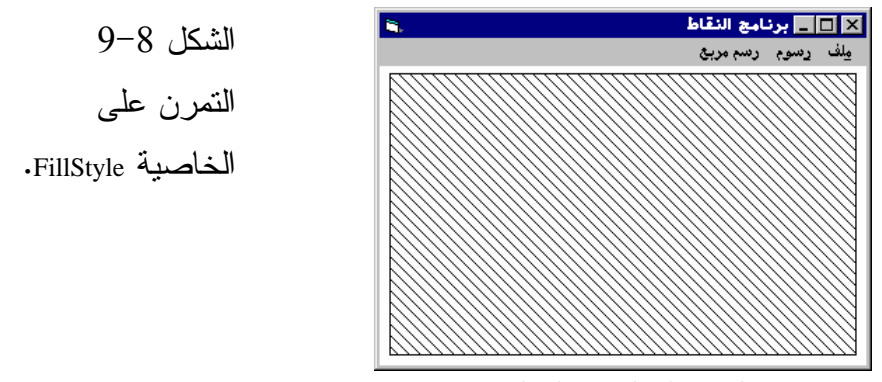

- اختر أحمر أو أزرق أو أخضر من القائمة رسم مربع . يستجيب البرنامج برسم المربع باللون المنتقى .

- تمرن على برنامج النقاط، واختر خروج من القائمة ملف لإنهائه .

### نص الإجراء **()Click\_mnuRed**

ينفذ الإجراء Click\_mnuRed عند اختيار أحمر من القائمة رسم مربع : **Private Sub mnuRed\_Click()**  إلى الأحمر FillColor تغيير الخاصية' frmPoints.FillColor = RGB(255, 0, 0) رسم المربع' frmPoints.Line (100, 80)-Step(5000, 3000), \_ RGB(255, 0, 0), B

**End Sub** 

يحدد هذا الإجراء قيمة الخاصية FillColor باللون الأحمر، ثم يستخدم الطريقة Line مع الوسيط B لرسم مربع. يملأ المربع تبعاً للقيمة الراهنة للخاصية FillStyle للنموذج . يعمل الإجراءان ()Click\_mnuBlue و ()Click\_mnuGreen بطريقة مشابهة، محددين قيمة الخاصية FillColor باللون الأزرق Blue أو الأخضر Green .

#### نص الإجراء **Click\_mnuSetStyle**

```
ينفذ هذا الإجراء عند اختيار تغيير نمط الرسم من القائمة رسم مربع :
Private Sub mnuSetStyle_Click() 
   Dim FromUser 
   Dim Instruction 
   "أدخل رقماً (0-7) لتعيينه للخاصية Instruction = "FillStyle
    الحصول من المستخدم على القيمة'
   FromUser = InputBox$(Instruction, _ 
          "FillStyle قيمة FillStyle"
    تنظيف النموذج'
   frmPoints.Cls 
    الـتأكـد مـن القـيمـة المـدخـلـة'
   If Val(FromUser) >= 0 And Val(FromUser) <= 7 Then 
   frmPoints.FillStyle = Val(FromUser) 
   Else 
     Beep 
    MsgBox ("قيمة غير صحيحة")
   End If 
   رسم المربع'
   frmPoints.Line (100, 80)-Step(5000, 3000), _ 
                    RGB(0, 0, 0), B
```
#### **End Sub**

يستخدم هذا الإجراء التابع الوظيفي ()InputBox للحصول على رقم بين صفر وسبعة، ثم ينظف النموذج بواسطة الطريقة Cls، يلي ذلك التحقق من القيمة التي أدخلها المستخدم وذلك باستخدام العبارة If بغية التحقق من أن القيمة تقع ضمن المجال الصحيح (المسموح به ). فإذا كانت القيمة المدخلة واقعة بين صفر وسبعة،تُحدث عند ذلك الخاصية FillStyle بإسناد تلك القيمة إليها . ترسم آخر عبارة في الإجراء مربعاً باستخدام الطريقة Line مع الإمكانية B. يرسم المربع اعتماداً على القيمتين الحاليتين للخاصتين FillColor وFillStyle للنموذج .

برنامج الدائرة نُقدم الآن طريقة رسم هامة أخرى وهي الطريقة Circle، تُستخدم هذه الطريقة لرسم الدوائر والقطوع الناقصة، ويوضح برنامج الدائرة كيفية رسم الدوائر . يمكنك استخدام الطريقة Circle لرسم الدوائر سواء في النموذج، أوفي عنصر تحكم الصورة .

التمثيل المرئي لبرنامج الدائرة نبدأ كعادتنا بطور التمثيل المرئي (طور التصميم) لنموذج برنامج الدائرة : -أنشئ مشروعاً تنفيذياً قياسياً جديداً EXE Standard، واحفظ نموذج المشروع بالاسم frm.Circles في الدليل 08Ch\Prg5VB\:C، واحفظ المشروع بالاسم . C:\VB5Prg\Ch08 الدليل في Circles.vbp -أنشئ النموذج frmCircles وفقاً للجدول 6-8 . يفترض أن يبدو النموذج المكتمل كما في الشكل 10-8 .

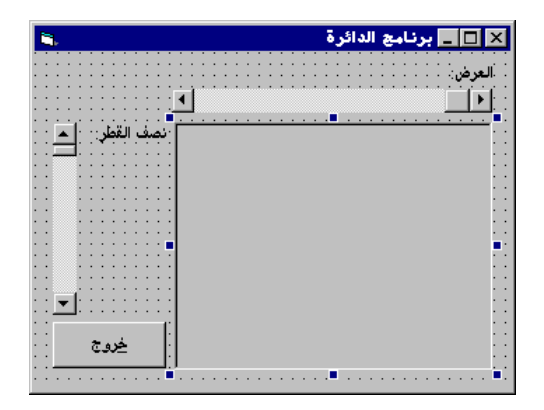

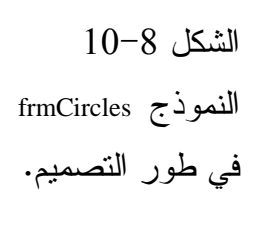

الجدول 6-8 جدول خصائص النموذج **frmCircles** .

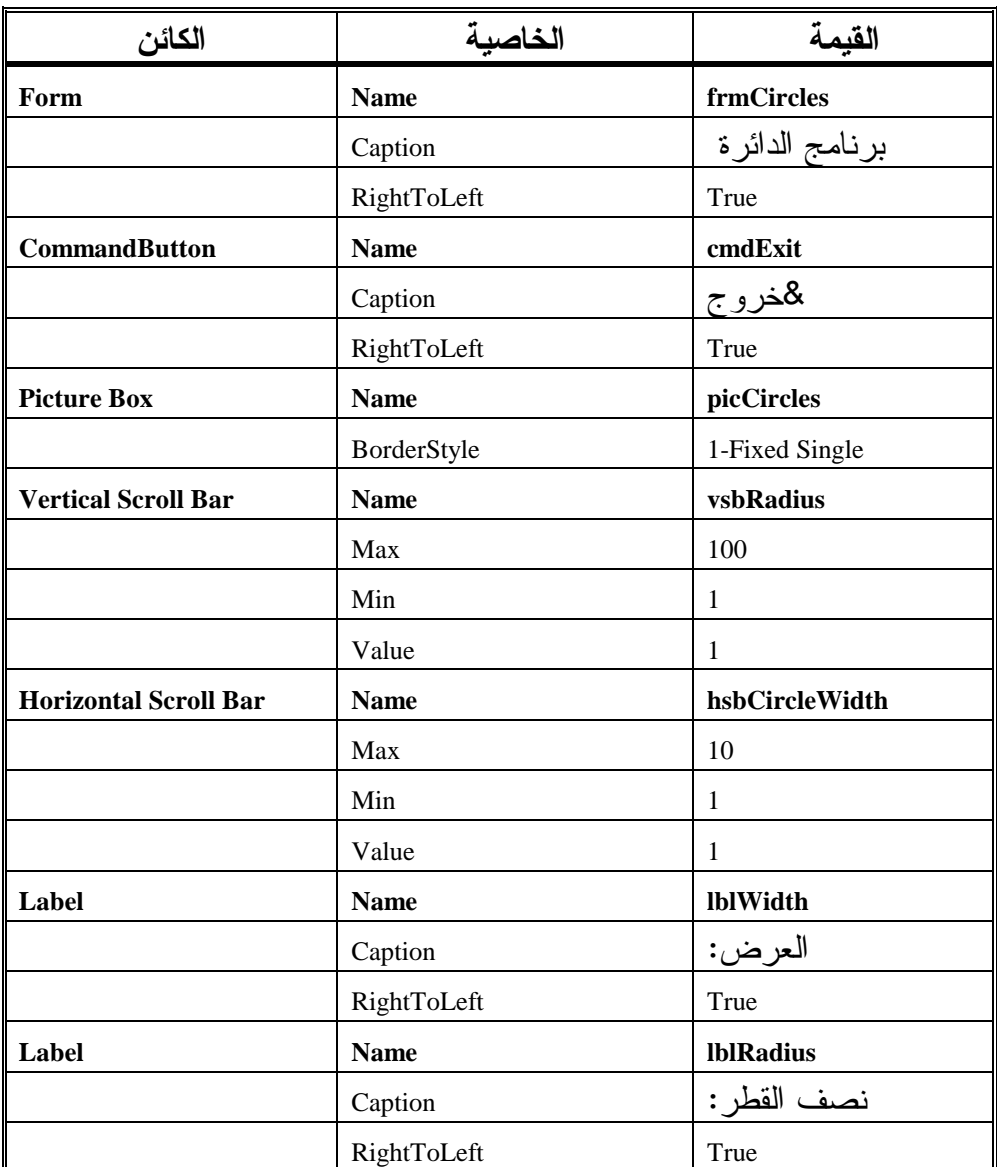

# إدخال نص برنامج الدائرة

سندخل الآن نص برنامج الدائرة :

-تحقق من احتواء قسم التصاريح العامة على العبارة Explicit Option، أي : ي<br>يجب التصريح عن كل المتحولات ' Option Explicit

ם أدخل النص التالي ضمن الإجراء ()cmdExit\_Click للنموذج frmCircles: **Private Sub cmdExit\_Click()** 

End **End Sub** 

```
ם أدخل النص التالي ضمن الإجراء ()hsbCircleWidth_Change:
Private Sub hsbCircleWidth_Change() 
   Dim X, Y, Radius 
   picCircles.DrawWidth = hsbCircleWidth.Value 
   X = picCircles.ScaleWidth / 2 
   Y = picCircles.ScaleHeight / 2 
   picCircles.Cls 
   picCircles.Circle (X, Y), vsbRadius.Value * 10, _ 
                   RGB(255, 0, 0)
```
**End Sub** 

ם أدخل النص التالي ضمن الإجراء ()hsbCircleWidth\_Scroll: **Private Sub hsbCircleWidth\_Scroll()** 

hsbCircleWidth Change

**End Sub**

```
□ أدخل النص التالي ضمن الإجراء ()vsbRadius_Change:
```

```
Private Sub vsbRadius_Change() 
   Dim X, Y, Radius 
   X = picCircles.ScaleWidth / 2 
   Y = picCircles.ScaleHeight / 2 
   picCircles.Cls 
   picCircles.Circle (X, Y), vsbRadius.Value * 10, _ 
                   RGB(255, 0, 0)
```
**End Sub**

```
□ أدخل النص التالي ضمن الإجراء ()vsbRadius_Scroll:
Private Sub vsbRadius_Scroll() 
   vsbRadius_Change
```
**End Sub** 

- احفظ المشروع بالطريقة المعتادة .

تنفيذ برنامج الدائرة لنشاهد ما كتبناه قيد التنفيذ : - نفّذ برنامج الدائرة .

- غَير موقع مؤشر شريط التمرير العمودي . يتغير نصف قطر الدائرة الظاهرة، وفقاً لوضعية مؤشر شريط التمرير العمودي (انظر الشكل 11-<sup>8</sup> ).

-غَير موقع مؤشر شريط التمرير الأفقي لتحديد قيمة جديدة لعرض حدود الدائرة. وترسم الدائرة بخط مختلف العرض .

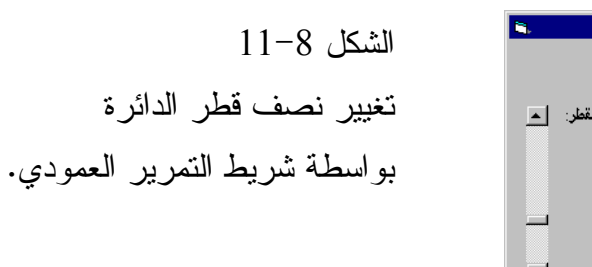

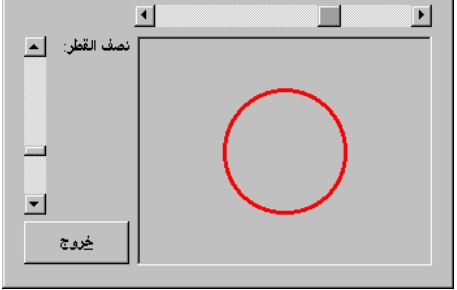

### كيف يعمل برنامج الدائرة

يستخدم برنامج الدائرة الطريقة Circle لرسم الدائرة. يتغير نصف قطر الدائرة تبعاً لموقع مؤشر شريط التمرير العمودي، ويتغير عرض حدود الدائرة تبعاً لموقع مؤشر شريط التمرير الأفقي .

#### نص الإجراء **()Change\_vsbRadius**

```
ينفذ الإجراء ()Change_vsbRadius عند تغيير موقع مؤشر شريط التمرير الأفقي: 
Private Sub vsbRadius_Change() 
   Dim X, Y, Radius 
   X = picCircles.ScaleWidth / 2 
   Y = picCircles.ScaleHeight / 2 
   picCircles.Cls 
   picCircles.Circle (X, Y), vsbRadius.Value * 10, _ 
                    RGB(255, 0, 0)
```
**End Sub** 

يحسب هذا الإجراء، إحداثيي نقطة مركز الدائرة (y,x (بحساب إحداثيات مركز عنصر تحكم الصورة، بحيث يكون مركز الدائرة هو نفسه مركز عنصر تحكم الصورة .

■■■ برنامج الدائرة |

العرض

يلي ذلك تنظيف المحتويات الرسومية السابقة الموجودة على عنصر تحكم الصورة، وذلك باستخدام الطريقة Cls) أي تنظيف العنصر من الدائرة السابقة في حال وجودها ، ) وأخيراً ترسم الدائرة باستخدام الطريقة Circle : picCircles.Circle (X, Y), vsbRadius.Value \* 10, \_ RGB(255, 0, 0)

يكون نصف قطر الدائرة المرسومة بلون أحمر، أكبر عشر مرات من القيمة (الحالية) الراهنة لموقع مؤشر شريط التمرير العمودي .

### ملاحظه

استخدم الطريقة Circle لرسم دائرة ما على الكائن : ObjectName.Circle(X , Y) , Radius , color فمثلاً، لرسم دائرة زرقاء على النموذج المدعو frmMyForm باحداثيي مركز 1000,500 ونصف قطر ،75 استخدم العبارة التالية : frmMyForm.Circle (1000 , 500), 75 , RGB(0,0,255) بطريقة مشابهة، يرسم الإجراء ()Scroll\_vsbRadius دائرة جديدة عند تغيير موقع مؤشر

شريط التمرير العمودي، وذلك باستدعاء الإجراء Change\_vsbRadius .

#### نص الإجراء **()Change\_hsbCircleWidth**

```
ينفذ الإجراء ()Change_hsbCircleWidth عند تغيير موقع مؤشر شريط التمرير الأفقي :
Private Sub hsbCircleWidth_Change() 
   Dim X, Y, Radius 
   picCircles.DrawWidth = hsbCircleWidth.Value 
   X = picCircles.ScaleWidth / 2 
   Y = picCircles.ScaleHeight / 2 
   picCircles.Cls 
   picCircles.Circle (X, Y), vsbRadius.Value * 10, _ 
                    RGB(255, 0, 0)
```
**End Sub**

يغير هذا الإجراء الخاصية DrawWidth لعنصر تحكم الصورة المدعو picCircles، تبعاً لموقع مؤشر شريط التمرير الأفقي. تحدِد قيمة الخاصية DrawWidth عرض الدائرة المرسومة في عنصر تحكم الصورة. وكما تشاهد هناك تشابه كبير بين هذا الإجراء والإجراء ()vsbRadius\_Change- ولكن بدلاً من تغيير نصف القطر، يتم هنا تحديث الخاصية DrawWidth لعنصر تحكم الصورة : picCircles.DrawWidth = hsbCircleWidth.Value وبطريقة مشابهة، يرسم الإجراء ()hsbCircleWidth\_Scroll دائرة جديدة، عند تغيير عرض حدود الدائرة، عند تحريك مؤشر شريط التمرير الأفقي، وذلك باستدعاء . hsbCircleWidth\_Change() الإجراء تحسين برنامج الدائرة نستطيع بإضافة بعض الأسطر إلى برنامج الدائرة، الحصول على مؤثرات رسومية جذابة : - أضف الزر نمط الرسم إلى النموذج frmCircles، حسب مايبينه الشكل 12-8 . - أسند لهذا الزر الخصائص التالية : Name: cmdDrawStyle Caption: أعط الرسم RightToLeft: True ⊠ ■■ برنامج الدائرة الشكل 12-8 ĬΉ إضافة الزر نمط الرسم المستخدم المستخدم.<br>وفيات المستخدم المستخدم المستخدم إلى برنامج الدائرة . نمط الرسم 囙 خروج أضف النص التالي ضمن الإجراء ()Click\_cmdDrawStyle للنموذج □أضف : frmCircles **Private Sub cmdDrawStyle\_Click()**  Dim TheStyle TheStyle = InputBox\$("أدخل رقماً") If Val(TheStyle) < 0 Or Val(TheStyle) > 6 Then Beep  $MsgBox$  ("إدخال غير صحيح")

```
Else 
   picCircles.DrawStyle = Val(TheStyle) 
End If
```
#### **End Sub**

-احذف شريط التمرير الأفقي. (تأكد من اختيار شريط التمرير الأفقي ثم اضغط المفتاح Delete لحذفه ).

كتبنا في النسخة السابقة لبرنامج الدائرة، نص الإجراء ()Change\_hsbWidth، أما الآن، فقد حذفنا عنصر التحكم هذا، لهذا يضع فيجول بيسك نص هذا الإجراء في المنطقة General للنموذج frmCircles، لهذا تستطيع بعد حذفك عنصر التحكم، إزالة إجراءاته (Procedures (أيضاً من المنطقة General .

-احذف الإجراء ()Change\_hsbWidth من المنطقة General، وذلك بإضاءته كاملاً بما في ذلك أول وآخر سطرين فيه، ثم اضغط الزر Delete من لوحة المفاتيح .

-احذف الإجراء ()Scroll\_hsbWidth من المنطقة General بنفس الطريقة المتبعة في الخطوة السابقة .

- احذف اللافتة lblWidth باختيارها، ثم ضغط المفتاح Delete من لوحة المفاتيح . -حدد اللون الأبيض White في الخاصية BackColor لعنصر التحكم picCircles، مما يعني أن الدائرة سترسم على خلفية بيضاء، الأمر الذي يمكِّنك من مشاهدة تأثيرات نماذج الرسم بشكل أفضل .

تنفيذ برنامج الدائرة دعنا نشاهد النص الذي كتبناه قيد التنفيذ : - نفّذ برنامج الدائرة . - انقر الزر نمط الرسم . يستجيب البرنامج بإظهار مربع رسالة، يطلب منك إدخال رقم بين الصفر والستة . -أدخل رقماً بين الصفر والستة (هذا الرقم يمثل نمط الرسم)، ثم انقر على الزر . **OK**

-حرك مؤشر شريط التمرير العمودي جيئة وذهاباً، وشاهد التأثيرات التي تتسبب بها قيم مختلفة لأنصاف الأقطار والأنماط المختلفة، على الدائرة . -أنهِ البرنامج بالنقر على الزر خروج .

# الخاصية **DrawStyle**

ينفذ الإجراء ()Click\_cmdDrawStyle عند نقر الزر نمط الرسم . يطلب منك إدخال رقم بين الصفر والستة، ويستخدم هذا الرقم كقيمة للخاصية DrawStyle لعنصر تحكم الصورة. يعرض الجدول 7-8 قائمة بالقيم السبعة المحتملة للخاصية DrawStyle ومعانيها .

| الشرح                                | القبمة |
|--------------------------------------|--------|
| مصمت Solid (القيمة الافتر اضية).     |        |
| $\cdot$ ( - - - ) Dash شرطة          |        |
| $\cdot$ ( $\cdot$ $\cdot$ ) Dot نقطة |        |
| .( . - . - ) Dash Dot ( . - . ).     |        |
| شرطة نقطة نقطة Dash Dot Dot ( - ).   |        |
| غیر مرئی Invisible.                  |        |
| مصمت داخلی Inside Solid.             |        |

الجدول .7-8 القيم السبعة المحتملة للخاصية **DrawStyle** .

#### ملاحظة

تغير الخاصية DrawStyle، طريقة رسم الخطوط على الكائن، كما رأينا في الجدول السابق . لكن هناك شرط واحد لكي تظهر هذه التأثيرات وهو: أن يكون عرض حدود الخطوط مساو للواحد (1 = DrawWidth(، ولا يمكن ظهور هذه التأثيرات، في حال ما إذا كانت قيمة الخاصية DrawWidth أكبر من الواحد .

تحسين برنامج الدائرة مجدداً سنجري الآن تعديلاً إضافياً على برنامج الدائرة :

-استبدل نص الإجراء ()Change\_vsbRadius بالنص التالي :

```
Private Sub vsbRadius_Change() 
   Dim X, Y, Radius 
   Static LastValue 
   Dim R, G, B 
   R = Rnd * 255G = Rnd * 255B = Rnd * 255X = picCircles.ScaleWidth / 2 
   Y = picCircles.ScaleHeight / 2 
   If LastValue > vsbRadius.Value Then 
      picCircles.Cls 
   End If 
   picCircles.Circle (X, Y), vsbRadius.Value * 10, _ 
                  RGB(R, G, B)LastValue = vsbRadius.Value 
End Sub
```
-احفظ المشروع باختيار **Project Save** من القائمة **File** .

تنفيذ النسخة المحسنة من برنامج الدائرة سنشاهد الآن بعض المؤثرات الرسومية الجميلة : -نفّذ برنامج الدائرة . -انقر على الزر نمط الرسم . يستجيب البرنامج بإظهار مربع الدخول *Box Input* الذي يطالبك بإدخال رقم بين الصفر والستة . -أدخل الرقم 2 ثم انقر على الزر **OK** . -زد موقع مؤشر شريط التمرير العمودي نصف القطر بالنقر عدة مرات، فوق رأس السهم النازل الواقع أسفل شريط التمرير هذا . يستجيب البرنامج برسم دوائر كما في الشكل <sup>13</sup>-<sup>8</sup> .

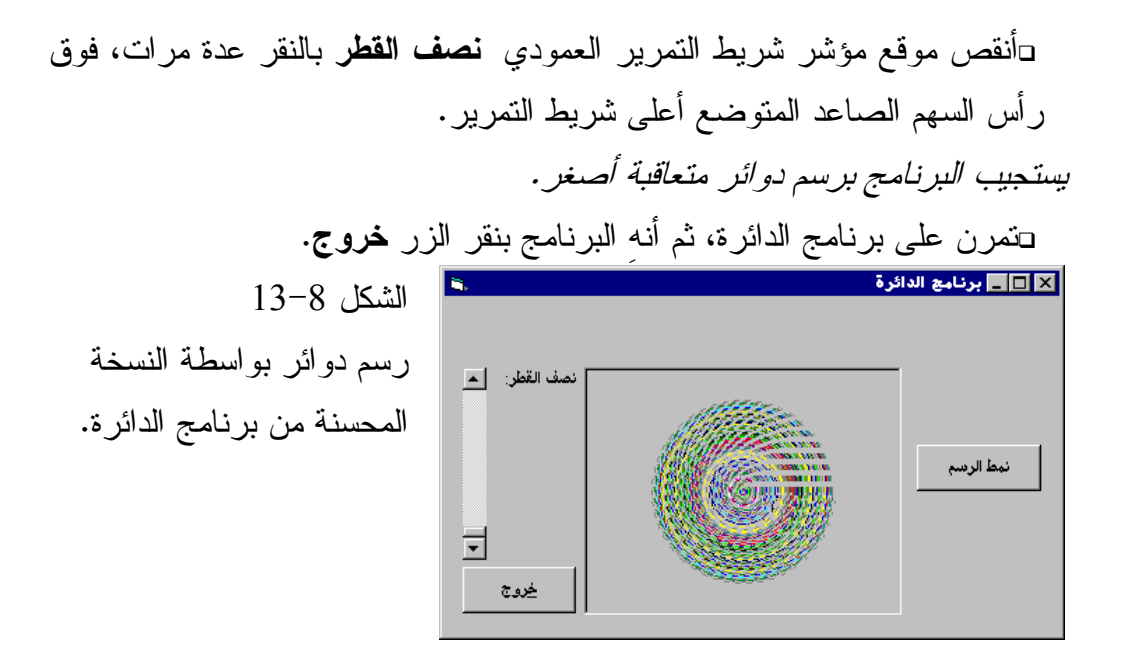

#### نص الإجراء **()Change\_vsbRadius**

ينفذ الإجراء ()Change\_vsbRadius آلياً عند تغيير موقع مؤشر شريط التمرير . يبدأ الإجراء بالتصريح عن بضعة متحولات، ويعرف المتحول الثاني كمتحول ساكن : Static

```
Static LastValue 
مما يعني أن المتحول LastValue لا تسند له القيمة الابتدائية صفر، كلما نُفذ هذا 
              الإجراء، وبمعنى آخر، يحافظ المتحول على قيمته ضمن هذا الإجراء .
يجهز الإجراء بعد ذلك المتحولات الثلاثة B,G,R ويسند إليها أرقاماً تمثل ألواناً 
                                                                     عشو ائية:
```

```
توليد لون عشوائي'
R = Rnd * 255G = Rnd * 255B = Rnd * 255
```
## يحسب الإجراء بعد ذلك إحداثيات مركز عنصر تحكم الصورة :

```
X = picCircles.ScaleWidth / 2
```
Y = picCircles.ScaleHeight / 2

تستخدم الإحداثيات بعد ذلك ضمن هذا الإجراء كإحداثيات لمركز الدوائر . يحتفظ المتحول LastValue بقيمة الخاصية Value لشريط التمرير العمودي، قبل تغيير موقع مؤشر شريط التمرير . تتحقق العبارة If إذا كان الموقع الحالي لمؤشر شريط التمرير (المحدد بالخاصية Value(، أصغر من آخر موقع لشريط التمرير: If LastValue > vsbRadius.Value Then picCircles.Cls End If إذا كانت القيمة الراهنة للخاصية Value لشريط التمرير العمودي، أصغر من قيمة المتحول LastValue، فهذا يعني أنك أنقصت قيمة شريط التمرير. وفي هذه الحالة تنفذ الطريقة Cls التي تنظف عنصر تحكم لصورة . يرسم الإجراء بعد ذلك دائرة باستخدام الطريقة Circle : picCircles.Circle (X, Y), vsbRadius.Value \* 10, RGB(R, G, B) وآخر شيء يفعله هذا الإجراء، هو تحديث قيمة المتحول LastValue. وعند التنفيذ التالي لهذا الإجراء، تمثل قيمة المتحول LastValue الخاصية Value لشريط التمرير قبل التغيير : LastValue = vsbRadius.Value

فإذا زاد المستخدم شريط التمرير، لا تنفذ الطريقة Cls، وهكذا تبقى الدوائر التي رسمت مسبقاً على الشاشة عند زيادة شريط التمرير، وينظف عنصر تحكم الصورة عند إنقاص شريط التمرير .

#### المتحول الساكن **LastValue**

لعل المتحول LastValue هو الشيء الهام الواجب الانتباه إليه، من المناقشة السابقة . يصرح عن هذا المتحول بأنه Static :

Static LastValue

تُسند القيمة صفر إلى المتحول LastValue عند تنفيذ الإجراء ()Change\_vsbRadius لأول مرة من قبل فيجول بيسك. تتغير هذه القيمة أثناء تنفيذ الإجراء، وعند التنفيذ التالي

لهذا الإجراء، يعاد إسناد القيمة الابتدائية صفر إلى المتحولات الغير ساكنة static non (مثل المتحول X و Y و Radius (من جديد . أما المتحول LastValue فلا تتبدل قيمته منذ آخر تنفيذ للإجراء، وذلك بسبب التصريح عنه بأنه من النوع الساكن Static) بمعنى أنه يحتفظ بقيمته التي أسندت إليه من التنفيذ السابق للإجراء ). قد تلاحظ تشابهاً بين المتحول المصرح عنه في قسم التصاريح العامة General Declarations، وبين المتحول المصرح عنه كمتحول ساكن Static. ففي كلتا الحالتين، يحتفظ المتحول بقيمته طالما أن البرنامج يعمل. لكن هنالك اختلاف هام بين نوعي المتحولين هذين : -المتحول المصرح عنه في قسم التصاريح العامة لنموذج يمكن الولوج إليه من ضمن أي إجراء في النموذج . -المتحول المصرح عنه في إجراء كمتحول ساكن Static، يقبل الولوج إليه من ضمن الإجراء الذي صرح عن هذا المتحول . فإذا حاولت مثلاً الولوج إلى المتحول LastValue من ضمن الإجراء ()Load\_Form مثلاً، فسوف ينتج لديك خطأ، لأنك لا تستطيع الوصول إلى هذا المتحول من خارج الإجراء ()Change\_vsbRadius، يمكنك أيضاً التصريح عن متحول آخر يدعى LastValue ضمن الإجراء ()Load\_Form. وهذه القيمة يمكن التصريح عنها كمتحول ساكن أو متحول غير ساكن نظامي، لكن لا يوجد أي صلة بين المتحول LastValue المنتمي للإجراء . vsbRadius\_Change() بالإجراء الخاص LastValue المتحول وبين ،Form\_Load() وكما ترى، يعتبر التصريح عن متحول ساكن، حيلة جيدة للاستخدام، عندما لا ترغب بفقدان قيمة المتحول بعد الانتهاء من تنفيذ الإجراء . تُخزن المتحولات غير الساكنة النظامية، والمتحولات الساكنة في الحاسب الشخصي PC بطرق مختلفة. فمثلاً قارن بين كيفية تخزين المتحول Radius) ، والذي يمثل متحولاً نظامياً غير ساكن ومحلي ضمن الإجراء ()Change\_vsbRadius، وتخزين المتحول

LastValue الساكن .

تضيع قيمة المتحول Radius بعد الخروج من الإجراء ()Change\_vsbRadius إلى الأبد، وهكذا فإن خلايا الذاكرة التي كانت مخصصة لحفظ المتحول Radius تصبح حرة (أي خالية). أما خلايا الذاكرة المستخدمة لحفظ المتحول الساكن LastValue، تبقى محجوزة طالما أن برنامج الدائرة قيد التنفيذ. كذلك الأمر، يبقى المتحول المصرح عنه في قسم التصاريح العامة في الذاكرة طالما أن البرنامج يعمل .

رسم القطوع الناقصة والأقواس تُستخدم الطريقة Circle لرسم القطوع الناقصة والأقواس . وتعطى الصيغة العامة الكاملة لهذه الطريقة بما يلي : [object.]Circle [Step] ( X , Y ),  $_{-}$  radius , \_  $[color]$ ,  $\_$  $[start]$ ,  $\_$  $[$  end  $],$   $]$ [aspect]

يؤدي استخدام الكلمة Step ضمن صيغة العبارة Circle، إلى الدلالة على أن الإحداثيين (Y,X (منسوبين للإحداثيين CurrentY , CurrentX. فمثلاً، إذا كانت قيمة CurrentX تساوي ،1000 وقيمة CurrentY تساوي ،3000 ترسم العبارة التالية دائرة بنصف قطر يساوي ،80 ومركز الإحداثيات (3010 = Y , 1010 = X( : frmMyform.Circle Step (10,20),80

الوسيط **Aspect**) نسبة القطرين )

الوسيط Aspect عبارة عن رقم موجب يتسبب برسم قطوع ناقصة. فمثلاً، تُولد الطريقة Circle دائرة مكتملة إذا كانت قيمة Aspect تساوي الواحد، أما عندما تكون قيمة Aspect أكبر من الواحد، فتولد الطريقة Circle عند ذلك، قَطعاً ناقصاً، يتطاول على محوره العمودي. وعندما تكون قيمة Aspect أقل من الواحد، تولد الطريقة Circle قَطعاً ناقصاً يمتد على محوره الأفقي. تُبين الأشكال 14-8و 15-8و 16-8 ثلاثة قطوع ناقصة بثلاثة قيم مختلفة للوسيط Aspect) نسبة القطرين ).

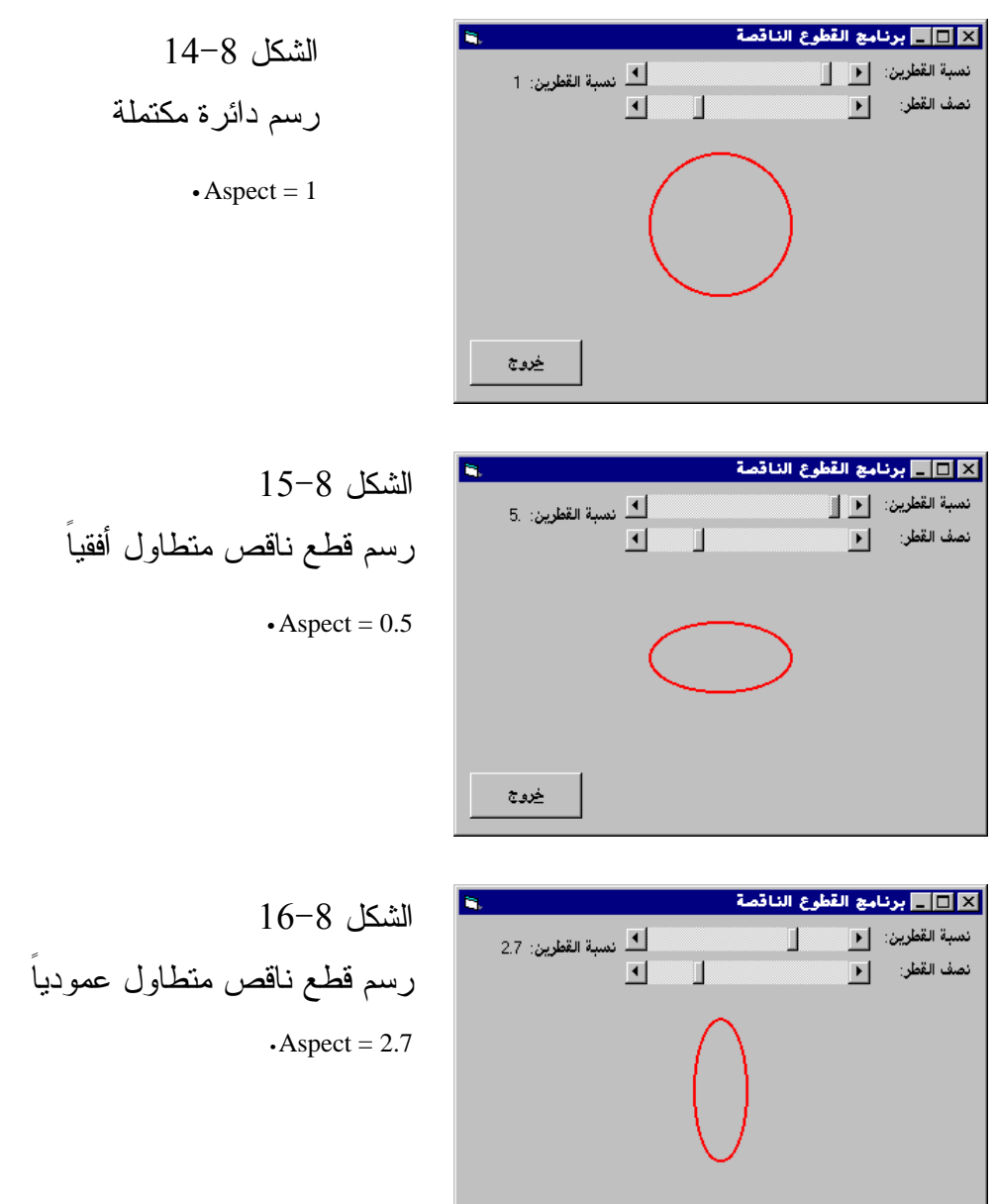

برنامج القطوع الناقصة

يوضح برنامج القطوع الناقصة، كيفية رسم القطوع الناقصة، بأنصاف أقطار وقيم مختلفة للوسيط Aspect .

<u>خروج</u>
التمثيل المرئي لبرنامج القطوع الناقصة نبدأ كعادتنا بالتمثيل المرئي لنموذج البرنامج : -أنشئ مشروعاً جديداً قياسياً من النوع EXE Standard، ثم احفظ نموذج المشروع بالاسم frm.Ellipses في الدليل 08Ch\Prg5VB\:C، واحفظ ملف المشروع في ذات الدليل بالاسم vbp.Ellipses .

- أنشئ النموذج frmEllipses طبقاً للجدول 8-8 .

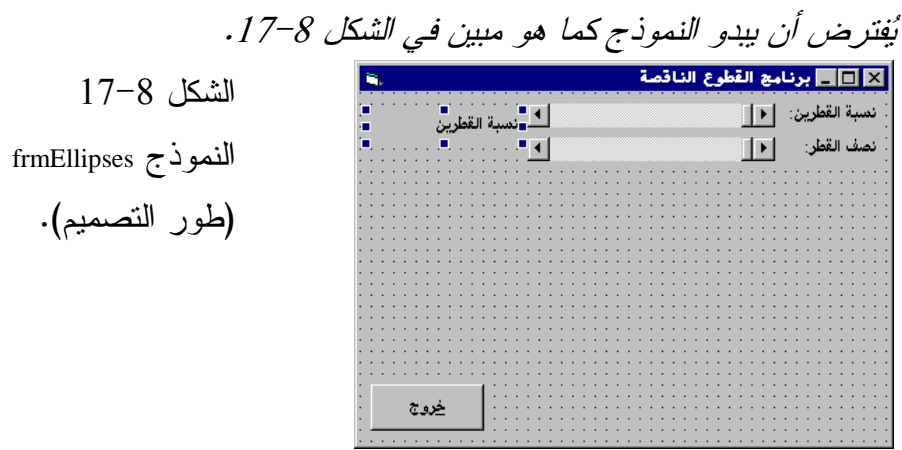

| الكائن                       | الخاصية     | القيمة                |
|------------------------------|-------------|-----------------------|
| Form                         | <b>Name</b> | frmEllipses           |
|                              | Caption     | برنامج القطوع الناقصة |
|                              | RightToLeft | True                  |
| <b>CommandButton</b>         | <b>Name</b> | cmdExit               |
|                              | Caption     | &خروج                 |
|                              | RightToLeft | True                  |
| <b>Horizontal Scroll Bar</b> | <b>Name</b> | hsbAspect             |
|                              | Max         | 100                   |
|                              | Min         | 1                     |
|                              | Value       | 1                     |
| <b>Horizontal Scroll Bar</b> | <b>Name</b> | hsbRadius             |

الجدول .8-8 جدول خصائص النموذج **frmEllipses** .

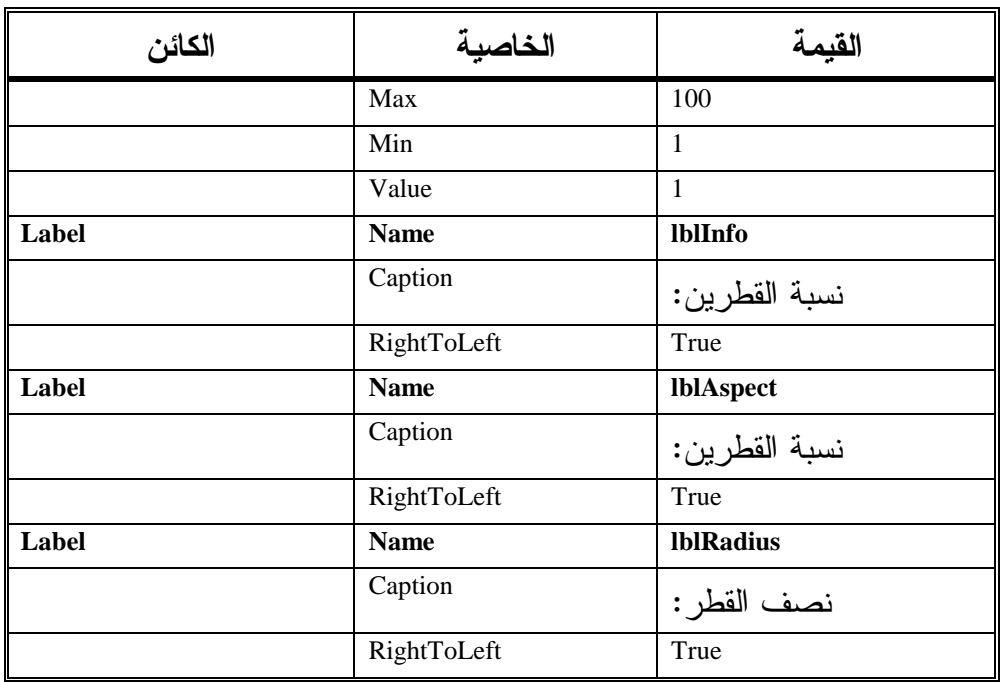

# إدخال نص برنامج القطوع الناقصة

ستدخل الآن نص برنامج القطوع الناقصة :

-تحقق بأن العبارة Explicit Option تقع ضمن قسم التصاريح العامة للنموذج : frmEllipses

```
يجب التصريح عن كل المتحولات '
Option Explicit
```
□ أدخل النص التالي ضمن الإجراء ()cmdExit\_Click: **Private sub cmdExit\_Click()** 

End

**End sub** 

- أدخل النص التالي ضمن الإجراء ()Load\_Form :

```
Private Sub Form_Load() 
   hsbAspect.Value = 10 
   hsbRadius.Value = 10 
   1blInfo.Caption = "1 :انسبة القطرين
   frmEllipses.DrawWidth = 2
```
**End Sub** 

```
□ أدخل النص التالي ضمن الإجراء ()hsbAspect_Change:
Private Sub hsbAspect_Change() 
   Dim X, Y 
   Dim Info 
   X = frmEllipses.ScaleWidth / 2 
   Y = frmEllipses.ScaleHeight / 2 
   frmEllipses.Cls 
   frmEllipses.Circle (X, Y), hsbRadius.Value * 10, _ 
            RGB(255, 0, 0), , , hsbAspect.Value / 10 
   Info = "i " i " + Str(hsbAspect.Value / 10")frmEllipses.lblInfo.Caption = Info 
End Sub 
                 □ أدخل النص التالي ضمن الإجراء ()hsbAspect_Scroll:
Private Sub hsbAspect_Scroll() 
   hsbAspect_Change 
End Sub 
                                                           ـ - أدخل
أدخل النص التالي ضمن الإجراء ()Change_hsbRadius للنموذج 
                                                      : frmEllipses
Private Sub hsbRadius_Change() 
   Dim X, Y 
   Dim Info 
   X = frmEllipses.ScaleWidth / 2 
   Y = frmEllipses.ScaleHeight / 2 
   frmEllipses.Cls 
   frmEllipses.Circle (X, Y), hsbRadius.Value * 10, _ 
            RGB(255, 0, 0), , , hsbAspect.Value / 10 
   Info = "i " + Str(hsbAspect.Value / 10")frmEllipses.lblInfo.Caption = Info 
End Sub 
                 □ أدخل النص التالي ضمن الإجراء ()hsbRadius_Scroll:
private sub hsbRadius_Scroll() 
   hsbRadius_Change() 
End sub
```
تنفيذ برنامج القطوع الناقصة لنشاهد ما كتبناه على أرض الواقع : -نفّذ برنامج القطوع الناقصة . -بدل موقع مؤشر شريط التمرير نصف القطر لرسم دوائر وقطوع، بواسطة قيم مختلفة لنصف القطر . -بدل موقع مؤشر شريط التمرير نسبة القطرين لرسم قطوع ناقصة ذات قيم مختلفة للوسيط Aspect . لاحظ أن قيمة الوسيط Aspect الراهنة تظهر على يمين شريط التمرير نسبة القطرين. يرسم البرنامج دائرة مكتملة عندما تكون قيمة نسبة القطرين تساوي الواحد، أما عندما تكون قيمة نسبة القطرين أقل من الواحد، يرسم البرنامج عندها قَطعاً ناقصاً ممتداً على محوره الأفقي، كما يظهر من الشكل ،15-8 أما عندما تكون قيمة نسبة القطرين أكبر من الواحد، يرسم البرنامج قطعاً ممتداً على محوره العمودي، حسب ما يوضحه الشكل 16-8 .

# كيف يعمل برنامج القطوع الناقصة

يرسم البرنامج قطوعاً ناقصة باستخدام الطريقة Circle. وتستخدم الخاصية Value لشريطي التمرير كوسائط تمرر للطريقة Circle .

## نص الإجراء **()Load\_Form**

```
ينفذ الإجراء ()Load_Form عند تحميل النموذج frmEllipses) أي في بداية التنفيذ ):
Private Sub Form_Load() 
   hsbAspect.Value = 10 
   hsbRadius.Value = 10 
   1blInfo.Caption = "1 :القطرين"
   frmEllipses.DrawWidth = 2 
End Sub
```
يسند هذا الإجراء القيمة 10 إلى الخاصية Value لشريط التمرير ثم يظهر اللافتة lblInfo وهي تحمل العنوان (نسبة القطرين: 1)، على يمين شريط التمرير نسبة القطرين. ستلاحظ قريباً أن البرنامج يستخدم عشْر قيمة الخاصية Value لشريط التمرير نسبة القطرين، كقيمة للوسيط Aspect في الطريقة Circle . فمثلاً، عندما تكون قيمة الخاصية Value لشريط التمرير نسبة القطرين مساوية إلى ،20 فهذا يعني أن الطريقة Circle تستخدم القيمة 2 كقيمة للوسيط Aspect، وهذا هو السبب وراء قيام الإجراء ()Load\_Form بتسمية اللافتة lblInfo بالعنوان (نسبة القطرين: 1) بعد إسناد القيمة 10 إلى شريط التمرير نسبة القطرين . تسند آخر عبارة في هذا الإجراء القيمة 2 إلى الخاصية DrawWidth للنموذج . frmEllipses.DrawWidth = 2 يتسبب هذا الأمر، برسم الأشكال بعرض يساوي إلى وحدتي قياس (أي Units 2 ،( وحدة القياس قد تكون نقطة ضوئية Pixel) ، حسبما هو محدد في الخاصية ScaleMode ،( وهكذا فعند استخدام الطريقة Circle ترسم القطوع بخط عرضه وحدتين . لاحظ أن الإجراء عمد إلى إسناد قيمة معينة للخاصية DrawWidth، وإسناد عنوان للافتة lblInfo، وإسناد قيمة أيضاً لشريطي التمرير، وهي عمليات كان يمكن إنجازها أثناء طور التصميم (أي في مرحلة التمثيل المرئي ).

## نص الإجراء **()Change\_hsbAspect**

```
ينفذ الإجراء ()Change_hsbAspect عند تبديل موقع شريط التمرير نسبة القطرين :
Private Sub hsbAspect_Change() 
   Dim X, Y 
   Dim Info 
   X = frmEllipses.ScaleWidth / 2 
   Y = frmEllipses.ScaleHeight / 2 
   frmEllipses.Cls 
   frmEllipses.Circle (X, Y), hsbRadius.Value * 10, _ 
             RGB(255, 0, 0), , , hsbAspect.Value / 10 
   Info = "i'نسلة القطرين" + Str(hsbAspect.Value / 10)
   frmEllipses.lblInfo.Caption = Info
```
**End Sub** 

يحسب هذا الإجراء إحداثي مركز النموذج ويسندهما للمتحولين Y,X . ينظف الإجراء سطح النموذج من أي قطوع مرسومة مسبقاً، مستخدماً الطريقة Cls، ثم يرسم القطع الناقص : frmEllipses.Circle (X, Y), hsbRadius.Value \* 10, \_ RGB(255, 0, 0), , , hsbAspect.Value / 10 يسند إلى الوسيط Radius) نصف القطر) القيمة الحالية لشريط التمرير نصف القطر مضروبة بـ ،10 كما يسند إلى الوسيط Aspect، عشْر قيمة الخاصية Value لشريط التمرير نسبة القطرين .

لاحظ أننا لم نستخدم الوسيطين الاختياريين Start وEnd للطريقة Circle بعد، بل وضعنا مكانهما فاصلتين (أي فاصلتين بين الوسيط Color والوسيط Aspect(، تشير هاتان الفاصلتان لفيجول بيسك بأن الوسيطين الاختياريين غير مذكورين (مهملين ).

### نص الإجراء **()hsbRadius** Change

ينفذ هذا الإجراء آلياً، عند تبديل موقع مؤشر شريط التمرير نصف القطر (أي تحريك الزالقة)، يعتبر هذا الإجراء مشابهاً للإجراء ()Change\_hsbAspect، فيظهر القطع الناقص وتعدل محتويات اللافتة lbllnfo .

لاحظ أن نص الإجراء ()hsbRadius\_Change يستدعي الإجراء ()hsbRadius\_Change كما أن نص الإجراء ()hsbAspect\_Change يستدعى بدوره الإجراء ()hsbAspect\_Change (بمعنى أنك تنفذ الإجراءات المرافقة للحادثة تغيير Change عند حصول حادثة التمرير .( Scroll

## برنامج الأقواس

سنكتب الآن برنامج الأقواس Arcs، يوضح هذا البرنامج كيفية استخدام الطريقة Circle لرسم أقواس ذات نقاط بدء وانتهاء مختلفة. نذكرك الآن بالصيغة العامة الكاملة للطريقة Circle :

[object.]Circle [Step] ( X , Y ), \_

```
radius , _{-}[color], _{-}[start],
[ end ], ] [aspect]
```
يحدد الوسيطان Start ,End نقطتي البداية والنهاية لقوس الدائرة. فإذا كانت نقطة البداية تُساوي مثلاً الدرجة صفر، ونقطة النهاية تساوي الدرجة ،45ْ فهذا يعني أن هذا الجزء فقط من الدائرة هو الذي سيرسم. يوضح الشكل 18-8 جزء من دائرة (قوس) مرسوم بالطريقة Circle، نقطة بدايته الزاوية صفر ونقطة نهايته الزاوية .45ْ كما يوضح الشكل 19-8 قوساً ذو نقطة بداية عند الدرجة 23ْ ونقطة نهاية عند الدرجة  $.180$ <sup> $\overline{)}$ </sup>

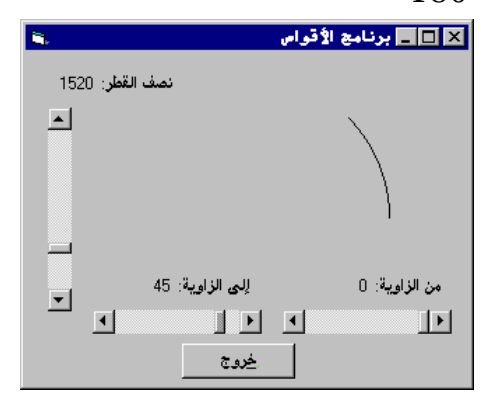

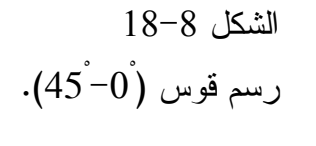

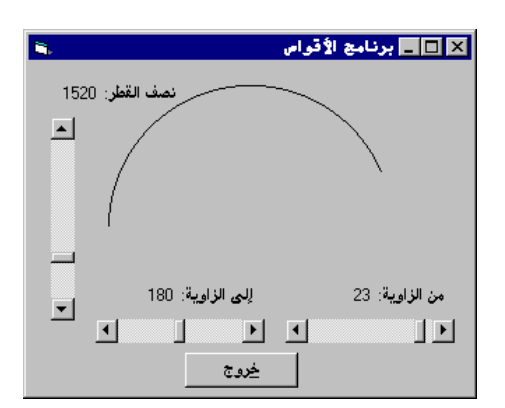

التمثيل المرئي لبرنامج الأقواس سنصمم الآن نموذج برنامج الأقواس :

 الشكل 19-8 رسم قوس (180ْ-23ْ ). -أنشئ مشروعاً تنفيذياً قياسياً EXE Standard، ثم احفظ نموذج المشروع بالاسم frm.Arcs في الدليل 08Ch\Prg5VB\:C، واحفظ ملف المشروع في ذات الدليل . Arc.Vbp بالاسم

> -أنشئ النموذج frmArcs حسب الجدول 9-8 . يفترض أن يبدو النموذج المكتمل كما في الشكل .<sup>20</sup>-<sup>8</sup> ■■■ برنامج الأقواص  $\overline{\mathbf{a}}$ . .<br>تصف القطر:  $\overline{=}$

 الشكل 20-8 النموذج frmArcs . في مرحلة التصميم .

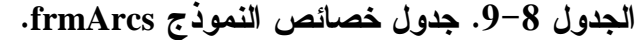

خروج

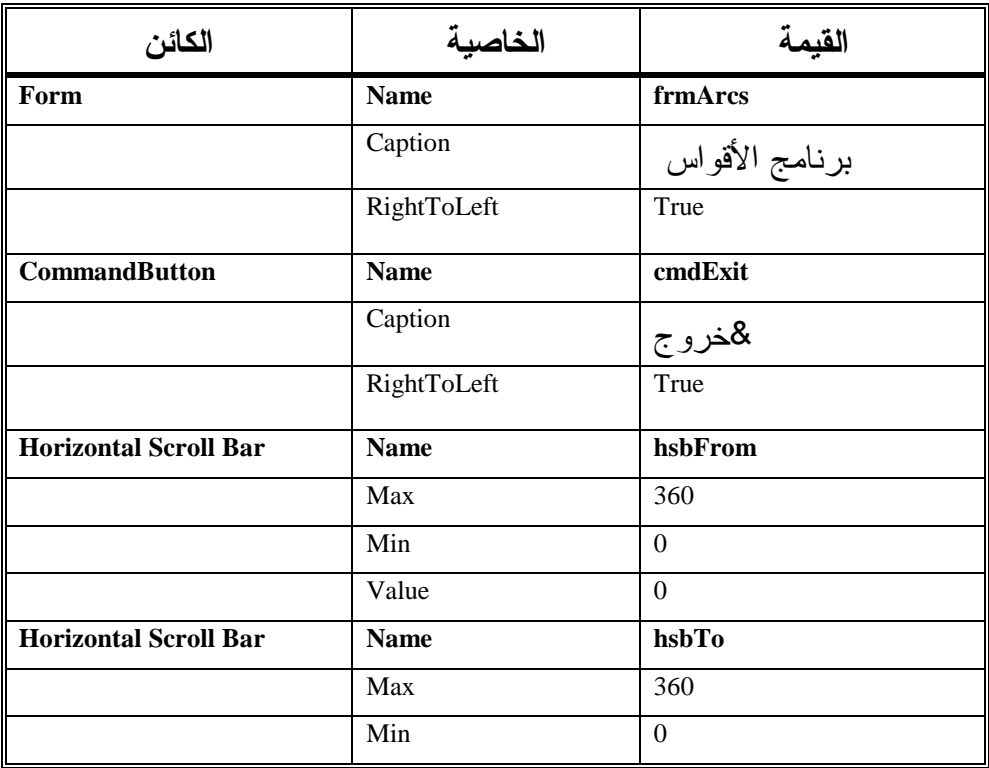

من زاوية:  $\mathbf{E}$ 

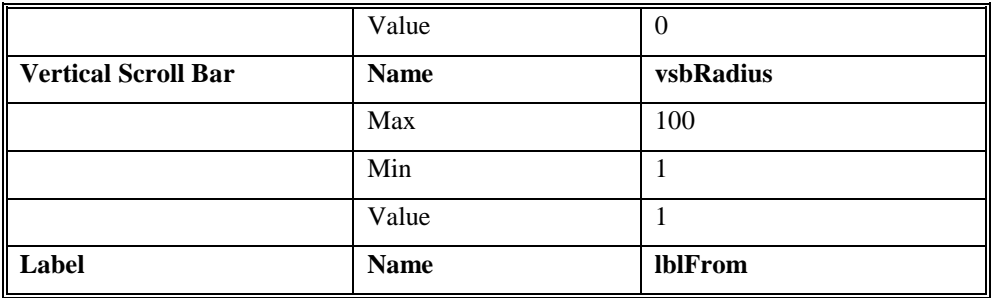

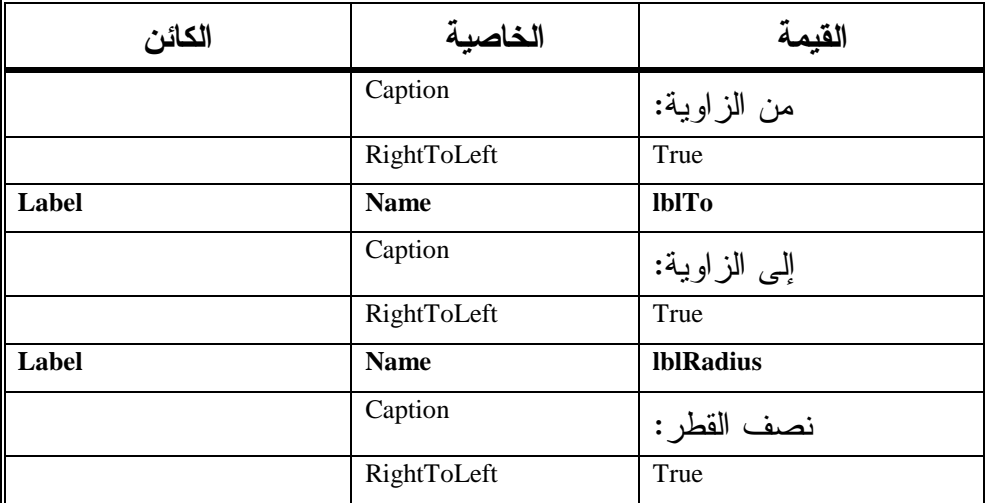

## إدخال نص برنامج الأقواس

سنبدأ الآن بكتابة نص برنامج الأقواس :

-تحقق بأن قسم التصاريح العامة للنموذج frmArcs يحوي العبارة Option . Explicit

يجب التصريح عن كل المتحولات ' Option Explicit

-أنشئ إجراءاً جديداً يدعى DrawArcs في قسم التصاريح العامة للنموذج frmArcs.) انقر نقرةً مزدوجة على النموذج لإظهار نافذة نص البرنامج ثم اختر **Procedure Add** من القائمة **Tools**، ثم اختر النوع Sub في الحقل Type لمربع الحوار Procedure Add، وعين المجال Public في الحقل Scope، ثم اكتب DrawArc في المربع Name، وأخيراً انقر الزر **OK**( .

```
-
 أدخل النص التالي ضمن الإجراء ()DrawArc الذي أنشأناه في الخطوة السابقة:
Public Sub DrawArc() 
   Dim x, y 
   Const pi = 3.14159265 
   x = frmArcs.ScaleWidth / 2 
   y = frmArcs.ScaleHeight / 2 
   frmArcs.Cls 
   Circle (x, y), vsbRadius.Value * 20, ,
                hsbFrom * 2 * pi / 360, hsbTo * 2 * pi / 360 
    | Milfrom.Caption = ": من الزاوية + Str(hsbFrom.Value)
   lblTo.Caption = " : 1 | 1 | 1 | إلى الزاوية " + Str(hsbTo.Value)
   1blRadius.Caption = ": "نصف القطر" + Str(vsbRadius.Value * 20)
End Sub 
    ם أدخل النص التالي ضمن الإجراء  ()cmdExit_Click للنموذج frmArcs:
Privat sub cmdExit_Click() 
   End 
End sub 
 ם أدخل النص التالي ضمن الإجراء  ()hsbFrom_Change للنموذج frmArcs :
Privat sub hsbFrom_Change() 
   DrawArc 
End sub 
   -
 أدخل النص التالي ضمن الإجراء ()Scroll_hsbFrom للنموذج frmArcs :
Privat sub hsbFrom_Scroll() 
   hsbFrom_Change 
End sub 
                    -
 أدخل النص التالي ضمن الإجراء ()Change_hsbTo :
Privat sub hsbTo_Change() 
   DrawArc 
End sub 
       -
 أدخل النص التالي ضمن الإجراء Scroll_hsbTo للنموذج frmArcs : 
Private Sub hsbTo_Scroll() 
   hsbTo_Change 
End Sub 
 -
 أدخل النص التالي ضمن الإجراء Change_VsbRadius للنموذج frmArcs :
```

```
Private Sub vsbRadius_Change()
```
DrawArc

**End Sub** 

- أدخل النص التالي ضمن الإجراء Scroll\_VsbRadius للنموذج frmArcs : **Private Sub vsbRadius\_Scroll()** 

vsbRadius\_Change

**End Sub** 

- احفظ المشروع بالطريقة المعتادة .

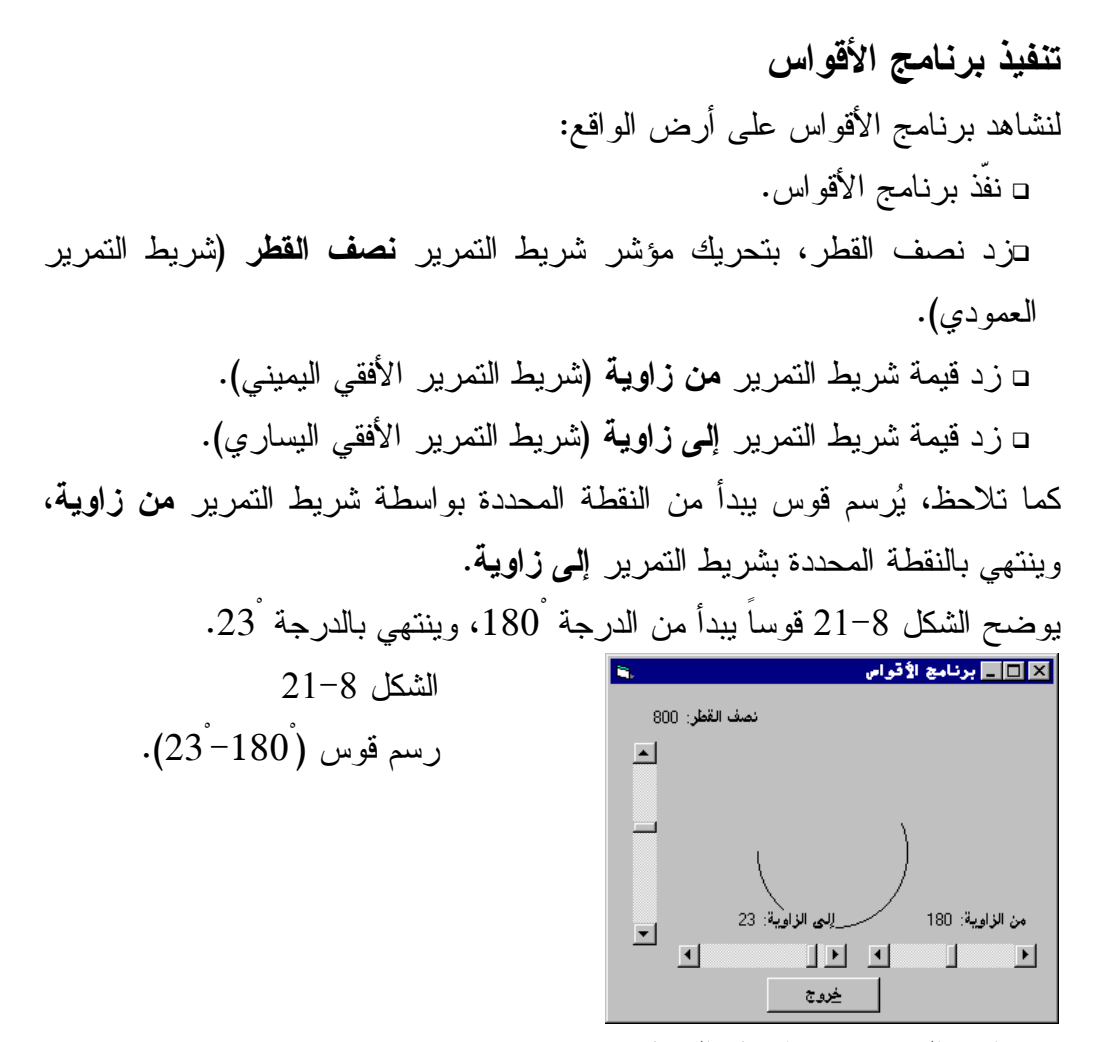

- انقر الزر خروج لإنهاء البرنامج .

كيف يعمل برنامج الأقواس يستخدم برنامج الأقواس الطريقة Circle لرسم الأقواس . تُستخدم قيم الخاصية Value لكل من شريط التمرير نصف القطر وشريطي التمرير من زاوية و إلى زاوية كوسائط للطريقة Circle .

نص الإجراء **()DrawArc**

ينفذ الإجراء ()DrawArc عند تغيير موقع مؤشر شريط التمرير نصف القطر، أو موقع مؤشر شريط التمرير من زاوية، أو عند تغيير موقع مؤشر شريط التمرير إلى زاوية . يعرف هذا الإجراء قيمة الثابت pi) π(، ويسند له القيمة العددية المكافئة : CONST pi = 3.14159265

ثم يحسب إحداثيات مركز النموذج :

x = frmArcs.ScaleWidth / 2 y = frmArcs.ScaleHeight / 2

وينظف محتويات النموذج بعد ذلك بالطريقة Cls :

frmArcs.Cls

ثم يرسم القوس باستخدام الطريقة Circle : Circle (x, y), vsbRadius.Value \* 20, , \_ hsbFrom \* 2 \* pi / 360, hsbTo \* 2 \* pi / 360

نكرر الصيغة الكاملة للطريقة Circle : [Object].Circle [Step] (X, Y), Radius, \_ [color], [Start], [End], [Aspect]

يتحدد مركز القوس في هذا الإجراء بالوسيطين Y,X، كما يتحدد نصف قطر القوس بقيمة الخاصية Value لشريط التمرير vsbRadius مضروبة بـ 20 . تُحدد قيمة الخاصية Min لشريط التمرير، أثناء مرحلة التصميم بالقيمة ،1 كما حددت الخاصية Max لهذا الشريط بالقيمة .100 مما يعني أن نقل مؤشر شريط التمرير من الموضع الأدنى Min إلى الموضع الأعلى Max، يستلزم النقر مائة مرة على أسهم الشريط .

تُضرب قيمة Value بالقيمة ،20 ثم تُستخدم القيمة الناتجة للوسيط Radius) نصف القطر)، مما يعني أن نصف القطر يمكن أن يتخذ أي قيمة ما بين 20 و2000 . لم نستخدم في مثالنا هذا الوسيط Color، وإنما وضعنا فاصلة مكانه للإشارة إلى عدم استخدامه. يستخدم البرنامج في مثل هذه الحالة اللون المحدد بالخاصية ForeColor للنموذج، والذي يكون اللون الأسود في الحالة الافتراضية . الوسيطان التاليان في الطريقة Circle هما: Start و End، ويجب تمرير قيمتهما بالراديان . تم إسناد القيمة 1 للخاصية Min لشريطي التمرير من زاوية و إلى زاوية، وإسناد القيمة 360 للخاصية Max. مما يعني أن كلا الشريطين، مقسم إلى 360 جزء، يمثل كل جزء منها درجة واحدة، وتستخدم الصيغة التالية للتحويل من الدرجات إلى الراديان : Radians = Degree  $*$  2  $*$  pi / 360 فمثلاً، الدرجة 360 تكافئ : 360 \* 2 \* pi / 360 = 6.2831853 Radians وهذا ما يشرح السبب الذي دفع الإجراء DrawArc إلى جداء قيمة الخاصية Value

للشريطين من زاوية (يمثل الوسيط Start(، والشريط إلى زاوية (يمثل الوسيط End ( بالقيمة <del>11</del><br>360  $\frac{2 \cdot \Pi}{260}$ 

لم يستخدم الوسيط Aspect الاختياري هنا، وبما أن هذا الوسيط آخر وسيط Circle فلا توجد حاجة لوضع فاصلة بعد الوسيط End .

## ملاحظة

يمكن الحصول على القيمة الحقيقة للثابت π، عن طريق العبارة التالية : Dim pi As Double  $pi = 4 * ATN(1)$ 

آخر شيء ينجزه هذا الإجراء، هو إظهار المحتويات الجديدة للافتات: نصف القطر و من زاوية و إلى زاوية : | Milfrom.Caption = ": من الزاوية + Str(hsbFrom.Value)

lblTo.Caption = "! إلى الزاوية:" = lblTo.Caption lblRadius.Caption = "نصف القطر: " = lblRadius.Value \* 20) تمكّنك هذه العبارات الثلاث من مشاهدة القيم الراهنة لأشرطة التمرير .

نص الإجراء **()hsbFrom** Change

ينفَذ هذا الإجراء آلياً، عند تغيير موقع مؤشر شريط التمرير من زاوية : **Private Sub hsbFrom\_Change()**  DrawArc **End Sub**  ينفذ هذا الإجراء ()DrawArc الذي يرسم القوس، تبعاً للقيمة الجديدة لشريط التمرير

من زاوية .

ينفِذ كلا الإجرائين ()Change\_hsbTo و()Change\_vsbRadius الإجراء ()DrawArc، عند تغيير موقع مؤشر أحد الشريطين: إلى زاوية أو نصف القطر .

المزيد عن الوسيطين **Start** و**End** للطريقة **Circle**

يسمح هذان الوسيطان باستخدام قيم سالبة. وعند تمرير قيم سالبة للوسيط Start، يرسم فيجول بيسك خطاً مستقيماً من مركز القوس إلى نقطة بداية القوس، كما أن تمرير قيم سالبة للوسيط End، تتسبب برسم خط مستقيم من مركز القوس إلى نقطة نهاية القوس. يوضح الشكل 22-8 قوساً يرسم بالعبارة التالية : Circle (X,Y),1000, -25 \* 2 \* pi / 360, -45 \* 2 \* pi / 360

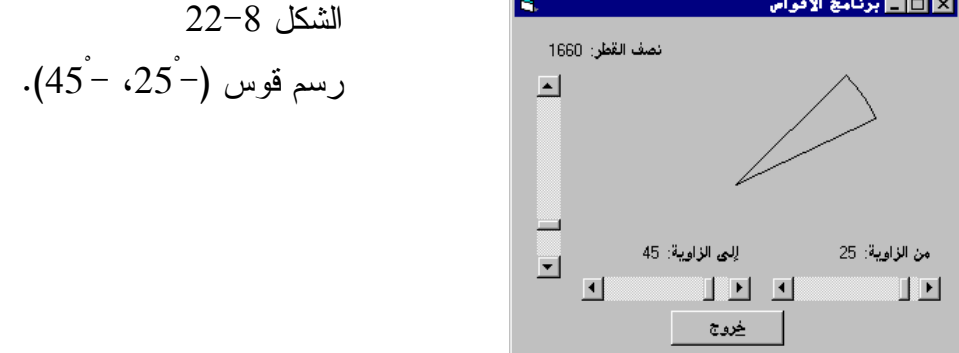

كما يبين الشكل 23-8 قوساً رسم بواسطة العبارة التالية : Circle (X,Y),1000, -45 \* 2 \* pi / 360, -25 \* 2 \* pi / 360

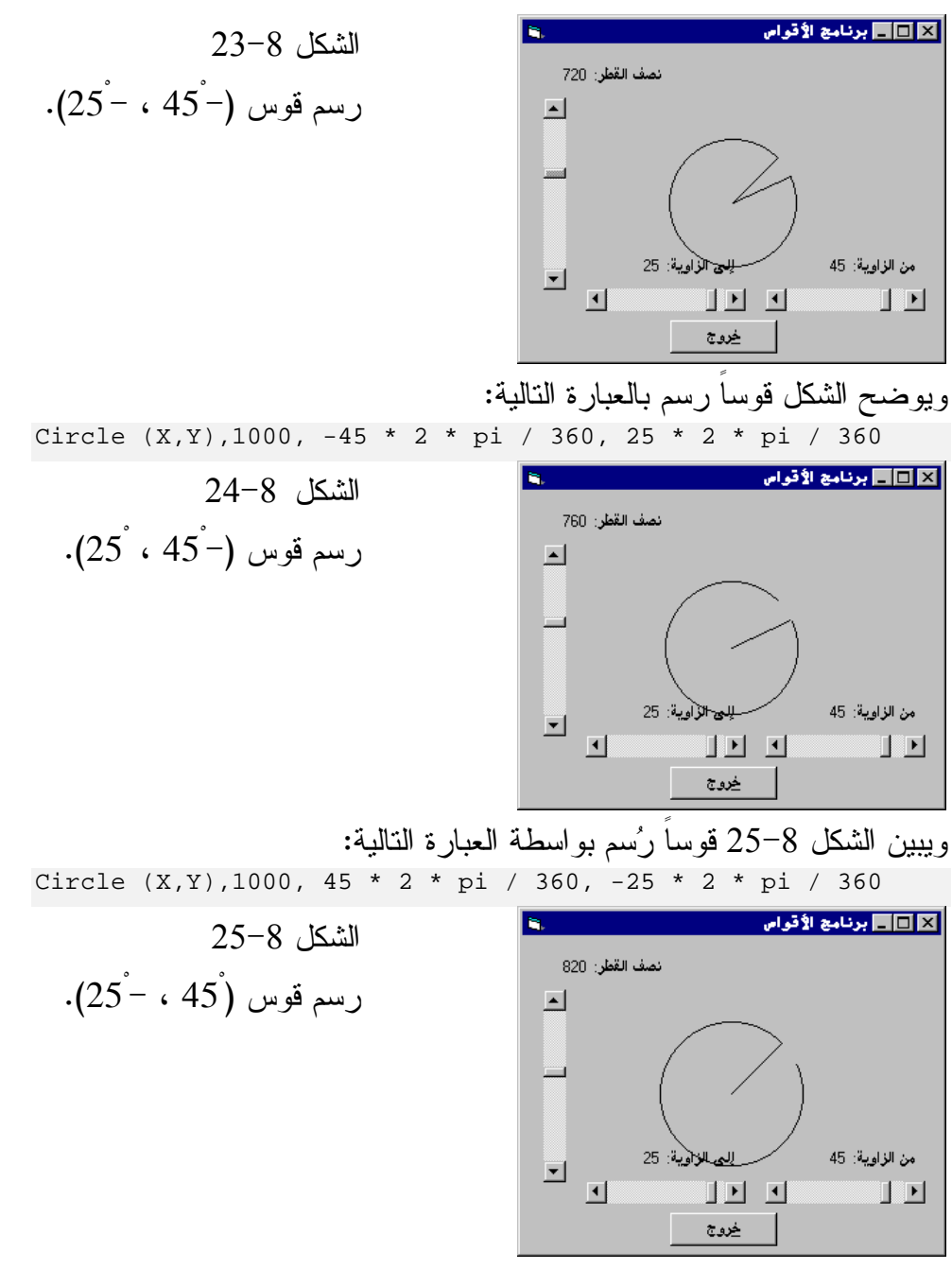

يمكنك التمرين على استخدام الوسيطين Start و End للطريقة Circle، المستخدمة ضمن الإجراء ()DrawArc كما يلي :

-غير الطريقة Circle في الإجراء ()DrawArc، إلى العبارة التالية، كي تتمكن من

رسم أقواس مشابهة لتلك المبين في الشكلين 22-8 و23-8 : Circle (X, Y), vsbRadius.Value \* 20, -hsbFrom \* 2\* pi / 360, -hsbTo \* 2 \* pi / 360 -غير الطريقة Circle إلى العبارة التالية، حتى تتمكن من رسم أقواس مشابهة للمبينة في الشكل 24-8 : Circle (X, Y), vsbRadius.Value \* 20, \_  $-hsbFrom * 2 * pi / 360, hsbTo * 2 * pi / 360$ - أما لرسم أقواس تشبه القوس المبينة في الشكل 25-8 فاستخدم العبارة التالية : Circle (X, Y), vsbRadius.Value \* 20, hsbFrom \* 2\* pi / 360, -hsbTo \* 2 \* pi / 360

## الخاصية **AutoRedraw**

تسمح هذه الخاصية بإعادة رسم محتويات الكائن الرسومية، في حال تم تغطية هذا الكائن بكائن آخر مثلاً. والقيمة الافتراضية لها تساوي False . استخدم الخطوات التالية لرؤية تأثير الخاصية AutoRedraw : - نفّذ برنامج الأقواس . -ارسم قوساً بتغيير مواقع مؤشرات أشرطة التمرير: من زاوية و إلى زاوية و نصف القطر . -صغّر إطار برنامج الأقواس بنقر رمز إشارة الناقص، الذي يظهر عند الزاوية اليمنى العليا من إطار برنامج الأقواس . يستجيب البرنامج بتصغير إطار برنامج الأقواس ويظهره كرمز في شريط المهام . - استرجع إطار برنامج الأقواس إلى حجمه الطبيعي . ستجد أن القوس المرسومة لم تظهر في الإطار، والسبب أن قيمة الخاصية . False تساوي AutoRedraw -أنهِ البرنامج، ثم أسند القيمة True إلى الخاصية AutoRedraw، وكرر الخطوات السابقة .

ستلاحظ هذه المرة أن البرنامج أعاد رسم القوس آلياً، والسبب في ذلك، أن قيمة الخاصية AutoRedraw تساوي True هذه المرة .

## **Form\_Paint()** الإجراء

تستطيع إظهار هذا الإجراء، بالنقر المزدوج على النموذج، والانتقال إلى إطار نص البرنامج، ثم اختيار Form من مربع السرد اليساري، واختيار Paint من مربع السرد اليميني . استخدم هذا الإجراء لرسم خمسة خطوط أفقية كما يلي : - أرجع الخاصية AutoRedraw إلى القيمة False مرة أخرى . - أضف السطور التالية إلى الإجراء ()Paint\_Form : **Private Sub Form\_Paint()**  frmArcs.Line (2000, 100)-(4000, 100) frmArcs.Line (2000, 200)-(4000, 200) frmArcs.Line (2000, 300)-(4000, 300) frmArcs.Line (2000, 400)-(4000, 400)

frmArcs.Line (2000, 500)-(4000, 500)

**End Sub** 

- احفظ المشروع باختيار **Project Save** من القائمة **File** في فيجول بيسك . -نفّذ برنامج الأقواس، وشاهد الخطوط الأفقية الخمسة، وقد رسمت على سطح برنامج الأقواس . - غطِ إطار برنامج الأقواس، بإطار تطبيق آخر، (المهم تغطية الخطوط الأفقية الخمس)، ثم ارفع إطار ذلك التطبيق عنه مرة ثانية . كما تلاحظ، أُعيد رسم الخطوط مرة ثانية . ينفذ الإجراء ()Paint\_Form، كلما احتاج فيجول بيسك إلى إعادة رسم النموذج أو جزء منه، وبما أن فيجول بيسك يرسم النموذج عند بداية تشغيل البرنامج، فهذا يعني أن الإجراء ()Paint\_Form ينفذ آلياً عند بدء تشغيل البرنامج. كما ينفذ فيجول بيسك هذا الإجراء كلما احتاج إلى إعادة رسم النموذج أو جزء منه كما ذكرنا سابقاً .

وبشكل عام، يمكنك الاستفادة من الإجراء ()Paint\_Form، مثل الاستفادة الحاصلة من إسناد True للخاصية AutoRedraw . تمتاز الخاصية AutoRedraw بسهولة العمل، فلا حاجة عندها لكتابة نصوص برنامج لإعادة الرسم مرة أخرى. إلا أن سلبية الخاصية AutoRedraw في أنها تستهلك قدراً لا بأس به من الذاكرة، وتتسبب بفترات تأخير ملحوظة أثناء تنفيذ البرنامج، وخصوصاً على الأجهزة البطيئة نسبياً .

## الخلاصة

تعلمت فى هذا الفصل كيفية استخدام أساليب الرسم المختلفة، والكثير عن وسائطها، وذلك لرسم أشكال معقدة نوعاً ما، مثل الدوائر والأقواس والقطاعات الناقصة، بالإضافة طبعاً إلى رسم النقاط والخطوط .

# إظهار البيانات بصيغة مجدولة

تدعو الضرورة أحياناً إلى إظهار البيانات بشكل صفوف وأعمدة (أي ضمن جداول). يمكن إنجاز ذلك باستخدام الطريقة Print عن طريق إظهار النص سطراً تلو الآخر وحساب المواقع التي ستظهر البيانات عندها . وعموماً، يقدم فيجول بيسك عنصر تحكم الجدول، يمكّنك من تشكيل الجداول بسهولة . سنتعلم في هذا الفصل كيفية استخدام عنصر تحكم الجدول .

## برنامج الجدول

سنكتب الآن برنامجاً ندعوه برنامج الجدول، الذي يعتبر مثالاً على كيفية استخدام عنصر تحكم الجدول، اللازم لإنشاء جدول من المعلومات .

- أنشئ الدليل 09Ch\Prg5VB\:C، لأننا سنستخدمه لحفظ برامج هذا الفصل .

-أنشئ مشروعاً تنفيذياً قياسياً EXE Standard، واحفظ نموذج المشروع بالاسم frm.Table في الدليل 09Ch\Prg5VB\:C، واحفظ ملف المشروع بالاسم Vbp.Table في ذات الدليل . سنتأكد أولاً من وجود عنصر تحكم الجدول في المشروع قبل استخدامه، علماً بأن عنصر تحكم الجدول، عبارة عن عنصر من النوع OCX . يوضح الشكل 1-9 رمز عنصر تحكم الجدول. ضع مؤشر الفأرة (بدون النقر عليها) فوق رمز عنصر التحكم هذا، فيظهر مستطيل أصفر يحمل الرسالة MsFlexGrid، وبهذه الطريقة تتحقق من وجود رمز عنصر تحكم الجدول في إطار مربع الأدوات . الشكل 1-9 General  $\mathbf{A}$  رمز عنصر تحكم الجدول  $\boxed{ab}$   $\boxed{ }$   $\boxed{ }$  في إطار مربع الأدوات . ☑ ⊙ 国 EH 파파 링  $\mathring{\mathbb{O}}$   $\Box$ 櫺  $B$   $B$   $\sim$ ki ti 圈 إذا لم يكن عنصر تحكم الجدول موجوداً في إطار مربع الأدوات، أضفه باتباع ما يلي : - اختر **Components** من القائمة **Project** لفيجول بيسك، واختر الصفحة

Controls لمشاهدة عناصر التحكم المتاحة (Controls( . يستجيب فيجول بيسك بإظهار صفحة عناصر التحكم *Controls* في مربع الحوار . *Components*

- تأكد أن خانة الاختيار التي تظهر في الصفحة Control بجانب البند Only Item Selected لا تحوي علامة اختيار داخلها، (لأنك ترغب بمشاهدة لائحة عناصر التحكم الكلية، وليس فقط العناصر المحتواة مسبقاً في المشروع ).

تفحص لائحة عناصر التحكم المخصصة حتى تجد البند Microsoft

. FlexGrid Control 5.0

عند وجود علامة اختيار يسار البند 5.0 Control FlexGrid Microsoft، فهذا يعني أن عنصر تحكم الجدول موجود مسبقاً في إطار مربع الأدوات، ثم انقر على الزر **OK** في مثل هذه الحالة، للخروج من مربع الحوار . Components

إذا لم يكن هناك علامة اختيار يسار هذا البند، فهذا يعني أن عنصر التحكم ليس موجوداً حالياً في إطار مربع الأدوات، ولإضافته انقر على خانة الاختيار بجانبه لاختياره، ثم انقر الزر **OK** .

اتبع الخطوات التالية لإضافة البند 5.0 Control FlexGrid Microsoft، إذا لم يظهر في اللائحة السابقة :

- انقر الزر **Browse** في الصفحة Controls في مربع الحوار Components . يظهر نتيجة ذلك مربع الحوار *Control ActiveX Add* .

- اختر الملف OCX.MsFlxGrd من الدليل System ثم انقر على الزر فتح . عندها يظهر عنصر التحكم *5.0 Control FlexGrid Microsoft* نتيجة ذلك، كأحد بنود لائحة عناصر التحكم *Controls* .

- تحقق من وجود علامة اختيار في خانة الاختيار يسار عنصر التحكم Microsoft 5.0 Control FlexGrid ثم انقر الزر **OK** .

يظهر الشكل 2-9 البند *5.0 Control FlexGrid Microsoft* ضمن الصفحة . *Components* للإطار *Controls*

### ملاحظة

إذا كنت تعمل ضمن النظام 95Windows، يكون اسم دليل النظام هو : C:\Windows\System أما إذا كنت تعمل ضمن النظام WinNT، يكون اسم دليل النظام هو : C:\WinNT\System32

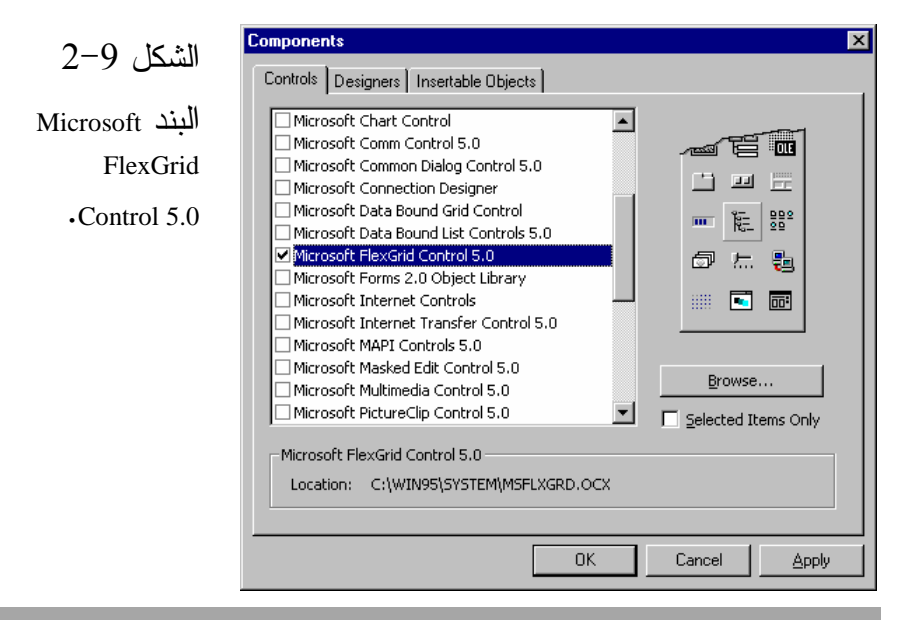

### ملاحظة

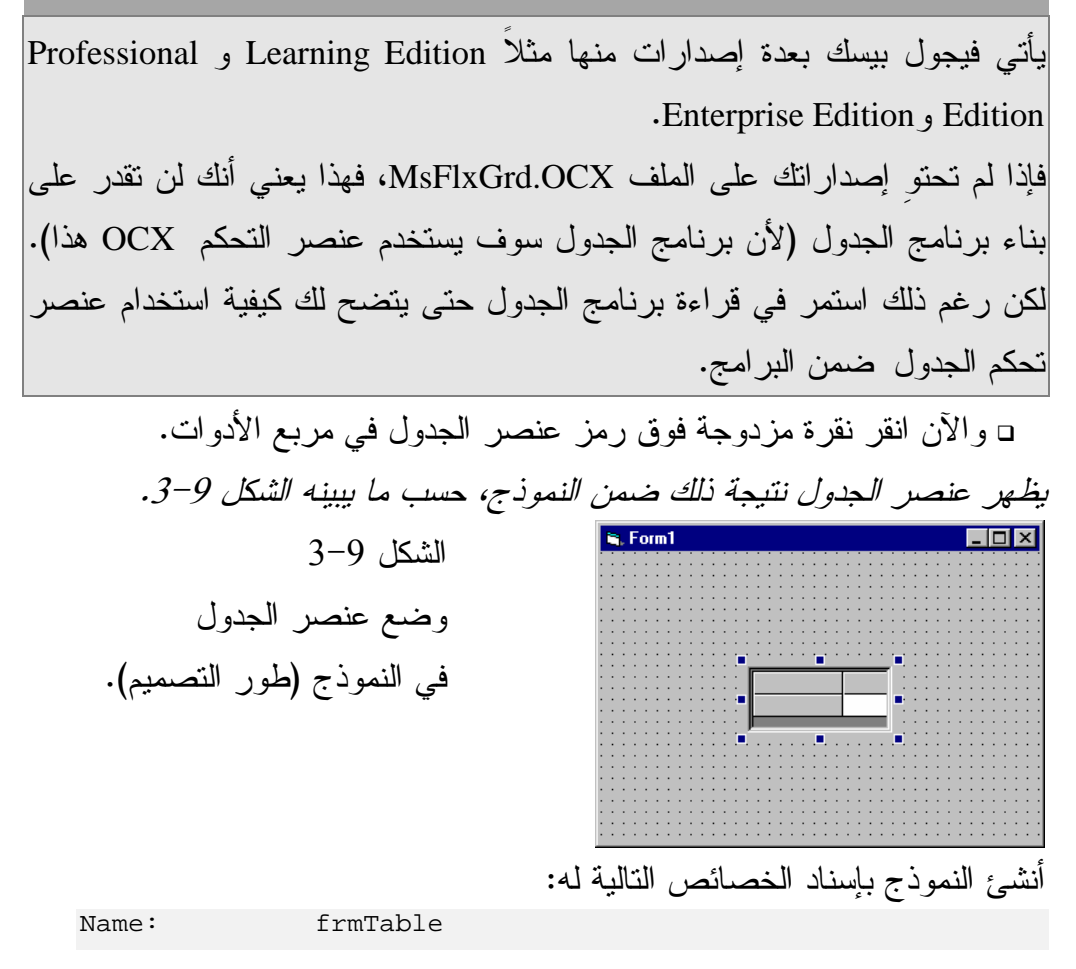

354

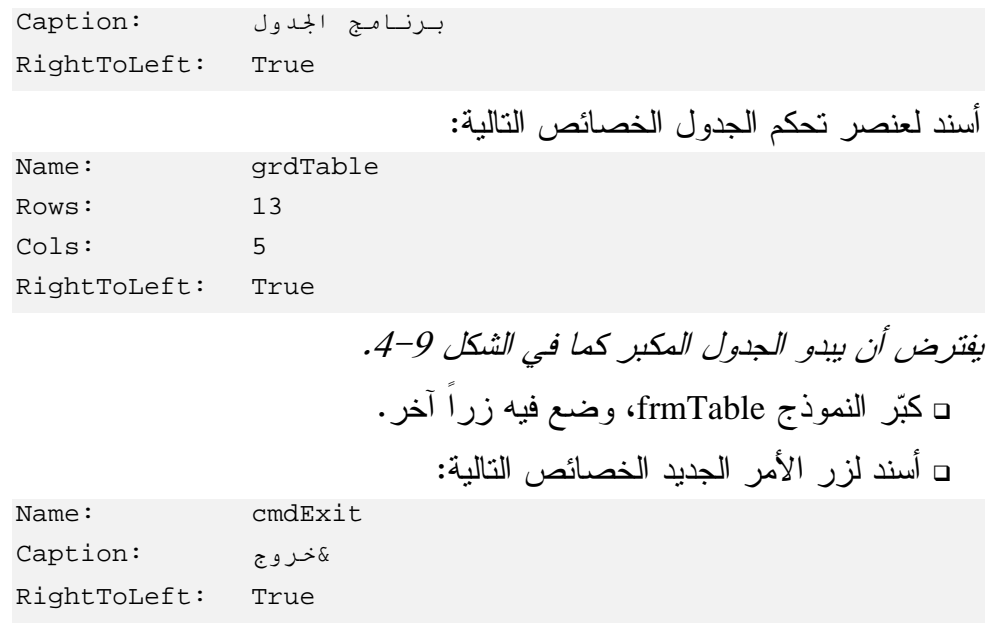

ملاحظة تم إسناد القيمة True للخاصية RightToLeft التابعة لعنصر تحكم الجدول، وذلك بغية تعريبه، وبذلك يصبح العمود الأول من جهة اليمين بدلاً من جهة اليسار، بالنسبة للمستخدم. اقرأ الفصل 22 لمزيد من الإيضاح .

■■■ برنامج الجدول الشكل 4-9 عنصر الجدول بعد تكبيره . è  $\overline{\blacksquare}$ ्राज<br>जन्म

- تحقق من وجود العبارة Explicit Option ضمن قسم التصاريح العامة : يجب التصريح عن كل المتحولات' Option Explicit

- أدخل النص التالي ضمن الإجراء ()Load\_Form للنموذج frmTable : **Private Sub Form\_Load()** 

```
اجعل السطر الحالي هو السطر رقم صفر'
grdTable.Row = 0 
(1=0.1)اكتب في الخلية (سطر=0، عمود
grdTable.Col = 1 
grdTable.Text = "> \downarrow"
grdTable.Col = 2 
grdTable.Text = "ء "

grdTable.Col = 3 
grdTable.Text = "تBا "

grdTable.Col = 4 
gradTable.Text = "d" طعام"
grdTable.Col = 0 
grdTable.Row = 1 
grdTable.Text = "كانون الثانى"
grdTable.Row = 2 
grdTable.Text = "ط "
grdTable.Row = 3 
grdTable.Text = "ذارi" 
grdTable.Row = 4 
 "<سن" = Text.grdTable
grdTable.Row = 5 
qrdTable.Text = "jli"grdTable.Row = 6 
grdTable.Text = "j'-
grdTable.Row = 7 
grdTable.Text = "i
```

```
grdTable.Row = 8 
grdTable.Text = "بi" 
grdTable.Row = 9 
 "أ
_ل" = Text.grdTable
grdTable.Row = 10 
gradTable.Text = "d" تشرين الأول"
grdTable.Row = 11 
grdTable.Text = "تشرين الثاني"
grdTable.Row = 12 
 "آ<ن ا)ول" = Text.grdTable
```
### **End Sub**

- أدخل النص التالي ضمن الإجراء ()Click\_cmdExit للنموذج frmTable : **Private Sub cmdExit\_Click()** 

End

**End Sub** 

- احفظ المشروع بالطريقة المعتادة . -نفّذ البرنامج الآن، رغم أننا لم ننته بعد من كتابته، يظهر البرنامج، عنصر الجدول كما في الشكل 5-9 . الشكل 5-9

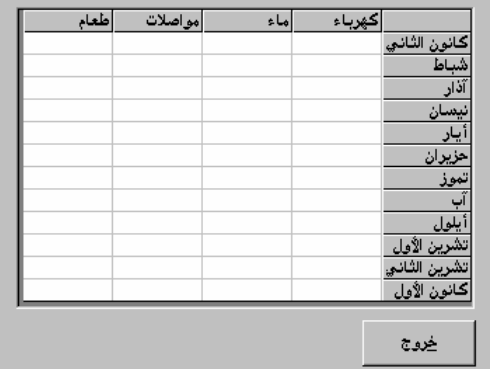

برنامج الجدول .

- تنقل بواسطة مفاتيح الأسهم من خلية إلى أخرى عبر الجدول .

كما تلاحظ، يمتلك عنصر الجدول الآن 13 سطراً و5 أعمدة (بما في ذلك سطر العنوان وعمود العنوان). والسبب في ذلك طبعاً، هو إسناد القيمة 13 إلى الخاصية Rows، وإسناد القيمة 5 إلى الخاصية Cols للعنصر grdTable . - أنهِ البرنامج بنقر الزر خروج . نفّذ الخطوتين التاليتين وأعد تشغيل البرنامج، وراقب النتائج: - أسند القيمة flexGridInset2- للخاصية GridLines للعنصر grdTable . -أسند اللون الأبيض White إلى الخاصية BackColor) الخلفية) للعنصر . grdTable

نص الإجراء **()Load\_Form**

ينفّذ هذا الإجراء عند بدء تحميل النموذج frmTable. يبدأ هذا الإجراء بتحديد السطر الراهن (عن طريق إسناد القيمة صفر للخاصية Row( : .<br>اجعل السطر الحالي هو السطر رقم صفـر' grdTable.Row = 0

ملاحظة يمتلك عنصر الجدول، خاصية تدعى Row، وأخرى تدعى Rows. حاول جاهداً أن لا تخلط بينهما . تستخدم الخاصية Row لمعرفة أو تغيير السطر الحالي، بينما تستخدم الخاصية Rows لمعرفة أو تغيير عدد الأسطر الحالي . كما يمتلك عنصر الجدول خاصية تدعى Col، وأخرى تدعى Cols، تجنب كذلك الخلط بينهما . تستخدم الخاصية Col لمعرفة أو تغيير العمود الحالي، بينما تستخدم الخاصية Cols

لمعرفة أو تغيير عدد الأعمدة الحالي .

يكتب الإجراء حال تحديد السطر الراهن، ضمن الخلية المحددة بالسطر 0 # Row والعمود 1 # Col كما يلي :

 $\pm$ اكتب في الخلية (سطر= $0$ ،عمود=1)' grdTable.Col = 1  $grdTable.Text = "Jap$ 

أي بمعنى أن الإجراء حدد السطر الراهن (السطر الفعال) على أنه السطر رقم صفر، وحدد العمود رقم 1 على أنه العمود الفعال، ثم أسند العنوان كهرباء، إلى الخاصية Text لعنصر الجدول، ونتيجة ذلك، تتوضع كلمة كهرباء في السطر رقم صفر، والعمود رقم 1 . بشكل مشابه، يسند الإجراء العناوين: ماء و مواصلات و طعام، إلى الخلايا المحددة

بالسطر صفر والعمود 2 والعمود 3 والعمود 4 على التوالي. فمثلاً، استخدمت العبارات التالية لتعيين الخاصية Text المحددة بالسطر صفر والعمود 4 . grdTable.Col = 4  $gradTable.Text = "d$ -

لا حاجة طبعاً لإسناد القيمة صفر مجدداً إلى الخاصية Row، كلما غيرنا قيمة الخاصية Col، لأنها تحافظ على قيمتها، ما لم يتم إسناد قيمة أخرى إليها .

## ملاحظة

يبدأ ترقيم الأسطر والأعمدة في عنصر الجدول، بدءاً من الرقم صفر، وبذلك يكون رقم السطر للخلية الأولى صفراً، ورقم عمودها صفر أيضاً .

يباشر الإجراء حال الانتهاء من كتابة العناوين الأربعة الرأسية، بتحديد الخاصية Text للعمود اليساري (العناوين الجانبية). فمثلاً استخدمت العبارات التالية لتحديد الخاصية Text للخلية المحددة بالسطر 1 والعمود صفر :

```
grdTable.Col = 0 
grdTable.Row = 1
grdTable.Text = "كانون الثاني"
```
### ملاحظة

يظهر عنصر الجدول، المعلومات بصيغة جدولية، حيث تستطيع الانتقال من خلية لأخرى، إما بواسطة مفاتيح الأسهم، أو بواسطة شريطي التمرير، لكن لا يمكنك إدخال المعلومات بواسطة لوحة المفاتيح مباشرة داخل الخلية .

تغيير عرض الخلية قد لا تكون الخلية بالاتساع الكافي، وذلك تبعاً للخط المستخدم، فمثلاً قد لا تتسع الكلمة كهرباء، ضمن خليتها (انظر إلى الشكل 5-9). تستطيع اتباع الخطوات التالية لتوسيع الخلية أثناء زمن التنفيذ . - أضف إجراء جديداً للنموذج frmTable بالنقر المزدوج عليه (لإظهار إطار نص البرنامج)، ثم باختيار **Procedure Add** من القائمة **Tools** لفيجول بيسك . يظهر فيجول بيسك مربع الحوار *Procedure Add* . أدخل اسم الإجراء الجديد في الحقل Name، لنفترض أننا سنسمي هذا الإجراء SetColWidth . تحقق من اختيار Sub في مربع الحوار Procedure Add . تحقق من اختيار Public في مربع الحوار Procedure Add . انقر الزر **OK** في مربع الحوار Procedure Add . يشكل فيجول بيسك إجراء جديداً يدعى *SetColWidth*، ويظهره في المنطقة العامة . *frmTable* للنموذج *General*  - أدخل النص التالي ضمن الإجراء SetColWidth : **Public Sub SetColWidth()**  Dim Counter For Counter = 0 To 4 Step 1 grdTable.ColWidth(Counter) = 1300 Next **End Sub** 

يستخدم هذا الإجراء الحلقة For لتبديل الخاصية ColWidth لكل عمود من أعمدة الجدول إلى 1300 Twip. وكما يظهر من اسم الخاصية ColWidth فإن هذه الخاصية مسؤولة عن تحديد عرض العمود . وهكذا تحدد (0)ColWidth.grdTable عرض العمود الأول، وتحدد (1)ColWidth.grdTable عرض العمود الثاني وهكذا... -أضف العبارة SetColWidth) اسم الإجراء الجديد) إلى نهاية الإجراء ()Load\_Form، بحيث يبدو بالشكل التالي : **Public Sub Form\_Load()**  '''''''''''''''''''''''''''''''' ' اتـرك أقـسام الإجراء على حـالها' وأضف لها السطر الأخير' '''''''''''''''''''''''''''''''' SetColWidth **End Sub** 

> - احفظ المشروع بالطريقة المعتادة . - نفّذ برنامج الجدول .

> > ■■■ برنامج الجدول

يفترض أن يبدو إطار برنامج الجدول كذلك المبين بالشكل 6-9 .

الشكل 6-9

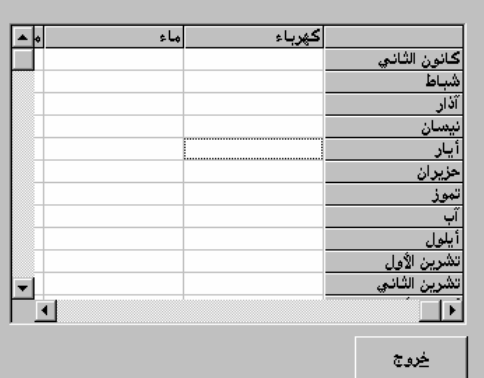

توسيع عرض الأعمدة .

- استخدم مفاتيح الأسهم أو شريطي التمرير للانتقال بين الخلايا . كما ترى من الشكل 9–7، فقد تغير عرض كل الأعمدة. - أنهِ البرنامج بنقر الزر خروج .

- كبر عنصر التحكم grdTable بسحب حوافه، بحيث يظهر كما في الشكل 8-9 . لاحظ أن عرض الخلايا لم يتغير، رغم تكبير كامل منطقة عنصر تحكم الجدول، السبب في ذلك أن توسيع الخلايا يتم فقط أثناء زمن التنفيذ .

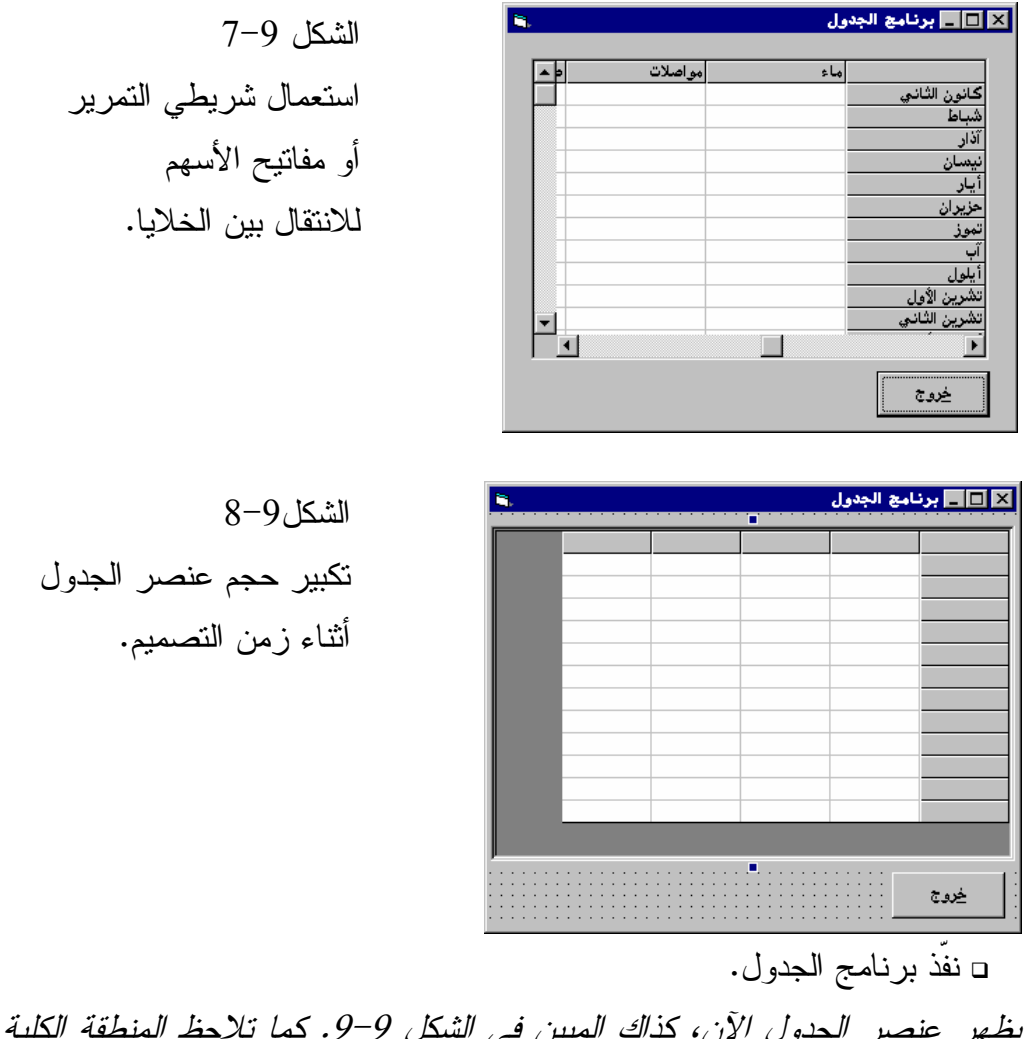

يظهر عنصر الجدول الآن، كذاك المبين في الشكل .<sup>9</sup>-9 كما تلاحظ المنطقة الكلية لعنصر تحكم الجدول أكبر وعرض الخلايا الآن أوسع .

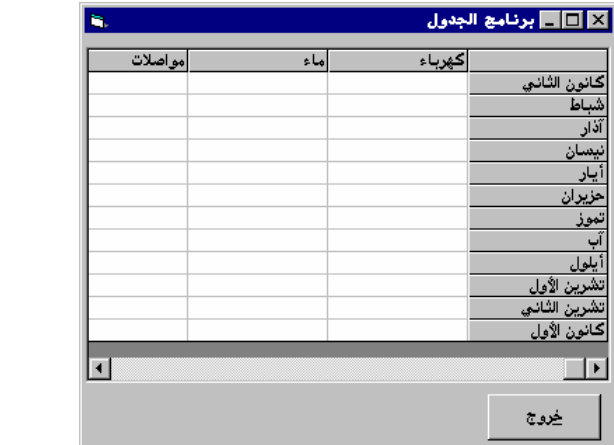

- تمرن على الانتقال بين الخلايا، واستخدام مفاتيح الأسهم أو شريطي التمرير . - أنهِ برنامج الجدول بنقر الزر خروج .

تغيير ارتفاع الخلية سنكتب الآن نص البرنامج المسؤول عن تغيير ارتفاع الخلايا خلال مرحلة التنفيذ . -أضف إجراء للنموذج frmTable بالنقر المزدوج على النموذج frmTable (لإظهار إطار نص البرنامج)، ثم اختر**Procedure Add** من القائمة **Tools** لفيجول بيسك . يظهر فيجول بيسك مربع الحوار *Procedure Add* . اكتب اسماً للإجراء، (ليكن SetRowHeight (في الحقل Name . تحقق من اختيار كل من Sub و Public ضمن مربع الحوار Add Procedure انقر الزر **OK** . يشكل فيجول بيسك إجراء جديداً يدعى *SetRowHeight*، في المنطقة العامة . *frmTable* للنموذج *General Area* 

- أدخل النص التالي ضمن الإجراء SetRowHeight :

**Public Sub SetRowHeight()** 

```
Dim Counter 
For Counter = 0 To 12 
   grdTable.RowHeight(Counter) = 500
```
الشكل9-9

عنصر الجدول بعد

تكبيره وتوسيع خلاياه .

Next

**End Sub** 

تعتبر الخاصية RowHeight مسؤولة عن تحديد ارتفاع الخلية . يستخدم الإجراء SetRowHeight الحلقة For لتحديد ارتفاع كل سطر من أسطر عنصر الجدول بـ 500 Twips . - أضف العبارة SetRowHeight في نهاية الإجراء ()Load\_Form بالشكل التالي : **Public Sub Form\_Load()**  ''''''''''''''''''''''''''''''''

```
' اتـرك أقـسام الإجراء على حـالها'
'                         وأضف لها  الـسطر  الأخير'
'''''''''''''''''''''''''''''''' 
SetColWidth 
SetRowHeight
```
**End Sub** 

- احفظ المشروع كالعادة . - نفّذ برنامج الجدول .

يفترض أن تبدو خلايا الجدول كما في الشكل 10-9 .

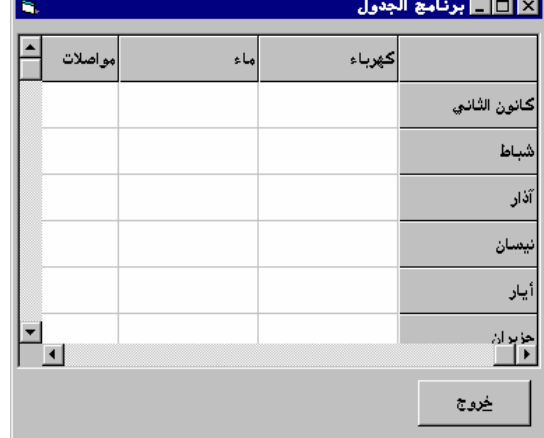

 الشكل 10-9 زيادة ارتفاع سطور الجدول .

شريطي تمرير عنصر تحكم الجدول لعلك لاحظت أن فيجول بيسك يضيف آلياً شريطي التمرير الأفقي والعمودي، عندما لا تتسع الخلايا ضمن المنطقة التي يحتلها عنصر الجدول. السبب في ذلك أننا تركنا قيمة الخاصية ScrollBars لعنصر الجدول على حالها، أي وفق قيمتها الافتراضية المساوية إلى flexScrollBarBoth،3- فإذا أردت إخفاء شريطي التمرير، تستطيع تحديد القيمة flexScrollBarNone0- للخاصية ScrollBars أثناء زمن التصميم، أو تنفيذ العبارة التالية من ضمن نص البرنامج :

grdTable.ScrollBars = 0

إذا أردت الإبقاء على شــريط التمرير الأفقي فقط، تسـتطيع إسـناد القيمة 1 flexScrollBarHorizontal إلى الخاصية ScrollBars أثناء طور التصميم . أو استخدم العبارة التالية ضمن نص البرنامج : grdTable.ScrollBars = 1 وبالعكس إذا أردت الإبقاء على شريط التمرير العمودي فقط، تستطيع استخدام القيمة

flexScrollBarVertical2- للخاصية ScrollBars في طور التصميم .

### ملاحظة

مهما تكن قيمة الخاصية ScrollBars فلا توجد مشكلة، لأنك قادر دائماً على الانتقال من خلية لأخرى بواسطة مفاتيح الأسهم من لوحة المفاتيح .

تحديد الخاصيتين **Rows** و **Cols** أثناء زمن التنفيذ حددنا قيمتي الخاصيتين أثناء طور التصميم، فكانت Cols تساوي 5 و Rows تساوي13 . قد يكون عدد الأسطر والأعمدة معلوماً فقط، خلال زمن التنفيذ .

فمثلاً، تستطيع إعداد برنامج الجدول، ليظهر فقط العمودين كهرباء و ماء شهرياً، (أي فاتورتي الماء والكهرباء). سيتوجب على البرنامج عندها تغيير عدد الأعمدة إلى ثلاثة فقط (واحد للعناوين اليسارية، وواحد للعنوان كهرباء وآخر للعنوان ماء ). تُستخدم عبارة مشابهة للعبارة التالية لإنجاز عملية تغيير عدد الأعمدة : grdTable.Cols = 3 كما تُستخدم عبارة مشابهة للعبارة التالية، لتغيير عدد الأسطر : grdTable.Rows = n علماً أن n متحول يمثل عدد الأسطر. (إضافة لسطر عناوين الأعمدة ). ملء باقي خلايا برنامج الجدول اتبع الخطوات التالية لملء ما تبقى من خلايا برنامج الجدول : - أضف إجراء جديداً إلى المنطقة General للنموذج frmTable . - أطلق على هذا الإجراء الاسم FillCells . - أدخل النص التالي ضمن الإجراء ()FillCells : **Public Sub FillCells()**  Dim RowCounter, ColCounter For ColCounter = 1 To 4 grdTable.Col = ColCounter For RowCounter = 1 To 12

 grdTable.Row = RowCounter grdTable.Text = "وف ع Y" Next

Next

### **End Sub**

- أضف العبارة FillCells إلى نهاية نص الإجراء ()Load\_Form . يفترض أن يبدو الإجراء بشكل مماثل لما يلي :

```
Public Sub Form_Load() 
    '''''''''''''''''''''''''''''''' 
    ' اتـرك أقـسام الإجراء علـى حـالها'
    '                           وأضف لها  الـسطر  الأخير'
    '''''''''''''''''''''''''''''''' 
    SetColWidth
```

```
SetRowHeight 
   FillCells 
End Sub
```
### نص الإجراء **()FillCells**

```
لقد استخدمت حلقتين متداخلتين في الإجراء ()FillCells :
For ColCounter = 1 To 4 
   grdTable.Col = ColCounter 
   For RowCounter = 1 To 12 
     grdTable.Row = RowCounter 
"غير معروف" = grdTable.Text
  Next 
Next
```
ينفذ هذا الإجراء حلقتي For، وتُسنِد كلتا الحلقتين الكلمة غير معروف إلى الخاصية Text لكل خلية من الخلايا. تَعد الحلقة الخارجية من 1 إلى ،4 وتعد الحلقة الداخلية من 1 إلى 12 . وبذلك تتمكن الحلقتان For من تغطية كل خلايا الجدول (باستثناء السطر العلوي الذي يمثل سطر العناوين، وباستثناء العمود اليساري كذلك) وإسناد الكلمة غير معروف إليها . - احفظ المشروع بالطريقة المعتادة . - نفّذ برنامج الجدول .

> تملأ خلايا عنصر التحكم بالنص غير معروف (انظر الشكل <sup>11</sup>-<sup>9</sup> ). - أنهِ البرنامج بالنقر على الزر خروج .

-أضف الآن النص التالي إلى الإجراء ()FillCells لنملأ بعض خلايا الجدول بقيم ذات معنى :

```
Public Sub FillCells()
```

```
Dim RowCounter, ColCounter 
For ColCounter = 1 To 4 
   grdTable.Col = ColCounter 
   For RowCounter = 1 To 12 
     grdTable.Row = RowCounter
```

```
"غير معروف" = grdTable.Text
      Next 
   Next 
   grdTable.Row = 1 
   grdTable.Col = 1 
   grdTable.Text = "$100.00" 
   grdTable.Row = 2 
   grdTable.Col = 1 
   grdTable.Text = "$50.00" 
   grdTable.Row = 2 
   grdTable.Col = 2 
   grdTable.Text = "$75.00" 
End Sub
```
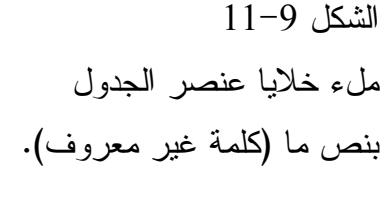

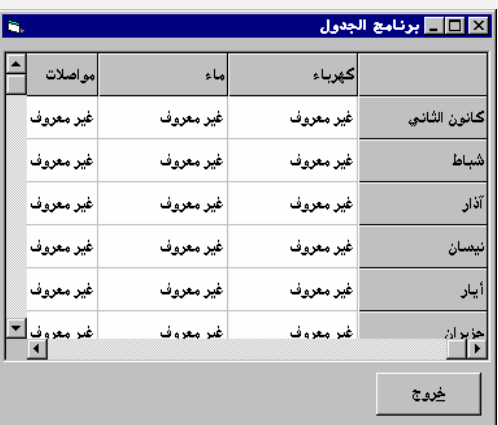

يملأ النص الذي أضفناه للتو إلى الإجراء ()FillCells ،ثلاث خلايا من الجدول، بإسناد رقم سطر وعمود الخلية المحددة، إلى الخاصيتين Row و Col ثم إسناد النص المطلوب إلى الخاصية Text للخلية .

- نفّذ برنامج الجدول . كما تلاحظ، تظهر ثلاث خلايا وهي تحمل النص *\$100.00* و*\$50.00* و*\$75.00* (انظر الشكل <sup>12</sup>-<sup>9</sup> ).

- أضف زراً يدعى تنظيف إلى النموذج frmTable، حسب ما يوضحه الشكل -9 . 13
- أسند له الاسم cmdClear في الخاصية Name، أما الخاصية Caption فأسند إليها العنوان &تنظيف .

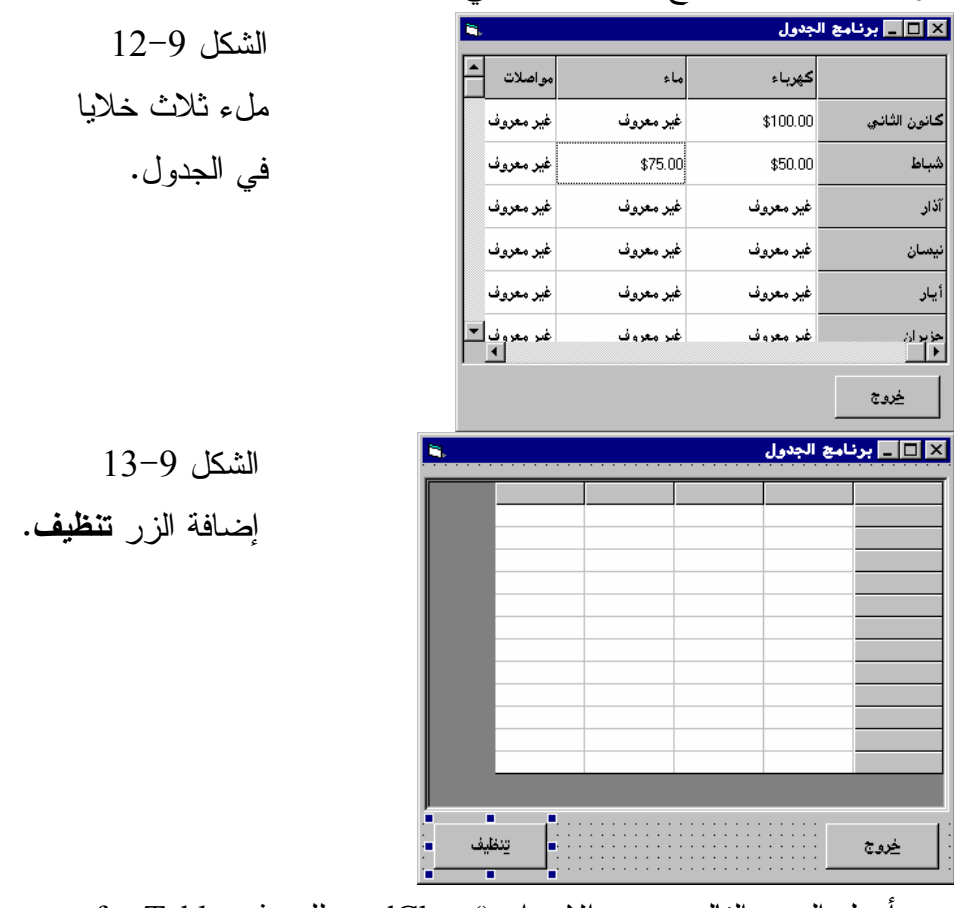

يفترض أن يبدو النموذج frmTable كما في الشكل 13-9 .

- أدخل النص التالي ضمن الإجراء ()cmdClear للنموذج frmTable : **Private Sub cmdClear\_Click()**  Dim RowCounter, ColCounter For ColCounter = 1 To 4 grdTable.Col = ColCounter For RowCounter = 1 To 12 grdTable.Row = RowCounter grdTable.Text = "" Next Next **End Sub** 

```
يعمل هذا الإجراء على تنظيف خلايا الجدول من المعلومات .
       -
 احفظ المشروع باختيار Project Save من القائمة File لفيجول بيسك .
                                                          -
 نفّذ البرنامج .
                                                     □ انقر الزر تنظيف.
             يستجيب البرنامج بمحي كل معطيات الخلايا في عنصر تحكم الجدول .
يعمل الإجراء ()Click_cmdClear بشكل مشابه للإجراء ()FillCells باستثناء أنه يكتب 
                                     لاشيء ("") بدلاً من كتابة نص في الخلايا :
   For ColCounter = 1 To 4 Step 1 
       grdTable.Col = ColCounter 
       For RowCounter = 1 To 12 Step 1 
         grdTable.Row = RowCounter 
         grdTable.Text = "" 
      Next 
   Next 
وبهذا يتسبب فى حذف حذف المعطيات السابقة. يستخدم الإجراء أيضاً حلقتين تَعد 
إحداهما إلى 4 وأخرى تعد إلى 12، مما يسمح له بتغطية كل خلايا الجدول باستثناء
                                                سطر العنوان وعمود العنوان .
                          هناك تقنية أفضل، تتمثل باستخدام نص البرنامج التالي :
   For ColCounter = 1 To grdTable.Cols - 1
       grdTable.Col = ColCounter 
       For RowCounter = 1 To grdTable.Rows - 1 
         grdTable.Row = RowCounter 
         grdTable.Text = "" 
       Next 
   Next
```
فبدلاً من تحديد النهايتين 4 و12 بشكل صريح ضمن حلقتي For، تَستخدم هذه الطريقة قيم الخاصيتين Cols وRows لعنصر تحكم الجدول. وبذلك يتم تنظيف الجدول مهما كان عدد أسطره أو أعمدته. وفي حال ما إذا عدلت قيمة هاتين الخاصيتين أثناء طور التصميم أو أثناء زمن التنفيذ، حينها لا تحتاج لتغيير نص الإجراء .

## محاذاة النص في الخلايا

تُستخدم خلايا السطر صفر (0 # Row (لإظهار عناوين الأعمدة، وتستخدم خلايا العمود الواقع أقصى اليمين لإظهار عناوين الأسطر . تدعى هذه الخلايا بالسطور الثابتة والأعمدة الثابتة، لأنها تظل دائماً في مكانها، مهما قمت بعملية إزاحة للخلايا الأخرى. تتم إزاحة خلايا الجدول الأخرى يميناً ويساراً، وصعوداً ونزولاً بواسطة شريطي التمرير ومفاتيح الأسهم. وبالمناسبة تدعى خلايا الجدول التي ينتقل المستخدم عبرها بالخلايا غير الثابتة .

تستخدم الخاصية ColAlignment لتنظيم وضبط محاذاة الأعمدة غير الثابتة. والقيم المحتملة لهذه الخاصية مبينة في الجدول 1-9 .

| الشرح                                                         | القيمة         |
|---------------------------------------------------------------|----------------|
| يسار أعلى الخلية.                                             | 0              |
| يسار وسط الخلية (قيمة افتراضية للمعلومات النصية).             | 1              |
| يسار أسفل الخلية.                                             | $\overline{2}$ |
| وسط أعلى الخلية.                                              | 3              |
| مركز الخلية.                                                  | 4              |
| وسط أسفل الخلية.                                              | 5              |
| يمين أعلى الخلية.                                             | 6              |
| يمين وسط الخلية (قيمة افتراضية للمعلومات الرقمية).            | 7              |
| يمين أسفل الخلية.                                             | 8              |
| عام (يسار وسط للمعلومات النصية، ويمين وسط للمعلومات الرقمية). | 9              |

الجدول .1-9 الوضعيات الممكنة للبيانات ضمن خلايا الجدول .

فمثلاً لمحاذاة محتويات الخلية إلى الطرف الأيمن والأسفل من الخلية، أسند القيمة 8 إلى الخاصية ColAlignment لهذه الخلية. أما لمحاذاة محتويات خلية إلى الطرف الأيمن والأعلى من الخلية فأسند القيمة 6 إلى الخاصية ColAlignment .

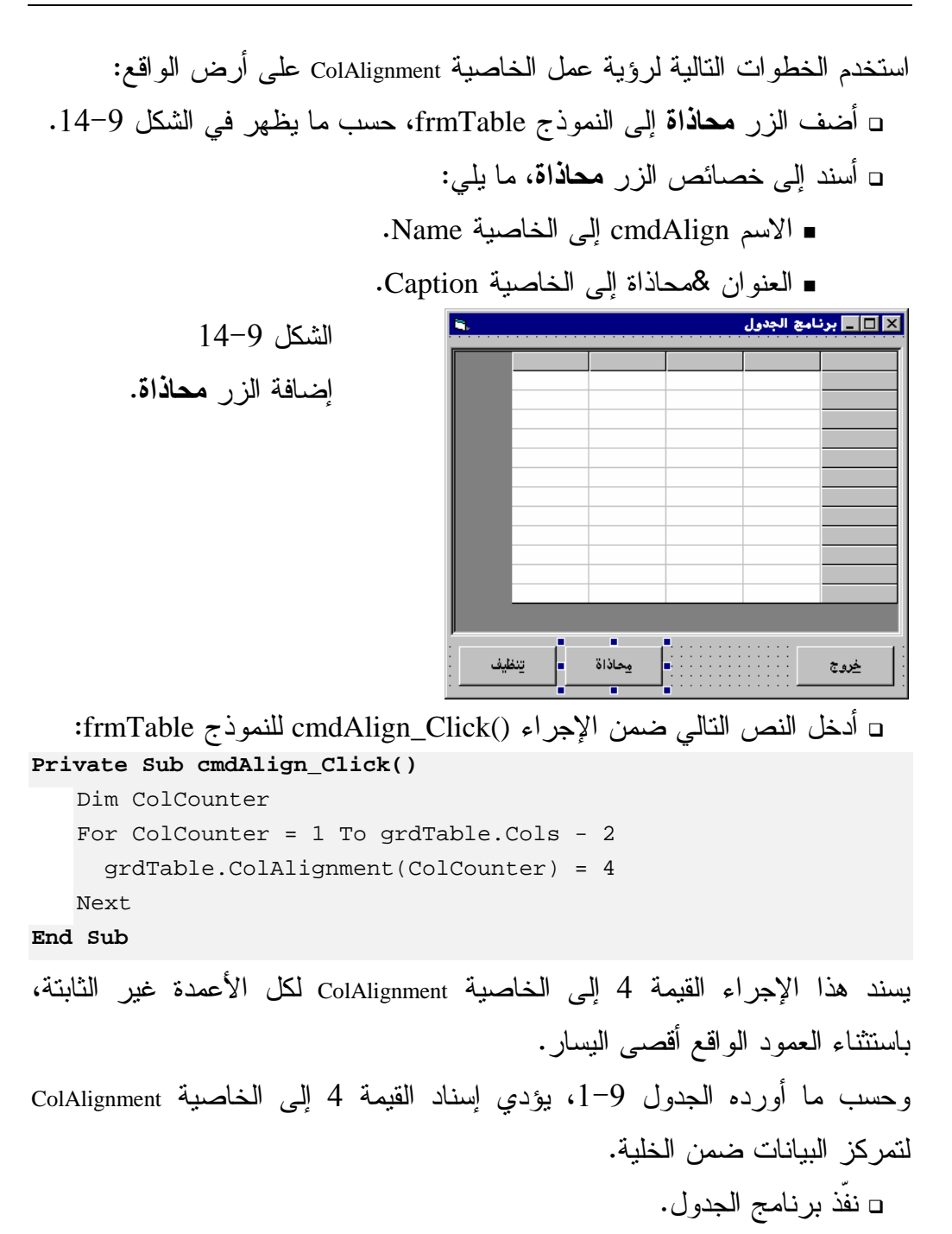

- انقر الزر محاذاة . كما تلاحظ، يتمركز النص في كل الخلايا غير الثابتة، باستثناء الخلايا الواقعة في العمود اليساري الأخير .

السبب الذي دفعنا إلى عدم توسيط النص في العمود اليساري الأخير، تمكينك من المقارنة بين الخلايا التي يتم تغيير خاصيتها ColAlignment، وبين خلايا العمود اليساري الذي نحافظ فيه على الخاصية ColAlignment بدون تغيير (أي وفق القيمة الافتراضية ). بقي أن تعلم أننا نستطيع أيضاً ضبط (محاذاة) الأعمدة والسطور الثابتة. تُستخدم الخاصية FixedAlignment لهذا الغرض. يمكن استخدام هذه الخاصية مثلاً لمحاذاة السطور والأعمدة الثابتة بشكل مختلف عن السطور والأعمدة غير الثابتة التي تقع تحت العنوان. مثلاً، أسند القيمة 1 إلى الخاصية FixedAlignment للعمود الأول على سبيل المثال، ثم أسند أي قيمة أخرى من القيم المدرجة في الجدول 1-9 إلى الخلايا التي تقع تحت هذا العمود . استخدم العبارة التالية، كمثال لتوسيط النص الموجود في العمود الواقع أقصى اليمين : grdTable.FixedAlignment(0) = 1 استخدم العبارات التالية لتوسيط العناوين: الكهرباء و الماء و الطعام (أي توسيط عناوين الأعمدة 1 و2 و3 ): grdTable.FixedAlignment(1) = 4 grdTable.FixedAlignment(2) = 4 grdTable.FixedAlignment(3) = 4

تمرن على مختلف قيم الجدول 1-9 واحكم على النتائج بنفسك .

#### الخلاصة

تعلمت فى هذا الفصل كيفية استخدام عنصر تحكم الجدول وكيفية ملئه بالمعلومات، أو تنظيفه من المعلومات، كما تعلمت أيضاً كيفية محاذاة المعلومات فى الخلية بشتى الأوضاع وكيف أن الجدول يحتوى على خلايا ثابتة (تستخدم كعناوين)، وخلايا متحركة (لإظهار المعلومات. يمكنك الأن تقديم المعلومات للمستخدم فى شكل جدول أنيق .

الفصل العاشر

# عملية الإظهار والطباعة

سنتعلم في هذا الفصل كيفية إظهار وطباعة المعلومات، وكيفية إظهار النص بخطوط مختلفة Fonts، وكيفية صياغة الأرقام والتواريخ وإرسال المعطيات (النصية والرسومية) إلى الطابعة .

### الخطوط الكتابية **Fonts**

هنالك نوعان من الخطوط: خطوط قابلة لتغيير حجمها (متدرجة) Scaleable، وخطوط غير قابلة لتغيير حجمها (غير متدرجة) Scaleable non .

يتشكل الخط القابل للتدرج، باستخدام الصيغ الرياضية، فمثلاً يعرف الحرف B لمرة واحدة فقط، وتُولّد كل الأحجام الأخرى للحرف B من نفس الحرف الأصلي بتكبيره أو تصغيره .

من جهة ثانية، يخزن الخط غير القابل للتدرج، بشكل نقطي Bitmap، وتخزن كذلك الأحجام الأكبر والأصغر لنفس الخط بأشكال نقطية مختلفة، بحيث يكون لكل مقاس حرف مختلف، صورة خاصة به ). ولهذا السبب، قد يظهر الخط المتدرج Scaled) المصغر خاصة) أحياناً، بجودة أقل من الخط غير القابل للتدرج Scaleable non، وخاصة على الشاشة .

### استخدام خطوط مختلفة في برامجك

لا بد من اختيار نوع خط Font للنص الذي ترغب بإظهاره، وتعتبر عملية اختيار الخط المناسب عملاً هاماً، فهل سيتوافر هذا الخط لدى المستخدمين الآخرين؟ . ينتقي ويندوز عند عدم توافر ذلك النوع من الخط، أقرب خط مشابه للمطلوب، ولكن عندما لا يكون لدى المستخدم خياراً واسعاً من الخطوط، فقد ينتقي ويندوز خطاً أكبر من الخط الذي يراد استخدامه، مما قد يفسد النموذج، بالتسبب بتخطي النص، بل وفي بعض الأحيان، يحاول ويندوز اختيار الخط الأشبه بالخط المطلوب، مستعيناً بخط موجود على حاسب المستخدم، مما قد يتسبب أيضاً بإفساد جمال وتناسق النماذج . لعل الوسيلة الأسهل للتغلب على هذه المشكلة، تتمثل باستخدام الخطوط الشهيرة فقط، والتي تأتي مع برمجية النظام ويندوز الأصلية. يمكن لبرامجك أيضاً تفحص الملف INI.Win الذي يحتوي مقطعاً يحمل العنوان [Fonts[، يأتي ضمن هذا المقطع كل الخطوط المثبتة في النظام وبعد تفحص هذا المقطع يمكن للبرنامج تحديد الخط الذي سيستخدمه .

### الخاصية **FontTransparent**

يدعم النموذج وكذلك عنصر تحكم الصورة Picture، الخاصية FontTransparent.فإذا كانت قيمة هذه الخاصية تساوي False، يظهر النص بالخلفية المشار إليها بالخاصية BackColor للكائن الذي سيتم إظهار النص عليه. فمثلاً إذا كانت BackColor للنموذج تشير إلى اللون الأزرق، فإن النص سيظهر على النموذج مع خلفية زرقاء . يبين الشكل1-10 نموذجاً يحمل صورة نقطية ما بداخله، أي بمعنى أنه تم إسناد ملف من نوع Bmp إلى الخاصية Picture لهذا النموذج .

> الشكل 1-10 النموذج frmMyForm وبداخله صورة نقطية من نوع BMP .

تستطيع إظهار نص داخل النموذج بواسطة الطريقة Print. سوف ينفذ الإجراء ()Click\_Form آلياً عند نقر النموذج :

**Private Sub Form\_Click()**  frmMyForm.FontTransparent = True frmMyForm.Print "-& \_eا p<ه " frmMyForm.FontTransparent = False frmMyForm.Print "-& Y \_eا p<ه " **End Sub** 

يسند نص هذا الإجراء القيمة True إلى الخاصية FontTransparent للنموذج ثم يستخدم الطريقة Print :

frmMyForm.Print "-& \_eا p<ه "

ثم يسند الإجراء القيمة False إلى الخاصية FontTransparent للنموذج ويستخدم الطريقة Print لإظهار النص التالي :

frmMyForm.Print "-& Y \_eا p<ه "

يبين الشكل 2-10 النموذج بعد النقر عليه عدة مرات (يظهر بعد كل نقرة سطري نص ).

وهكذا، فالسطر الأول والثالث والخامس والسابع ... الخ، يظهر وفق القيمة True للخاصية FontTransparent، ويظهر السطر الثاني والرابع والسادس ... الخ، وفق القيمة False للخاصية FontTransparent للنموذ .ج

لاحظ أن السطور التي تظهر وفق القيمة True للخاصية FontTransparent تقبل اللون الذي يتم إظهارها عليه وتندمج معه، انظر للسطر الثالث مثلاً في الشكل 2-10 . بعكس السطور التي تظهر وفق القيمة False لهذه الخاصية والتي تتسبب بإخفاء جزء من الشكل الذي تظهر عليه، كأن تظهر على خلفية بيضاء (لأن الخاصية BackColor للنموذج على سبيل المثال تشير إلى اللون الأبيض ).

تظهر السطور الفردية بدون أن تؤثر على الشكل، وذلك لأن قيمة الخاصية FontTransparent تساوي True، بعكس السطور الزوجية التي تساوي قيمة الخاصية FontTransparent فيها False، والتي تحذف جزءاً من الشكل .

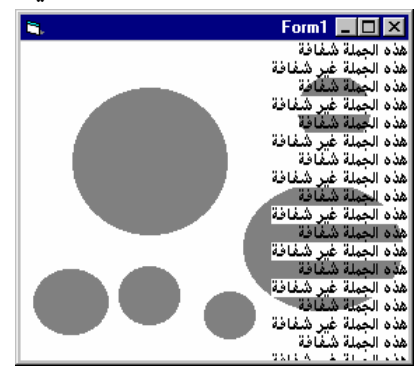

 الشكل 2-10 إظهار النص فوق الصورة المبينة في الشكل 1-10 .

برنامج عرض الخطوط

يوضح برنامج عرض الخطوط مختلف خصائص الخط المتوفرة في فيجول بيسك .

التمثيل المرئي لبرنامج عرض الخطوط نبدأ كعادتنا بالتمثيل المرئي لنموذج البرنامج : - أنشئ الدليل 10Ch\Prg5VB\:C لحفظ العمل فيه .

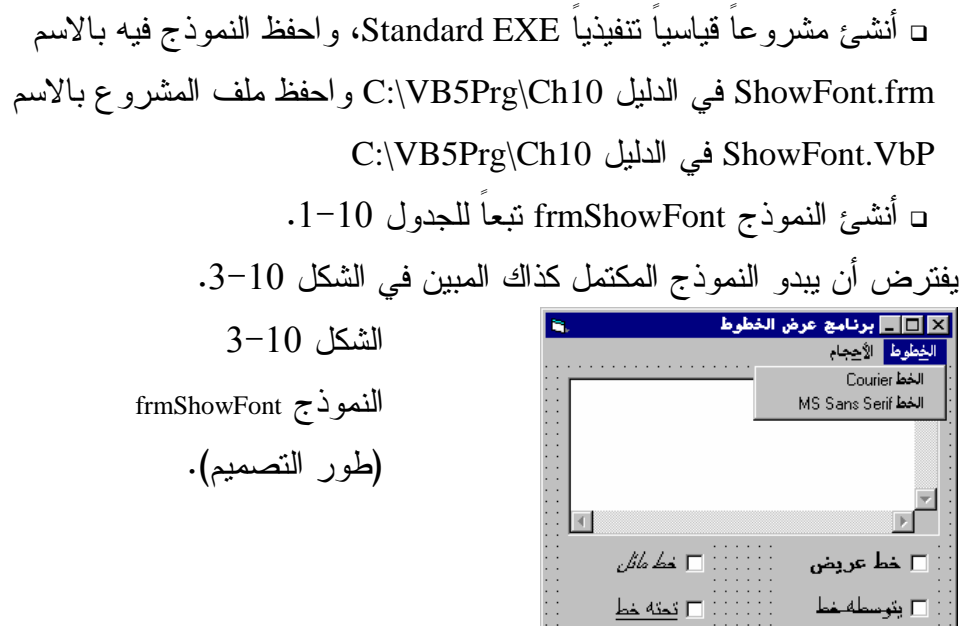

الجدول .1-10 جدول خصائص النموذج **frmShowFont** .

| الكائن               | الخاصية           | القيمة            |
|----------------------|-------------------|-------------------|
| Form                 | <b>Name</b>       | frmShowFonts      |
|                      | Caption           | برنامج عرض الخطوط |
|                      | RightToLeft       | True              |
| <b>TextBox</b>       | <b>Name</b>       | txtTest           |
|                      | Text              | (اتركه فارغا)     |
|                      | MultiLine         | True              |
|                      | <b>ScrollBars</b> | 3-Both            |
|                      | RightToLeft       | True              |
| <b>CommandButton</b> | <b>Name</b>       | cmExit            |
|                      | Caption           | &خروج             |
|                      | RightToLeft       | True              |

 $\epsilon$  , and  $\epsilon$ خدمة

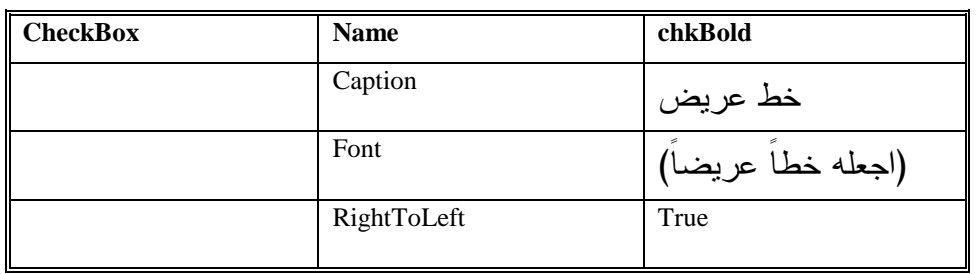

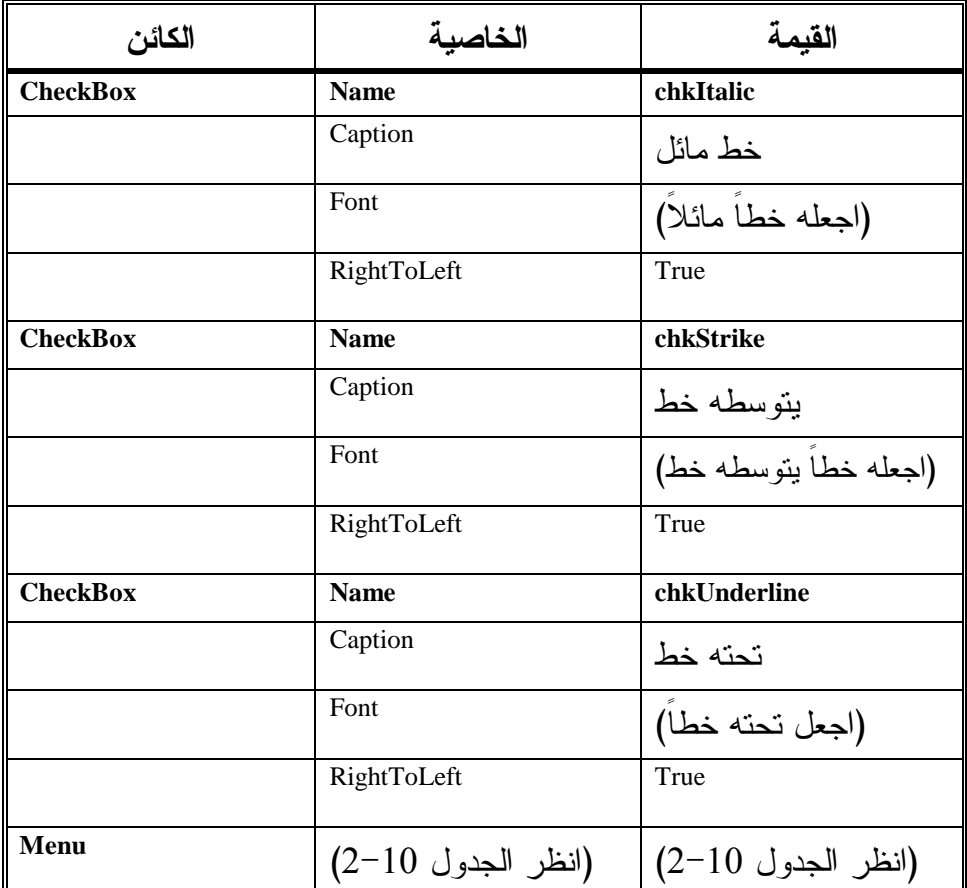

# الجدول .2-10 جدول قائمة النموذج **frmShowFont** .

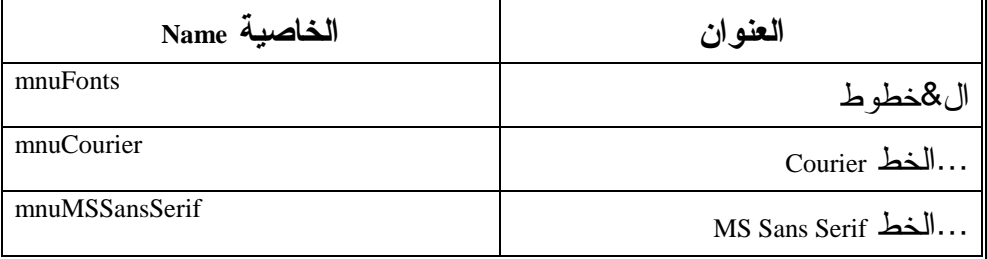

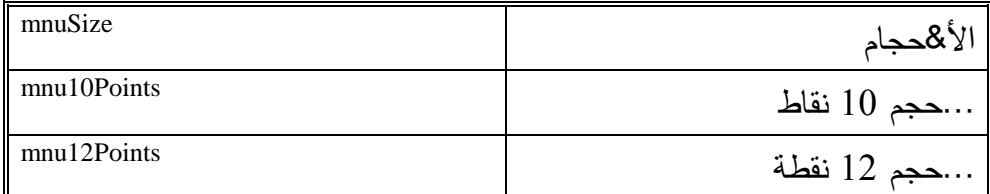

#### إدخال نص برنامج عرض الخطوط

سنكتب الآن نص برنامج عرض الخطوط : - أدخل النص التالي ضمن قسم التصاريح العامة : يجب التصريح عن كل المتحولات ' Option Explicit □ أدخل النص التالي ضمن الإجراء ()chkBold\_Click: **Private Sub chkBold\_Click()**  txtTest.FontBold = chkBold.Value **End Sub**  - أدخل النص التالي ضمن الإجراء ()Click\_chkItalic : **Private Sub chkItalic\_Click()**  txtTest.FontItalic = chkItalic.Value **End Sub**  □ أدخل النص التالي ضمن الإجراء ()chkStrike\_Click: **Private Sub chkStrike\_Click()**  txtTest.FontStrikethru = chkStrike.Value **End Sub**  -أدخل النص التالي ضمن الإجراء ()Click\_chkUnderline للنموذج : frmShowFont **Private Sub chkUnderline\_Click()**  txtTest.FontUnderline = chkUnderline.Value **End Sub**  □ أدخل النص التالي ضمن الإجراء ()cmdExit\_Click: **Private Sub cmdExit\_Click()**  End **End Sub** 

□ أدخل النص التالي ضمن الإجراء ()mnu10Points\_Click:

```
Private Sub mnu10Points_Click() 
   txtTest.FontSize = 10
```
**End Sub** 

□ أدخل النص التالي ضمن الإجراء ()mnu12Points\_Click: **Private Sub mnu12Points\_Click()** 

```
txtTest.FontSize = 12
```
**End Sub** 

□ أدخل النص التالي ضمن الإجراء ()mnuCourier\_Click:

```
Private Sub mnuCourier_Click()
```

```
txtTest.FontName = "Courrier"
```
**End Sub** 

□ أدخل النص التالي ضمن الإجراء ()mnuMSSansSerif\_Click: **Private Sub mnuMSSansSerif\_Click()**  txtTest.FontName = "MS Sans Serif"

**End Sub** 

- احفظ المشروع بالطريقة المعتادة .

## تنفيذ برنامج عرض الخطوط

لنشاهد ما كتبناه قيد التنفيذ : - نفّذ برنامج عرض الخطوط . - اكتب شيئاً ما داخل مربع النص (انظر الشكل 4-10 ). يظهر النص الذي أدخلته بالخط الافتراضي (الخط المحدد أثناء مرحلة التصميم ).

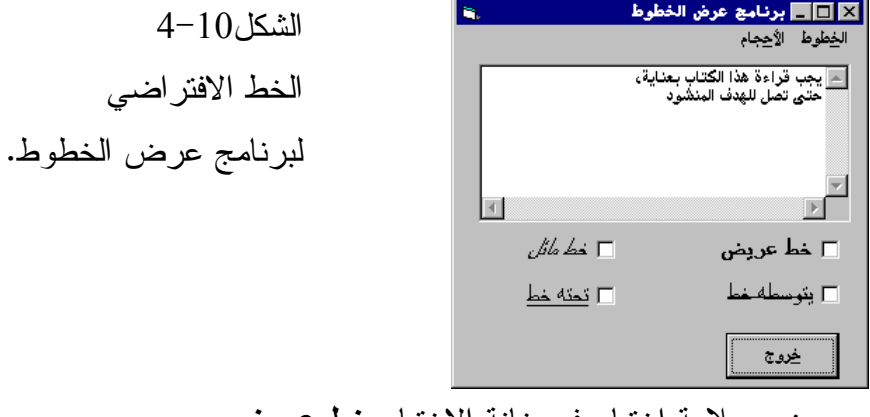

□ ضـع علامة اختيار في خانة الاختيار **خط عريض.** 

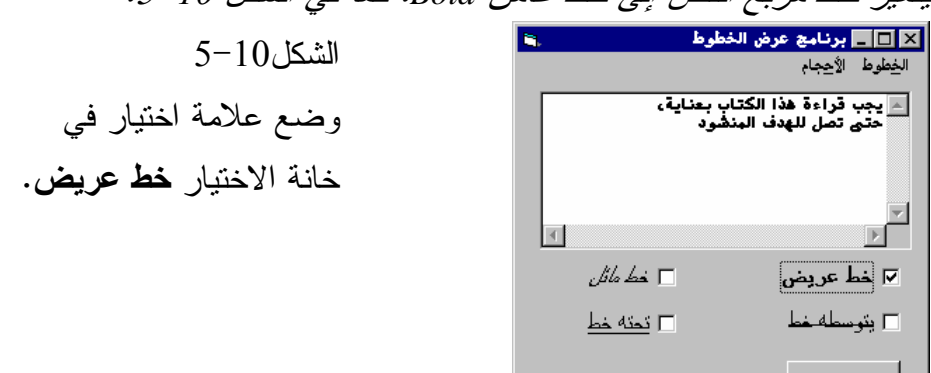

يتغير خط مربع النص إلى خط غامق *Bold*. كما في الشكل <sup>5</sup>-<sup>10</sup> .

□ ضـع علامة اختيار في خانة الاختيار **خط مائل.** يستجيب البرنامج بتغيير نص مربع النص إلى خط مائل *Italic*، وبما أنه توجد علامة اختيار في خانة الاختيار خط عريض، فسيظهر النص بخط غامق ومائل في نفس الوقت (الشكل <sup>6</sup>-<sup>10</sup> ).

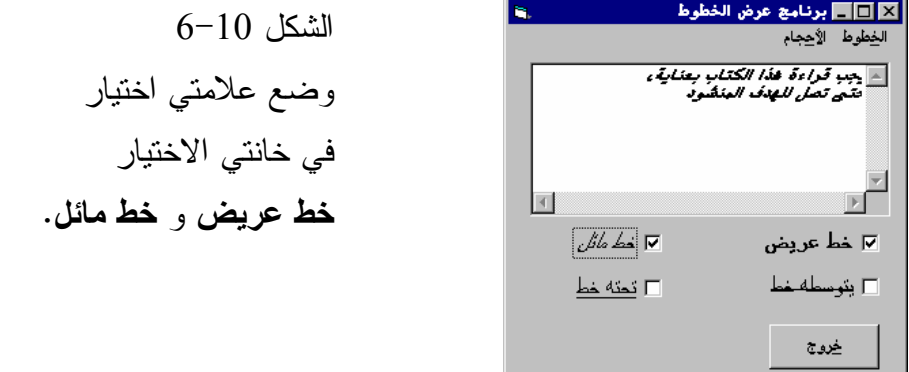

**□ض**ـع علامة اختيار في خانة الاختيار **يتوسطه خط** وألغها من خانتي الاختيار **خط** عريض وخط مائل، وراقب النتائج .

يستجيب البرنامج بإزالة الخط الغامق والخط المائل من النص، ومرور خط من النص (الشكل <sup>7</sup>-<sup>10</sup> ).

. <u>اخ</u>دمجة ا

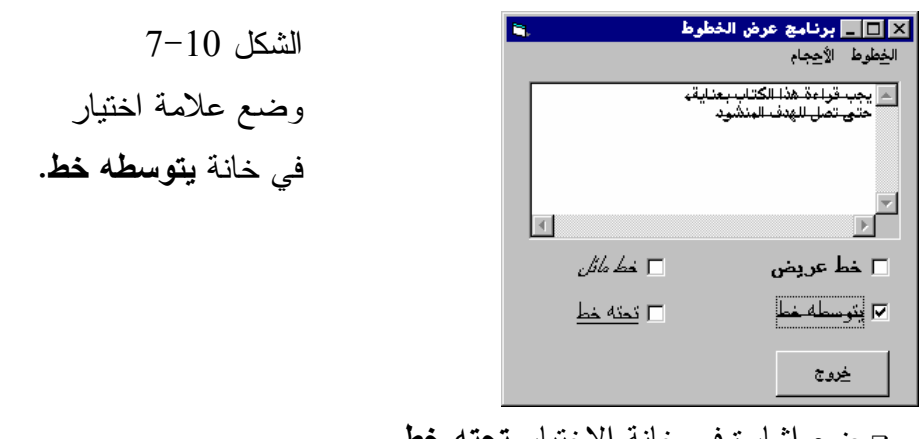

□ ضـع إشار ة في خانة الاختيار **تحته خط.** 

يستجيب البرنامج بتسطير النص في مربع النص (الشكل <sup>8</sup>-<sup>10</sup> ).

- بدل حجم الخط باختيار حجم ما من القائمة الأحجام .

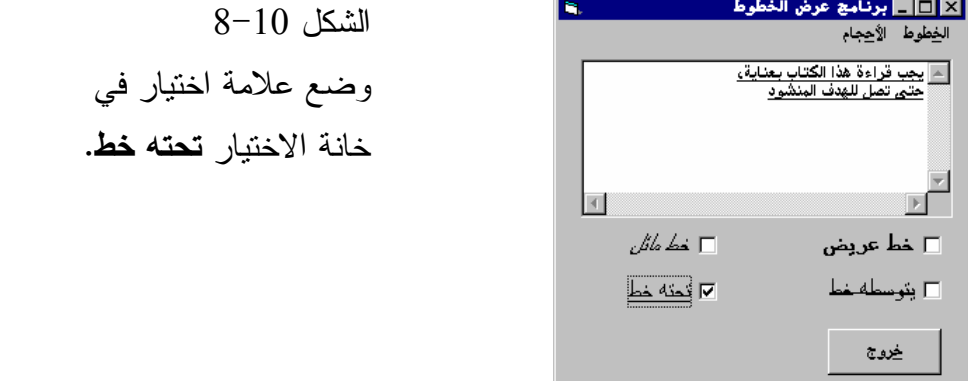

يستجيب البرنامج بتبديل حجم النص إلى الحجم الذي اخترته، يبين الشكل <sup>9</sup>-<sup>10</sup>

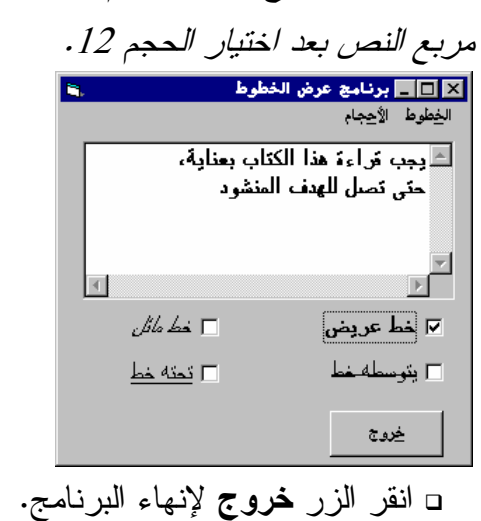

 الشكل 9-10 تحديد حجم الخط بإسناد

القيمة 12 للخاصية FontSize .

كيف يعمل برنامج عرض الخطوط يغير البرنامج، خصائص الخط المستخدم في مربع النص، تبعاً لاختياراتك .

نص الإجراء **()Click\_chkBlod**

ينفذ هذا الإجراء آلياً، عند نقر خانة الاختيار chkBlod) خانة خط عريض ): **Private Sub chkBold\_Click()** 

txtTest.FontBold = chkBold.Value **End Sub** 

تُسند القيمة True إلى الخاصية FontBold لمربع النص، عندما تساوي الخاصية Value لخانة الاختيار chkBold القيمة True .

وعلى العكس، تُسند القيمة False إلى الخاصية FontBold لمربع النص txtTest، عند إزالة علامة الاختيار من الخانة chkBold، أي عندما تساوي الخاصية Value لخانة الاختيار chkBold إلى False .

 مشابه بشكل chkUnderline\_Click ،chkStrike\_Click ،chkItalic\_Click الإجراءات تعمل لعمل الإجراء Click\_chkBold .

يسند الإجراء ()Click\_chkItalic إحدى القيمتين True أو False للخاصية . FontItalic

يسند الإجراء ()Click\_chkStrike إحدى القيمتين True أو False للخاصية FontStrike .

يسند الإجراء ()Click\_chkUnderline إحدى القيمتين True أو False للخاصية FontUnderline .

#### **mnu10Points\_Click()** الإجراء نص

يُنفذ الإجراء ()mnu10Points\_Click عند اختيار 10**نقاط** من القائمة أ**حجام: Private Sub mnu10Points\_Click()**  txtTest.FontSize = 10 **End Sub** 

يسند هذا الإجراء القيمة 10 إلى الخاصية FontSize لمربع النص txtText، ويعمل الإجراء ()Click\_Point10mnu بنفس الطريقة، ولكن يسند القيمة 12 إلى الخاصية . FontSize

#### نص الإجراء **()Click\_mnuCourier**

ينفذ الإجراء ()Click\_mnuCourier عند اختيار الخط **10 Courier** من القائمة أحجام : **Private Sub mnuCourier\_Click()**  txtTest.FontName = "Courrier" **End Sub**  يسند هذا الإجراء نوع الخط Courier إلى الخاصية FontName لمربع النص txtText،

يعمل الإجراء ()mnuMsSamsSerif\_Click بطريقة مشابهة بإسناد نوع الخط MsSamsSerif للخاصية FontName .

## المصطلح **WYSIWYG**

يقصد بالمصطلح WYSIWYG أن ما تشاهده هو ما تحصل عليه، وهو مأخوذ من العبارة Get Yow What Is See You What، ويستخدم هذا المصطلح للدلالة على قدرة البرنامج على إنتاج نسخة طبق الأصل على الطابعة لما تشاهده على الشاشة، يتطلب الحصول على برامج WYSIWYG حقيقية مائة بالمائة، دقة برمجية كبيرة، لأن المستخدمين يمكن أن يمتلكوا طابعات وشاشات وخطوط مختلفة .

### برنامج الخطوط

يوضح برنامج الخطوط كيف يمكن لبرنامجك اتخاذ القرار بشأن الخطوط المتوفرة في النظام. يمكن استعمال التقنية المستخدمة من قبل برنامج الخطوط لإنتاج برامج . WYSIWYG

> التمثيل المرئي لبرنامج الخطوط سنبدأ كعادتنا بالتمثيل المرئي للبرنامج :

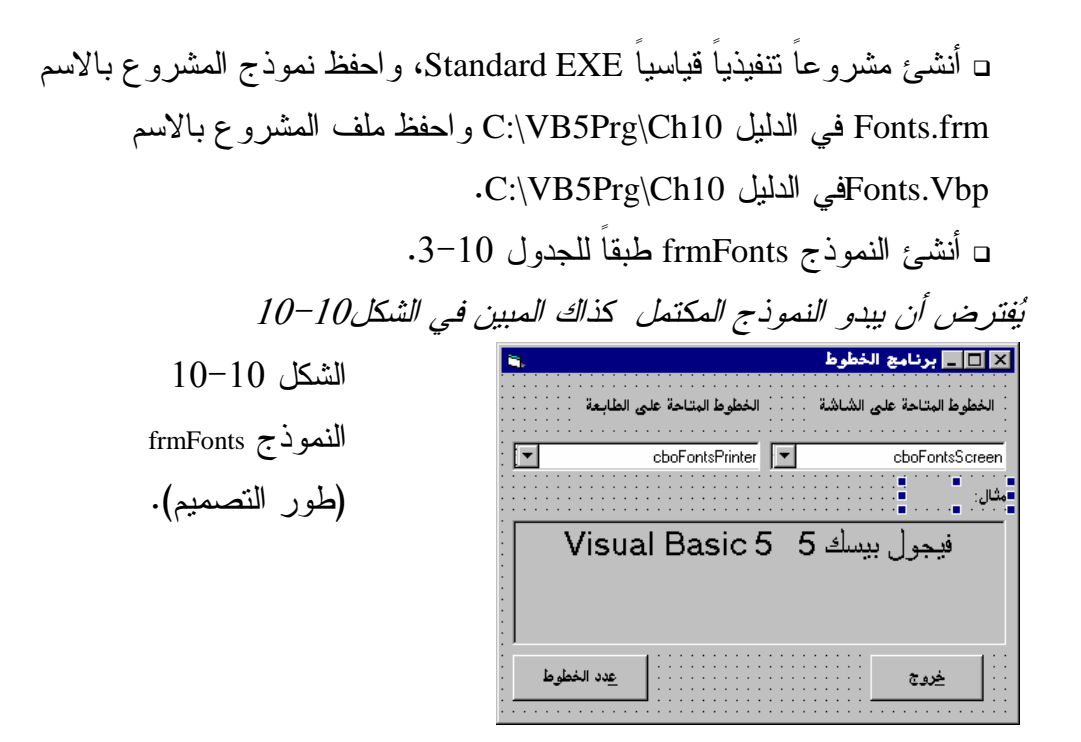

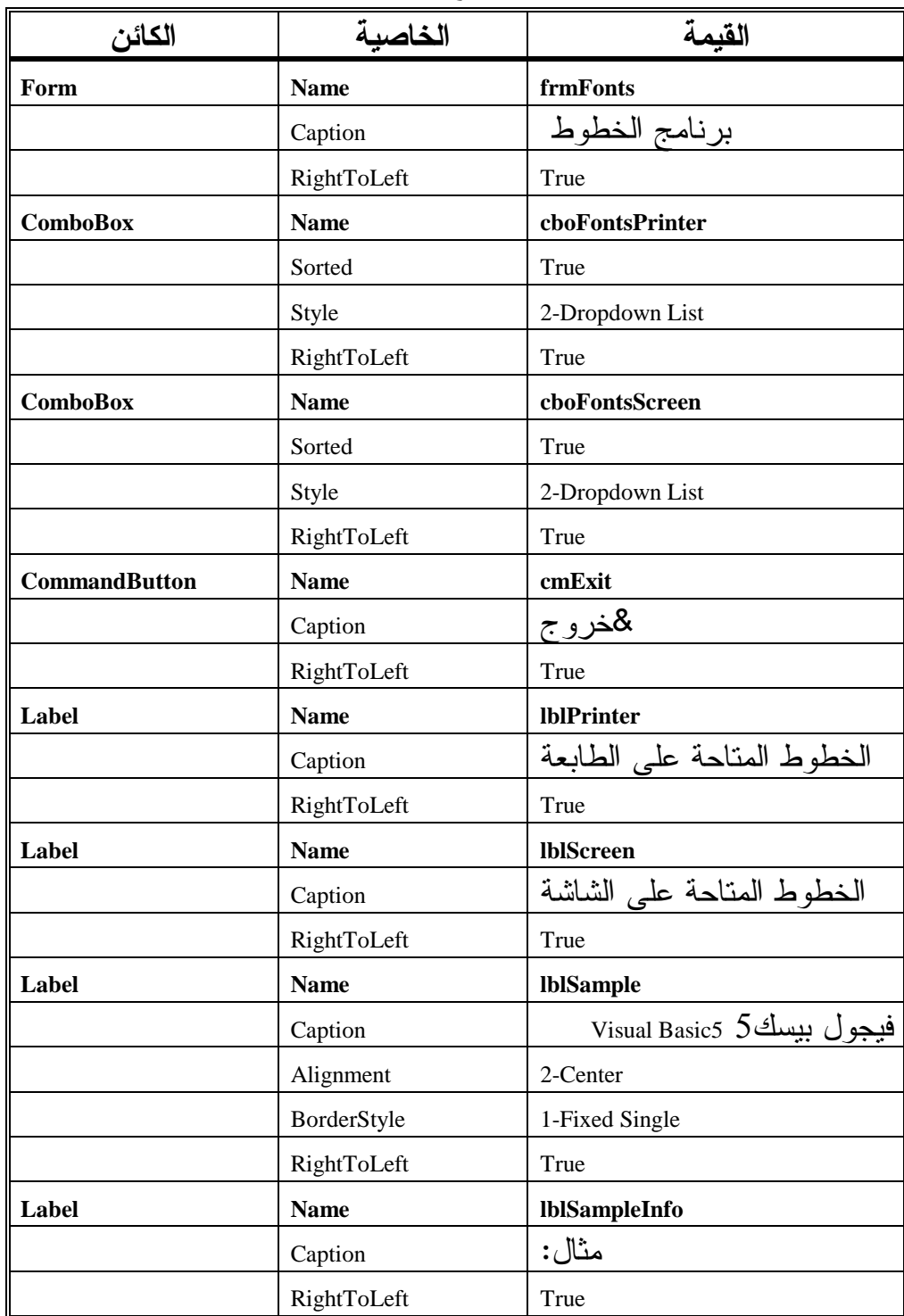

الجدول .3-10 جدول خصائص النموذج **frmFonts** .

يطالبك الجدول 3-10 بوضع مربعي التحرير والسرد في النموذج frmFonts . يظهر مستطيل أصفر يحمل الرسالة ComboBox) مربع التحرير والسرد) عندما تضع مؤشر الفأرة فوق رمز مربعي التحرير والسرد ComboBox في إطار مربع الأدوات، وبهذه الطريقة تتأكد من وجود هذا الرمز في مربع الأدوات .

## إدخال نص برنامج الخطوط سندخل الآن نص برنامج الخطوط : - أدخل النص التالي ضمن قسم التصاريح العامة Declartions General للنموذج

: frmFonts

يجب التصريح عن كل المتحولات' Option Explicit Dim gNumOfPrinterFonts Dim gNumOfScreenFonts

ם أدخل النص التالي ضمن الإجراء ()cboFontsScreen\_Click: **Private Sub cboFontsScreen\_Click()** 

```
اختار المستخدم خطأً جديـداً على الـشاشة'
لهذا غير خط اللافـتة بما يـتوافـق مـع مـا اخـتاره المستخدم'
lblSample.FontName = cboFontsScreen.Text
```
**End Sub** 

□ أدخل النص التالي ضمن الإجراء ()cmdNumberOfFonts\_Click: **Private Sub cmdNumberOfFonts\_Click()** 

```
MsgBox "اعدد خطوط الشاشة: " MsgBox "الشاشة: "
   MSQBOX "عدد خطوط الطابعة" MSQBOX ". د مواط الطابعة
End Sub
```
- أدخل النص التالي ضمن الإجراء ()Load\_Form :

```
Private Sub Form_Load() 
   Dim I 
   gNumOfScreenFonts = Screen.FontCount - 1 
   gNumOfPrinterFonts = Printer.FontCount - 1 
   For I = 0 To qNumOfScreenFonts - 1
      cboFontsScreen.AddItem Screen.Fonts(I)
```

```
For I = 0 To qNumOfPrinterFonts - 1
   cboFontsPrinter.AddItem Printer.Fonts(I) 
Next 
cboFontsScreen.ListIndex = 0 
cboFontsPrinter.ListIndex = 0
```
**End Sub** 

□ أدخل النص التالي ضمن الإجراء ()cmdExit\_Click:

**Private Sub cmdExit\_Click()**  End **End Sub** 

- احفظ المشروع .

## تنفيذ برنامج الخطوط

لنشاهد ما كتبناه قيد التنفيذ : - نفّذ برنامج الخطوط . - انقر على الزر عدد الخطوط . يستجيب البرنامج بإظهار مربعي رسالة، يعطيان عدد الخطوط المتوفرة لكل من الشاشة والطابعة . - اختر خطاً من خطوط الشاشة المتوفرة .

يتغير نوع خط اللافتة الافتراضي والمسماة مثال . تبعاً للخط المختار (انظر الشكل 11-10 ).

Next

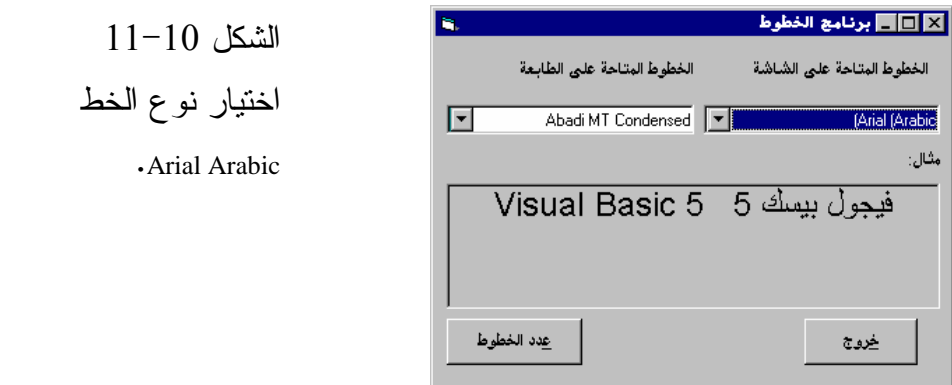

كما يوضح الشكل 12-10 ما يمكن أن يظهر عند تجول المستخدم عبر لائحة خطوط

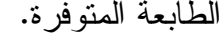

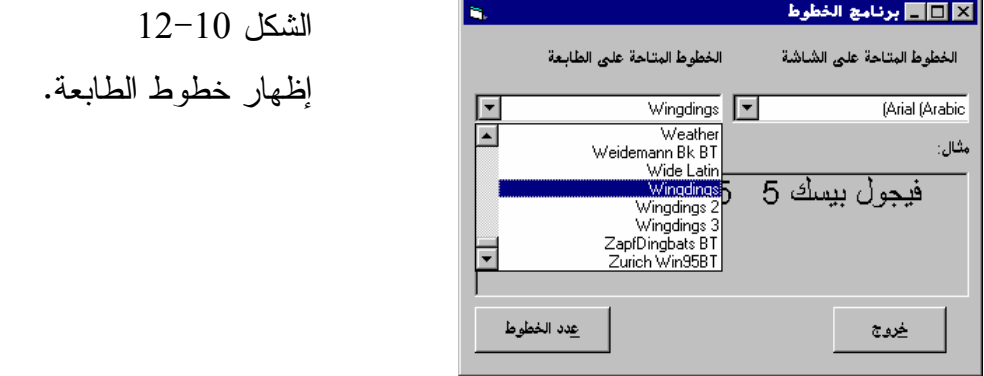

#### ملاحظة

لا يتغير نوع خط النص المكتوب في اللافتة مثال، عند اختيار خط طابعة جديد، وإنما يتغير عند اختيار نوع خط شاشة جديد .

## كيف يعمل برنامج الخطوط

يستخلص برنامج الخطوط، أنواع الخطوط المتوفرة لكل من الشاشة والطابعة ويظهرها في مربعي التحرير والسرد الخاص بكل منهما .

## نص قسم التصاريح العامة

يصرح هذا القسم عن متحولين عامين :

يجب التصريح عن كل المتحولات'

Option Explicit Dim gNumOfPrinterFonts Dim gNumOfScreenFonts

يمثل هذان المتحولان عدد خطوط الشاشة وخطوط الطابعة المتوفرة، تُشاهِد كل إجراءات النموذج هذين المتحولين بسبب التصريح عنهما في قسم التصاريح العامة .

نص الإجراء **()Load\_Form**

ينفذ هذا الإجراء عند بدء تحميل النموذج :

```
Private Sub Form_Load() 
   Dim I 
   gNumOfScreenFonts = Screen.FontCount - 1 
   gNumOfPrinterFonts = Printer.FontCount - 1 
   For I = 0 To gNumOfScreenFonts - 1
      cboFontsScreen.AddItem Screen.Fonts(I) 
   Next 
   For I = 0 To qNumOfPrinterFonts - 1
      cboFontsPrinter.AddItem Printer.Fonts(I) 
   Next 
   cboFontsScreen.ListIndex = 0 
   cboFontsPrinter.ListIndex = 0 
End Sub 
يؤدي استخدام العبارة التالية إلى معرفة عدد خطوط الشاشة المتوفرة في الحاسب 
 الشخصي الذي ينفذ برنامج الخطوط هذا عليه، وذلك بالاستعانة بالخاصية FontCount .
   gNumOfScreenFonts = Screen.FontCount - 1 
وكذلك، تُسهم العبارة التالية بمعرفة عدد الخطوط المتوفرة للطابعة بالاستعانة 
                                                     بالخاصية FontCount .
   gNumOfPrinterFonts = Printer.FontCount - 1 
          يملأ الإجراء بعد ذلك، مربع السرد cboFontsScreen بأنواع خطوط الشاشة :
   For I = 0 To gNumOfScreenFonts - 1
      cboFontsScreen.AddItem Screen.Fonts(I) 
   Next
```
كما يملأ الإجراء مربع السرد cboFontsPrinter بأنواع خطوط الطابعة، أي : For I = 0 To gNumOfPrinterFonts - 1 cboFontsPrinter.AddItem Printer.Fonts(I) Next

ملاحظة

تُستخلص الخطوط المتوفرة لكل من الطابعة والشاشة بواسطة الخاصية Fonts. فمثلاً تستخدم العبارة التالية لإسناد أول خط من خطوط الشاشة المتوفرة إلى المتحول الكتابيCurrentScreenFont :  $CurrentScreenFont = Secret.Fonts(0)$ وتستخدم العبارة التالية لإسناد تاسع خط طابعة متوفر، إلى المتحول الكتابي CurrentPrinterFont:) انتبه إلى أن العد يبدأ من الصفر ).  $\text{CurrentPrinterFont} = \text{Printer.Fonts}(8)$ ثم يجهز الإجراء بعد ذلك مربع السرد، بحيث يشير إلى أول عنصر : cboFontsScreen.ListIndex = 0 ثم يبدل خط النص الذي تورده اللافتة مثال (العنوان Caption (تبعاً للخاصية Text الحالية لمربع سرد أنواع خطوط الشاشة : lblSample.FontName = cboFontsScreen.Text وأخيراً، يجهز الإجراء مربع السرد cboFontsPrinter بإسناد القيمة صفر للخاصية ListIndex بحيث يشير إلى أول خط متوفر : cboFontPrinter.ListIndex = 0

#### نص الإجراء **() Click\_cboFontsScreen**

ينفذ نص هذا الإجراء عند اختيار خط شاشة جديد من مربع السرد cboFontsScreen (وهو المربع الذي يقع تحت اللافتة "الخطوط المتاحة على الشاشة"): **Private Sub cboFontsScreen\_click()**  lblSample.FontName = cboFontsScreen.Text **End Sub** 

يبدل الإجراء بعدها، خط اللافتة مثال إلى الخط الذي اخترته .

#### نص الإجراء **()Click\_cmdNumberOfFonts**

ينفذ هذا الإجراء تلقائياً عند نقر الزر عدد الخطوط :

```
Private Sub cmdNumberOfFonts_Click() 
   MsgBox "اعدد خطوط الشاشة" MsgBox "، عدد خطوط الشاشة
   MsgBox "عدد خطوط الطابعة" + Str(gNumOfPrinterFonts)
```
**End Sub** 

يظهر هذا الإجراء عدد خطوط الشاشة المتوفرة، وعدد خطوط الطابعة المتوفرة أيضاً، باستخدام عبارتي MsgBox. يخزن عدد خطوط كل من الشاشة والطابعة في المتحولين gNumOfScreenFonts و gNumOfPrinterFonts على التوالي، وتحدث قيمة هذين المتحولين من قبل الإجراء ()Load\_Form .

## الطريقة **Print**

يمكن استخدام الطريقة Print في نموذج أو في عنصر تحكم الصورة، فمثلاً استخدم العبارة التالية لإظهار النص ".....Testing "في النموذج frmMyForm : frmMyForm.Print "Testing....." أو استخدم العبارة التالية مثلاً، لإظهار النص ...Testing في عنصر تحكم الصورة المدعو picMyPicture : picMyPicture.Print "Testing...." تستخدم الفاصلة المنقوطة ( ; ) لإخبار فيجول بيسك بوضع النص على نفس السطر، فمثلاً يؤدي استخدام العبارتين التاليتين : frmMyForm.Print "This is line number 1 and "; frmMyForm.Print "it continues..." إلى توليد الخرج التالي : This is line number 1 and it continues... تولد العبارة التالية نفس الخرج السابق : frmMyForm.Print \_

"This is line "; "number 1 and "; "it continues..."

#### محو نص

يمكنك استخدام الطريقة Cls لمحو نص كان مكتوباً في نموذج أوفي عنصر الصورة، فمثلاً لمحو النموذج frmMyForm استخدم ما يلي :

frmMyForm.Cls

أما لمحو عنصر التحكم picMyPicture فاستخدم ما يلي :

picMyPicture.Cls

تمحو الطريقة Cls النصوص والأشكال المرسومة بالطرق الرسومية المختلفة (Line، .( الخ ... PSet ،Circle

### وضع نص عند موقع محدد

تستخدم الخاصيتان CurrentX و CurrentY لمثل هذا الغرض، فمثلاً لوضع النص Testing في النموذج frmMyForm عند العمود 5 والسطر ،6 استخدم ما يلي : frmForm.CurrentX = 5 frmForm.CurrentY = 6 frmMyForm.Print "Testing" وبشكل مشابه، استخدم العبارات التالية لوضع النص Testing في عنصر الصورة المدعو picMyPicture عند العمود 11 والسطر 10 : picMyPicture.CurrentX = 11 picMyPicture.CurrentY = 10

picMyPicture.Print "Testing"

برنامج الفهرس يوضح برنامج الفهرس كيف تستخدم الخاصيتين TextHeight وTextWidth اللتين تسمحان بمعرفة ارتفاع وعرض نص معين . فمثلاً تؤدي العبارة التالية إلى إسناد قيمة ارتفاع النص "AaBbCc "إلى المتحول : HeightOfabc

HeightOfabc = frmMyForm.TextHeight("AaBbCc")

تكون القيمة المعادة من الخاصية TextHeight بنفس الوحدات المشار إليها (أي المحددة) بالخاصية ScaleMode .

تصور أن النص AaBbCc عبارة عن مستطيل مغلق، تُسند العبارة السابقة ارتفاع ذلك المستطيل الوهمي إلى المتحول HeightOfabc، والذي يتحدد بارتفاع أعلى رمز بين الرموز AaBbCc .

تعتبر الخاصية TextHeight مفيدة جداً، عندما ترغب بحساب الخاصية CurrentY لسطر محدد، لنفترض مثلاً أنك أظهرت تسعة سطور، ثم رغبت بعد ذلك برسم خط أفقي تحت السطر التاسع، سنحتاج إلى حساب الإحداثيY للسطر العاشر، واستخدام هذه القيمة لإسنادها للخاصية CurrentY، إليك طريقة حساب CurrentY لمثل هذه الحالة : CurrentY = frmMyForm.TextHeight("AaBbCc") \* 9

تُعيد الخاصية TextWidth عرض النص. فمثلاً لحساب عرض النص Index، استخدم هذه العبارة :

WidthOfIndex = frmMyForm.TextWidth("Index")

تصور ثانية، أن كلمة Index مغلقة بمستطيل، تُسند العبارة السابقة عرض ذلك المستطيل الوهمي إلى المتحول WidthOfIndex .

إذاً تعيد الخاصيتين TextHeight و TextWidth ارتفاع وعرض النص، تبعاً للقيمة الحالية للخاصية FontSize والخاصية FontName .

التمثيل المرئي لبرنامج الفهرس

-أنشئ مشروعاً قياسياً جديداً EXE Standard، واحفظ نموذج المشروع بالاسم المشروع ملف واحفظ C:\VB5Prg\Ch10 الدليل في Index.frm بالاسم vbp.Index في ذات الدليل .

> - أنشئ النموذج frmIndex تبعاً للجدولين4-10 و 5-10 . يفترض أن يبدو النموذج المكتمل كذاك المبين في الشكل 13-10 .

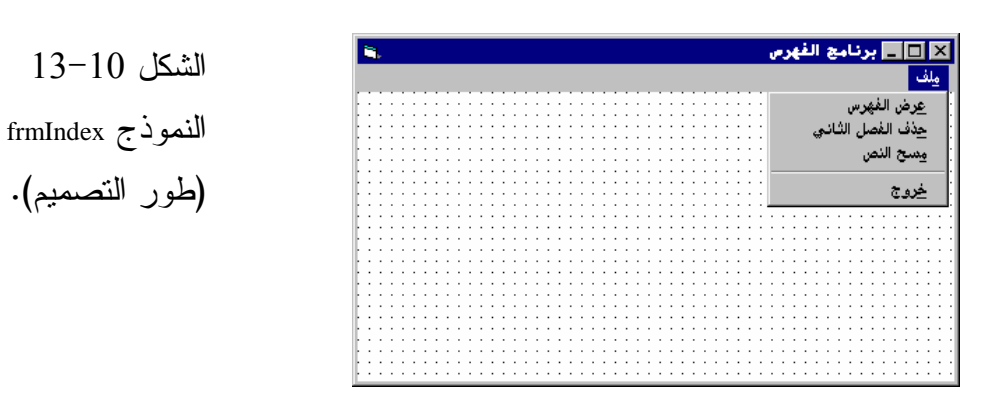

## الجدول .4-10 جدول خصائص النموذج **frmIndex** .

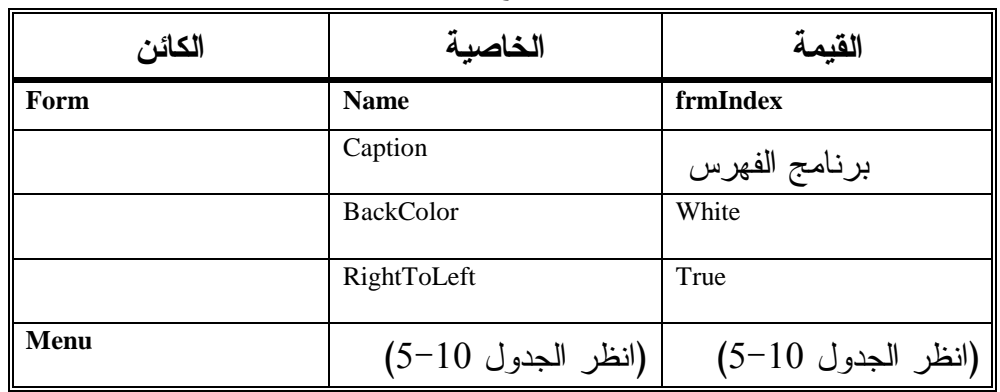

## الجدول .5-10 جدول قائمة النموذج **frmIndex** .

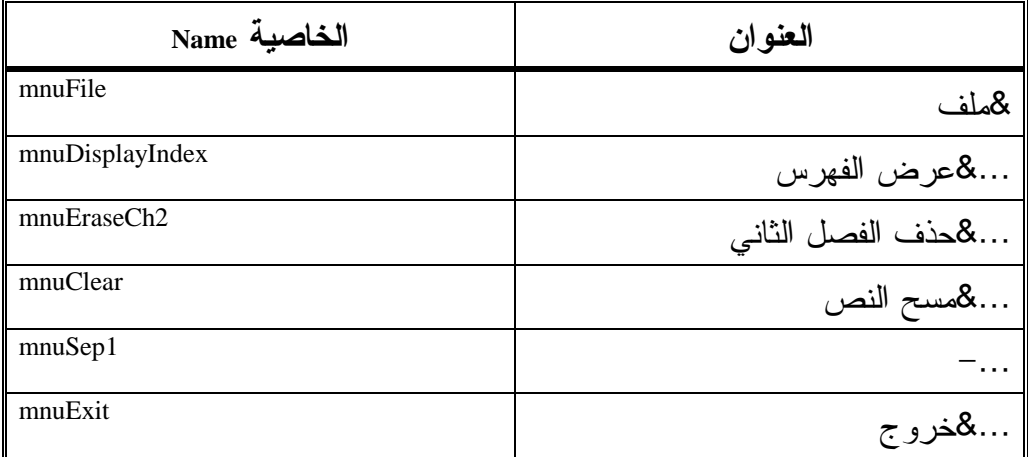

## إدخال نص برنامج الفهرس

سنباشر الآن بكتابة نص برنامج الفهرس :

```
-
 أدخل النص التالي ضمن قسم التصاريح العامة للنموذج frmIndex :
    يجب التصريح عن كل المتحولات'
    Option Explicit 
   Dim gDots 
       -
 أدخل النص التالي ضمن الإجراء ()Load_Form للنموذج frmIndex :
Private Sub Form_Load() 
    gDots = String$(84, "."")End Sub 
  □ أدخل النص التالي ضمن الإجراء ()mnuClear_Click للنموذج frmIndex:
Private Sub mnuClear_Click() 
    frmIndex.Cls 
End Sub 
-
أدخل النص التالي ضمن الإجراء ()Click_mnuDisplayIndex للنموذج 
                                                          : frmIndex
Private Sub mnuDisplayIndex_Click() 
    frmIndex.Cls 
   CurrentY = 100 
    CurrentX = (frmIndex.ScaleWidth - _ 
              frmIndex.TextWidth(" الفهرس")) / 2
    frmIndex.FontUnderline = True 
    frmIndex.Print "الفهرس"
    frmIndex.FontUnderline = False 
    CurrentY = frmIndex.TextHeight("VVV") * 2 
    CurrentX = 100 
    " الكمبيوتـر" + gDots + "الفصل Print "1
    CurrentY = frmIndex.TextHeight("VVV") * 3 
    CurrentX = 100 
   " الشاشة " + gDots + " الغصل Print "2
    CurrentY = frmIndex.TextHeight("VVV") * 4 
    CurrentX = 100 
    " الطابعة " + gDots + " الغصل Print "3
    CurrentY = frmIndex.TextHeight("VVV") * 5 
    CurrentX = 100 
   Print "4 النهاية" + qDots + "الفصل 4
```
**End Sub** 

- أدخل النص التالي ضمن الإجراء ()Click\_2mnuEraseCh للنموذج

: frmIndex

```
Private Sub mnuEraseCh2_Click()
```

```
Dim LengthOfLine 
Dim HeightOfLine 
CurrentY = frmIndex.TextHeight("VVV") * 3 
CurrentX = ScaleWidth - 100 
LengthOfLine = frmIndex.TextWidth("2 الغصل 2") "+ _
                 ("ا" + gDots 
HeightOfLine = frmIndex.TextHeight("ل ("
frmIndex.Line -Step(-LengthOfLine, HeightOfLine), _
                 RGB(255, 255, 255), BF
```
**End Sub** 

- أدخل النص التالي ضمن الإجراء ()Click\_mnuExit للنموذج frmIndex : **Private Sub mnuExit\_Click()**  End **End Sub** 

- احفظ المشروع بالطريقة المعتادة .

تنفيذ برنامج الفهرس - نفّذ برنامج الفهرس . □ انقر ع**رض الفهرس** من القائمة **ملف.** يستجيب البرنامج بإظهار الفهرس المبين في الشكل <sup>14</sup>-<sup>10</sup> . - انقر حذف الفصل الثاني من القائمة ملف . يستجيب البرنامج بحذف سطر الفصل الثاني (انظر الشكل <sup>15</sup>-<sup>10</sup> ).

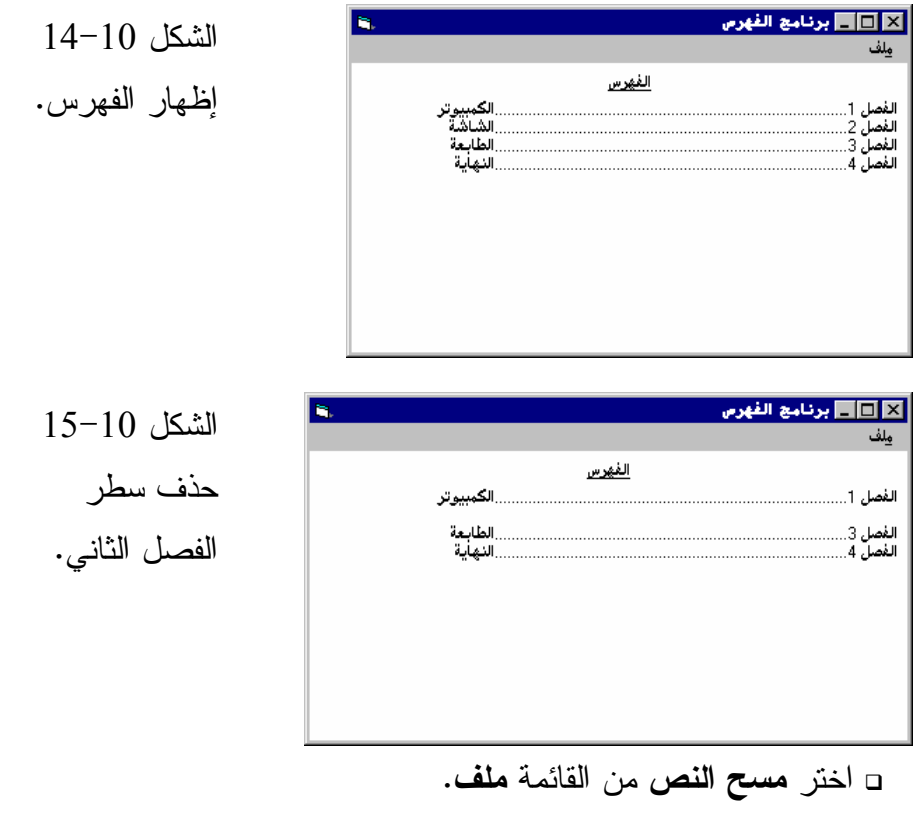

يستجيب البرنامج بحذف النص من النموذج . - انقر زر الخروج لإنهاء البرنامج .

كيف يعمل برنامج الفهرس يظهر برنامج الفهرس نصاً باستخدام الطريقة Print.كما تستطيع إظهار النص في أي موقع بتحديد أو تعديل قيمة الخاصتين CurrentX، CurrentY .

## نص قسم التصاريح العامة

يصرح عن المتحول gDots في هذا القسم مما يعني أنه يصبح مرئياً لكل إجراءات النموذج frmIndex .

#### نص الإجراء **()Load\_Form**

ينفذ هذا الإجراء آلياً عند تحميل النموذج frmIndex :

```
Private Sub Form_Load() 
   gDots = String$(84, ".") 
End Sub
```
يحفظ هذا الإجراء 84 نقطة في المتحول gDots .

نص الإجراء **Click\_mnuClear**

ينفذ هذا الإجراء آلياً عند اختيار مسح النص من القائمة ملف : **Private Sub mnuClear\_Click()**  frmIndex.Cls **End Sub** 

يستخدم هذا الإجراء الطريقة Cls لمحوالنموذج .

#### نص الإجراء **Click\_mnuDisplayIndex**

ينفذ الإجراء Click\_mnuDisplayIndex عند اختيار عرض الفهرس من القائمة ملف. يبدأ الإجراء بمحو النموذج لحذف أي نص سابق ثم يسند القيمة 100 إلى الخاصية : CurrentY

frmIndex.Cls CurrentY = 100

وبما أن CurrentY تساوي الآن ،100 فهذا يعني أن النص سوف يظهر على بعد 100 Twips عن قمة النموذج كما استخدمت العبارة التالية : CurrentX = (frmIndex.ScaleWidth - \_ frmIndex.TextWidth(2 / "سفهرس")

لإظهار النص Text عند منتصف النموذج (ارجع إلى الشكل 15-10 ). يلي ذلك إسناد القيمة True إلى الخاصية FontUnderLine للنموذج، ثم استخدام الطريقة Print لطباعة كلمة الفهرس :

frmIndex.FontUnderline = True frmIndex.Print "الفهرس"

ثم يعيد الإجراء إسناد القيمة False إلى الخاصية FontUnderLine لإظهار ما تبقى من نصوص بدون تسطير :

frmIndex.FontUnderline = False

تُحدث قيمة CurrentY لسطر "الفصل 1" كما يلي : CurrentY = frmIndex.TextHeight("VVV") \* طبعاً استخدمت الأحرف "VVV "لمعرفة ارتفاع النص، بفرض أن هذه الأحرف هي أسمك الأحرف الموجودة . وأُسندت القيمة 100 إلى CurrentX بحيث يبعد السطر بمقدار 100Twips عن يمين النموذج :  $CurrentX = 100$ والآن، وبعد تحديث قيمة كل من CurrentX وCurrentY، استخدمت الطريقة Print لإظهار النص : " الكمبيوتـر" + gDots + "الفصل Print "1 يتم إظهار ما تبقى من أسطر بنفس الطريقة . يؤدي تجاهل كتابة اسم الكائن قبل الطريقة Print إلى إظهار النص على النموذج الفعال حالياً وهكذا، فإن العبارة : frmIndex.Print "الفهرس" تولد نفس النتيجة التي تنتجها العبارة :  $Print "w$ " الفهرس" كذلك تُحدث قيمة الخاصيتين CurrentX وCurrentY في هذا الإجراء، دون ذكر اسم النموذج قبلهما، لأن فيجول بيسك يفترض النموذج الفعال الحالي عند عدم ذكر اسم الكائن، فمثلاً، بفرض أن النموذج الحالي الفعال هو frmIndex، تعتبر العبارتان التاليتان متطابقتين :

frmIndex.CurrentY = 100 CurrentY = 100

#### نص الإجراء ()mnuEraseCh2\_Click

ينفذ هذا الإجراء عند اختيار حذف الفصل الثاني من القائمة ملف : **Private Sub mnuEraseCh2\_Click()**  Dim LengthOfLine Dim HeightOfLine CurrentY = frmIndex.TextHeight("VVV") \* 3

```
CurrentX = ScaleWidth - 100 
LengthOfLine = frmIndex.TextWidth("2 \mu = "+ \muqDots + "jlim_{n \to \infty}("الشاشة")
HeightOfLine = frmIndex.TextHeight("ل ("
frmIndex.Line -Step(-LengthOfLine, HeightOfLine), _
                   RGB(255, 255, 255), BF
```
**End Sub** 

يسند الإجراء، الموقع الذي سيبدأ منه سطر "الفصل 2"إلى الخاصيتين CurrentX وCurrentY ويرسم مربعاً ذا خلفية بيضاء، ويحسب عرض المربع باستخدام الخاصية . TextWidth

إظهار الجداول تستطيع استخدام الطريقة Print لإظهار جداول في النموذج أو في عنصر تحكم الصورة . اتبع الخطوات التالية لرؤية كيفية إنجاز ذلك : ⊡أضف القائمة **جدول** وبند القائمة ع**رض جدول** إلى نظام قوائم برنامج الفهرس.

الجدول .6-10 جدول قوائم النموذج **frmIndex** .

| الخاصية Name    | العنوان           |
|-----------------|-------------------|
| mnuFile         | &ملف              |
| mnuDisplayIndex | &عرض الفهرس       |
| mnuEraseCh2     | &حذف الفصل الثاني |
| mnuClear        | &مسح النص         |

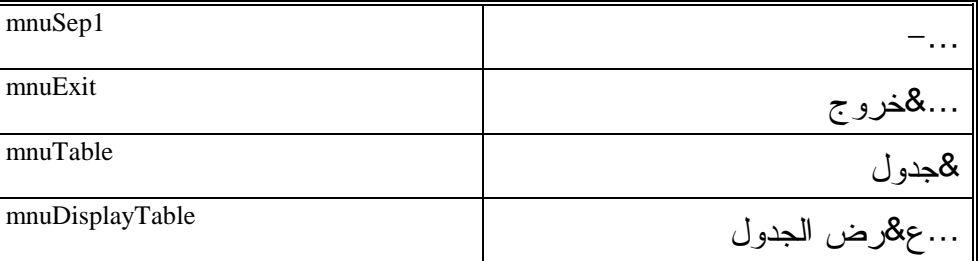

أدخل النص التالي ضمن الإجراء Click\_mnuDisplayTable للنموذج frmIndex :

#### **Private Sub mnuDisplayTable\_Click()**

```
frmIndex.Cls 
   frmIndex.FontName = "MS Sans Serif" 
   frmIndex.FontSize = 10 
   " الصفحة " , " الشرح " , " الفصل " frmIndex.Print
   frmIndex.Print 
   . "1" , "الكمبيوتر" , "1" frmIndex.Print "
   frmIndex.Print "2" , "ا "," 14 "
   frmIndex.Print "3", "إلطابعة", "45
   frmIndex.Print "4" , "
b8ا "," 65 "
End Sub
```
- احفظ المشروع بالطريقة المعتادة .

## تنفيذ نسخة برنامج الفهرس المحسنة

لنشاهد ما كتبناه قيد التنفيذ : - نفّذ النسخة المحسنة من برنامج الفهرس . - اختر عرض جدول من القائمة جدول . يستجيب البرنامج بإظهار الجدول المبين في الشكل <sup>16</sup>-<sup>10</sup> . - اختر خروج من القائمة ملف لإنهاء البرنامج .

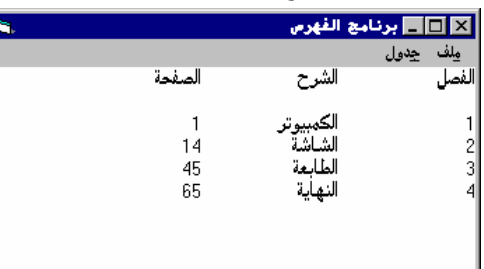

الشكل 16-10 إظهار فهرس جدولي .

يستخدم نص الإجراء Click\_mnuDisplayTable الطريقة Print مع الفواصل (, ): " الصفحة " , " الشرح " , " الفصل " frmIndex.Print

تتسبب هذه العبارة بإظهار السلسلة الأولى بدءاً من العمود صفر، وتظهر السلسلة الثانية بدءاً من العمود ،14 أما السلسلة الثالثة (أي "الصفحة") فتظهر ابتداء من العمود 28 .

يفهم فيجول بيسك من الفواصل، تغيير مواقع الطباعة إلى مناطق يحدد فيجول بيسك كل منطقة طباعة بـ 13 رمز في الحالة الافتراضية .

#### ملاحظة

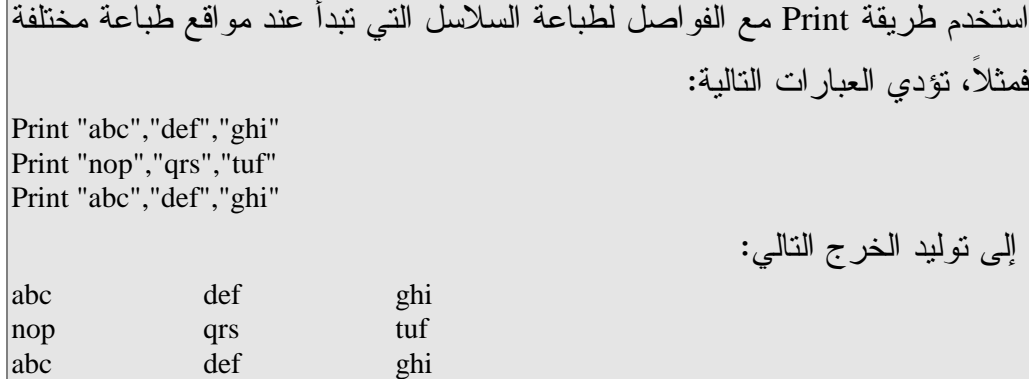

### تعريف مناطق جديدة للطباعة

يمكنك استخدام التابع الوظيفي ()Tab لتعريف مناطق جديدة للطباعة . استبدل نص الإجراء ()Click\_mnuDisplayTable بالنص التالي : **Private Sub mnuDisplayTable\_Click()**  frmIndex.Cls frmIndex.FontName = "MS Sans Serif" frmIndex.FontSize = 10 frmIndex.Print Tab(5); "الفصل" ; Tab(20); \_ " الصفحة " ; Tab(50) " الشرح " frmIndex.Print frmIndex.Print Tab(5); "1"; Tab(20);  $\_$ "1" ; Tab(50); "1" "الكمبيوتر" frmIndex.Print Tab(5); "2"; Tab(20); "14" ;(50)Tab) ; "14" نشاشة
```
frmIndex.Print Tab(5); "3"; Tab(20); \overline{\phantom{a}}" 45" ; Tab(50); "45"
frmIndex.Print Tab(5); "4"; Tab(20); \_ "
b8ا ;"Tab(50); "65"
```
**End Sub** 

- نفّذ برنامج الفهرس .

- اختر عرض جدول من القائمة جدول .

يستجيب البرنامج بإظهار الجدول كما في الشكل <sup>17</sup>-<sup>10</sup> .

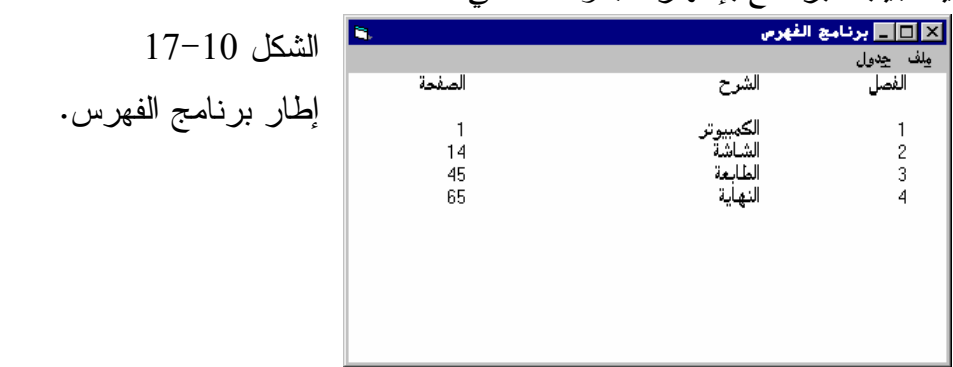

يحدد وسيط التابع الوظيفي ()Tab رقم العمود الذي سيظهر النص عنده، فمثلاً تظهر العبارة التالية النص بدءاً من العمود الخامس :

frmIndex.Print Tab(5); "1"; Tab(20);  $\overline{\phantom{a}}$ "1" ; Tab(50); "1" "الكمبيوتر"

الوسيط الأول في هذه العبارة هو (5)Tab، والذي يسند القيمة 5 للخاصية CurrentX، أما الفاصلة المنقوطة فتعني لفيجول بيسك، استئناف الطباعة على نفس السطر الحالي . الوسيط الثالث في العبارة هو (20)Tab، والذي يسند القيمة 20 للخاصية CurrentX، وتأمر الفاصلة المنقوطة فيجول بيسك، بإبقاء الطباعة على نفس السطر وبهذا تظهر السلسلة "الكمبيوتر" بدءاً من العمود 20 .

إذاً، يمكّنك التابع الوظيفي ()Tab من إظهار النص عند أي عمود تشاء .

## صياغة الأرقام والتواريخ والأزمنة

يستخدم التابع الوظيفي ()\$Format لإظهار الأرقام والتواريخ والأزمنة بطرق مختلفة. توضح الفقرتان التاليتان كيف يعمل هذا التابع .

### صياغة الأرقام

يمكنك التحكم بالطريقة التي يظهر فيجول بيسك الأرقام بها، وذلك بواسطة التابع ()\$Format. يمتلك هذا التابع وسيطين: الأول يمثل الرقم المطلوب إظهاره، والثاني يخدم كتعليمات صياغة Instruction Format، فمثلاً لإظهار الرقم 45.6 بحيث يسبقه عدد من الأصفار، استخدم العبارة التالية :

Print Format\$(45.6,"000000.00")

فيتولد ما يلي :

000045.60

الرقم 45.6 يمتلك خانتين على يسار الفاصلة العشرية وخانة واحدة على يمينها، أما الوسيط الثاني فيحتوي (000000.00)، مما يعني وجوب إظهار ست خانات على يسار الفاصلة العشرية وخانتين على يمينها، وبما أن 45.6 يمتلك خانتين فقط على يسار الفاصلة العشرية، يضيف فيجول بيسك أربعة أصفار قبل الرقم، وبما أن 45.6 يمتلك خانة واحدة على يمين الفاصلة العشرية، يضيف فيجول بيسك صفر واحد في نهاية الرقم . تستخدم هذه الميزة، لإظهار الأعداد في عمود، عندما تدعو الحاجة لإظهار الفواصل العشرية تحت بعضها، أي كما يلي :

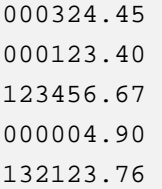

## صياغة التواريخ والأزمنة

تستطيع مثلاً، استخدام العبارة التالية لإظهار تاريخ اليوم الحالي : Print Format\$(Now,"m/d/yy")

فإذا كان اليوم الحالي هو 4 تموز 1998، فسوف ينتج الخرج التالي: 7/4/98

يستخدم التابع الوظيفي Now، كأول وسيط في التابع ()\$Format للحصول على التاريخ، ويزود الوسيط (m/d/yy) طريقة لصياغة التاريخ بشكل شهر/يوم/سنة. لاحظ أن خرج التابع Now يتعلق بقيمتي تاريخ ووقت الحاسب PC المستخدم . يمكنك إظهار التاريخ بصيغ أخرى فمثلاً استخدم العبارة التالية : Print Format\$(Now,"dddd, mmmm dd, yyyy") لتوليد الخرج التالي : Sunday, April 11, 1999 واستخدم العبارة التالية : Print Format\$(Now,"mmmm-yy") لتوليد الخرج التالي : April-99 يمكن استخدام التابع الوظيفي Now أيضاً لإظهار الوقت الحالي. فمثلاً تستطيع استخدام هذه العبارة : Print Format\$(Now,"h:mm:ss a/p") لتوليد الخرج التالي : 4:23:59 a

### برنامج الطباعة

يستعرض برنامج الطباعة مدى سهولة إرسال المعطيات إلى الطابعة، بواسطة الطريقة PrintForm .

التمثيل المرئي لبرنامج الطباعة سنبدأ كعادتنا بالتمثيل المرئي لنموذج البرنامج : -أنشئ مشروعاً قياسياً تنفيذياً جديداً EXE Standard، واحفظ نموذج المشروع بالاسم Frm.Print في الدليل 10Ch\Prg5VB\:C واحفظ ملف المشروع بالاسم Vbp.Print في ذات الدليل . - أنشئ النموذج frmPrint وفق الجدول 7-10 . يفترض أن يبدو النموذج المكتمل كذاك المبين في الشكل <sup>18</sup>-<sup>10</sup> .

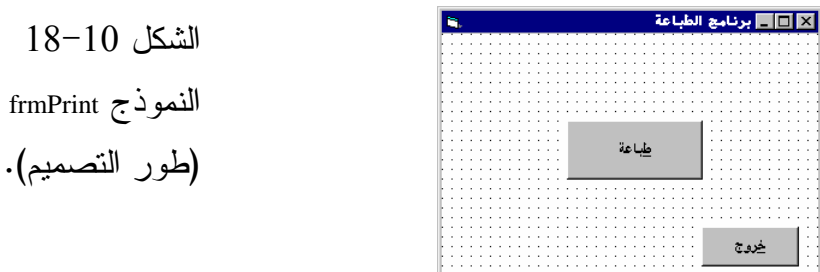

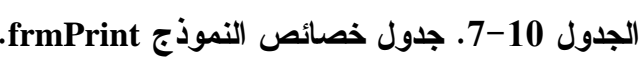

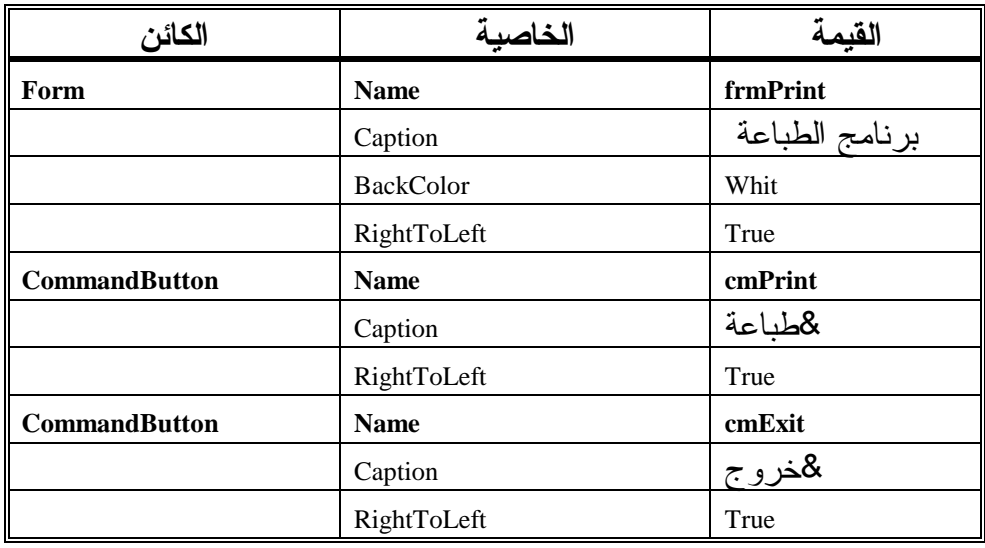

## إدخال نص برنامج الطباعة

-تأكد من احتواء قسم التصاريح العامة للنموذج frmPrint على العبارة Option : Explicit

```
يجب التصريح عن كل المتحولات'
Option Explicit
```
- أدخل النص التالي ضمن الإجراء ()Click\_cmdExit للنموذج frmPrint : **Private Sub cmdExit\_Click()** 

End

```
End Sub
```
- أدخل النص التالي ضمن الإجراء ()Click\_cmdPrint للنموذج frmPrint : **Private Sub cmdPrint\_Click()** 

```
"بسم الله الرحمن الرحيم" Printer.Print
Printer.EndDoc
```
#### **End Sub**

- احفظ المشروع باختيار **Project Save** من القائمة **File** لفيجول بيسك .

## تنفيذ برنامج الطباعة

- تحقق بأن الطابعة جاهزة للطباعة . - نفّذ برنامج الطباعة . - انقر على الزر طباعة . يستجيب البرنامج باستخدام الطابعة لطباعة هذا النص : "بسم الله الرحمن الرحيم"

## كيف يعمل برنامج الطباعة

يستخدم البرنامج الطريقة Print لإرسال المعطيات إلى الطابعة. أما الطريقة EndDoc فترسل أمر بدء الطباعة إلى جهاز الطابعة .

### نص الإجراء ()cmdPrint\_Click

ينفذ الإجراء ()cmdPrint\_Click عند النقر على زر **طباعة: Private Sub cmdPrint\_Click()**  "بسم الله الرحمن الرحيم" Printer.Print Printer.EndDoc **End Sub**  ويستخدم الطريقة Print مع الكائن Printer. تتم طباعة الوسيط الممرر للطريقة Print (أي "بسم االله الرحمن الرحيم")، حال تنفيذ الطريقة EndDoc .

#### ملاحظة

تستطيع الذهاب للفصل 22، وقراءة الفقرة الخاصة بتعريب كائن الطابعة، لزيادة الفائدة .

تحسين برنامج الطباعة تُرسل الطريقة Print النص إلى الطابعة، سنحسن الآن برنامج الطباعة بحيث يطبع محتويات النموذج frmPrint : - استبدل نص الإجراء ()Click\_cmdPrint بالنص التالي : **Private Sub cmdPrint\_Click()**  frmPrint.PrintFrom Printer.EndDoc **End Sub** 

- احفظ المشروع بالطريقة المعتادة .

## تنفيذ النسخة المحسنة لبرنامج الطباعة

لنشاهد أثر ما كتبناه :

- نفّذ نسخة برنامج الطباعة المحسنة . يستجيب البرنامج بطباعة محتويات النموذج . - انقر الزر خروج لإنهاء البرنامج .

#### نص نسخة الإجراء **()Click\_cmdPrint** المحسنة

تُرسل الطريقة PrintForm محتويات النموذج إلى الطابعة نقطة نقطة (Pixel By Pixel (: frmPrint.PrintFrom وآخر شيء يفعله هذا الإجراء هو تنفيذ الطريقة EndDoc التي تحمل الطابعة على طباعة المعطيات التي تلقتها .

### ملاحظة

تستخدم الطريقة PrintForm لإرسال صورة عن النموذج إلى الطابعة، فمثلاً لإرسال محتويات النموذج frmMyForm إلى الطابعة، استخدم العبارة التالية : frmMyForm.PrintForm كان مفروضاً في الإصدارات السابقة لفيجول بيسك إسناد القيمة True إلى الخاصية AutoRedraw للنموذج المطلوب طباعته، حتى تتمكن الخاصية PrintForm من

العمل بشكل مناسب. أما في إصدار فيجول بيسك 5، فلا داعي لذلك.

## طباعة عدة صفحات

يمكنك طباعة عدة صفحات باستخدام الطريقة NewPage. يحتفظ فيجول بيسك بمسار عدد الصفحات المطبوعة، عن طريق تحديث الخاصية Page . اتبع الخطوات التالية لطباعة عدة صفحات :

- استبدل نص الإجراء ()Click\_cmdPrint بالنص التالي :

**Private Sub cmdPrint\_Click()**  Printer.Print "This is Page Number " + Str(Printer.Page) Printer.NewPage Printer.Print "This is Page Number " + Str(Printer.Page) Printer.EndDoc **End Sub** 

- نفّذ برنامج الطباعة . □ انقر زر **طباعة**. يستجيب البرنامج بطباعة صفحتين : الصفحة الأولى تحمل الرسالة*1 Number Page is This* . . *This is Page Number 2* الرسالة تحمل الثانية -انقر الزر خروج لإنهاء البرنامج . يطبع الإجراء ()Click\_cmdPrint السلسلة التالية : Printer.Print "This is Page Number " + Str(Printer.Page) تحتوي الخاصية Page رقم الصفحة الحالية. يحدث فيجول بيسك قيمة الخاصية Page بإسناد القيمة 1 إليها باعتبار أن هذه الصفحة هي أول صفحة مطبوعة . يصرح الإجراء بعد ذلك عن صفحة جديدة باستخدام الطريقة NewPage : Printer.NewPage ويرسل هذه السلسلة إلى الطابعة : Printer.Print "This is Page Number " + Str(Printer.Page) وبما أن القيمة الحالية لـــ Page تساوي 2، تطبع الطابعة النص: This is Page Number 2

## طباعة الصور والرسوم

إذا كان المطلوب طباعة صورة ما، فيمكن وضعها في عناصر تحكم الصور Picture Controls، ثم طباعة النموذج باستخدام الطريقة PrintForm، بمعنى آخر، بغض النظر عن ما تضعه في النموذج، فإنه سوف يرسل للطابعة .

الطباعة بجودة أفضل

يوضح برنامج الطباعة، مدى سهولة إرسال المعطيات إلى الطابعة بواسطة إحدى الطريقتين Print أوPrintForm، وللحصول على دقة أفضل تستطيع استخدام الطرق الرسومية الأخرى Pest وLine وCircle الموصوفة سابقاً . الرسم على الطابعة يتم كالرسم على النموذج، فتستطيع تحديد الخاصيتين CurrentX وCurrentY كما في العبارتين :

Printer.CurrentX = 0 Printer.CurrentY = 0

واستخدام خصائص مثل :

Printer.ScaleLeft Printer.ScaleTop Printer.Width Printer.Height

أو تستطيع استخدام الخاصيتين TextHight وTextWidth لوضع النص في مكان محدد على الورقة .

- استبدل نص الإجراء ()Click\_cmdPrint بالنص التالي :

**Private Sub cmdPrint\_Click()**  Printer.DrawWidth = 4 Printer.Line (1000, 1000)-Step(1000, 1000) Printer.Cirle(3000, 3000), 1000 Printer.EndDoc **End Sub** 

يسند هذا الإجراء القيمة 4 إلى الخاصية DrawWidth للطابعة، ثم يرسم خطاً ودائرة، وينفذ الطريقة EndDoc. يبين الشكل 19-10 الخرج الناتج . كما تلاحظ لا يوجد اختلاف بين نص البرنامج الذي يرسم على نموذج وبين الرسم على الطابعة . الشكل 19-10 رسم خط ودائرة على الطابعة .

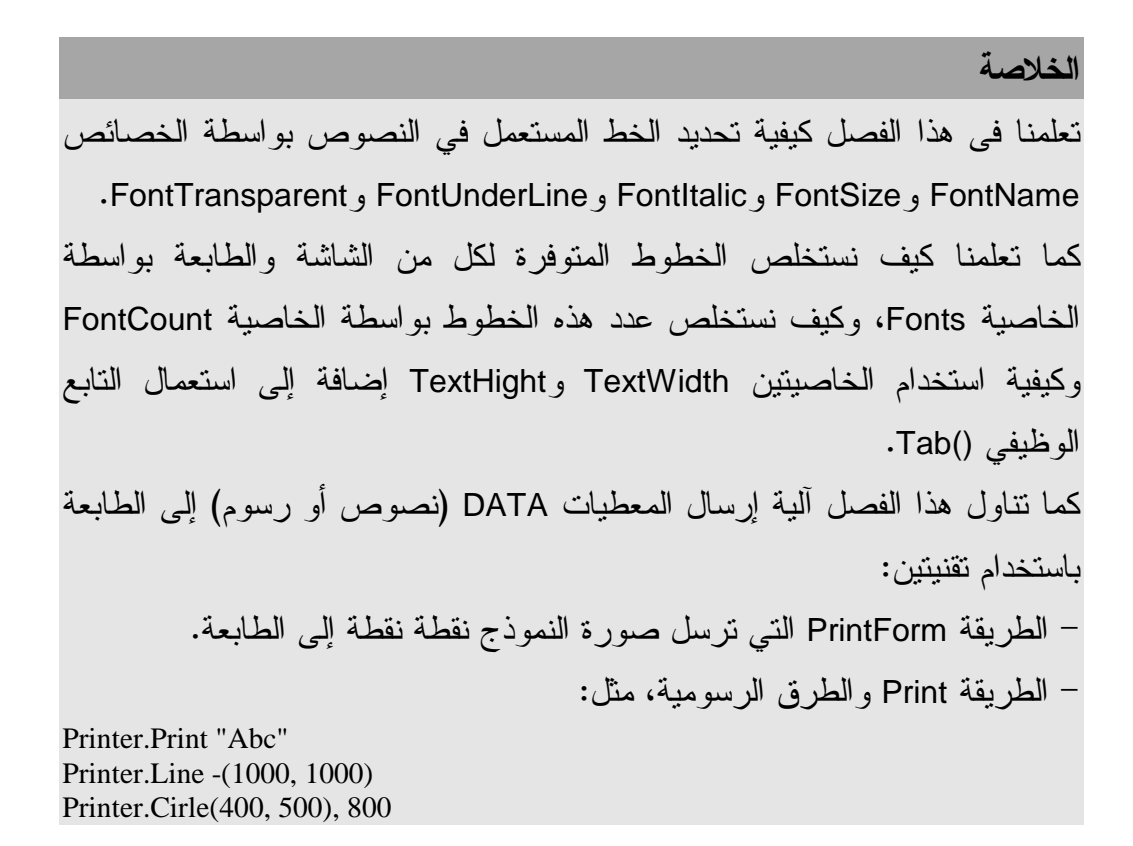

الفصل الحادي عشر

# التفاعل بين تطبيقات الويندوز

بما أن البرامج التي تكتبها في فيجول بيسك، هي تطبيقات ويندوز. فإن هذا يعني أن بإمكان تطبيقاتك الاستفادة من ميزات نظام الويندوز. سوف تتعلم في هذا الفصل استخدام ميزتين: الحافظة وحلقات زمن التوقف .

#### الحافظة

يمكن لبرامج فيجول بيسك استخدام حافظة النظام ويندوز. والحافظة عبارة عن منطقة تُستخدم لنقل المعطيات، سواء أكانت نصوصاً أم صوراً .

## برنامج الحافظة

سنكتب الآن برنامجاً يدعى برنامج الحافظة، يمكّنك من كتابة أي نص في مربع نص. وإنجاز عمليات التحرير القياسية (نسخ، قص، لصق) في ويندوز. يمتلك البرنامج قائمة تعديل قياسية. يمكن استخدامها لنسخ Copy أو قص Cut أو لصق Paste أي نص .

# التمثيل المرئي لبرنامج الحافظة سنبدأ كعادتنا بالتمثيل المرئي لنموذج البرنامج . - أنشئ الدليل 11Ch\Prg5VB\:C، لحفظ العمل المنجز في هذا الدليل . - أنشئ مشروعاً جديداً من النوع EXE Standard . - احفظ نموذج المشروع باسم Frm.Clip في الدليل السابق واحفظ ملف المشروع باسم Vbp.Clip في ذات الدليل . - أنشئ النموذج frmClip طبقاً للجدولين 1-11 و 2-11 . يفترض أن يبدو النموذج المكتمل كذلك المبين في الشكل 1-11 .

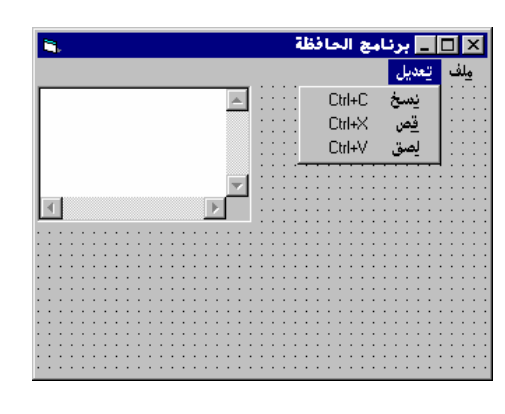

 الشكل 1-11 النموذج frmClip .

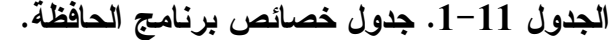

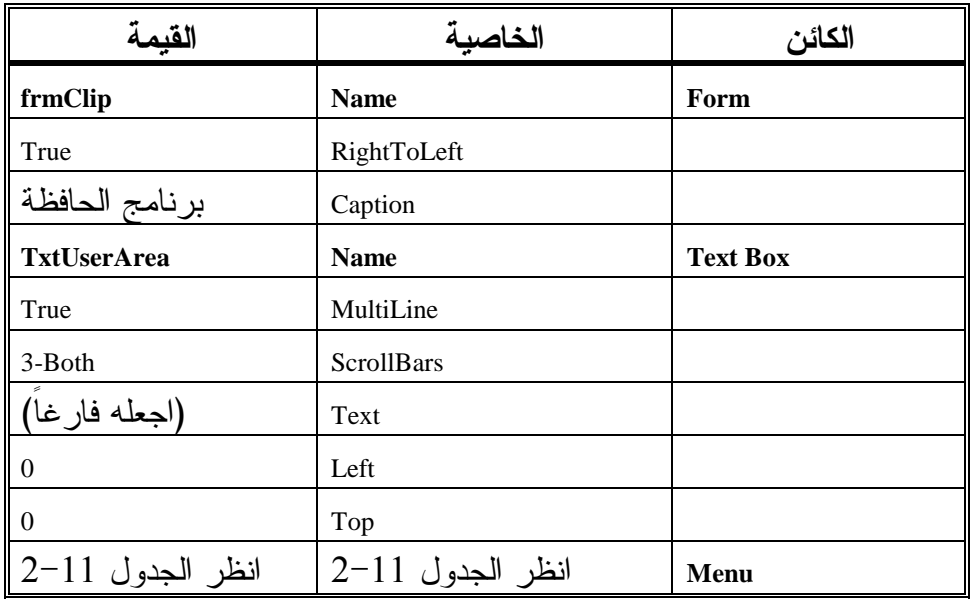

# الجدول .2-11 جدول قائمة برنامج الحافظة .

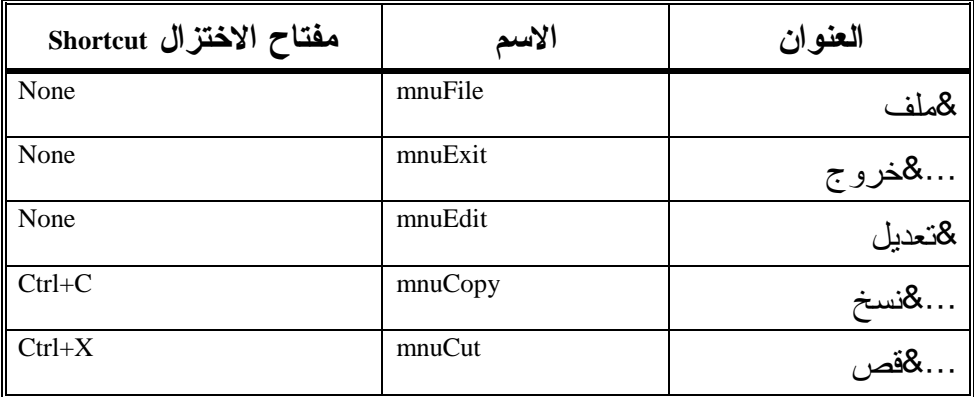

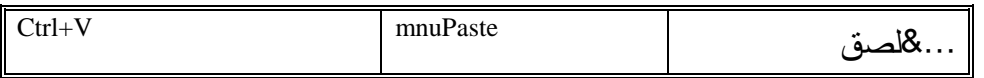

### إدخال نص برنامج الحافظة

سنباشر الآن كتابة نص برنامج الحافظة: - تحقق بأن قسم التصاريح العامة يحوي العبارة : يجب التصريح عن كل المتحولات' Option Explicit - أدخل النص التالي ضمن الإجراء ()Resize\_Form : **Private Sub Form\_Resize()**  txtUserArea.Width = frmClip.ScaleWidth txtUserArea.Height = frmClip.ScaleHeight **End Sub**  - أدخل النص التالي ضمن الإجراء ()Click\_munCopy : **Private Sub mnuCopy\_Click()**  Clipboard.Clear Clipboard.SetText txtUserArea.SelText **End Sub**  - أدخل النص التالي ضمن الإجراء ()Click\_munCut : **Private Sub mnuCut\_Click()**  Clipboard.Clear Clipboard.SetText txtUserArea.SelText txtUserArea.SelText = "" **End Sub**  □ أدخل النص التالي ضمن الإجراء ()munPaste\_Click: **Private Sub mnuPaste\_Click()**  txtUserArea.SelText = Clipboard.GetText() **End Sub**  □ أدخل النص التالي ضمن الإجراء ()munExit\_Click:

**Private Sub mnuExit\_Click()**  End **End Sub** 

> $\Box$ احفظ المشروع باختيار البند **Project Save** من قائمة **File** لفيجول بيسك .

## تنفيذ برنامج الحافظة

- لنشاهد أثر ما كتبناه : - نفّذ برنامج الحافظة ولاحظ مزاياه الكثيرة (رغم أننا لم نكتب إلا قدراً يسيراً من النص ). - تمرن على عمليات القص والنسخ واللصق التي يوفرها هذا البرنامج، جرب مثلاً كتابة نص في مربع النص ثم انسخ جزء من هذا النص إلى مكان آخر ضمن مربع
- النص ذاته أو خارجه كأن تنقله إلى برنامج وورد Word أو إلى الدفتر Word . Pad
	- اختر البند خروج من قائمة ملف لإنهاء البرنامج .

## كيف يعمل برنامج الحافظة

يستخدم برنامج الحافظـة الإجراء ()Resize\_Form لملء كامل النموذج بمربع النص. عمليات munPaste\_Click() و munCut\_Click() و munCopy\_Click() الإجراءات وتنجز التحرير القياسية (قص ونسخ ولصق ).

#### **Form\_Resize()** الإجراء

ينفذ هذا الإجراء آلياً عند ظهور النموذج لأول مرة (عند تشغيل البرنامج) أو عند تغيير حجم النموذج . يفترض أن يملأ مربع النص كامل منطقة العمل في النموذج أثناء التنفيذ. ولهذا يعتبر الإجراء ()Form\_Resize مكاناً مناسباً لوضع جزء البرنامج الذي يمكن مربع النص من ملء النموذج، وتستطيع إنجاز ذلك بإسناد قيمة الخاصيتين ScaleWidth و ScaleHeight للخاصيتين Width وHeight التابعتين لمربع النص على التوالي : **Private Sub Form\_Resize()** 

```
txtUserArea.Width = frmClip.ScaleWidth 
   txtUserArea.Height = frmClip.ScaleHeight 
End Sub
```
لنفترض أنك أسندت للخاصيتين Top و Left التابعتين لمربع النـص القيـمة صفر أثناء مرحلة التصميم، بما معناه أن الزاوية اليسرى العليا لمربع النص يجب أن تقع عند الزاوية اليسرى العليا للنموذج. وعندما ينفذ الإجراء ()Resize\_Form يحدد عرض مربع النص بعرض النموذج ScaleWidth وارتفاعه بارتفاع النموذج ScaleHeight .

نص الإجراء **()Click\_munCopy**

ينفذ الإجراء ()munCopy\_Click عند اختيار البند نسخ من قائمة تعديل:

**Private Sub mnuCopy\_Click()** 

Clipboard.Clear

Clipboard.Clear

Clipboard.SetText txtUserArea.SelText

**End Sub** 

ويعمل على نسخ الجزء المضاء من النص إلى الحافظة . تمحو أول عبارة في الإجراء محتويات الحافظة، أي :

ثم تنسخ المنطقة المضاءة إلى الحافظة : Clipboard.SetText TxtUserArea.SelText

#### نص الإجراء **()Click\_munCut**

ينفذ الإجراء ()munCut\_Click عند اختيار المستخدم البند **قص** من قائمة **تعديل: Private Sub mnuCut\_Click()**  Clipboard.Clear Clipboard.SetText txtUserArea.SelText txtUserArea.SelText = "" **End Sub**  يقصد بعملية القص، اقتطاع الجزء المضاء من النص ونقله إلى الحافظة :

تمحو أول عبارة في الإجراء محتويات الحافظة :

Clipboard.Clear

ثم تنسخ العبارة الثانية النص المنتقى إلى الحافظة : Clipboard.SetText TxtUserArea.SelText

ثم تقتطع العبارة الثالثة النص المضاء :

```
TxtUserArea.SelText = ""
```
نص الإجراء **()Click\_munPaste**

ينفذ هذا الإجراء عند اختيار البند لصق من قائمة تعديل :

**Private Sub mnuPaste\_Click()** 

txtUserArea.SelText = Clipboard.GetText()

**End Sub** 

يقصد بعملية اللصق استبدال المنطقة المضاءة من مربع النص بمحتويات الحافظة. أو حشر محتويات الحافظة في مربع النص مكان وجود المشيرة إذا لم يكن المستخدم قد اختار جزء من النص. وينجز ذلك بواسطة العبارة التالية : TxtUserArea.SelText = Clipboard.GetText()

### الخاصية **SelLength**

تعرف هذه الخاصية كمتحول من النوع Long، وتحتوي على عدد الأحرف المضاءة حالياً (أي المنتقاة، والانتقاء أو الاختيار يتم بالضغط على المفتاح Shift من لوحة المفاتيح وتحريك الفأرة إلى نهاية الجزء المطلوب اختياره ثم تحرير المفتاح Shift( . ورغم أن برنامج الحافظة لا يستخدم هذه الخاصية إلا أنك قد تجد لها استخداماً في مشاريع فيجول بيسك المستقبلية . فمثلاً لتحديد عدد الرموز التي تم اختيارها للتو في مربع النص المدعو txtMyTextBox استخدم العبارة التالية:

NumberOfCharacters = txtMyTextBox.SelLength

# نقل الصور من وإلى الحافظة: برنامج الحافظة2 وضح برنامج الحافظة كيفية نقل نص بين الحافظة ومربع النص. تمتاز الحافظة بقدرتها على احتواء الصور أيضاً. يوضح برنامج الحافظة2 كيفية ذلك :

التمثيل المرئي لبرنامج الحافظة2 سنبدأ كعادتنا بطور التمثيل المرئي لنموذج البرنامج : - أنشئ مشروعاً من النوع EXE Standard . ت احفظ نموذج المشروع باسم AnyData.Frm في الدليل C:\VB5Prg\Ch11 واحفظ ملف المشروع باسم Vbp.AnyData في ذات الدليل . - أنشئ النموذج frmAnyData طبقاً للجدولين3-11 و 4-11 . يفترض أن يبدو النموذج المكتمل كذاك المبين في الشكل 2-11 . │ ∑ □ برنامج الحافظة 2 **R.**  الشكل 2-11 يبلف تعديل  $Ctrl + C$ يسخ EList النموذج frmAnyData . Ctrl+X ق<br>ف Ctrl+V لصق

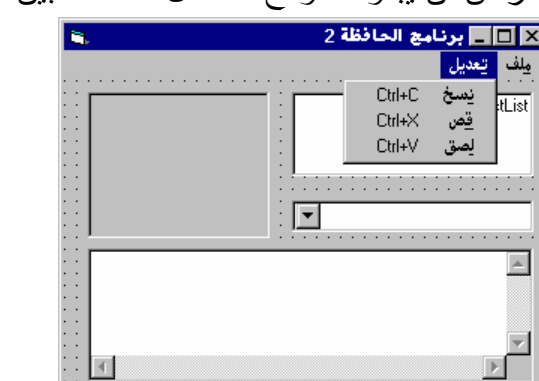

الجدول .3-11 جدول خصائص برنامج الحافظة2 .

| الكائن            | الخاصية     | القيمة           |
|-------------------|-------------|------------------|
| Form              | <b>Name</b> | frmAnyData       |
|                   | Caption     | برنامج الحافظة 2 |
|                   | RightToLeft | True             |
| <b>PictureBox</b> | <b>Name</b> | picMyPicture     |
| <b>ListBox</b>    | <b>Name</b> | <b>lstList</b>   |
|                   | RightToLeft | True             |
| <b>ComboBox</b>   | <b>Name</b> | cboList          |
|                   | Text        | (اتركه فارغا)    |
|                   | RightToLeft | True             |
| <b>TextBox</b>    | <b>Name</b> | txtUserArea      |

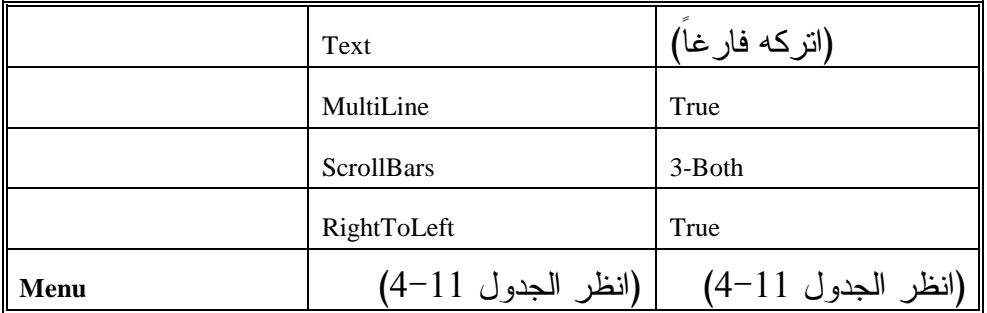

الجدول .4-11 جدول قائمة برنامج الحافظة2 .

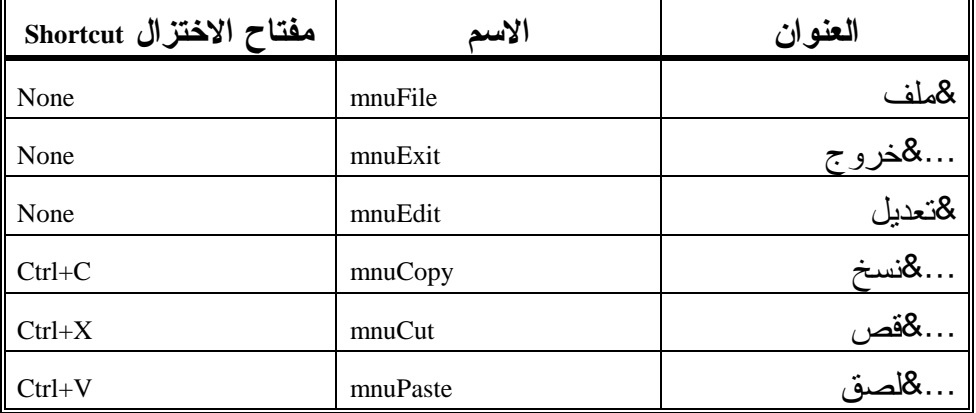

## إدخال نص برنامج الحافظة2

سندخل الآن نص برنامج الحافظة2 : - كالعادة يجب أن يحوي قسم التصاريح العامة على العبارة التالية : يجب التصريح عن كل المتحولات' Option Explicit

- أدخل النص التالي ضمن الإجراء ()Load\_Form :

```
Private Sub Form_Load() 
   cboList.AddItem "	 آ "
   cboList.AddItem "" 
   cboList.AddItem "عاليعة"
   lstList.AddItem "واحد"
    "ا8ن" AddItem.lstList
   lstList.AddItem "" 
End Sub
```

```
□     أدخل النص التالي ضمن الإجراء ()picMyPicture_GotFocus:
Private Sub picMyPicture_GotFocus() 
   picMyPicture.BorderStyle = 1 
End Sub 
          □     أدخل النص التالي ضمن الإجراء ()picMyPicture_LostFocus:
Private Sub picMyPicture_LostFocus() 
   picMyPicture.BorderStyle = 0 
End Sub 
                  -
 أدخل النص التالي ضمن الإجراء ()Click_mnuCopy :
Private Sub mnuCopy_Click() 
   Clipboard.Clear 
   If TypeOf Screen.ActiveControl Is TextBox Then 
      Clipboard.SetText Screen.ActiveControl.SelText 
   ElseIf TypeOf Screen.ActiveControl Is ComboBox Then
      Clipboard.SetText Screen.ActiveControl.Text 
   ElseIf TypeOf Screen.ActiveControl Is PictureBox Then 
      Clipboard.SetText Screen.ActiveControl.Picture 
   ElseIf TypeOf Screen.ActiveControl Is ListBox Then 
      Clipboard.SetText Screen.ActiveControl.Text 
   Else 
   End If 
End Sub 
                    -
 أدخل النص التالي ضمن الإجراء ()Click_mnuCut :
Private Sub mnuCut_Click() 
   mnuCopy_Click 
   If TypeOf Screen.ActiveControl Is TextBox Then 
      Screen.ActiveControl.SelText = ""
```

```
ElseIf TypeOf Screen.ActiveControl Is ComboBox Then
   Screen.ActiveControl.SelText = ""
```
ElseIf TypeOf Screen.ActiveControl Is PictureBox Then

Screen.ActiveControl.Picture = LoadPicture()

ElseIf TypeOf Screen.ActiveControl Is ListBox Then

If Screen.ActiveControl.ListIndex >= 0 Then

Screen.ActiveControl.RemoveItem \_

Screen.ActiveControl.ListIndex

End If

Else End If

**End Sub** 

- أدخل النص التالي ضمن الإجراء ()Click\_mnuPaste : **Private Sub mnuPaste\_Click()**  If TypeOf Screen.ActiveControl Is TextBox Then Screen.ActiveControl.SelText = Clipboard.GetText() ElseIf TypeOf Screen.ActiveControl Is ComboBox Then Screen.ActiveControl.Text = Clipboard.GetText() ElseIf TypeOf Screen.ActiveControl Is PictureBox Then Screen.ActiveControl.Picture = Clipboard.GetData() ElseIf TypeOf Screen.ActiveControl Is ListBox Then Screen.ActiveControl.AddItem Clipboard.GetText() Else End If **End Sub** 

```
□     أدخل النص التالي ضمن الإجراء ()munExit_Click:
Private Sub mnuExit_Click() 
   End 
End Sub
```
 $\Box$ احفظ المشروع باختيار البند **Project Save** من قائمة **File** .

## تنفيذ برنامج الحافظة2

لنشاهد ما كتبناه قيد التنفيذ : - نفّذ برنامج الحافظة2 . يمكّنك البرنامج من نسخ وقص ولصق المعطيات من وإلى الحافظة. والمعطيات قد تكون صوراً أو نصوصاً . اتبع الخطوات التالية لنسخ صورة من برنامج الرسام Paint إلى مربع الصورة الموجود في برنامج الحافظة2 : - نفّذ برنامج الرسام أثناء عمل برنامج الحافظة2 . - ارسم شيئاً ما في برنامج الرسام .

- انسخ جزءاً من الشكل المرسوم إلى الحافظة، بتحديد ذلك الجزء، ثم اختيار البند نسخ من قائمة عرض التابعة لبرنامج الرسام. يوضح الشكل 3-11 جزء من الصورة تم نسخه إلى الحافظة . - انتقل إلى برنامج الحافظة2 . - تحقق بأن عنصر التحكم picMyPicture فعال الآن (انقر عليه بواسطة الفأرة ). □ اختر البند **لصق** من قائمة **تعديل** التابعة لبرنامج الحافظة2. يستجيب برنامج الحافظة2 بنسخ الصورة المقيمة في الحافظة إلى مربع الصورة

. *picMyPicture*

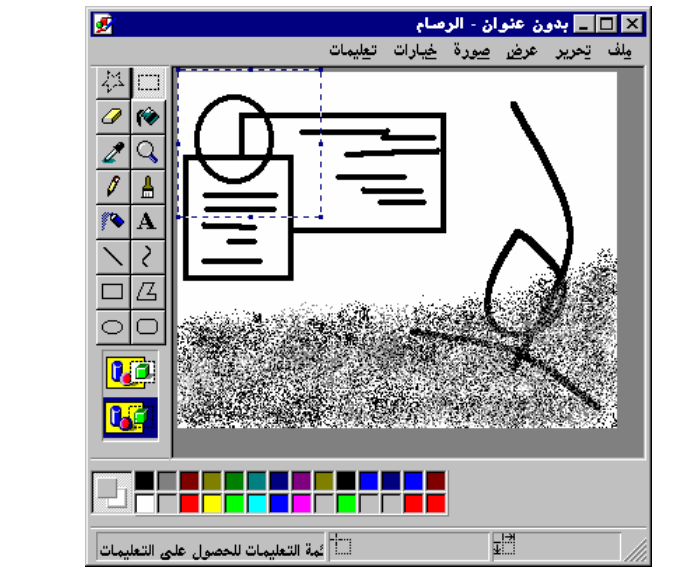

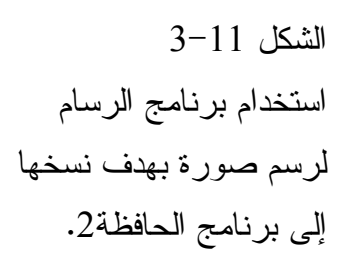

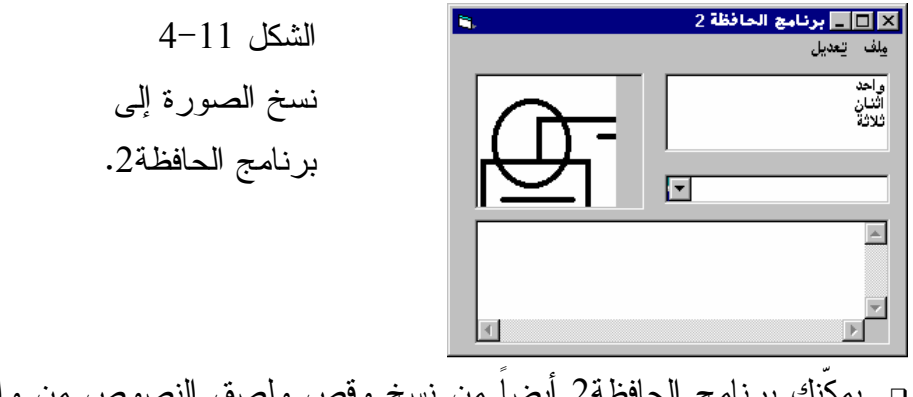

النص أو مربع السرد أو مربع السرد والتحرير . - تمرن على فعاليات برنامج الحافظة.2 لا تستطيع لصق الصورة في مربع السرد أو مربع النص أو في مربع السرد والتحرير. كذلك لا تستطيع لصق نص في مربع الصورة. وقبل أن تتمكن من لصق المعطيات في كائن ما، لا بد من اختيار ذلك الكائن أولاً بالنقر عليه (يجب أن ينتقل التركيز إليه ).

كيف يعمل برنامج الحافظة 2 يستخدم برنامج الحافظة2 الإجراءات ()munCut\_Click و ()munCut\_Click ()Click\_munPaste لنقل المعطيات من وإلى الحافظة Clipboard .

### نص الإجراء **()Laod\_Form**

ينفذ الإجراء ()Laod\_Form آلياً عند تشغيل البرنامج :

```
Private Sub Form_Load() 
   cboList.AddItem "	 آ "
   cboList.AddItem "" 
   cboList.AddItem "عابعة"
   lstList.AddItem "واحد"
    "ا8ن" AddItem.lstList
   lstList.AddItem "" 
End Sub
```
يملأ هذا الإجراء كل من مربع السرد ومربع السرد والتحرير بثلاثة بنود .

#### نص الإجراء **()GotFocus\_picMyPicture**

ينفذ الإجراء ()GotFocus\_picMyPicture عندما ينتقل التركيز إلى مربع الصورة (أي عند اختيار مربع الصورة ): **Private Sub picMyPicture\_GotFocus()** 

picMyPicture.BorderStyle = 1

**End Sub** 

#### ما الفائدة من هذا الإجراء ؟ !

لا يعطي فيجول بيسك أي دلالة واضحة عند اختيار مربع الصورة، بخلاف ما هو الحال عليه في مـربع النص أو مربع السرد أو مربع السرد والتحرير. ولهذا فإن العبارة التي أدخلناها ضمن الإجراء ()GotFocus\_picMyPicture، تبدل الخاصية BorderStyle بحيث تتمكن من تمييز أن مربع الصورة تم انتقاؤه. إذ أن إسناد القيمة 1 إلى الخاصية BorderStyle يتسبب بوضع حافة لعنصر تحكم الصورة .

#### نص الإجراء **()LostFocus\_picMyPicture**

ينفذ هذا الإجراء عند عدم اختيار مربع الصورة (بعكس الإجراء السابق تماماً ): **Private Sub picMyPicture\_LostFocus()**  picMyPicture.BorderStyle = 0 **End Sub**  إذاً، أسندت العبارة الوحيدة في هذا الإجراء القيمة صفر إلى الخاصية BorderStyle،

ويتسبب ذلك بإزالة الحافة المحيطة بعنصر تحكم الصورة، وهذا ما يساعد على تمييز أن مربع الصورة ليس منتقى الآن .

#### نص الإجراء **()Click\_munCopy**

ينفذ هذا الإجراء عندما يختار المستخدم البند نسخ من قائمة تعديل. يمحو نص هذا الإجراء محتويات الحافظة وينسخ المحتويات المضاءة إلى الحافظة : **Private Sub mnuCopy\_Click()**  Clipboard.Clear If TypeOf Screen.ActiveControl Is TextBox Then Clipboard.SetText Screen.ActiveControl.SelText ElseIf TypeOf Screen.ActiveControl Is ComboBox Then Clipboard.SetText Screen.ActiveControl.Text ElseIf TypeOf Screen.ActiveControl Is PictureBox Then Clipboard.SetText Screen.ActiveControl.Picture ElseIf TypeOf Screen.ActiveControl Is ListBox Then Clipboard.SetText Screen.ActiveControl.Text

Else End If **End Sub**  إذاً يمحو هذا الإجراء محتويات الحافظة أولاً، ثم ينسخ محتويات عنصر التحكم الفعال إلى الحافظة، ولهذا يتوجب أولاً معرفة نوع العنصر الفعال. ينجز الإجراء ذلك باستخدام سلسلة من عبارات الشرط TypeOf If . تتحقق أول عبارة شرطية TypeOf If إذا كان عنصر التحكم الفعال هو مربع نص، ويتم نسخ النص المضاء في مربع النص إلى الحافظة : Clipboard.SetText Screen.ActiveControl.SelText أما إذا كان العنصر الفعال هو مربع السرد والتحرير، فيتم نسخ النص المضاء إلى الحافظة : Clipboard.SetText Screen.ActiveControl.Text وإذا كان العنصر الفعال هو مربع صورة، يتم نسخ الصورة إلى الحافظة . Clipboard.SetData Screen.ActiveControl.Picture وأخيراً إذا كان العنصر الفعال هو عنصر السرد، يتم نسخ النص المضاء إلى الحافظة :

Clipboard.SetText Screen.ActiveControl.Text

#### ملاحظة

تمثل قيمة المتحول Screen.ActiveControl عنصر التحكم الفعّال حاليا. يجدّد البرنامج آلياً هذا المتحول أثناء التنفيذ، وكما ترى يعتبر هذا المتحول مفيداً لإنجاز المهام على عنصر التحكم الفعال الحالي .

#### نص الإجراء **()Click\_munCut**

ينفذ هذا الإجراء عند اختيار البند قص من قائمة تعديل :

**Private Sub mnuCut\_Click()**  mnuCopy\_Click If TypeOf Screen.ActiveControl Is TextBox Then Screen.ActiveControl.SelText = "" ElseIf TypeOf Screen.ActiveControl Is ComboBox Then

```
l
       Screen.ActiveControl.SelText = "" 
    ElseIf TypeOf Screen.ActiveControl Is PictureBox Then 
       Screen.ActiveControl.Picture = LoadPicture() 
    ElseIf TypeOf Screen.ActiveControl Is ListBox Then 
       If Screen.ActiveControl.ListIndex >= 0 Then 
         Screen.ActiveControl.RemoveItem _ 
              Screen.ActiveControl.ListIndex 
       End If 
   Else 
    End If 
End Sub 
يعرف القص، بأنه نسخ أولاً للمعطيات المنتقاة، ثم حذفها من الأصل. ولهذا ينفذ هذا 
                                       الإجراء أولاً، الإجراء ()munCopy_Click:
    mnuCopy_Click 
ثم يستخدم سلسلة من عبارات TypeOf If لمعرفة نوع عنصر التحكم الفعال الحالي 
                                 وتقرير طريقة حذف المعطيات التي تم نسخها .
فإذا كان عنصر التحكم الفعال الحالي هو مربع نص، يحذف النص المنسوخ بواسطة 
                                                                   العبارة :
    Screen.ActiveControl.SelText = "" 
والشكل مشابه بالنسبة لمربع السرد والتحرير، حيث يحذف النص المنسوخ بواسطة 
                                                                   العبارة :
    Screen.ActiveControl.Text = "" 
                    بينما يستخدم التابع الوظيفي ()LoadPicture لمحو مربع الصورة .
    Screen.ActiveControl.Picture = LoadPicture()
وبسبب عدم تحديد اسم صورة لتحميلها بواسطة التابع الوظيفي ()LoadPicture) وذلك 
بعدم ذكر اسم الصورة بين القوسين وتركهما فارغين). يمحو هذا التابع الصورة 
                                               الحالية، وهو بالضبط ما نبتغيه .
أما إذا كان عنصر التحكم الفعال هو مربع سرد. فلا بد قبل حذف العنصر، من التأكد 
أن قيمة الخاصية ListIndex أكبر من أو تساوي الصفر. تمثل الخاصية ListIndex رقم 
البند المنتقى حالياً. ولهذا يجب التحقق من وجود عنصر منتقى حالياً في مربع السرد
```

```
(فمثلاً إذا كانت قيمة الخاصية ListIndex تساوي 1- فهذا يعني أنه لا يوجد عنصر 
                                                    منتقى حالياً في مربع السرد ).
```

```
نص الإجراء ()munPaste Click
```
ينفذ هذا الإجراء عند اختيار البند لصق من قائمة تعديل : **Private Sub mnuPaste\_Click()**  If TypeOf Screen.ActiveControl Is TextBox Then Screen.ActiveControl.SelText = Clipboard.GetText() ElseIf TypeOf Screen.ActiveControl Is ComboBox Then Screen.ActiveControl.Text = Clipboard.GetText() ElseIf TypeOf Screen.ActiveControl Is PictureBox Then Screen.ActiveControl.Picture = Clipboard.GetData() ElseIf TypeOf Screen.ActiveControl Is ListBox Then Screen.ActiveControl.AddItem Clipboard.GetText() Else End If **End Sub**  يستخدم هذا الإجراء كسابقيه، سلسلة من عبارات TypeOf If لتحديد نوع العنصر الفعال الحالي، ويستخدم الطريقة المناسبة لنقل المعطيات إلى العنصر الفعال الحالي . استخدام التابع الوظيفي **()GetFormat** لتحديد نوع المعطيات الموجودة في الحافظة كما ذكرنا، تعتبر الحافظة قادرة على الإمساك بالصور والنصوص على حد سواء. يستخدم التابع الوظيفي ()GetFormat لمعرفة نوع المعطيات الموجودة حالياً في الحافظة . فمثلاً، تحدد العبارة التالية، ما إذا كانت المعطيات الموجودة في الحافظة نصية أم لا: If Clipboard.Getformat (vbCFText) Then يـوجـد في الحافـظـة مـعلومـات نـصيـة' End If يعيد التابع (vbCFText (GetFormat القيمة True إذا كانت الحافظة تحوي نصاً .

أما لتحديد ما إذا كانت الحافظة تحوي صور ة نقطية، فاستخدم العبار ة التالية: If Clipboard.Getformat (vbCFBitmap) Then

```
يوجد في الحافظة صورة نقطية'
End If
```
يعيد (vbCFBitmap (GetFormat القيمة True إذا كانت الحافظة ممسكة بصورة .

## الزمن الضائع **Time Idle**

مرة .

تمر لحظات كثيرة أثناء تنفيذ برامج فيجول بيسك، بحيث لا ينفذ فيها أي شيء (وقت ضائع). خذ مثالاً، برنامج يصدر صوت رنين Beep مائة مرة، ثم ينتظر إعادة نقر زر يدعى رنين لإصدار صوت الرنين مجدداً. يمر البرنامج في زمن ضائع بانتظار نقر أو ضغط الزر رنين وقد يطول هذا الوقت الضائع . تستطيع إنجاز مهام أخرى أثناء مرور الوقت الضائع، بالتحول إلى برامج أخرى في ويندوز، فمثلاً عندما يكون البرنامج السابق متوقفاً عن إصدار الرنين، تستطيع حينها الانتقال إلى برامج أخرى، ومتابعة العمل . أما عندما تنقر الزر رنين، ليبدأ البرنامج بإصدار الرنين مائة مرة، حينها لا تستطيع الانتقال إلى برامج أخرى في ويندوز، إلى أن ينتهي البرنامج من إصدار الرنين لمائة

> برنامج العد سنكتب الآن برنامجاً يدعى برنامج العد، لعد الأرقام من 1 إلى 999 .

التمثيل المرئي لبرنامج العد - أنشئ مشروعاً جديداً بنوع StandardEXE . - احفظ نموذج المشروع باسم Frm.Count في الدليل 11Ch\Prg5VB\:C واحفظ ملف المشروع باسم Vbp.Count في ذات الدليل . - أنشئ نموذج برنامج العد تبعاً للجدول 5-11 . يفترض أن يبدو النموذج كما في الشكل <sup>5</sup>-<sup>11</sup> .

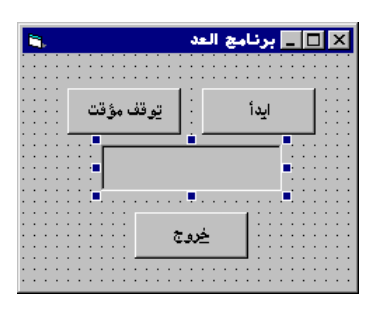

 الشكل 5-11 النموذج frmCount.

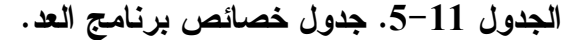

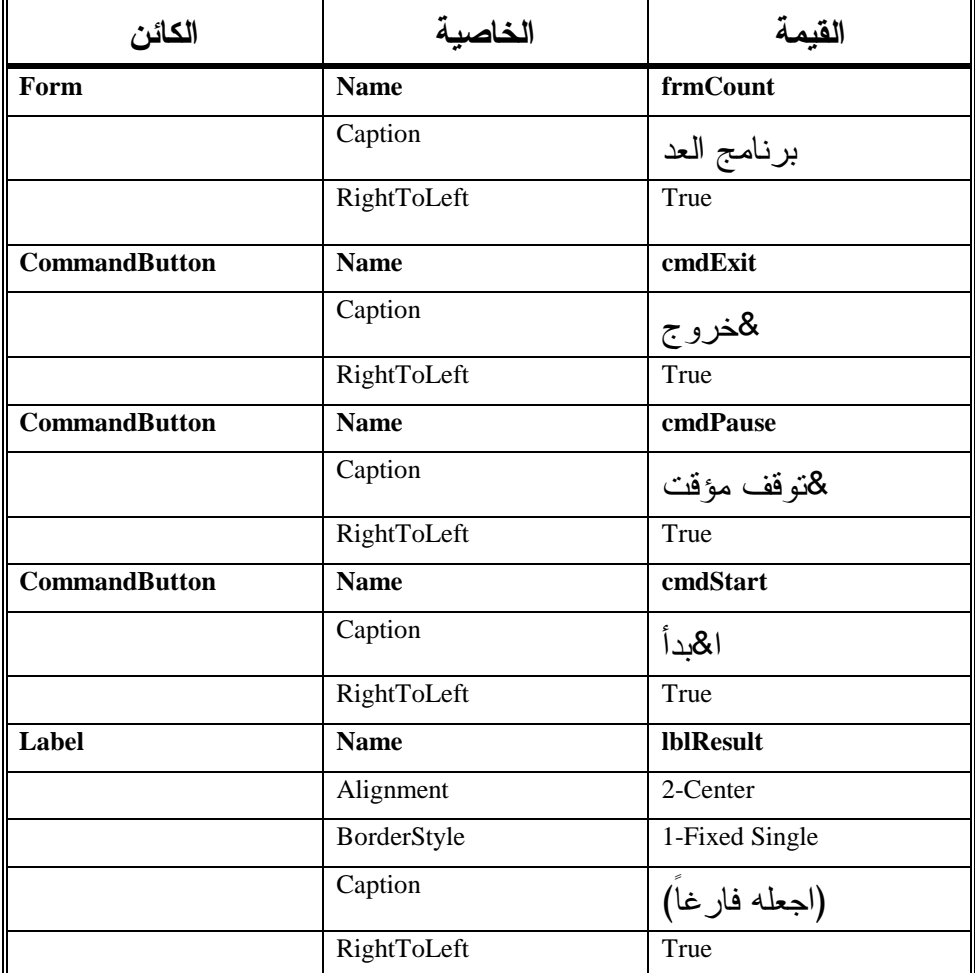

## إدخال نص برنامج العد

- تحقق من وجود العبارة Explicit Option ضمن قسم التصاريح العامة . يجب التصريح عن كل المتحولات' Option Explicit

```
-
 أدخل النص التالي ضمن الإجراء ()Click_cmdExit :
Private Sub cmdExit_Click() 
   End 
End Sub 
                    -
 أدخل النص التالي ضمن الإجراء ()Click_cmdStart :
Private Sub cmdStart_Click() 
   Dim Counter As Integer 
   Counter = 1 
    ' Counter from 1 to 999 
   Do While Counter < 1000 
      1b1Result.Caption = Str$(Counter) 
      Counter = Counter + 1 
   Loop 
End Sub
```
ملاحظة لاحظ أننا لم نطلب منك حتى هذه النقطة، كتابة أي شيء ضمن الإجراء . cmdPause\_Click()

## تنفيذ برنامج العد

لنشاهد أثر ما كتبناه : - نفّذ برنامج العد . - انقر الزر ابدأ العد . يبدو البرنامج وكأنه لا يفعل شيئاً لفترة، ثم يظهر الرقم .999 ويعتمد سرعة ذلك كله على سرعة الحاسب المستخدم . قد تتوقع لدى قراءتك لنص الإجراء ()Click\_cmdStart أن البرنامج سيظهر كل الأرقام من 1 إلى 999، ولفهم السبب الذي منع البرنامج من ذلك، تأمل العبارات المسئولة عن إظهار الأرقام. هذه هي العبارة المسئولة عن تغيير عنوان اللافتة : lblResult.Caption = Strs(Counter)

لفيجول بيسك قدرة على إنعاش الشاشة (وهي معدل إعادة تجديد محتويات الشاشة Rate Refresh (فقط أثناء الزمن الضائع (أي عندما ينتهي تنفيذ الإجراء ويعود البرنامج إلى الزمن الضائع Idle Time). تذكر أن نقر زر خروج أثناء التعداد لا ينهي البرنامج، لأن البرنامج يستطيع تمييز حوادث النقر فقط أثناء الأزمنة الضائعة. وحالما ينتهي التعداد يعود البرنامج إلى الزمن الضائع ويستجيب لحادثة نقر الزر خروج . ملاحظة

إذا كان الحاسب الذي تستخدمه سريعاً، فلعل استبدال العبارة : Do While Counter < 1000 في الإجراء ()Click\_cmdStart بالعبارة : Do While Counter < 10000 يساعدك على تمييز الحلقة بشكل أفضل، لأنك قد لا تتمكن من مشاهدة تنفيذ الحلقة مع القيم الصغيرة إذا كان حاسبك بالغ السرعة (MMX Pentium (.

# تعديل برنامج العد اتبع الخطوات التالية لتعديل برنامج العد بحيث تُظهر اللافتة كل رقم من 1 وحتى 999 أثناء التعداد : - أضف العبارة التالية إلى الإجراء ()Click\_cmdStart :

lblResult.Refresh

يفترض أن يبدو الإجراء *()Click\_cmdStart* كما يلي :

**Private Sub cmdStart\_Click()**  Dim Counter As Integer Counter  $= 1$ ' Counter from 1 to 999 Do While Counter < 1000 1b1Result.Caption = Str\$(Counter) lblResult.Refresh Counter = Counter + 1 Loop **End Sub** 

تتسبب الطريقة Refresh بإعادة إنعاش الشاشة فوراً . استخدم الطريقة Refresh للتسبب بإعادة إنعاش أي كائن :

Object.Refresh

تنفيذ نسخة برنامج العد المحسنة

لنشاهد تأثير ما كتبناه : - نفّذ نسخة برنامج العد المحسنة . تُظهر اللافتة الآن كل رقم من <sup>1</sup> وحتى <sup>999</sup> أثناء التعداد. لاحظ أن النقر على خروج أثناء التعداد لا ينهي البرنامج، ما هو السبب ؟ ! السبب أن البرنامج أثناء تنفيذ الإجراء *()Click\_cmdStart* ليس في زمن ضائع (ولهذا فالبرنامج لا يمكنه الاستجابة لنقر الزر خروج ).

المزيد من التحسين على برنامج العد لنحسن برنامج العد بحيث يستجيب للنقر بواسطة الفأرة على الزر خروج أثناء التعداد. سنحتاج إلى كتابة إجراء يدعى ()Main، والذي سيكون أول إجراء ينفذ عند تشغيل البرنامج .

- اختر البند **Properties 1Project** من قائمة **Project** . يستجيب فيجول بيسك بإظهار نافذة خصائص المشروع . - اختر الصفحة General في مربع الحوار السابق . ألقِ نظرة على الحقل المدعو Object Startup، والذي يظهر في صفحة General، وبما أنك ترغب أن يكون الإجراء ()Main هو أول إجراء ينفذ عند تشغيل برنامج العد، لهذا غير الحقل Object Startup إلى ()Main وفق ما يلي : - ضع الحقل Object Startup على Main Sub، ثم انقر الزر **Ok**) انظر الشكل  $. (6 - 11)$ 

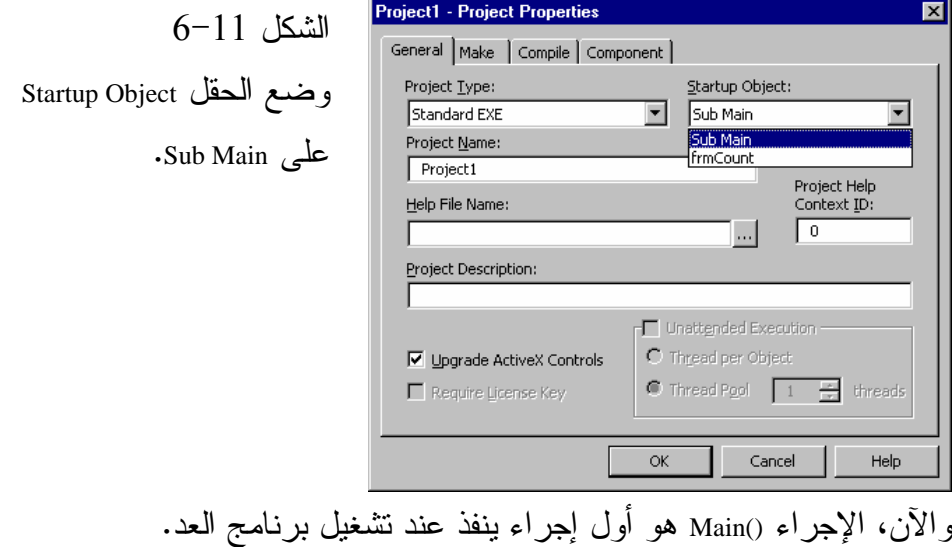

سنكتب الآن الإجراء ()Main. يحتاج فيجول بيسك إلى أن يكون ()Main ضمن وحدة نمطية (Module (مستقلة. لهذا السبب أضف وحدة نمطية جديدة إلى المشروع : - اختر البند **Module Add** من قائمة **Project** . يستجيب فيجول بيسك بإظهار مربع الحوار *Module Add* . - اختر الرمز Module في صفحة New لمربع الحوار Module Add ثم انقر الزر فتح . يستجيب فيجول بيسك بإضافة وحدة نمطية *Module* جديدة إلى المشروع. الاسم الافتراضي للوحدة النمطية المضافة حديثاً هو *Bas1.Module*. يمكنك مشاهدة ذلك في إطار المشروع باختيار البند *Explores Project* من قائمة *View* . - احفظ الوحدة النمطية المضافة حديثاً باسم Bas.CountM كما يلي : - تحقق من توضع الإضاءة على Bas1.Module في إطار المشروع ثم اختر **As 1Module Save** من قائمة **File** لفيجول بيسك . يستجيب فيجول بيسك بإظهار مربع الحوار *As File Save* . - احفظ الوحدة النمطية المضافة حديثاً باسم Bas.CountM في الدليل . C:\VB5Prg\Ch11 سيحتوى إطار المشروع الآن على CountM.Bas و CountM.Bas.

سنضيف إجراء يدعى ()Main في الجزء المدعو Bas.CountM : - تأكد من تمركز الإضاءة على Bas.CountM في الإطار Project . - انقر على الرمز Code View الذي يظهر أقصى يسار الرموز على شريط الأدوات Bar Tool لإطار المشروع (لأنك على وشك إضافة إجراء إلى الوحدة النمطية .( CountM.Bas - اختر البند **Procedure Add** من قائمة **Tools** . يستجيب فيجول بيسك بإظهار مربع الحوار *Procedure Add* . - اكتب Main في الحقل Name لمربع الحوار Procedure Add، وتحقق بأن Type موضوع على Sub وأن Scope موضوع على Public) انظر الشكل -11 7)، وأخيراً انقر الزر **Ok** .

يستجيب فيجول بيسك بإضافة الإجراء *()Main* في *Bas.CountM*. يبين الشكل -<sup>11</sup> 8 الإجراء *()Main* .

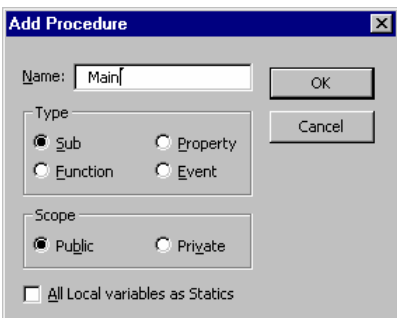

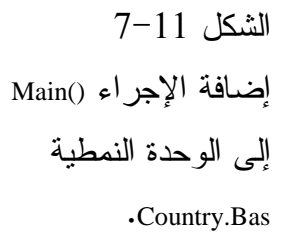

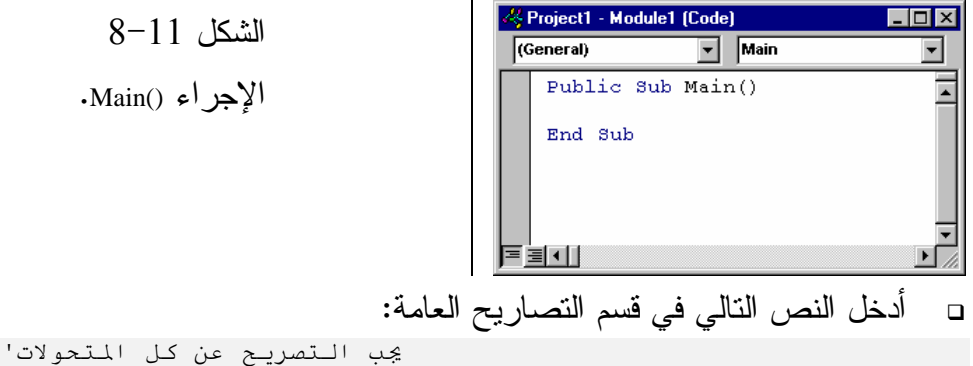

Option Explicit - أدخل النص التالي في الإجراء ()Main الموجود في الوحدة النمطية : CountM.Bas **Public Sub Main()**  Dim Counter frmCount.Show Do While DoEvents() If ggflag = 1 Then Counter = Counter + 1 frmCount.lblResult.Caption = Str\$(Counter) If Counter = 999 Then Counter = 1 End If End If Loop **End Sub**   $\Box$  أدخل النص التالي في الإجراء ()Click\_cmdPause للنموذج frmCount : **Private Sub cmdPause\_Click()**   $ggflag = 0$ **End Sub**  - بدل نص الإجراء ()Click\_cmdStartr للنموذج frmCount بحيث يغدو كما يلي : **Private Sub cmdStart\_Click()**   $qqflag = 1$ **End Sub**  - أدخل النص التالي ضمن الإجراء ()Load\_Form للنموذج frmCount : **Private Sub Form\_Load()**   $ggflag = 0$ **End Sub** 

 $\Box$ احفظ المشروع باختيار البند **Project Save** من قائمة **File** لفيجول بيسك .

> تنفيذ النسخة المحسنة من برنامج العد لنشاهد أثر ما كتبناه :

- نفّذ نسخة برنامج العد المحسنة . يعد البرنامج من 1 إلى 999 ثم يكرر التعداد ... وهكذا. ويظهر كل رقم أثناء التعداد في اللافتة . - انقر الزر إيقاف مؤقت . كما تلاحظ، تسبب ذلك بإيقاف التعداد . - انقر الزر ابدأ لاستئناف التعداد . افتح برامج أخرى أثناء قيام برنامج العد بالتعداد وأنجز ما ترغب من الأعمال، كأن تفتح نافذة الرسام وترسم شكلاً ما (انظر الشكل 9-11) لاحظ أن البرنامج يعد أثناء

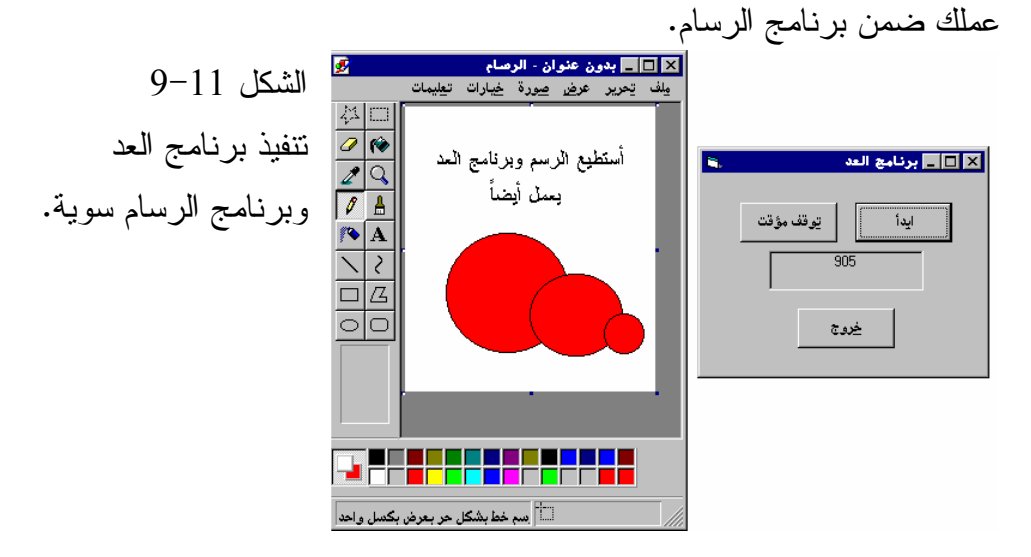

## الإجراء **()Main**

الإجراء ()Main هو أول إجراء ينفذ عند تشغيل البرنامج . ولهذا فإن العبارة الأولى فيه مسئولة عن إظهار النموذج :

frmCount.Show

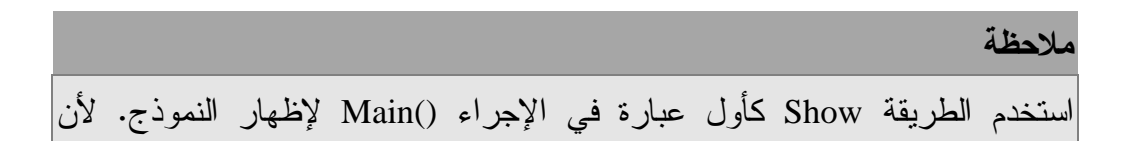

الإجراء ()Main هو أول إجراء ينفذ عند تشغيل البرنامج، ولن يحمل النموذج آلياً .

تدعى الحلقة ()DoEvents While Do بحلقة الوقت الضائع Loop idle :

```
Public Sub Main() 
   Dim Counter 
   frmCount.Show 
   Do While DoEvents() 
      If ggflag = 1 Then 
      Counter = Counter + 1 
      frmCount.lblResult.Caption = Str$(Counter) 
          If Counter = 999 Then 
           Counter = 1 
          End If 
       End If 
   Loop 
End Sub
```
يوضح الشكل 10-11 الانسياب المنطقي لهذه الحلقة. لاحظ أن البرنامج يبقى في حالة دوران لا نهائية .

### إنهاء الحلقة الغير المنتهية

يعيد التابع الوظيفي ()DoEvents عدد النماذج المفتوحة حالياً. فإذا أغلقت النموذج frmCount، فهذا يعني عدم تبقي نماذج مفتوحة في البرنامج، وبالتالي يعيد التابع الوظيفي ()DoEvents القيمة صفر. يتسبب هذا بإنهاء الحلقة، والتي تنهي بدورها البرنامج .

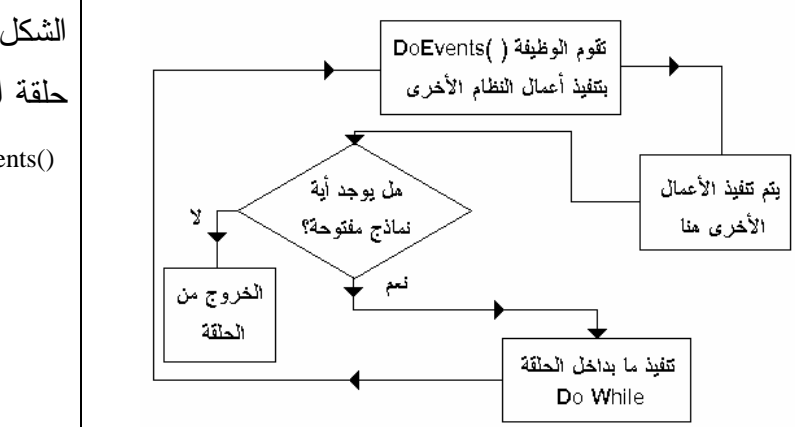

الشكل 10-11 حلقة الوقت الضائع . Do While DoEvents()
### تنفيذ جسم الحلقة **()DoEvents While Do**

حسب ما يوضحه الشكل 10-11 ينفذ جسم هذه الحلقة في حال وجود نموذج مفتوح . العبارة الأولى في الحلقة، هي عبارة If التي تتحقق من قيمة المتحول ggFlag. لنفترض أنك نقرت على الزر ابدأ للتو، مما يؤدي إلى إسناد القيمة 1 للمتحول ggFlag، وبالتالي تُنفذ عبارتي If وتزيد قيمة المتحول، وتجدد خاصية Caption للافتة . لا يمر البرنامج في زمن ضائع أثناء تنفيذ جسم الحلقة While Do. مما يعني أن البرنامج لا يستطيع الاستجابة إلى حوادث معينة أثناء تنفيذ الحلقة هذه، فمثلاً. لا يستجيب لحادثة الضغط على الزر إ**يقاف مؤقت.** تدعى الحوادث التي تجري في غير الأزمنة الضائعة بالحوادث المعلقة Pending Events. فمثلاً النقر على الزر إ**يقاف مؤقت** أثناء تنفيذ البرنامج لجسم الحلقة While Do يسبب حادثة معلقة .

يحتوي جسم الحلقة While Do على العبارة التالية : frmCount.lblResult.Caption = Str\$(Counter)

تتسبب هذه العبارة بظهور حادثة معلقة، لأن الخاصية Caption للافتة lblResult، لا يمكن تعديلها إلا في الزمن الضائع فقط . حسب ما يوضحه الشكل ،10-11 حالما تُنفذ الحلقة While Do، يعيد البرنامج تنفيذ الحلقة ()DoEvents مرة ثانية (إلى ما لا نهاية ).

### التابع الوظيفي **()DoEvents**

يتوجب عليك إجبار البرنامج على الدخول في زمن ضائع، حتى يتمكن النظام ويندوز من التعامل مع الحوادث المعلقة، وهذا هو دور التابع الوظيفي ()DoEvents . يتعامل البرنامج مع الحوادث المعلقة عندما يمر في زمن ضائع. فمثلاً عملية إعادة إنعاش اللافتة IblResult حادثة معلقة، كذلك النقر على الزر إيقاف مؤقت أثناء تنفيذ الحلقة While Do عملية معلقة أيضاً. ولهذا فإن استخدام ()DoEvents يسمح للبرنامج بالدخول في زمن ضائع، مما يسمح له بمعالجة الحوادث المعلقة. ثم يعود البرنامج إلى تنفيذ الحلقة While Do وتبدأ المعالجة كاملة من جديد .

### ملاحظة

يقوم التابع ()DoEvents عند استخدامه مع الحلقة While Do بوظيفتين :- القيمة المعادة من هذا التابع تمثل عدد النماذج المفتوحة حالياً. وتنهى الحلقة عند عدم وجود أي نماذج مفتوحة .- يجبر هذا التابع الوظيفي البرنامج، على الدخول في زمن ضائع، مما يسمح لويندوز بتنفيذ الحوادث المعلقة .

نص قسم التصاريح العامة للوحدة النمطية **Bas.CountM** يتضمن هذا القسم العبارتين : التصريح عن المتحول ggFlag في هذا المكان يعني أنه مرئي (متاح) لكل الإجراءات الموجودة في الوحدات النمطية الأخرى أو النماذج. ويستخدم هذا المتحول كل من كما frmCount للنموذج cmdPause\_Click() و cmdStart\_Click() و Form\_Load() الإجراءات يستخدم من قبل الإجراء ()Main الموجود في الوحدة النمطية CountM.Bas.

### نص الإجراء **()Click\_cmdPause**

ينفذ هذا الإجراء أثناء الزمن الضائع، إذا نقرت الزر إيقاف مؤقت خلال تنفيذ الحلقة ()DoEvents While Do. يسند هذا الإجراء للمتحول ggFlag القيمة صفر، مما يتسبب بإيقاف عملية التعداد في الإجراء Main :

```
Private Sub cmdPause_Click()
   qqflag = 0End Sub
```
### نص الإجراء **()Click\_cmdStart**

يسند هذا الإجراء للمتحول ggFlag القيمة واحد، مما يتسبب بعمل معالجة التعداد في الإجراء ()Main :

**Private Sub cmdStart\_Click()**   $ggflag = 1$ **End Sub** 

الخلاصة

تعلمنا فى هذا الفصل كيف يتمكن برنامج مكتوب بفيجول بيسك من الإستفادة من مظاهر ويندوز الأساسية. فتعلمنا كيفية إنجاز نسخ وقص ولصق (صور أو نصوص) اللازمة لإعادة رسم Refreshمن وإلى الحافظة، كما تعلمنا استخدام الطريقة الكائنات، وكيفية كتابة نص برنامج يمكن تنفيذه فى الأزمنة الضائعة.

## الفصل الثاني عشر

# لوحة المفاتيح

سنتعلم في هذا الفصل كيف يستجيب برنامجك لحوادث لوحة المفاتيح، وكيفية التحقق من الضغط على أحد المفاتيح أو تحريره، وآلية معالجة معطيات الإدخال الواردة من لوحة المفاتيح .

### تركيز لوحة المفاتيح **Focus**

كما تبين لنا من الفصول السابقة، الكائن الذي يمتلك تركيز لوحة المفاتيح هو الكائن الذي يستجيب لإدخالها. وعندما يكون تركيز لوحة المفاتيح عند عنصر تحكم ما، فإنه سوف يبدي تغيراً ما في شكله على الشاشة. فمثلاً عندما يكون التركيز على زر أمر، يظهر مستطيل منقط حول عنوان زر الأمر هذا، وعندما يكون التركيز موضوعاً عند شريط تمرير، فسوف تجد أن مؤشره يومض .

## حوادث لوحة المفاتيح

تترافق فعاليات لوحة المفاتيح مع الحوادث التالية : KeyDown) ضغط مفتاح ). KeyUp) تحرير مفتاح ).

KeyPress) ضغط مفتاح آسكي ).

## الحادثة **KeyDown**

تحصل هذه الحادثة، عند ضغط أحد المفاتيح على لوحة المفاتيح إلى الأسفل، مثال، الضغط على أي مفتاح على لوحة المفاتيح، عندما يكون التركيز على زر أمر يدعى cmdPushMe، مما ينتج عنه تنفيذ الإجراء ()KeyDown\_cmdPushMe آلياً .

## الحادثة **KeyUp**

تحصل هذه الحادثة عند تحرير أحد المفاتيح على لوحة المفاتيح. مثال، تحرير مفتاح ما على لوحة المفاتيح عندما يكون التركيز على زر أمر يدعى cmdPushMe، مما ينتج عنه تنفيذ الإجراء ()KeyUp\_cmdPushMe آلياً .

### الحادثة **KeyPress**

تحصل هذه الحادثة عند الضغط على مفتاح ما، له شفرة آسكي ASCII مرافقة. فمثلاً، إذا ضغطت على المفتاح A عندما يكون التركيز عند زر الأمر المدعو cmdPushMe،

فسوف ينفذ الإجراء ()KeyUp\_cmdPushMe، أما إذا ضغطت على المفتاح1F مثلاً فإن الحادثة ()KeyPress\_cmdPushMe لن تقع، لأن المفتاح 1F لا يملك شفرة ASCII مرافقة .

## برنامج المفاتيح

يوضح برنامج المفاتيح كيفية استخدام حوادث لوحة المفاتيح الثلاث الآنفة الذكر .

## التمثيل المرئي لبرنامج المفاتيح نبدأ كعادتنا بطور التمثيل المرئي لنموذج برنامج المفاتيح : . C:\VB5Prg\Ch12 الدليل أنشئ - - أنشئ مشروعاً جديداً من النوع EXE Standard، واحفظ نموذج المشروع بالاسم

frm.Keys في الدليل 12Ch\Prg5VB\:C، واحفظ المشروع في ذات الدليل بالاسم . Keys.Vbp

□ 
$$
\lim_{x \to 0} \frac{1}{x}
$$
 | $\lim_{x \to 0} \frac{1}{x}$ 

\n□  $\lim_{x \to 0} \frac{1}{x}$  | $\lim_{x \to 0} \frac{1}{x}$ 

\n□  $\lim_{x \to 0} \frac{1}{x}$  | $\lim_{x \to 0} \frac{1}{x}$ 

\n□  $\lim_{x \to 0} \frac{1}{x}$  | $\lim_{x \to 0} \frac{1}{x}$  | $\lim_{x \to 0} \frac{1}{x}$  | $\lim_{x \to 0} \frac{1}{x}$  | $\lim_{x \to 0} \frac{1}{x}$  | $\lim_{x \to 0} \frac{1}{x}$  | $\lim_{x \to 0} \frac{1}{x}$  | $\lim_{x \to 0} \frac{1}{x}$  | $\lim_{x \to 0} \frac{1}{x}$  | $\lim_{x \to 0} \frac{1}{x}$  | $\lim_{x \to 0} \frac{1}{x}$  | $\lim_{x \to 0} \frac{1}{x}$  | $\lim_{x \to 0} \frac{1}{x}$  | $\lim_{x \to 0} \frac{1}{x}$  | $\lim_{x \to 0} \frac{1}{x}$  | $\lim_{x \to 0} \frac{1}{x}$  | $\lim_{x \to 0} \frac{1}{x}$  | $\lim_{x \to 0} \frac{1}{x}$  | $\lim_{x \to 0} \frac{1}{x}$  | $\lim_{x \to 0} \frac{1}{x}$  | $\lim_{x \to 0} \frac{1}{x}$  | $\lim_{x \to 0} \frac{1}{x}$  | $\lim_{x \to 0} \frac{1}{x}$  | $\lim_{x \to 0} \frac{1}{x}$  | $\lim_{x \to 0} \frac{1}{x}$  | $\lim_{x \to 0} \frac{1}{x}$  | $\lim_{x \to 0} \frac{1}{x}$  | $\lim_{x \to 0} \frac{1}{x}$  | $\lim_{x \to 0} \frac{1}{x}$  | $\lim_{x \to 0}$ 

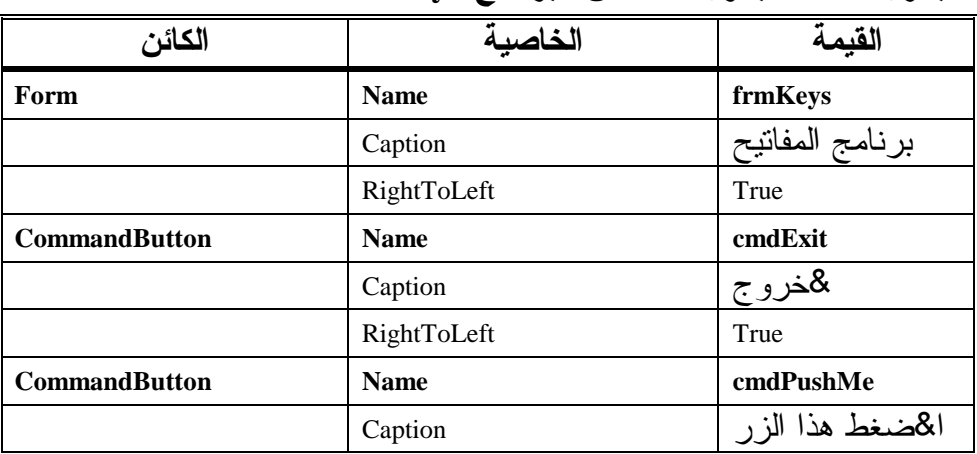

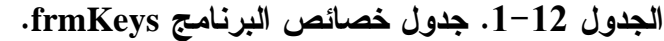

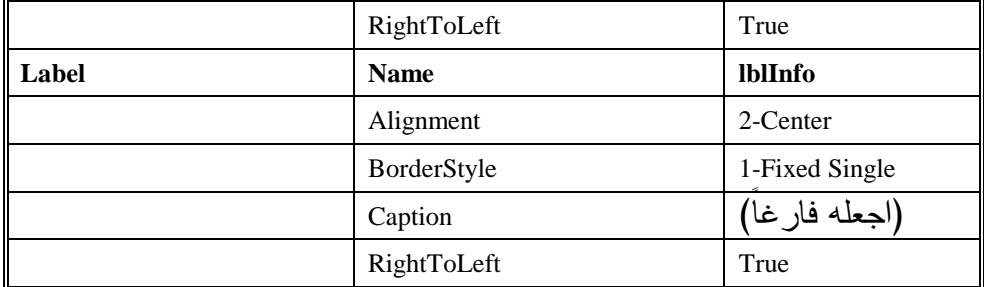

إدخال نص برنامج المفاتيح

```
-
 اكتب العبارة Explicit Option في قسم التصاريح العامة للنموذج frmKeys :
  يجب التصريح عن كل المتحولات'
 Option Explicit
```
 $\Box$  اكتب النص التالي ضمن الإجراء ()Click\_cmdExit للنموذج frmKeys : **Private Sub cmdExit\_Click()**  End

```
End Sub
```

```
□     أدخل النص التالي ضمن الإجراء ()cmdPushMe_Click:
```

```
Private Sub cmdPushMe_keydown(KeyCode As Integer,_ 
                                Shift As Integer) 
   "لقد ضغطت أي مفتاح" = lblInfo.Caption
   lblInfo.Caption = lblInfo.Caption + vbCrLf 
   lblInfo.Caption = lblInfo.Caption + "KeyCode=" + - Str(KeyCode) 
   lblInfo.Caption = lblInfo.Caption + vbCrLf 
   lblInfo.Caption = lblInfo.Caption + "Shift=" + _ 
                                          Str(Shift)
```
**End Sub** 

-احفظ المشروع باختيار البند **Project Save** من القائمة **File** لفيجول بيسك .

تنفيذ برنامج المفاتيح

لنشاهد أثر ما كتبناه : - نفّذ برنامج المفاتيح . -انقر الزر اضغط هذا الزر .

يستجيب برنامج المفاتيح بوضع مستطيل منقط حول عنوان الزر، مما يعني أن هذا الزر يمتلك الآن تركيز لوحة المفاتيح (لأننا اخترناه من الخطوة السابقة بالنقر عليه ). - اضغط أي مفتاح على لوحة المفاتيح .

 يستجيب البرنامج بإظهار شفرة المفتاح الذي ضغطته، في اللافتة *lblInfo*، حسب ما يبينه الشكل .2-12

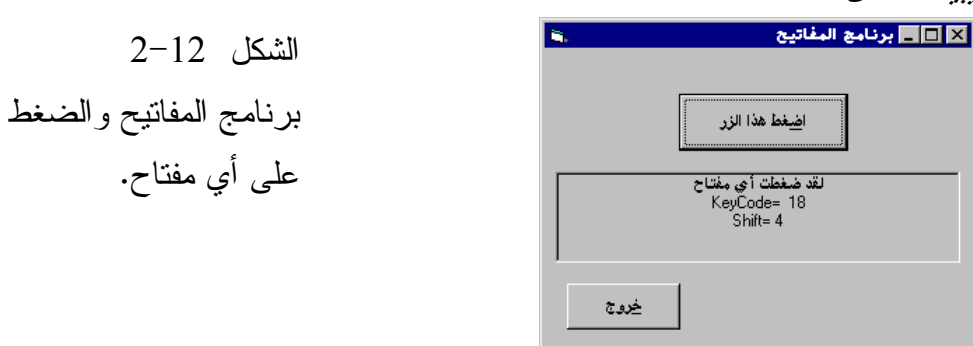

- اضغط على مفاتيح أخرى على لوحة المفاتيح، ولاحظ كيف تُظهر اللافتة lblInfo شفرة المفتاح المضغوط .
- اضغط على المفتاح Lock Num، ولاحظ أن البرنامج يعلن بأن القيمة المرافقة لهذا المفتاح تساوي ،144 العلاقة بين الأرقام التي تظهر والمفاتيح المضغوطة مشروحة لاحقاً في هذا الفصل .

- اضغط على المفتاح Shift ثم أتبع ذلك بالضغط على المفتاح Ctrl ثم المفتاح Alt، (أي اضغط على المفتاح Alt مع إبقاء الضغط على مفتاح Shift ومفتاح Ctrl( .

تُظهر اللافتة الأرقام <sup>1</sup> ثم 3 ثم ،7 الصلة بين هذه الأرقام وبين مفاتيح التحكم: *Alt*<sup>و</sup> *Ctrl* و *Shift* مبينة لاحقاً في هذا الفصل . - انقر الزر خروج لإنهاء برنامج المفاتيح .

## كيف يعمل برنامج المفاتيح

يستخدم برنامج المفاتيح الحادثة KeyDown للاستجابة للمفاتيح المضغوطة على لوحة المفاتيح .

### نص الإجراء **()KeyDown\_cmdPushMe**

يُنفذ الإجراء ()cmdPushMe\_KeyDown عندما يمتلك الزر ا**ضغط هذا الزر،** تركيز لوحة المفاتيح، ثم يضغط أحد المفاتيح من لوحة المفاتيح : **Private Sub cmdPushMe\_Keydown(KeyCode As Integer,\_ Shift As Integer)**  "لقد ضغطت أي مفتاح" = lblInfo.Caption lblInfo.Caption = lblInfo.Caption + vbCrLf lblInfo.Caption = lblInfo.Caption + "KeyCode=" + \_ Str(KeyCode) lblInfo.Caption = lblInfo.Caption + vbCrLf lblInfo.Caption = lblInfo.Caption + "Shift=" + \_ Str(Shift)

**End Sub** 

يحوي الإجراء ()KeyDown\_cmdPushMe وسيطين، يدعى الأول KeyCode، وهو عبارة عن عدد صحيح يمثل شفرة المسح Code Scan للمفتاح المضغوط، ويدعى الثاني Shift، ويمثل حالة المفاتيح Alt و Ctrl و Shift .

لتحديد المفتاح المضغوط، يمكنك مقارنة قيمة الوسيط الأول KeyCode مع ثوابت لوحة المفاتيح في فيجول بيسك، فمثلاً، إذا ضغط المستخدم على المفتاح Lock Num فإن قيمة الوسيط KeyCode سوف تساوي قيمة الثابت vbKeyNumLock، وبشكل مشابه فإن الضغط على المفتاح 1F، يعني أن قيمة الوسيط KeyCode ستساوي 1vbKeyF، والضغط على المفتاح 2 يعني أن قيمة الوسيط KeyCode ستساوي 2vbKey، والضغط على المفتاح Home يعني أن KeyCode تساوي vbKeyHome … وهكذا . يعطي الجدول 2-12 لائحة بمعاني قيم الوسيط الثاني للإجراء

()KeyDown\_cmdPushMe. فمثلاً، عندما تكون قيمة الوسيط الثاني تساوي 3 فهذا يعني أنه تم الضغط على كلا المفتاحين Shift و Ctrl بدون الضغط على Alt .

الجدول .2-12 القيم الممكنة للوسيط الثاني للإجراء **cmdPushMe\_KeyDown()**

| حالة المفتاح Shift | حالة المفتاح Ctrl | حالة المفتاح Alt | Shift الوسيط   |
|--------------------|-------------------|------------------|----------------|
| غير مضغوط          | غير مضغوط         | غير مضغوط        |                |
| مضغوط              | غير مضغوط         | غير مضغوط        |                |
| غير مضغوط          | مضغوط             | غير مضغوط        | 2              |
| مضغوط              | مضغوط             | غير مضغوط        | 3              |
| غير مضغوط          | غير مضغوط         | مضغوط            | $4\degree$     |
| مضغوط              | غير مضغوط         | مضغوط            | 5              |
| غير مضغوط          | مضغوط             | مضغوط            | 6              |
| مضغوط              | مضغوط             | مضغوط            | $\overline{7}$ |

يسند نص الإجراء ()KeyDown\_cmdPushMe سلسلة حرفية تمثل قيمة الوسيطين السابقين إلى الخاصية Caption التابعة للافتة lblInfo .

```
"لقد ضغطت أي مفتاح" = lblInfo.Caption
lblInfo.Caption = lblInfo.Caption + vbCrLf 
lblInfo.Caption = lblInfo.Caption + "KeyCode=" + - Str(KeyCode) 
lblInfo.Caption = lblInfo.Caption + vbCrLf 
lblInfo.Caption = lblInfo.Caption + "Shift=" + _ 
                                       Str(Shift)
```
يستخدم التابع الوظيفي ()Str، لتحويل القيمة الرقمية إلى قيمة نصية، يمكن وضعها في الخاصية Caption التابعة للافتة. يُحول التابع الوظيفي (KeyCode الوسيط KeyCode من قيمة رقمية من النوع الصحيح إلى قيمة نصية String وكذلك يحول التابع الوظيفي (Shift(Str الوسيط Shift من قيمة رقمية إلى قيمة نصية أيضاً .

استخدم الثابت vbCrLf بغرض توزيع السلسلة الكتابية على أكثر من سطر .

## التحقق من تحرير **Released** مفتاح ما

كما لاحظنا، يمكن استخدام وسيطي الحادثة KeyDown للتحقق من عملية ضغط أي مفتاح. تمتلك الحادثة KeyUp نفس الوسيطين المستخدمين في الحادثة KeyDown، باستثناء أن هذه الحادثة تحصل عند تحرير المفتاح من الضغط وليس عند ضغطه . - أدخل النص التالي ضمن الإجراء ()KeyUp\_cmdPushMe للنموذج frmKeys حتى تتعرف على الحادثة KeyUp بشكل أوضح :

```
Private Sub cmdPushMe_KeyUp(KeyCode As Integer,_ 
                                Shift As Integer) 
   "لقد حررت أي مفتاح" = lblInfo.Caption
   lblInfo.Caption = lblInfo.Caption + vbCrLf 
   lblInfo.Caption = lblInfo.Caption + "KeyCode=" + _ 
                                           Str(KeyCode) 
   lblInfo.Caption = lblInfo.Caption + vbCrLf 
   lblInfo.Caption = lblInfo.Caption + "Shift=" + \_ Str(Shift)
```
**End Sub** 

- احفظ المشروع بالطريقة المعتادة . - نفّذ برنامج المفاتيح، وانقر الزر اضغط هذا الزر . يستجيب البرنامج بإظهار مستطيل منقط حول الزر، مما يعني أن الزر يمتلك الآن تركيز لوحة المفاتيح . - اضغط مفتاحاً ما . يستجيب البرنامج بإظهار الرقم المرافق للمفتاح المضغوط . - حرر المفتاح المضغوط . يستجيب برنامج المفاتيح بإظهار قيمة المفتاح المحرر . - انقر الزر خروج لإنهاء برنامج المفاتيح .

يمتلك الإجراء ()KeyUp\_cmdPushMe نفس وسيطي الإجراء ()KeyDown\_cmdPushMe، إلا أن الإجراء ()KeyDown\_cmdPushMe يعلن عن المفتاح المضغوط، بينما يعلن الإجراء ()KeyUp\_cmdPushMe عن المفتاح المحرر .

## التحقق من مفتاح ذي شفرة **ASCII**) **Key ASCII**(

تُستخدم الحادثة KeyPress، للتحقق من الضغط على مفتاح ذي شفرة ASCII، اتبع الخطوات التالية للتعرف على عمل الحادثة KeyPress بشكل أوضح :

- أدخل النص التالي في الإجراء ()KeyPress\_cmdPushMe للنموذج frmKeys : **Private Sub cmdPushMe\_keyPress(KeyAscii As Integer)**

Dim Char

Char = Chr(KeyAscii) lblInfo.Caption = "KeyAscii = " + Str(KeyAscii) +  $_{-}$ "Char =  $" +$ Char

**End Sub** 

- أَلغِ عمل عبارات الإجراء ()KeyDown\_cmdPushMe، أي بوضع فاصلة علوية في بداية كل عبارة بحيث تصبح كملاحظة . - نفّذ برنامج المفاتيح . - انقر الزر اضغط هذا الزر . يستجيب البرنامج بإظهار مستطيل منقط حول الزر، مما يشير إلى أن تركيز لوحة المفاتيح متوضع عند هذا الزر . - اضغط على المفتاح A وأبقه مضغوطاً . يستجيب برنامج المفاتيح بإظهار قيمة *ASCII* لهذا المفتاح، والتي تساوي 97 للحرف *a* الصغير، و65 للحرف *A* الكبير . - اضغط على المفتاح 1F وأبقه مضغوطاً . لا يظهر برنامج المفاتيح أية قيمة في اللافتة *lblInfo* لأن *1F* لا يمتلك شفرة *ASCII*، ولهذا لا تحصل الحادثة *KeyPress* عند الضغط على *1F* . -انقر الزر خروج لإنهاء برنامج المفاتيح .

#### **cmdPushMe\_KeyPress()** نص

ينفذ هذا الإجراء عند الضغط على مفتاح آسكي Key ASCII، يمتلك هذا الإجراء وسيطاً واحداً فقط يمثل قيمة ASCII للمفتاح المضغوط . يحول التابع الوظيفي ()Chr القيمة KeyAscii الصحيحة إلى حرف : Char = Chr(KeyAscii) المتحول Char يحتفظ الآن برمز المفتاح المضغوط، فمثلاً، يحتوي Char على الرمز Z إذا ضغط المستخدم على الحرف Z، تُسند آخر عبارة في هذا الإجراء سلسلة إلى الخاصية Caption للافتة lblInfo : lblInfo.Caption = "KeyAscii =" + Str(KeyAscii)+ \_ " Char=" +Char

وبهذا، يتمكن المستخدم من مشاهدة رمز المفتاح المضغوط، إضافة إلى قيمة ASCII المرافقة له .

اعتراض المفاتيح بواسطة الإجراء **()KeyPress\_ Form** يتمكن النموذج من امتلاك تركيز لوحة المفاتيح، عندما لا يكون فيه عناصر تحكم، أو عندما تكون هذه العناصر معطّلة. ولكن في معظم البرامج، يمتلك النموذج بعض عناصر التحكم الفعّالة، ولهذا لا تُنفذ الإجراءات ()Form\_KeyDown و ()Form\_KeyUp و()KeyPress\_Form أبداً .

ولإجبار البرنامج على تنفيذ هذه الإجراءات، حتى عندما لا يمتلك النموذج تركيز لوحة المفاتيح، أسند القيمة True إلى الخاصية KeyPreview للنموذج ات. بع الخطوات التالية لرؤية تأثير الخاصية KeyPreview على سير العمل :

- أسند القيمة True إلى الخاصية KeyPreview للنموذج frmKeys .

- ت ألغ عمل الإجراءات ()cmdPushMe\_KeyDown و ()cmdPushMe\_KeyUp و()KeyPress\_cmdPushMe، بوضع فاصلة علوية ( ' ) قبل عبارات هذه الإجراءات .
	- □ أدخل النص التالي ضمن الإجراء ()Form\_KeyPress:

```
Private Sub Form_keyPress(KeyAscii As Integer) 
   Dim Char 
   Char = Chr(KeyAscii) 
   lblInfo.Caption = "KeyAscii =" + Str(KeyAscii)+ _ 
                        " Char=" + Char
```
**End Sub** 

 $\Box$  احفظ عملك . - نفّذ برنامج المفتاح . □ اضغط أي مفتاح اسكي. تُظهر اللافتة *lblInfo*. المفتاح المضغوط بغض النظر عن عنصر التحكم الذي يمتلك تركيز لوحة المفاتيح، (طبعاً هذا بسبب إسناد القيمة *True* إلى الخاصية *KeyPreview* للنموذج*frmKeys*( . تستطيع بطريقة مشابهة استخدام الإجراء ()Form\_KeyDown، والإجراء ()Form\_KeyUp، لتصيد المفاتيح المضغوطة حتى وإن لم يمتلك النموذج تركيز لوحة المفاتيح. وعلى كل حال، نعود إلى تذكيرك بضرورة إسناد القيمة True إلى الخاصية KeyPreview للنموذج، في حال أردت تصيد المفاتيح التي تضغط أثناء عمل البرنامج . تُمكّن الخاصية KeyPreview البرنامج، من تصيد حوادث لوحة المفاتيح، مما يسمح لك بكتابة نص برنامج معين، يستجيب لضغطات المفاتيح، بغض النظر عن عنصر التحكم الذي يمتلك تركيز لوحة المفاتيح .

برنامج متصيد المفاتيح يوضح برنامج متصيد المفاتيح، كيف يتمكن برنامجك من تصيد مفاتيح آسكي (المفاتيح التي لها شفرات آسكي موافقة ).

## التمثيل المرئي لبرنامج متصيد المفاتيح

- كالعادة أنشئ مشروعاً جديداً من نوع EXE Standard، واحفظ نموذج المشروع بالاسم frm.Upper في الدليل 12Ch\Prg5VB\:C واحفظ ملف المشروع في ذات الدليل بالاسم Vbp.Upper .

- أنشئ النموذج تبعاً للجدول 3-12 . يفترض أن يظهر النموذج المكتمل كما في الشكل <sup>3</sup>-<sup>12</sup> . الشكل 3-12 النموذج frmUpper (طور التصميم ).

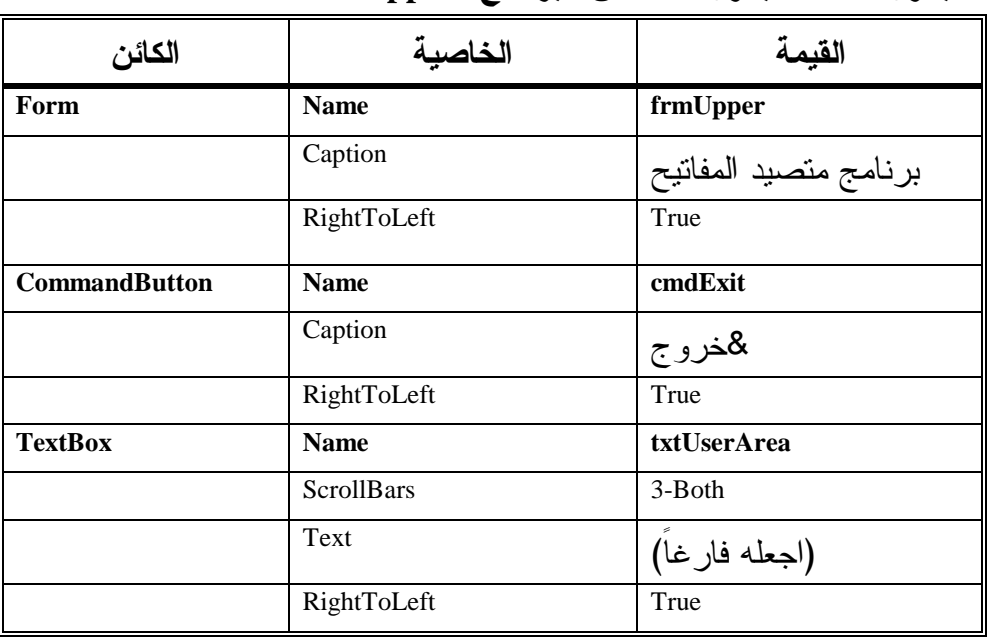

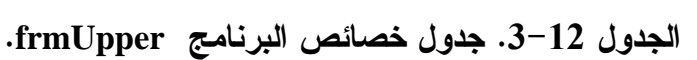

إدخال نص برنامج متصيد المفاتيح

سنكتب الآن نص برنامج متصيد المفاتيح :

- اكتب العبارة Explicit Option في قسم التصاريح العامة General . Declarations

يجب التصريح عن كل المتحولات' Option Explicit

- اكتب النص التالي ضمن الإجراء ()Click\_cmdExit للنموذج frmUpper : **Private Sub cmdExit\_Click()** 

### End **End Sub**

تنفيذ برنامج متصيد المفاتيح

- نفّذ برنامج متصيد المفاتيح . - اكتب شيئاً ما في مربع النص . - جرب الضغط على المفتاح Enter للانتقال إلى السطر التالي . يرفض برنامج متصيد المفاتيح الانتقال إلى السطر التالي في مربع النص، لأن الخاصية *MultiLine* لمربع النص *txtUserArea* تساوي *False* حالياً. لاحظ أن الحاسب يصدر صوت رنين، كلما ضغطت المفتاح *Enter*، لتنبيهك أنك تضغط مفتاحاً غير مسموحٍ به . - انقر الزر خروج لإنهاء برنامج متصيد المفاتيح .

## تصيد المفتاح **Enter** كما بينا، يعطي الحاسب صوت رنين، كلما ضغط المستخدم على مفتاح غير مسموح به. يمكننا تصيد الحادثة، ومغافلة برنامج متصيد المفاتيح كما يلي : - أدخل النص التالي ضمن الإجراء ()KeyPress\_txtUserArea للنموذج : frmUpper **Private Sub txtUserArea\_KeyPress(KeyAscii As Integer)**  إلغاء ضغطة المفتاح Enter'

```
If KeyAscii = vbKeyReturn Then 
      KeyAscii = 0 
   End If 
End Sub
```
- نفّذ برنامج متصيد المفاتيح . - اكتب شيئاً ما في مربع النص ثم اضغط على Enter . كما تشاهد لا يسمح لك مربع النص بالانتقال إلى السطر التالي، لكن الحاسب لا يصدر صوتاً عندما نضغط على *Enter* .

#### $\Box$ أنهِ البرنامج بالنقر على الزر خروج .

### نص الإجراء ()txtUserArea\_KeyPress

ينفذ هذا الإجراء عند الضغط على مفتاح آسكي ما، يتحقق الإجراء من الضغط عل المفتاح Enter. فإذا تم الضغط على Enter، يغير الإجراء قيمة الوسيط KeyASCII إلى الصفر، فيعتقد مربع النص أنك ضغطت على المفتاح ذي قيمة الآسكي صفر (كأنك لم تضغط أي مفتاح)، وهذا هو السبب الذي يمنع الحاسب من إصدار صوت عند الضغط على Enter .

يوضح نص الإجراء ()KeyPress\_txtUserArea أن هذا الإجراء، ينفذ قبل أن تسنح الفرصة لمربع النص بمعالجة المفتاح المضغوط .

## تعديل برنامج متصيد المفاتيح عدل برنامج متصيد المفاتيح كما يلي : - غير خانة الخاصية MultiLine لمربع النص txtUserArea إلى True . - نفّذ برنامج متصيد المفاتيح . - اكتب شيئاً ما في مربع النص واضغط Enter .

كما تلاحظ، لا يسمح لك بالانتقال إلى السطر التالي لأن المفتاح *Enter* يتم تصيده من قبل الإجراء *()KeyPress\_txtUserArea*، وإلغاء دوره بتغيير قيمة الوسيط *KeysASCII* إلى الصفر، مما يثير لدى مربع النص الاعتقاد بأنك لم تضغط شيئاً . - أنهِ البرنامج بالطريقة المعتادة .

تحويل رموز **ASCII** إلى حروف كبيرة (تحويل الحرف الصغير إلى كبير ) قد يحتاج المستخدم في بعض البرامج إلى تحويل الحروف الصغيرة إلى كبيرة فقط، أو صغيرة فقط، لتوضيح كيفية إنجاز ذلك، غير نص الإجراء ()txtUserArea\_KeyPress بحيث يبدو كما يلي :

**Private Sub TxtUserArea\_keyPress(KeyAscii As Integer)**  Dim Char Char = Chr(KeyAscii)

 $KeyAscii = Acc(UCase(Char))$ **End Sub** 

- نفّذ برنامج متصيد المفاتيح . - اكتب شيئاً ما ضمن مربع النص . كما تشاهد تظهر الأحرف كأحرف كبيرة بغض النظر عن حالة المفتاحين *Shift*<sup>و</sup> . *Caps Lock* - أنهِ البرنامج بالطريقة المعتادة . يستخدم نص الإجراء ()txtUserArea\_KeyPress التابع الوظيفي ()Chr لتحويل شفرة الحرف المضغوط إلى رمز أو حرف : Char = Chr(KeyAscii) ثم يحول الرمز نفسه إلى رمز كبير (حرف كبير)، فمثلاً، القيمة المعادة من ("a("UCase هي A، والقيمة المعادة من ("A("UCase هي أيضاً A . يحول الإجراء بعد ذلك، القيمة المعادة من التابع الوظيفي ()UCase، إلى قيمة صحيحة باستخدام التابع الوظيفي ()Asc : KeyAscii = Asc(UCase(Char))

يعيد التابع الوظيفي ()Asc قيمة صحيحة، تمثل قيمة الآسكي للوسيط الممرر له . باختصار نقول، يزود الإجراء ()KeyPress\_txtUserArea قيمة صحيحة، تمثل قيمة آسكي ASCII للمفتاح المضغوط، تحول هذه القيمة إلى حرف، ثم يحول الحرف إلى حرف كبير، ثم يسند قيمة آسكي للحرف الكبير، إلى الوسيط KeyAscii مرة أخرى. وهكذا يعتقد مربع النص، أن المستخدم ضغط على حرف (رمز) كبير .

ملاحظة يوجد تابع وظيفي معاكس لوظيفة التابع ()UCase) **Case U**pper(، وهو التابع ()LCase) **Case L**ower(، ووظيفته تحويل الأحرف إلى أحرف صغيرة دائماً .

ينبغي التنويه أنه ليس لهذه الوظائف أي تأثير على النصوص العربية، وتعيد النص كما هو بدون تغيير. فمثلاً، تعود العبارة التالية : Print UCase("فيجول بيسك") بالنتيجة : فيجول بيسك

### الخاصية **Cancel**

تُستخدم الخاصية Cancel لتوفير استجابة للضغط على المفتاح Esc، اتبع الخطوات التالية لرؤية دور الخاصية Cancel : - نفّذ برنامج متصيد المفاتيح . - اضغط المفتاح Esc من على لوحة المفاتيح . كما تشاهد، لا يستجيب البرنامج للمفتاح *Esc*، بغض النظر عن موقع تركيز لوحة المفاتيح . - انقر الزر خروج لإنهاء برنامج متصيد المفاتيح .  $\Box$  غير حالة الخاصية Cancel للزر خروج إلى True . - نفّذ برنامج متصيد المفاتيح . - اضغط المفتاح Esc على لوحة المفاتيح . يستجيب البرنامج للمفتاح *Esc* كما لو أن المستخدم ضغط على زر الأمر خروج، وهذا بغض النظر عن عنصر التحكم الذي يستحوذ على تركيز لوحة المفاتيح. وهذا بسبب إسناد القيمة *True* إلى الخاصية *Cancel* لزر الأمر خروج . بشكل مشابه، يؤدي إسناد القيمة True إلى الخاصية Default للزر خروج إلى أثر استجابة البرنامج للضغط على المفتاح Enter وكأنه نقر على الزر خروج مما يتسبب بإنهاء البرنامج، وهذا بغض النظر عن أين يقع تركيز لوحة المفاتيح .

## برنامج المفتاح **Tab**

يسمح لك ويندوز بالانتقال من عنصر تحكم لآخر، بواسطة المفتاح Tab) نقل تركيز لوحة المفاتيح من عنصر تحكم إلى آخر)، بينما يؤدي الضغط على Tab + Shift إلى الانتقال باتجاه معاكس، يوضح برنامج المفتاح Tab آلية العمل هذه .

- أنشئ مشروعاً جديداً من النوع EXE Standard، واحفظ نموذج المشروع بالاسم Tab.Vbp بالاسم المشروع ملف واحفظ C:\VB5Prg\Ch12 الدليل في Tab.frm في الدليل نفسه .
	- أنشئ نموذج المشروع وفق الجدول 4-12 . يفترض أن يظهر النموذج المكتمل كما في الشكل <sup>4</sup>-<sup>12</sup> .

| الكائن               | الخاصبة     | القيمة               |
|----------------------|-------------|----------------------|
| Form                 | <b>Name</b> | frmTab               |
|                      | Caption     | برنامج المفتاح Tab   |
|                      | RightToLeft | True                 |
| <b>CommandButton</b> | <b>Name</b> | Command1             |
|                      | Caption     | Command1             |
|                      | TabIndex    | $\Omega$             |
| <b>CommandButton</b> | <b>Name</b> | Command2             |
|                      | Caption     | Command <sub>2</sub> |
|                      | TabIndex    | 1                    |
| <b>CommandButton</b> | <b>Name</b> | Command3             |
|                      | Caption     | Command3             |
|                      | TabIndex    | $\overline{2}$       |
| <b>CommandButton</b> | <b>Name</b> | Command4             |
|                      | Caption     | Command4             |
|                      | TabIndex    | 3                    |
| <b>CommandButton</b> | <b>Name</b> | Command <sub>5</sub> |
|                      | Caption     | Command <sub>5</sub> |

الجدول .4-12 جدول خصائص النموذج **frmTab** .

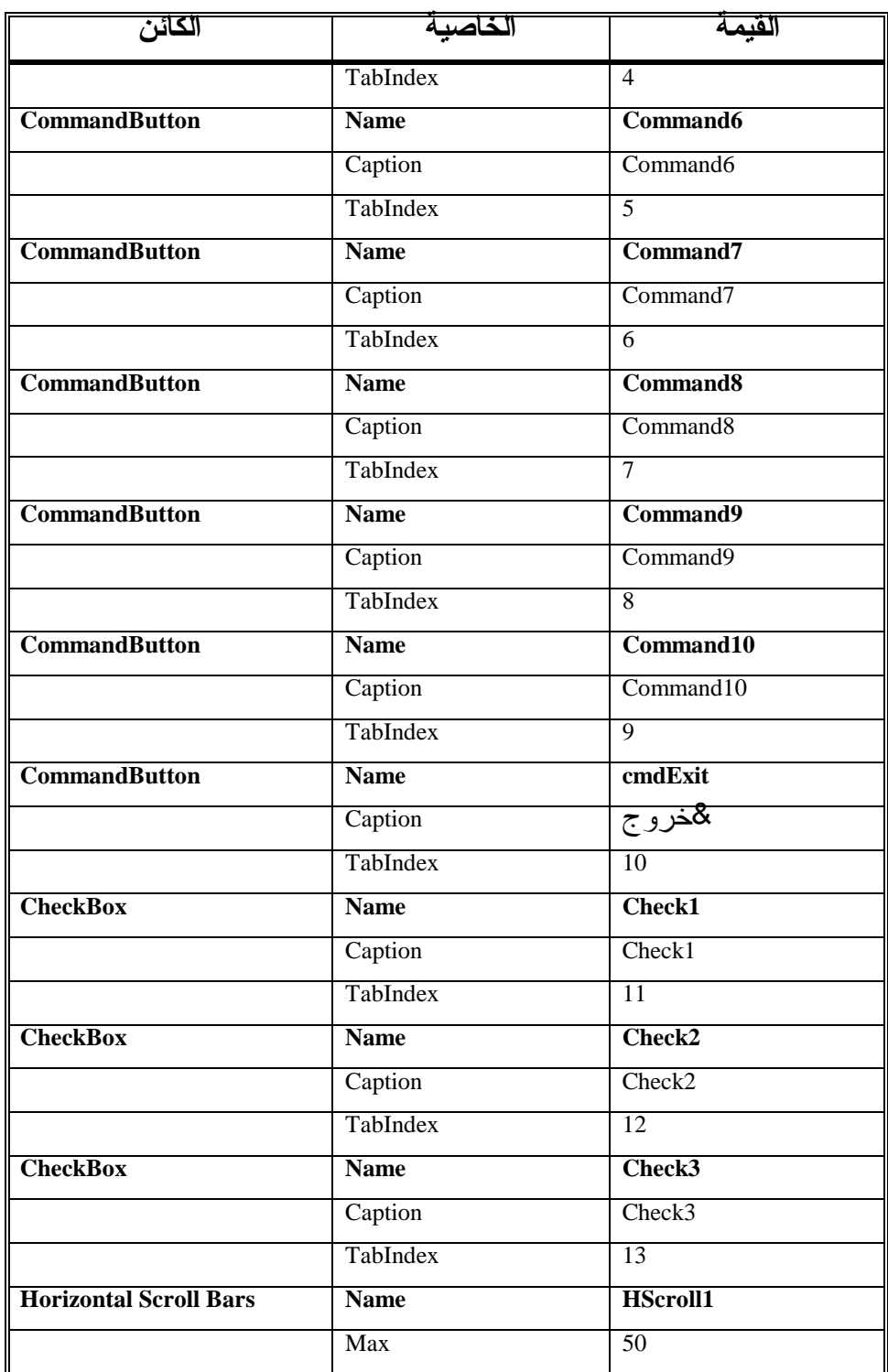

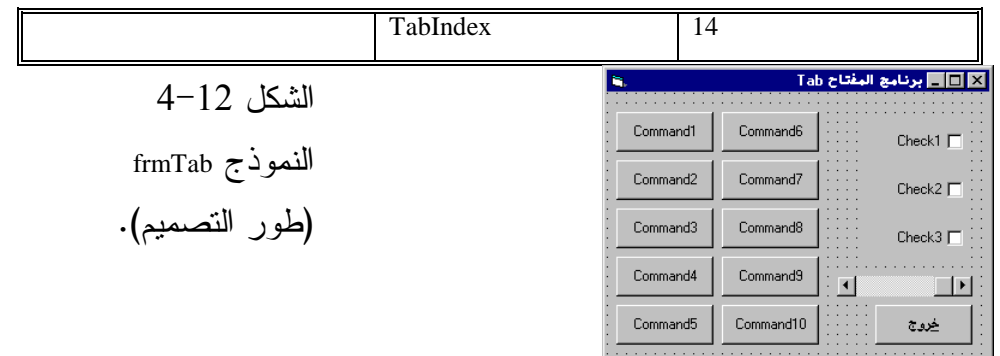

## إدخال نص برنامج المفتاح **Tab**

- تأكد من احتواء قسم التصاريح العامة على العبارة OptionExplicit : يجب التصريح عن كل المتحولات' Option Explicit - أدخل النص التالي ضمن الإجراء ()Click\_cmdExit للنموذج frm : **Private Sub cmdExit\_Click()**  End **End Sub** 

## تنفيذ برنامج المفتاح **Tab**

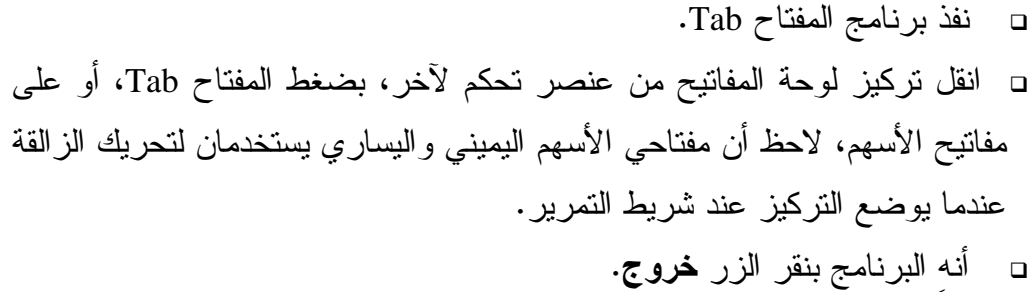

## الخاصية **TabIndex**

تحدد الخاصية TabIndex الترتيب الذي تستقبل عناصر التحكم وفقه تركيز لوحة المفاتيح. فمثلاً، إذا كان تركيز لوحة المفاتيح حالياً عند عنصر تحكم، وقيمة الخاصية TabIndex لهذا العنصر تساوي 5، يؤدي الضغط على المفتاح Tab إلى انتقال تركيز لوحة المفاتيح إلى العنصر الذي تساوي فيه قيمة الخاصية TabIndex إلى ،6 بينما إذا كانت قيمة الخاصية TabIndex تساوي ،5 فإن الضغط على Tab+Shift يؤدي إلى نقل تركيز لوحة المفاتيح إلى عنصر التحكم الذي تساوي قيمة الخاصية TabIndex فيه إلى . 4

يعمل ترتيب الانتقال وفق Tab بطريقة دائرية: فإذا كان عنصر التحكم الذي يمتلك حالياً تركيز لوحة المفاتيح يحمل أعلى قيمة للخاصية TabIndex، فإن الضغط مجدداً على Tab سيؤدي إلى انتقال تركيز لوحة المفاتيح، إلى العنصر الذي تساوي قيمة الخاصية TabIndex فيه إلى الصفر، وبالعكس عند الضغط على Shift + Tab وأنت في عنصر تحكم قيمة الخاصية TabIndex فيه تساوي الصفر، ينتقل تركيز لوحة المفاتيح إلى عنصر التحكم الذي يحمل أعلى قيمة للخاصية TabIndex .

### ملاحظة

لا تتقبل بعض عناصر التحكم تركيز لوحة المفاتيح، مثالها عنصر تحكم اللافتة . Label

يسند فيجول بيسك أرقام متسلسلة إلى الخاصية TabIndex، فهذه الخاصية لأول عنصر تساوي الصفر، وتساوي TabIndex للعنصر الذي يليه ،1 وهكذا وعموماً تستطيع تغيير قيمة الخاصية TabIndex لتحديد الترتيب الذي يناسبك ضمن البرنامج .

### برنامج التركيز

يستعرض برنامج التركيز، الطريقة التي تمكّن البرنامج من اكتشاف متى يمتلك عنصر التحكم أو يفقد تركيز لوحة المفاتيح .

### التمثيل المرئي لبرنامج التركيز

سنبدأ كالعادة بطور التمثيل المرئي للنموذج البرنامج : - أنشئ مشروعاً جديداً من النوع EXE Standard، واحفظ نموذج المشروع بالاسم frm.Focus في الدليل 12Ch\Prg5VB\:C واحفظ ملف المشروع بالاسم . C:\VB5Prg\Ch12 الدليل في Focus.Vbp

- أنشئ النموذج طبقاً للجدول 5-12 يفترض أن يظهر النموذج المكتمل كما في الشكل <sup>5</sup>-<sup>12</sup> .

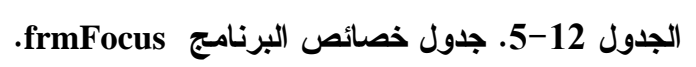

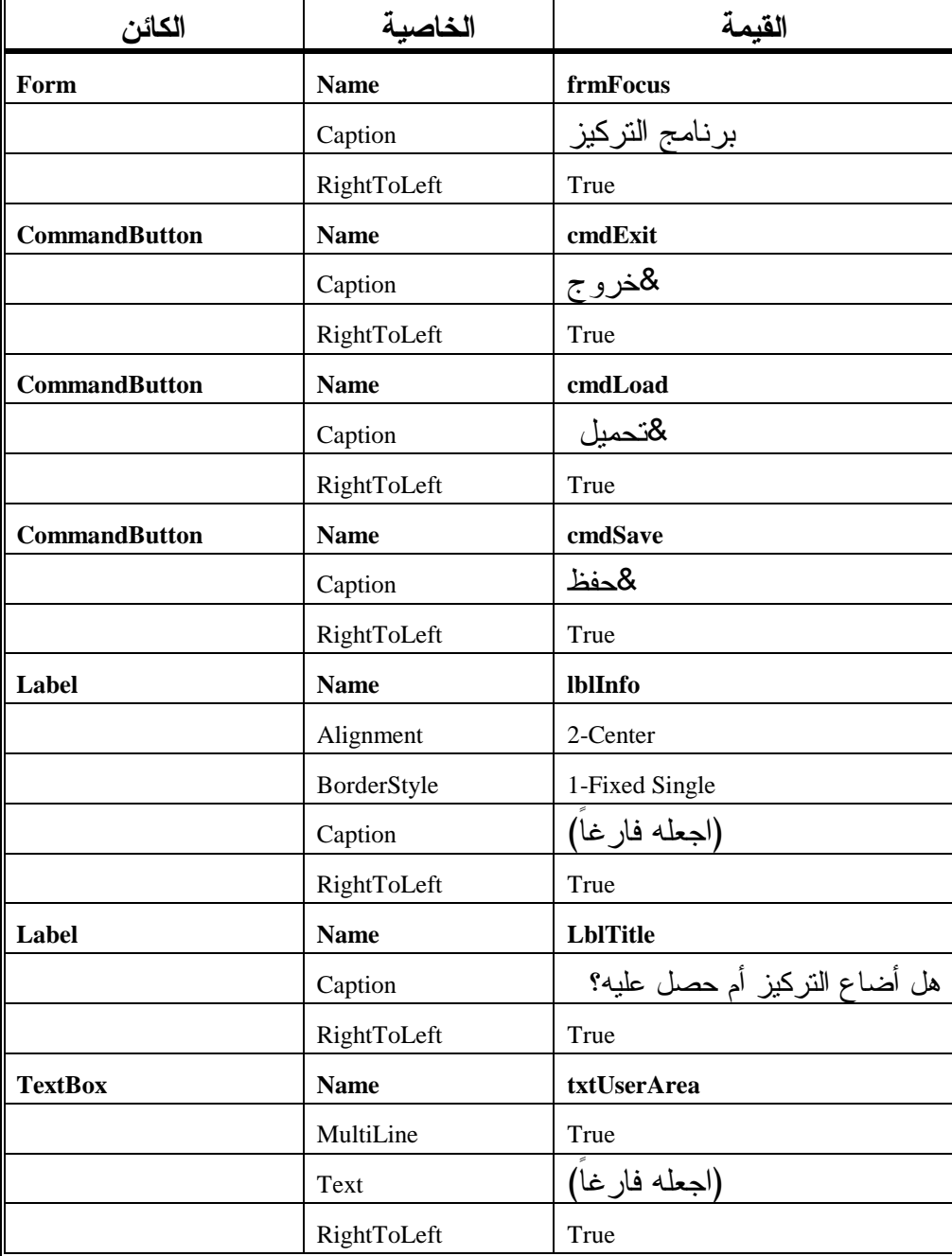

الشكل 5-12

النموذج frmFocus

(طور التصميم ).

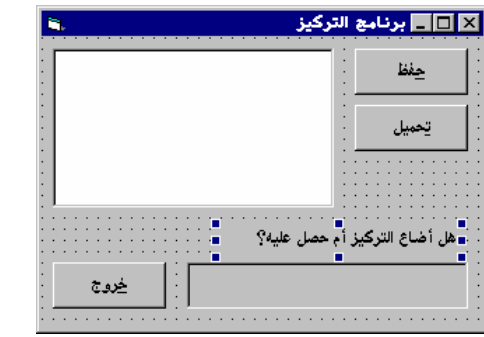

إدخال نص برنامج التركيز

```
-
 أدخل العبارة OptionExplicit في قسم التصاريح العامة :
   يجب التصريح عن كل المتحولات'
   Option Explicit 
                    □     أدخل النص التالي ضمن الإجراء ()cmdExit_Click:
Private Sub cmdExit_Click() 
      End 
End Sub 
            ם    أدخل النص التالي ضمن الإجراء ()txtUserArea_GotFocus:
Private Sub txtUserArea_GotFocus() 
    "لقد حصل مربع النص على التركيز" = lblInfo.Caption
End Sub 
            -
 أدخل النص التالي ضمن الإجراء :()LostFocus_txtUserArea 
Private Sub txtUserArea_LostFocus() 
    "لقد أضاع مربع النص التركيز" = lblInfo.Caption
```
**End Sub** 

## تنفيذ برنامج التركيز

- نفّذ برنامج التركيز . - انقل تركيز لوحة المفاتيح إلى مربع النص المدعو txtUserArea بالنقر داخله بواسطة الفأرة، أو باستخدام المفتاح Tab أو مفاتيح الأسهم. تُظهر اللافتة*lblInfo* الرسالة التالية، عند انتقال تركيز لوحة المفاتيح إلى مربع النص . " s ا8ص \_k اqآP

- انقل تركيز لوحة المفاتيح بعيداً عن مربع النص txtUserArea، كأن تنقر على أحد الزرين حفظ أو تحميل . تظهر اللافتة *lblInfo* الرسالة التالية، عند انتقال تركيز لوحة المفاتيح عن مربع النص . لقـد أضاع مـربـع الـنص الـتركـيـز

- أنهِ البرنامج بنقر الزر خروج .

## كيف يعمل برنامج التركيز

يستخدم البرنامج الحادثتين GotFocus) حصل على التركيز) و LostFocus) أضاع التركيز)، لاكتشاف ما إذا كان مربع النص قد استحوذ أو خسر تركيز لوحة المفاتيح .

نص الإجراء **()GotFocus\_txtUserArea**

ينفذ هذا الإجراء عند انتقال تركيز لوحة المفاتيح إلى مربع النص، ويسند رسالة إلى الخاصية Caption للافتة lblInfo مضمونها، أن مربع النص يستحوذ الآن على تركيز لوحة المفاتيح :

**Private Sub txtUserArea\_GotFocus()**  "لقد حصل مربع النص على التركيز" = lblInfo.Caption **End Sub** 

### نص الإجراء **()LostFocus\_txtUserArea**

ينفذ هذا الإجراء عند ضياع تركيز لوحة المفاتيح من مربع النص، ويسند رسالة إلى الخاصية Caption للافتة lblInfo مضمونها، أن مربع النص فقد تركيز لوحة المفاتيح : **Private Sub txtUserArea\_LostFocus()**  "لقد أضاع مربع النص التركيز" = lblInfo.Caption **End Sub** 

### الخلاصة

تعلمنا في هذا الفصل، كيفية تحديد المفتاح المضغوط باستخدام الحوادث KeyDown وKeyUp وKeyPress، وتعلمنا أنه عندما تكون قيمة KeyPreview مساوية إلى True، فإن الإجراءات ()KeyDown\_Form و()KeyUp\_Form و()KeyPress\_Form، سوف تُنفذ، بغض النظر عن عنصر التحكم الذي يمتلك تركيز لوحة المفاتيح . كما تعلمنا أيضاً دور الخاصية TabIndex وأثرها على ترتيب إنتقال تركيز لوحة المفاتيح جيئة وذهاباً، عند ضغط المفتاح Tab وشاهدنا أيضاً كيف تحصل الحادثتان GotFocus و LostFocus عندما يستحوذ عنصر تحكم ما على تركيز لوحة المفاتيح أو يفقده .

## الفصل الثالث عشر

# عناصر تحكم نظام الملفات

يركّز هذا الفصل على استخدام عناصر تحكم نظام الملفات، لكتابة برنامج يمكّن المستخدم من اختيار ملف ما من أي محرك أقراص . توجد ثلاثة أنواع من عناصر التحكم هذه، وهي : مربع سرد الأدلة Box List Drive . مربع سرد الملفات Box List File . مربع سرد السواقات Box List Directory . تُستخدم الأنواع الثلاثة هذه، جنباً إلى جنب في برنامج نموذجي، يسمح للمستخدم باختيار الملفات من محركات الأقراص المختلفة. ليظهر مربع حوار مخصص، عندما يرغب المستخدم باختيار ملف ما، ويحوي هذا المربع على عناصر التحكم الثلاثة هذه (انظر الشكل 1-13 ).

يمكنك بعدها اختيار الملف المطلوب، بانتقاء محرك الأقراص المناسب من مربع سرد محركات الأقراص، ثم انتقاء دليل معين من مربع سرد الأدلة، وأخيراً اختيار ملف من مربع سرد الملفات .

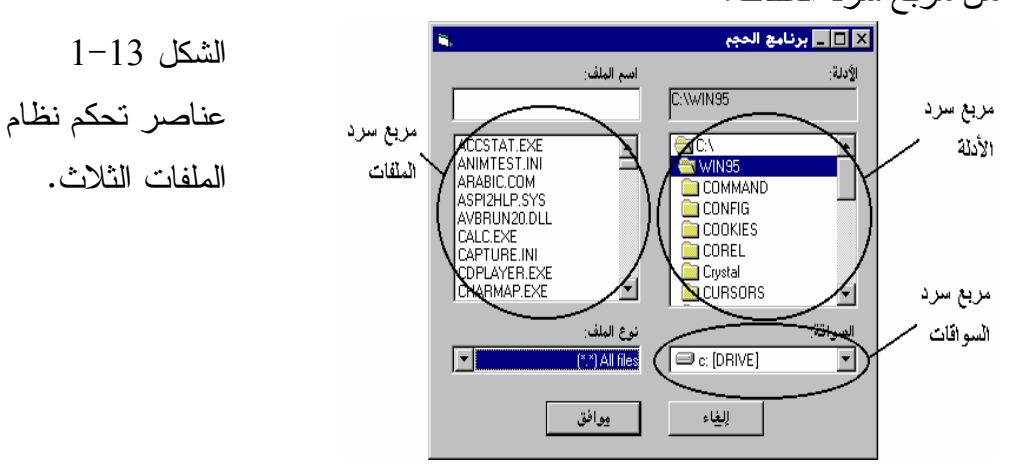

#### ملاحظة

تعلمنا من الفصل السادس، كيفية استخدام عنصر التحكم Dialog Common لإظهار مربع الحوار فتح، أو مربع الحوار حفظ. وكما رأينا من ذلك الفصل، فإن عملية إضافة عنصر تحكم مربعات الحوار الشائعة في البرامج بالغة السهولة . إذاً ما هو الدافع إلى تعلم كيفية استخدام عناصر تحكم نظام الملفات ؟ !. سيتبين لك من هذا الفصل، أنها تعطي قدرة أكبر على التحكم، مما تعطيه مربعات الحوار الشائعة .

## برنامج الحجم

سنكتب برنامجاً ندعوه برنامج الحجم، ويتضمن ثلاثة عناصر تحكم نظام الملفات، وتستطيع استخدامه لاختيار ملف ما من محرك أقراص، وإظهار حجم الملف المنتقى . يفترض في برنامج الحجم إنجاز ما يلي :

إظهار نموذج على الشاشة لاختيار الملفات عند تشغيل البرنامج، حسب ما يبينه الشكل.2-13 يحتوي إطار برنامج الحجم، على مربع تحرير وسرد يدعى

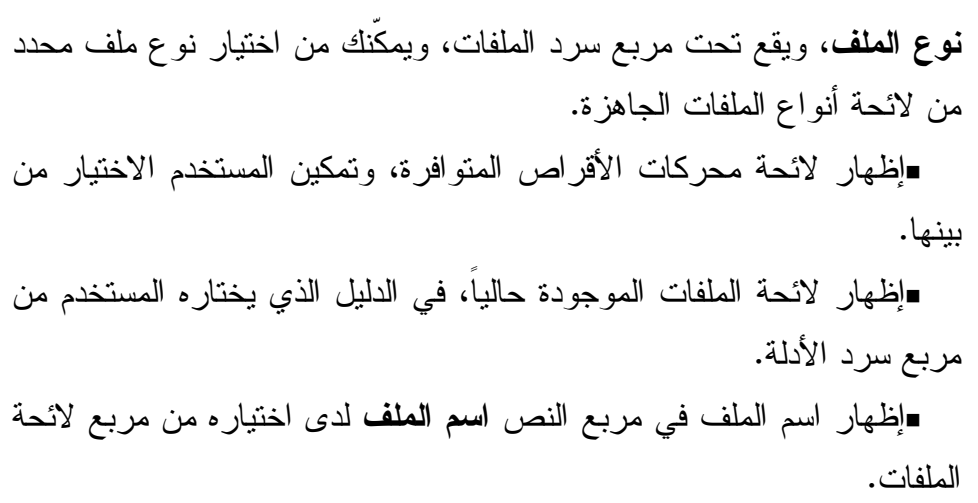

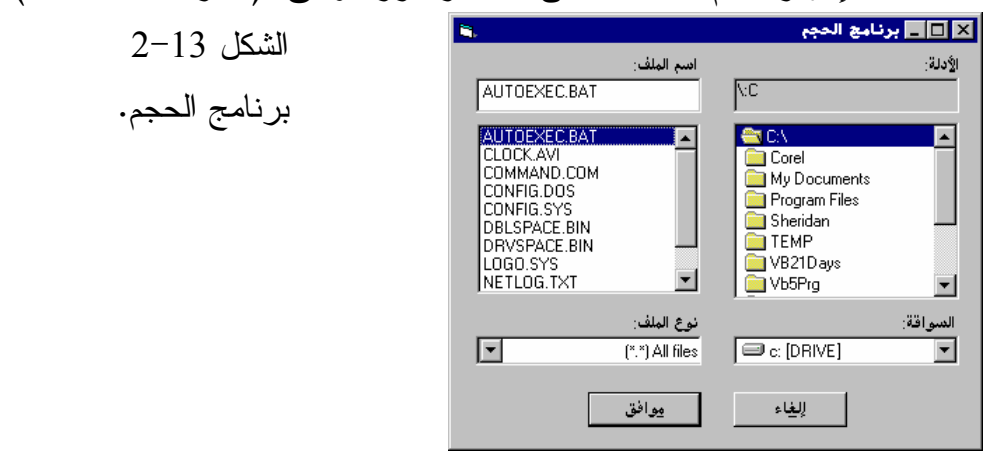

إظهار حجم الملف المنتقى عند نقر الزر موافق. (انظر الشكل 3-13 ).

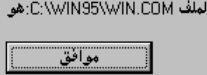

22679 بايت

<mark>⊠</mark>برنامج الحجم

الشكل 3-13

إظهار حجم الملف المنتقى .

 إنهاء تنفيذ البرنامج لدى الضغط على المفتاح Esc . إظهار الملفات المنتمية إلى النوع الذي تختاره من مربع التحرير والسرد (نوع الملف) فقط، فمثلاً عند اختيار الملفات النصية (TXT .(\*، تظهر الملفات ذات الامتداد TXT فقط في مربع سرد الملفات .

## التمثيل المرئي لبرنامج الحجم سنبدأ كعادتنا بطور التمثيل المرئي لنموذج البرنامج : - أنشئ الدليل 13Ch\Prg5VB\:C لأننا سنستعمله لحفظ العمل المنجز . - أنشئ مشروعاً جديداً من النوع EXE Standard . -احفظ نموذج المشروع بالاسم Frm.Size في الدليل 13Ch\Prg5VB\:C واحفظ . C:\VB5Prg\Ch13 الدليل في Size.Vbp بالاسم المشروع ملف -أنشئ النموذج طبقاً للجدول 1-13 .

يفترض أن يبدو النموذج المكتمل كما في الشكل.<sup>2</sup>-<sup>13</sup>

ملاحظة

يوضح الشكل 4-13 مواقع الرموز التي تمثل عناصر تحكم نظام الملفات الثلاث، في إطار مربع الأدوات. طبعاً قد تختلف هذه المواقع عما هو عليه في شريط الأدوات لدى المستخدم .

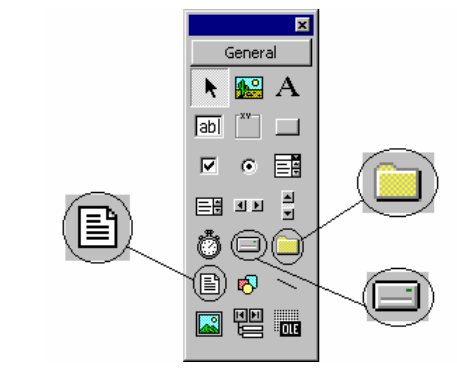

 الشكل 4-13 رموز عناصر تحكم نظام الملف في إطار مربع الأدوات .

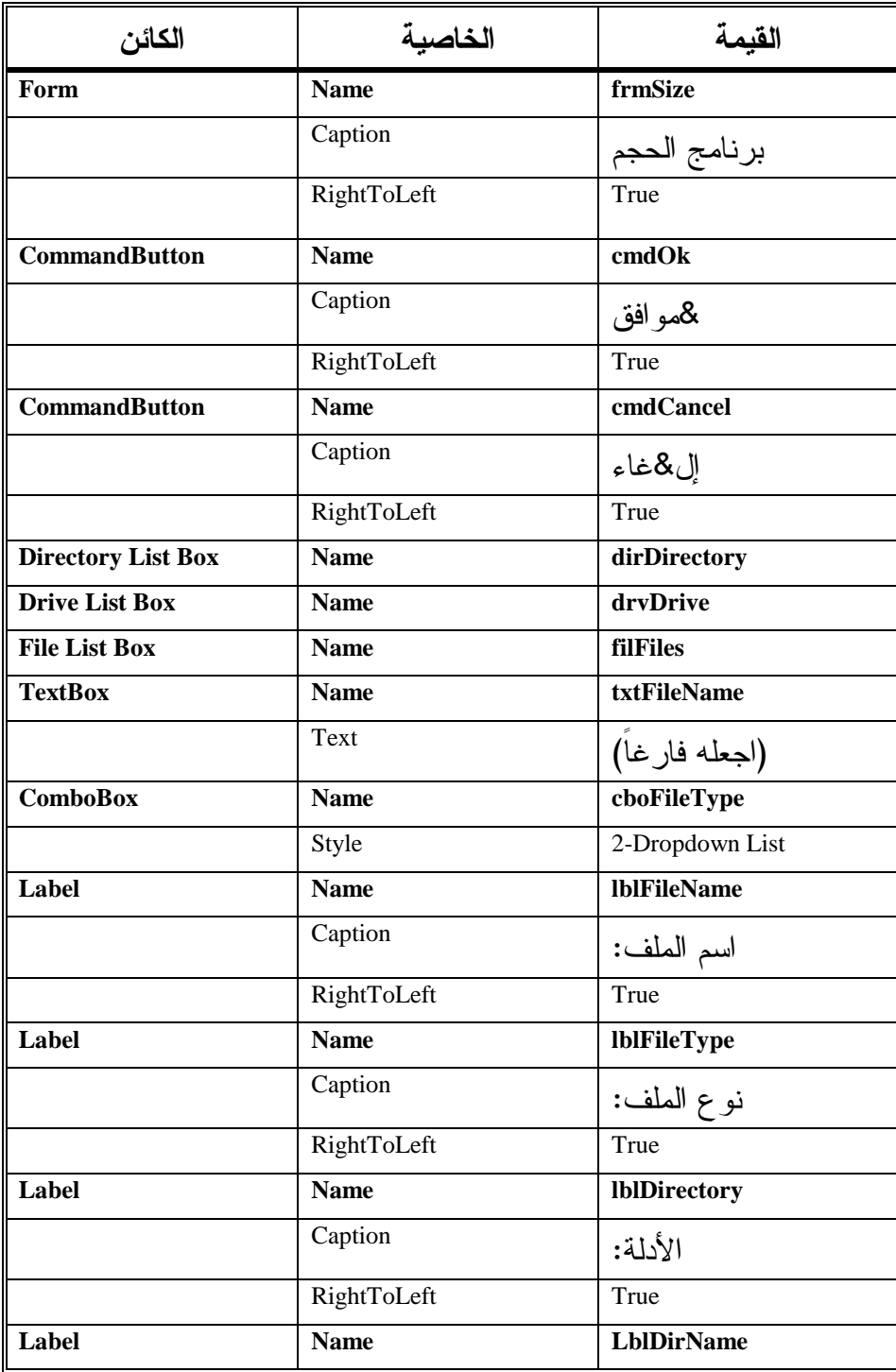

الجدول .1-13 جدول خصائص برنامج الحجم .

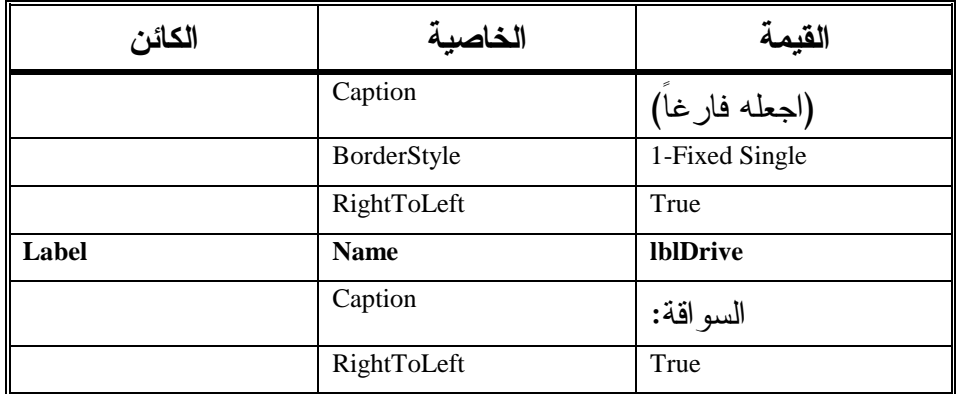

## إدخال نص برنامج الحجم

- أدخل العبارة Explicit Option في قسم التصاريح العامة للنموذج frmSize : يجب التصريح عن كل المتحولات' Option Explicit

- اكتب النص التالي ضمن الإجراء ()Load\_Form :

```
Private Sub Form_Load()
```

```
cboFileType.AddItem "All files (*.*)" 
   cboFileType.AddItem "Text files(*.TXT)" 
   cboFileType.AddItem "Doc files (*.DOC)" 
   cboFileType.ListIndex = 0 
   lblDirName.Caption = dirDirectory.Path 
End Sub
```
□ اكتب النص التالي ضمن الإجراء ()drvDrive\_Change:

```
Private Sub drvDrive_Change()
```
On Error GoTo DriveError dirDirectory.Path = drvDrive.Drive Exit Sub DriveError: MsgBox "Drive Error !", vbExclamation, "Error" drvDrive.Drive = dirDirectory.Path Exit Sub

**End Sub** 

```
□ اكتب النص التالي ضمن الإجراء ()dirDirectory_Change:
Private Sub dirDirectory_Change() 
   filFiles.Path = dirDirectory.Path
```

```
lblDirName.Caption = dirDirectory.Path
```
**End Sub** 

□ اكتب النص التالي ضمن الإجراء ()cboFileType\_Click:

```
Private Sub cboFileType_Click()
```

```
Select Case cboFileType.ListIndex 
Case 0 
     filFiles.Pattern = "*.*" 
Case 1 
     filFiles.Pattern = "*.TXT" 
Case 2 
    filFiles.Pattern = "*.DOC" 
End Select
```
**End Sub** 

□ أدخل النص التالي ضمن الإجراء ()filFiles\_Click:

```
Private Sub filFiles_Click()
```

```
txtFileName.Text = filFiles.filename 
End Sub
```

```
□ أدخل النص التالي ضمن الإجراء ()cmdOk_Click:
```

```
Private Sub cmdOk_Click() 
   Dim PathAndName As String 
   Dim FileSize As String 
   Dim Path As String 
    ' 
   If txtFileName.Text = "" Then 
   _ ,"!يجب أن تختار ملفاً" MsgBox
   vbMsgBoxRight Or vbMsgBoxRtlReading, "برنامج الحجم"
        Exit Sub 
   End If 
   If Right(filFiles.Path, 1) <> "\" Then 
     Path = filFiles.Path + "\" 
   Else 
      Path = filFiles.Path 
   End If 
   If txtFileName.Text = filFiles.filename Then 
      PathAndName = Path + filFiles.filename 
   Else
```

```
 PathAndName = txtFileName.Text 
End If 
On Error GoTo FileLenError 
' 
FileSize = Str(FileLen(PathAndName))
MSgBox " مو:" + PathAndName + " حجم الملف"
  + FileSize + " =
",vbMsgBoxRight Or vbMsgBoxRtlReading,_ 
"برنامج الحجم"
Exit Sub 
FileLenError: 
\_ , MsgBox + " لم أستطع إيجاد حجم الملف" MsgBox \_vbMsgBoxRight Or vbMsgBoxRtlReading, _
"بـرنـامـج الحجم"
Exit Sub
```
**End Sub** 

```
□ أدخل النص التالي ضمن الإجراء ()filFiles_DblClick:
```

```
Private Sub filFiles_DblClick() 
   txtFileName.Text = filFiles.filename 
   cmdOk_Click
```

```
End Sub
```
- أدخل النص التالي ضمن الإجراء ()cmdCancel : **Private Sub cmdCancel\_Click()**  End

**End Sub** 

- احفظ المشروع باختيار **Project Save** من القائمة **File** لفيجول بيسك .

تنفيذ برنامج الحجم لنشاهد عمل برنامج الحجم : - نفّذ برنامج الحجم وتمرن على شتى عناصر التحكم التي تظهر على الشاشة . لاحظ المظاهر التالية عند تشغيلك لبرنامج الحجم : تظهر أدلة محرك الأقراص الذي تنتقيه، في مربع سرد الأدلة، حاول اختيار محرك أقراص من مربع سرد محركات الأقراص . عند اختيار محرك أقراص غير جاهز، تظهر رسالة خطأ، ويسترجع مربع

السرد قيمته الأصلية. فمثلاً لدى محاولتك القراءة من محرك الأقراص A ولم يكن هنالك قرص مرن، تظهر رسالة خطأ، ويسترجع مربع سرد المحركات قيمته الافتراضية (و هي:C).

 يؤدي النقر المزدوج على الدليل المطلوب في مربع سرد الأدلة إلى اختياره .

 تظهر حال اختيار أحد الأدلة، ملفات ذلك الدليل في مربع سرد الملفات، ويظهر اسم الدليل الحالي فوق مربع سرد الأدلة .

 يظهر اسم الملف في مربع النص المدعو اسم الملف حال توضع الإضاءة فوقه، في مربع سرد الملفات .

 بعد اختيار نوع ملف مختلف، من المربع نوع الملف، يظهر مربع سرد الملفات فقط الملفات التي تنتمي للنوع الذي اخترته. لاحظ أنك لا تستطيع الكتابة في منطقة النص لمربع التحرير والسرد، وذلك بسبب إسناد القيمة DropDown إلى الخاصية Style لمربع التحرير والسرد أثناء طور التصميم .

تظهر عند نقر الزر موافق رسالة تُعطي حجم الملف المنتقى .

يمكنك كتابة اسم الملف، في مربع النص اسم الملف بدلاً من انتقائه من مربع سرد الملفات .

 يؤدي ضغط المفتاح Enter إلى نفس دور نقر الزر موافق وذلك بسبب إسناد القيمة True إلى الخاصية Default للزر موافق خلال زمن التصميم .

 يؤدي ضغط المفتاح Esc إلى نفس دور نقر الزر إلغاء الذي أُسندت القيمة True إليه أثناء زمن التصميم .

- انقر الزر إلغاء لإنهاء برنامج الحجم .

### كيف يعمل برنامج الحجم

تمتلك عناصر تحكم نظام الملفات - كباقى عناصر التحكم الأخرى- حوادث وخصائص. ويحدد نص إجراءات الحوادث المختلفة لها، كيف تتخاطب عناصر التحكم مع بعضها .

نص الإجراء **()Load\_Form**

ينفذ الإجراء ()Load\_Form آلياً عند تشغيل البرنامج. ويتم في هذا الإجراء تجهيز مربع التحرير والسرد cboFileType واللافتة lblDirName :

```
Private Sub Form_Load()
```

```
cboFileType.AddItem "All files (*.*)" 
   cboFileType.AddItem "Text files(*.TXT)" 
   cboFileType.AddItem "Doc files (*.DOC)" 
   cboFileType.ListIndex = 0 
   lblDirName.Caption = dirDirectory.Path 
End Sub
```
تُستخدم الطريقة AddItem ثلاث مرات، لملء مربع cboFileType بثلاثة عناصر : All files (\*.\*), Text files (\*.TXT), Doc files (\*.DOC)

إسناد القيمة صفر إلى الخاصية ListIndex لمربع نوع الملفات cboFileType، يجعلها تشير إلى أول بند من بنوده، ألا وهو البند (\*.\*) Files All . وأخيراً إسناد القيمة الابتدائية للخاصية Path لمربع سرد الأدلة، إلى الخاصية Caption للافتة lblDirName، وهي الدليل الحالي، وهكذا منذ بدء تشغيل البرنامج، تُظهر اللافتة LblDirName اسم الدليل الحالي .

### نص الإجراء **()Change\_drvDrive**

ينفّذ الإجراء ()Change\_drvDrive آلياً، عند تغيير محرك الأقراص في مربع سرد المحركات. يجدد هذا الإجراء الخاصية Path لمربع سرد الأدلة، بإسناد محرك الأقراص الجديد الذي تم اختياره إليها : **Private Sub drvDrive\_Change()** 

On Error GoTo DriveError
```
dirDirectory.Path = drvDrive.Drive 
    Exit Sub 
    DriveError: 
      MsgBox "Drive Error !", vbExclamation, "Error" 
      drvDrive.Drive = dirDirectory.Path 
      Exit Sub 
End Sub 
قبل أن يغير الإجراء، الخاصية Path لمربع سرد الأدلة، كتبنا سطر مصيدة الأخطاء. 
تُعتبر مصيدة الأخطاء هذه لازمة، لأن تغيير مسار Path مربع سرد الأدلة، قد ينجم
                                                                عنه خطأ ما .
فمثلاً، قد يغير المستخدم مربع سرد السواقات، إلى محرك الأقراص :A، إلا أن :A
ليس جاهزاً في تلك اللحظة. فيتسبب تغيير المسار Path في مربع سرد الأدلة إلى :A
بظهور خطأ. ولتلافي حصول خطأ أثناء زمن التنفيذ، وضعت المصيدة الممثلة 
                                                              بالعبارة التالية : 
    On Error Go To DriveError 
                                   فإذا ظهر خطأ ما الآن أثناء تنفيذ هذه العبارة :
    dirDirectory.Path = drvDrive.Drive 
   فسيعمل فيجول بيسك على نقل تنفيذ البرنامج إلى نص البرنامج الواقع تحت اللافتة 
:DriveError. ليظهر نص البرنامج الوارد تحت هذه اللافتة، رسالة خطأ ويسترجع 
                    القيمة الأصلية لمحرك الأقراص، وذلك باستخدام العبارة التالية :
    drvDrive.Drive = dirDirectory.Path 
لاحظ أن قيمة dirDirectory.Path لم تتغير (أي ما زالت محافظة على قيمتها الأصلية)،
                    لأن العبارة التي تسببت في الخطأ (في حال حدوثه) لم تنفذ بعد .
لا يحصل خطأ، إذا كان محرك الأقراص المنتقى جاهزاً، وبالتالي يتغير مسار Path
مربع سرد الأدلة، إلى محرك الأقراص المنتقى، ونتيجة ذلك، يستعرض مربع سرد 
                         الأدلة، الأدلة الموجودة في محرك الأقراص الذي انتقيته .
```
#### نص الإجراء **()Change\_dirDirectory**

ينفذ الإجراء ()Change\_dirDirectory، عند تبديل الدليل الحالي في مربع سرد الأدلة. يحدث نص هذا الإجراء، الخاصية Path لمربع سرد الملفات، ويسند الدليل الجديد إلى الخاصية Caption للافتة lblDirName :

**Private Sub dirDirectory\_Change()**  filFiles.Path = dirDirectory.Path lblDirName.Caption = dirDirectory.Path **End Sub** 

يظهر مربع سرد الملفات، الملفات المحتواة في الدليل الذي اختاره المستخدم، نتيجة لإسناد الخاصية Path لمربع سرد الأدلة، إلى الخاصية Path لمربع سرد الملفات .

#### نص الإجراء **()Click\_cboFileType**

ينفذ هذا الإجراء، نتيجة اختيار نوع ملفات آخر، من مربع نوع الملفات cboFileType، يحدث هذا الإجراء الخاصية Pattern لمربع سرد الملفات تبعاً لنوع الملف المنتقى : **Private Sub cboFileType\_Click()**  Select Case cboFileType.ListIndex Case 0 filFiles.Pattern = "\*.\*" Case 1 filFiles.Pattern = "\*.TXT" Case 2 filFiles.Pattern = "\*.DOC" End Select **End Sub**  تُستخدم العبارة الشرطية Select Case لتحديد نوع الملف الذي اخترته من مربع سرد أنواع الملفات cboFileType. لنفترض أن الإجراء ()Load\_Form ملأ المربع cboFileType بثلاثة بنود هي : All Files (\*.\*) , Text Files(\*.TXT) , Doc Files(\*.DOC) تُنفذ عبارة Case الموافقة للبند الذي اخترته من مربع نوع الملفات، فمثلاً لدى اختيار

البند الثاني (TXT. (\*Files Text تنفذ العبارة التالية :

filFiles.Pattern = "\*.TXT"

ونتيجة لذلك، يظهر مربع سرد الملفات، فقط الملفات ذات الامتداد TXT .

### نص الإجراء **()Click\_filFiles**

ينفذ الإجراء ()Click\_filFiles عند اختيار ملف ما من الملفات الموجودة في مربع سرد الملفات. يحدث نص هذا الإجراء، مربع النص txtFileName باسم الملف المنتقى : **Private Sub filFiles\_Click()**  txtFileName.Text = filFiles.filename **End Sub** 

#### نص الإجراء **()Click\_cmdOk**

ينفذ الإجراء ()Click\_cmdOk عند نقر الزر موافق، ويظهر نص هذا الإجراء حجم الملف الذي تم اختياره للتو :

```
Private Sub cmdOk_Click()
```

```
Dim PathAndName As String 
Dim FileSize As String 
Dim Path As String 
 عند عدم اختيار ملف أخبر المستخدم وأنه هذا الإجراء'
If txtFileName.Text = "" Then 
_ ,"!يجب أن تختار ملفاً" MsgBox
     vbMsgBoxRight Or vbMsgBoxRtlReading, _ 
"بـرنـامـج الحجم"
     Exit Sub 
End If 
 تحقق من أن المسار ينتهي بالرمز \'
If Right(filFiles.Path, 1) <> "\" Then 
  Path = filFiles.Path + "\" 
Else 
  Path = filFiles.Path 
End If 
If txtFileName.Text = filFiles.filename Then 
   PathAndName = Path + filFiles.filename 
Else 
   PathAndName = txtFileName.Text
```

```
End If 
   On Error GoTo FileLenError 
    ' 
   FileSize = Str(FileLen(PathAndName))
   MSgBox " حجم الملف" AsgBox " - " حجم الملف
       + FileSize + " =
",vbMsgBoxRight Or vbMsgBoxRtlReading,_ 
    "بـرنـامـج الحـجم"
   Exit Sub 
   FileLenError: 
   MsgBox " إيجاد حجم الملف" + PathAndName, \_ vbMsgBoxRight Or vbMsgBoxRtlReading, "Vالح
\ 	< "
   Exit Sub 
End Sub 
أول شيء يفعله الإجراء، هو التأكد من أنك اخترت ملفاً ما، وذلك بمقارنة الخاصية 
Text لمربع النص txtFileName مع رمز الفراغ (""). فإذا تحقق الشرط تظهر رسالة 
                                   مفادها أنك لم تختر ملفاً ويتم إنهاء الإجراء :
   If txtFileName.Text = "" Then 
    _ ,"!يجب أن تختار ملفاً" MsgBox
        vbMsgBoxRight Or vbMsgBoxRtlReading, _
    "بـرنـامـج الحجم"
        Exit Sub 
   End If 
أما إذا تأكد الإجراء من أن المستخدم انتقى ملفاً، فيتم عند ذلك تحديث المتحول Path
                                             بإسناد مسار الملف المنتقى إليه .
يستخدم التابع الوظيفي ()Right للتأكد بأن الرمز الواقع أقصى يمين المسار المنتقى، 
                    هوالرمز "\"، فإذا لم يكن كذلك فإنه يضيفه إلى المتحول Path .
   If Right(filFiles.Path, 1) <> "\" Then 
      Path = fillFiles.Path + "\n"Else 
       Path = filFiles.Path 
   End If 
وبعد أن يصبح المتحول Path جاهزاً، يغدو بالوسع تحديث قيمة المتحول PathAndName
```
بواسطة عبارة If شرطية :

```
If txtFileName.Text = filFiles.filename Then 
       PathAndName = Path + filFiles.filename 
    Else 
       PathAndName = txtFileName.Text 
    End If 
تتحقق هذه العبارة، من تطابق الاسم المضاء في مربع سرد الملفات، مع الاسم 
                                         الموجود في مربع النص txtFileName .
فإذا كان هنالك اختلاف، فهذا يعني أنك كتبت يدوياً مسار واسم الملف، لهذا يتم إسناد 
الشيء الذي كتبته إلى المتحول PathAndName. أما إذا تطابق الاسمان، فعندها تُسند 
                                      السلسلة التالية إلى المتحول PathAndName :
   Path + filFile.filename 
وبعد تجهيز المتحول PathAndName، يصبِح بالوسع استخدام التابع الوظيفي ()FileLen
لإيجاد حجم الملف، وباعتبار أن استخدام التابع الوظيفي ()FileLen قد يؤدي إلى حدوث 
خطأ أثناء زمن التنفيذ (كأن تدخل اسم ملف غير موجود)، فقد وضعت مصيدة للخطأ 
                                                      بواسطة العبارة التالية :
   On Error GoTo FileLenError
                                        فإذا وقع خطأ أثناء تنفيذ العبارة التالية : 
    FileSize = Str(FileLen(PathAndName))
ينتقل التنفيذ إلى العبارة الواقعة تحت اللافتة :FileLenError، والتي تُظهر بدورها رسالة 
                                              خطأ، ويتم بعدها إنهاء البرنامج :
   FileLenError: 
   MsgBox " إيجاد حجم الملف" + PathAndName, \_ vbMsgBoxRight Or vbMsgBoxRtlReading, "Vالح
\ 	< "
    Exit Sub 
أما إذا لم يتسبب التابع الوظيفي ()FileLen بوقوع خطأ، فعند ذلك يتم إظهار حجم 
                                           الملف على الشاشة وإنهاء الإجراء :
   MsgBox " حجم الملف" + PathAndName + " ع
       + FileSize + " =
",vbMsgBoxRight Or vbMsgBoxRtlReading,_ 
    "بـرنـامـج الحجم"
    Exit Sub
```
#### نص الإجراء **()DblClick\_filFiles**

ينفذ هذا الإجراء، عند النقر المزدوج على أحد الملفات الموجودة في مربع سرد الملفات. يسند نص هذا الإجراء، اسم الملف الذي تم النقر المزدوج عليه، إلى مربع النص txtFileName وينفذ الإجراء ()Click\_cmdOk : **Private Sub filFiles\_DblClick()**  txtFileName.Text = filFiles.filename cmdOk\_Click **End Sub** 

نص الإجراء **()Click\_cmdCancel**

ينفذ هذا الإجراء عند نقر الزر إلغاء، وينهي تنفيذ البرنامج : **Private Sub cmdCancel\_Click()**  End **End Sub** 

سمات مربع لائحة الملفات يمكن لأي ملف امتلاك أي من السمات الأربعة التالية : Only Read للقراءة فقط: الملف الذي يحمل هذه السمة، معد للقراءة فقط ولا يمكن تعديله أو حذفه أو الكتابة فيه ما لم يتم إزالة هذه السمة عنه . Hidden مخفي: لا يتمكن أمر نظام التشغيل DOS المدعو Dir، من إظهار الملفات التي تحمل هذه السمة . System تابع للنظام: تمتلك ملفات نظام التشغيل DOS هذه السمة، وهذه الملفات لا يمكن حذفها أو تعديلها بالكتابة عليها، ما لم تزال عنها هذه السمة . Archive تمت أرشفته: تُوضع هذه السمة على الملفات التي أجري عليها نسخ احتياطي بواسطة الأمر BackUp) أو أي من خدمات النسخ الاحتياطي الأخرى). وتستخدم هذه السمة كراية، للدلالة على أن الملف تم نسخه احتياطياً. يتم إزالة هذه السمة آلياً من قبل النظام، عند أي تعديل للملف، للدلالة على أنه قد

أجري عليه تعديل، ويحتاج إلى إجراء نسخ احتياطي مرة ثانية . تُحدِد السمات Attribute لمربع سرد الملفات، أي الملفات سيتم إظهارها في مربع سرد الملفات، وذلك بالاعتماد على سمات الملفات. علماً أن السمات لمربع سرد الملفات هي Only Read وArchive وNormal وSystem وHidden، ويمكن أن تحمل كل منها إحدى القيمتين True أو False. فمثلاً لإظهار الملفات المعدة للقراءة فقط، ستحتاج إلى تكليف سمات مربع سرد الملفات المدعو filMyFiles كما يلي :

filMyFiles.ReadOnly = True filMyFiles.Archive = False filMyFiles.Normal = False filMyFiles.System = False filMyFiles.Hidden = False

برنامج اختيار ملف أوضح برنامج الحجم كيفية بناء نموذج يسمح لك باختيار ملف من محرك أقراص. وباعتبار أن الكثير من البرامج تحتاج إلى مثل هذا النموذج، فإنها لفكرة حسنة أن نبني نموذجاً لمربع حوار عام الغرض، ينجز عملية اختيار الملفات من محركات الأقراص والأدلة الفرعية .

يوضح برنامج اختيار ملف، كيفية بناء واستخدام مثل هذا النموذج والذي ندعوه هنا اختيار ملف :

قبل المباشرة بكتابة برنامج اختيار ملف، لابد لنا من تحديد الأعمال التي يتوجب عليه إنجاز ها:

عند تنفيذ البرنامج، يجب أن يظهر شريط قوائم يحمل القائمة ذات العنوان ملف (انظر الشكل 5-13 ).

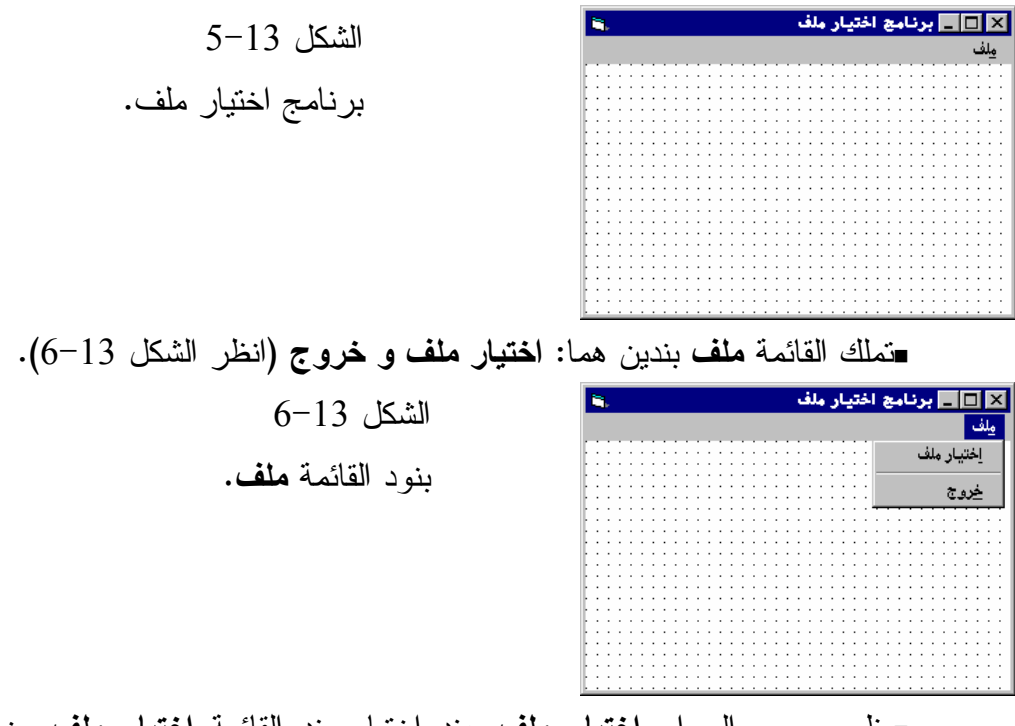

يظهر مربع الحوار اختيار ملف عند اختيار بند القائمة اختيار ملف من القائمة ملف (الشكل 7-13). يغلق مربع الحوار بعد اختيار ملف ويظهر الملف المنتقى .

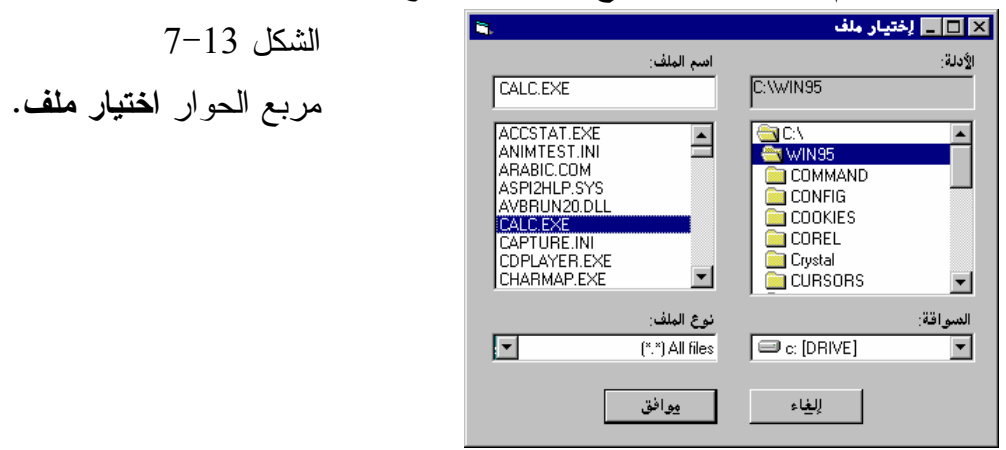

التمثيل المرئي لبرنامج اختيار ملف سنبدأ كعادتنا بطور التمثيل المرئي لنموذج برنامج اختيار ملف :

 يتم إنهاء تنفيذ البرنامج، باختيار خروج من القائمة ملف . الشكل 7-13

- أنشئ مشروعاً جديداً من النوع EXE Standard .  $\sim$ C:\VB5Prg\Ch13 في الدليل 21d{\C:\VB5Prg واحفظ ملف المشروع بالاسم Vbp.Select في الدليل ذاته . - أنشئ النموذج طبقاً للجدولين2-13 و 3-13 . يفترض أن يظهر النموذج المكتمل كما في الشكل<sup>5</sup>-<sup>13</sup> .

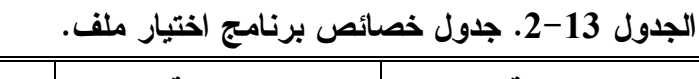

| الكائن | الخاصبة            | القبمة             |
|--------|--------------------|--------------------|
| Form   | <b>Name</b>        | frmSelect          |
|        | Caption            | برنامج اختيار ملف  |
|        | RightToLeft        | True               |
| Menu   | (انظر الجدول 13-3) | (انظر الجدول 13–3) |

الجدول .3-13 جدول قائمة النموذج **frmSelect** .

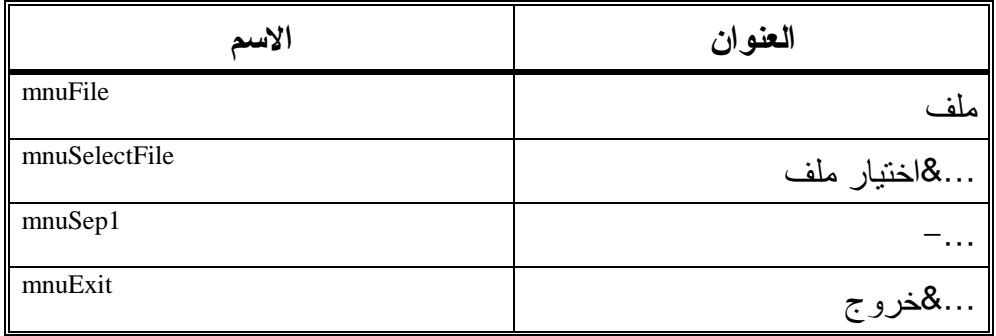

ينبغي علينا الآن، تشكيل نموذج آخر وتسميته Frm.GetFile، لأن هذا النموذج سيستخدم كمربع حوار عام الغرض، ويدعى اختيار ملف . يعتبر النموذج Frm.GetFile متطابقاً إلى درجة كبيرة مع النموذج Frm.Size، لهذا فبدلاً

من إعادة كتابته، سوف ننسخ الملف Size.Frm إلى نفس الدليل الذي يقع فيه الملف

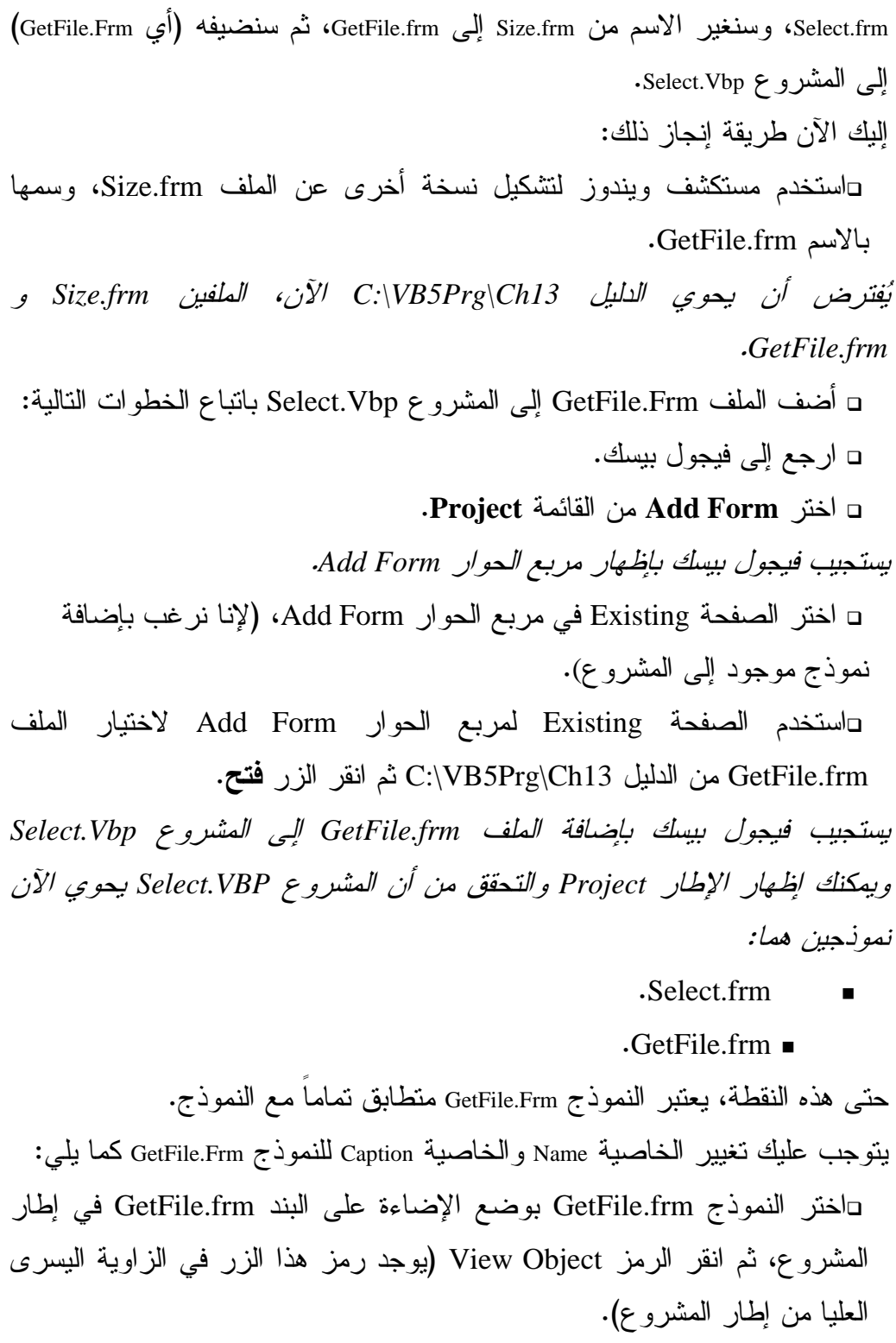

- غير الخاصية Name للنموذج frm.GetFile من frmSize إلى frmGetFile . -غير الخاصية Caption للنموذج frm.GetFile من برنامج الحجم، إلى اختيار ملف .

انتهى الآن طور التمثيل المرئي للنموذج frmGetFile. ويفترض أن يظهر هذا النموذج كما في الشكل 7-13 .

إدخال نص البرنامج اختيار ملف يمتلك برنامج اختيار ملف الآن نموذجين: frmSelect و frmGetFile. سندخل عبر الفقرات التالية نص برنامج إجراءات هذين النموذجين. (لاحظ أن نصوص وإجراءات النموذج frmGetFile جاهزة مسبقاً، لأننا كتبناها أثناء تصميم النموذج frmSize( .

## إدخال نص النموذج **frmSelect**

- أدخل النص التالي في قسم التصاريح العامة للنموذج frmSelect : يجب التصريح عن كل المتحولات' Option Explicit

```
-
 أدخل النص التالي في الإجراء ()Load_Form للنموذج frmSelect : 
Private Sub Form_Load() 
   Load frmGetFile 
   frmGetFile.cboFileType.AddItem "All files(*.*)" 
   frmGetFile.cboFileType.AddItem "Text files(*.TXT)" 
   frmGetFile.cboFileType.AddItem "Doc files(*.DOC)" 
   frmGetFile.cboFileType.ListIndex = 0 
End Sub
```
□ أدخل النص التالي ضمن الإجراء ()mnuSelectFile\_Click:

```
Private Sub mnuSelectFile_Click() 
   frmGetFile.Caption = "_
 ر*Oا "
   frmGetFile.Show 1 
   If frmGetFile.Tag = "" Then 
   "لم تختر أي مـلف" MsgBox
   Else 
     MsgBox "لقد اخترت الملف" MsgBox "
```
**End Sub** 

End If

ם أدخل النص التالي في الإجراء ()mnuExit\_Click للنموذج frmSelect: **Private Sub mnuExit\_Click()**  End

**End Sub** 

# إدخال نص النموذج **frmGetFile** اتفقنا أن هذا النموذج مكتوب ومكتمل، فقد نسخناه عن نموذج المثال السابق (أي

النموذج frmSize (ولا يلزمه سوى بعض التعديلات والإضافات .

-أدخل النص التالي في الإجراء ()Load\_Form للنموذج frmGetFile بحيث يبدو كالتالي :

**Private Sub Form\_Load()** 

LblDirName.Caption = dirDirectory.Path

**End Sub** 

-سنحافظ على نص الإجراء ()Change\_drvDrive على حاله، لهذا تأكد فقط أنه

مطابق لما يلي :

```
Private Sub drvDrive_Change()
```

```
 On Error GoTo DriveError 
  dirDirectory.Path = drvDrive.Drive 
  Exit Sub 
DriveError: 
  MsgBox "Drive Error !", vbExclamation, "Error" 
  drvDrive.Drive = dirDirectory.Path 
 Exit Sub
```
**End Sub** 

-سنحافظ على نص الإجراء ()Click\_dirDirectory على حاله، لهذا تأكد فقط من تطابقه مع ما يلي : **Private Sub dirDirectory\_Change()** 

```
filFiles.Path = dirDirectory.Path 
   LblDirName.Caption = dirDirectory.Path 
End Sub
```

```
-
 عدل الإجراء ()Click_cboFileType بحيث يبدو كما يلي :
Private Sub cboFileType_Click() 
   Dim PatternPos1 As Integer 
   Dim PatternPos2 As Integer 
   Dim PatternLen As Integer 
   Dim Pattern As String 
   PatternPos1 = InStr(1, cboFileType.Text, "('') + 1)PatternPos2 = InStr(1, cboFileType.Text, ")") - 1PatternLen = PatternPos2 - PatternPos1 + 1 
   Pattern = Mid(cboFileType.Text, PatternPos1, PatternLen) 
   filFiles.Pattern = Pattern 
End Sub 
-
سنحافظ على نص الإجراء ()Click_filFiles بدون تغير، تأكد فقط من تطابقه 
                                                         مع ما يلي :
Private Sub filFiles_Click() 
   txtFileName.Text = filFiles.filename 
End Sub 
-
عدل نص الإجراء ()Click_cmdOk للنموذج frmGetFile بحيث يصبح كما 
                                                               يلي :
Private Sub cmdOk_Click() 
   Dim PathAndName As String 
   Dim Path As String 
    ' 
   If txtFileName.Text = "" Then 
    _ ,"!يجب أن تختار ملفـاً" MsgBox
               vbMsgBoxRight Or vbMsgBoxRtlReading, _ 
    "بـرنـامـج الحجم"
      Exit Sub 
   End If 
   If Right(filFiles.Path, 1) <> "\" Then 
      Path = filFiles.Path + "\" 
   Else
```

```
 Path = filFiles.Path 
End If 
If txtFileName.Text = filFiles.FileName Then 
   PathAndName = Path + filFiles.FileName 
Else 
   PathAndName = txtFileName.Text 
End If 
frmGetFile.Tag= PathAndName 
frmGetFile.Hide
```

```
End Sub
```
-سنحافظ على نص ()DblClick\_filFiles بدون تغيير، لهذا تأكد من مطابقته لما

```
Private Sub filFiles_DblClick() 
   txtFileName.Text = filFiles.filename 
   cmdOk_Click
```

```
End Sub
```
-عدل الإجراء ()Click\_cmdCancel للنموذج frmGetFile بحيث يصبح كما يلي :

```
Private Sub cmdCancel_Click() 
   frmGetFile.Tag = "" 
   frmGetFile.Hide 
End Sub
```
- احفظ المشروع بالطريقة المعتادة .

# تنفيذ برنامج اختيار ملف

- اختر العنصر **File Select** من القائمة **File** . يظهر مربع الحوار المدعو اختيار ملف على الشاشة بصفة مشروطة *Modal*، وبهذا طالما أن مربع الحوار مفتوح، لا يمكنك العودة إلى البرنامج. وسوف تسمع صوت رنين *Beep* إذا نقرت بواسطة الفأرة مثلاً على نافذة البرنامج . تمرن على شتى عناصر التحكم الموجودة في مربع الحوار اختيار ملف .

يلي :

- أنهِ برنامج اختيار ملف، باختيار خروج من القائمة ملف .

كيف يعمل برنامج اختيار ملف

يستخدم برنامج اختيار ملف، النموذج frmGetFile كمربع حوار Modal، عندما يحتاج إلى تزويده باسم ملف .

# إجراءات النموذج **frmSelect**

تشرح الفقرتان التاليتان كيفية عمل الإجراءين ()Form\_Load و()mnuSelectFile\_Click للنموذج frmSelect .

#### نص الإجراء **()Load\_Form**

ينفَذ هذا الإجراء عند بدء تشغيل البرنامج، ويتم بواسطته تحميل مربع الحوار frmGetFile وتجهيز مربع أنواع الملفات cboFileType التابع له :

```
Private Sub Form_Load() 
   Load frmGetFile 
   frmGetFile.cboFileType.AddItem "All files(*.*)" 
   frmGetFile.cboFileType.AddItem "Text files(*.TXT)" 
   frmGetFile.cboFileType.AddItem "Doc files(*.DOC)" 
   frmGetFile.cboFileType.ListIndex = 0 
End Sub
```
تُستخدم عبارة Load لتحميل مربع الحوار frmGetFile إلى الذاكرة . لا يؤدي تحميل النموذج في الذاكرة، إلى إظهاره على الشاشة، وإنما يحمل إلى الذاكرة بغية تمكين الإجراءات الأخرى من إظهاره بدون تأخير، وإمكانية التعامل مع عناصره أيضاً .

يجهز الإجراء بعد فراغه من تحميل مربع الحوار frmGetFile، مربع أنواع الملفات cboFileType للنموذج frmGetFile، فيملؤه بثلاثة بنود :

- $All$  Files  $(*,*)$
- .Text File (\*.TXT)

 $\cdot$ DOC Files (\*.Doc)  $\blacksquare$ ثم يتم إسناد القيمة صفر إلى الخاصية ListIndex للمربع cboFileType، للدلالة على إظهار أول بند من هذه البنود وهو (\*.\*) Files All .

نص الإجراء **()Click \_mnuSelectFile**

ينفذ هذا الإجراء عند اختيار البند اختيار ملف من القائمة ملف، يظهر هذا الإجراء النموذج frmGetFile كمربع حوار محدد أو مشروط (Modal(، ثم يستخدم مربع الحوار لإيجاد الملف الذي اختاره المستخدم من خَرج مربع الحوار. يقدم خَرج مربع الحوار (اسم الملف الذي اختاره المستخدم) عبر الخاصية Tag للنموذج frmGetFile : **Private Sub mnuSelectFile\_Click()** 

```
frmGetFile.Caption = "_
 ر*Oا "
   frmGetFile.Show 1 
   If frmGetFile.Tag = "" Then 
   "لم تختر أي ملف" MsgBox
   Else 
     MsgBox "لقد اخترت الملف" + frmGetFile.Tag
   End If 
End Sub
```
تُسنِد العبارة الأولى في الإجراء، العنوان اختيار ملف إلى الخاصية Caption للنموذج :frmGetFile

frmGetFile.Caption = "\_ ر\*Oإ "

ثم يلي ذلك إظهار النموذج على الشاشة كمربع حوار محدد أو مشروط (Modal(، وذلك باستخدام الطريقة Show :

frmGetFile.Show 1

بما أن القيمة 1 تمثل قيمة الوسيط Style للطريقة Show، فإن هذا يعنى يعني أن مربع الحوار، سوف يظهر كنموذج مشروط (Modal (. يسند نص برنامج النموذج frmGetFile اسم الملف المنتقى، إلى الخاصية Tag لهذا النموذج .

وعند عدم اختيار ملف (أو نقر الزر إلغاء مثلاً)، فإن الخاصية Tag تُسنَد لها سلسلة خالية (Null). لذلك تُفحص قيمة الخاصية Tag، فإذا احتوت على سلسلة نصية، كان ذلك هو اسم الملف المنتقى، ويتم عرضه في رسالة للمستخدم، أما إذا احتوت على سلسلة خالية Null، فهذا يعني أن المستخدم لم يختر ملفاً أو أنه نقر الزر إلغاء، وفي كلتا الحالتين، تُعرض رسالة على المستخدم، تفيد بأنه لم يختر ملفاً : If frmGetFile.Tag = "" Then "لم تختر أي ملف" MsgBox Else MsgBox "لقد اخترت الملف" + frmGetFile.Tag End If

# إجراءات النموذج **frmGetFile** توضح الفقرات القادمة عمل نصوص إجراءات النموذج frmGetFile .

### نص الإجراء **()Load\_Form**

ينفّذ الإجراء ()Load\_Form عند تحميل النموذج frmGetFile. يجدد هذا الإجراء الخاصية Caption للافتة lblDirName، بتكليفها قيمة المسار Path لمربع سرد الأدلة : **Private Sub Form\_Load()**  lblDirName.Caption = dirDirectory.Path **End Sub** 

#### نص الإجراء **()Change\_drvDrive**

نص هذا الإجراء هو نفس نص الإجراء ()drvDrive\_Change في برنامج الحجم.

#### نص الإجراء **()Change\_dirDirectory**

نص هذا الإجراء مطابق لنص الإجراء ()dirDirectory\_Change في برنامج الحجم.

### نص الإجراء **()Click\_cboFileType**

```
ينفّذ الإجراء ()Click_cboFileType عند إجراء اختيار من المربع cboFileType، ويجدد 
                         نص هذا الإجراء، الخاصية Pattern لمربع سرد الملفات : 
Private Sub cboFileType_Click() 
   Dim PatternPos1 As Integer 
   Dim PatternPos2 As Integer 
   Dim PatternLen As Integer 
   Dim Pattern As String 
   PatternPos1 = InStr(1, cboFileType.Text, "(") + 1 
   PatternPos2 = InStr(1, coborileType.Text, ")" ) - 1PatternLen = PatternPos2 - PatternPos1 + 1 
   Pattern = Mid(cboFileType.Text, PatternPos1, PatternLen) 
   filFiles.Pattern = Pattern 
End Sub 
تحتوي الخاصية Text لمربع سرد أنواع الملفات cboFileType.Text) cboFileType) على
                                                   نوع الملف الذي اخترته .
فمثلاً، إذا كانت Text.cboFileType مساوية إلى (TXT. (*Files Text، عندها تكون الخاصية 
                                                      . *.TXT تساوي Pattern
يعمل الإجراء على تحديد موقع أول حرف من أحرف العينة (التي تساوي TXT. *،( 
       وذلك بتحديد موقع رمز أول قوس هلالى افتتاحى بصادفه، وإضافة واحد إليه:
   PatternPos1 = InStr(1, cboFileType.Text, "(") + 1
                               وبهذه الطريقة يتمكن من معرفة موقع الرمز (* ).
بشكل مماثل، يحدد الإجراء موقع آخر حرف من أحرف العينة (التي تساوي TXT. *،( 
       وذلك بتحديد موقع رمز أول قوس هلالي إغلاقي يصادفه، وإنقاص واحد منه :
   PatternPos2 = InStr(1, cboFileType.Text, ")" -
ثم يحسب طول العينة، بطرح قيمة المتحول 1PatternPos من قيمة المتحول 2PatternPos، 
                                               ثم يجمع الناتج مع الواحد أي :
   PatternLen = PatternPos2 - PatternPos1 + 1
```
وأخيراً، يستخلص نص العينة، باستخدام التابع الوظيفي ()Mid : Pattern = Mid(cboFileType.Text, PatternPos1, PatternLen) تُسنِد العبارة الأخيرة في الإجراء، العينة المستخلصة، إلى الخاصية Pattern لمربع سرد الملفات .

filFiles.Pattern = Pattern

ونتيجة الأمر، يظهر مربع سرد الملفات، الملفات التي تطابق العينة المستخلصة فقط .

نص الإجراء **()Click\_filFiles**

نص هذا الإجراء هو نفس نص الإجراء ()filFiles\_Click في برنامج الحجم.

نص الإجراء **()Click\_cmdOk**

ينفذ هذا الإجراء عند النقر بالفأرة على الزر موافق : **Private Sub cmdOk\_Click()**  Dim PathAndName As String Dim Path As String If txtFileName.Text = "" Then \_ ,"!يجب أن تختار ملفـاً" MsgBox vbMsgBoxRight Or vbMsgBoxRtlReading, \_ "برنامج الحجم" من المحمد المحمد المحمد المحمد المحمد المحمد المحمد المحمد المحمد المحمد المحمد المحم Exit Sub End If If Right(filFiles.Path, 1) <> "\" Then Path = filFiles.Path + "\" Else Path = filFiles.Path End If If txtFileName.Text = filFiles.FileName Then PathAndName = Path + filFiles.FileName Else PathAndName = txtFileName.Text End If frmGetFile.Tag= PathAndName frmGetFile.Hide

**End Sub**  كما تلاحظ، هذا الإجراء مشابه كثيراً للإجراء ()Click\_cmdOk في برنامج الحجم، وأول شيء يفعله الإجراء هو التأكد من اختيار ملف، وذلك بمقارنة الخاصية Text لمربع النص txtFileName مع السلسلة الخالية Null. فإذا حدث تطابق، فهذا يعني أن المستخدم لم ينتق شيئاً وتظهر رسالة خطأ وينتهي الإجراء : If txtFileName.Text = "" Then \_ ,"!يجب أن تختار ملفـاً" MsgBox vbMsgBoxRight Or vbMsgBoxRtlReading, \_ "بـرنـامـج الحجم" Exit Sub End If وبعد التحقق من اختيار ملف، يحدث المتحول Path، بإسناد مسار الملف المنتقى إليه (اسم الدليل). يستخدم التابع الوظيفي ()Right للتحقق من أن آخر رمز في مسار الملف المنتقى، هو الرمز (\)، فإذا لم يكن كذلك، فلا بد من إضافته إلى نهاية المسار : If Right(filFiles.Path, 1) <> "\" Then Path = filFiles.Path + " $\Upsilon$ " Else Path = filFiles.Path End If تعتبر العبارة السابقة لازمة، لأن الخاصية Path.filFiles تحتوي على الرمز (\) إضافة لحرف محرك الأقراص، وذلك عند اختيار ملف من الدليل الرئيسي لمحرك الأقراص (مثلاً \:C( . أما عند اختيار الملف من مكان آخر غير الدليل الرئيسي، فلن تحتوي الخاصية Path.filFiles على الرمز (\) في نهايته (ستكون مثلاً TRY\:C بدلاً من \TRY\:C(، ولهذا لا بد من استخدام عبارة الشرط If لضمان وجود الرمز (\) بغض النظر عن مكان اختيار الدليل . يصبح بالإمكان تحديث المتحول PathAndName، حالما يصبح المتحول Path جاهزاً. وحسبما يتضح من اسم المتحول PathAndName فإنه يفترض أن يحوي على الاسم الكامل للملف (أي المسار إضافة إلى اسم الملف). تستخدم عبارة If لإسناد الاسم الكامل للملف إلى المتحول PathAndName : If txtFileName.Text = filFiles.FileName Then PathAndName = Path + filFiles.FileName Else PathAndName = txtFileName.Text End If تتحقق عبارة If هذه بأن الملف المضاء حالياً في مربع سرد الملفات، هو نفسه الملف الوارد في مربع النص اسم الملف. فإذا لم يكن التطابق موجوداً فهذا يعني أن المستخدم أدخل المسار واسم الملف يدوياً، ولهذا يتم تحديث المتحول PathAndName، وإسناد السلسلة التي أدخلها المستخدم إليه . أما عند حدوث التطابق، فستسند السلسلة FileName.filFiles + Path إلى المتحول . PathAndName تُستخدم قيمة المتحول PathAndName بعد ذلك، لإسنادها إلى الخاصية Tag للنموذج : frmGetFile frmGetFile.Tag = PathAndName تُستخدم الخاصية Tag للنموذج لحفظ خرج النموذج frmGetFile . يعلم الإجراء الذي أظهر النموذج frmGetFile.Tag، بواسطة هذه الخاصية frmGetFile.Tag، اسم ومسار الملف الذي اختاره المستخدم . تُزيل آخر عبارة في الإجراء، النموذج من الشاشة، بواسطة الطريقة Hide : frmGetFile.Hide تقوم الطريقة Hide بإخفاء النموذج فقط من الشاشة، دون إزالته من الذاكرة . وتعود السيطرة إلى الإجراء الذي أظهر النموذج frmGetFile، لإكمال تنفيذ باقي تعليماته .

#### نص الإجراء **()DblClick\_filFiles**

نص هذا الإجراء يطابق تماماً ذاك الموجود في برنامج الحجم .

#### نص الإجراء **()Click\_cmdCancel**

يُنفذ الإجراء ()cmdCancel\_Click عند نقر الزر إلغاء:

**Private Sub cmdCancel\_Click()**  frmGetFile.Tag = "" frmGetFile.Hide

**End Sub** 

اتفقنا أن الخاصية Tag تُستخدم للاحتفاظ بمسار واسم الملف المنتقى. تُسند سلسلة خالية Null إلى هذه الخاصية، وذلك لأن المستخدم نقر الزر إلغاء، بمعنى أنه أراد الخروج دون اختيار ملف معين . frmGetFile.Tag = ""

تُزيل آخر عبارة في الإجراء النموذج frmGetFile من الشاشة باستخدام الطريقة Hide : frmGetFile.Hide

وبعد تنفيذ هذه العبارة، يزال النموذج frmGetFile من الشاشة، وتعود السيطرة ثانية إلى الإجراء الذي أظهر النموذج frmGetFile .

الخلاصة

تعلمنا من هذا الفصل، كيفية إستخدام عناصر تحكم نظام الملفات، لكتابة برامج تمكنك من إختيار الملفات، كما تعلمنا أيضاً كيفية كتابة نموذج عام الغرض (النموذج frmGetfile (لإستخدامه من قبل أى برنامج يتطلب إختيار ملفات .

الفصل الرابع عشر

# الوصول إلى الملفات

تحتاج الكثير من البرامج إلى قراءة وكتابة البيانات في الملفات على الأقراص. سنتعلم في هذا الفصل كيفية تشكيل الملفات وكيفية قراءة البيانات من الملفات، وكتابة البيانات عليها .

هنالك ثلاث طرق للوصول إلى الملفات :

- الوصول العشوائي Access Random .
- الوصول التسلسلي Access Sequential .
	- الوصول الثنائي Access Binary .

يعلمك هذا الفصل كيف تستخدم كل تقنية من تقنيات الوصول إلى الملفات، حتى تستطيع التعامل معها .

الملفات ذات الوصول العشوائي

يشبه هذا الملف قاعدة البيانات Database، فهو مؤلف من سجلات متطابقة الحجم، وكل سجل مؤلف من حقول تستخدم لحفظ البيانات، يبين الشكل 1-14 ملف ذي وصول عشوائي، يتألف كل سجل من سجلاته من حقلين، الحقل الأول عبارة عن سلسلة بطول 5 بايتات مخصصة لحفظ اسم الشخص، والحقل الثاني عبارة عن سلسلة بطول بايتين، يحفظ فيها عمر الشخص . إذاً يبلغ طول كل سجل سبعة بايتات، تشكّل البايتات السبعة الأولى، أول سجل. والبايتات السبعة الثانية، ثاني سجل. وهكذا. ويحفظ كل سجل بيانات شخص ما . الشكل 1-14 السجل 2 السجل 1 ملف ذو وصول  $\boxed{2}$   $\boxed{7}$  $\mathfrak{c}$  | من |  $\mathfrak{c}$  | من عشوائي . الحقل 2 الحقل 1 الحقل 2 الحقل 1

برنامج الهاتف

يوضح برنامج الهاتف، كيفية إنشاء ومعالجة الملفات ذات الوصول العشوائي. يمكنك البرنامج من التعامل مع ملف قاعدة بيانات يدعى DAT.Phone، يحتفظ بسجلات الأشخاص وأرقام هواتفهم .

التمثيل المرئي لبرنامج الهاتف - أنشئ مشروعاً جديداً من النوع EXE Standard . -أنشئ الدليل 14Ch\Prg5VB\:C. واحفظ نموذج المشروع بالاسم Frm.Phone في الدليل 14Ch\Prg5VB\:C، واحفظ ملف المشروع باسم Vbp.Phone في نفس الدليل .

> - أنشئ النموذج طبقاً للجدول 1-14 . يفترض أن يظهر النموذج المكتمل كما في الشكل <sup>2</sup>-<sup>14</sup> .

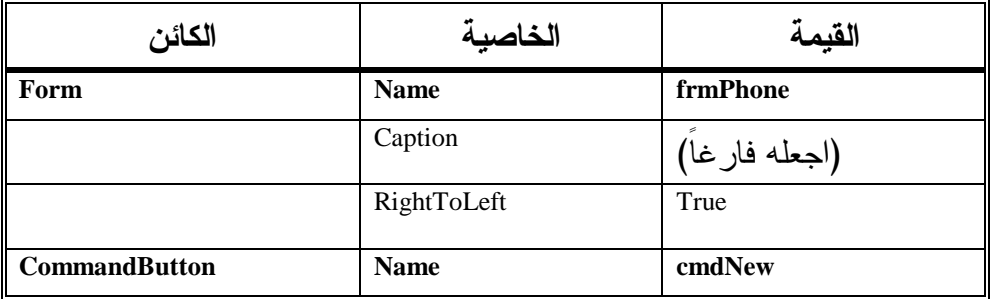

الجدول .1-14 جدول خصائص برنامج الهاتف .

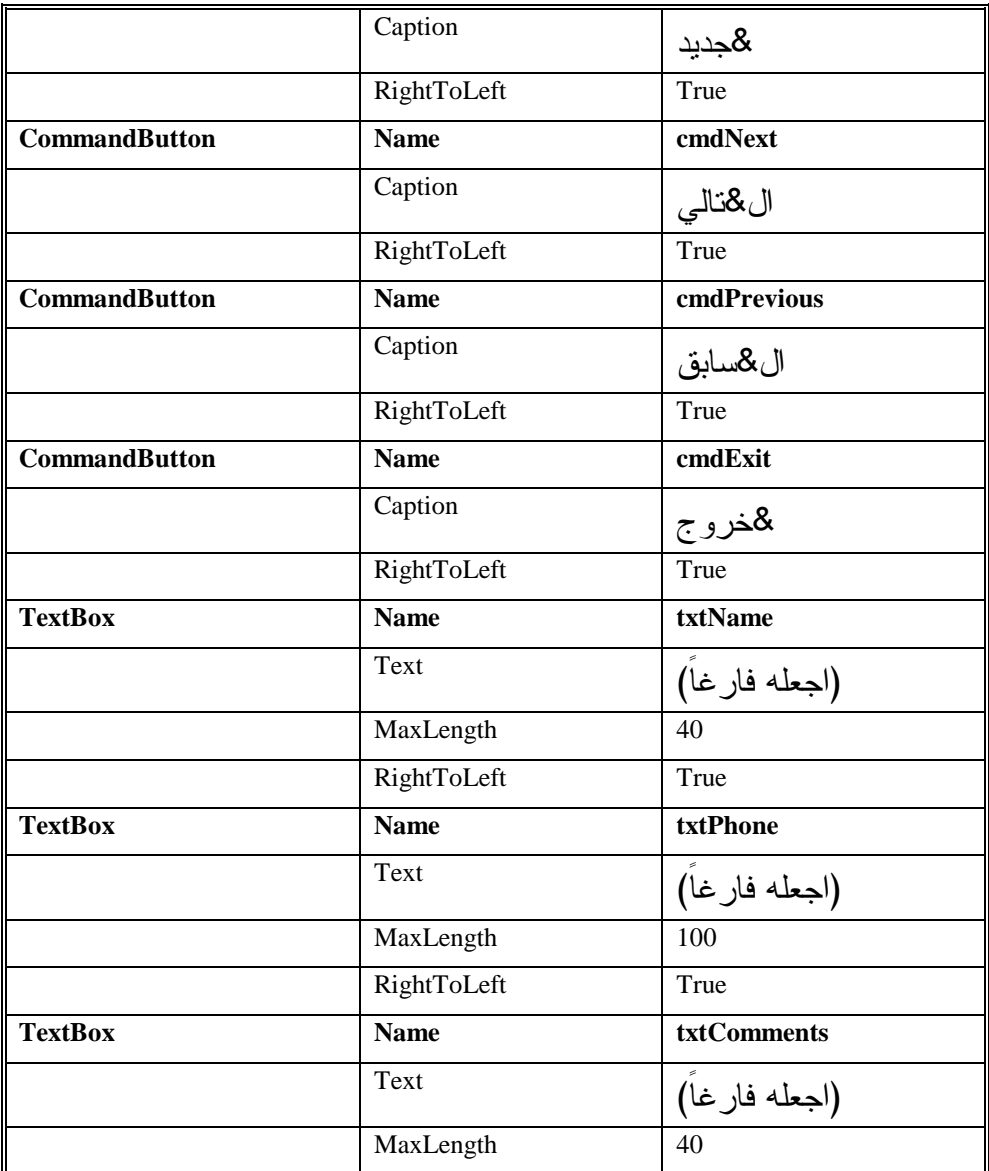

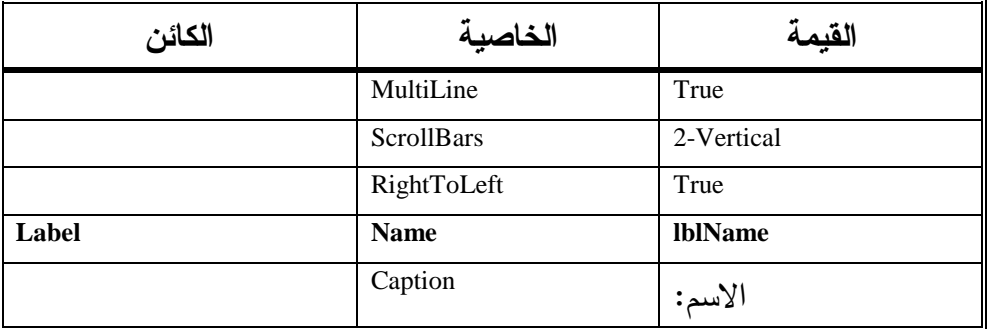

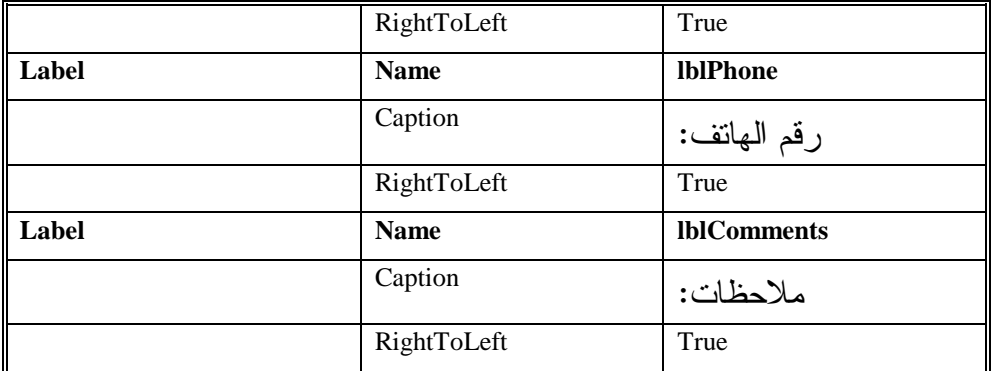

## إدخال نص برنامج الهاتف

سنحتاج مع النموذج FRM.PHONE إلى وحدة نمطية Module. وسنوضح سبب الحاجة إليه لاحقاً، أما الآن فإليك طريقة بنائه :

-اختر **Module Add** من القائمة **Project** .

يستجيب فيجول بيسك بإظهار مربع الحوار *Module Add* .

-اختر الرمز Module من الصفحة New لمربع الحوار Module Add، ثم انقر الزر فتح .

يستجيب فيجول بيسك بإنشاء وحدة نمطية جديدة، ويظهر إطار نص البرنامج الخاص بها، وكما تلاحظ يطلق فيجول بيسك عليه التسمية *1Module* .

- احفظ الوحدة النمطية الجديدة بالاسم BAS.PHONE كالتالي :

-اختر **As 1Module Save** من القائمة **File** واحفظ الملف بالاسم BAS.Phone . C:\VB5Prg\Ch14 الدليل في

- أدخل النص التالي في قسم التصاريح العامة للوحدة نمطية BAS.Phone :

```
يجب التصريح عن كل المتحولات'
Option Explicit 
Type PersonInfo 
 Name As String * 40
  Phone As String * 40 
  comments As String * 100 
End Type
```
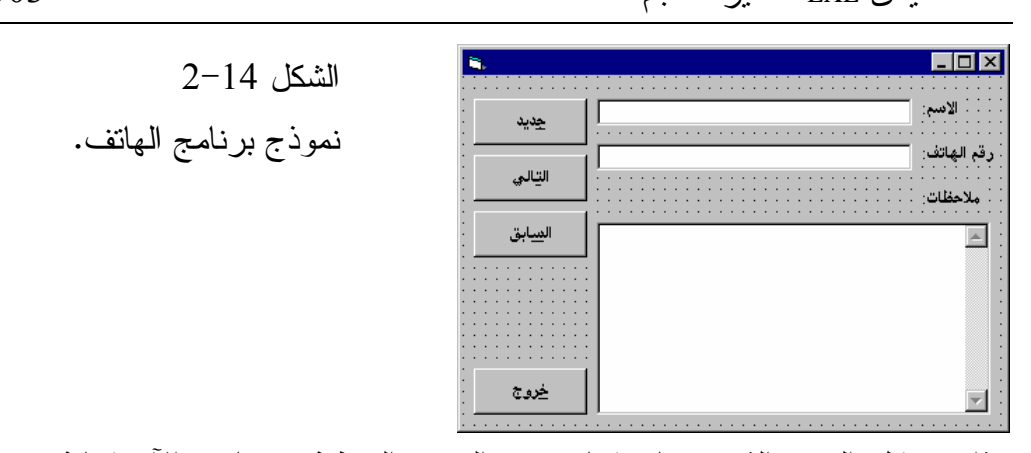

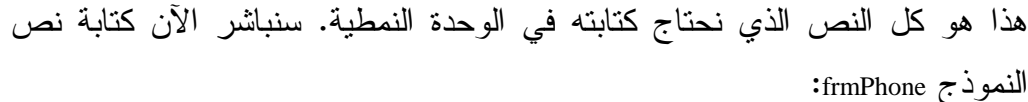

- أدخل النص التالي في قسم التصاريح العامة للنموذج frmPhone :

يجب التصريح عن كل المتحولات' Option Explicit Dim gPerson As PersonInfo Dim gFileNum As Integer Dim gRecordLen As Long Dim gCurrentRecord As Long Dim gLastRecord As Long

-أنشئ إجراء جديداً في النموذج frmPhone) باختيار **Procedure Add** من القائمة **Tools** (وسمه ()SaveCurrentRecord .

- أدخل النص التالي في الإجراء ()SaveCurrentRecord الذي أنشأناه للتو : **Public Sub SaveCurrentRecord()** 

```
gPerson.Name = txtName.Text 
gPerson.Phone = txtPhone.Text 
gPerson.comments = txtComments.Text 
Put #gFileNum, gCurrentRecord, gPerson
```
**End Sub** 

- أنشئ إجراء جديداً في النموذج frmPhone وسمه ()ShowCurrentRecord .

- أدخل النص التالي في الإجراء ()ShowCurrentRecord الذي أنشأناه للتو : **Public Sub ShowCurrentRecord()** 

```
Get #gFileNum, gCurrentRecord, gPerson 
txtName.Text = Trim(gPerson.Name) 
txtPhone.Text = Trim(gPerson.Phone)
```

```
txtComments.Text = Trim(gPerson.comments) 
frmPhone.Caption = "السجل" + Str(gCurrentRecord) + _
                    "/" + Str(gLastRecord)
```
**End Sub** 

```
-
 أدخل النص التالي في الإجراء ()Load_Form :
```

```
Private Sub Form_Load()
```

```
gRecordLen = Len(gPerson) 
gFileNum = FreeFile 
Open "PHONE.DAT" For Random As gFileNum Len = gRecordLen 
gCurrentRecord = 1 
gLastRecord = FileLen("PHONE.DAT") / gRecordLen 
If gLastRecord = 0 Then 
   gLastRecord = 1 
End If 
ShowCurrentRecord
```

```
End Sub
```
- أدخل النص التالي ضمن الإجراء ()Click\_cmdNew :

```
Private Sub cmdNew_Click()
```

```
SaveCurrentRecord 
gLastRecord = gLastRecord + 1 
gPerson.Name = "" 
gPerson.Phone = "" 
gPerson.comments = "" 
Put #gFileNum, gLastRecord, gPerson 
gCurrentRecord = gLastRecord 
ShowCurrentRecord 
txtName.SetFocus
```
#### **End Sub**

□ أدخل النص التالي ضمن الإجراء ()cmdNext\_Click:

```
Private Sub cmdNext_Click() 
   If gCurrentRecord = gLastRecord Then 
      Beep 
      MsgBox "end of File!", vbExclamation 
   Else 
      SaveCurrentRecord 
      gCurrentRecord = gCurrentRecord + 1
```

```
 ShowCurrentRecord 
End If 
txtName.SetFocus
```
#### **End Sub**

□ أدخل النص التالي ضمن الإجراء ()cmdPrevious\_Click: **Private Sub cmdPrevious\_Click()**  If gCurrentRecord = 1 Then Beep MsgBox "Beginning of file!", vbExclamation Else SaveCurrentRecord gCurrentRecord = gCurrentRecord - 1 ShowCurrentRecord End If txtName.SetFocus **End Sub**  □ أدخل النص التالي ضمن الإجراء ()cmdExit\_Click:

**Private Sub cmdExit\_Click()** 

SaveCurrentRecord Close #gFileNum End **End Sub** 

> تنفيذ برنامج الهاتف لنشاهد نتيجة ما كتبناه :

- نفّذ برنامج الهاتف . - لاحظ المظاهر التالية أثناء تشغيل برنامج الهاتف . عند تنفيذ البرنامج للمرة الأولى، لا تكون هناك بيانات، ويظهر سجل فارغ على الشاشة، وهو السجل،1/1 حسب ما يشار إليه بواسطة عنوان إطار البرنامج. يمكّنك البرنامج من إدخال اسم الشخص ورقم هاتفه وملاحظات حوله، (انظر الشكل 3-14) تستطع الانتقال من حقل لآخر باستخدام الفأرة أو بواسطة المفتاح Tab . □ انقر الزر **جديد** لإضافة سجل جديد .

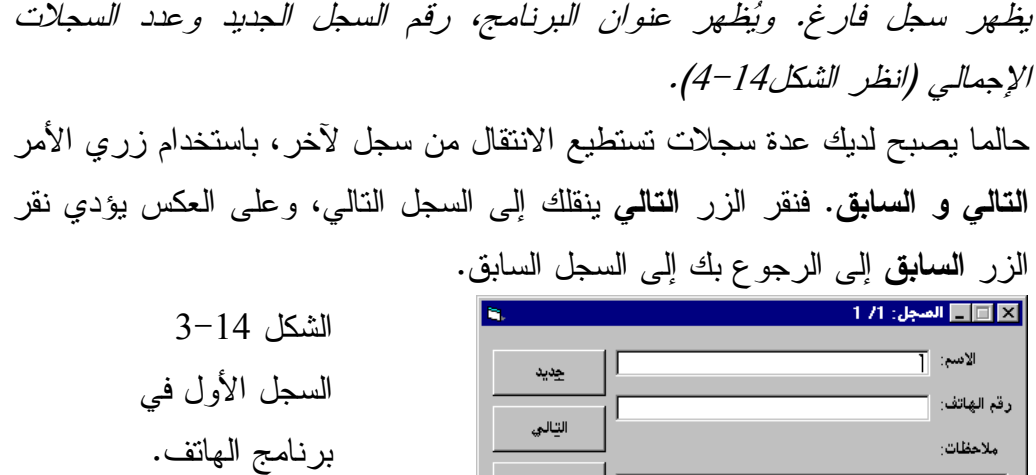

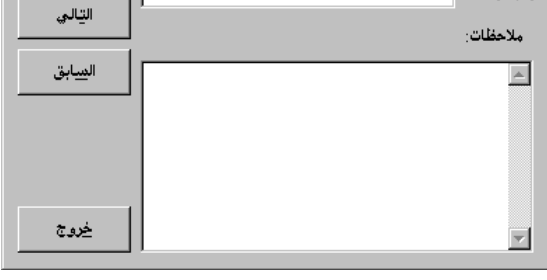

 الشكل 4-14 برنامج الهاتف بعد إضافة سجل جديد إليه .

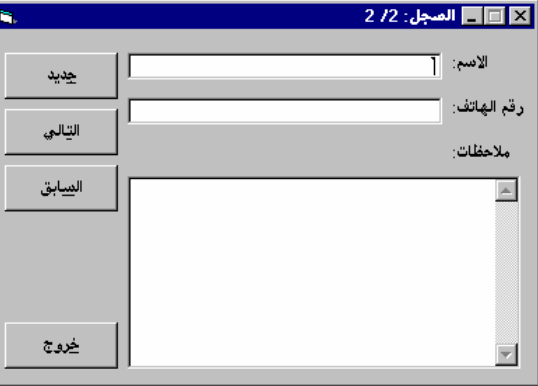

- انقر الزر خروج لإنهاء برنامج الهاتف . تحفظ كافة السجلات التي أضفتها في الملف DAT.Phone وسوف تشاهد هذه السجلات عندما نشغل برنامج الهاتف في المرة القادمة . كما تلاحظ لا يمكنك حذف أو البحث عن سجل، في برنامج الهاتف هذا، سنحسن هذا البرنامج لاحقاً، لتمكينك من حذف سجلات أو البحث عن سجل محدد .

## كيف يعمل برنامج الهاتف

يفتح برنامج الهاتف الملف DAT.Phone كملف عشوائي ذي ثلاثة حقول (الاسم، رقم الهاتف، ملاحظات)، وإذا كان الملف غير موجود فإنه يقوم بإنشائه آلياً .

التصريح عن تركيب معرف من قبل المستخدم يصرح النص الذي كتبناه في قسم التصاريح العامة للوحدة النمطية، عن تركيب Structure معرف من قبل المستخدم، هذا النوع من المتحولات هو نوع جديد، ينطوي تحته تعريف ثلاثة حقول، تشكل بدورها سجلاً في الملف DAT.Phone :

Type PersonInfo Name As String \* 40 Phone As String \* 40 comments As String \* 100 End Type

اسم التركيب المصرح عنه هو PersonInfo، ويتألف من ثلاثة متحولات :

- Name الاسم: عبارة عن سلسلة نصية بطول 40 حرفاً .
	- Phone الهاتف: سلسلة نصية بطول 40 حرفاً .
	- Comments التعليقات: سلسلة بطول 100 حرف .

سيستخدم برنامج الهاتف لاحقاً، متحولاً من نوع التركيب PersonInfo لكتابة وقراءة البيانات على الملف DAT.Phone . لاحظ أن التصريح عن التركيب PersonInfo تم في قسم التصاريح العامة للوحدة النمطية، وليس في قسم التصاريح العامة للنموذج frmPhone .

# قسم التصاريح العامة للنموذج **frmPhone** هنالك مجموعة من التصاريح عن متحولات، يفترض أنها ستصبح مرئية لكل إجراءات هذا النموذج :

يجب التصريح عن كل المتحولات' Option Explicit Dim gPerson As PersonInfo Dim gFileNum As Integer

Dim gRecordLen As Long Dim gCurrentRecord As Long Dim gLastRecord As Long

يصرح عن المتحول gPerson كمتحول من نوع التركيب PersonInfo، وباعتبار أن التركيب PersonInfo يتألف من ثلاثة حقول هي Name، Phone، Comments. فإن المتحول gPerson يتألف بدوره من ثلاثة متحولات هي Name.gPerson، Phone.Person، Comments.gPerson، حيث يستخدم المتحول gPerson للاحتفاظ ببيانات السجل .

## فتح الملف **DAT.Phone**

لا بد بالطبع من فتح الملف قبل القراءة منه أو الكتابة عليه، وجزء البرنامج المسئول عن فتح الملف DAT.Phone يقع ضمن الإجراء ()Load\_Form :

```
Private Sub Form_Load()
```

```
gRecordLen = Len(gPerson) 
gFileNum = FreeFile 
Open "PHONE.DAT" For Random As gFileNum Len = gRecordLen 
gCurrentRecord = 1 
gLastRecord = FileLen("PHONE.DAT") / gRecordLen 
If gLastRecord = 0 Then 
  gLastRecord = 1 
End If 
ShowCurrentRecord
```
**End Sub** 

نحتاج إلى معرفة طول كل سجل من سجلات الملف، ورقم الملف، لنتمكن من فتح ملف للوصول العشوائي، وهكذا وقبل فتح الملف، يستخلِص الإجراء هاتين القيمتين بواسطة العبارتين التاليتين :

gRecordLen = Len(gPerson) gFileNum = FreeFile

تستخدِم العبارة الأولى التابع الوظيفي ()Len، لمعرفة طول المتحول gPerson، وباعتبار أن المتحول gPerson يمثل سجلاً في الملف Phone.DAT، فإن طوله هو نفس طول السجل .

تستخدم العبارة الثانية التابع الوظيفي FreeFile للحصول على رقم ملف حر غير مستخدم، وحسب ما أوضحناه سابقاً، نحتاج عند فتح ملف ما، إلى تحديد رقم تعريف الملف المفتوح. لأن العبارات اللاحقة في البرنامج، والتي ستنجز عمليات معينة على الملف، تحتاج إلى رقم الملف هذا، لإخبار فيجول بيسك بالملف الذي ستنجز العملية عليه. في الحقيقة يعتبر هذا الرقم كمقبض للملف المفتوح .

والآن، تمت معرفة قيمة المتحولين gRecordLen وgFileNum، وأصبح فتح الملف DAT.Phone للوصول العشوائي جاهزاً، وذلك بواسطة العبارة التالية :

Open "POHNE.DAT" For Random As gFileNum Len = gRecordLen تُنشئ عبارة Open الملف إذا لم يكن موجوداً أصلاً. وهكذا وعند أول تشغيل لبرنامج الهاتف، يتم إنشاء الملف DAT.Phone في نفس الدليل الذي ينفذ فيه برنامج الهاتف . سنحول برنامج الهاتف إلى ملف تنفيذي EXE.Phone حال انتهائنا من تطويره، فإذا حفظت البرنامج EXE.Phone على سبيل المثال في الدليل TRY\:C، ثم نفذّته انطلاقاً من هذا الدليل، فسوف تلاحظ أن الملف DAT.Phone تشكل في نفس الدليل TRY\:C. بقي أن تعلم أن الملف DAT.Phone، سيتشكل في دليل فيجول بيسك نفسه، عندما تكون

في طور التصميم (أي عندما تنفذ برنامج الهاتف ضمن بيئة فيجول بيسك ). بعد الانتهاء من فتح ملف DAT.Phone، تتم تهيئة المتحول gCurrentRecord والمتحول

gLastRecord بقيم ابتدائية .

يستخدم المتحول gCurrentRecord لحفظ رقم السجل الحالي (السجل الظاهر حالياً ، ) وباعتبار أنه يتوجب إظهار السجل ذي الرقم 1 في بداية تشغيل البرنامج، لهذا فقد أُسندت القيمة الابتدائية 1 إلى المتحول gCurrentRecord . gCurrentRecord = 1

يستخدم المتحول gLastRecord لحفظ رقم آخر سجل في الملف (العدد الكلي للسجلات ،) يحسب عدد السجلات بقسمة طول الملف الكلي على طول السجل الواحد : gLastRecord = FileLen("PHONE.DAT") / gRecordLen

عموماً، توجد حالة خاصة لعملية الحساب السابقة، لن تعمل. فالتابع الوظيفي ()FileLen يعيد القيمة صفر، إذا كان الملف قد أنشئ للتو، ومنه فإن عملية الحساب السابقة

```
ستتسبب بإسناد القيمة صفر إلى المتحول gLastRecord) ، نُعيد: إذا كان الملف قد أنشئ 
                                                                          للتو ).
وللتحقق من أن قيمة المتحول gLastRecord لا تساوي الصفر، تستخدم عبارة If التالية :
    If gLastRecord = 0 Then 
       gLastRecord = 1 
    End If 
تتحقق عبارة If من مساواة المتحول gLastRecord للصفر، فإذا كانت هذه هي الحال، 
                         فإن عبارة If ستسند القيمة واحد إلى المتحول gLastRecord .
               تُنفِذ آخر عبارة في الإجراء ()Load_Form الإجراء ShowCurrentRecord :
    ShowCurrentRecord 
يظهِر الإجراء ShowCurrentRecord بيانات السجل المحدد بالمتحول gCurrentRecord. 
وبما أن قيمة gCurrentRecord تساوي 1 فسوف يتم إظهار بيانات السجل ذي الرقم 
                                                                        "واحد ".
```
#### نص الإجراء **()ShowCurrentRecord**

يظهِر هذا الإجراء بيانات السجل المحدد بالمتحول gCurrentRecord : **Public Sub ShowCurrentRecord()**  Get #gFileNum, gCurrentRecord, gPerson txtName.Text = Trim(gPerson.Name) txtPhone.Text = Trim(gPerson.Phone) txtComments.Text = Trim(gPerson.comments) frmPhone.Caption = "السجل" + Str(gCurrentRecord) + "/" + Str(gLastRecord)

**End Sub** 

تَستخدم أول عبارة في الإجراء، العبارة Get لملء المتحول gPerson ببيانات السجل الحالي : Get #gFileNum, gCurrentRecord, gPerson

تأخذ العبارة Get ثلاثة وسائط، يحدد الوسيط الأول رقم الملف أو مقبضه (وهو الرقم الذي حدد عند فتح الملف)، يحدد الوسيط الثاني، رقم السجل المطلوب قراءته، ويحدد الوسيط الثالث اسم المتحول الذي ستُنسخ إليه بيانات السجل .

فمثلاً لتكن قيمة gCurrentRecord الراهنة تساوي ،5 سيحتوي المتحول gPerson بعد تنفيذ العبارة السابقة على بيانات السجل ذي الرقم 5، أي بمعنى أن الحقول gPerson.Name، Phone.gPerson ، Comments.gPerson سوف تحتوي على البيانات المخزنة في الحقول: الاسم و رقم الهاتف و ملاحظات، للسجل الخامس .

وبعد ملء المتحول gPerson ببيانات السجل الحالي، يتم إظهار محتوياته، بإسناد قيم حقوله إلى مربعات النص TxrName و txtPhone وtxtComments على التوالي : txtName.Text = Trim(gPerson.Name) txtPhone.Text = Trim(gPerson.Phone) txtComments.Text = Trim(gPerson.comments)

نحتاج إلى بعض الشرح لتوضيح سبب استخدام Trim . لنفترض مثلاً أن السجل الحالي يحتوي على الاسم Smith John في حقل الاسم، ستلاحظ بعد تنفيذ العبارة Get أن المتحول Name.gPerson سيتضمن الأحرف التالية : "John Smith.............................

وذلك بسبب أن الحقل Name.gPerson معرف كحقل بطول 40 رمزاً، بينما يبلغ طول Smith John عشرة رموز فقط، يضيف فيجول بيسك 30 فراغ وراء الاسم في الحقل عند تخزين السجل في الملف، يجب أن لا تظهر هذه الفراغات في مربع النص عند إظهار قيمة الحقل فيه، ولهذا يستخدم التابع الوظيفي ()Trim لمنع ظهور الفراغات . تُظهِر آخر عبارة في الإجراء، رقم السجل الحالي في شريط عنوان البرنامج : frmPhone.Caption = "السعل" + Str(gCurrentRecord) + "/" + Str(gLastRecord)

فمثلاً، لتكن القيمة الراهنة للمتحول gCurrentRecord تساوي ،5 وقيمة gLastRecord تساوي ،15 تُظهر العبارة السابقة في شريط عنوان البرنامج، العنوان "السجل15/5: ".

#### نص الإجراء **()Click\_cmdNext**

يُنفذ الإجراء ()cmdNext\_Click عند نقر الزر ا**لتالي.** هذا الإجراء مسئول عن إظهار محتويات السجل التالي :

```
Private Sub cmdNext_Click() 
    If gCurrentRecord = gLastRecord Then 
       Beep 
       MsgBox "end of File!", vbExclamation 
    Else 
       SaveCurrentRecord 
       gCurrentRecord = gCurrentRecord + 1 
       ShowCurrentRecord 
    End If 
    txtName.SetFocus 
End Sub 
يتحقق الشرط If من أن gCurrentRecord لا يشير إلى آخر سجل في الملف، فإذا كان 
يشير إلى نهاية الملف، يصدر الحاسب صوت تنبيه، ويظهر رسالة لإعلامك بأنك 
                      وصلت إلى نهاية الملف، حيث لا يوجد المزيد من السجلات :
    Beep 
   MsgBox "end of File!", vbExclamation 
      أما إذا كان gCurrentRecord لا يساوي gLastRecord، فسوف تُنفذ العبارات التالية :
    SaveCurrentRecord 
    gCurrentRecord = gCurrentRecord + 1 
    ShowCurrentRecord 
تُنفِذ أول عبارة من هذه العبارات، الإجراء SaveCurrentRecord الذي يتولى حفظ السجل 
الحالي (حفظ محتويات مربعات النص txtName و txtPhone و txtComments(، ثم تزيد 
العبارة الثانية قيمة المتحول gCurrentRecord بمقدار ،1 حتى يشير إلى السجل التالي، 
وأخيراً تُنفِذ العبارة الثالثة الإجراء ShowCurrentRecord المسئول عن إظهار محتويات 
                             السجل الذي يشير إليه المتحول gCurrentRecord حالياً .
تستخدم آخر عبارة في الإجراء طريقة SetFocus، لتوجيه تركيز لوحة المفاتيح إلى 
                                                         مربع النص txtName :
    txtName.SetFocus
```
وبعد تنفيذ هذه العبارة، تظهر المشيرة في مربع النص txtName .

### نص الإجراء **SaveCurrentRecord**

يعد هذا الإجراء، مسئولاً عن حفظ محتويات مربعات النص txtName و txtPhone و txtComments في السجل المحدد بالمتحول gCurrentRecord :

```
Public Sub SaveCurrentRecord()
```

```
gPerson.Name = txtName.Text 
gPerson.Phone = txtPhone.Text 
gPerson.Comments = txtComments.Text 
Put #gFileNum, gCurrentRecord, gPerson
```
**End Sub** 

```
تملأ العبارات الثلاث الأولى، المتحول gPerson بمحتويات مربعات النص الثلاثة :
gPerson.Name = txtName.Text 
gPerson.Phone = txtPhone.Text 
gPerson.Comments = txtComments.Text
```
وبذلك تنتقل محتويات مربعات النصوص، إلى حقول المتحول gPerson . ينفِذ الإجراء بعد ذلك عبارة Put التي تحفظ محتويات حقول المتحول gPerson في السجل ذي الرقم gCurrentRecord :

Put #gFileNum, gCurrentRecord, gPerson

تأخذ العبارة Put ثلاثة وسائط : يحدد الوسيط الأول رقم الملف أو مقبضه، (الرقم الذي يتحدد عند فتح الملف ). يحدد الوسيط الثاني رقم السجل الذي سيجري حفظه .

يحدد الوسيط الثالث اسم المتحول الذي ستحفظ محتويات حقوله في السجل .

### إضافة سجل جديد إلى الملف **DAT.Phone**

يعد الإجراء ()Click\_cmdNew مسئولاً عن إضافة سجل جديد إلى الملف DAT.Phone، وينفّذ بعد النقر على الزر جديد :

**Private Sub cmdNew\_Click()**  SaveCurrentRecord

```
gLastRecord = gLastRecord + 1 
gPerson.Name = "" 
gPerson.Phone = "" 
gPerson.Comments = "" 
Put #gFileNum, gLastRecord, gPerson 
gCurrentRecord = gLastRecord 
ShowCurrentRecord 
txtName.SetFocus
```

```
End Sub
```
تُنفّذ أول عبارة في هذا الإجراء SaveCurrentRecord، بما يعني حفظ محتويات السجل الحالي (محتويات مربعات النص الحالية) في الملف DAT.Phone، وبعد حفظ السجل الحالي، يضيف الإجراء سجلاً فارغاً جديداً إلى الملف DAT.Phone بواسطة العبارات التالية :

```
gLastRecord = gLastRecord + 1 
gPerson.Name = "" 
gPerson.Phone = "" 
gPerson.comments = "" 
Put #gFileNum, gLastRecord, gPerson
```
تزيد العبارة الأولى المتحول gLastRecord بمقدار ،1 ثم تُسند القيمة لاشيء (سلسلة خالية)، لحقول المتحول gPerson، وأخيراً، تُستخدم عبارة Put لإنشاء السجل الجديد . يتحدد رقم السجل الجديد بالمتحول gLastRecord، كما أن محتوياته هي محتويات حقول المتحول gPerson) أي السلاسل الفارغة Null( . وبعد إنشاء السجل الفارغ الجديد، يتم تحديث المتحول gCurrentRecord بحيث يشير إلى السجل الجديد : gCurrentRecord = gLastRecord

ثم ينفذ الإجراء ShowCurrentRecord لإظهار السجل الذي أنشئ للتو، وأخيراً يستخدم الإجراء العبارة :

```
txtName.SetFocus
```
لنقل تركيز لوحة المفاتيح إلى مربع النص txtName، فتظهر المشيرة فيه، بعد تنفيذ هذه العبارة .

نص الإجراء **()Click\_cmdPrevious**

ينفَذ هذا الإجراء عند نقر الزر السابق، يعد هذا الإجراء مسئولاً عن إظهار محتويات السجل السابق :

```
Private Sub cmdPrevious_Click() 
   If gCurrentRecord = 1 Then 
      Beep 
      MsgBox "Beginning of file!", vbExclamation 
   Else 
      SaveCurrentRecord 
       gCurrentRecord = gCurrentRecord - 1 
      ShowCurrentRecord 
   End If 
   txtName.SetFocus
```
**End Sub** 

يتحقق الإجراء أولاً، من أن السجل الحالي ليس السجل الأول، فإذا كان السجل الأول، فلا يمكن الرجوع وراء ذلك، لهذا يصدر الحاسب صوتاً تنبيهاً، ويظهر رسالة تُعلم المستخدم بأن السجل الحالي يمثل بداية الملف :

Beep MsgBox "Beginning of file!", vbExclamation بينما تُنفّذ العبارات التالية إذا لم يكن السجل الحالي هو السجل الأول : SaveCurrentRecord gCurrentRecord = gCurrentRecord - 1 ShowCurrentRecord

تُنفّذ العبارة الأولى، الإجراء SaveCurrentRecord، لحفظ السجل الحالي في الملف DAT.Phone، وتنقص العبارة الثانية قيمة المتحول gCurrentRecord بمقدار ،1 ثم ينفذ الإجراء ShowCurrentRecord لإظهار محتويات السجل السابق في مربعات النص: . txtCommentsو txtPhone و txtName

وأخيراً، تُسلط آخر عبارة في الإجراء، تركيز لوحة المفاتيح على مربع النص : txtName

txtName.SetFocus

لتظهر المشيرة في مربع النص txtName بعد تنفيذ هذه العبارة .

#### نص الإجراء **()Click\_cmdExit**

ينفذ الإجراء ()Click\_cmdExit عند نقر الزر خروج، يحفظ هذا الإجراء أولاً، السجل الراهن في الملف DAT.Phone ثم يغلق هذا الملف، وينهي البرنامج :

**Private Sub cmdExit\_Click()**  SaveCurrentRecord Close #gFileNum End **End Sub** 

تُغلق عبارة Close الملف DAT.Phone، وكما تُلاحظ فإنها تأخذ وسيطاً واحداً يحدد رقم الملف المطلوب إغلاقه .

لست بحاجة حقيقة إلى استخدام عبارة Close في هذا المثال، لأن عبارة End تُغلق كافة الملفات بما فيها الملفات المفتوحة بواسطة عبارة Open، كما أنها تنهي البرنامج، ولكن وضعنا العبارة Close في هذا المكان، لتوضيح كيفية إغلاق ملف، دون استخدام العبارة End) بدون إنهاء البرنامج ككل ).

### تحسين برنامج الهاتف

سنحسن البرنامج الآن بإضافة زري الأمر بحث وحذف، يمكّنك الزر بحث، من البحث عن اسم محدد ويمكّنك الزر حذف من حذف سجل معين :

- أضف زر أمر إلى النموذج frmPhone، وأسند له الخصائص التالية :

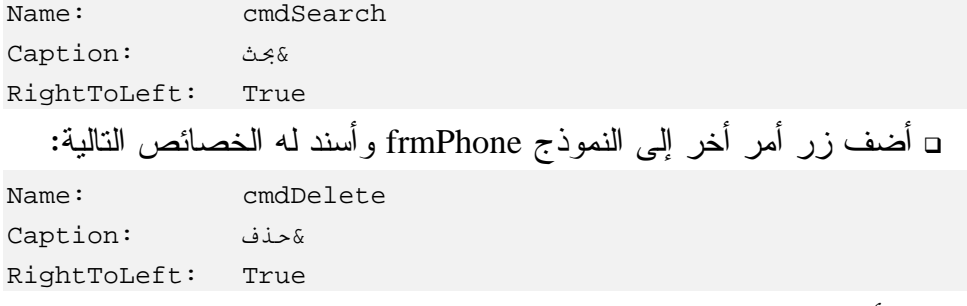

يفترض أن يبدو النموذج الآن كما في الشكل<sup>5</sup>-<sup>14</sup> :

```
الشكل 5-14 
النموذج frmPhone بعد إضافة 
 الزرين بحث و حذف إليه.
```
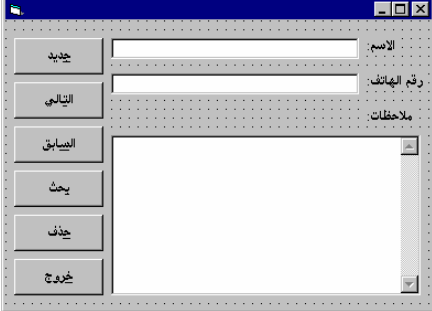

□ أدخل النص التالي ضمن الإجراء ()cmdSearch\_Ckick:

```
Private Sub cmdSearch_Click() 
   Dim NameToSearch As String 
   Dim Found As Integer 
   Dim RecNum As Long 
   Dim TmpPerson As PersonInfo 
   NameToSearch = InputBox("لبحث عن")
   If NameToSearch = "" Then 
      txtName.SetFocus 
     Exit Sub 
   End If 
   NameToSearch = UCase(NameToSearch) 
   Found = False 
   For RecNum = 1 To gLastRecord 
      Get #gFileNum, RecNum, TmpPerson 
      If NameToSearch=UCase(Trim(TmpPerson.Name)) Then 
        Found = True 
        Exit For 
      End If 
   Next 
   If Found = True Then 
      SaveCurrentRecord 
      gCurrentRecord = RecNum 
      ShowCurrentRecord 
   Else 
      NameToSearch +"  أ ا:3" MsgBox 
   End If 
   txtName.SetFocus
```

```
End Sub 
                 □ أدخل النص التالي ضمن الإجراء ()cmdDelete_Ckick:
Private Sub cmdDelete_Click() 
   Dim DirResult 
   Dim TmpFileNum 
   Dim TmpPerson As PersonInfo 
   Dim RecNum As Long 
   Dim TmpRecNum As Long 
    التأكد من عملية الحذف'
   Tf MsgBox("أهل تربد حذف السجل فعلاً؟")If MsgBox
      txtName.SetFocus 
      Exit Sub 
   End If 
   حذف الملف المؤقت السابق في حال وجوده'
   If Dir("PHONE.TMP") = "PHONE.TMP" Then 
     Kill "PHONE.TMP" 
   End If 
   إنشاء الملف المؤقت'
   TmpFileNum = FreeFile 
   Open "PHONE.TMP" For Random As TmpFileNum Len = gRecordLen 
    نسخ محتويات ملف المعلومات إلى الملف المؤقت'
    ما عدا السجل المراد حذفه'
   RecNum = 1 
   TmpRecNum = 1 
   Do While RecNum < gLastRecord + 1 
      If RecNum <> gCurrentRecord Then 
        Get #gFileNum, RecNum, TmpPerson 
        Put #TmpFileNum, TmpRecNum, TmpPerson 
        TmpRecNum = TmpRecNum + 1 
      End If 
     RecNum = RecNum + 1Loop 
   Close gFileNum 
   حذف الملف الأصلي بعد نقل محتوياته للملف المؤقت'
   Kill "PHONE.DAT" 
   Close TmpFileNum 
   إعادة تسمية الملف المؤقت باسم الملف الأصلي'
   Name "PHONE.TMP" As "PHONE.DAT"
```

```
gFilleNum = FreeFile 
   إعادة فتح الملف الأصلي'
   Open "PHONE.DAT" For Random As gFileNum Len = gRecordLen 
   إنقاص عدد السجلات بمقدار واحد'
   gLastRecord = gLastRecord - 1 
   if gLastRecord = 0 Then gLastRecord = 1 
   If gCurrentRecord > gLastRecord Then 
      gCurrentRecord = gLastRecord 
   End If 
   إظهار السجل الحالي'
   ShowCurrentRecord 
   txtName.SetFocus 
End Sub
```
- نفّذ برنامج الهاتف وتمرن على استخدام الزرين بحث وحذف .

#### نص الإجراء **()Ckick\_cmdSearch**

يُنفذ الإجراء ()cmdSearch\_Ckick عند نقر الزر بحث، يمكّنك هذا الإجراء من البحث عن اسم محدد . يبدأ الإجراء باستخدام التابع الوظيفي ()InputBox للحصول على الاسم المراد البحث عنه، من المستخدم. يخزن الاسم الذي أدخله المستخدم في المتحول NameToSearch : NameToSearch = InputBox(" البحث عن ") يعيد التابع الوظيفي ()InputBox سلسلة فارغة Null في حالة النقر على زر Cancel لمربع الإدخال بحث، ولهذا تُستخدم عبارة If لمعرفة ما حصل، ينتهي تنفيذ الإجراء : If NameToSearch = "" Then txtName.SetFocus Exit Sub End If

يستخدم التابع الوظيفي ()UCase بعد ذلك، لتحويل الاسم (قيمة المتحول NameToSearch ( إلى أحرف كبيرة :

NameToSearch = UCase(NameToSearch)

تعتبر عملية التحويل هذه ضرورية جداً، لأن البحث عن الاسم، يجب أن لا يكون مقيداً بحالة الحرف (كبيرة أو صغيرة)، فمثلاً، يجب العثور على السجل المحتوى على الاسم JOHN، حتى وإن أدخل المستخدم john .

#### ملاحظة

تعتبر عملية التحويل السابقة، غير ضرورية بالنسبة للأسماء العربية .

استخدمنا حلقة For للبحث عن الاسم الذي أدخله المستخدم :

Found = False For RecNum = 1 To gLastRecord Get #gFileNum, RecNum, TmpPerson If NameToSearch=UCase(Trim(TmpPerson.Name)) Then Found = True Exit For End If Next

تستخدم حلقة For العبارة Get، لقراءة سجلات الملف، سجلاً تلو الآخر (تسلسلياً) ونقل محتوياته للمتحول TmpPerson. تُستخدم عبارة If بعد قراءة السجل، للمطابقة بين السجل المقروء وبين الاسم الذي يجري البحث عنه، فتقارن عبارة If بين قيمة المتحول NameToSearch وبين قيمة ((Name.TmpPerson(Trim (UCase، يستخدم التابع الوظيفي ()UCase في عملية البحث، حتى لا يكون البحث مقيداً بحالة الحرف (أي سيتم العثور على الاسم المطابق، سواء كان مكتوباً بأحرف كبيرة أم صغيرة)، كما يستخدم التابع الوظيفي ()Trim للتخلص من الفراغات الفائضة، التي قد تكون موجودة قبل أو بعد الاسم في حقل الاسم .

#### ملاحظة

يعيد التابع الوظيفي ()LTrim السلسلة التي مررت إليه، بعد حذف الفراغات الموجودة يسار السلسلة . يعيد التابع الوظيفي ()RTrim السلسلة بعد حذف الفراغات الموجودة يمينها . يعيد التابع الوظيفي ()Trim السلسلة بعد حذف الفراغات الموجودة يسارها ويمينها

حال فشل البحث .

```
السلسلة .
                                                        فمثلاً لنأخذ النص التالي :
MyVar = " Testing "
                                                        فإذا نفذّت العبارة التالية :
Result = LTrim(MyVar)عندها تكون قيمة Result تساوي :
"Testing "
                                                        وإذا نفذّت العبارة التالية :
Result = RTrim (MyVar)عندها تكون قيمة Result تساوي :
" Testing"
                                                           أما عند تنفيذ العبارة :
Result = Trim(MyVar)عندها ستكون قيمة Result تساوي :
"Testing" 
                         لاحظ أن العبارات الثلاث التالية متساوية من حيث النتيجة :
Result = LTrim(RTrim(MyVar))
Result = RTrim(LTrim(MyVar))Result = Trim(MyVar)تُسند القيمة True إلى المتحول Found إذا تطابق حقل الاسم للسجل مع NameToSearch، 
       ويتم الخروج من الحلقة For. يظهر الإجراء بعد إنهاء الحلقة For نتائج البحث :
    If Found = True Then 
       SaveCurrentRecord 
       gCurrentRecord = RecNum 
       ShowCurrentRecord 
    Else 
       NameToSearch +"  أ ا:3" MsgBox 
    End If 
   فإذا نجحت عملية البحث، يتم حفظ السجل الحالي، وإظهار السجل الذي عثر عليه .
بينما تظهر رسالة تقول بأنه لم يتم العثور على الاسم، الذي طُلب البحث عنه، في
```
#### نص الإجراء **()Click\_cmdDelete**

ينفذ هذا الإجراء عند نقر الزر حذف، ويحذف السجل الحالي. يتخذ الإجراء أربع خطوات لحذف السجل الحالي من الملف DAT.Phone : إنشاء ملف مؤقت فارغ باسم TMP.Phone . استخدام حلقة For لنسخ كل سجلات الملف DAT.Phone) سجلاً وراء الآخر)، باستثناء السجل الراهن (السجل المراد حذفه) إلى الملف TMP.Phone . حذف الملف DAT.Phone بعد نسخ محتوياته للملف المؤقت . Phone.TMP

إعادة تسمية الملف TMP.Phone بالاسم DAT.Phone .

# الملفات ذات الوصول التسلسلي

يتم الوصول إلى الملفات العشوائية سجلاً سجلاً، بينما يتم الوصول إلى الملفات التسلسلية سطراً سطراً، فالبيانات عند كتابتها في ملف تسلسلي، تخزن كأسطر نصية في الملف . والحقيقة أن الملفات التسلسلية التى يتم الوصول إليها سطراً سطراً، تكون مثالية للاستخدام في التطبيقات التي تعالج الملفات النصية . يمكنك فتح ملف تسلسلي من أجل : الخرج Output) الكتابة إليه ). الإضافة Append) إضافة أسطر في نهاية الملف ). الدخل Input) القراءة من الملف ).

# فتح ملف من أجل الخرج **Output**

يلزمك لإنشاء ملف تسلسلي، فتح ملف من أجل الخرج Output . تستطيع بعد إنشاء الملف، استخدام أوامر الخرج، لكتابة الأسطر في الملف . يشرح جزء البرنامج النموذجي التالي، كيفية إنشاء الملف TXT.TRY : FileNum = FreeFile

Open "TRY.TXT" For Output As FileNum ينشئ جزء البرنامج هذا، الملف TXT.TRY في حال عدم وجوده، أو يتسبب بحذف الملف القديم (في حال وجوده)، وإنشاء ملف جديد مكانه. (لذلك يجب الانتباه في هذه الحالة ). لاحظ أننا لم نحدد مساراً (Path (للملف TXT.TRY في العبارة Open، مما يعني أن الملف سيفتح في المسار الراهن. (موقع الملف التنفيذي ). لنفرض أن المسار الراهن هو PROGRAMS\:C، تُنجز العبارتان التاليتان نفس العمل : Open "TRY.TXT" For Output As FileNum Open "C:\PROGRAMS\TRY.TXT" For Output As FileNum الملف الذي تم إنشاؤه عند الفتح يكون فارغاً تماماً، تُستخدم العبارة # Print، لكتابة سطر نصي في الملف . ينشئ المثال التالي، الملف TXT.TRY ويكتب محتويات مربع النص المدعو txtMyText

في الملف :

FileNum = FreeFile Open "TRY.TXT" For Output As FileNum Print #FileNum,TxtMyText.Text Close FileNum

> إذاً، تم عبر المثال السابق، تمرير وسيطين إلى العبارة # Print : الوسيط الأول: رقم الملف أو مقبضه . الوسيط الثاني: السطر المطلوب كتابته في الملف .

فتح ملف تسلسلي للإضافة **Append** يتشابه فتح ملف من أجل الإضافة، مع فتحه من أجل الخرج، إلا أن الفرق بينهما، أن فتح ملف من أجل الإضافة، لا يتسبب بحذفه إذا كان موجوداً أصلاً، ولكن يضيف الأسطر إلى آخر الملف المفتوح. لنفترض مثلاً أن الملف TXT.TRY موجود مسبقاً ويحتوي على السطرين التاليين :

THIS IS LINE NUMBER 1 THIS IS LINE NUMBER 2

لإضافة سطر جديد إلى الملف TXT.TRY نستطيع استخدام جزء البرنامج التالي : FileNum = FreeFile Open "TRY.TXT" For Append As FileNum Print #FileNum, "THIS IS A NEW TEXT" Close FileNum سيحتوي الملف بعد تنفيذ هذا الجزء من البرنامج، على السطور الثلاثة التالية : THIS IS LINE NUMBER 1 THIS IS LINE NUMBER 2 THIS IS A NEW TEXT وإذا أعدت تنفيذ نفس الجزء من البرنامج السابق، فسوف يحتوي الملف على أربعة أسطر : THIS IS LINE NUMBER 1 THIS IS LINE NUMBER 2 THIS IS A NEW TEXT THIS IS A NEW TEXT فتح ملف تسلسلي من أجل الإدخال تحتاج عندما ترغب بالقراءة من ملف تسلسلي، إلى فتحه من أجل الإدخال، وحالما يفتح الملف، يصبح بالوسع استخدام التابع الوظيفي ()Input لقراءة كامل محتويات الملف إلى مربع النص txtMyText : FileNum = FreeFile Open "TRY.TXT" For Input As FileNum TxtMyText.Text = Input(LOF(FileNum), FileNUm) Close FileNum يأخذ التابع الوظيفي ()Input وسيطين : يحدد الوسيط الأول عدد البايتات المطلوب قراءتها من الملف . يحدد الوسيط الثاني رقم الملف أو مقبضه . وباعتبار أن هدف جزء البرنامج هذا، هو قراءة كامل محتويات الملف، فقد حدد الوسيط الأول للتابع ()Input بالشكل (FileNum(LOF. حيث يعيد التابع ()LOF الطول الكلي للملف مقدراً بالبايتات Bytes .

### العبارتان **# Write** و **# Input**

استخدِم التابع الوظيفي ()Input والعبارة # Print، في الأمثلة السابقة، لقراءة البيانات من ملف تسلسلي، وكتابة البيانات في ملف تسلسلي. يمكننا استخدام العبارتين # Write و # Input أيضا لمثل هذه الغاية (للكتابة # Write و للقراءة # Input( . تمكّنك العبارة # Write من كتابة لائحة من المتحولات (كتابية أو عددية) في ملف. ينشئ المثال اللاحق الملف TXT.TRY ويحفظ محتويات المتحول الكتابي MyString ومحتويات المتحول العددي MyNumber في الملف : FileNum = FreeFile Open "TRY.TXT" For Output As FileNum Write #FileNum, MyString, MyNumber Close FileNum

الوسيط الأول في عبارة # Write هو رقم الملف، وباقي الوسائط هي المتحولات التي ستكتب في الملف. يوجد هنا وسيطان فقط، بعد الوسيط الأول، وذلك لأننا نرغب بكتابة متحولين فقط في الملف . تمكّنك عبارة # Input من قراءة بيانات من ملف يحوي لائحة من المتحولات، يقرأ النص النالي محتويات الملف الذي أنشأناه للتو: FileNum = FreeFile

Open "TRY.TXT" For Input As FileNum Input #FileNum, MyString, MyNumber Close FileNum

الوسيط الأول في عبارة # Input هو رقم الملف، أما باقي الوسائط فهي المتحولات المطلوب قراءتها من الملف ( أي إسناد قيمها من محتويات الملف .) يجب أن يتطابق ترتيب المتحولات في عبارة # Input، مع الترتيب الذي خُزنت فيه أصلاً في الملف بواسطة العبارة # Write .

### الملفات ذات الوصول الثنائي

يكون الوصول إلى الملفات العشوائية سجلاً سجلاً، ويكون في الملفات التسلسلية سطر سطراً، بينما يتم الوصول إلى الملفات الثنائية Files Binary بايتاً بايتاً. تستطيع القراءة من أي موقع من الملف الثنائي حال فتحه من أجل الوصول الثنائي. يحقّق الوصول الثنائي قدراً كبيراً من المرونة بسبب القدرة على الوصول إلى أي بايت مطلوب في الملف .

فتح ملف من أجل الوصول الثنائي ينبغي فتح الملف من أجل الوصول الثنائي، قبل التمكن من الوصول إليه بايتاً بايتاً. يفتح جزء البرنامج التالي الملف من أجل الوصول الثنائي : FileNum = FreeFile Open "TRY.DAT" For Binary As FileNum

تُنشئ العبارة السابقة الملف DAT.TRY في حال عدم وجوده .

كتابة بايتات في الملف الثنائي يمكن استخدام العبارة # Put) بعد فتح ملف من أجل الوصول الثنائي)، لكتابة بايتات في أي موقع من الملف، يكتب جزء البرنامج النموذجي اللاحق السلسلة A IS THIS TEST في الملف DAT.TRY بدءاً من الموقع 100 : MyString = "THIS IS A TEST"

FileNum = FreeFile Open "TRY.DAT" For Binary As FileNum Put #FileNum, 100, MyString Close FileNum

تأخذ عبارة # Put ثلاثة وسائط : يمثل الوسيط الأول رقم الملف أو مقبضه . يمثل الوسيط الثاني موقع البايت الذي ستبدأ الكتابة فيه . يمثل الوسيط الثالث اسم المتحول الذي ستكتب محتوياته في الملف . في مثالنا السابق، المتحول الذي ستكتب محتوياته في الملف، عبارة عن متحول كتابي Variable String، وطبعاً يمكن استخدام أنواع متحولات أخرى ولاسيما المتحولات . Numeric Variable العددية

ينتقل الموقع بعد تنفيذه عبارة # Put إلى البايت الذي يلي آخر بايت مكتوب للتو .

فمثلاً، يتحرك الموقع بعد كتابة محتويات المتحول الكتابي، بدءاً من الموقع 100 في مثالنا السابق، إلى الموقع 114 تلقائياً، وعند تنفيذ عبارة # Put أخرى، دون تحديد موقع البداية، فسوف تبدأ عبارة # Put الجديدة من الموقع 114 . يوضح جزء البرنامج التالي كيف يحدد الموقع ضمن الملف تلقائياً، بعد عبارة # Put : FileNum = FreeFile Open "TRY.DAT" For Binary As FileNum MyString = "12345" Put #FileNum, 20, MyString  $MyString = "67890"$ Put #FileNum, , MyString Close FileNum

لاحظ أن عبارة # Put الثانية، لم تحدد موقع بايت بدء الكتابة (أي لم يحدد الوسيط الثاني، بل وضع فراغ بين أول فاصلة والفاصلة الثانية ).

قراءة بايتات من الملف الثنائي يمكن استخدام العبارة # Get بعد فتح ملف للوصول الثنائي، وذلك لقراءة بايتات من أي موقع بايت ضمن الملف. يقرأ جزء البرنامج النموذجي التالي 15 رمزاً بدءاً من البايت ذو الموقع 40 للملف DAT.TRY :

```
FileNum = FreeFile 
Open "TRY.DAT" For Binary As FileNum 
MyString = String(15, "")Get #FileNum, 40, MyString 
Close FileNum 
                                   تأخذ عبارة # Get ثلاثة وسائط أيضاً :
```
 يمثل الوسيط الأول رقم الملف أو مقبضه . يمثل الوسيط الثاني موقع بايت بداية القراءة . يمثل الوسيط الثالث اسم المتحول الذي سيملأ بالبيانات المقروءة من الملف . يتحدد عدد البايتات المقروءة من الملف بحجم المتحول الذي سيملأ بالبيانات، فالمتحول MyString ملىء بـ 15 رمز فراغ مكرر،وبالتالي يبلغ طوله 15 رمزاً، وهي عدد الأحرف المقروءة من الملف الثنائي .

### الخلاصة

تعلمنا كيفية إنشاء الملفات وكتابة البيانات فيها وقراءتها منها أيضاً. كما تعلمنا أن هناك أنواع ثلاثة للملفات، الملفات العشوائية التى تقرأ وتكتب سجلات من البيانات، وهى مناسبة لتطبيقات وقواعد البيانات البسيطة نوعاً ما، والملفات التسلسلية التى تقرأ وتكتب البيانات بشكل أسطر وتعتبر مناسبة للملفات النصية، أخيراً هناك الملفات الثنائية التى تمتاز بالمرونة الكبيرة، كونها تصل بايتا بايتاً إلى الملفات .

## الفصل الخامس عشر

# المصفوفات، ربط وإدراج كائن ومواضيع أخرى

سنتعلم في هذا الفصل بعض المواضيع المتنوعة في فيجول يبسك، والتي لم تغطها الفصول السابقة .

# الملفات من النوع آسكي **ASCII**

ربما يحتاج المرء عند تطوير البرامج إلى طباعة نسخة مطابقة عن جدول خصائص النموذج ونص البرنامج، يحفظ فيجول بيسك جدول خصائص النموذج، ونص البرنامج، في ملف النموذج. فمثلاً، يحتوي الملف FRM.MYFORM على جدول خصائص النموذج FrmMyForm، ونصوص برنامجه أيضاً .

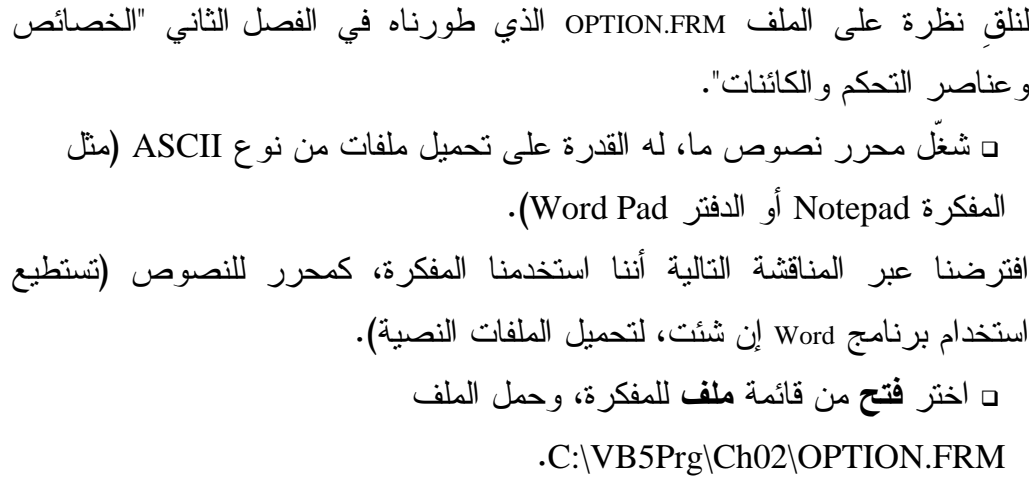

يفترض أن يظهر الملف *FRM.OPTION* بشكل مشابه لما يلي :

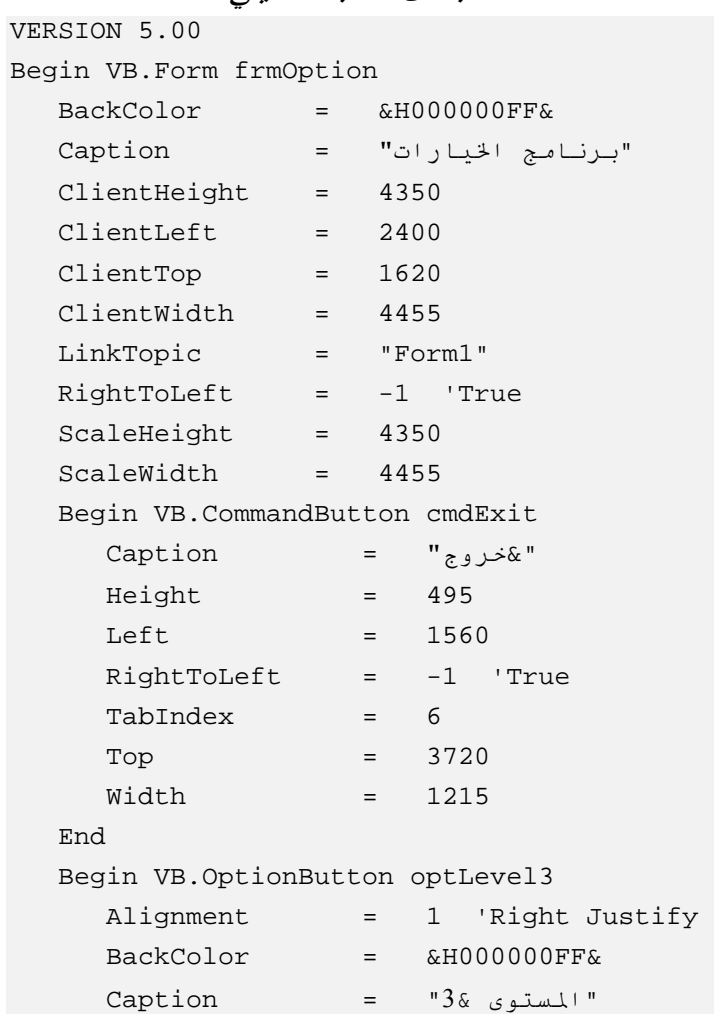

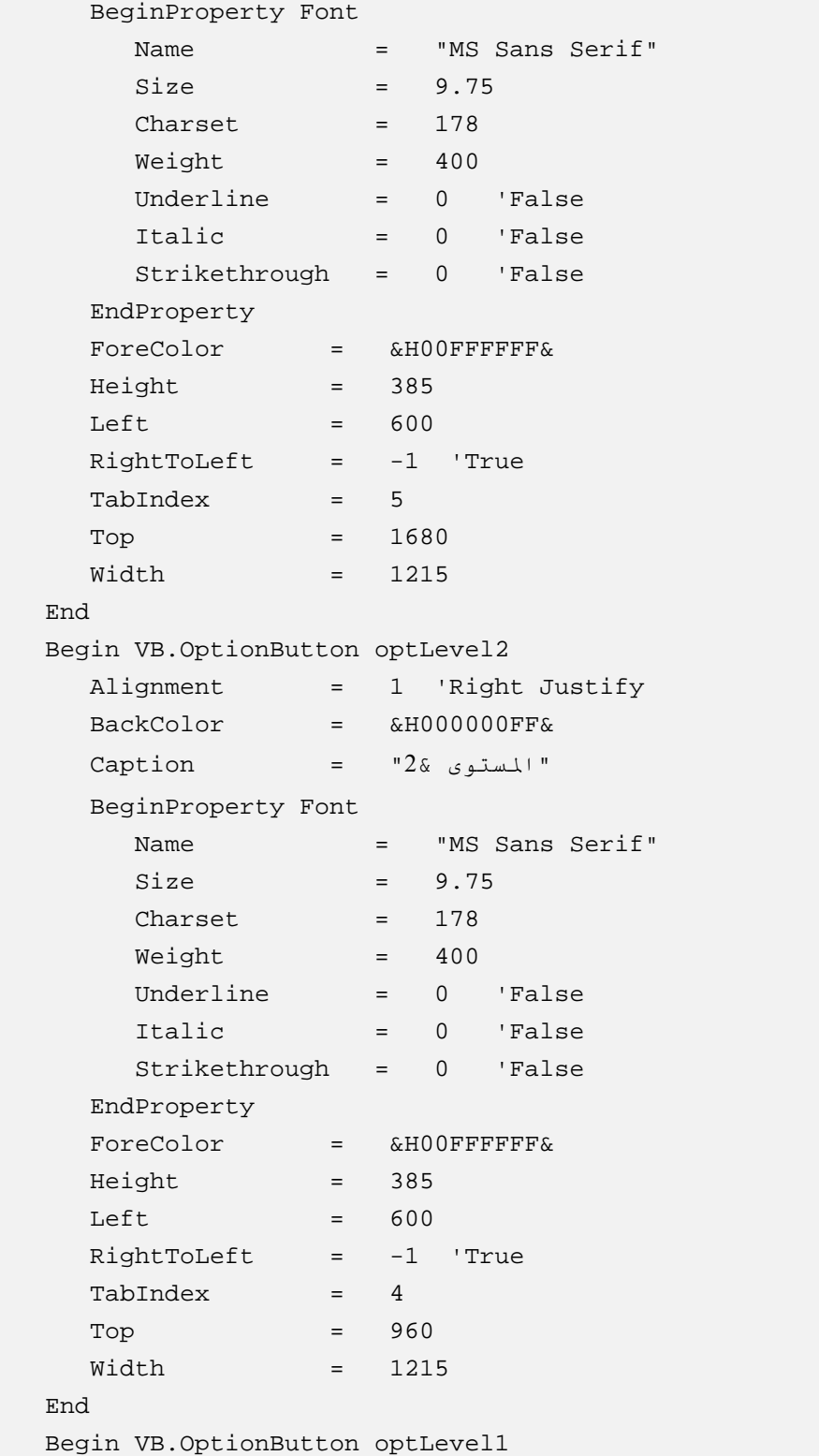

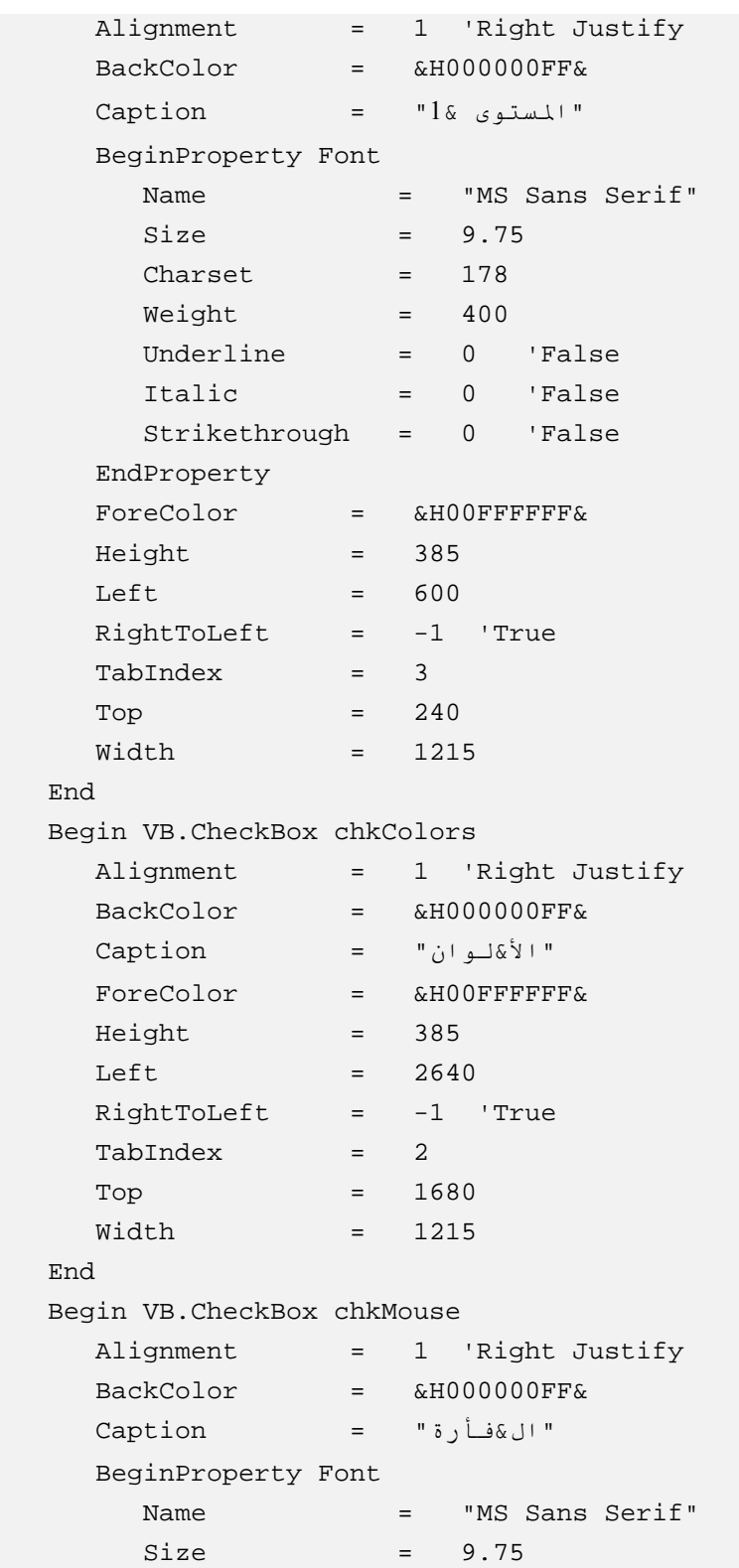

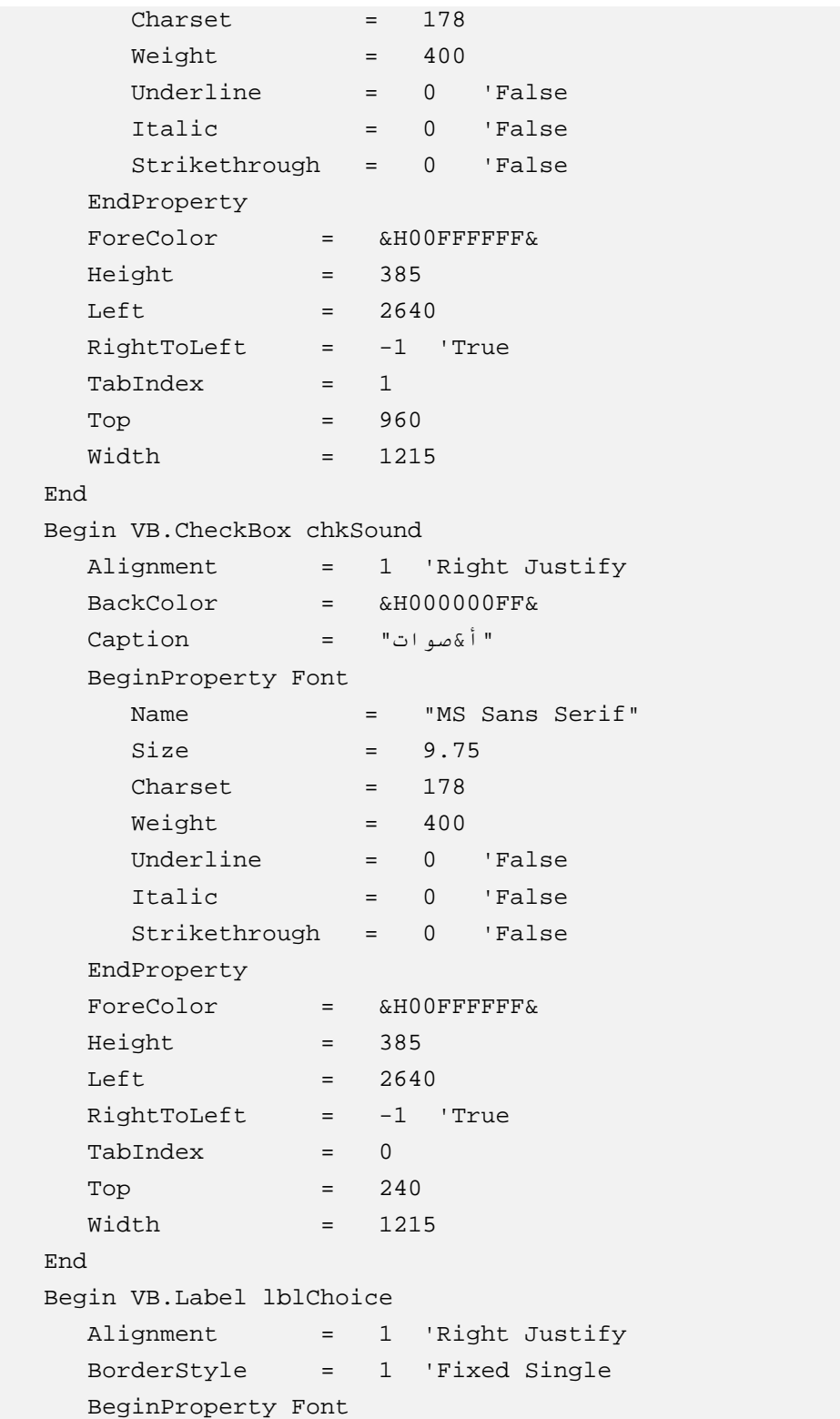

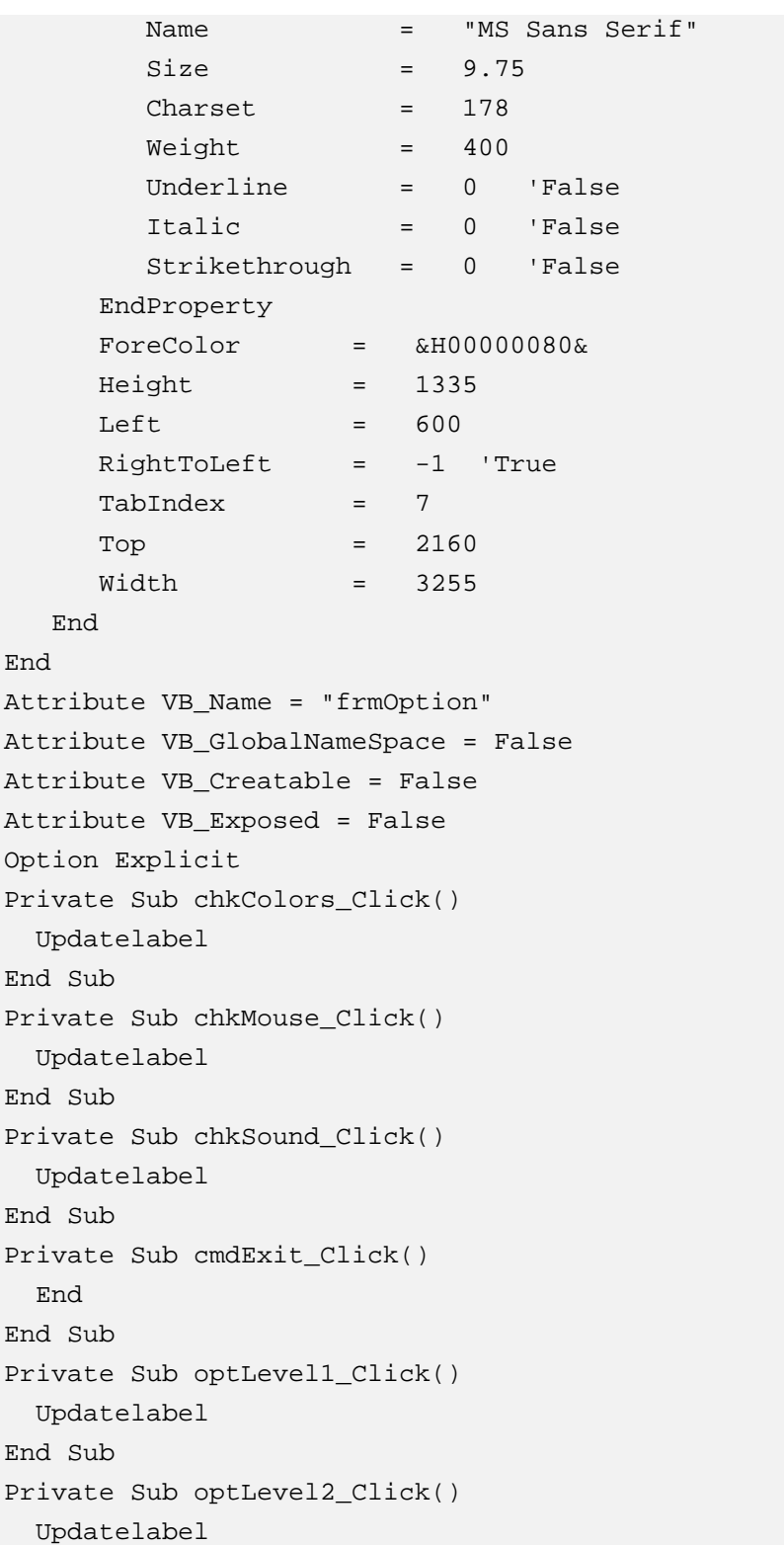

```
End Sub 
Private Sub OptLevel3_Click() 
   Updatelabel 
End Sub 
Public Sub Updatelabel() 
  Dim Info 
  Dim LFCR 
 LFCR = Chr(13) + Chr(10)الصوت '
   If chkSound.Value = 1 Then 
     "الصوت: تشغيل" = Info
   Else 
     Info = "j'الصوت: إيقاف"
   End If 
  الفأرة '
   If chkMouse.Value = 1 Then 
     Info = Info + LFCR + "wiii " الفأرة: تشغيل"
   Else 
     Info = Info + LFCR + "Phi "الفأرة: إيقاف"
   End If 
  الألوان '
   If chkColors.Value = 1 Then 
     Info = Info + LFCR + "ان: <i>i</i> i Else 
     Info = Info + LFCR + "ا End If 
  المستوى 1 '
   If optLevel1.Value = True Then 
     Info = Info + LFCR + "1 : End If 
   'level 2 
   If optLevel2.Value = True Then 
     Info = Info + LFCR + "2 :المستوى: 2
   End If 
   If optLevel3.Value = True Then 
     Info = Info + LFCR + "3 :المستوى: 3
   End If 
   lblChoice.Caption = Info
```
End Sub

كما تلاحظ، فإن الملف FRM.OPTION عبارة عن ملف آسكي ASCII نظامي (أي ملف نصي عادي). يبين السطر الأول في الملف النصي FRM.OPTION رقم إصدار فيجول بيسك المستخدم لتوليد الملف: 5.00 Version، تصف السطور التي تلي هذا السطر، النموذج وعناصر التحكم الموجودة عليه (أي بمعنى آخر، جدول خصائص النموذج). أما الأسطر التي تلي جدول خصائص النموذج، فتمثل نص البرنامج . يعتبر فهم صيغة الملفات النصية (ملفات ASCII (هام جداً للمبرمجين الذين يرغبون بكتابة برامج تولد ملفات ASCII آلياً، (كأن تكتب برنامجاً يسأل المستخدم بضعة أسئلة، وبناء على أجوبة المستخدم، يولّد البرنامج الملف ASCII للنموذج). لا يمتلك فيجول بيسك أي طريقة تمكّنه من معرفة من أين جاء الملف ASCII، لهذا يجب أن يكون الملف مسايراً بإحكام للصيغة التي يتوقعها فيجول بيسك .

#### المصفوفات

يتوجب على البرامج التصريح عن المصفوفات إذا أردت استخدامها. يحدد التصريح عن المصفوفة، اسم المصفوفة وعدد البنود التي يمكنها الاحتفاظ بها. كما أن التصريح عن مصفوفة ضمن قسم التصاريح العامة يجعلها مرئية لكل إجراءات وتوابع النموذج. بينما تكون المصفوفة مرئية لكل نماذج المشروع إذا تم التصريح عنها في وحدة نمطية مستقلة (BAS Module(، وأسبقنا عبارة التصريح بالكلمة المحجوزة Global .

# أنواع البيانات **Type Data**

يدعم فيجول بيسك أنواعاً عديدة من البيانات، يستعرض الجدول 1-15 شتى أنواع البيانات ومجالات قيم البيانات المتوفرة في فيجول بيسك . لنأخذ مثلاً العبارة التالية للتصريح عن متحول بأنه من النوع الصحيح : Dim Counter As Integer

وهي تقابل العبارة التالية (أي تكافئ) العبارة السابقة :

Dim Counter%

يعتبر الرمز % التمثيل المختصر للعبارة Integer As، يأخذ المتحول من النوع الصحيح، قيمة ما من ضمن المجال –32768 وحتى .32768 تشغل كل قيمة صحيحة Byte 2) بايتين) من الذاكرة . بشكل مشابه، يمكننا التصريح عن متحول بأنه صحيح طويل كما يلي : Dim Number As Long تعطي العبارة التالية شكلاً آخر للتصريح عن المتحول Number بأنه من النوع الطويل : Dim Number& الرمز & هو التمثيل المختصر للعبارة Long As. يأخذ المتحول من النوع الصحيح الطويل، أي قيمة من ضمن المجال –2,147,483,648 وحتى .2,147,483,648 يشغل كل متحول طويل Byte 4) 4 يايتات) من الذاكرة . يصرح عن المتحول المضاعف الدقة بشكل مشابه لما يلي : Dim MyVariable As Double أو يمكن اختصار التصريح السابق بالشكل التالي : Dim MyVariable# المتحول المضاعف الدقة، قد يكون رقماً موجباً أو سالباً ويشغل Byte 8 من الذاكرة . يوضح الجدول 1-15 مجالات القيم السالبة والموجبة لكل أنواع البيانات في فيجول بيسك .

|   | المجال                   | البايتات المطلوبة |                        |
|---|--------------------------|-------------------|------------------------|
| % | −32.768 إلى 32.767       |                   | 2 Integer بايت         |
| & | –2.147.483.648 إلى       | 4 Long بايت       |                        |
|   | 2.147.483.647            |                   |                        |
|   | 1.401298E-45 إلى         |                   | 4 Single-positive بايت |
|   | 3.402823E38              |                   |                        |
|   | 3.402823E38 إلى          |                   | 4 Single-negative بايت |
|   | $-1.401298E - 45$        |                   |                        |
| # | 4.94065645841247D−24 إلى |                   | 8 Double-positive بايت |
|   | 1.79769313486232D308     |                   |                        |

الجدول .1-15 أنواع البيانات التي يدعمها فيجول بيسك .

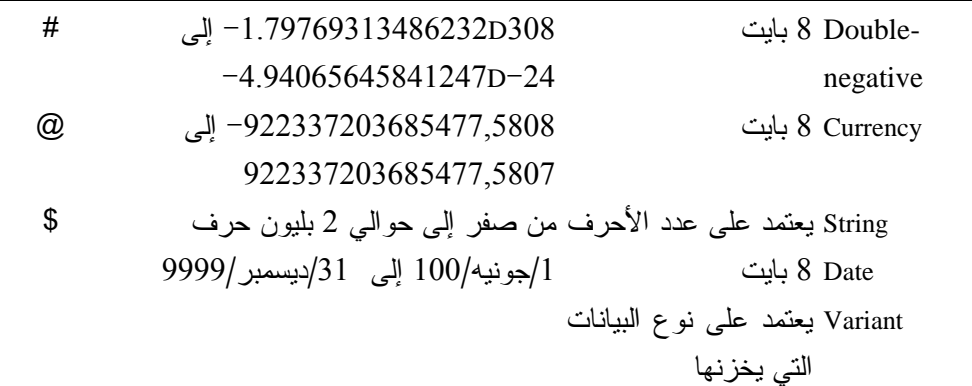

لاحظ أن آخر عنصر في الجدول 1-15 يصف نوع متحول غريب بعض الشيء، وهو النوع Variant، يمكن أن يشير هذا النوع إلى تاريخ أو وقت أو سلسلة كتابية أو متحول ذي فاصلة عائمة (مثلاً 1234.5678). فمثلاً عند التصريح عن متحول <sup>I</sup> بالشكل :

Dim I As Integer

يشكّل فيجول بيسك متحولاً يدعى I من نوع صحيح، أما عند التصريح عن متحول I بالشكل :

#### Dim I

فسوف يشكل فيجول بيسك المتحول I من نوع متغير (Variant(،أي أن فيجول بيسك لا يعلم بماذا سوف يستخدم المتحول I، هل هو سلسلة أم متحول صحيح، أم متحول طويل، أم أي نوع آخر. سيتمكن فيجول بيسك فيما بعد من تحديد نوع المتحول بالنظر إلى العبارة التي تستخدمه. فمثلاً: يدرك فيجول بيسك لدى استخدامه العبارة التالية : I = "My String" أن المتحول يجب معالجته كسلسلة كتابية، أما إذا صادف فيجول بيسك العبارة التالية :  $I = 2 + 3$ 

فسيدرك عندها أن المتحول يجب معالجته كمتحول من نوع صحيح Integer . ميزة استخدام متحولات متغيرة (Variant (أنه بإمكان نفس المتحول الخدمة بعدة أنواع معطيات. فمثلاً، لا مانع من ورود العبارات التالية في نفس الإجراء : Dim I

 $I = 2 + 3$ I = "My String" يلعب المتحول I هنا دور متحول صحيح، ومتحول من نوع كتابي (سلسلة) في نفس الوقت .

أما عيب استخدام نوع البيانات Variant، فهي التسبب فى بطيء عمل البرنامج، نسبة إلى البرامج التي تحدد بدقة نوع المتحولات التي تستخدمها .

فمثلاً، تُنفّذ حلقة For أسرع، عندما يصرح عن متحول عداد الحلقة، بأنه من النوع الصحيح. طبعاً قد يكون متحول عداد الحلقة من نوع طويل، إذا كانت الحلقة ستتكرر أكثر من 32767 مرة، وعند ذلك ستدور الحلقة بشكل أبطأ مما هي عليه، عندما يكون عداد الحلقة من نوع صحيح .

يمكنك استخدام متحول من النوع المتغير Variant كعداد لحلقة For. إلا أن الحلقة ستدور بشكل أبطأ، مما لو كان المتحول من النوع الصحيح Integer أو الطويل Long. يمكن استخدام عبارة مشابهة لما يلي للتصريح عن عداد حلقة من نوع متغير : Dim HisVariant

أو تستطيع استخدام عبارة أكثر وضوحاً :

Dim HisVariant As Variant

# برنامج المصفوفات

يوضح برنامج المصفوفات كيفية التصريح عن المصفوفات في فيجول بيسك .

التمثيل المرئي للبرنامج المصفوفات

- أنشئ الدليل 15Ch\Prg5VB\:C. سنستخدم هذا الدليل لحفظ العمل المنجز . -افتح مشروعاً جديداً واحفظ نموذج المشروع بالاسم FRM.ARRAYS في الدليل 15Ch\Prg5VB\:C، واحفظ ملف المشروع بالاسم VBP.ARRAYS في ذات الدليل .

- أنشئ النموذج طبقاً للجدول .2-15 النموذج المكتمل سيبدوكما في الشكل1-15 .

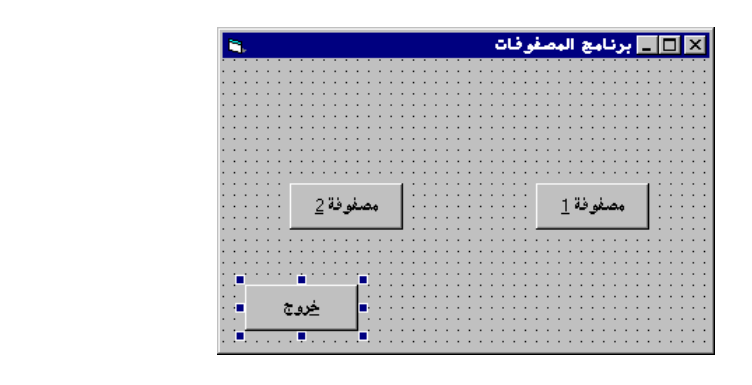

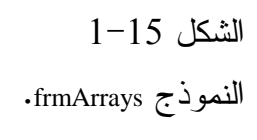

الجدول .2-15 جدول خصائص النموذج **FrmArrays**

| الكائن               | الخاصية     | القبمة           |
|----------------------|-------------|------------------|
| Form                 | <b>Name</b> | frmArrays        |
|                      | Caption     | برنامج المصفوفات |
|                      | RightToLeft | True             |
| <b>CommandButton</b> | <b>Name</b> | cmdArray1        |
|                      | Caption     | مصفوفة 18        |
|                      | RightToLeft | True             |
| <b>CommandButton</b> | <b>Name</b> | cmdArray2        |
|                      | Caption     | مصفوفة 28        |
|                      | RightToLeft | True             |
| <b>CommandButton</b> | <b>Name</b> | cmdExit          |
|                      | Caption     | &خروج            |
|                      | RightToLeft | True             |

# إدخال نص برنامج المصفوفات

سنبدأ بكتابة نص برنامج المصفوفات : - أدخل النص التالي في قسم التصاريح العامة للنموذج frmArrays : يجب الـتصريـح عن كـل المـتحولات

```
Option Explicit
```

```
ם أدخل النص التالي ضمن الإجراء ()cmdArray للنموذج frmArrays:
Private Sub cmdArray2_Click() 
   Dim COUNTER 
   Static array1(1 To 10) As String 
   array1(1) = "ABC"array1(2) = "DEF"array1(3) = "GHI"frmARRAYs.Cls 
   ":بنود المصفوفة الأولى هي" Print
   For COUNTER = 1 To 3 Step 1 
      Print "Array1(" + Str(COUNTER) + ")=" + array1(COUNTER(
   Next 
End Sub
```

```
ם أدخل النص التالي ضمن الإجراء ()cmdArray2_Click للنموذج frmArrays:
Private Sub cmdArray2_Click()
```

```
Dim COUNTER 
gArray2(11) = 234 
gArray2(12) = 567gArray2(13) = 890frmARRAYs.Cls 
":بلنود المصفوفة الثانية هي" Print
For COUNTER = 11 To 13 Step 1 
  Print "gArray2(" + Str(COUNTER) + ")="+
          Str (gArray2(COUNTER)) 
Next
```

```
End Sub
```

```
-
 أدخل النص التالي ضمن الإجراء ()Click_cmdExit للنموذج frmArrays :
Private Sub cmdExit_Click() 
   End 
End Sub
```
تنفيذ برنامج المصفوفات - نفّذ برنامج المصفوفات . - انقر الزر مصفوفة1 .

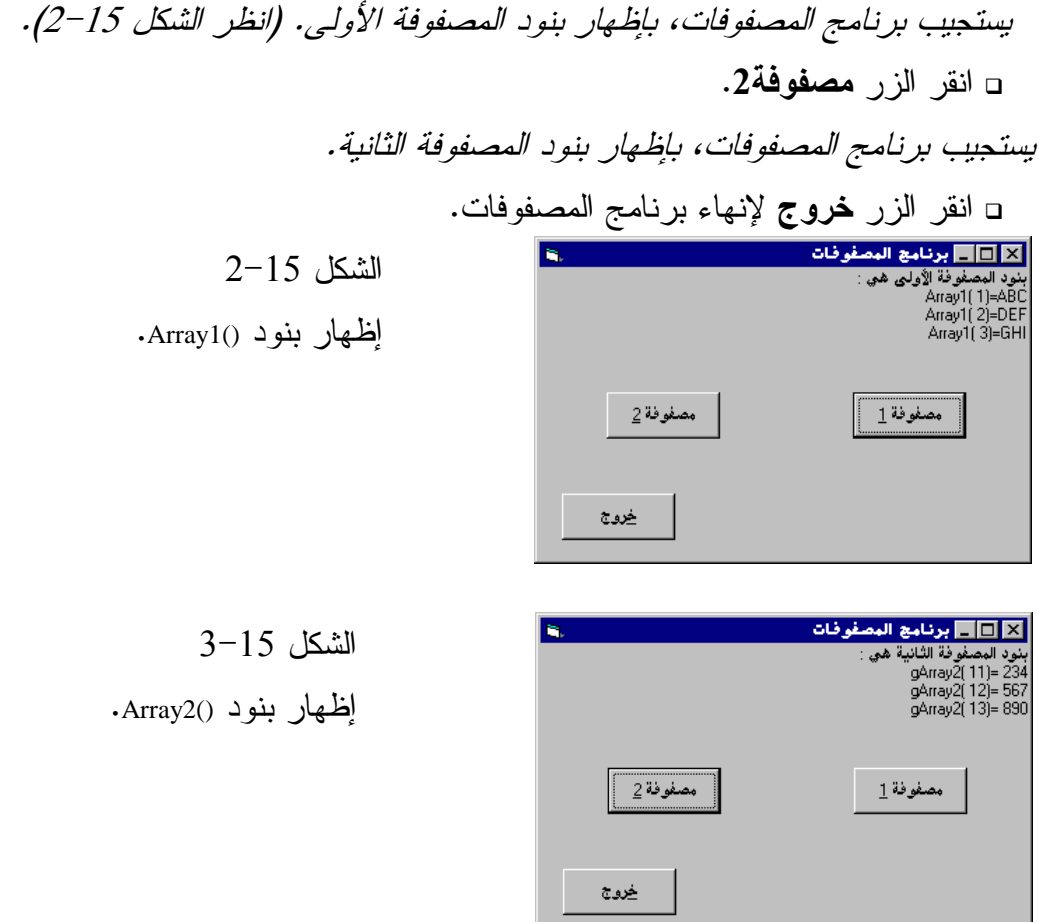

# كيف يعمل برنامج المصفوفات

يصرح برنامج المصفوفات عن مصفوفتين أحاديتين ()1Array و ()2Array. يملأ البرنامج أول ثلاثة بنود من المصفوفة ()Array1 عند نقر الزر **مصفوفة1،** ويُظهر هذه البنود الثلاثة .

ويملأ البرنامج أيضاً ثلاث بنود من المصفوفة الأحادية ()2Array، ويظهرها عند نقر الزر مصفوفة2 .

نص قسم التصاريح العامة

يصرح في هذا القسم عن المصفوفة الأحادية ()2gArray : Dim gArray2(10 to 20) As Integer

هذه المصفوفة من النوع الصحيح (Integer As(، مما يعني أن بنودها من النوع الصحيح . الرقمين ضمن القوسين الهلاليين، يدلان أن أول بند في هذه المصفوفة هو (10)2gArray، وبالتالي فالبند الثاني هو (11)2gArray، والثالث هو (12)2gArray…الخ. أما آخر بند فهو (20)2gArray . يعني التصريح عن مصفوفة ضمن قسم التصاريح العامة، أنها مرئية لكافة إجراءات وتوابع النموذج .

#### نص الإجراء **()Click\_1cmdArray**

ينفّذ هذا الإجراء آلياً عند نقر الزر مصفوفة1 :

```
Private Sub cmdArray1_Click() 
   Dim COUNTER 
   Static array1(1 To 10) As String 
   array1(1) = "ABC"array1(2) = "DEF"array1(3) = "GHI"frmARRAYs.Cls 
   ":بلنود المصفوفة الأولى هي" Print
   For COUNTER = 1 To 3 Step 1 
      Print "Array1(" + Str(COUNTER) + ")=" + array1(COUNTER) 
   Next
```
**End Sub** 

يصرح هذا الإجراء عن المصفوفة ()1Array بالشكل التالي : Static Array1(1 to 10) As String لاحظ أنه يجب استخدام كلمة Static، قبل اسم المصفوفة عند التصريح عنها في قسم التصاريح العامة، أو يصرح عنها كمصفوفة ساكنة Static ضمن إجراء . البند الأول في المصفوفة هو (1)1Array، والبند الثاني هو (2)1Array وهكذا، آخر بند في  $\cdot$ Array1(10) المصفوفة هو يملأ الإجراء بعد ذلك ثلاثة بنود في المصفوفة، وينظّف النموذج بواسطة الطريقة Cls :  $Array1(1) = "ABC"$ 

```
Array1(2) = "DEF"Array1(3) = "GHI"frmArrays.Cls
```
وأخيراً يظهِر الإجراء، أول ثلاثة بنود من المصفوفة باستخدام حلقة For : ":بنود المصفوفة الأولى هي" Print For COUNTER = 1 To 3 Step 1 Print "Array1(" + Str(COUNTER) + ")=" + array1(COUNTER) Next

نص الإجراء **()Clck\_2cmdArray**

ينفّذ هذا الإجراء عند نقر الزر مصفوفة2 :

```
Private Sub cmdArray2_Click() 
   Dim COUNTER 
   qArray2(11) = 234qArray2(12) = 567gArray2(13) = 890frmARRAYs.Cls 
   ":بنود المصفوفة الثانية هي" Print
   For COUNTER = 11 To 13 Step 1 
     Print "gArray2(" + Str(COUNTER) + ")="+
                 Str (gArray2(COUNTER)) 
   Next
```
**End Sub** 

يشبه هذا الإجراء سابقه. لكنه يستعمل المصفوفة ()2Array بدون أن يصرح عنها، لأنها مصفوفة عامة لكل الإجراءات، (وذلك بسبب التصريح عنها في قسم التصاريح العامة ).

### النهايتان العليا والسفلى للمصفوفة

يتحدد البندان الأول و الأخير في المصفوفة حسب ما أوضحه برنامجنا المصفوفات من التصريح عن المصفوفة. فمثلاً: تصرح العبارة التالية عن مصفوفة من الأرقام من النوع طويل :

Dim MyArray(0 to 35) As Long

البند الأول (النهاية السفلى) هو (0)MyArray، والبند الأخير هو (35)MyArray . نستطيع اختصار التصريح السابق بالعبارة التالية :

Dim MyArray(35) As Long

تفسر العبارة من قبل فيجول بيسك بالشكل التالي: البند الأول في المصفوفة هو (0)MyArray، والبند الثاني هو (1)MyArray…الخ، وآخر بند في المصفوفة هو (35)MyArray. عيب استخدام الشكل المختصر للتصريح، أن القيمة الافتراضية للنهاية السفلى هي "الصفر" دوماً، أي ينبغي عليك أن تتذكر دائماً أن البند الأول، هو البند ذي الترتيب "صفر"، بينما البند ذي الترتيب 1 هو البند الثاني وهكذا.

### حجم المصفوفة

يتحدد أقصى حجم يمكن أن تصله المصفوفة (الحجم الأعظم) تبعاً لنظام التشغيل، فحسب ما تعلم، يستخدم ويندوز ما يدعى بالذاكرة الوهمية أو الافتراضية Virtual Memory. فعندما تستخدم كل الذاكرة RAM المتاحة، يبدأ ويندوز باستخدام القرص الصلب، وكأنه امتداد للذاكرة RAM. عند ذلك يدعى هذا الجزء من القرص الصلب والمستخدم كذاكرة RAM بالذاكرة الوهمية Memory Virtual .

لنفترض مثلاً أن الحاسب PC يملك ذاكرة RAM بحجم 16 ميجا بايت، وأنه استهلكها كلها، يشرع ويندوز باستخدام حيز من القرص الصلب كذاكرة RAM، وطبعاً لاشك أن هناك فارق كبير في سرعة القراءة من الذاكرة RAM الفعلية وبين الذاكرة الوهمية، فقراءة البيانات من القرص الصلب تكون أبطأ كثيراً من قراءة البيانات من الذاكرة . RAM

لهذا يجب أن تعلم أن ويندوز سيلجأ إلى استخدام القرص الصلب لدى استعمالك لمصفوفات كبيرة تستهلك الذاكرة RAM المتاحة، مما سيتسبب بتدني سرعة عمل البرنامج، وسيعاني برنامجك من مشاكل في الأداء عند استهلاك كامل الذاكرة RAM المتاحة .

#### المصفوفات متعددة الأبعاد

استخدم برنامج المصفوفات مصفوفة ذات بعد وحيد، تستطيع في فيجول بيسك التصريح عن مصفوفات متعددة الأبعاد، فمثلاً تصرح العبارة التالية عن مصفوفة ذات بعدين (ثنائية البعد ):

```
Static MyArray(0 to 3, 1 to 4)
```
Static MyArray(10000) As long

يمكن سرد بنود هذه المصفوفة بالشكل التالي :

```
MyArray(0,1) MyArray(0,2) MyArray(0,3) MyArray(0,4)
MyArray(1,1) MyArray(1,2) MyArray(1,3) MyArray(1,4)MyArray(2,1) MyArray(2,2) MyArray(2,3) MyArray(2,4)
MyArray(3,1) MyArray(3,2) MyArray(3,3) MyArray(3,4)
```
تستطيع بشكل مشابه، التصريح عن مصفوفة ثلاثية الأبعاد كما يلي : Dim MyArray(1 to 3, 1 to 7, 1 to 5)

يستخدم نص التصريح التالي حلقتي For لملء بنود مصفوفة ثنائية البعد بالقيمة 3 : Static MyArray ( 1 To 10, 1 To 10) Dim COUNTER1, COUNTER2 For COUNTER1 = 1 To 10 For COUNTER2 = 1 To 10 MyArray(Counter1, Counter2) = 3 Next Counter2 Next Counter1

### المصفوفات الديناميكية

ينبغي الانتباه إلى موضوع الذاكرة عند التصريح عن المصفوفات. فمثلاً، تصرح العبارة التالية عن مصفوفة ذات 10001 بند :

كل بند في هذه المصفوفة من النوع Long) طويل)، وبالتالي يشغل Byte ،4 وهذه المصفوفة سوف تشغل 40,004 بايتاً من الذاكرة. لعل هذا القدر ليس بالشيء الكثير، لكن ماذا لو كان لدينا عشر مصفوفات مثل هذه المصفوفة في برنامجنا، ستستهلك المصفوفات العشرة هذه 400,040 بايت من الذاكرة.! لهذا حاول دائماً حجز أقل قدر ممكن للمصفوفة في البرنامج .

لكن هناك ملاحظة أخرى، فبعض المصفوفات يتحدد حجمها فقط أثناء زمن التنفيذ، يمكن في هذه الحالة استخدام العبارة ReDim) إعادة الحجز ). تدعى المصفوفة التي تغير حجمها أثناء زمن التنفيذ بالمصفوفة الديناميكية Dynamic . Array يوضح جزء البرنامج التالي طريقة إعادة حجز مصفوفة : **Private Sub Command1\_Click()**  Dim Counter Dim Array1() As Integer ReDim Array1(1 To 15) As Integer For Counter = 1 To 15 Step1 Array1(Counter) = Counter Next Counter ReDim Array1(1 To 15) As Integer يصرح الإجراء عن ()1Array كمصفوفة ديناميكية، لاحظ الاختلاف بين التصريح عن المصفوفة الثابتة وبين المصفوفة الديناميكية . العبارة التالية والتي استخدمناها في النص السابق تعين حجم المصفوفة باستخدام العبارة ReDim : ReDim Array1(1 to 15) As Integer هذه العبارة تحدد حجم المصفوفة بـ 15 بنداً، وكل بند من بنودها ينتمي إلى النوع الصحيح . تملأ الحلقة For بنود المصفوفة الخمسة عشر، ثم تستخدم عبارة ReDim مجدداً لإعادة حجز المصفوفة : ReDim Array1(1 to 5) As Integer بعد تنفيذ العبارة ReDim يكون حجم المصفوفة الثانية فقط خمسة بنود. وهكذا يمكنك استخدام هذه التقنية لتبديل حجم مصفوفاتك أثناء زمن التنفيذ، والحفاظ على أكبر قدر حر من ذاكرة الحاسب. تطلبت ()1Array في النص السابق (2×15=30 بايت)، وبعد تنفيذ العبارة ReDim الثانية، يتبدل حجم ()1Array إلى خمسة بنود من النوع الصحيح وبالتالي إلى 10 بايت فقط . ما يهمنا معرفته، أنه في حال تنفيذ عبارة ReDim، تصبح القيم التي كانت مخزنة في المصفوفة مفقودة إلى الأبد.! فإذا أردت المحافظة على بعض قيم المصفوفة لا بد لك من استخدام الكلمة المحجوزة Preserve، يوضح برنامج المصفوفات2 كيفية إنجاز ذلك .

## برنامج المصفوفات2

يوضح هذا البرنامج، كيف تتمكن من إعادة حجز المصفوفات، ضمن برامج فيجول بيسك .

## التمثيل المرئي لبرنامج المصفوفات2

سنبدأ بتمثيل برنامج المصفوفات2 : -أنشئ مشروعاً جديداً من نوع EXE Standard، واحفظ النموذج الجديد بالاسم FRM2.ARRAYS في الدليل 15Ch\Prg5VB\:C، واحفظ ملف المشروع بالاسم . C:\VB5Prg\Ch15 الدليل في ARRAYS2.VBP

-أنشئ النموذج frmArray طبقاً للمواصفات المبينة في الجدول .3-15 يفترض أن يبدو النموذج المكتمل كما في الشكل 4-15 .

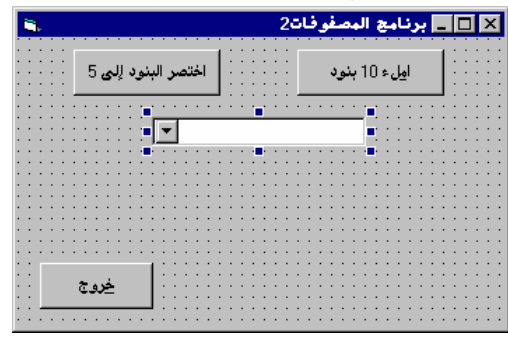

 الشكل 4-15 النموذج frmArray لبرنامج المصفوفات2 .

الجدول .3-15 جدول خصائص النموذج **FrmArray** .

| الكائر َ | الخاصبة     | القبمة            |
|----------|-------------|-------------------|
| l Form   | <b>Name</b> | frmArray          |
|          | Caption     | برنامج المصفوفات2 |
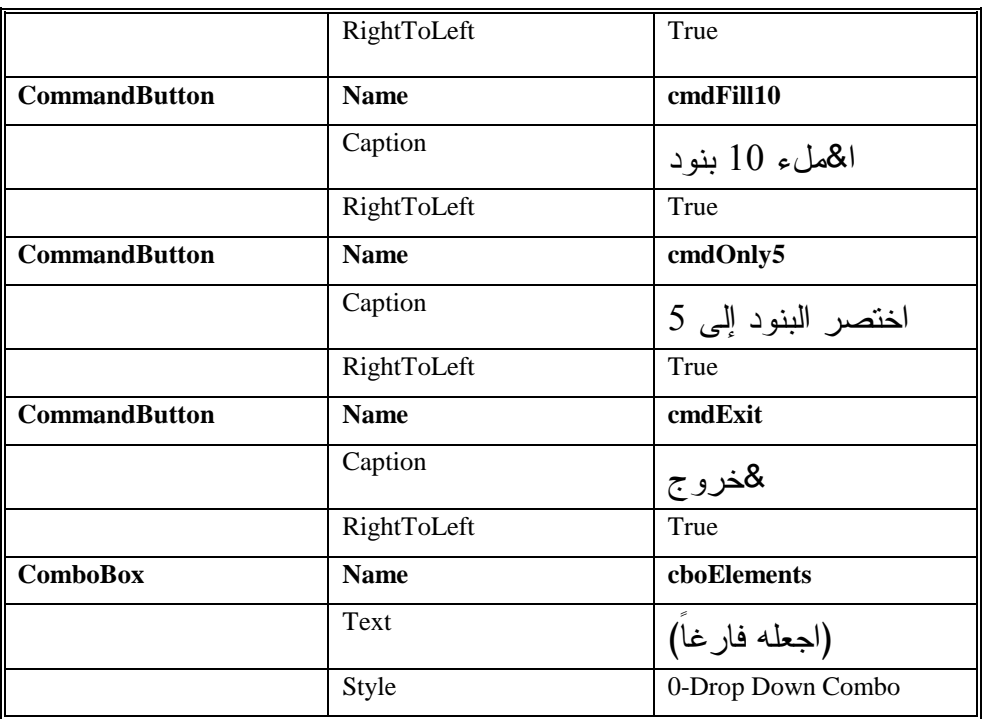

## إدخال نص برنامج المصفوفات2

- أدخل النص التالي في قسم التصاريح العامة للنموذج frmArray :

```
يجب التصريح عن كل المتحولات'
Option Explicit 
Dim gTheArray() As Integer
```

```
-
 أدخل النص التالي ضمن الإجراء ()Click_cmdExit للنموذج frmArray :
Private Sub cmdExit_Click()
```

```
End
```

```
End Sub
```
□ أدخل النص التالي ضمن الإجراء ()cmdFill10\_Click للنموذج frmArray : **Private Sub cmdFill10\_Click()** 

```
ReDim gTheArray(1 To 10) As Integer 
Dim Counter 
For Counter = 1 To 10 
   gTheArray(Counter) = Counter 
Next
```
cboElements.Clear

```
For Counter = 0 To 9 
   cboElements.AddItem Str(gTheArray(Counter + 1)) 
Next
```
**End Sub** 

```
-
 أدخل النص التالي ضمن الإجراء ()Click_5cmdOnly للنموذج frmArray :
Private Sub cmdOnly5_Click() 
   ReDim Preserve gTheArray(1 To 5) As Integer 
   Dim Counter 
   cboElements.Clear 
   For Counter = 0 To 4 
      cboElements.AddItem Str(gTheArray(Counter + 1)) 
   Next 
End Sub
```
تنفيذ برنامج المصفوفات2 - نفّذ برنامج المصفوفات2 . - انقر الزر املأ 10 بنود . يستجيب برنامج المصفوفات،2 بملء مربع التحرير والسرد بعشرة بنود. وتستطيع رؤية هذه البنود بنقر رأس السهم النازل لمربع التحرير والسرد لاستعراض لائحة البنود (انظر الشكل <sup>5</sup>-<sup>15</sup> ).

- انقر الزر اختصر البنود إلى 5

يستجيب برنامج المصفوفات،2 بإزالة خمس بنود من مربع التحرير والسرد. يمكنك مشاهدة البنود الخمسة الباقية بنقر رأس السهم النازل لمربع التحرير والسرد لمشاهدة لائحة البنود. (انظر الشكل <sup>6</sup>-<sup>15</sup> ).

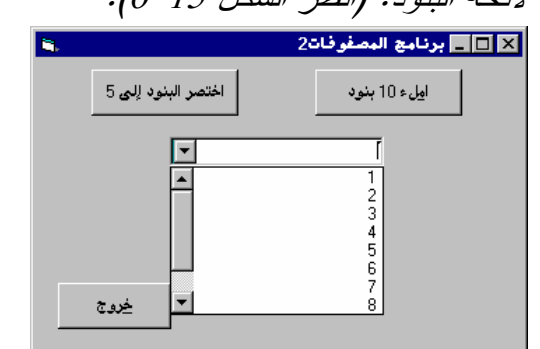

 الشكل 5-15 ملء مربع التحرير والسرد بعشرة بنود .

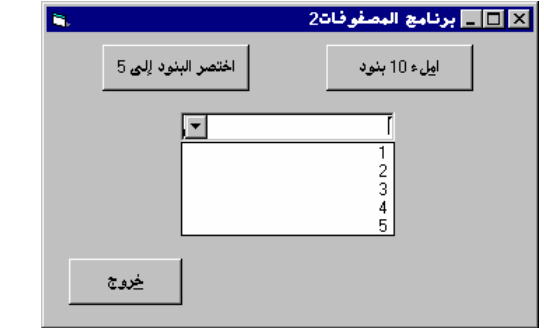

 الشكل 6-15 الإبقاء على خمسة بنود فقط من المصفوفة .

- انقر الزر خروج لإنهاء البرنامج .

# كيف يعمل برنامج المصفوفات2

يملأ برنامج المصفوفات2 مصفوفة ما، ويملأ بعدها مربع التحرير والسرد ببنود هذه المصفوفة، يعاد حجز المصفوفة باستخدام الكلمة المحجوزة Preserve والتي تحافظ على قيم البنود المتبقية في المصفوفة .

نص التصاريح العامة

يصرح في هذا القسم عن مصفوفة ديناميكية : Dim gTheArray() As Integer طبعاً يفهم فيجول بيسك من هذه العبارة، أن المصفوفة ديناميكية وذلك لأن القوسين الهلاليين وراء الاسم فارغان.

نص الإجراء **()Click\_10cmdFill**

ينفّذ هذا الإجراء آلياً، عند نقر الزر املء 10 بنود : **Private Sub cmdFill10\_Click()**  ReDim gTheArray(1 To 10) As Integer Dim Counter For Counter = 1 To 10 gTheArray(Counter) = Counter Next cboElements.Clear

```
For Counter = 0 To 9 
   cboElements.AddItem Str(gTheArray(Counter + 1)) 
Next
```
**End Sub** 

Next

```
يستخدم الإجراء العبارة ReDim لتحديد حجم المصفوفة بعشرة بنود :
   ReDim gTheArray(1 to 10) As Integer 
                                         تُستخدم حلقة For لملء بنود المصفوفة :
   For Counter = 1 To 10 
       gTheArray(Counter) = Counter 
   Next 
تُمحى بنود مربع التحرير والسرد، ثم تُستخدم حلقة For لملئه بعشرة بنود، وهذه البنود 
تتوافق مع بنود المصفوفة (أي يتقابل كل بند من المصفوفة، مع بند من مربع التحرير 
                                                                   والسرد ):
   cboElements.Clear 
   For Counter = 0 To 9 
       cboElements.AddItem Str(gTheArray(Counter + 1))
```

```
لاحظ أن أول بند في مربع التحرير والسرد هو البند ذو الرقم " "صفر ، أما أول بند في 
المصفوفة فرقمه "1"، كذلك آخر بند في مربع التحرير والسرد هو البند رقم "4"، أما 
                                               آخر بند في المصفوفة فرقمه "10 ".
```

```
نص الإجراء ()Click_5cmdOnly
```
ينفذ هذا الإجراء آلياً، عند نقر الزر اختصر البنود إلى 5 :

```
Private Sub cmdOnly5_Click() 
   ReDim Preserve gTheArray(1 To 5) As Integer 
   Dim Counter 
   cboElements.Clear 
   For Counter = 0 To 4 
      cboElements.AddItem Str(gTheArray(Counter + 1)) 
   Next 
End Sub
```

```
يستخدم الإجراء عبارة ReDim لتغيير حجم المصفوفة إلى خمسة بنود :
ReDim Preserve gTheArray(1 to 5) As Integer
```
تتسبب الكلمة المحجوزة Preserve بالإبقاء على قيم أول خمسة بنود من المصفوفة على حالها (أي تحتفظ البنود بقيمها الأصلية). يمحو الإجراء بعدها بنود مربع التحرير والسرد ويملؤه بخمسة بنود :

```
cboElements.Clear 
For Counter = 0 To 9 
   cboElements.AddItem Str(gTheArray(Counter + 1)) 
Next
```
اتبع الخطوات التالية لرؤية دور الكلمة المحجوزة Preserve : - احذف الكلمة المحجوزة Preserve من العبارة ReDim لتصبح العبارة بالشكل التالي : ReDim gTheArray(1 to 5) As Integer - نفّذ برنامج المصفوفات،2 ثم انقر الزر املء 10 بنود، وافتح مربع التحرير والسرد، وتأكد من امتلائه بعشر بنود - انقر بعد ذلك الزر اختصر البنود إلى 5 وافتح مربع التحرير والسرد، وتأكد أن اللائحة مملوءة بخمسة بنود، ستجد أن قيم هذه البنود الخمس مساوية كلها إلى الصفر، وذلك بسبب حذف الكلمة المحجوزة Preserve .

- انقر الزر خروج لإنهاء برنامج المصفوفات2 .

## المصفوفات التي يزيد حجمها عن **KB64**

يمكن لحجم المصفوفة أن يتجاوز KB،64 والمصفوفة التي تتجاوز KB64 تدعى بالمصفوفة الضخمة Array Huge، ليس هنالك تصريح خاص للمصفوفات الضخمة، فهذه المصفوفات عادية، لكن هناك استثناء وحيد، فإذا كانت المصفوفة الضخمة من نوع String) ، أي من نوع نصي)، فيجب أن تكون كل بنودها تحمل نفس العدد من الرموز .

برنامج المغير

تستطيع كما تعلم، استخدام الخيار **Procedure Add** من القائمة **Tools** لبناء إجراءات أو توابع وظيفية خاصة بك، وتمتلك هذه الإجراءات أو التوابع وسائط (معاملات) Parameters خاصة بها، وتسمى هذه الوسائط في أدبيات البرمجة، بالمتغيرات الوسيطية . Arguments

هناك طريقتان لتمرير الوسائط Parameters إلى تابع وظيفي في فيجول بيسك : طريقة القيمة الراجعة Reference By.) تمرير عنوان المتحول في الذاكرة ).

 طريقة القيمة الغير راجعة Value By.) تمرير نسخة عن قيمة المتحول ). يوضح برنامج المغير الاختلاف بين الطريقتين .

## التمثيل المرئي لبرنامج المغير

-أنشئ مشروعا جديداً من النوع EXE Standard واحفظ نموذج المشروع بالاسم FRM.Vary في الدليل 15Ch\Prg5VB\:C واحفظ ملف المشروع بالاسم VBP.VARY في ذات الدليل .

الشكل 7-15

النموذج frmVary .

- أنشئ النموذج frmVary طبقاً للجدول 4-15 . يفترض أن يظهر النموذج المكتمل كما في الشكل <sup>7</sup>-<sup>15</sup> .

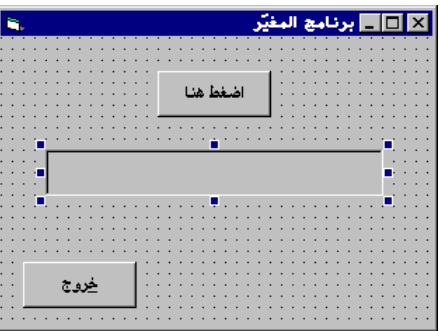

الجدول .4-15 جدول خصائص النموذج **frmVary** .

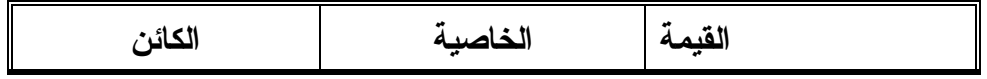

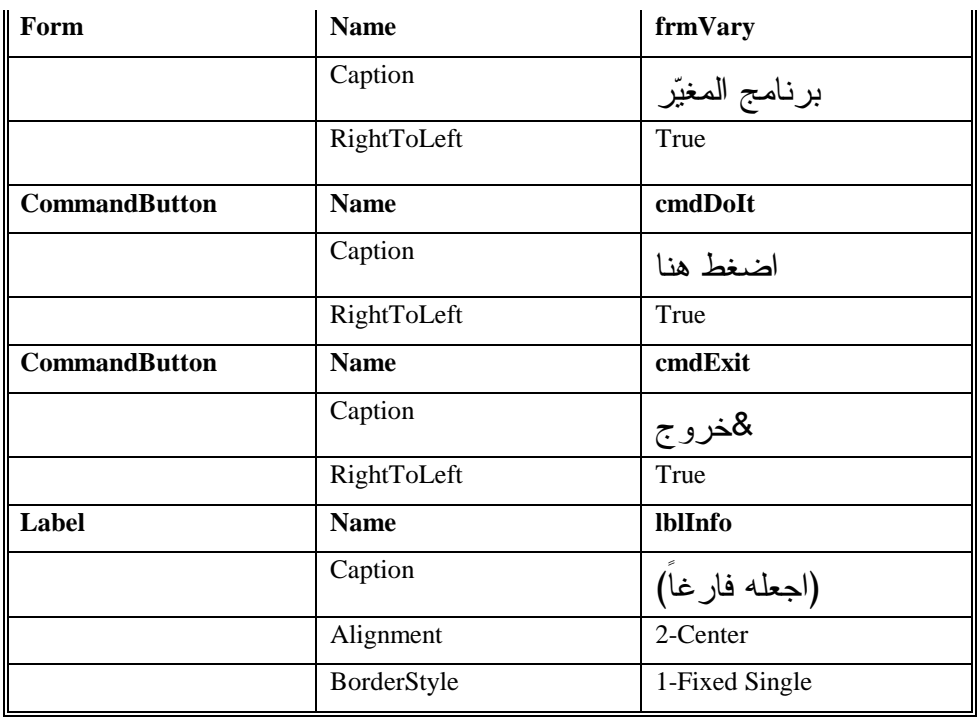

- تأكد من أن قسم التصريحات العامة يحوي العبارة Explicit Option : يجب التصريح عن كل المتحولات' Option Explicit

- أدخل النص التالي ضمن الإجراء ()Click\_cmdDoIt للنموذج frmVary : **Pri**v**ate Sub cmdDoIt\_Click()** 

```
Dim V As Integer 
   Dim Result As Integer 
   V = 3Result = VSquare(V)lblInfo.Caption = "V = " + Str(V) + " 4*4=" + Str(Result)End Sub
```
- أدخل النص التالي ضمن الإجراء ()Click\_cmdExit للنموذج frmVary : **Private Sub cmdExit\_Click()**  End

**End Sub** 

- أنشئ تابعاً وظيفياً جديداً في النموذج frmVary وأطلق عليه التسمية VSquare. وذلك بإظهار نافذة نص البرنامج، واختيار **Procedure Add** من

\nName ونحذيد الاسم Type یا 1500°، شم تحذيد النو ع 50°. \n

\n\n- أغه 50°. \n *OSquare()*\n

\n\n- بینتجیب فیجول بیسك لېضافة التابع الولظیفي (VSquare) .\n

\n\n Public Function VSquare(ByVal V as Integer)\n

\n\n End Function\n

\n\n End Function\n

\n\n (VSquare() 30°. \n 
$$
100°
$$
 3°. \n  $100°$  5°. \n  $100°$  5°. \n  $100°$  5°. \n

**Public Function VSquare(ByVal V As Integer)**   $V = 4$ VSquare =  $V * V$ **End Function** 

تنفيذ برنامج المغير - نفّذ برنامج المغير . - انقر الزر اضغط هنا . يستجيب البرنامج بإظهار القيمة في اللافتة *lblInfo* كما هو مبين في الشكل <sup>8</sup>-<sup>15</sup> . - انقر الزر خروج لإنهاء البرنامج . الشكل 8-15 برنامج المغير عند تمرير المتحول V

خروج

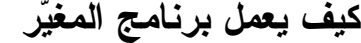

 $V = 3 - 4*4 = 16$ 

يمرر البرنامج متحولاً إلى التابع الوظيفي ()VSquare بطريقة القيمة غير الراجعة ByVal، ولذلك لا تتغير قيمة المتحول V من الرقم 3 إلى الرقم ،4 كما سترى لاحقاً .

إلى التابع الوظيفي ()VSquare .

#### نص الإجراء **()Click\_cmdDoIt**

ينفّذ هذا الإجراء آلياً، عند نقر الزر اضغط هنا :

```
Private Sub cmdDoIt_Click() 
   Dim V As Integer 
   Dim Result As Integer 
   V = 3Result = VSquare(V)lblInfo.Caption = "V = " + Str(V) + " 4*4=" + Str(Result)End Sub
```
يسند الإجراء القيمة 3 إلى المتحول <sup>V</sup>، ثم ينفذ التابع الوظيفي ()VSquare، ويعيد ناتج ضرب (4×4). يظهر الإجراء بعد ذلك، قيمة المتحول V والقيمة المعادة من التابع الوظيفي ()VSquare في اللافتة lblInfo .

#### نص التابع الوظيفي **()VSquare**

يُستدعى التابع الوظيفي ()VSquare من قبل الإجراء ()cmdDoIt\_Click: **Public Function VSquare(ByVal V As Integer)**   $V = 4$ 

VSquare =  $V * V$ **End Function** 

يسند التابع القيمة 4 إلى المتحول V، ثم يسند القيمة V×V إلى متحول التابع الوظيفي VSquare، الشيء الذي نحب التنبيه إليه، أن المتحول V قد تم تمريره إلى التابع الوظيفي بطريقة القيمة غير الراجعة ByVal، بمعنى أن الإجراء ينشئ نسخة جديدة عن المتحول المدعو V، ثم يتعامل معه. ولا توجد صلة بين المتحول V في الإجراء طالب الاستدعاء (أي ()Click\_cmdDoIt في مثالنا هذا)، وبين المتحول V في التابع الوظيفي . VSquare()

وهذا يشرح السبب الذي دفعنا إلى إسناد القيمة 3 إلى المتحول V وليس القيمة .4 (انظر إلى الشكل 8-15). فقيمة المتحول الممرر بطريقة القيمة غير الراجعة ByVal. لا تتغير في البرنامج طالب الاستدعاء .

تعديل برنامج المغير سنعدل الآن برنامج المغير، بحيث يبدو كالتالي (لاحظ التعديل في أول سطر من التابع الوظيفي ): **Public Function VSquare(V As Integer)**   $V = 4$ 

VSquare =  $V * V$ **End Function** 

- نفّذ برنامج المغير، وانقر الزر اضغط هنا .

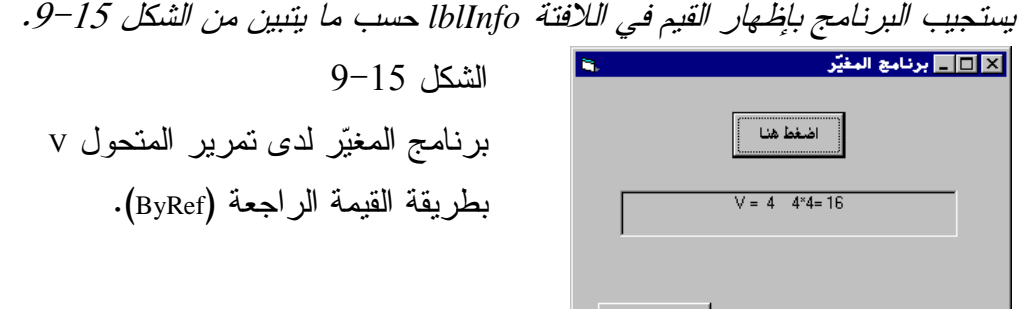

<u>خروج</u>

لاحظ أن المتحول V الآن، لم يمرر بطريقة القيمة غير الراجعة، إلى التابع الوظيفي ()VSquare، بل تم تمريره بطريقة القيمة الراجعة، أي أن المتحول الممرر، هو نفس المتحول في الإجراء طالب الاستدعاء، والتابع الوظيفي المستدعى. وهكذا فعند تمرير المتحول V بطريقة القيمة الراجعة، فهذا يعني أن المتحول V في الإجراء ()Click\_cmdDoIt، هو نفسه في التابع الوظيفي ()VSquare، وهذا يشرح سبب ظهور قيمة V في اللافتة lblInfo يحمل القيمة 4 (انظر إلى الشكل 9-15 ).

يتمكّن المبرمجون بلغة C، من التمييز بين تمرير الوسائط بطريقة القيمة غير الراجعة، وبطريقة القيمة الراجعة، بشكل أكبر، لأنهم يتمكنون من تمييز أن تمرير وسيط بطريقة القيمة الراجعة، يكافئ تمرير عنوان المتحول في الذاكرة. يكفينا هنا أن تلاحظ الفرق بين الطريقتين :

 عندما يتم تمرير الوسيط بطريقة القيمة غير الراجعة (ByVal(. لا يتمكن التابع الوظيفي المستدعى، من تغيير قيمة الوسيط الممرر في الإجراء الطالب

للاستدعاء، (لأنه لا يعرف عنوانه في الذاكرة)، فمثلاً رغم أن التابع ()VSquare، يسند القيمة 4 إلى V، في برنامج المغير، إلا أن الإجراء ()Click\_cmdDoIt يحافظ على قيمة V تساوي 3 . عندما يتم تمرير الوسيط بطريقة القيمة الراجعة (ByRef(. يستخدم كل من الإجراء الطالب للاستدعاء والتابع الوظيفي المستدعى نفس المتحول، (لأن الإجراءين يعرفان عنوان المتحول في الذاكرة)، فمثلاً أدى إسناد القيمة 4 إلى V ضمن التابع الوظيفي ()VSquare في النسخة المعدلة من برنامج المغير، إلى تعديل قيمة V في الإجراء ()Click\_cmdDoIt، فظهرت V تساوي 4 في اللافتة lblInfo .

تعديل برنامج المغير مجدداً لنمضي أكثر في تعديل برنامج المغير : - غير ()VSquare ليصبح كالتالي : **Public Function VSquare(VV As Integer)**  VV = 4

VSquare =  $VV * VV$ **End Function** 

- نفّذ برنامج المغير وانقر الزر اضغط هنا . يستجيب برنامج المغير مجدداً كما في الشكل <sup>9</sup>-<sup>15</sup> . كما تلاحظ، لم يؤثر التغيير في اسم المتحول ضمن ()VSquare من V إلى VV على طريقة عمل البرنامج وذلك بسبب تمرير المتحول بطريقة القيمة الراجعة.! وهكذا فرغم أن المتحول يدعى VV ضمن ()VSquare، لكنه يبقى نفس المتحول الممرر من قبل الإجراء طالب الاستدعاء (أي أن V و VV هما نفس المتحول .)

#### ملاحظة

انظر الشكل 10-15 لفهم مضمون طريقة تمرير المتحولات بالقيمة الراجعة بشكل أعمق .

حسب الشكل، توجد خلايا من الذاكرة RAM مستخدمة لحفظ المتحول V الخاص بالإجراء ()Click\_cmdDoIt، يمرر الإجراء ()Click\_cmdDoIt المتحول V إلى التابع ()VSquare بطريقة القيمة الراجعة، ولهذا يستخدم ()VSquare بدوره نفس المتحول باستخدام نفس الخلايا في الذاكرة RAM . إذاً يستخدم ()Click\_cmdDoIt منطقة من الذاكرة RAM لحفظ المتحول V، ويستخدم ()VSquare بدوره نفس المنطقة من الذاكرة RAM لحفظ المتحول VV، وفي كلتا الحالتين فإن V و VV هما نفس المتحول .

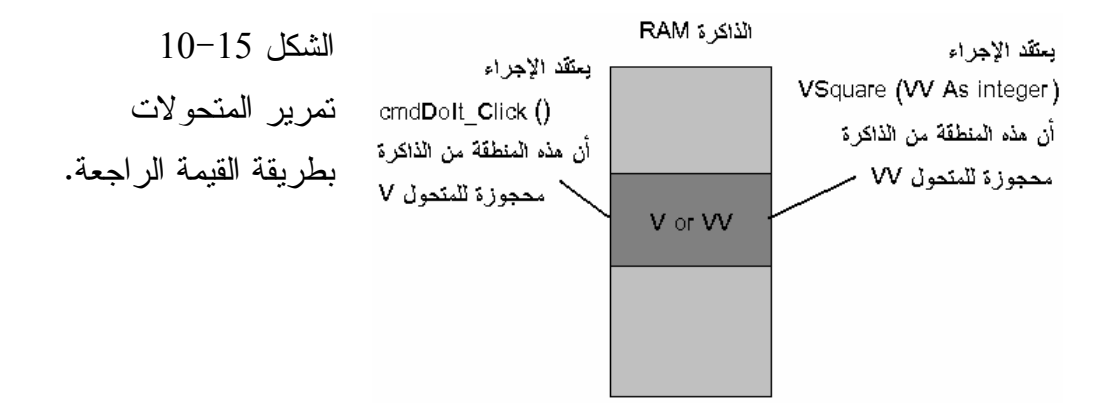

## ربط وإدراج الكائن **OLE**

يُعتبر موضوع ربط وإدراج الكائن Object Linking and Embedding من مواضيع ويندوز الهامة التي يدعمها فيجول بيسك، وطبعاً تحتاج تغطية هذا الموضوع بشكل مفصل إلى كتاب كامل .

تعتبر خاصية OLE من القوة بحيث يمكن التفكير بها كبرمجة كاملة مستقلة، مدمجة ضمن فيجول بيسك، يعطي ما تبقى من هذا الفصل مقدمة مختصرة عن OLE .

## تعريف **OLE** ؟.

هذا المصطلح (OLE) مأخوذ من حروف أولى كلمات الجملة ربط و إدراج كائن (**E**mbedding and **L**inking **O**bject(، يستطيع البرنامج الذي يحوي هذه الخاصية، الاتصال مع معطيات (نص أو رسوم أو أي معلومات أخرى) من تطبيقات ويندوز الأخرى التي تدعم بدورها هذه الخاصية . لنفرض مثلاً أن مستخدم برنامجك، يرغب بتعديل ملف ما من نوع BMP، لعل أحد الطرق تتمثل بكتابة برنامج فيجول بيسك يسمح للمستخدم برسم وتعديل الصور النقطية BMP، إلا أن مثل هذا الأمر يلزمه عمل كبير، ويستغرق وقتاً طويلاً حتى تعلّم المستخدم كيف يستخدم برنامج الرسوم الخاص بك لتعديل ملفات الصورة BMP . لعل الحل الأسهل يتمثل بتحميل الصورة BMP باستخدام برنامج رسوم شهير (مثل الرسامPaint brush)، ثم تعديل الصورة بواسطته، وباعتبار أن المستخدم يعمل حتماً على ويندوز، فلا بد أنه غالباً يعرف كيفية استخدام الرسام Paint؟ كبرنامج رسم مرفق مع ويندوز .

كيف ستخبر المستخدم طريقة استخدام برنامج الرسام Paint؟ تستطيع كتابة برنامج بسيط بلغة فيجول بيسك، يستعرض طريقة تحميل صورة نقطية BMP ثم تعديلها بواسطة الرسام. بشكل خطوات، لكن الطريقة الأفضل والأكثر إحكاماً، تتمثل باستخدام عنصر التحكم OLE) Control OLE (حسب ما يوضحه برنامج الرسام. يوضح الشكل 11-15 رمز عنصر التحكم OLE في إطار أدوات فيجول بيسك .

الشكل 11-15

عنصر التحكم OLE .

$$
\begin{array}{|c|c|c|}\n\hline\n\text{General} & \text{K} \\
\hline\n\text{General} & \text{K} \\
\hline\n\end{array}
$$

## برنامج الرسام

يوضح برنامج الرسام كيف يمكن استخدام برنامج يدعم تقنية OLE، مثل برنامج Paint Brush واستخدامه في تطبيقات فيجول بيسك، يمكّنك برنامج الرسام من تحميل صورة نقطية من نوع BMP وتعديلها .

التمثيل المرئي لبرنامج الرسام

-أنشئ مشروعاً جديداً من نوع EXE Standard واحفظ نموذج المشروع بالاسم FRM.USEPAINT في الدليل 15Ch\Prg5VB\:C واحفظ ملف المشروع بالاسم VBP.USEPAINT في ذات الدليل .

- أسند الخصائص التالية للنموذج :

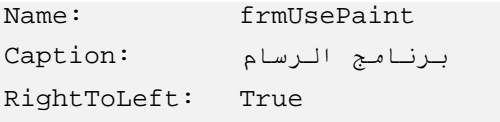

## إضافة عنصر التحكم **OLE** إلى النموذج **frmUsePaint**

- انقر نقرة مزدوجة على رمز عنصر التحكم OLE في مربع الأدوات . يستجيب فيجول بيسك بوضع عنصر التحكم *OLE* في النموذج وإظهار مربع الحوار إدراج كائن (انظر الشكل <sup>12</sup>-<sup>15</sup> ).

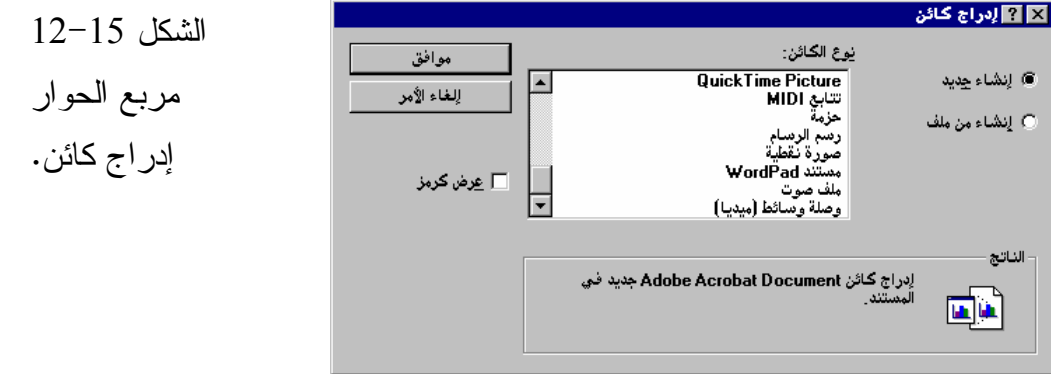

يظهر مربع الحوار إدراج كائن لائحة من الكائنات التي يمكن إدراجها في برنامج الرسام .

- اختر صورة نقطية من لائحة الكائنات (Objects (ثم انقر الزر موافق .
	- احفظ المشروع .

تنفيذ البرنامج الرسام لننفذ برنامج الرسام ونشاهد تقنية OLE قيد التنفيذ:

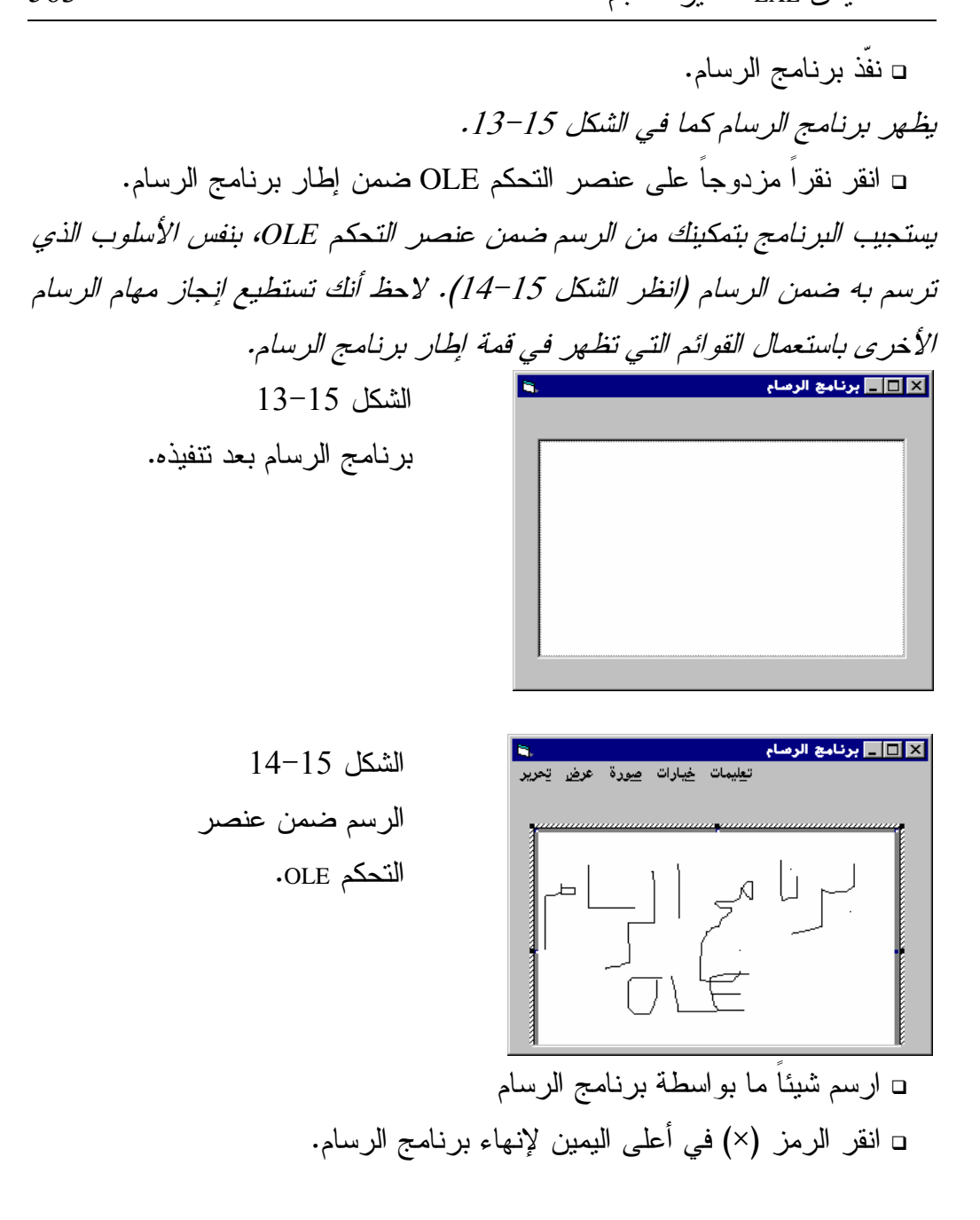

الخلاصة تعلمنا في هذا الفصل كيف نقرأ ونعدل الملفات من نوع FRM التي تحوي وصف النموذج وفق صيغة ASCII. وتعلمنا كيف نصرح عن المصفوفات الساكنة والديناميكية، وكيف نستخدمها. وتعلمنا أيضاً كيفية تمرير الوسائط بطريقة القيمة الراجعة ByRef، أو بطريقة القيمة الغير راجعة ByVal، والفرق بين الطريقتين . كما أعطانا الفصل مقدمة تمهيدية عن تقنية OLE، وكيفية إستخدامها فى تطبيقات فيجول بيسك المختلفة .

الفصل السادس عشر

# أداة التحكم فى البيانات ولغة **SQL**

يوضح هذا الفصل كيفية استخدام أداة التحكم فى البيانات Control Data، المضمنة مع اللغة الأصلية. تستطيع مع هذه الأداة، كتابة برامج تتيح لك الوصول لقواعد البيانات هذا لك يشرح .FoxPro ،Paradox ،Btrieve ،DBase ،Microsoft Access مثل ،المختلفة الفصل أيضاً، كيفية استخدام لغة الاستعلامات البنيوية SQL لمعالجة قواعد البيانات ببراعة وسهولة .

#### برنامج البيانات

يوضح برنامج البيانات، سهولة الوصول للبيانات الموجودة في قواعد البيانات المختلفة، وذلك من خلال فيجول بيسك نفسه، واستخدام أداة التحكم فى البيانات. يوضح الشكل 1-16 رمز أداة التحكم فى البيانات الموجود في نافذة مربع الأدوات، قد يظهر رمز أداة التحكم فى البيانات في موقع مختلف في نافذة الأدوات لديك، عن الشكل ،1-16 عند وضع مؤشر الفأرة فوق رمز أداة التحكم فى البيانات في نافذة مربع الأدوات، يظهر مستطيل أصفر اللون يحتوي الكلمة Data. عندها ستتأكد من وجود أداة التحكم فى البيانات لديك .

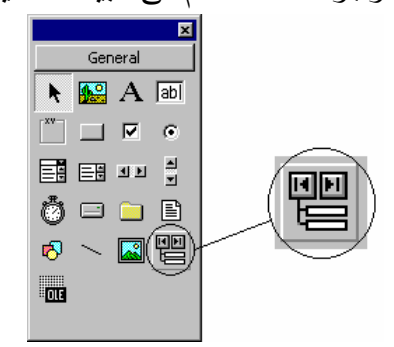

 $1 - 16$  الشكل أداة التحكم فى البيانات .

## إنشاء قاعدة بيانات وجداول التحكم فى البيانات

يتصل برنامج البيانات الذي ستصممه لاحقاً، بقاعدة بيانات. وهي ضرورية لعمل البرنامج، لذلك يجب أولاً إنشاء ملف قاعدة البيانات. ستنشئ في هذا الفصل قاعدة

بيانات، باستخدام برنامج خدمي يسمى مدير التحكم فى البيانات Manager Data، الموجود في لغة فيجول بيسك . سنستخدم برنامج مدير التحكم فى البيانات، لتصميم وإنشاء قاعدة بيانات تسمى mdb.Test، وهي عبارة عن مجموعة من الجداول، مثال، يمكن أن تحتوي الشركة على الجداول التالية : جدول يضم لائحة أقسام الشركة الصناعية . جدول يضم لائحة أسماء بائعي منتجات الشركة . جدول يضم لائحة أسماء الزبائن . سوف تضم قاعدة البيانات MDB.Test، جدولاً واحداً هو Parts . - أنشئ الدليل 16Ch\Prg5Vb\:C لتحفظ عملك فيه . . **Add Ins** القائمة من ،**Visual Data Manager** البند اختر --قد يسألك فيجول بيسك إذا كنت تريد إضافة?Md.System للملفini، انقرالزرلا .

تظهر نافذة *VisData* كما في الشكل <sup>2</sup>-<sup>16</sup> .

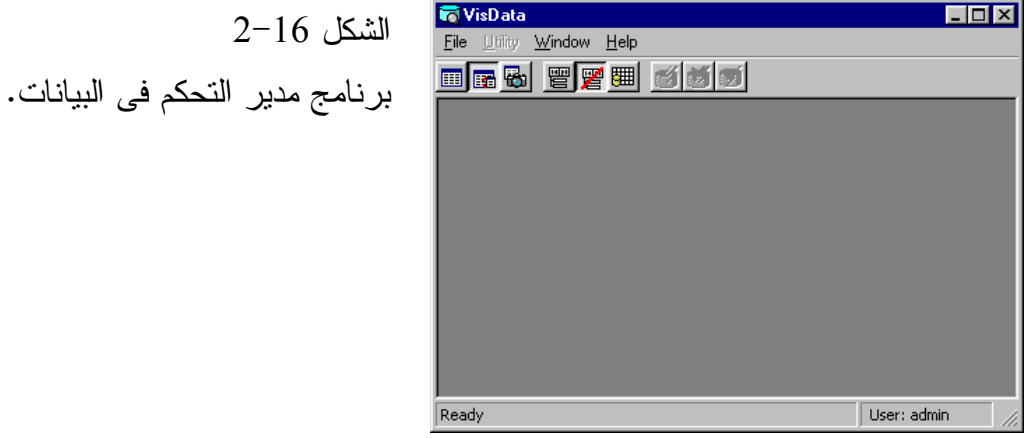

- اختر البند **New**، ثم البند **Access Microsoft**، ثم البند **MDB 7.0 Version**، من القائمة **File**، انظر الشكل 3-16 .

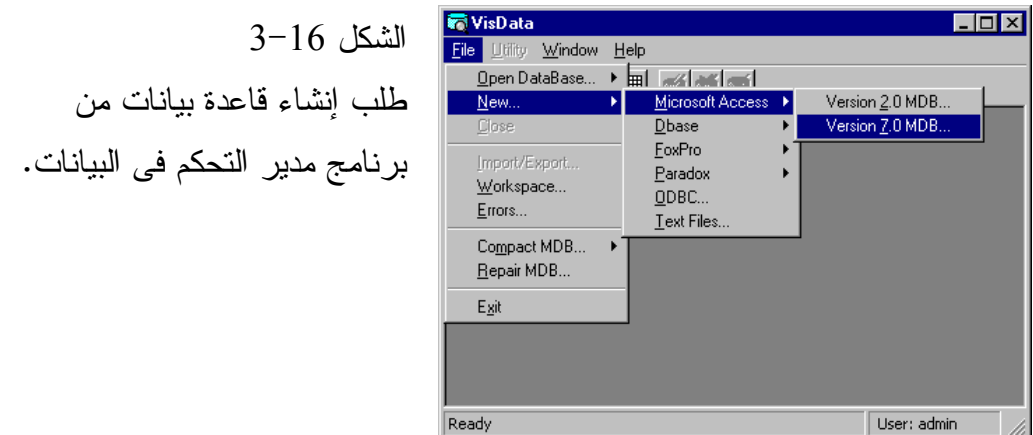

يظهر عندها مربع حوار (انظر الشكل <sup>4</sup>-<sup>16</sup>)، يسمح لك بإنشاء قاعدة بيانات من

. *Microsoft Access* النوع

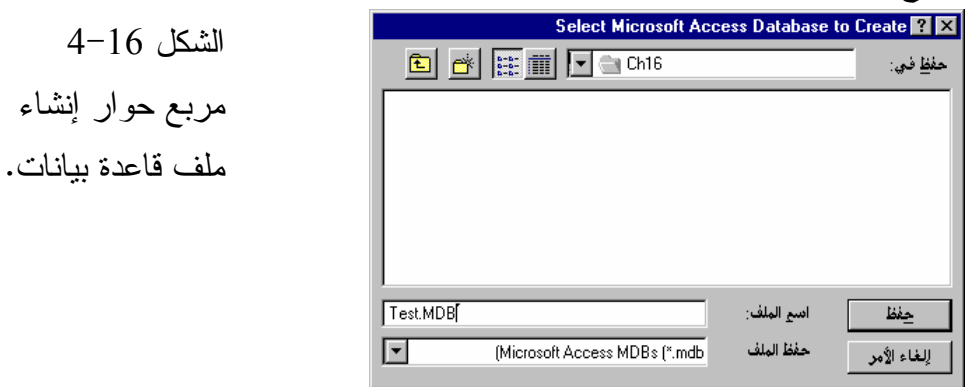

- استخدم مربع الحوار السابق لحفظ قاعدة البيانات باسم MDB.Test، في الدليل 16Ch\Prg5Vb\:C. بعد إنشاء الملف الجديد يظهر بعدها الشكل .5-<sup>16</sup>

إذا لم تكن ملفات قواعد البيانات والجداول مألوفة لديك، فقط تذكر أن قاعدة البيانات هي عبارة عن مجموعة من البيانات. مثال على ذلك: يمكن لمعمل ما، حفظ جدول بالسلع الموجودة لديه، في قاعدة بيانات .

تعتبر قاعدة البيانات مجموعة من الجداول، مثل جدول أسماء السلع، وجدول عمليات البيع والشراء التي جرت على هذه السلع وهكذا .

ينبغي أن يحتوي الملف MDB.Test جدول واحد، أو أكثر. نرى من الشكل 5-16 قاعدة البيانات MDB.Test لا تحوي أي جدول حتى الآن، ولذلك تصبح مهمتك، إنشاء جدول جديد باسم Parts .

 $4 - 16$ 

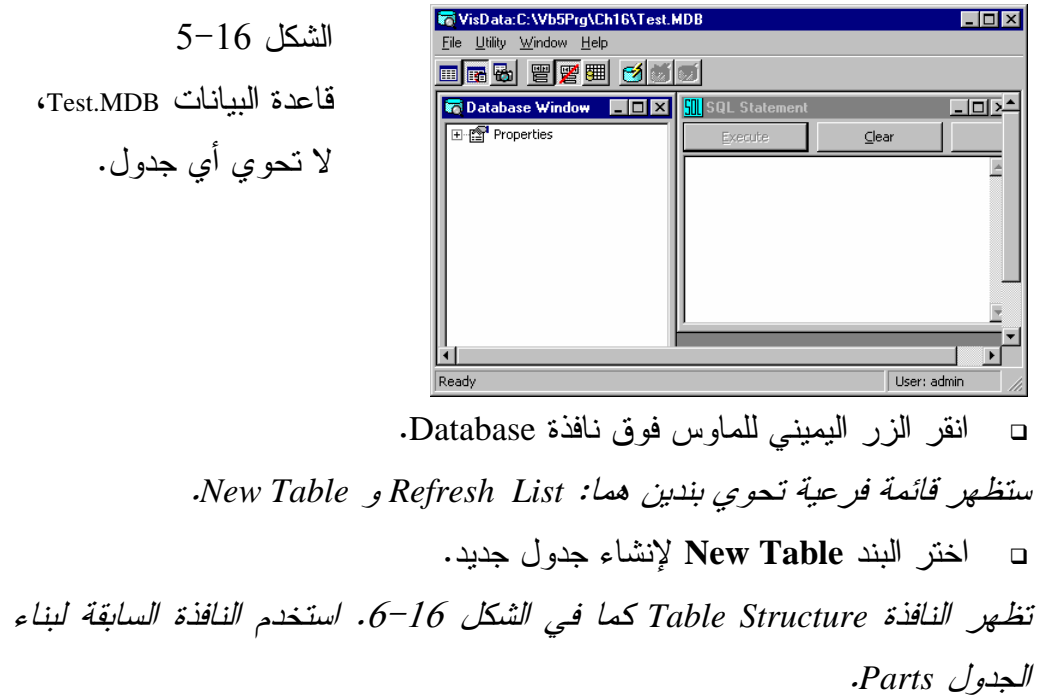

- اكتب Parts في الحقل Name Table، وهو اسم الجدول الجديد .

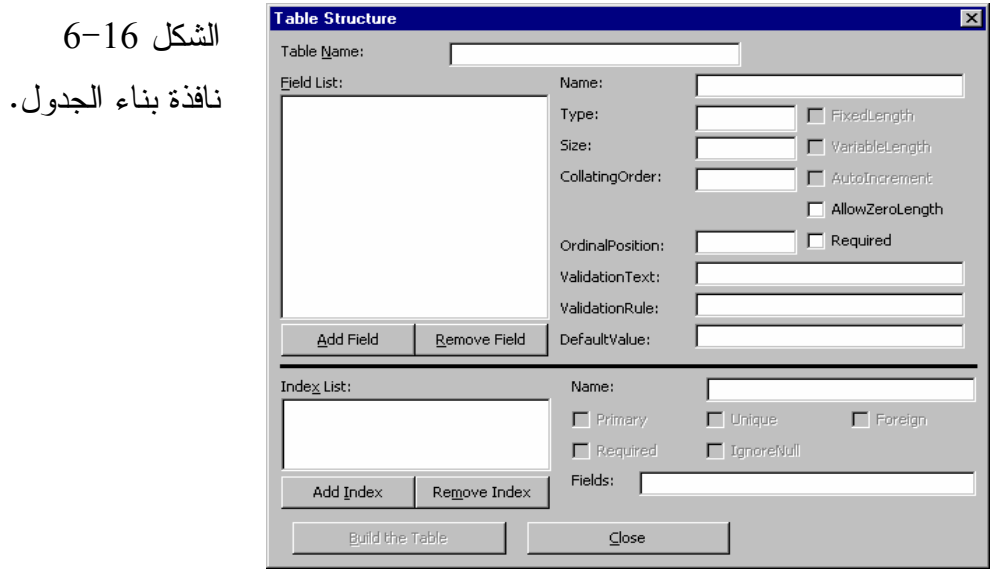

- أضف إليه الحقول المطلوبة كالتالي :
- انقر الزر Field Add ليظهر مربع الحوار Field Add، كما في الشكل 7-16 .

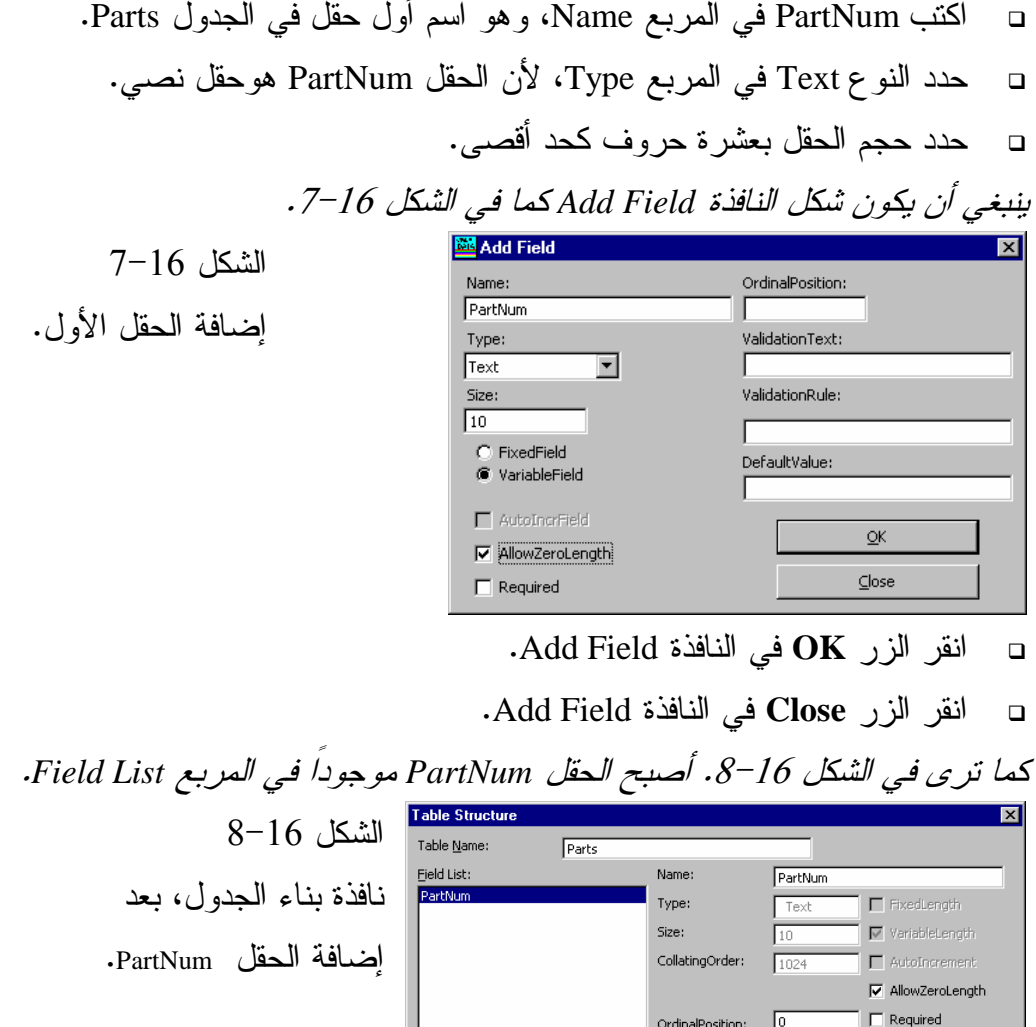

Add Field

Add Index

 $\overline{\mathsf{B}}$ uild the Table

 $\overline{\text{Index List}}:$ 

Remove Field

 $\vert$  Remove Index

- انقر الزر **Field Add** في النافذة Stracture Table .

أضف الحقل الثاني للجدول Parts كالتالي :

 $\underline{\subseteq}$ lose

ValidationText: ValidationRule:

DefaultValue:

.<br>Name:

 $\Gamma$  Primary

 $\Box$  Required Fields:  $\sqrt{\phantom{a}}$ 

تظهر النافذة *Field Add* .

│<br>│ Unique<br>│ IgnoreNull

 $\Box$ 

 $\Box$  Foreign

- $\Box$  اكتب Description في مربع النص Name .
	- حدد النوع Text، والحجم 20 .

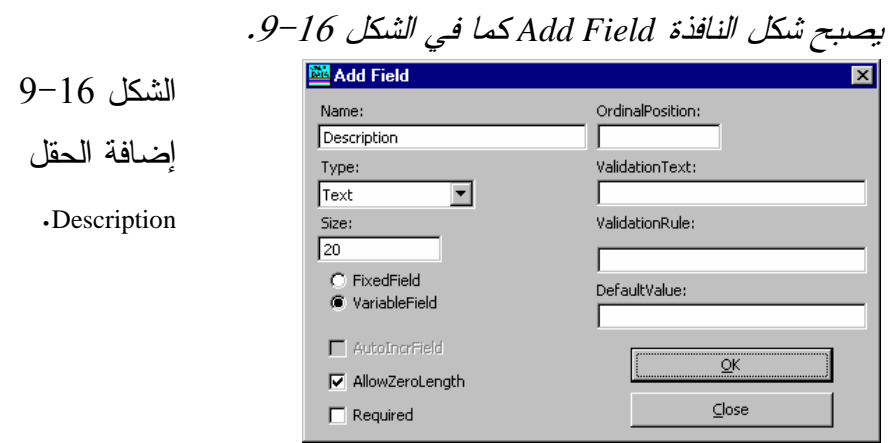

انقر الزر **OK** ثم الزر **Close** في النافذة Field Add .

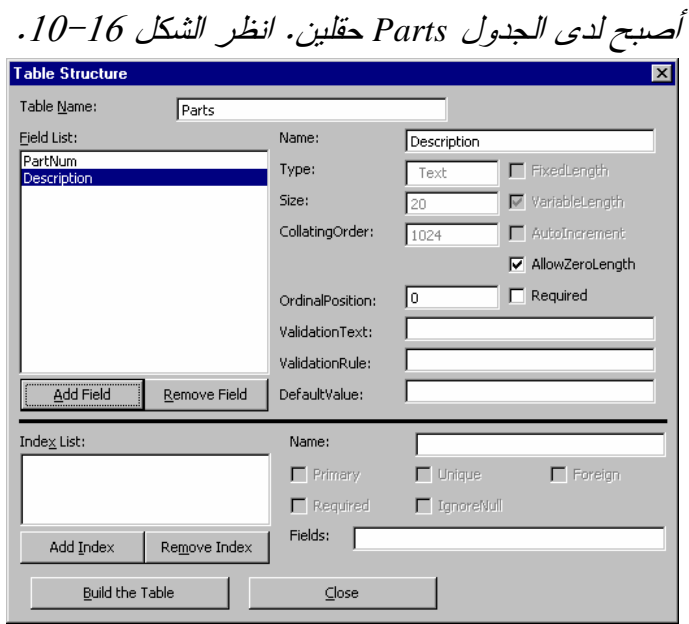

الشكل 10-16 نافذة بناء الجدولParts بعد إضافة حقلين إليه .

- لقد انتهيت الآن من تصميم الجدول Parts .
- . Table Structure النافذة في **Build The Table** الزر انقر - $\Box$
- اختر البند **Exit** من القائمة **File**، من نافذة البرنامج VisData . لقد أنجزت إلى الآن ما يلي :

أنشأت الملف MDB.Test

أنشأت جدولاً يدعى Parts في ملف قاعدة البيانات MDB.Test .

يحتوي الجدول Parts على حقلين هما :

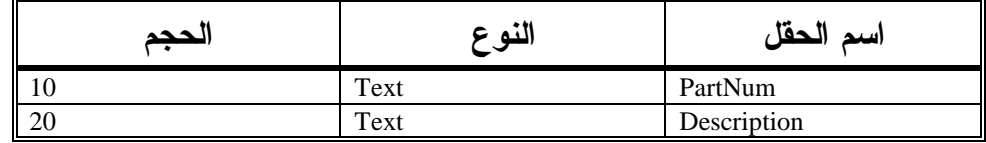

إدخال البيانات في الجدول **Parts**

لإضافة البيانات في الجدول Parts اتبع ما يلي :

- اختر البند **Manager Data Visual** من القائمة **Ins Add**، في فيجول بيسك . يستجيب فيجول بيسك بإظهار النافذة *VisData* .
- اختر البند **Database Open** من القائمة **File**، في نافذة البرنامج VisData، ثم اختر البند **Access Microsoft** .

. *Open Microsoft Access Database* الحوار مربع يظهر

- استخدم مربع الحوار السابق لاختيار الملف MDB.Test التي حفظته في الدليل .C:\Vb5Prg\Ch16

تضم نافذة البرنامج *VisData* الآن، قاعدة البيانات *MDB.Test*، انظر الشكل -<sup>16</sup> . 11

كما ترى، تحوي النافذة Bases Data بندين داخلها هما: Properties و Parts . لرؤية خصائص قاعدة البيانات، انقر الرمز (+) الظاهر يسار البند Properties . يمثل البند Parts الجدول Parts المنشأ سابقاً، إذا أضفت المزيد من الجداول لقاعدة البيانات، فإنها ستظهر جميعاً في النافذة Database .

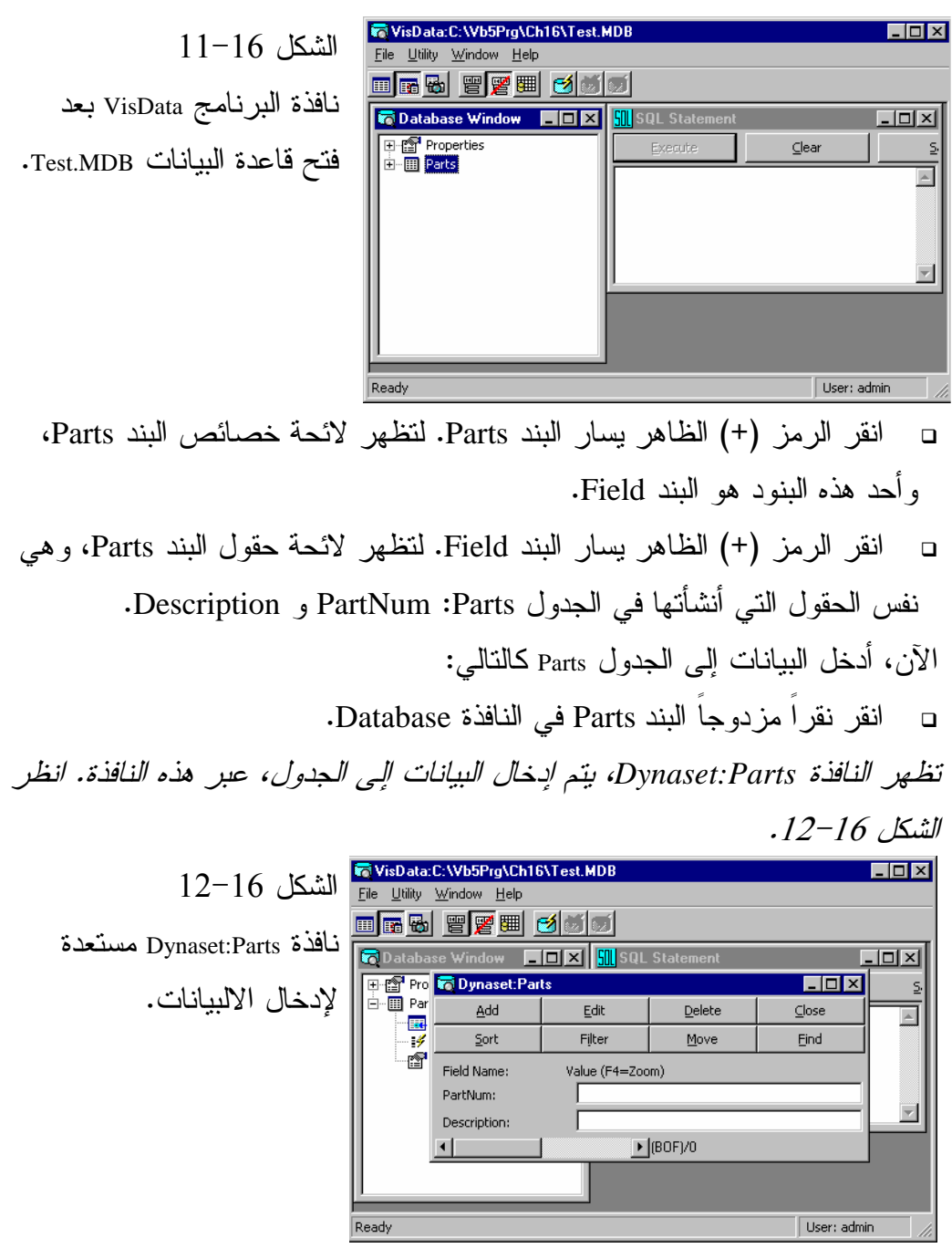

- انقر الزر **Add** في نافذة Parts:Dynaset، لتتمكن من إضافة سجل جديد للجدول . Parts

يتغير شكل النافذة السابقة، كما في الشكل <sup>13</sup>-<sup>16</sup> .

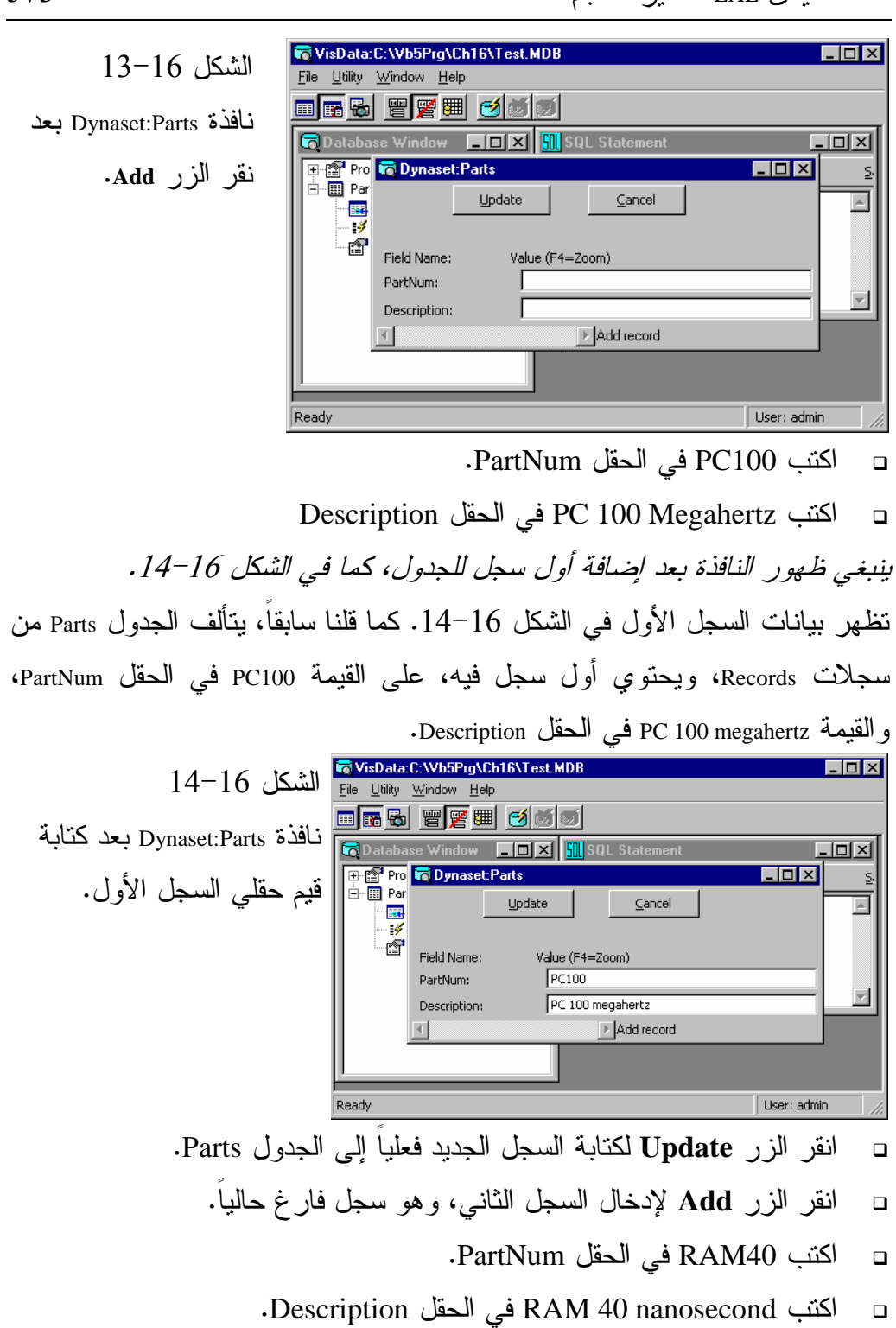

- انقر الزر **Update** .

- أخيراً، أضف السجل الثالث كالتالي :
	- -انقر الزر **Add** .
- $\Box$ اكتب 101Key في الحقل PartNum .
- $\Box$  اكتب Keyboard Keys101 في الحقل Description .
	- - انقر الزر **Update** .
		- -انقر الزر **Close** .
	- $\Box$  اختر البند **Exit** من القائمة **File** .
		- لقد أنجزت حتى الآن ما يلي :

أنشأت ملف قاعدة بيانات باسم MDB.Test في الدليل 16Ch\Prg5Vb\:C .

أنشأت الجدول Parts في قاعدة البيانات .

يحتوي الجدول Parts على حقلين هما: PartNum و Description

أضفت ثلاثة سجلات إلى الجدول Parts .

تصميم برنامج البيانات المرئي - ابدأ بتشغيل فيجول بيسك، وأنشئ مشروعاً من النوع EXE Stardard، واحفظ هذا المشروع في الدليل 16Ch\Prg5Vb\:C باسم Vbp.Data، واحفظ النموذج 1Form باسم frm.Data في نفس الدليل السابق . - انقر نقراً مزدوجاً على رمز أداة التحكم فى البيانات في نافذة الأدوات . يصبح النموذج كما في الشكل <sup>15</sup>-<sup>16</sup> . الشكل 15-16 إضافة أداة التحكم فى البيانات إلى النموذج .

تستطيع تكبير أو تصغير أو نقل أداة التحكم فى البيانات مثل باقي عناصر التحكم الأخرى .

- حرك أداة التحكم فى البيانات إلى أسفل النموذج، ثم كبرها بسحب مقابضها، حتى تصبح كما في الشكل 16-16 .

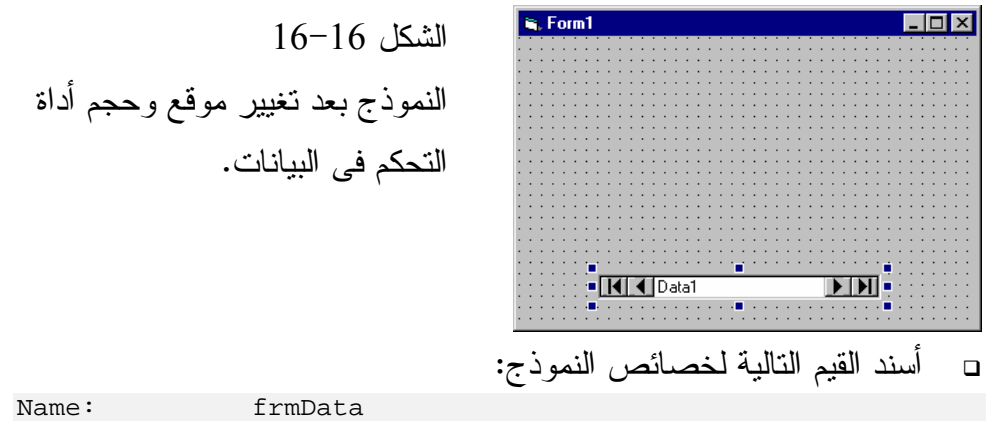

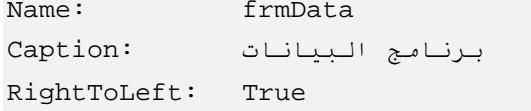

## تحديد قاعدة البيانات **Access** لربطها مع أداة التحكم فى البيانات

ينبغي تحديد اسم ومسار ملف قاعدة البيانات، حتى تتمكن أداة التحكم فى البيانات من الوصول إليها، والتعامل معها. يختلف تحديد قاعدة بيانات، ليست من النوع Access، قليلاً عن تحديد قاعدة بيانات Access . تعتبر قاعدة البيانات MDB.Test، الذي أنشأتها في بداية هذا الفصل، من النوع Access، وهذا يعني أن الملف متوافق مع البرنامج Access Microsoft . اتبع الخطوات التالية لتحديد اسم ومسار ملف قاعدة البيانات، المطلوب ربطها مع أداة التحكم فى البيانات 1Data : - تأكد من اختيار أداة التحكم فى البيانات على النموذج، (يظهر حولها ثمانية مقابض)، ثم اختر البند **Properties** من القائمة **View** . تظهر نافذة الخصائص لأداة التحكم فى البيانات *1Data* .

- اختر الخاصية DatabaseName، من نافذة الخصائص، ثم انقر الزر الذي يحوي

ثلاثة نقاط والموجود على نفس سطر الخاصية . يظهر مربع الحوار *DatabaseName*، كما في الشكل <sup>17</sup>-<sup>16</sup> . - استخدم مربع الحوار السابق لاختيار الملف MDB.Test\16Ch\Prg5Vb\:C، المُنشأ سابقاً، ثم انقر الزر **فتح.** علمت أداة التحكم فى البيانات الآن، الملف الذي ستتحكم به، وهو MDB.Test . DatabaseName<sup>2</sup> الشكل 17-16 **B F F T F CARE** بحث في: مربع حوار اختيار قاعدة بيانات لأداة التحكم فىالبيانات . .<br>اسم الملف: فتح  $\Box$ الملفات (Databases [\*.mdb إلغاء الأمر تعليمات

 $\Box$  اختر الخاصية RecordSource بنفس الطريقة السابقة، من نافذة الخصائص، ثم انقر الزر الذي يحوي سهماً للأسفل، لسرد لائحة أسماء جميع الجداول الموجودة في ملف قاعدة البيانات الذي اخترته سابقاً .

لو كانت قاعدة البيانات *MDB.Test* تحوي أكثر من جدول واحد، لظهروا جميعهم في مربع السرد السابق، بما أنها تحوي جدولاً واحداً فقط، لذلك فهو الوحيد الذي يمكن اختياره .

ملاحظة

يجب مراعاة الترتيب في تحديد الخصائص السابقة، بحيث لا يمكن تحديد الخاصية RecordSource قبل تحديد الخاصية DataBaseName .

- $\Box$  اختر اسم الجدول Parts من مربع سرد الخاصية RecordSource .
	- -أسند القيمة True للخاصية RightToLeft .

وضع مربع نص لعرض البيانات يجب ربط مربع نص ما، مع أحد حقول جدول قاعدة البيانات MDB.Test، لإظهار محتوياته للمستخدم. لأداء هذه المهمة اتبع ما يلي : - ضع مربع نص على النموذج frmData، كما في الشكل .18-16 وخصائصه كالتالي :

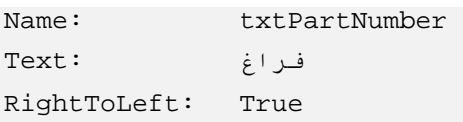

 $\Box$  ضع لافتة على النموذج frmData، كما في الشكل .18-16 وخصائصها كالتالي :

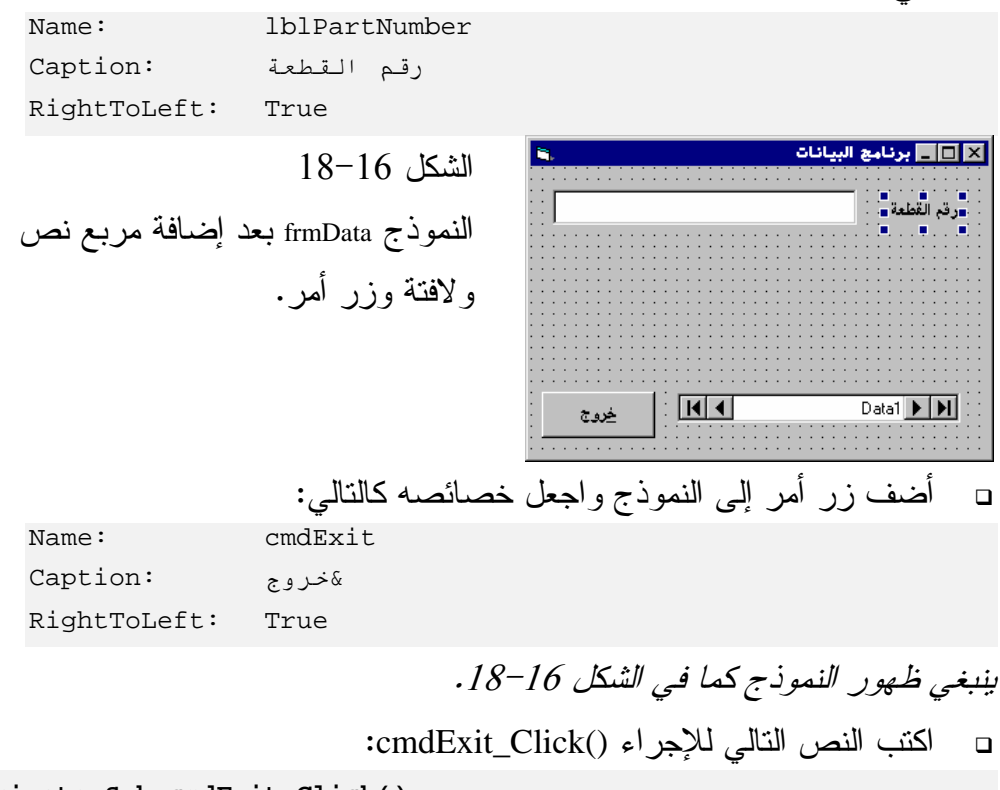

**Private Sub cmdExit**\_**Click()**  End **End Sub** 

يستخدم مربع النص txtPartNumber لإظهار أو تعديل البيانات المسجلة في الحقل PartNum، أخبر فيجول بيسك الآن، أية أداة تحكم فى البيانات تريد ربطها مع مربع النص هذا :

- غير الخاصية DataSource لمربع النص txtPartNumber إلى 1Data. حيث 1Data هو اسم أداة التحكم فى البيانات الوحيدة الموجودة على النموذج . بما أن النموذج لديك يحوي فقط أداة تحكم فى البيانات واحدة، لذلك يظهر فقط البند 1Data في مربع سرد الخاصية DataSource . أخبر فيجول بيسك أيضاً، أن مربع النص هذا، سيظهر محتويات الحقل PartNum : -غير الخاصية DataField لمربع النص txtPartNumber إلى القيمة PartNum .

- احفظ عملك الآن، من خلال القائمة **File** ثم البند **Project Save** .

تنبيه احفظ عملك بصورة متكررة، لأنك لو أخطأت (أو أخطأ فيجول بيسك نفسه)، أثناء تصميم البرنامج، فقد يتسبب ذلك في توقف النظام كاملاً عن العمل، وفقدان كل الأعمال التي لم تحفظها بعد. وظهور الرسالة المألوفة: عليك الاتصال بالبائع، والتي تعني فقدان آخر تعديلاتك. أما إذا حفظت أي تعديل قبل تنفيذ البرنامج مباشرة، ثم حصل خطأ ما، فإنك ببساطة تعيد تنفيذ فيجول بيسك مرة أخرى، وكأن شيئاً لم يكن .

#### تنفيذ برنامج البيانات

دعنا ننفذ الآن برنامج البيانات لنراه بشكل عملي : - نفّذ البرنامج بضغط المفتاح 5F . يظهر البرنامج كما في الشكل .<sup>19</sup>-<sup>16</sup> وكما ترى فإن قيمة الحقل التي أدخلتها سابقاً قد ظهرت في مربع النص .

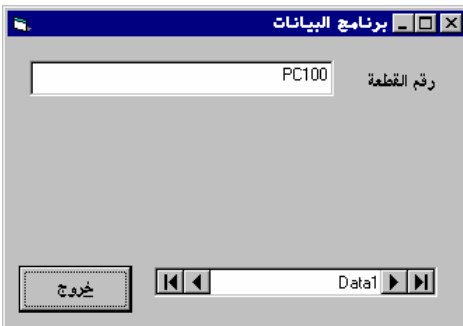

الشكل 19-16 تنفيذ برنامج البيانات .

 $\Box$  انقر أسهم أداة التحكم فى البيانات، ولاحظ كيف تتغير محتويات مربع النص لتُظهر القيمة الفعلية للحقل PartNum .

نقر السهم الداخلي اليساري لأداة التحكم فى البيانات، يظهر السجل التالي للسجل الحالي، أما نقر السهم الداخلي اليميني، فيظهر السجل السابق للسجل الحالي، ونقر السهم اليساري الخارجي، يظهر آخر سجل موجود في الجدول، كما أن نقر السهم اليميني الخارجي، يظهر أول سجل موجود في الجدول . - بعد التدرب على برنامج البيانات، انقر الزر خروج لإنهاء عمل البرنامج والعودة إلى فيجول بيسك . كما نرى في الشكل 16–19، تعرض أداة التحكم فى البيانات نصاً داخلها، والنص الافتراضي هو 1Data، يمكنك تغير الخاصية Caption لأداة التحكم فى البيانات، لتُظهر

عنواناً آخر، وذلك في مرحلة التصميم أو في مرحلة التنفيذ . فمثلاً يمكن كتابة السطر التالي لتغيير العنوان : Data1.Caption = "Test.MDB ت<ا ة "

تعطيل مربع النص لاحظ أن مربع النص الذي يظهر محتويات الحقلPartNum، هو مربع نص يمكن تغير محتوياته أوتعديلها. جرب المثال التالي : - نفّذ برنامج البيانات بضغط المفتاح 5F .  $\Box$  غير محتويات الحقل PartNum للسجل الأول، من 100PC إلى 200PC .  $\Box$ انقر السهم الداخلي اليساري لأداة التحكم فى البيانات، لإظهار السجل الثاني .

- انقر السهم الداخلي اليميني لإظهار السجل الأول مرة أخرى . كما ترى، تغيرت محتويات الحقل *PartNum* في الجدول . - انقر الزر خروج للعودة إلى فيجول بيسك . - نفّذ البرنامج مرة أخرى . لاحظ أن البيانات التي عدلتها سابقاً، قد ظهرت في الحقل *PartNum* . - غير محتويات الحقل PartNum إلى 100PC كما كانت سابقاً . - انقر السهم الداخلي اليساري، ثم السهم الداخلي اليميني، وتأكد أن محتويات الحقل PartNum قد عادت إلى 100PC . - اخرج من البرنامج . هناك أمور تقنية كثيرة، يجب تضمينها في برنامج البيانات هذا، أو أي برنامج Database احترافي، هي ليست موضوع هذا الفصل . ببساطة امنع تغير محتويات الحقل PartNum، بتعطيل مربع النص الذي يعرض محتوياته، كالتالي : - غير قيمة الخاصية Enabled الخاصة بمربع النص من True إلى False . - احفظ النموذج بضغط المفتاحين S + Ctrl . - نفّذ البرنامج بضغط المفتاح 5F . - تأكد أن مربع النص يظهر محتويات الحقل PartNum، بدون إمكانية تعديلها . - تدرب على برنامج البيانات، ثم اخرج من البرنامج . تطوير برنامج البيانات

سنطور الآن برنامج البيانات، بإضافة مربع نص آخر إلى النموذج frmData، كما في الشكل ،20-16 مهمته إظهار محتويات الحقل Description : - أضف لافتة Label إلى النموذج، وأسند لها الخصائص التالية : Name: lblDescription Caption: Description RightToLeft: True

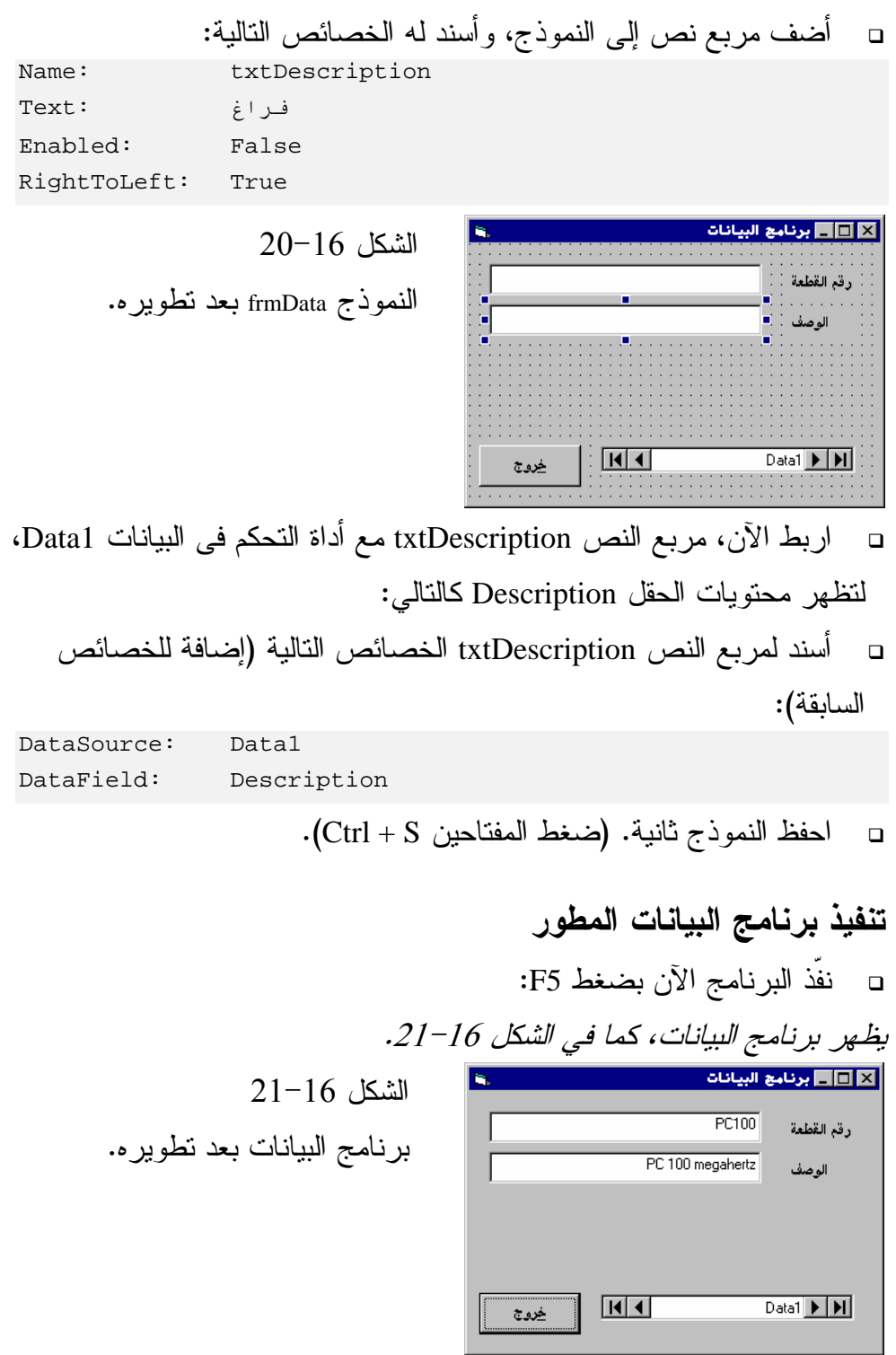

- انقر أسهم أداة التحكم فى البيانات، للانتقال بين السجلات . كما تلاحظ، تمثل محتويات مربعي النص، محتويات السجل الحالي . -اخرج من البرنامج .

إضافة حقل منطقي **Logical** إلى جدول قاعدة البيانات

بطريقة مشابهة، يمكن إضافة حقل منطقي Logical إلى الجدول Parts. فمثلاً يمكن إضافة الحقل InStock، الذي يحوي قيمة منطقية هي: True أو False. عندما تكون قيمة الحقل InStock هى True، فهذا يعني تواجد المادة ذات الرقم PartNumber في المخزن. أما إذا كانت قيمة الحقل InStock القيمةFalse، فهذا يعني عدم تواجد المادة ذات الرقم PartNumber في المخزن . يمكن وضع خانة اختيار CheckBox، على النموذج، وربطها مع الحقل InStock الموجود في الجدول Parts، وذلك كالتالي : - أضف خانة اختيار إلى النموذج frmData. وأسند لها الخصائص التالية : DataSource: Data1 DataField: InStock RightToLeft: True

استخدام عناصر التحكم الملْزمة **Controls Bound** وضح برنامج البيانات كيفية إلزام مربع النص بإظهار محتويات الحقل الموجود في الجدول. تُسمى الأدوات التي تُظهِر محتويات حقول جداول قواعد البيانات، بالعناصر . Bound Controls الملزمة يمكن استخدام مربعات النصوص، وخانات الاختيار، في البرنامج، كأدوات ملزمة. كما يمكن إضافة حقل صورة، إلى الجدول Parts، يخزن صوراً Bmp، وإضافة عنصر الصورة إلى النموذج، وربطه مع حقل الصورة، وسيعمل عنصر الصورة على إظهار الصورة المخزنة في الحقل .

## خصائص وطرق **Methods** أداة التحكم فى البيانات

يوجد لأداة التحكم فى البيانات خصائص عديدة، وطرق مختلفة لمعالجة البيانات، والتحكم بها، وسيشرح هذا الفصل بعضاً منها :

## الطريقة **Refresh**) إنعاش )

يمكن استخدام الطريقة Refresh، لتحديث البيانات المرتبطة مع أداة التحكم فى البيانات، ومعرفة آخر التعديلات التي جرت على ملف قاعدة البيانات. مثال، تصور وجود ملف قاعدة البيانات في كومبيوتر رئيسي، وموصول مع جهازك الشخصي من خلال شبكة محلية Local Area Network) LAN) ، ووجود مستخدم آخر، يعدّل نفس ملف قاعدة البيانات. قد لا تتطابق البيانات الموجودة على شاشتك، مع نفس البيانات التي عدلها المستخدم الآخر .

لضمان الحصول على آخر التعديلات التي جرت من قبل المستخدمين الآخرين، يجب استخدام الطريقة Refresh على أداة التحكم فى البيانات، لضمان إظهار البيانات الصحيحة على شاشتك، وأنها هي نفسها، آخر ما جرى من تعديلات على ملف قاعدة البيانات .

## الخاصية **Exclusive**) وصول وحيد )

إذا أردت أن يكون برنامجك هو الوحيد القادر على الوصول إلى ملف قاعدة البيانات، وبدون السماح لأي مستخدم آخر بالوصول أيضاً، عليك استخدام الخاصية Exclusive وتغيرها إلى True وذلك كالتالي :

Data1.Exclusive = True

تمنع بهذه الطريقة، أي برنامج أو مستخدم آخر من قدرته على فتح نفس ملف البيانات .

القيمة الافتراضية لهذه الخاصية هي False، ولإعادتها إلى الوضع الافتراضي (السماح للمستخدمين الآخرين بالوصول أيضاً)، اكتب السطر التالي : Data1.Exclusive = False

أما إذا كانت قاعدة البيانات مفتوحة مسبقاً، وغيرت هذه الخاصية، فيجب تنفيذ الطريقة Refresh بعدها مباشرة، لتنفيذ الأمر بشكل صحيح، وذلك كالتالي : Data1.Exclusive = False Data1.Refresh

يعتبر الوصول إلى قاعدة بيانات مفتوحة بشكل خاص (True = Exclusive(، أسرع بكثير من الوصول إليها وهي مفتوحة للعمل المشترك (False = Exclusive(. ولكن لا تلجأ لهذا الأسلوب، إلا إذا كنت متأكداً أنك الوحيد الذي يعمل على هذا الملف، وإلا، فإن المستخدمين الآخرين لن يستطيعوا العمل أيضاً، طالما كنت مستمراً في عملك .

## الخاصية **ReadOnly**) للقراءة فقط )

لقد رأيت سابقاً، أن تغيير محتويات مربع النص، والمرتبط مع حقل أحد جداول قاعدة البيانات، يغير قيمة هذا الحقل فعلياً، بمجرد الانتقال لسجل آخر . ماذا لو أردت استعراض محتويات قاعدة البيانات، دون الحاجة لتعديلها، أو أردت طريقة عملية، لمنع التعديل الحاصل نتيجة خطأ غير مقصود من أحد المستخدمين . إذا أردت فتح ملف البيانات للقراءة فقط، غير الخاصية ReadOnly إلى True، وذلك من خلال الإجراء ()Load\_Form. اكتب الأسطر التالية :

```
Prvat Sub Form_Load()
```
Data1.ReadOnly = True Data1.Refresh **End Sub** 

- $\Box$  فعل مربع النص (True = Enabled (الذي يظهر محتويات الحقل PartNum .
	- احفظ المشروع .
		- نفّذ البرنامج .
	- $\Box$ غير محتويات مربع النص للسجل الأول .

عند هذه النقطة، ستتغير محتويات مربع النص فقط، بدون تغير محتويات الحقل الفعلي، كما سترى في الخطوات اللاحقة .

- انتقل للسجل الثاني بنقر الزر اليساري الداخلي لأداة التحكم فى البيانات .
$\Box$  انتقل للسجل الأول بنقر الزر الداخلي اليميني . لاحظ عدم تغير قيمة الحقل الأصلية، لأن الخاصية *ReadOnly* لها القيمة *True* . - لإعادة قيمة الخاصية ReadOnly إلى القيمة False، عدل محتويات الإجراء : كالتالي Form\_Load()

```
Prvat Sub Form_Load()
```

```
Data1.ReadOnly = False 
   Data1.Refresh 
End Sub
```
 جرب الخطوات السابقة مرة أخرى، ولاحظ أن التعديلات التي أجريتها في مربع النص، قد ثُبتت بالفعل في ملف قاعدة البيانات .

للمرة الثانية نقول، يجب استخدام الطريقة Refresh، بعد كل عملية تغيير أحد خصائص أداة التحكم فى البيانات .

ملاحظة

 $\Box$ 

تأكد من إعادة قيمة الخاصية ReadOnly إلى False مرة أخرى، لضرورة إكمال بقية التمارين في هذا الفصل .

عند تصميم برنامج قاعدة بيانات احترافي، ينبغي إخبار المستخدم (بطريقة ما)، أن قاعدة البيانات هي للقراءة فقط (إذا كانت كذلك)، وإلا فإنه سيعدل محتويات مربعات النصوص، ظاناً أن تعديلاته تُخزن فعلياً في ملف قاعدة البيانات، وهي لا تخزن عملياً .

## استخدام عبارات لغة الاستعلام البنيوية **SQL**

يمكن استخدام عبارات SQL، لاختيار وتحديد مجموعة من السجلات التي تحقق شرطاً (أو شروطاً) معينة. اتبع الخطوات التالية لعمل ذلك : - ضع زر أمر على النموذج frmData، وأسند له الخصائص التالية : Name: cmdSelect

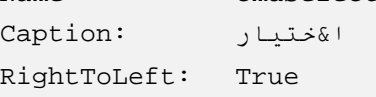

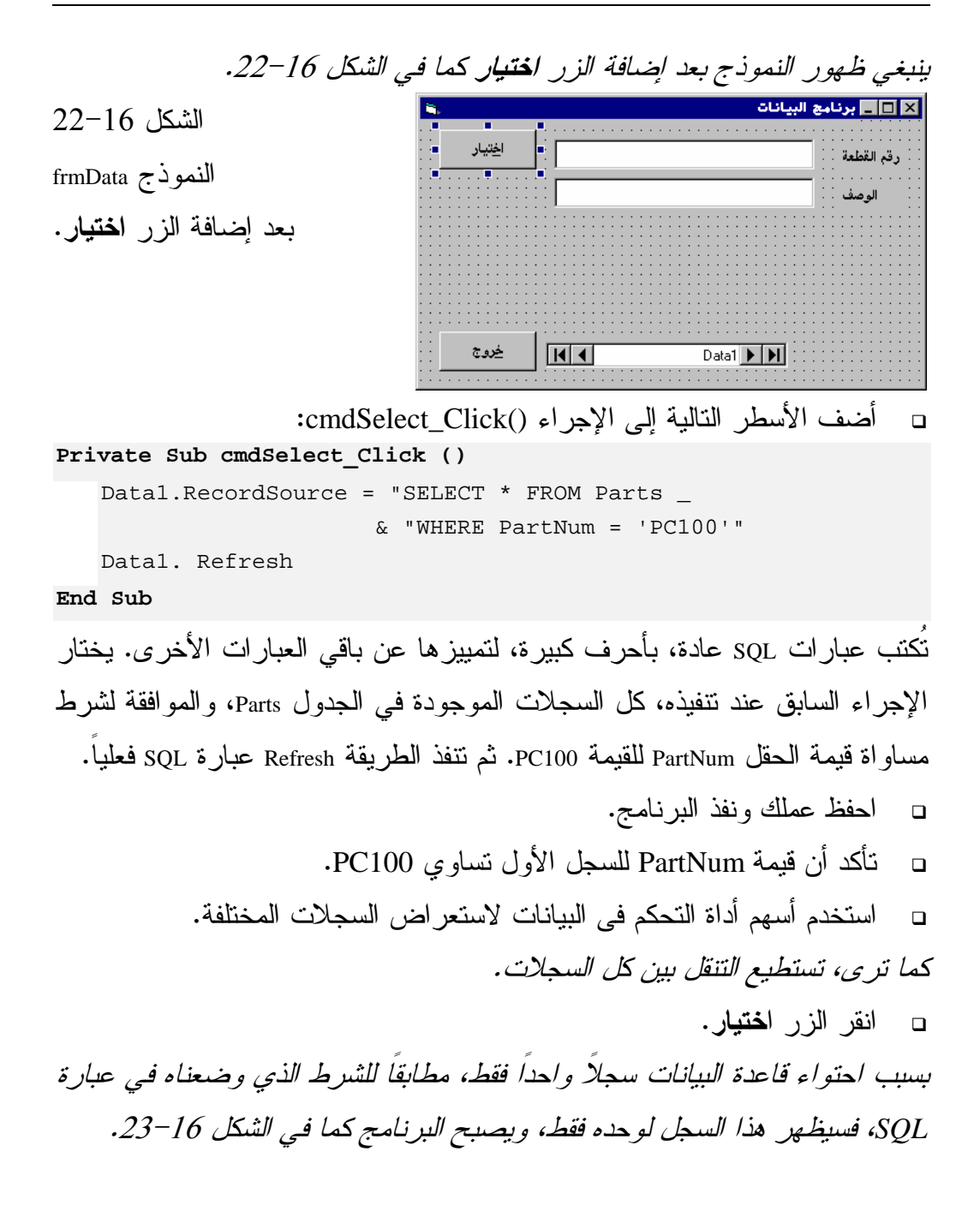

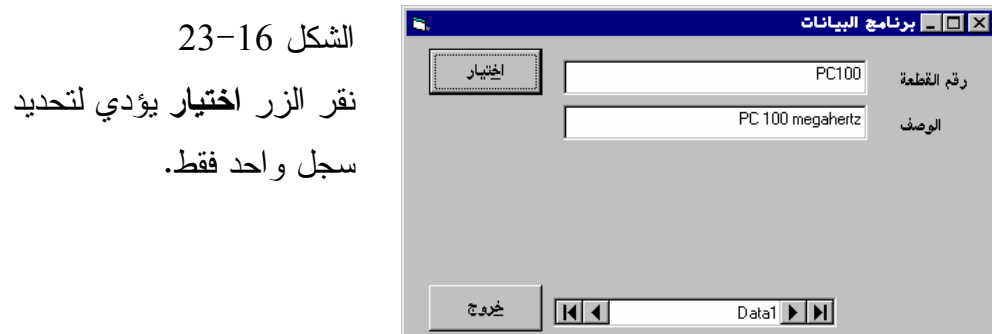

لن يتغير السجل الظاهر، بنقر أسهم أداة التحكم فى البيانات، بسبب عدم وجود غيره، والمطابق للشرط السابق. تقوم عبارة SQL بتصفية كل السجلات التي لا توافق الشرط المحدد، وتعمل على استبعادها .

- اخرج من البرنامج .

يمكن استخدام عبارة SQL لاختيار أية مجموعة من السجلات. مثلاً، افترض أنك أضفت الحقل InSock إلى الجدول Parts) يدلك هذا الحقل على وجود المادة في المخزن)، وأردت معرفة جميع المواد الموجودة في مخزنك، سيكون شكل عبارة SQL مشابهاً لما يلي :

**Private Sub cmdSelect**\_**Click ()**  Data1.RecordSource = "SELECT \* FROM Parts \_ & "WHERE InSock = True" Data1.Refresh

**End Sub** 

عند تنفيذ البرنامج، ثم نقر الزر اختيار، فسوف تظهر في برنامج البيانات، كل السجلات التي توافق المواد المتوفرة في المخزن (InStock = True).

# الطريقة **AddNew**) إضافة سجل )

تستخدم الطريقة AddNew لإضافة سجل جديد في مرحلة التنفيذ : - أضف زر أمر للنموذج frmData، وأسند له الخصائص التالية : Name: cmdAddRecord Caption: إ&ضافة سجل RightToLeft: True

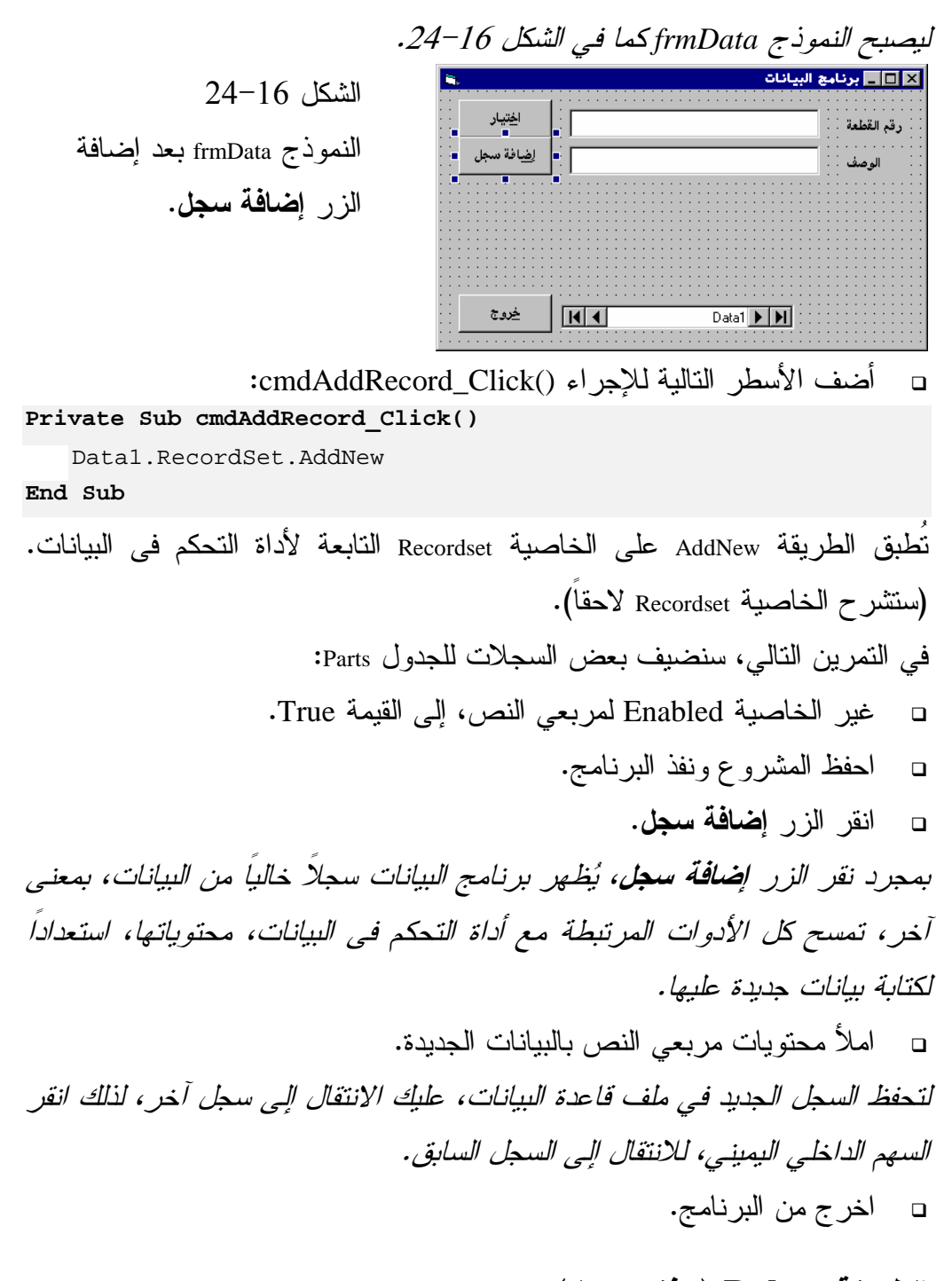

# الطريقة **Delete**) حذف سجل )

لحذف السجل الحالي من قاعدة البيانات، استخدم الطريقة Delete :

- أضف زر أمر للنموذج frmData، وضعه أسفل الزر السابق، ثم أسند له الخصائص التالية : Name: cmdDelete &>ف :Caption RightToLeft: True - أضف الأسطر التالية للإجراء ()Click\_cmdDelete : **Private Sub cmdDelete**\_**Click()**  Data1.RecordSet.Delete Data1.RecordSet.MoveNext **End Sub**   $\Box$  احفظ المشروع ثم نفّذ البرنامج .
	- $\Box$  استخدم الأسهم للانتقال إلى السجل الذي ترغب بحذفه .
		- -انقر الزر حذف لحذف السجل الحالي الظاهر .
	- تدرب على الزرين إضافة سجل و حذف لفترة، ثم اخرج من البرنامج .

ملاحظة تعتبر عملية حذف سجل ما، أمراً بالغ السهولة، وما عليك سوى نقر الزر حذف. هذه السهولة الشديدة غير مقبولة مطلقاً في الحياة العملية، أو البرامج التجارية. فأنت تحتاج إلى تحذير المستخدم من عملية الحذف، وإظهار مربع حوار يسأله إذا كان متأكداً من حذف السجل، ولا يحذف السجل فعلياً، إلا في حال موافقة المستخدم على ذلك .

الطريقة **MoveNext**) سجل لاحق ) تُظهر هذه الطريقة السجل التالي للسجل الحالي، وتقوم بنفس وظيفة السهم الداخلي اليساري، ولها الشكل التالي :

Data1.Recordset.MoveNext

الطريقة **MovePrevious**) سجل سابق ) تُظهر هذه الطريقة السجل السابق للسجل الحالي، وتقوم بنفس وظيفة السهم الداخلي اليميني، ولها الشكل التالي :

Data1.Recordset.MovePrevious

الطريقة **MoveLast**) سجل أخير ) تُظهر هذه الطريقة آخر سجل موجود في مجموعة السجلات، وتقوم بنفس وظيفة السهم الخارجي اليساري، ولها الشكل التالي :

Data1.Recordset.MoveLast

الطريقة **MoveFirst**) سجل أول ) تُظهر هذه الطريقة أول سجل موجود في مجموعة السجلات، وتقوم بنفس وظيفة السهم الخارجي اليميني، ولها الشكل التالي : Data1.Recordset.MoveFirst

# الخاصية **Recordset**) مجموعة السجلات )

تعتبر هذه الخاصية، الكائن الذي يحوي مجموعة من السجلات، قد تكون هذه السجلات موجودة في جدول معين (مثل الجدول Parts(، أو قد تكون مجموعة من السجلات التي تحقق شرطاً معيناً (100PC = PartNum(، أو قد تكون مجموعة من السجلات الموجودة في أكثر من جدول . مثال، إذا لم تقم بفرز أو تصفية للسجلات، بواسطة عبارة SQL، فإن هذه الخاصة تمثل كل السجلات الموجودة في الجدول Parts . يمكن لأداة التحكم فى البيانات التعامل مع أكثر من جدول واحد، لذلك يمكن إنشاء مجموعة سجلات RecordSet، هي عبارة عن سجلات أكثر من جدول واحد . توضح لك الخطوات التالية كيفية معرفة عدد السجلات الموجودة في مجموعة السجلات الحالية : - أضف زر أمر للنموذج frmData، وأسند له الخصائص التالية : Name: cmdCountRecords

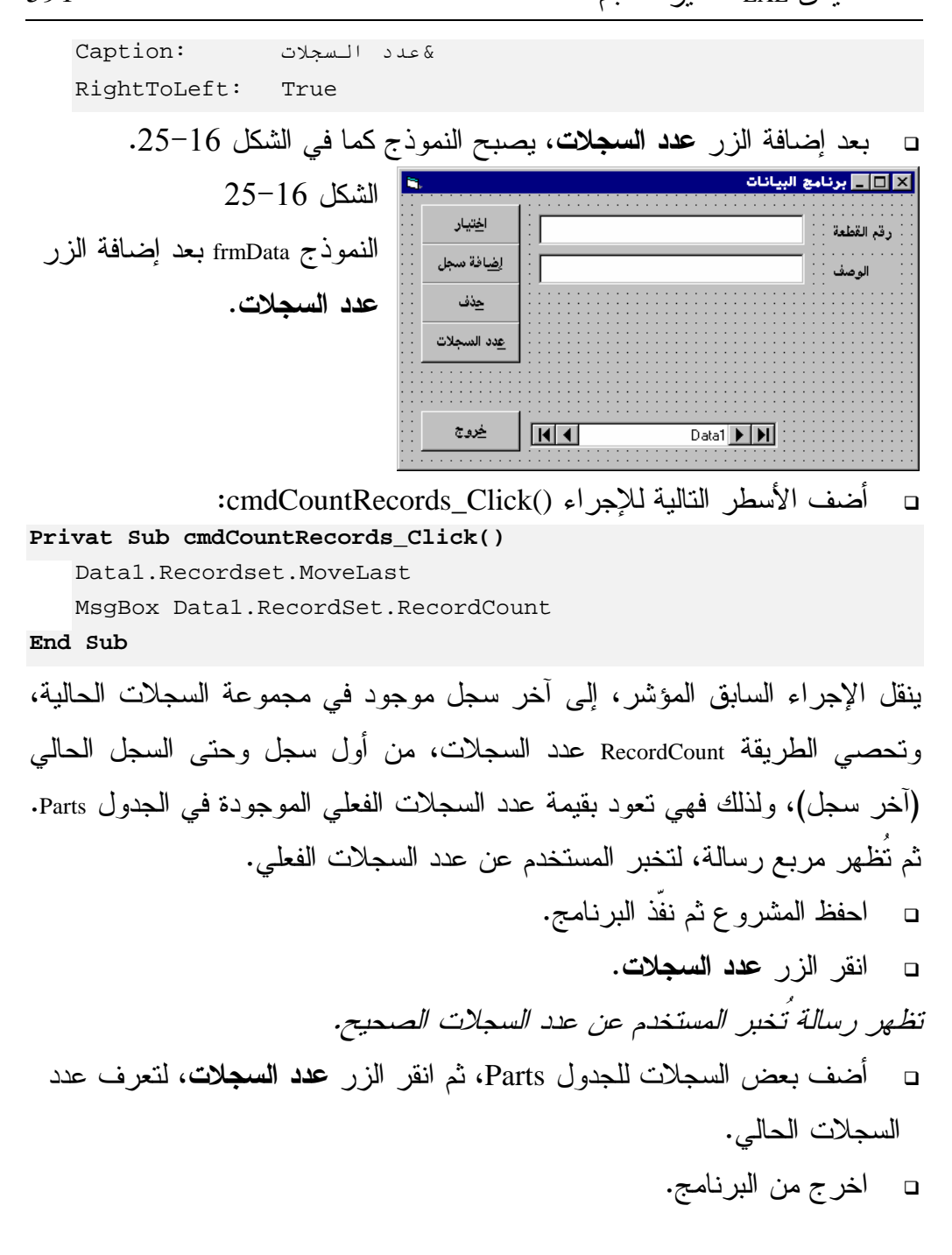

### الخاصية **Value**

يمكن معرفة قيمة حقل ما، بقراءة الخاصية Text، التي تعطي محتويات النص الموجود ضمن مربع نص. فمثلاً، يمكن معرفة قيمة الحقل PartNum للسجل الحالي، بقراءة الخاصية Text التابعة لمربع النص txtPartNumber .

- أضف السطر التالي للإجراء ()Click\_Form، وهو ينفذ عند نقر سطح النموذج مرة واحدة:

```
Private Sub Form_Click()
```
MsgBox "PartNumber:" + txtPartNumber.Text **End Sub** 

 $\Box$  احفظ المشروع ومن ثم نفذه .  $\Box$  انقر سطح النموذج مباشرة (المساحة الخالية منه ). تظهر رسالة، تخبرك عن قيمة الحقل *PartNum* . - اخرج من البرنامج . تحتاج أحياناً، لمعرفة قيمة حقل ما، غير مرتبط مع مربع نص، أو أي عنصر آخر، لذلك سنستخدم الخاصية Value لمعرفة قيمة الحقل مباشرة، اتبع ما يلي : - عدل الأسطر الموجودة في الإجراء ()Click\_Form إلى ما يلي :

**Private Sub Form**\_**Click()** 

Dim MyString As String

MyString = Data1.Recordset.Fields("PartNum").Value MsgBox MyString

**End Sub** 

- احفظ المشروع ومن ثم نفّذ البرنامج . - انقر سطح النموذج . تظهر رسالة تخبرك عن قيمة الحقل *PartNum* للسجل الحالي . - اخرج من البرنامج .

يقوم الإجراء السابق، بوضع قيمة الحقل PartNum في المتحول MyString، ثم يظهر المتحول من خلال العبارة MsgBox . يمكنك بهذه الطريقة معرفة قيمة أي حقل من حقول السجل الحالي، ولو كان هذا الحقل غير مرتبط مع أي عنصر تحكم .

# الخاصيتين **EOF** و **BOF**

 لمعرفة ،)Beginning Of File) BOF والخاصية) End Of File) EOF الخاصية استخدام يمكن أن السجل الحالي، سجل صحيح وموجود. مثال، لو أظهر برنامجك سجل محدد، وقام أحد المستخدمين الآخرين على الشبكة، بحذف هذا السجل الذي تعرضه على شاشتك، هذا سيعني أن مؤشر السجل لديك، أصبح يشير إلى سجل غير صحيح أو غير موجود. يمكن لبرنامجك معرفة أن مؤشر السجل يشير إلى سجل صحيح أو موجود كالتالي :

If Data1.Recordset.EOF = False \_ And Data1.Recordset.BOF = False Then ''''''''''''''''''''''''''''''''' ''''' مؤشر السجل يشير لسجل صحيح''''' ''''''''''''''''''''''''''''''''' End If

تفحص كتلة If End .. If السابقة، إذا كان مؤشر السجل، يشير لسجل صحيح أو موجود، وذلك بفحص كلتا الخاصيتين BOF و EOF، فإذا كانت قيمتهما مساوية للقيمة False، يعني أن مؤشر السجل يشير لسجل صحيح وموجود . أي اختلاف في أحد هاتين القيمتين عن False، يعني أن مؤشر السجل يشير إلى سجل خاطئ أو غير موجود (تم حذفه من قبل مستخدم آخر ).

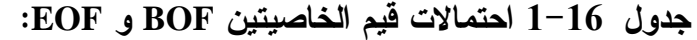

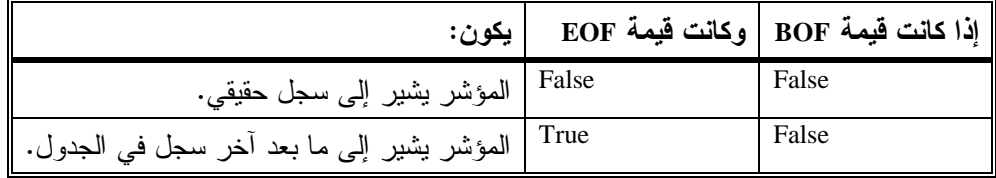

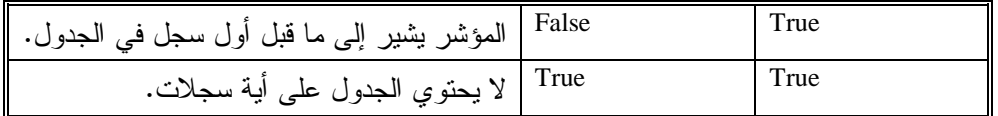

ماذا يمكن لأداة التحكم فى البيانات فعله أيضاً ؟

قدمنا لك في هذا الفصل، بعض الخصائص والطرق الأولية لأداة التحكم فى البيانات. يمكن الاستفادة من هذه الخصائص والطرق، في إظهار أو تعديل محتويات حقول جداول قاعدة البيانات .

تدعم أداة التحكم فى البيانات العديد من المزايا، التي تسمح لفيجول بيسك بمعالجة قواعد البيانات والتحكم بها. مثلاً، يمكنك بناء ملف قاعدة بيانات أو تعديل البنية التركيبية له. في الحقيقة، فإن أداة التحكم فى البيانات هي أقوى بكثير مما تتوقع، وسهولتها النسبية لا تلغي قوتها أبداً .

تستطيع أداة التحكم فى البيانات معالجة أنواع أخرى من قواعد البيانات المختلفة عن Access Microsoft، وهي تستخدم نفس مكتبة محرك البيانات DBEngine الذي يستخدمه البرنامج الشهير Access، يضمن لك هذا الأمر، المصداقية والثقه والسرعة وخلو ملفات قواعد البيانات التي تستخدمها من الأخطاء، وتوافقها مع برامج قواعد البيانات الأخرى .

تعتبر قواعد البيانات من النوع Access، من أسهل وأقوى أنواع قواعد البيانات، في نفس الوقت .

الخلاصة

تعرفت في هذا الفصل، على أداة التحكم فى البيانات الموجودة مع لغة فيجول بيسك نفسها، وكيفية تغيير بعض خصائصها المهمة، وربطها مع عناصر أخرى، مثل مربعات النص، لإظهار محتويات الحقول الموجودة في الجدول . تعلمت أيضاً كيفية إنعاشها، لمعرفة أخر المستجدات. وتعلمت أيضاً مبادىء عبارات SQL، وكيفية إضافة أو حذف أو إستعراض السجلات الموجودة فى الجدول .

الفصل الثامن عشر

# محاكاة ضربات المفاتيح

سوف تتعلم في هذا الفصل، كيفية إرسال ضربات المفاتيح عبر برنامجك إلى برامج ويندوز الأخرى، وكيفية توجيه ضربات المفاتيح من البرنامج الذي أنشأته إلى البرنامج نفسه مرة أخرى، تفيد هذه التقنية في إنشاء برامج دعائية Demo أو أية برامج أخرى .

محاكاة ضربات المفاتيح: برنامجي المصدر والمقصد تستطيع كتابة برنامج ما، عبر لغة فيجول بيسك، يرسل ضربات المفاتيح، وكأنها أرسلت من لوحة المفاتيح Keyboard الفعلية. سنكتب الآن برنامجين، Source.exe و exe.Dest. يولد البرنامج exe.Source ضربات المفاتيح، ويستقبل البرنامج exe.Dest هذه الضربات المنشأة من البرنامج exe.Source .

التصميم المرئي لبرنامج المصدر

-ابدأ مشروعاً جديداً من النوع EXE Standard، واحفظ المشروع باسم Source.frm باسم النموذج واحفظ ،C:\VB5Prg\Ch18 الدليل في Source.Vbp في نفس الدليل .

-أنشأ النموذج frmSource وفقاً للجدول 1-18 .

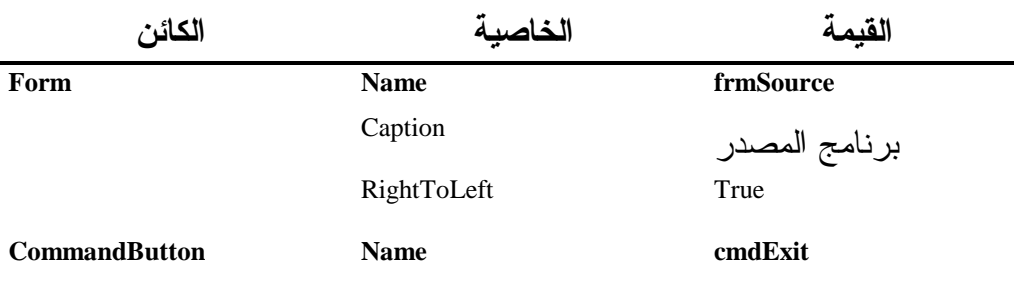

### جدول .1-18 جدول خصائص النموذج **frmSource** .

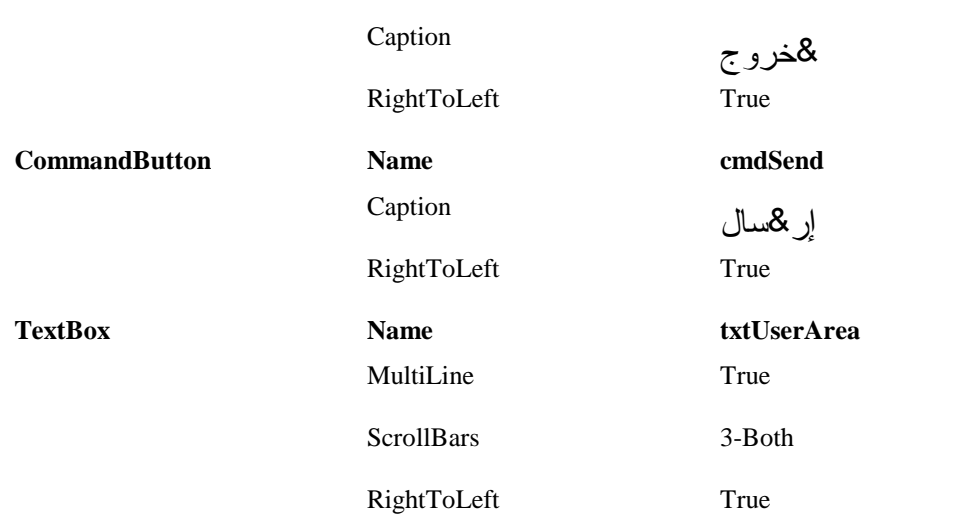

بعد انتهاء النموذج ينبغي أن يصبح كما في الشكل <sup>1</sup>-<sup>18</sup> .

### إدخال نص البرنامج **frmSource**

```
-
أدخل النص التالي في قسم التصريحات العامة للنموذج frmSource :
      يجب الـتصريـح عن كل المتحولات في الـرنـامـج'
     Option Explicit 
                                                                    ■■■ برنامج البصدر
الشكل 1-18 
                                                                              \overline{\triangle}النموذج frmSource 
بعد انتهاء تصميمه. 
                                                                             ⊵Г
                                                          \vert \vertخروج
                                                                          إرسال
                                -
أدخل النص التالي في الإجراء ()Load_Form :
Private Sub Form_Load() 
     Dim ID 
      تـنفـيـذ بـرنـامـج المقـصـد'
    ChDir App.Path 
     ID = Shell("Dest.exe", vbNormalFocus) 
End Sub
```
-أدخل النص التالي في الإجراء ()Click\_cmdSend :

```
Private Sub cmdSend_Click()
    جعل برنامج المقصد فعالا'
    "برنامج المقصد" AppActivate
```

```
إرسال الأحرف إلى برنامج المقصد'
```

```
SendKeys txtUserArea.Text, True
```
**End Sub** 

-أدخل النص التالي في الإجراء ()Click\_cmdExit :

**Private Sub cmdExit\_Click()**  End **End Sub** 

-احفظ المشروع . -أنشئ الملف التنفيذي exe.Source، باختيار البند **...exe.Source Make** من . C:\VB5Prg\EXE الدليل في واحفظه ،**File** القائمة لا تستطيع تنفيذ البرنامج exe.Source بعد، لأنه يحتاج إلى البرنامج exe.Dest لكي يعمل

بصورة طبيعية .

# التصميم المرئي لبرنامج المقصد

-ابدأ مشروعاً جديداً من النوع EXE Standard، واحفظ المشروع في الدليل في Dest.Frm باسم الجديد النموذج واحفظ ،Dest.Vbp باسم C:\VB5Prg\Ch18 نفس الدليل .

-أنشأ النموذج frmDest وفقاً للجدول 2-18 .

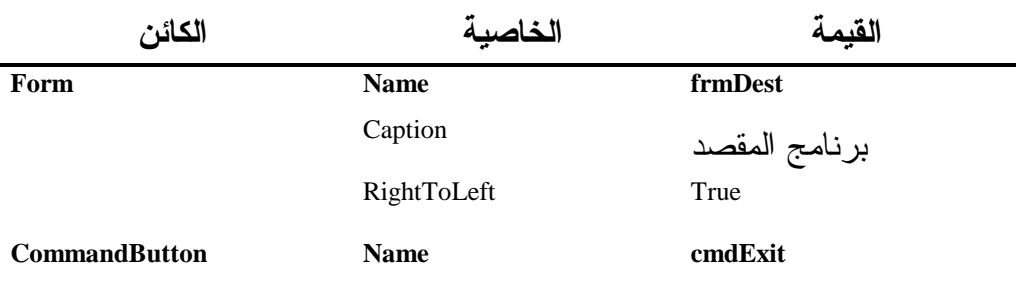

### جدول .2-18 جدول خصائص النموذج **frmDest** .

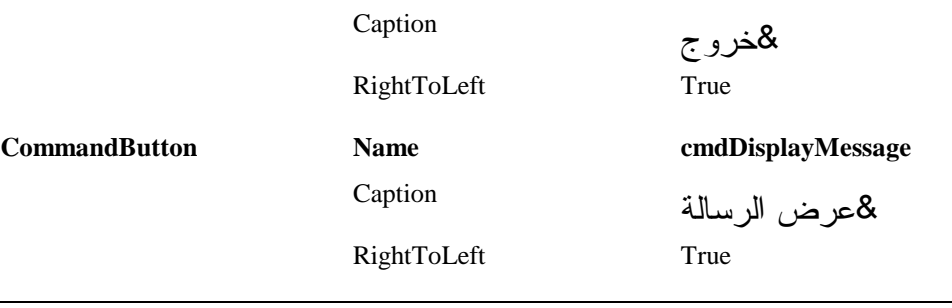

بعد انتهاء النموذج ينبغي أن يصبح كما في الشكل <sup>2</sup>-<sup>18</sup> . ■ E <mark>E برنامج المقصد المستقط ال</mark>

الشكل 2-18

النموذج frmDest

بعد انتهاء تصميمه.

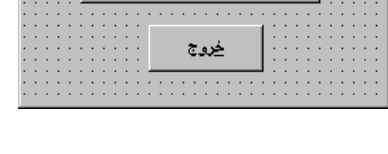

عرض الرسالة

# إدخال نص برنامج المقصد

-أدخل النص التالي في قسم التصريحات العامة للنموذج frmDest : يجب الـتصريـح عن كل المتحولات في الـرنـامـج' Option Explicit

-أدخل النص التالي في الإجراء ()Click\_cmdDisplayMessage : **Private Sub cmdDisplayMessage\_Click**()

"لقد نقرت زر عرض الرسالة" MsgBox **End Sub** 

-أدخل النص التالي في الإجراء ()Click\_cmdExit :

**Private Sub cmdExit\_Click()**  End **End Sub** 

سوف ننشئ الآن الملف التنفيذي exe.Dest :

-اختر البند **...exe.Dest Make** من القائمة **File**، واحفظ الملف التنفيذي . C:\VB5Prg\EXE الدليل في Dest.exe

-تأكد من وجود الملفين التنفيذيين exe.Source و exe.Dest في نفس الدليل السابق .

تنفيذ برنامجي المصدر والمقصد معاً نفّذ أولاً البرنامج exe.Dest : -أنهِ فيجول بيسك، من القائمة **File**، البند **Exit** -افتح الدليل EXE\Prg5VB\:C من المستكشف، ثم نفّذ البرنامج exe.Dest، بالنقر المزدوج على رمزه، كأي برنامج آخر . تظهر نافذة البرنامج *exe.Dest* كما في الشكل <sup>3</sup>-<sup>18</sup> . ■ ■ برنامج المقصد <mark>→ «</mark> الشكل 3-18 نافذة برنامج المقصد. عرض الرسالة خروج

> -انقر الزر عرض الرسالة في البرنامج exe.Dest . تظهر الرسالة التالية "لقد نقرت زر عرض الرسالة " كما في الشكل <sup>4</sup>-<sup>18</sup> .

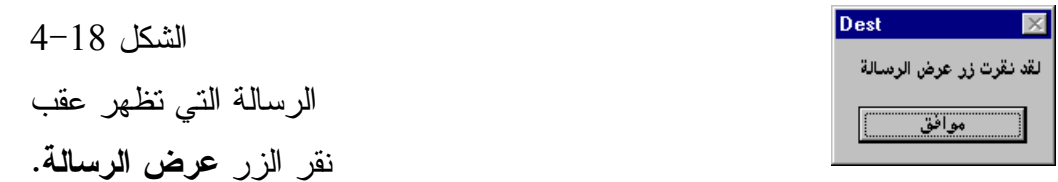

-انقر الزر خروج في البرنامج exe.Dest لإنهائه . لاحظ بساطة برنامج المقصد، واحتوائه على زرين فقط، أحدهما لإظهار رسالة، والثاني للخروج . الهدف من البرنامجين السابقين، توضيح فكرة استطاعتك نقر الزر عرض الرسالة الموجود في برنامج المقصد، من خلال برنامج المصدر . اتبع الخطوات التالية لرؤية ذلك فعلياً : -تأكد أن البرنامج exe.Dest غير منفذ حالياً . -نفّذ البرنامج exe.Source . يتم تنفيذ البرنامج *exe.Source*، وآلياً سوف يتم تنفيذ البرنامج *exe.Dest* كما في الشكل 5-18 .

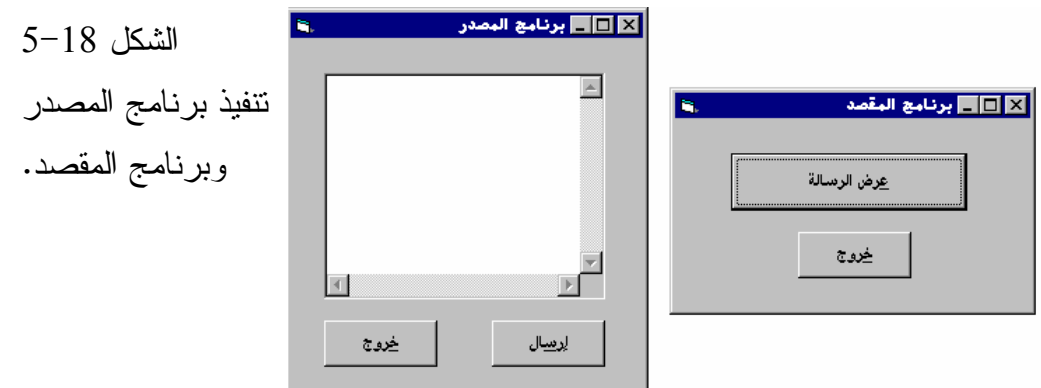

صغّر كافة النوافذ ماعدا نافذتي البرنامجين السابقين، وضعهما بشكل متجاور، بحيث تراهما بشكل واضح ومنفصل .

-اكتب % (ع التي تعني ضغط المفتاحين ع+Alt في لوحة المفاتيح) في مربع النص الموجود في برنامج المصدر .

-انقر الزر إرسال في برنامج المصدر، لإرسال المفتاحين السابقين إلى برنامج المقصد .

كما ترى، أظهر برنامج المقصد الرسالة الخاصة به، وكأن أحدهم قد نقر الزر عرض الرسالة، (لم يفعل أحد ذلك)، وإنما قلّد البرنامج Source.exe إرسال ضربات المفاتيح، وكأنها أرسلت من لوحة المفاتيح فعلياً .

-اكتب هذه المرة % (خ التي تعني ضغط المفتاحين خ+Alt في لوحة المفاتيح) في مربع النص الموجود في برنامج المصدر (تذكر مسح محتويات مربع النص أولاً ). -انقر الزر إرسال في برنامج المصدر، لإرسال المفتاحين السابقين إلى برنامج المقصد .

ماذا حصل، لقد تم إنهاء برنامج المقصد، عن طريق نقر الزر خروج، وأيضاً لم يفعل أحد ذلك، وإنما تم هذا الأمر عن طريق برنامج المصدر، الذي أرسل ضربتي المفتاحين خ+Alt إلى برنامج المقصد، وبدوره أُجبر على الخروج . -جرب كتابة % (إضافة لحرف مسافة واحد بعده)، التي تعني ضغط المفتاحين

-انقر الزر إرسال في برنامج المصدر، لإرسال المفتاحين السابقين إلى برنامج المقصد . لقد ظهرت قائمة النظام Menu System، في برنامج المقصد . □أضف للكتابة السابقة (%حرف مسافة واحد)، الحرف (ك)، لتصبح (% ك)، ثم أعد نقر الزر إرسال . لقد أخذت نافذة البرنامج كامل مساحة الشاشة، وبمعنى آخر، تم تكبيرها Maximized. لماذا؟ كما رأينا في الخطوة قبل السابقة، فإن إرسال المفتاحين Space+Alt، يظهران قائمة النظام لبرنامج المقصد، أما الحرف (ك)، فيمثل اختيار البند **تكبير** من قائمة النظام. -جرب الخطوة الأخيرة، مع كتابة الحرف (ص)، بدلاً من الحرف )ك( ، يمثل الحرف (ص) اختيار البند تصغير من قائمة النظام. لاحظ كيف تم تصغير نافذة برنامج المقصد Minimized . -تمرن على البرنامجين السابقين ثم اخرج من البرنامج .

كيف يعمل برنامج المصدر يشغل برنامج المصدر عند بدء تنفيذه، برنامج المقصد آلياً، باستخدام التابع ()Shell، ويستخدم العبارة Sendkeys، لإرسال ضربات المفاتيح لبرنامج المقصد .

#### : **Form\_Load()** الإجراء

ينفذ هذا الإجراء آلياً، عند بدء تنفيذ برنامج المصدر. ويستخدم التابع ()Shell، لتنفيذ البرنامج الآخر، وهو برنامج المقصد :

```
Private Sub Form_Load() 
   Dim ID 
    تنفيذ برنامج المقصد'
   ChDir App.Path 
   ID = Shell("Dest.exe", vbNormalFocus) 
End Sub
```
يمثل الوسيط الأول لهذا التابع، اسم الملف التنفيذي المطلوب تشغيله. أما الوسيط الثاني فهو اختياري، بمعنى أنه يمكننا إهماله (اعتباره غير موجود)، على أي حال، يحدد الوسيط الثاني كيفية تنفيذ البرنامج (نمط تنفيذه)، بمعنى هل سينفذ بشكل طبيعي Normal، أم بشكل مكبر Maximized، أم بشكل مصغر Minimized، أم بشكل مخفي . Hidden

أسندنا قيمة الثابت vbNormalFocus، التي تعني تنفيذ البرنامج بشكل طبيعي Normal، ومع تنشيطه في نفس الوقت .

#### ملاحظة

إذا لم يحدد المسار الكامل للملف التنفيذي في الوسيط الأول للتابع ()Shell، فإن التابع ()Shell يفترض وجود الملف التنفيذي في نفس الدليل الحالي، أو في الأدلة المعرفة في بيئة Dos من خلال السطر Path في الملف bat.Autoexec .

#### **cmdSend\_Click()** الإجراء

ينفذ هذا الإجراء آلياً عند نقر الزر إرسال :

**Private Sub cmdSend\_Click**() جعل برنامج المقصد فعالا' "برنامج المقصد" AppActivate إرسال الأحرف إلى برنامج المقصد' SendKeys txtUserArea.Text, True **End Sub** 

ينشّط هذا الإجراء برنامج المقصد، من خلال العبارة AppActive : "برنامج المقصد" AppActivate

يمثل الوسيط الأول لهذه العبارة، عنوان النافذة المراد تنشيطها، ويجب مطابقة هذا العنوان تماماً، لما هو مكتوب في شريط عنوان النافذة المراد تنشيطها، وإلا حصل خطأ في مرحلة التنفيذ run time error. ترسل العبارة التالية Sendkeys، أية ضربة أو ضربات متتالية للمفاتيح، إلى البرنامج النشط الحالي، (هذا يفسر قيامك بتنشيط برنامج المقصد، قبل إرسال ضربات المفاتيح)، لأننا نريد إرسال ضربات المفاتيح لبرنامج المقصد . بعد انتهاء إرسال ضربات المفاتيح لبرنامج المقصد، يظل برنامج المقصد نشطاً أو فعالاً، وحتى تعيد الفعالية لبرنامج المصدر، أضف للإجراء السابق، العبارة التالية المسؤولة عن تنشيط برنامج ما : "برنامج المصدر" AppActivate

بعد تعليمة Sendkeys مباشرة، ليصبح الإجراء ()Click\_cmdSend كالتالي : **Private Sub cmdSend\_Click**()

```
جعل برنامج المقصد فعالا'
   "برنامج المقصد" AppActivate
    إرسال الأحرف إلى برنامج المقصد'
   SendKeys txtUserArea.Text, True 
   "برنامج المصدر" AppActivate
End Sub
```
# العبارة **Sendkeys**

تستخدم العبارة Sendkeys كما رأيت في برنامج المصدر، لإرسال الأحرف، ومحاكاة جميع ضربات لوحة المفاتيح الفعلية، ترسل هذه الضربات إلى البرنامج النشط الحالي، (لا يسمح النظام ويندوز بتنشيط أكثر من برنامج واحد فقط في نفس الوقت ). تستخدم العبارة Sendkeys وسيطين: يمثل الوسيط الأول ضربات المفاتيح التي نريد إرسالها للبرنامج النشط، أما الوسيط الثاني للعبارة Sendkeys فيمثل كيفية إرسال هذه المفاتيح، ويتقبل قيمتين فقط هما True أو False . تُجبر القيمة True، الإجراء ()Click\_cmdSend على الانتظار، حتى تُعالج جميع ضربات المفاتيح المرسلة (من قبل البرنامج الذي أُرسلت إليه)، قبل تنفيذ العبارة التالية للعبارة . Sendkeys

أما عند وضع القيمة False، يستمر تنفيذ العبارة التي تلي عبارة Sendkeys مباشرة، دون انتظارٍ لمعالجة ضربات المفاتيح المرسلة . في مثالنا السابق، استخدمنا القيمة True في عبارة Sendkeys. لذلك سوف ينتظر برنامج المصدر، لحين انتهاء برنامج المقصد، من معالجة ضربات المفاتيح التي أرسلت إليه . أما إذا وضعت القيمة False بدلاً من القيمة True، فسوف يعود التحكم إلى برنامج المصدر مباشرة، بعد إرسال ضربات المفاتيح، دون انتظار برنامج المقصد للانتهاء من عمله . يمكن استخدام العبارة Sendkeys لإرسال مفاتيح خاصة مذكورة في الجدول .3-18 مثل إرسال المفتاح ع+Alt، بكتابة "%ع". عند ضغط المفتاحين ع+Alt في برنامج المقصد، ستحصل على نفس النتيجة، كما لو نقرت الزر عرض الرسالة. بسبب أن قيمة الخاصية Caption للزر عرض الرسالة هي "&عرض الرسالة"، والتي تعني أن الحرف (ع) يمثل حرف الوصول السريع Hotkey للزر عرض الرسالة .

جدول .3-18 شفرة الأحرف الخاصة المستخدمة مع عبارة **Sendkeys** .

|                   | طريقة كتابته في العبارة Sendkeys     |
|-------------------|--------------------------------------|
| <b>SHIFT</b>      | $+$                                  |
| <b>CTRL</b>       | $\wedge$                             |
| ALT               | $\frac{0}{0}$                        |
| <b>BACKSPACE</b>  | ${BACKSPACE}$ , ${BS}$ , or ${BKSP}$ |
| <b>BREAK</b>      | $\{BREAK\}$                          |
| <b>CAPS LOCK</b>  | {CAPSLOCK}                           |
| DEL or DELETE     | {DELETE} or {DEL}                    |
| <b>DOWN ARROW</b> | $\{DOWN\}$                           |
| <b>END</b>        | $\{END\}$                            |
| <b>ENTER</b>      | $\{ENTER\}$ or $\sim$                |
| <b>ESC</b>        | ${ESC}$                              |

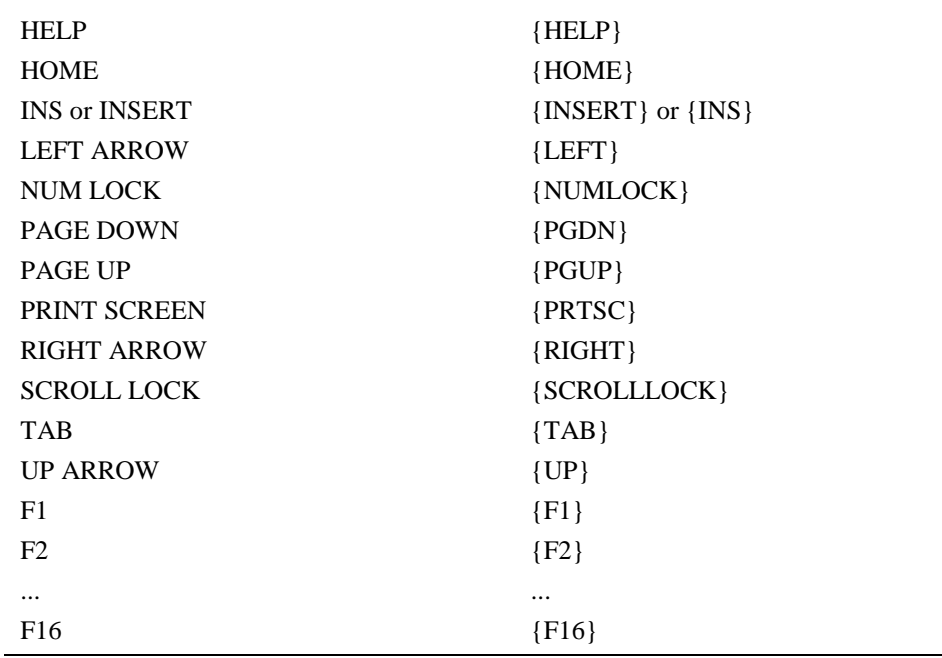

# كيف يرسِل البرنامج ضربات المفاتيح إلى نفسه؟

# برنامج الرنين

ترسل العبارة Sendkeys ضربات المفاتيح للبرنامج النشط الحالي، ماذا يحصل لو كان برنامج المصدر هو البرنامج النشط، وقت إرسال ضربات المفاتيح؟. كما توقعت تماماً فهذه الضربات، سترسل إلى برنامج المصدر نفسه !

هل يوجد استخدامات خاصة لعملية إرسال الضربات إلى البرنامج نفسه؟. بالتأكيد يوجد، مثال على ذلك، برامج العرض أو البرامج التدريبية، حيث تقوم هذه البرامج بتشغيل نفسها، بغرض شرح كيفية عملها للمستخدم، أو تدريبه على العمل على هذه البرامج. وسوف يشرح برنامج الرنين كيفية عمل ذلك في فيجول بيسك . التصميم المرئي لبرنامج الرنين :

-ابدأ مشروعاً جديداً من النوع EXE Standard واحفظ المشروع في الدليل باسم الجديد النموذج واحفظ ،MySelf.Vbp باسم C:\VB5Prg\Ch18 Frm.MySelf في نفس الدليل .

-أنشئ النموذج frmMySelf وفقاً للجدول 4-18 . بعد انتهاء النموذج، ينبغي أن يصبح كما في الشكل 6-18 .

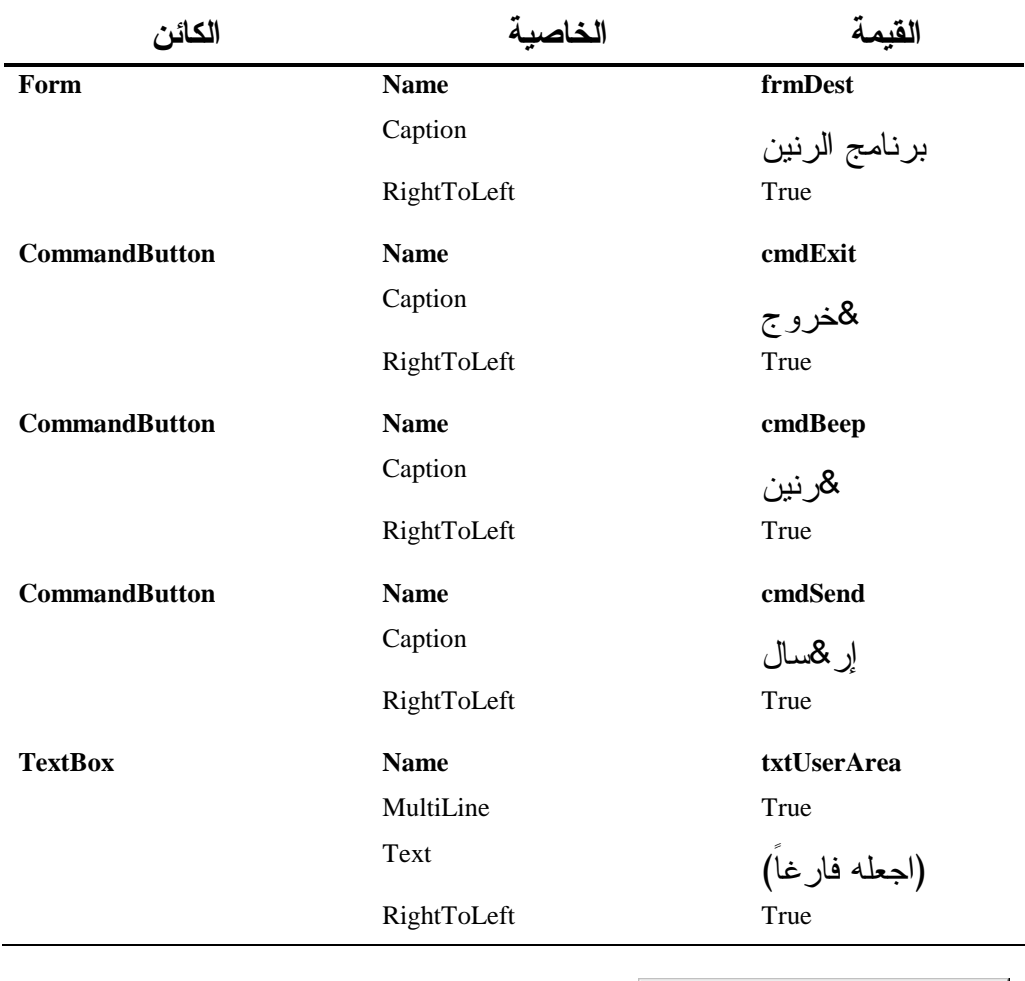

جدول .4-18 جدول خصائص النموذج **frmMySelf** .

الشكل 6-18 نموذج برنامج الرنين في مرحلة التصميم.

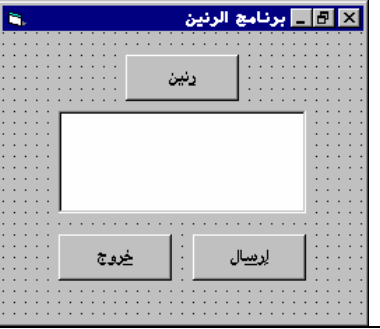

l

```
كتابة نص برنامج الرنين
```

```
-
أدخل النص التالي في قسم التصريحات العامة للنموذج frmMySelf :
يجب الـتصريـح عن كل المتحولات في الـرنـامـج'
```

```
Option Explicit
```
-أدخل النص التالي في الإجراء ()Click\_cmdSend :

```
Private Sub cmdSend_Click()
```

```
تأكيد نشاط برنامج الرنين'
"برنامج الرنين" AppActivate
إرسال النص المكتوب في مربع النص'
للبرنامج نفسه'
SendKeys txtUserArea, True
```
**End Sub** 

-أدخل النص التالي في الإجراء ()Click\_cmdBeep :

```
Private Sub cmdBeep_Click() 
   Beep 
   "لقد نقرت زر رنن" MsgBox
```
**End Sub** 

```
-
أدخل النص التالي في الإجراء ()Click_cmdExit :
Private Sub cmdExit_Click() 
    End 
End Sub
```

```
تنفيذ برنامج الرنين 
                                                    نفّذ برنامج الرنين كالتالي :
-
اختر البند ...exe.MySelf Make، من القائمة File، واحفظ الملف التنفيذي 
                                 . C:\VB5Prg\EXE الدليل في ،MySelf.exe
                          -
أنهِ عمل فيجول بيسك، من القائمة File البند Exit .
                                               -
نفّذ البرنامج exe.MySelf .
                                                         -
انقر الزر رنين .
ينبغي على جهازك إصدار صوت، ولمدة قصيرة (لا ضرورة لوجود بطاقة صوت
```
داخل جهازك، لأن الصوت يصدر عن مكبر الصوت الداخلي ). -اضغط المفتاحين ر+Alt في لوحة المفاتيح . ينبغي على جهازك أيضاً، إصدار صوت، لأن عنوان الزر رنين هو &" رنين ، " والحرف ر( ) يمثل حرف الوصول السريع له . -اكتب %ر في مربع النص التابع لبرنامج الرنين، ثم انقر الزر إرسال . ينبغي على جهازك أيضاً، إصدار صوت رنين . -تدرب على برنامج الرنين ثم اخرج منه .

#### نص الإجراء ()cmdSend\_Click

ينفذ هذا الإجراء آلياً، عند نقر الزر إرسال في برنامج الرنين : تقوم العبارة الأولى في هذا الإجراء، على تأكيد نشاط برنامج الرنين. في الحقيقة، لا داعي لهذه العبارة برمجياً، لأنك بمجرد نقر الزر رنين، ينشط البرنامج آلياً . أما العبارة التالية Sendkeys، فهي ترسل النص المكتوب في مربع النص، إلى البرنامج النشط الحالي (برنامج الرنين)، وكأنه مرسل من لوحة المفاتيح الفعلية . إذا كتبت %ر في مربع النص، فإنه يترجم على أنه المفتاح ر+Alt) ، كما هو واضح في الشكل 6-18 ). وهو يشبه عملية نقر الزر رنين . يحتوي الإجراء ()Click\_cmdBeep العبارتين Beep و MsgBox، اللتين تتسببان في إصدار صوت من المكبر الداخلي لجهازك، ثم إظهار مربع رسالة .

### الخلاصة

تعلمت فى هذا الفصل كيفية إستخدام الوظسفة () Shell، لتنفيذ برنامج أخر من خلال برنامجك، وكيفية إرسال المعلومات من تطبيق لأخر، أو من التطبيق وإليه، عبر العبارة Sendkeys .

الفصل الثامن عشر

محاكاة ضربات المفاتيح

سوف تتعلم في هذا الفصل، كيفية إرسال ضربات المفاتيح عبر برنامجك إلى برامج ويندوز الأخرى، وكيفية توجيه ضربات المفاتيح من البرنامج الذي أنشأته إلى البرنامج نفسه مرة أخرى، تفيد هذه التقنية في إنشاء برامج دعائية Demo أو أية برامج أخرى .

محاكاة ضربات المفاتيح: برنامجي المصدر والمقصد تستطيع كتابة برنامج ما، عبر لغة فيجول بيسك، يرسل ضربات المفاتيح، وكأنها أرسلت من لوحة المفاتيح Keyboard الفعلية. سنكتب الآن برنامجين، Source.exe و exe.Dest. يولد البرنامج exe.Source ضربات المفاتيح، ويستقبل البرنامج exe.Dest هذه الضربات المنشأة من البرنامج exe.Source .

# التصميم المرئي لبرنامج المصدر

- ابدأ مشروعاً جديداً من النوع EXE Standard، واحفظ المشروع باسم Source.frm باسم النموذج واحفظ ،C:\VB5Prg\Ch18 الدليل في Source.Vbp في نفس الدليل .

- أنشىء النموذج frmSource وفقاً للجدول 1-18 .

| الكائن               | الخاصبة     | القبمة        |
|----------------------|-------------|---------------|
| Form                 | <b>Name</b> | frmSource     |
|                      | Caption     | برنامج المصدر |
|                      | RightToLeft | True          |
| <b>CommandButton</b> | <b>Name</b> | cmdExit       |
|                      | Caption     | &خرو ج        |
|                      | RightToLeft | True          |
| <b>CommandButton</b> | <b>Name</b> | cmdSend       |
|                      | Caption     | إر للمسال     |

جدول .1-18 جدول خصائص النموذج **frmSource** .

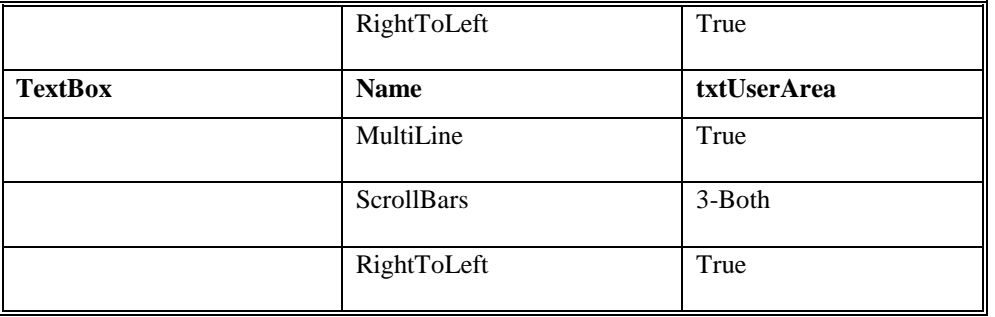

بعد انتهاء النموذج ينبغي أن يصبح كما في الشكل <sup>1</sup>-<sup>18</sup> .

# إدخال نص البرنامج **frmSource**

 $\mathbb{F}$ 

إرسال

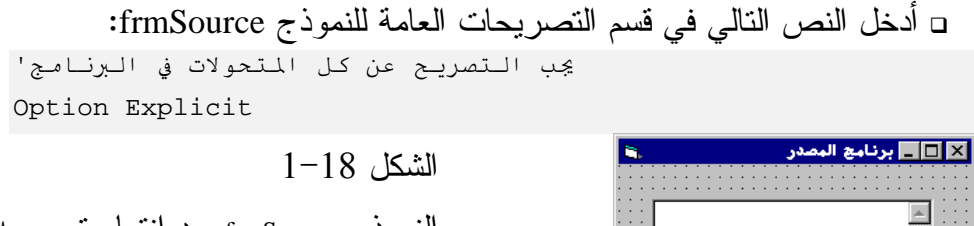

النموذج frmSource بعد انتهاء تصميمه .

- أدخل النص التالي في الإجراء ()Load\_Form :

 $\vert \vert$ 

خدمة

```
Private Sub Form_Load() 
   Dim ID 
    تنفيذ برنامج المقصد'
   ChDir App.Path 
   ID = Shell("Dest.exe", vbNormalFocus) 
End Sub
```
□ أدخل النص التالي في الإجراء ()cmdSend\_Click: **Private Sub cmdSend\_Click**()

```
جعل برنامج المقصد فعالا'
"برنامج المقصد" AppActivate
```

```
إرسال الأحرف إلى برنامج المقصد'
SendKeys txtUserArea.Text, True
```
**End Sub** 

□ أدخل النص التالي في الإجراء ()cmdExit\_Click: **Private Sub cmdExit\_Click()**  End

**End Sub** 

- احفظ المشروع . - أنشئ الملف التنفيذي exe.Source، باختيار البند **...exe.Source Make** من . C:\VB5Prg\EXE الدليل في واحفظه ،**File** القائمة لا تستطيع تنفيذ البرنامج exe.Source بعد، لأنه يحتاج إلى البرنامج exe.Dest لكي يعمل

بصورة طبيعية .

التصميم المرئي لبرنامج المقصد - ابدأ مشروعاً جديداً من النوع EXE Standard، واحفظ المشروع في الدليل في Dest.Frm باسم الجديد النموذج واحفظ ،Dest.Vbp باسم C:\VB5Prg\Ch18 نفس الدليل .

- أنشأ النموذج frmDest وفقاً للجدول 2-18 .

| الكائن               | الخاصبة     | القبمة            |
|----------------------|-------------|-------------------|
| Form                 | <b>Name</b> | frmDest           |
|                      | Caption     | برنامج المقصد     |
|                      | RightToLeft | True              |
| <b>CommandButton</b> | <b>Name</b> | cmdExit           |
|                      | Caption     | &خروج             |
|                      | RightToLeft | True              |
| <b>CommandButton</b> | <b>Name</b> | cmdDisplayMessage |

جدول .2-18 جدول خصائص النموذج **frmDest** .

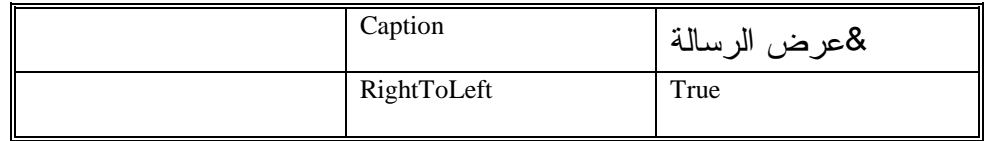

بعد انتهاء النموذج ينبغي أن يصبح كما في الشكل 18-2.<br>القاحل بنسبة فيست

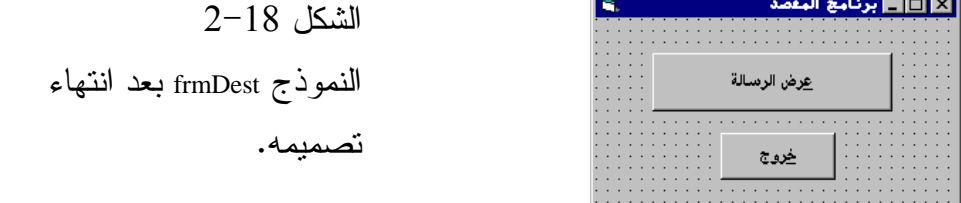

إدخال نص برنامج المقصد

- أدخل النص التالي في قسم التصريحات العامة للنموذج frmDest : يجب الـتصريـح عن كل المتحولات في الـرنـامـج' Option Explicit

□ أدخل النص التالي في الإجراء ()cmdDisplayMessage\_Click: **Private Sub cmdDisplayMessage\_Click**()

```
"لقد نقرت زر عرض الرسالة" MsgBox
End Sub
```
-أدخل النص التالي في الإجراء ()Click\_cmdExit :

**Private Sub cmdExit\_Click()**  End

**End Sub** 

سوف ننشئ الآن الملف التنفيذي exe.Dest :

- اختر البند **...exe.Dest Make** من القائمة **File**، واحفظ الملف التنفيذي . C:\VB5Prg\EXE الدليل في Dest.exe - تأكد من وجود الملفين التنفيذيين exe.Source و exe.Dest في نفس الدليل السابق .

# تنفيذ برنامجي المصدر والمقصد معاً

نفّذ أولاً البرنامج Dest.exe: - أنهِ فيجول بيسك، من القائمة **File**، البند **Exit**

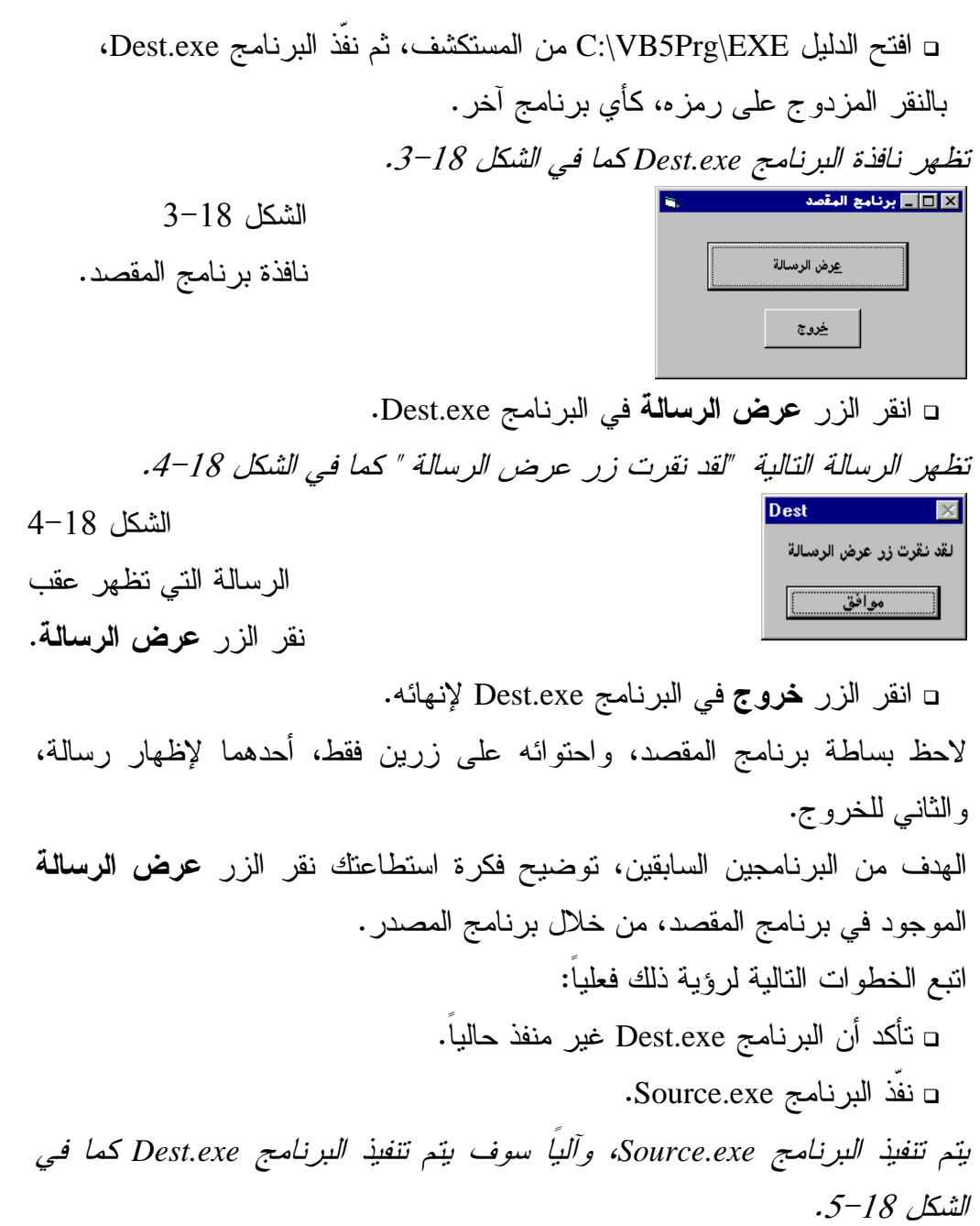

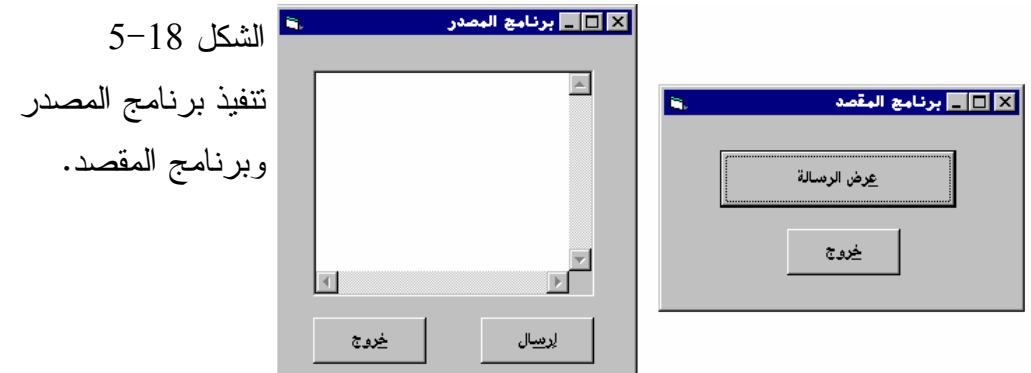

صغّر كافة النوافذ ماعدا نافذتي البرنامجين السابقين، وضعهما بشكل متجاور، بحيث تراهما بشكل واضح ومنفصل .

- اكتب % (ع التي تعني ضغط المفتاحين ع+Alt في لوحة المفاتيح) في مربع النص الموجود في برنامج المصدر .

- انقر الزر إرسال في برنامج المصدر، لإرسال المفتاحين السابقين إلى برنامج المقصد .

كما ترى، أظهر برنامج المقصد الرسالة الخاصة به، وكأن أحدهم قد نقر الزر عرض الرسالة، (لم يفعل أحد ذلك)، وإنما قلّد البرنامج Source.exe إرسال ضربات المفاتيح، وكأنها أرسلت من لوحة المفاتيح فعلياً .

- اكتب هذه المرة % (خ التي تعني ضغط المفتاحين خ+Alt في لوحة المفاتيح) في مربع النص الموجود في برنامج المصدر (تذكر مسح محتويات مربع النص أولاً ). - انقر الزر إرسال في برنامج المصدر، لإرسال المفتاحين السابقين إلى برنامج المقصد .

ماذا حصل، لقد تم إنهاء برنامج المقصد، عن طريق نقر الزر خروج، وأيضاً لم يفعل أحد ذلك، وإنما تم هذا الأمر عن طريق برنامج المصدر، الذي أرسل ضربتي المفتاحين خ+Alt إلى برنامج المقصد، وبدوره أُجبر على الخروج . - جرب كتابة % (إضافة لحرف مسافة واحد بعده)، التي تعني ضغط المفتاحين Space+Alt في لوحة المفاتيح .

- انقر الزر إرسال في برنامج المصدر، لإرسال المفتاحين السابقين إلى برنامج المقصد . لقد ظهرت قائمة النظام Menu System، في برنامج المقصد . □ أضف للكتابة السابقة (%حرف مسافة واحد)، الحرف (ك)، لتصبح (% ك)، ثم أعد نقر الزر إرسال . لقد أخذت نافذة البرنامج كامل مساحة الشاشة، وبمعنى آخر، تم تكبيرها Maximized. لماذا؟ كما رأينا في الخطوة قبل السابقة، فإن إرسال المفتاحين Space+Alt، يظهران قائمة النظام لبرنامج المقصد، أما الحرف (ك)، فيمثل اختيار البند **تكبير** من قائمة النظام. - جرب الخطوة الأخيرة، مع كتابة الحرف (ص)، بدلاً من الحرف )ك( ، يمثل الحرف (ص) اختيار البند تصغير من قائمة النظام. لاحظ كيف تم تصغير نافذة

-تمرن على البرنامجين السابقين ثم اخرج من البرنامج .

### كيف يعمل برنامج المصدر

برنامج المقصد Minimized .

يشغل برنامج المصدر عند بدء تنفيذه، برنامج المقصد آلياً، باستخدام التابع ()Shell، ويستخدم العبارة Sendkeys، لإرسال ضربات المفاتيح لبرنامج المقصد .

### : **Form\_Load()** الإجراء

ينفذ هذا الإجراء آلياً، عند بدء تنفيذ برنامج المصدر. ويستخدم التابع ()Shell، لتنفيذ البرنامج الآخر، وهو برنامج المقصد :

```
Private Sub Form_Load() 
   Dim ID 
    تـنفـيـذ بـرنـامـج المقـصـد'
   ChDir App.Path 
    ID = Shell("Dest.exe", vbNormalFocus) 
End Sub
```
يمثل الوسيط الأول لهذا التابع، اسم الملف التنفيذي المطلوب تشغيله. أما الوسيط الثاني فهو اختياري، بمعنى أنه يمكننا إهماله (اعتباره غير موجود)، على أي حال، يحدد الوسيط الثاني كيفية تنفيذ البرنامج (نمط تنفيذه)، بمعنى هل سينفذ بشكل طبيعي Normal، أم بشكل مكبر Maximized، أم بشكل مصغر Minimized، أم بشكل مخفي . Hidden

أسندنا قيمة الثابت vbNormalFocus، التي تعني تنفيذ البرنامج بشكل طبيعي Normal، ومع تنشيطه في نفس الوقت .

#### ملاحظة

إذا لم يحدد المسار الكامل للملف التنفيذي في الوسيط الأول للتابع ()Shell، فإن التابع ()Shell يفترض وجود الملف التنفيذي في نفس الدليل الحالي، أو في الأدلة المعرفة في بيئة Dos من خلال السطر Path في الملف bat.Autoexec .

#### **cmdSend\_Click()** الإجراء

ينفذ هذا الإجراء آلياً عند نقر الزر إرسال :

**Private Sub cmdSend\_Click**() جعل برنامج المقصد فعالا' "برنامج المقصد" AppActivate إرسال الأحرف إلى برنامج المقصد' SendKeys txtUserArea.Text, True **End Sub** 

ينشّط هذا الإجراء برنامج المقصد، من خلال العبارة AppActive : "برنامج المقصد" AppActivate

يمثل الوسيط الأول لهذه العبارة، عنوان النافذة المراد تنشيطها، ويجب مطابقة هذا العنوان تماماً، لما هو مكتوب في شريط عنوان النافذة المراد تنشيطها، وإلا حصل خطأ في مرحلة التنفيذ run time error. ترسل العبارة التالية Sendkeys، أية ضربة أو ضربات متتالية للمفاتيح، إلى البرنامج النشط الحالي، (هذا يفسر قيامك بتنشيط برنامج المقصد، قبل إرسال ضربات المفاتيح)، لأننا نريد إرسال ضربات المفاتيح لبرنامج المقصد . بعد انتهاء إرسال ضربات المفاتيح لبرنامج المقصد، يظل برنامج المقصد نشطاً أو فعالاً، وحتى تعيد الفعالية لبرنامج المصدر، أضف للإجراء السابق، العبارة التالية المسئولة عن تنشيط برنامج ما : "برنامج المصدر" AppActivate

بعد تعليمة Sendkeys مباشرة، ليصبح الإجراء ()Click\_cmdSend كالتالي : **Private Sub cmdSend\_Click**()

```
جعل برنامج المقصد فعالا'
   "برنامج المقصد" AppActivate
    إرسال الأحرف إلى برنامج المقصد'
   SendKeys txtUserArea.Text, True 
   "برنامج المصدر" AppActivate
End Sub
```
# العبارة **Sendkeys**

تستخدم العبارة Sendkeys كما رأيت في برنامج المصدر، لإرسال الأحرف، ومحاكاة جميع ضربات لوحة المفاتيح الفعلية، ترسل هذه الضربات إلى البرنامج النشط الحالي، (لا يسمح النظام ويندوز بتنشيط أكثر من برنامج واحد فقط في نفس الوقت ). تستخدم العبارة Sendkeys وسيطين: يمثل الوسيط الأول ضربات المفاتيح التي نريد إرسالها للبرنامج النشط، أما الوسيط الثاني للعبارة Sendkeys فيمثل كيفية إرسال هذه المفاتيح، ويتقبل قيمتين فقط هما True أو False . تُجبر القيمة True، الإجراء ()Click\_cmdSend على الانتظار، حتى تُعالج جميع ضربات المفاتيح المرسلة (من قبل البرنامج الذي أُرسلت إليه)، قبل تنفيذ العبارة التالية للعبارة . Sendkeys

أما عند وضع القيمة False، يستمر تنفيذ العبارة التي تلي عبارة Sendkeys مباشرة، دون انتظارٍ لمعالجة ضربات المفاتيح المرسلة . في مثالنا السابق، استخدمنا القيمة True في عبارة Sendkeys. لذلك سوف ينتظر برنامج المصدر، لحين انتهاء برنامج المقصد، من معالجة ضربات المفاتيح التي أرسلت إليه . أما إذا وضعت القيمة False بدلاً من القيمة True، فسوف يعود التحكم إلى برنامج المصدر مباشرة، بعد إرسال ضربات المفاتيح، دون انتظار برنامج المقصد للانتهاء من عمله . يمكن استخدام العبارة Sendkeys لإرسال مفاتيح خاصة مذكورة في الجدول .3-18 مثل إرسال المفتاح ع+Alt، بكتابة "%ع". عند ضغط المفتاحين ع+Alt في برنامج المقصد، ستحصل على نفس النتيجة، كما لو نقرت الزر عرض الرسالة. بسبب أن قيمة الخاصية Caption للزر عرض الرسالة هي "&عرض الرسالة"، والتي تعني أن الحرف (ع) يمثل حرف الوصول السريع Hotkey للزر عرض الرسالة .

| لمفتاح            | طريقة كتابته في العبارة Sendkeys |
|-------------------|----------------------------------|
| <b>SHIFT</b>      | $^{+}$                           |
| <b>CTRL</b>       | $\wedge$                         |
| <b>ALT</b>        | $\frac{0}{0}$                    |
| <b>BACKSPACE</b>  | {BACKSPACE}, {BS}, or {BKSP}     |
| <b>BREAK</b>      | $\{BREAK\}$                      |
| <b>CAPS LOCK</b>  | {CAPSLOCK}                       |
| DEL or DELETE     | {DELETE} or {DEL}                |
| <b>DOWN ARROW</b> | $\{DOWN\}$                       |
| <b>END</b>        | $\{END\}$                        |
| <b>ENTER</b>      | $\{ENTER\}$ or ~                 |
| <b>ESC</b>        | ${ESC}$                          |
| <b>HELP</b>       | $\{HELP\}$                       |

جدول .3-18 شفرة الأحرف الخاصة المستخدمة مع عبارة **Sendkeys** .
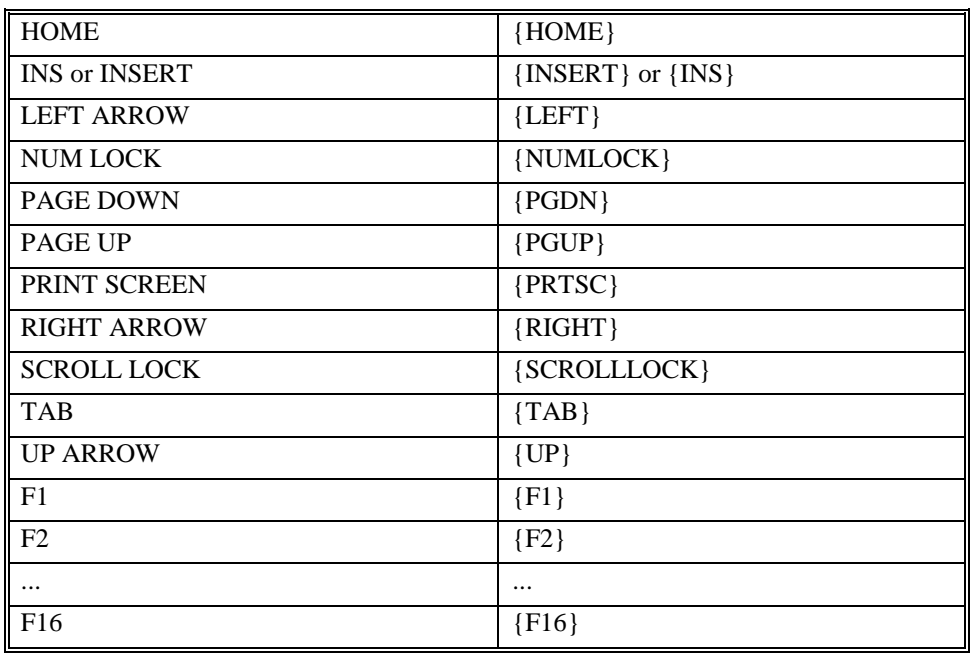

كيف يرسِل البرنامج ضربات المفاتيح إلى نفسه؟

## برنامج الرنين

ترسل العبارة Sendkeys ضربات المفاتيح للبرنامج النشط الحالي، ماذا يحصل لو كان برنامج المصدر هو البرنامج النشط، وقت إرسال ضربات المفاتيح؟. كما توقعت تماماً فهذه الضربات، سترسل إلى برنامج المصدر نفسه !

هل يوجد استخدامات خاصة لعملية إرسال الضربات إلى البرنامج نفسه؟. بالتأكيد يوجد، مثال على ذلك، برامج العرض أو البرامج التدريبية، حيث تقوم هذه البرامج بتشغيل نفسها، بغرض شرح كيفية عملها للمستخدم، أو تدريبه على العمل على هذه البرامج. وسوف يشرح برنامج الرنين كيفية عمل ذلك في فيجول بيسك . التصميم المرئي لبرنامج الرنين :

- ابدأ مشروعاً جديداً من النوع EXE Standard واحفظ المشروع في الدليل باسم الجديد النموذج واحفظ ،MySelf.Vbp باسم C:\VB5Prg\Ch18 Frm.MySelf في نفس الدليل . - أنشئ النموذج frmMySelf وفقاً للجدول 4-18 .

بعد انتهاء النموذج، ينبغي أن يصبح كما في الشكل 6-18 .

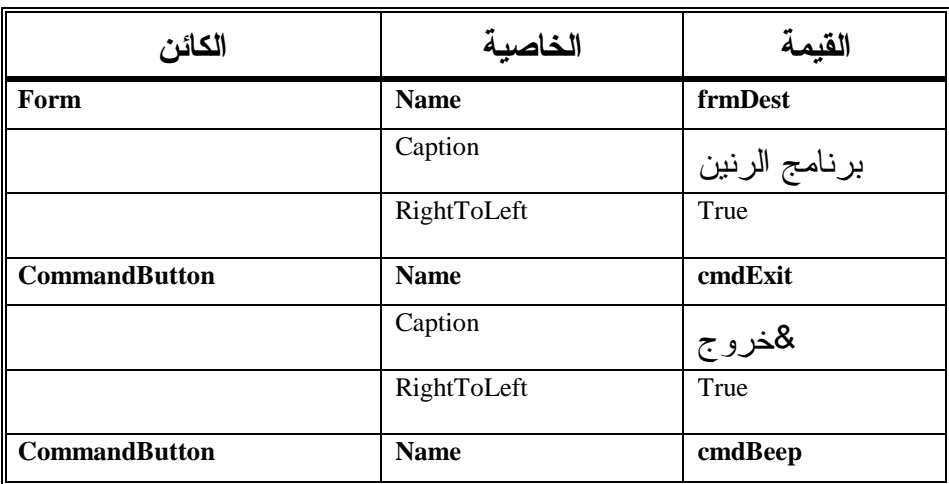

جدول .4-18 جدول خصائص النموذج **frmMySelf** .

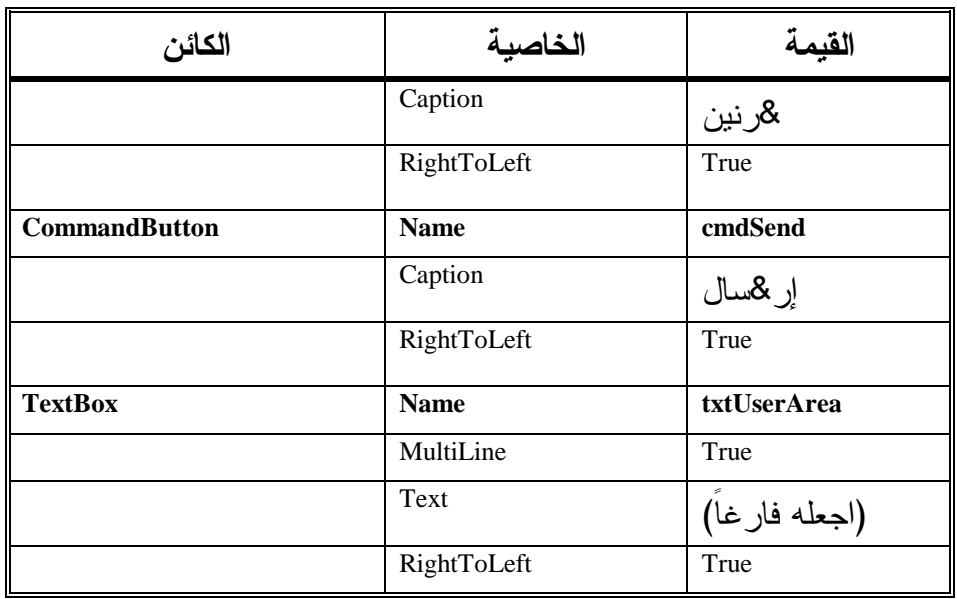

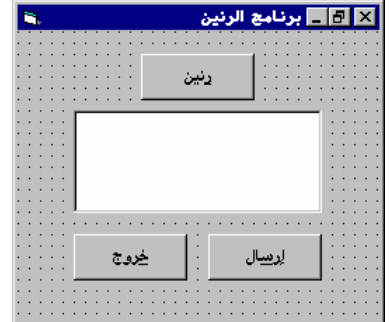

الشكل 6-18 نموذج برنامج الرنين في مرحلة التصميم .

كتابة نص برنامج الرنين

- أدخل النص التالي في قسم التصريحات العامة للنموذج frmMySelf : يجب الـتصريـح عن كل المتحولات في الـرنـامـج' Option Explicit

□ أدخل النص التالي في الإجراء ()cmdSend\_Click:

```
Private Sub cmdSend_Click()
    تأكيد نشاط برنامج الرنين'
    "برنامج الرنين" AppActivate
    إرسال النص المكتوب في مربع النص'
    للبرنامج نفسه'
   SendKeys txtUserArea, True
```
#### **End Sub**

□ أدخل النص التالي في الإجراء ()cmdBeep\_Click:

**Private Sub cmdBeep\_Click()**  Beep

"لقد نقرت زر رنين" MsgBox

**End Sub** 

ם أدخل النص التالي في الإجراء ()cmdExit\_Click:

```
Private Sub cmdExit_Click() 
   End 
End Sub
```
## تنفيذ برنامج الرنين نفّذ برنامج الرنين كالتالي :

- اختر البند **...exe.MySelf Make**، من القائمة **File**، واحفظ الملف التنفيذي . C:\VB5Prg\EXE الدليل في ،MySelf.exe - أنهِ عمل فيجول بيسك، من القائمة **File** البند **Exit** . - نفّذ البرنامج exe.MySelf . - انقر الزر رنين . ينبغي على جهازك إصدار صوت، ولمدة قصيرة (لا ضرورة لوجود بطاقة صوت داخل جهازك، لأن الصوت يصدر عن مكبر الصوت الداخلي ). - اضغط المفتاحين ر+Alt في لوحة المفاتيح . ينبغي على جهازك أيضاً، إصدار صوت، لأن عنوان الزر رنين هو &" رنين ، " والحرف ر( ) يمثل حرف الوصول السريع له . - اكتب %ر في مربع النص التابع لبرنامج الرنين، ثم انقر الزر إرسال . ينبغي على جهازك أيضاً، إصدار صوت رنين . -تدرب على برنامج الرنين ثم اخرج منه .

#### نص الإجراء **()Click\_cmdSend**

ينفذ هذا الإجراء آلياً، عند نقر الزر إرسال في برنامج الرنين : تقوم العبارة الأولى في هذا الإجراء، على تأكيد نشاط برنامج الرنين. في الحقيقة، لا داعي لهذه العبارة برمجياً، لأنك بمجرد نقر الزر رنين، ينشط البرنامج آلياً . أما العبارة التالية Sendkeys، فهي ترسل النص المكتوب في مربع النص، إلى البرنامج النشط الحالي (برنامج الرنين)، وكأنه مرسل من لوحة المفاتيح الفعلية . إذا كتبت %ر في مربع النص، فإنه يترجم على أنه المفتاح ر+Alt) ، كما هو واضح في الشكل 6-18 ). وهو يشبه عملية نقر الزر رنين . يحتوي الإجراء ()Click\_cmdBeep على العبارتين Beep و MsgBox، اللتين تتسببان في إصدار صوت من المكبر الداخلي لجهازك، ثم إظهار مربع رسالة .

الخلاصة

تعلمت فى هذا الفصل كيفية إستخدام الوظسفة () Shell، لتنفيذ برنامج أخر من خلال برنامجك، وكيفية إرسال المعلومات من تطبيق لأخر، أو من التطبيق وإليه، عبر العبارة Sendkeys .

الفصل التاسع عشر

# تقنية **ActiveX**، الأصوات، الوسائط المتعددة

 تعلمت من الفصول السابقة، أساسيات لغة فيجول بيسك. مثل إنشاء النماذج، ووضع الكائنات على النموذج، وربط نص برنامج معين بهذه الكائنات. يركز هذا الفصل على كيفية تصميم التطبيقات في ويندوز مع تقنية ActiveX .

## تقنية **ActiveX**

تعتبر تقنية ActiveX تقنية مهمة جداً، ويعتمد عليها ويندوز بشكل كبير، وهي بتعريف بسيط: إمكانية تشغيل وحدة نمطية تنفيذية Module EXE، التي تمثل برنامجاً كاملاً، أو جزء من برنامج، أو عنصر تحكم، داخل برنامجك الرئيسي . بكلام آخر، تضمين برنامجٍ آخر في برنامجك، بدون كتابة سطر إضافي من نص البرنامج . مثلاً، لو أردت تصميم برنامج،ٍ يشغل ملفات الوسائط المتعددة، مثل ملفات الصوت Wave، أو ملفات الأفلام والحركة AVI، أو ملفات الموسيقى MIDI، لاحتجت إلى وقت طويل جداً لكتابة هذا البرنامج، مع استخدام الكثير من توابع API) ، هذا إذا استطعت كتابته أصلاً)، هذا بالإضافة إلى إهدار الكثير من الجهد والوقت . بدلاً من ذلك، يمكنك الاستفادة من برنامج جاهز (قابل للدمج مع برنامجك الرئيسي ، ) يقوم بنفس العمل الذي تود تنفيذه. تصور الكسب في الوقت والجهد الذي اختصرته لبناء تطبيقك الرئيسي، وصرف هذا الوقت والجهد عليه . يشبه هذا الأمر عملية بناء منزل مثلاً، وطلبت من المتعهد فيجول بيسك، بناء هذا المنزل تحت إشرافك الشخصي، هنا لديك احتمالين : إما أن تبني المنزل كاملاً بنفسك، بمساعدة المتعهد فيجول بيسك . أو شراء بعض الأشياء الجاهزة من شركات أخرى، كالأبواب والنوافذ والأثاث مثلاً .

تصور الوقت المختصر في الاحتمال الثاني، الذي ينعكس على سرعة الإنجاز. ولا بد أنك تخيلت الآن طريقة عمل تقنية ActiveX، وما توفره من ميزات كثيرة . في الحقيقة، لقد استعملت هذه التقنية منذ بداية هذا الكتاب . فزر الأمر Button Command مثلاً، هو عنصر تحكم ActiveX، وجميع الأدوات التي استخدمتها سابقاً هي عناصر تحكم ActiveX.تسمى هذه العناصر بالعناصر القياسية التي تأتي أصلاً مع لغة فيجول بيسك، وهي ليست ملفات منفصلة بل موجودة في نواة اللغة نفسها . تأتي بعض العناصر الأخرى مع فيجول بيسك أيضاً، ولكنها منفصلة عنه (موجودة في ملف منفصل بامتداد OCX). لو عدنا لزر الأمر، لوجدنا أن له عملاً معيناً، هو تنفيذ نص برنامج ما، عند النقر عليه، وهو ما فعلناه في معظم أمثلة هذا الكتاب، لكن ألم تسأل نفسك، كيف يغير هذا الزر شكله عند النقر عليه، وأين هي أسطر البرنامج المسئولة عن فعل ذلك؟. قس هذا الأمر على باقي الأدوات والعناصر الأخرى . للإجابة على هذا السؤال نقول: تعتبر هذه العناصر في الحقيقة، عناصر تحكم تعمل بتقنية ActiveX، وهي عبارة عن وحدة نمطية تنفيذية، لا تعمل بشكل منفصل، إنما ضمن تطبيق رئيسي. (مثل الباب في مثالنا السابق عن بناء المنزل، فالباب بحد ذاته، لا يركب بدون منزل ). دعنا الآن نلخص مزايا استخدام تقنية ActiveX : تطوير أسرع للبرامج: يوفر استخدام عناصر تحكم ActiveX الوقت اللازم ليناء البرنامج الرئيسي، بدلاً من ضياعه في توفير مزايا موجودة أصلاً. بكلام آخر، أنت لست مضطراً لاختراع العجلة من جديد . ثقة أعلى لتطبيقاتك: طورت عناصر التحكم ActiveX التي تستخدمها، شركات خاصة، مهمتها توفير هذه العناصر وبيعها، تحت إشراف مبرمجين مختصين. هذا الأمر يضمن لك وثوقية عالية في تطبيقاتك، التي تعني عدم حصول أخطاء غير متوقعة، لأن هذه العناصر قد اختبرت بشكل كامل، وهي

خالية تقريباً من الأخطاء والشوائب .

 تقليل الوقت اللازم للتعلم: تعمل جميع عناصر تحكم ActiveX بنفس الطريقة تقريباً، وبمجرد تعلم مبدأ عمل تقنية ActiveX، تستطيع استخدام باقي العناصر، مع القليل من معرفة خصوصية كل عنصر بالذات. بالإضافة إلى أنك قد تستخدم عنصر تحكم ما، وأنت لا تعرف بالضبط، كيفية عمل هذا العنصر داخلياً (في الحقيقة، لا يهمك كثيراً كيفية عمله). وبذلك تكون قد وفرت وقتاً طويلاً في تعلم كيف يقوم هذا العنصر بعمله، لو أردت تنفيذ هذا العمل بنفسك . واجهة استخدام مألوفة للمستخدم: يجعل استخدام عناصر التحكم ActiveX القياسية، برنامجك أو تطبيقك ذو واجهة استخدام مألوفة من قبل المستخدم، وهي مشابهة لباقي واجهات التطبيقات الأخرى، التي اعتاد وتدرب المستخدم عليها. تصور لو أنك أنشأت زر أمر خاص بك، ومختلف عن زر الأمر القياسي، توقع عندئذ أن المستخدم قد لا يعرف أن هذا الشيء الذي أنشأته هو زر أمر .

## قواعد استخدام عناصر **ActiveX**

هناك بعض القواعد الرئيسية التي يجب اتباعها عند استخدام أدوات ActiveX : - لا تسرف في استخدام أدوات ActiveX، بل استخدم ما يلزمك منها فقط. لأن كثرة الأدوات في تطبيقاتك، سوف تبطئ عمل التطبيق بشكل ملحوظ، وخصوصاً عند بداية التنفيذ .

- حاول قدر الإمكان، استخدام الأدوات القياسية التي تأتي أصلاً مع لغة فيجول بيسك. وبذلك تحصل على عدة مزايا منها :

 ضمان استمرار تطوير هذه العناصر من قبل Microsoft في الإصدارات الجديدة من فيجول بيسك (وهو ما لن تستطيع ضمانه مع الشركات الأخرى، فيما لو استخدمت عناصرها ).

تقليل حجم البرنامج الكلي (أقراص الإعداد ).

 التأكد أن هذه الأدوات القياسية، تعمل بشكل خال من الأخطاء تقريباً، وبتوافق عالي مع النظام ككل .

يظهر برنامجك بالنسبة للمستخدم بشكل مألوف (سرعة في التعلم ).

- هناك قاعدة تقول: إذا استطعت الاستغناء عن عنصر تحكم ActiveX بقليل من الجهد، فافعل ذلك فوراً. لأن هذا الأمر يزيد من سرعة تنفيذ وثقة تطبيقك بآن واحد .
	- لا تستخدم عناصر التحكم ActiveX ذات الإصدار الدعائي أو الاستعراضي Version Demo، بل استخدم العناصر الأصلية الكاملة والمسجلة Register. يسبب استخدام العناصر الدعائية الكثير من المشاكل، وهي نسخة غير قابلة للتوزيع غالباً. طبعاً، الاستخدام الذي قصدته هو الاستخدام النهائي، وليس بقصد تجربة العنصر. هذا يعني أنه يمكنك استخدام العنصر الدعائي لتجربته فقط، ولكن لا تضعه أبداً في أقراص الإعداد .

برنامج الوسائط المتعددة يوضح لنا برنامج الوسائط المتعددة، كيفية استخدام عنصر التحكم Multimedia Microsoft (اسم الملف هو OCX32.MCI(، لإنشاء برنامج يمكنه تشغيل ملفات الوسائط المتعددة . يتمكن برنامج الوسائط المتعددة (بالاعتماد على العنصر OCX32.MCI(، من فتح ملفات الصوت ذات الامتداد WAV، وفتح ملفات الحركة ذات الامتداد AVI، وأيضاً فتح ملفات الموسيقى ذات الامتداد MID .

يوفر برنامج الوسائط المتعددة، واجهة استخدام سهلة، وقائمة تمكننا من فتح أحد أنواع الملفات الثلاثة السابقة، بعد فتح الملف يمكننا :

- عزف الملف Play .
- إيقاف عزف الملف Stop .
- إيقاف مؤقت، لعزف الملف Pause .
- إعادة المؤشر في أول الملف Back .
- وضع المؤشر في نهاية الملف End .

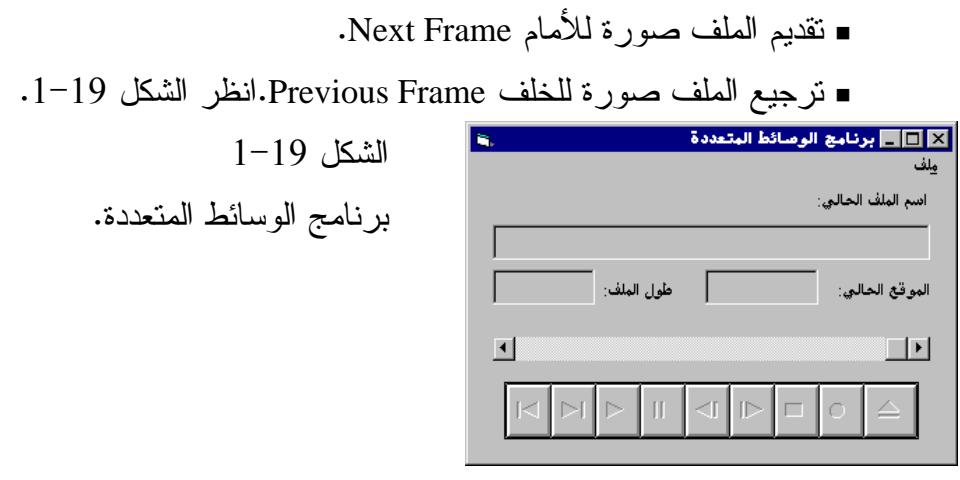

كما يوفر برنامج الوسائط المتعددة، بعض المعلومات عن الملف الحالي تتلخص فيما يلي :

 اسم ومسار الملف الحالي المفتوح . طول الملف الحالي (تتغير وحدة الطول حسب نوع الملف ). موقع العزف الحالي من الملف (إظهاره كرقم صحيح ). مؤشر يدلنا على موقع العزف الحالي في الملف، بمساعدة شريط الإزاحة الأفقي .

## إنشاء برنامج الوسائط المتعددة

لنعمل الآن على إنشاء برنامج الوسائط المتعددة : - أنشئ الدليل 19Ch\Prg5VB\:C، لكي تحفظ عملك فيه . - ابدأ مشروعاً جديداً بنوع EXE Standard . واحفظ .C:\VB5Prg\Ch19 الدليل في ،MCI.frm باسم From1 النموذج احفظ -

المشروع باسم Vbp.MCI في نفس الدليل السابق .

## إضافة عنصر تحكم **OCX** إلى المشروع

قبل التمكن من وضع عنصر OCX على النموذج، يجب أولاً إضافته إلى المشروع نفسه .

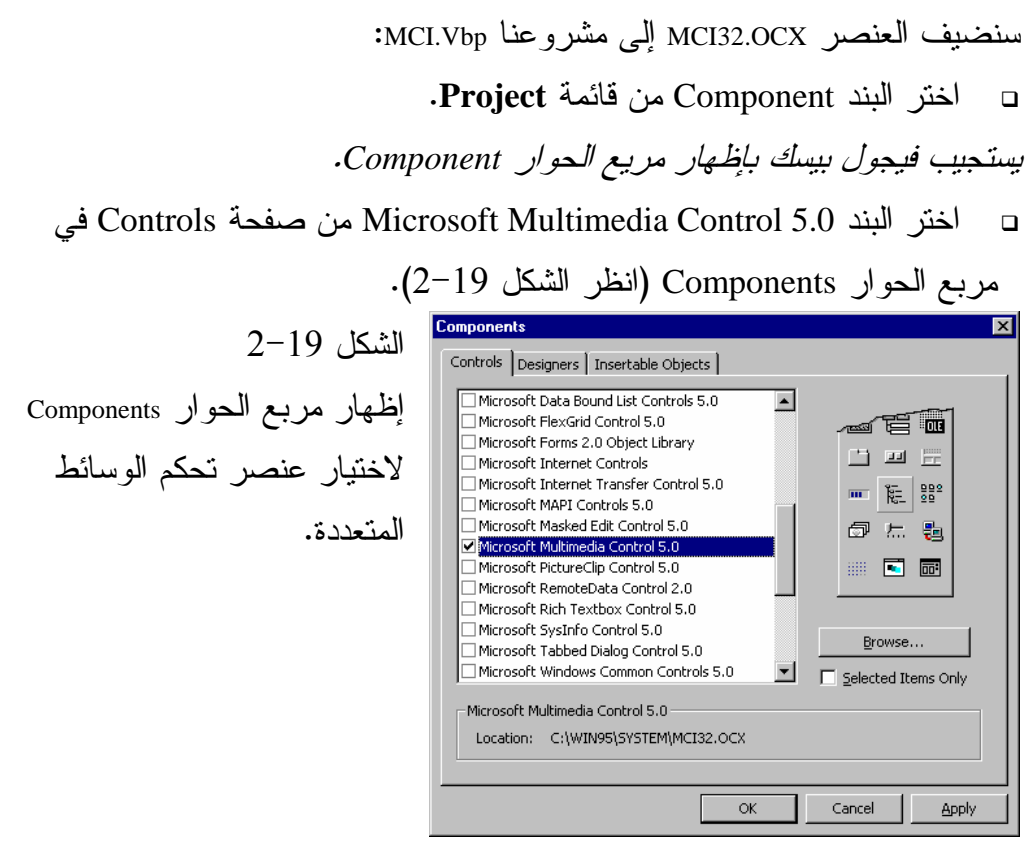

 $\Box$  قبل الخروج من مربع الحوار Components، اختر البند 5.0 Control Dialog Common Microsoft أيضاً، لأننا سنحتاجه في برنامج الوسائط المتعددة . - انقر الزر **OK** للخروج من مربع الحوار Components . بعد تنفيذ الخطوات السابقة، ينبغي ظهور رمزين جديدين: أحدهما لعنصر تحكم الوسائط المتعددة والثاني لعنصر تحكم مربعات الحوار الشائعة. (انظر الشكل -19  $\cdot$ (3)

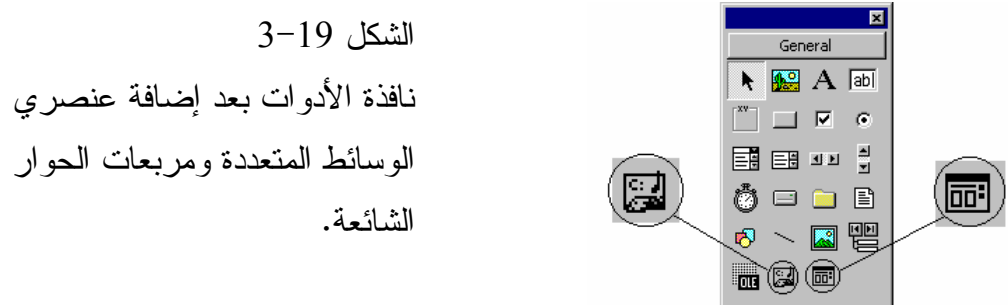

التصميم المرئي لبرنامج الوسائط المتعددة لنبدأ الآن عملية التصميم المرئي لبرنامج الوسائط المتعددة : - أسند القيم الموضحة لاحقاً، للخصائص التي تتبع لها للنموذج الافتراضي : Form1

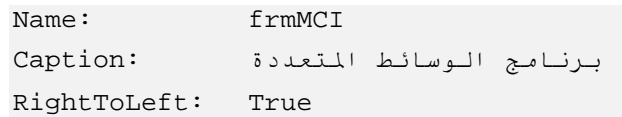

اربط القائمة الموضحة بالجدول 1-19 مع النموذج frmMCI .

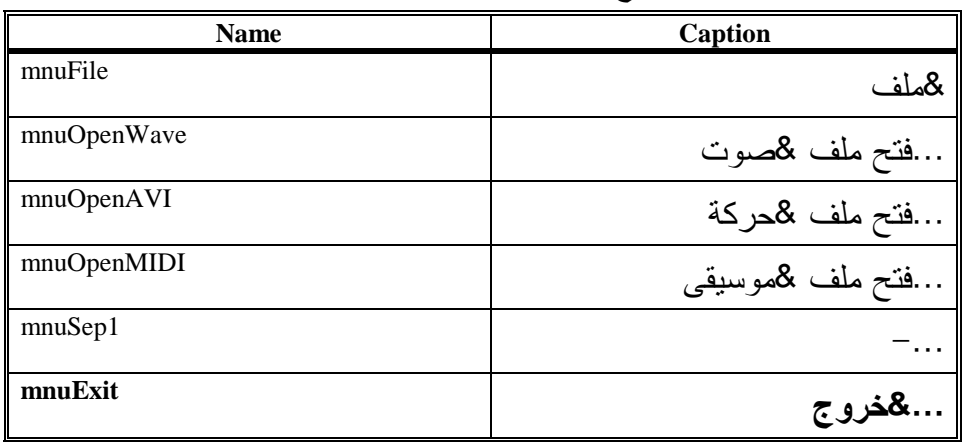

جدول .1-19 قائمة النموذج **frmMCI** .

- أضف عنصر الوسائط المتعددة للنموذج frmMCI، وأسند القيمة mciMyMedia للخاصية Name .
	- أضف عنصر مربعات الحوار الشائعة للنموذج frmMCI، وأسند القيمة . Name للخاصية dlgGetFile

بعد الانتهاء من الخطوات السابقة، ينبغي أن يصبح النموذج frmMCI، كما في الشكل  $.4 - 19$ 

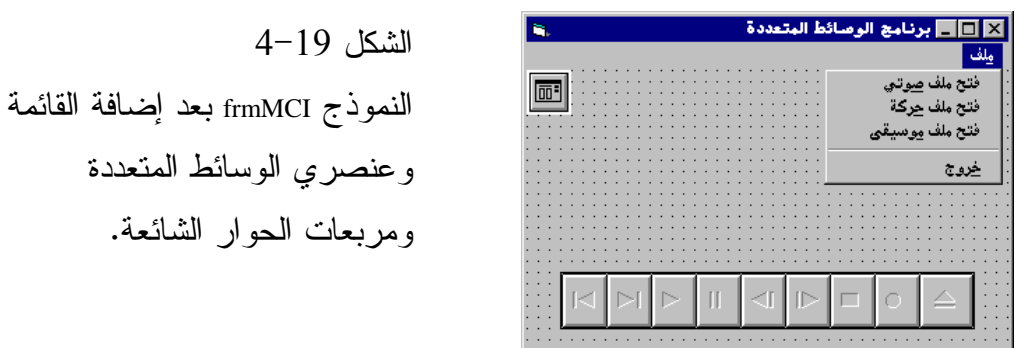

لنكمل الآن عملية بناء النموذج frmMCI :

- أضف عنصر تحكم الوقت Timer للنموذج frmMCI .
	- أسند له الخصائص التالية :

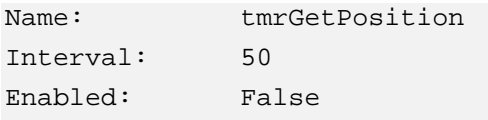

- أضف باقي العناصر وفقاً للجدول 2-19 (انتبه لأنك أضفت بعض العناصر الموجودة في الجدول 2-19 ).

| القيمة                  | الخاصبة     | الكائن              |
|-------------------------|-------------|---------------------|
| frmMCI                  | <b>Name</b> | Form                |
| برنامج الوسائط المتعددة | Caption     |                     |
| True                    | RightToLeft |                     |
| mciMyMedia              | <b>Name</b> | <b>MMControl</b>    |
| dlgGetFile              | <b>Name</b> | <b>Common Dialy</b> |
| tmrGetPosition          | <b>Name</b> | <b>Timer</b>        |
| 50                      | Interval    |                     |
| False                   | Enabled     |                     |
| <b>lblTitle1</b>        | <b>Name</b> | Label               |
| اسم الملف الحالي        | Caption     |                     |

جدول 2-19 العناصر المكونة لبرنامج الوسائط المتعددة وخصائصها .

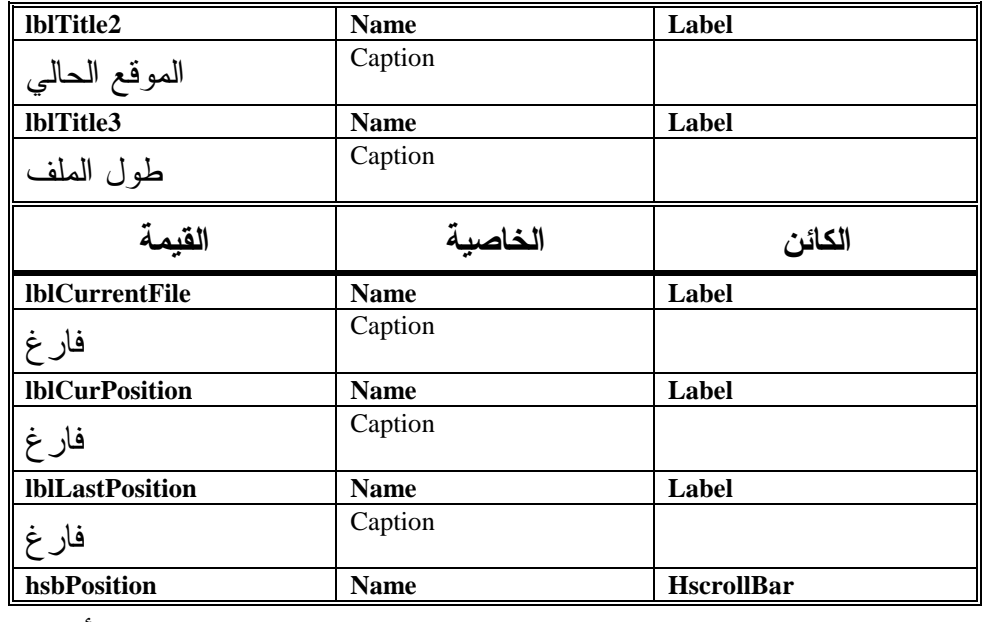

بعد الانتهاء من إضافة جميع العناصر الموجودة في الجدول السابق، ينبغي أن يظهر

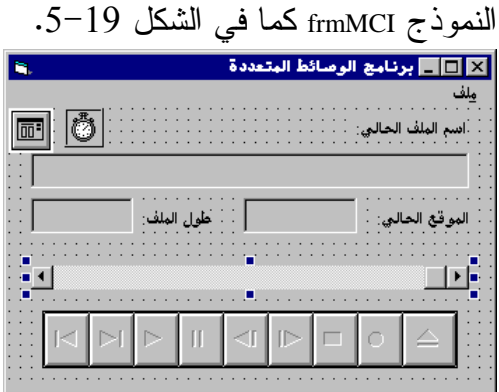

الشكل 5-19 النموذج frmMCI بعد الانتهاء من عملية تصميمه .

كتابة نص برنامج الوسائط المتعددة

بعد الانتهاء من تصميم النموذج frmMCI، علينا كتابة نص البرنامج :

```
ם     اكتب الأسطر التالية في الإجراء  ()mnuOpenWave_Click:
Private Sub mnuOpenWave_Click() 
   Dim mmFileName As String 
   تهيئة الخاصية filename'
   dlgGetFile.filename = "" 
    تحديـد نـوع الملف الـذي سيفـتحه مـربـع الحـوار'
    dlgGetFile.Filter = "املفات الصوت" = dlgGetFile.Filter
```

```
إظهار مربع الحوار فتح ملف'
   dlgGetFile.ShowOpen
   إسناد الملف الني اختاره المستخدم للمتحول mmFileName'
   mmFileName = dlgGetFile.filename
   إذا لم يختر المستخدم ملفا، فاخرج من الإجراء فورا'
   If mmFileName = "" Then
    Exit Sub
   End If
   إغلاق الجهاز السابق في حال وجود جهاز مفتوح'
   mciMyMedia.Command = "Close"
   تحديـد نـوع الجهاز بـأنـه جهاز مـلفـات الـصوت'
   mciMyMedia.DeviceType = "WaveAudio"
   تحديد الملف المراد فتحه'
   mciMyMedia.filename = mmFileName
   إعطاء أمر فتح للجهاز الصوتى'
   mciMyMedia.Command = "Open"
   تحديـد أكبر موقـع ممكن لـشريـط الإزاحـة الأفـقـى'
   hsbPosition. Max = mciMyMedia. Length
   عرض قـيمـة طول المـلف في أداة الـعنونـة'
   lblLastPositiom. Caption = mciMyMedia. Length
   عرض الملف الحالي في أداة العنونة'
   lblCurrentFile.Caption = mmFileName
End Sub
```

```
□ اكتب الأسطر التالية في الإجراء ():mnuOpenAVI_Click:
Private Sub mnuOpenAVI_Click()
   Dim mmFileName As String
   تهنئة الخاصنة filename'
   dlgGetFile.filename = ""
   تحديد نوع الملف الذي سيفتحه مربع الحوار'
   dlgGetFile.Filter = "املفات الحركة" = dlgGetFile.Filter
   إظهار مربع الحوار فتح ملف'
   dlgGetFile.ShowOpen
   إسناد الملف الذي اختاره المستخدم للمتحول mmFileName'
   mmFileName = dlgGetFile.filename
   إذا لم يختر المستخدم ملفا، فاخرج من الإجراء فورا'
   If mmFileName = "" Then
```

```
Exit Sub
   End If
   إغلاق الجهاز السابق في حال وجود جهاز مفتوح'
   mciMyMedia.Command = "Close"
   تحديـد نـوع الجهاز بـأنـه جهاز مـلفـات الحركـة'
   mciMyMedia.DeviceType = "AVIVideo"
   تحديد الملف المراد فتحه'
   mciMyMedia.filename = mmFileName
   إعطاء أمر فتح للجهاز الحركي'
   mciMyMedia.Command = "Open"
   تحديـد أكبر مـوقـع ممكن لـشريـط الإزاحـة الأفـقـى'
   hsbPosition. Max = mciMyMedia. Length
   عرض قـيمـة طول المـلف في أداة الـعنونـة'
   lblLastPositiom. Caption = mciMyMedia. Length
   عرض الملف الحالي في أداة العنونة'
   lblCurrentFile.Caption = mmFileName
End Sub
```

```
ם اكتب الأسطر التالية في الإجراء ():mnuOpenMIDI_Click:
Private Sub mnuOpenMIDI Click()
   Dim mmFileName As String
   تهبئة الخاصية filename'
   dlgGetFile.fileتحديـد نـوع الملف الـذي سيفـتحه مـربـع الحوار'
   'dlgGetFile.Filter = "All Files|(*.rmi)"
   إظهار مربع الحوار فتح ملف'
   dlgGetFile.ShowOpen
   إسناد الملف الذي اختاره المستخدم للمتحول mmFileName'
   mmFileName = dlgGetFile.filename
   إذا لم يختر المستخدم ملفا، فاخرج من الإجراء فورا'
   If mmFileName = "" Then
     Exit Sub
   End If
```
إغلاق الجهاز السابق في حال وجود جهاز مفتوح'

```
mciMyMedia.Command = "Close"
   تحديـد نـوع الجهاز بـأنـه جهاز مـلفـات الموسيقـى'
   mciMyMedia.DeviceType = "Sequencer"
   تحديـد الملف المراد فـتحه'
   mciMyMedia.filename = mmFileName
   إعطاء أمر فتح للجهاز الصوتى'
   mciMyMedia.Command = "Open"
   تحديـد أكبر مـوقـع ممكن لـشريـط الإزاحـة الأفـقـى'
   hsbPosition. Max = mciMyMedia. Length
   عرض قـيمـة طول المـلف في أداة الـعنونـة'
   lblLastPositiom. Caption = mciMyMedia. Length
   عرض الملف الحالي في أداة العنونة'
   lblCurrentFile.Caption = mmFileName
End Sub
                      اكتب الأسطر التالية في الإجراء ():mnuExit_Click:
                                                                   \BoxPrivate Sub mnuExit_Click()
   End
End Sub
               اكتب الأسطر التالية في الإجراء ()trmGetPosition_Timer:
                                                                    \BoxPrivate Sub tmrGetPosition Timer()
   lblCurPosition.Caption = mciMyMedia.Position
   hsbPosition. Value = mciMyMedia. Position
End Sub
             اكتب الأسطر التالية في الإجراء ():mciMyMedia_PlayClick:
                                                                    \BoxPrivate Sub mciMyMedia Click()
End Sub
                       اكتب الأسطر التالية في الإجراء ()Form_Unload:
                                                                     \BoxPrivate Sub Form Unload(Cancel As Integer)
   mciMyMedia.Command = "Close"
End Sub
                                                    □     احفظ عملك الآن.
```
تنفيذ برنامج الوسائط المتعددة بعد الانتهاء من كتابة نص البرنامج، يصبح جاهزاً للتنفيذ : - نفّذ البرنامج بضغط المفتاح 5F . يستجيب فيجول بيسك بإظهار نافذة برنامج الوسائط المتعددة . □ اختر البند **فتح ملف صوتي** من قائمة ملف. يستجيب برنامج الوسائط المتعددة بإظهار مربع الحوار فتح . - اختر أحد الملفات الصوتية التي لها الامتداد Wav، ثم انقر الزر فتح في مربع الحوار فتح . تجد أمثلة عن ملفات الصوت في القرص المدمج المرفق مع الكتاب، في دليل الوسائط المتعددة . - يعرض برنامج الوسائط المتعددة اسم الملف الذي اخترته ومساره الكامل، كما يعرض أيضاً طول الملف بوحدة جزء من الألف من الثانية . استعد برنامج الوسائط المتعددة لعزف الملف الذي اخترته : - انقر الزر **Play** الموجود على عنصر تحكم الوسائط المتعددة . يستجيب برنامج الوسائط المتعددة بعزف الملف الذي اخترته، ويظهر لك الموقع الحالي للعزف بطريقتين : رقم يحدد الزمن الذي تم عزفه إلى الآن . استخدام مؤشر شريط الإزاحة الأفقي . - لإعادة عزف الملف مرة ثانية، يجب نقر الزر **Back**) السهم الموجود فى أقصى اليسار)، لإعادة مؤشر العزف إلى بداية الملف مرة أخرى، ثم نقر الزر . **Play** - أثناء عزف الملف، تستطيع نقر الزر **Stop**) مربع غامق)، لإيقاف العزف نهائياً، أو زر **Pause**) خطين شاقوليين) لإيقاف العزف مؤقتاً . □ لعزف نوع أخر من الملفات وليكن ملفات الحركة، اختر البند **فتح ملف حركة** من قائمة ملف، واختر أحد الملفات التي لها الامتداد AVI) ملفات حركة ).

تجد أمثلة عن ملفات الحركة، في القرص المدمج المرفق مع الكتاب، في دليل الوسائط المتعددة . يعرض البرنامج أيضاً معلومات عن الملف الذي اخترته مثل اسم الملف ومساره الكامل، وطول الملف بالثواني . - انقر الزر **Play** لعرض الملف الذي اخترته . يستجيب برنامج الوسائط المتعددة بفتح نافذة، يعرض الفيلم (ملف *AVI* (عبرها. وعنوان النافذة عبارة عن اسم الملف الذي يتم عرضه فيها . - انقر الزر **Frame Next** أو الزر **Frame Previous**، لعرض الملف صورة .( Frame by Frame) صورة - تستطيع إغلاق نافذة عرض الفيلم بنقر أيقونة الإغلاق في النافذة نفسها، أو ببساطة فتح ملف آخر (مهما كان نوعه). لأن فتح ملف جديد يتسبب في إغلاق الملف الحالي آلياً . لفتح النوع الثالث من ملفات الوسائط المتعددة : - اختر البند فتح ملف موسيقي من قائمة ملف، واختر أحد الملفات التي لها الامتداد MID . تجد أمثلة عن ملفات الموسيقى في القرص المدمج المرفق مع الكتاب، في دليل الوسائط المتعددة . - انقر الزر **Play** لعزف الملف الموسيقي الذي اخترته . - تمرن على البرنامج بجميع أقسامه ثم اختر البند خروج من قائمة ملف لإنهاء البرنامج .

#### كيف يعمل برنامج الوسائط المتعددة

يعتمد برنامج الوسائط المتعددة اعتماداً أساسياً على عنصر تحكم الوسائط المتعددة mciMyMedia. وتنحصر وظيفة البرنامج في تحديد الخصائص، وإعطاء الأوامر لهذا العنصر، ليقوم بفتح وعزف ملفات الوسائط المتعددة المختلفة .

```
ينفذ هذا الإجراء عند اختيار المستخدم البند فتح ملف صوتى من قائمة ملف في
برنامج الوسائط المتعددة. يسمح هذا الإجراء للمستخدم، باختيار ملف صوتي (WAV)،
                                                     ومن ثم فتحه وعزفه.
                       لقد كتبت النص التالي في الإجراء (mnuOpenWave_Click(
Private Sub mnuOpenWave_Click()
   Dim mmFileName As String
   تهيئة الخاصية filename'
   dlgGetFile.filename = ""
   تحديد نوع الملف الذي سيفتحه مربع الحوار'
   dlgGetFile.Filter = "املفات الصوت" = dlgGetFile.Filter
   إظهار مربع الحوار فتح ملف'
   dlgGetFile.ShowOpen
   إسناد الملف الني اختاره المستخدم للمتحول mmFileName'
   mmFileName = dlgGetFile.filename
   إذا لم يختر المستخدم ملفا، فاخرج من الإجراء فورا'
   If mmFileName = "" Then
     Exit Sub
   End If
   إغلاق الجهاز السابق في حمال وجود جهاز مفتوح'
   mciMyMedia.Command = "Close"
    تحديـد نـوع الجهاز بـأنـه جهاز ملفـات الـصوت'
   mciMyMedia.DeviceType = "WaveAudio"
   تحديد الملف المراد فتحه'
   mciMyMedia.filename = mmFileName
   إعطاء أمر فتح للجهاز الصوتى'
   mciMyMedia.Command = "Open"
   تحديـد أكبر مـوقـع ممكن لـشريـط الإزاحـة الأفـقـي'
   hsbPosition. Max = mciMyMedia. Length
   عرض قـيمـة طول المـلف في أداة الـعنونـة'
   lblLastPositiom. Caption = mciMyMedia. Length
   عرض الملف الحالي في أداة العنونة'
   lblCurrentFile.Caption = mmFileName
```
نص البرنامج للإجراء ()mnuOpenWave\_Click

**End Sub** صرحت العبارة الأولى عن المتحول mmFileName، ووظيفته تخزين اسم الملف الذي اختاره المستخدم. أما العبارة : dlgGetFile.filename = "" تهيئ الخاصية FileName التابعة لمربع الحوار dlgGetFile وإسناد القيمة "لا شيء" .لها بعد ذلك، جاء دور معرفة نوع الملف الذي سيفتحه المستخدم (معرفة امتداد الملف) عن طريق العبارة التالية : dlgGetFile.Filter = "املفات الصوت" = dlgGetFile.Filter يتم إسناد أنواع الملفات التي يستطيع مربع الحوار فتحها، إلى الخاصية Filter التابعة لمربع الحوارdlgGetFile . بعد معرفة نوع الملفات التي نريد فتحها، نعطي الأمر بالظهور لمربع الحوار فتح، عن طريق الأمر ShowOpen وذلك كالتالي : dlgGetFile.ShowOpen تتوقف عملية التنفيذ عند هذا السطر، لحين انتهاء المستخدم من اختيار ملف ما، ونقر الزر فتح الموجود في مربع الحوار . هنا لدينا احتمالان : اختار المستخدم ملفاً صوتياً . لم يختر المستخدم أي ملف، أو نقر الزر إلغاء الأمر في مربع الحوار . لمعرفة نوع الاحتمال الحاصل، لجأنا إلى فحص اسم الملف الذي اختاره المستخدم، عن طريق العبارة Then … If التالية : If mmFileName = "" Then Exit Sub End If يفحص هذا الشرط قيمة المتحول mmFileName، الممثل لاسم الملف الذي اختاره

المستخدم، إذا كانت قيمته تساوي "لا شيء"، (لم يختر المستخدم ملفاً)، فإنه ببساطة يخرج بدون إكمال تنفيذ باقي الإجراء .

لا بد أن تكون لاحظت الآن، لماذا قمنا بتهيئة الخاصية FileName التابعة لمربع الحوار، وإسناد القيمة "لا شيء" لها، قبل إظهار مربع الحوار. لأننا سنفحص هذه الخاصية بعد الخروج من مربع الحوار، ونرى هل أصبح لها قيمة أخرى غير قيمة "لا شيء"، والتي تعني أن المستخدم لم يختر ملفاً كما ذكرنا سابقاً . ينفذ باقي الإجراء، عند اختيار ملف صوتي، ويبدأ من العبارة التالية : mciMyMedia.Command = "Close" تُغلق هذه العبارة، أي جهاز مفتوح مسبقاً، (يقصد بالجهاز هنا: أحد ملفات الوسائط المتعددة المفتوحة والجاهزة للعزف ). بعد إغلاق الجهاز المفتوح (في حال وجوده)، يحدد نوع الجهاز المطلوب فتحه أو تشغيله (وهو في هذه الحالة، الجهاز "Audio Wave(". يحدد نوع الجهاز حسب نوع الملف المطلوب فتحه . إذا كان نوع الملف صوتياً، يحدد الجهاز على أنه من النوع "Audio Wave"، أما في حال كونه موسيقياً، يكون نوع الجهاز الصحيح هو "Sequencer"، وفي حال كونه نوع الجهاز فيلماً متحركاً، يكون نوع الجهاز "AVI Video" . نُسند نوع الجهاز المطابق، للخاصية DeviceType التابعة لعنصر الوسائط المتعددة كالتالي : mciMyMedia.DeviceType = "WaveAudio"

بعد تحديد نوع الجهاز المطلوب، نسند اسم الملف الذي اختاره المستخدم إلى الخاصية FileName التابعة لعنصر الوسائط المتعددة mciMyMedia، حتى يتعرف عنصر الوسائط المتعددة على اسم ومسار الملف المراد فتحه .

بعد معرفة اسم الملف، نُعطى لعنصر الوسائط المتعددة، الأمر Open عن طريق العبارة التالية :

mciMyMedia.Command = "Open"

ليعمل على فتح الملف وتهيئته للعزف، ومعرفة كل المعلومات الخاصة بهذا الملف .

أحد هذه المعلومات، هي طول الملف الصوتي، (بوحدة الملي ثانية)، حيث نستطيع الحصول عليها عن طريق الخاصية Length التابعة لعنصر الوسائط المتعددة . mciMyMedia

استفدنا من قيمة طول الملف الصوتي، في تحديد أكبر مجال ممكن لشريط الإزاحة الأفقي، عن طريق إسناد هذه القيمة للخاصية Max التابعة لشريط الإزاحة الأفقي كالتالي :

hsbPosition.Max = mciMyMedia.Length أظهرنا قيمة طول الملف الصوتي في اللافتة، حتى يعرف المستخدم طول الملف المفتوح، بأجزاء من الألف من الثانية، وذلك كالتالي : lblLastPosition.Caption = mciMyMedia.Length أيضاً، أظهرنا اسم الملف ومساره الكامل، (حتى يعرف المستخدم اسم الملف المفتوح الحالي) في لافتة أخرى، عن طريق العبارة التالية : lblCurrentFile.Caption = mmFileName بعد الانتهاء من تنفيذ كامل عبارات هذا الإجراء، يصبح الملف الذي اختاره المستخدم جاهزاً للعزف .

#### نص البرنامج للإجراء **() Click\_mnuOpenMIDI**

```
ينفذ هذا الإجراء عند اختيار المستخدم البند فتح ملف موسيقى من قائمة ملف :
Private Sub mnuOpenMIDI_Click() 
   Dim mmFileName As String 
   تهيئة الخاصية filename'
   dlgGetFile.filename = "" 
    تحديـد نـوع الملف الـذي سيفـتحه مـربـع الحـوار'
   _dlgGetFile.Filter = "لوسيقى" = dlgGetFile.Filter
    إظهار مربع الحوار فتح ملف'
   dlgGetFile.ShowOpen 
   إسناد الملف الذي اختاره المستخدم للمتحول mmFileName'
   mmFileName = dlgGetFile.filename 
    إذا لم يختر المستخدم ملفا، فاخرج من الإجراء فورا'
   If mmFileName = "" Then 
      Exit Sub
```

```
End If
    إغلاق الجهاز السابق في حمال وجود جهاز مفتوح'
   mciMyMedia.Command = "Close"
   تحديـد نـوع الجهاز بـأنـه جهاز مـلفـات الموسيقـى'
   mciMyMedia.DeviceType = "Sequencer"
   تحديد الملف المراد فتحه'
   mciMyMedia.filename = mmFileName
   إعطاء أمر فتح للجهاز الصوتى'
   mciMyMedia.Command = "Open"
   تحديـد أكبر موقـع ممكن لـشريـط الإزاحـة الأفـقـى'
   hsbPosition. Max = mciMyMedia. Length
   عرض قـيمـة طول المـلف في أداة الـعنونـة'
   lblLastPositiom. Caption = mciMyMedia. Length
   عرض الملف الحالي في أداة العنونة'
   lblCurrentFile.Caption = mmFileName
End Sub
```

```
يعمل هذا الإجراء، بنفس الأسلوب الذي شرحناه سابقاً مع وجود اختلافين اثنين هما:
■ تحديد نوع الملف الذي يستطيع المستخدم اختياره عن طريق مربع الحوار ،
           على أنه النوع ذو الامنداد (MID). والعبارة المسئولة عن ذلك هي:
   dlgGetFile.Filter = "ملفات الموسيقى" = dlgGetFile.Filter
■ تحديد نوع جهاز آخر يمكنه فتح الملفات الموسيقية، و هو الجهاز ذو النوع
                                  "Sequencer"، عن طريق العبارة التالية:
   mciMyMedia.DeviceType = "Sequencer"
```
#### نص البرنامج للإجراء ()mnuOpenAVI\_Click

```
□      بنفذ هذا الإجر اء آليا، عند اختيار   البند فتح ملف حركة من قائمة ملف:
Private Sub mnuOpenAVI Click()
    Dim mmFileName As String
    تهنئة الخاصنة filename'
    dlqGetFile.file. filename = "تحديـد نـوع الملف الـذي سيفـتحه مـربـع الحوار'
   dlgGetFile.Filter = "طلفات الحركة" = dlgGetFile.Filter
    إظهار مربع الحوار فتح ملف'
```

```
dlgGetFile.ShowOpen
   إسناد الملف الذي اختاره المستخدم للمتحول mmFileName'
   mmFileName = dlgGetFile.filename
   إذا لم يختر المستخدم ملفا، فاخرج من الإجراء فورا'
   If mmFileName = "" Then
     Exit Sub
   End If
   إغلاق الجهاز السابق في حال وجود جهاز مفتوح'
   mciMyMedia.Command = "Close"
   تحديـد نـوع الجـهاز بـأنـه جـهاز مـلفـات الحركـة'
   mciMyMedia.DeviceType = "AVIVideo"
   تحديد الملف المراد فتحه'
   mciMyMedia.filename = mmFileName
   إعطاء أمر فتح للجهاز الحركي'
   mciMyMedia.Command = "Open"
   تحديـد أكبر مـوقـع ممكن لـشريـط الإزاحـة الأفـقـى'
   hsbPosition. Max = mciMyMedia. Length
   عرض قـيمـة طول المـلف في أداة الـعنونـة'
   lblLastPositiom. Caption = mciMyMedia. Length
   عرض الملف الحالي في أداة العنونة'
   lblCurrentFile.Caption = mmFileName
End Sub
    □   يعمل هذا الإجراء أيضـاً، بنفس أسلوب عمل الإجراءين السابقين، ومـع وجود
                                            نفس الاختلافين السابقين وهما:
    ■ تحديد نوع الملفات التي نريد اختيارها من مربع الحوار ، على أنها من
                                            النوع AVI، وذلك كالنالي:
   dlgGetFile.Filter = "املفات الحركة " dlgGetFile.Filter = "
    ■ تحديد نوع الجهاز القادر على عرض الملف الحركي، وهو الجهاز ذو
                          النوع "AVIVideo"، عن طريق العبارة التالية:
   mciMyMedia.DeviceType = "AVIVideo"
```
لاحظة

يتطلب برنامج الوسائط المتعددة وجود بطاقة صوت، لإصدار الأصوات والموسيقى من خلاله، أما إظهار الملفات الحركية، فهي لا تتطلب بطاقات إضافية .

التقنية المستخدمة لعرض الموقع الحالي خلال عزف الملف

بعد اختيار أحد ملفات الوسائط المتعددة، وفتحه عن طريق القائمة ملف، يصبح البرنامج جاهزاً لعزف هذا الملف، عن طريق النقر على الزر **Play**، يظهر لك الموقع الحالي للعزف خلال عزفه، بأسلوبين :

 إظهار الموقع الحالي للعزف، كرقم يمثل الوقت الذي انقضى منه، في اللافتة lblCurPosition .

 إظهار الموقع الحالي للعزف، عن طريق مؤشر شريط الإزاحة الأفقي . hsbPosition

كيف يعلم البرنامج الموقع الحالي للعزف ويظهره للمستخدم؟ نستطيع معرفة الموقع الحالي للعزف، عن طريق قراءة قيمة الخاصية Position التابعة لعنصر الوسائط المتعددة mciMyMedia . لكننا نريد معرفة الموقع الحالي للعزف، خلال مرحلة العزف نفسها، وعلى فترات صغيرة جداً. لذلك استخدمنا لهذه الغاية، عنصر تحكم الميقاتية Timer، وجعلناه يقرأ الموقع الحالي للعزف، وإظهاره كل 20/1 من الثانية . أسندنا القيمة 50 للخاصية Interval التابعة للميقاتية trmGetPosition، خلال مرحلة التصميم، وتعني تنفيذ الحادثة Timer التابعة للميقاتية، كل 50 ميلي ثانية . نص البرنامج المكتوب في الحادثة Timer هو : **Private Sub tmrGetPosition\_Timer()**  lblCurPosition.Caption = mciMyMedia.Position hsbPosition.Value = mciMyMedia.Position

**End Sub** 

كما قلنا سابقاً، ينفذ هذا الإجراء آلياً كل 50 ميلي ثانية، ويظهر قيمة الخاصية Position التابعة لعنصر الوسائط المتعددة (الممثلة لموقع العزف الحالي)، في اللافتة lblCurPosition كالتالي :

lblCurPosition.Caption = mciMyMedia يسند أيضاً قيمة الخاصية Position التابعة لعنصر الوسائط المتعددة، للخاصية Value التابعة لشريط الإزاحة الأفقي، لتنقل مؤشر شريط الإزاحة الأفقي للموقع الحالي للعزف، كالتالي :

hsbPosition.Valve = mciMyMedia.Position وبذلك نضمن تحديث دائم، لموقع العزف الحالي الظاهر للمستخدم . لكن توجد مشكلة مع التوقيت، هل عرفتها؟ . يعمل التوقيت دائماً خلال مرحلة عزف الملف، وخلال فترة التوقف أيضاً، وهذا الأمر غير مقبول برمجياً (عمل التوقيت الدائم، خلال فترة تنفيذ البرنامج ). إذاً، يجب تشغيل الميقاتية خلال فترة عزف الملف فقط، وإيقافه في الفترات الأخرى،

وذلك عن طريق الخاصية Enabled، التي تعطّله إذا أُسندت القيمة False إليه، أو تجعله يعمل إذا أُسندت القيمة True إليها .

أسندنا القيمة False للخاصية Enabled التابعة للتوقيت، خلال مرحلة تصميم البرنامج، لأننا نريد تعطيل التوقيت عند بداية تشغيل البرنامج. لذلك، يجب تفعيل التوقيت فقط، خلال فترة عزف الملف، وتعطيلها خارج هذه الفترة .

يوفّر عنصر تحكم الوسائط المتعددة، الحادثة ()Click\_Play، التي تنفذ آلياً عند نقر المستخدم للزر **Play**) بدء العزف)، وهي أنسب مكان لوضع العبارة التي تفعل التوقيت، وذلك كالتالي :

**Private Sub mciMyMedia\_PlayClick(Cancel As Integer)** tmrGetPosition.Enabled = True **End Sub** 

بعد الانتهاء من العزف، ينفذ عنصر تحكم الوسائط المتعددة الحادثة Done) نهاية العزف) آلياً. لذلك، هذه الحادثة تعتبر الموقع المناسب لوضع العبارة التي تعطّل

التوقيت مرة ثانية، (لأن العزف انتهى، ولا داعي لبقاء التوقيت تعمل في هذه الفترة). وذلك كالتالي : **Private Sub mciMyMedia\_Done(NotifyCode As Integer)**  tmrGetPosition.Enabled = False **End Sub** 

ينفذ الإجراء ()Unload\_Form آلياً، عند إنهاء البرنامج وإزالته من ذاكرة ويندوز. كما أن الحادثة ()Form\_Load تنفذ آلياً، عند بداية تشغيل البرنامج ووضع النافذة في الذاكرة. لضمان إغلاق كافة الأجهزة المفتوحة من قِبل عنصر تحكم الوسائط المتعددة، وضعنا العبارة التالية في الإجراء ()Unload\_Form كالتالي : **Private Sub Form\_Unload(Cancel As Integer)**  mciMyMedia.Command = "Close"

**End Sub** 

تطوير برنامج الوسائط المتعددة سنطور الآن برنامج الوسائط المتعددة، ليصبح قادراً على قراءة الأقراص الليزرية الموسيقية .

- أضف بنداً جديداً للقائمة ملف، باسم mnuOpenCDAudio، وعنوان فتح قرص ليزري موسيقي .

بعد إضافة البند الجديد، ينبغي أن يصبح البرنامج كما في الشكل <sup>6</sup>-<sup>19</sup> .

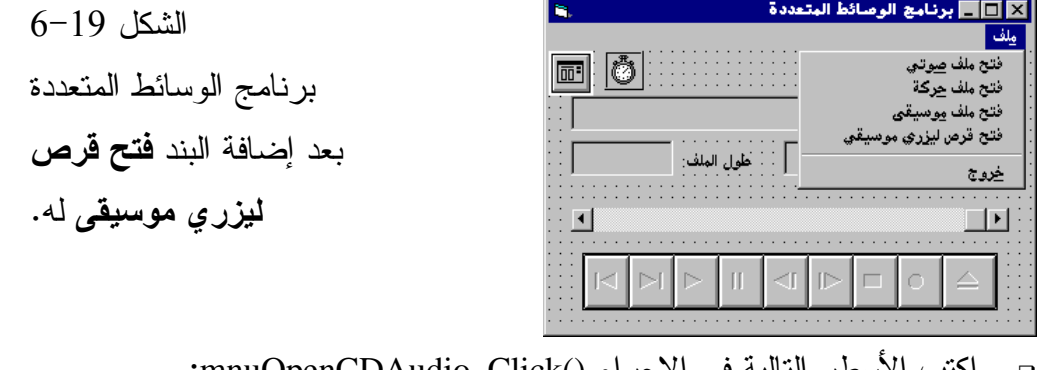

 $\Box$ اكتب الأسطر التالية في الإجراء ()mnuOpenCDAudio\_Click: **Private Sub mnuOpenCDAudio\_Click()** 

نص البرنامج للإجراء **() Unload\_Form**

```
إغلاق الجهاز السابق في حال وجود جهاز مفـتوح'
   mciMyMedia.Command = "Close" 
    تحديـد نـوع الجهاز بـأنـه جهاز القـرص الموسيقـى'
   mciMyMedia.DeviceType = "CDAudio" 
    إعطاء أمر الفتح لجهاز القرص الليزري الموسيقي'
   mciMyMedia.Command = "Open" 
   hsbPosition.Max = mciMyMedia.Length 
    عرض قـيمة طول المسار في أداة الـعنونـة'
   lblLastPositiom.Caption = mciMyMedia.Length 
   lblCurrentFile.Caption = "iplCurrentFile.Caption"End Sub 
لا يعتبر القرص الليزري الموسيقي ملفاً، لذلك لا حاجة لوجود مربع حوار اختيار 
                                                                    ملف .
ينفذ هذا الإجراء آلياً عند اختيار المستخدم البند فتح قرص ليزري موسيقي من قائمة 
                                                                   ملف .
يغلق الجهاز السابق أولاً، ثم يفتح الجهاز "CDAudio "الخاص بالأقراص الليزرية 
                         الموسيقية، كما هو واضح من عبارات الإجراء السابق .
                                                                  ملاحظة 
لكي تستطيع تشغيل هذا الجزء من البرنامج، يجب تواجد قرص ليزري موسيقي لديك. 
وأن يكون مشغل الأقراص الليزرية موصول بسلك مباشر مع بطاقة الصوت. أو 
يمكنك سماع الأقراص الليزرية الموسيقية، من زر سماعة الرأس الموجود في واجهة
```
مشغل الأقراص الليزرية . - بعد فتح الجهاز الليزري الموسيقي، يصبح عزف المسار الأول من القرص الليزري الموسيقي ممكناً، للانتقال إلى المسار اللاحق من القرص، انقر الزر NextTrack) هو نفس الزر الذي ينقلنا لنهاية الملف). للانتقال إلى المسار السابق،  $\Box$ انقر الزر PreviousTrack) هو نفس الزر الذي ينقلنا لبداية الملف ).

> -انقر الزر **Eject** لفتح علبة مشغل الأقراص الليزرية .

لاحظ أن الأزرار التابعة لعنصر تحكم الوسائط المتعددة، تختلف معانيها تقريباً، حسب

نوع الجهاز المفتوح . - أضف الآن الأسطر التالية للإجراء ()NextClick\_mciMyMedia : **Private Sub mciMyMedia\_NextClick(Cancel As Integer)** hsbPosition.Max = mciMyMedia.Length lblLastPositiom.Caption = mciMyMedia.Length **End Sub**  ينفذ هذا الإجراء آلياً، عند نقر الزر **NextTrack**) مسار لاحق)، حيث يقوم بإظهار طول المسار اللاحق الذي تم الانتقال إليه . - أضف الآن الأسطر التالية للإجراء ()PrevClick\_mciMyMedia : **Private Sub mciMyMedia\_PrevClick(Cancel As Integer)** hsbPosition.Max = mciMyMedia.Length lblLastPositiom.Caption = mciMyMedia.Length **End Sub** 

ينفذ هذا الإجراء آلياً، عند نقر الزر PrevTrack) مسار لاحق)، وله نفس وظيفة الإجراء السابق .

لمحة عن أنواع ملفات الوسائط المتعددة سنشرح الآن بعض أهم أنواع ملفات الوسائط المتعددة، مع ذكر أهم الفروقات بين هذه الأنواع، وسبب وجود هذه الأنواع أصلاً :

### الملفات الصوتية **Wave**

تملك هذه الملفات الامتداد (wav(، ويخزن الصوت فيها بشكل رقمي Digital.تستطيع هذه الملفات، تخزين جميع أنواع الأصوات، مثل الموسيقى والغناء والكلام البشري أيضاً. بكلام آخر، يمكن اعتبار ملف الصوت wav، مثل جهاز التسجيل المنزلي . Recorder

يمكن تخزين الصوت في هذه الملفات على عدة تنسيقات، أهمها : صوت 8 كيلو بايت/الثانية 8 بت أحادي 8000 هرتز صوت 16 كيلو بايت/الثانية 8 بت استريو 8000 هرتز

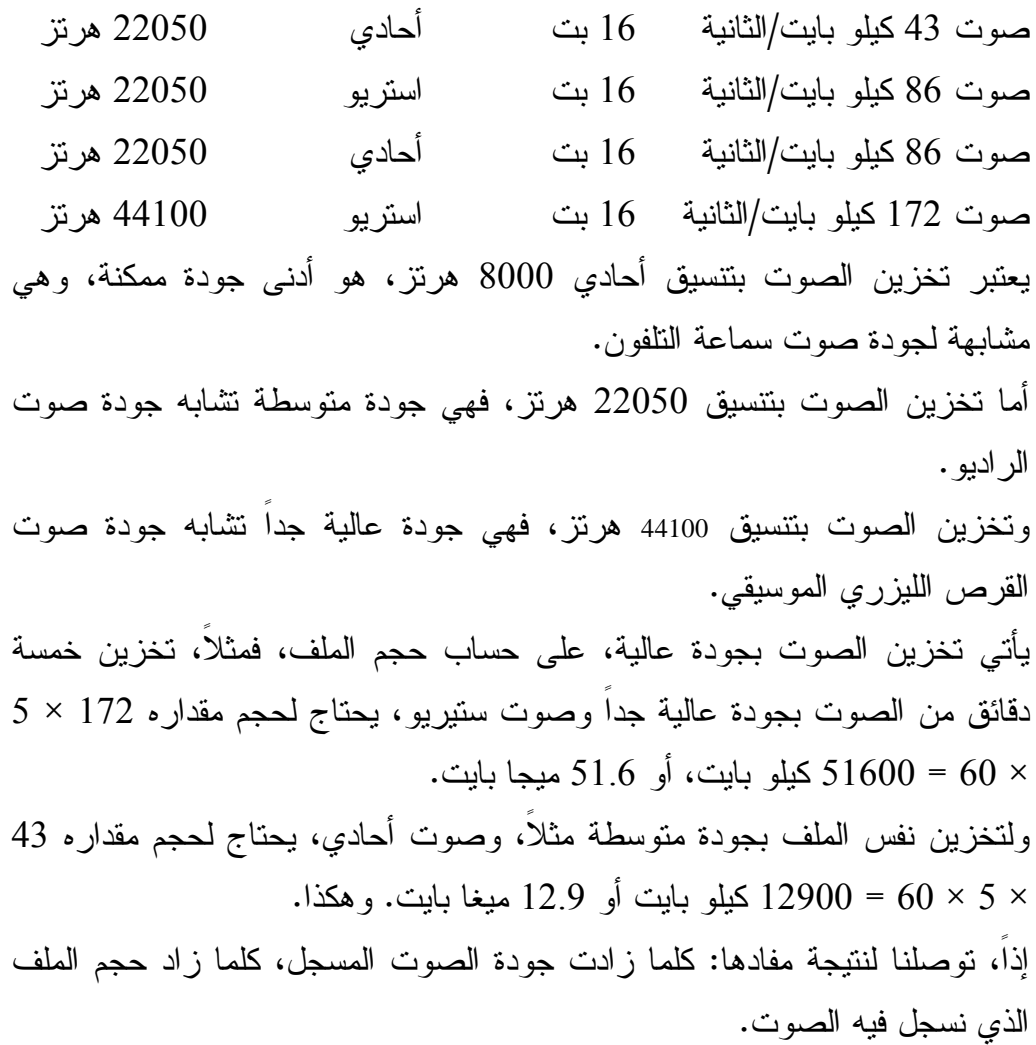

## الملفات الموسيقية **MIDI**

تصور أنك تريد تخزين الموسيقى أو النوتات الموسيقية في ملف ما، فليس من المعقول أبداً تخزين الموسيقى في ملف Wave، لأنه في هذه الحالة، سيأخذ حجماً كبيراً جداً، لذلك يمكنك تخزين النوتات الموسيقية، مع جميع الأوامر الموسيقية الأخرى، داخل الملف من النوع MID . يكون حجم الملف MID صغيراً جداً، مقارنة مع أحجام الملفات Wave .

عند عزف الملف الموسيقي MID، يتعرف ويندوز على نوع النوتة الموسيقية التي يجب عزفها، ويرسلها كأمر إلى بطاقة الصوت (أو جهاز الأورج مثلاً)، ليصدر الصوت الخاص بهذه النوتة . نستطيع تخيل الملف الموسيقي MID، على أنه تسجيل لضربات المفاتيح التي يقوم بها العازف على الأورج . لا بد أنك توصلت إلى نتيجة أنه لا يمكنك تخزين صوت آخر غير النوتات الموسيقية في الملف MID، مثل صوت الكلام البشري أو الغناء .

#### الملفات الحركية **AVI**

تخزن هذه الملفات صوراً متتابعة، يتم عرضها بشكل متتالي لتشكل فيلماً متحركاً. في الحقيقة فإن هذه الملفات قادرة على تخزين الصوت أيضاً مع الصور المتحركة. وتستطيع تخيل هذه الملفات على أنها جهاز فيديو منزلي . تأخذ هذه الملفات حجماً كبيراً جداً على وسائط التخزين، يعتمد الحجم على دقة الصور التي تخزنها، بالإضافة لعدد الألوان وجودة الصوت المخزن مع الصورة المتحركة . هناك تنسيقات مختلفة جداً لهذا الملف منها : تنسيق 15 صورة بالثانية الواحدة، أو 24 صورة بالثانية الواحدة، أو 30 صورة بالثانية الواحدة . كلما زادت عدد الصور بالثانية الواحدة، زاد حجم الملف النهائي .

تعرفنا مما سبق على بعض أهم أنواع ملفات الوسائط المتعددة القياسية وكيفية تخزين المعلومات بداخلها. وأنشأت برنامجاً يستطيع عزف هذه الملفات للمستخدم .

#### الخلاصة

تعلمت في هذا الفصل عن تقنية ActiveX OCX، وكيف تتعامل مع كائنات ActiveX المختلفة. وتعلمت أيضاً قواعد استخدام هذه العناصر، وكيفية إضافة أحد هذه العناصر إلى مشروعك، لتتمكن من استخدامها . تعلمت أيضاً كيفية بناء برنامج الوسائط المتعددة، الذي يتيح لك إمكانية فتح الملفات القياسية للوسائط المتعددة، مثل ملفات الصوت Wave، والموسيقى MIDI، والحركة AVI، وأيضاً تشغيل القرص الليزري الموسيقى . أخيراً تعلمت عن الملفات القياسية للوسائط المتعددة بشكل أعمق وكيفيةة تخزين المعلومات بداخلها وتنسيقاتها المختلفة وأحجامها التقريبية .

الفصل العشرون

# استخدام توابع النظام **API Windows**

سوف تتعلم في هذا الفصل كيفية استدعاء توابع النظام API من داخل برامج فيجول بيسك، تتيح لك هذه التقنية استخدام قوة وسرعة وشمولية هذه التوابع، مباشرة من برنامجك في فيجول بيسك .

توابع فيجول بيسك القياسية

لقد استخدمت فعلياً العديد من توابع فيجول بيسك خلال قراءتك هذا الكتاب، مثال على ذلك التابع ()Str الذي يحول المتحول الرقمي إلى متحول نصبي، والتابع ()MsgBox الذي يظهر رسالة للمستخدم بأزرار معينة، ومن ثم يعود بقيمة تمثل رد المستخدم على هذه الرسالة .

ماذا لو كانت هناك بعض المهام التي تريد تأديتها، غير مدعومة أو موجودة في لغة فيجول بيسك؟ في هذه الحالة، قد تجد دعماً لهذه المهمة مع توابع النظام ويندوز API، المشروحة لاحقاً في هذا الفصل؟ .

### مكتبات الربط الديناميكية

يمكن أن يكون امتداد ملف مكتبة الربط الديناميكية، الامتداد DLL) مثل الملف DLL.MyFile(، أو أن يكون له الامتداد EXE) مثل الملف EXE.MyFile(. والأشهر هو النوع الأول، لذلك أخذ الأحرف الأولى من اسمها Libraries Link Dynamic . تحتوي ملفات مكتبات الربط الديناميكية DLL، على توابع داخلها، يمكن استدعاؤها من أي برنامج آخر، وكأنها جزء من هذا البرنامج . دعنا نفترض وجود ملف DLL معين، يتضمن التابع المسمى ()MyFunction، ولنفترض أيضاً أن هذا التابع يتطلب وسيطاً واحداً، ويعود بقيمة معينة. وهو مشابه للتابع ()Str الموجود ضمناً في فيجول بيسك، ويتطلب وسيطاً واحداً هو قيمة رقمية ما، ويعود بقيمة نصية String تمثل هذا الرقم .

تستطيع الآن، كتابة برنامج فيجول بيسك يستخدم هذا التابع ()MyFunction، الموجود في الملف DLL.MyFile، في هذه الحالة يستطيع برنامجك استخدام هذا التابع، بنفس الطريقة التي تستخدم فيها أي تابع داخلي في فيجول بيسك .

بمعنى آخر، تستطيع زيادة عدد التوابع التي يمكنك استخدامها في فيجول بيسك، بواسطة تقنية مكتبات الربط الديناميكية DLL . تعتبر الميزة الرائعة لملفات الربط الديناميكية، هي في إمكانية استخدامها من قبل أكثر من برنامج وبنفس الوقت، مختصرة بذلك الكثير من التكرار الغير ضروري، والمستهلك لمساحة القرص الصلب .

يمكن كتابة برنامج فيجول بيسك، يستدعي تابعاً معيناً من مكتبة DLL ما، يقوم هذا البرنامج خلال عملية تنفيذه، بتحميل الجزء الحاوي على شفرة التابع المستدعى، والموجودة في ملف مكتبة DLL، يقوم بتحميله في الذاكرة ومن ثم ينفذه . يمكنك الآن فهم سبب تسمية هذه الملفات بمكتبات الربط الديناميكية .

هذه الملفات عبارة عن مكتبات من التوابع، تحمل هذه المكتبات (ربط هذه المكتبات) مع برنامجك حسب الحاجة فقط (ديناميكياً)، وهي ليست جزءاً من ملف برنامجك التنفيذي وإنما تتواجد في ملف منفصل عنه .

علاوةً على ذلك، يمكنك كتابة برنامج فيجول بيسك آخر، يستخدم نفس التابع الموجود في مكتبة DLL) أو تابع آخر موجود في نفس المكتبة). عند تنفيذ هذا البرنامج (والبرنامج الأول مازال منفذاً)، يصبح لديك برنامجان يقومان باستدعاء نفس التابع الموجود في الملف DLL نفسه. وفي الواقع، يمكن وجود أكثر من برنامج يقوم بالاستفادة من نفس مكتبة DLL .

بكلام ملخص جداً، تعتبر مكتبات DLL، ملفات تحوي توابع بداخلها، وهي متاحة للاستخدام من أي برنامج وفي نفس الوقت .

## توابع النظام ويندوز **API**

قد تلاحظ (كمشغل لويندوز)، وجود العديد من المزايا المتوفرة في النظام ويندوز، مثل تحريك الفأرة، نقر الفأرة، اختيار البنود من القوائم، الخ . بالطبع، يستطيع ويندوز تنفيذ العديد من المهام الأخرى، مثل حفظ الملفات، إظهار الصور، إدارة أجهزة الكومبيوتر المختلفة، وأداء الآلاف من العمليات الهامة الأخرى .

يعتبر ويندوز بحد ذاته برنامجاً، مثل بقية البرامج الأخرى، ولكن بالنسبة للمستخدمين، فإنهم لا يميلون لاعتباره برنامجاً، بل يعتبرونه آليةً تمكنهم من تنفيذ البرامج الأخرى (وآليةً لتطوير برامج، بواسطة لغات البرمجة مثل فيجول بيسك ). بكلمة أصح، معظم الأعمال التي ينفذها ويندوز، هي في الحقيقة استدعاءات للتوابع الموجودة في ملفات مكتبات DLL . وعندما يريد ويندوز أداء مهمة معينة، فإنه فعلياً يستدعي التابع الخاص بهذه المهمة من خلال ملف مكتبة DLL المحتوية على هذا التابع . لقد رأيت مسبقاً كيف أن العديد من البرامج يمكنها استخدام نفس التابع من الملف DLL نفسه وبشكل آني وهذا يعني أن برنامجك المطور في لغة فيجول بيسك يمكنه استخدام التوابع الموجودة في نفس ملف DLL والذي يستخدمه ويندوز نفسه . والآن دعنا نرى الفوائد من استخدام التوابع التي يستخدمها ويندوز نفسه :

 تعتبر مكتبات DLL التي يستخدمها ويندوز موجودة في جهازك الشخصي فعلياً، ويفترض أن مستخدمي برنامجك لديهم ويندوز أيضاً وهذا يعني أنه لا حاجة لتوزيع ملفات DLL الخاصة بويندوز (وهي كبيرة جداً) مع ملفات برنامجك، لأن ملفات الويندوز موجودة مسبقاً عل أجهزة باقي المستخدمين .

 تعمل توابع مكتبات DLL بشكل جيد وخالي من الأخطاء وبذلك تضمن الثقه فى برامجك وتوافقيتها على جميع أجهزة الكمبيوتر الشخصية التي تستخدم النظام ويندوز .

 لا توجد لغة برمجة يمكنها تنفيذ كل المهام التي يمكن للنظام ويندوز أن يؤديها، حتى أعقد اللغات مثل فيجول سي،++ لذلك لابد لك من استخدام توابع النظام ويندوز API بشكل مباشر .

 يوجد العديد من التوابع الخاصة بالنظام ككل، وعند استدعاء أحد هذه التوابع من مكتبات ويندوز نفسه، تضمن وثوقية عمل النظام بشكل كامل . لنفرض مثلاً احتياج برنامجك في مرحلة ما، لإعادة إقلاع الجهاز Reset. في حال اعتمدت على تابع إعادة الإقلاع الخاص بك، توقع أن يسبب تابعك بعض
المشاكل . مثلاً، هناك برنامج منفذ حالياً، ويحتاج لحفظ آخر التعديلات التي جرت على ملف ما، أو هناك مستخدمين آخرين متصلين مع جهازك الشخصي، وإعادة إقلاع الجهاز بدون تنبيه وتنفيذ بعض المهام قبل عملية إعادة الإقلاع، يتسبب في الكثير من الضرر . أما في حال استخدمت ما إذا تابع إعادة الإقلاع الخاص بالنظام ويندوز، فتأكد بأنه سيقوم بالعمل بدون أي أضرار، وسيقوم بجميع الإجراءات الضرورية، مثل تنبيه باقي البرامج أو المستخدمين على ضرورة الخروج حالياً، ويمكن في بعض الأحيان إلغاء أمر إعادة الإقلاع لأسباب خاصة .

لقد رأيت الآن، وجود أسباب كثيرة ومنطقية، لاستخدام توابع الويندوز API، لنكتب الآن برنامجاً يستخدم توابع النظام ويندوز، ونرى كيفية عمله .

ملاحظة

صممت مايكروسوفت النظام ويندوز، بطريقة تسمح له باستخدام التوابع من ملفات DLL. بكلمة أصح، صممت مايكروسوفت هذه المكتبات بطريقة تسمح للبرامج الأخرى (مثل البرامج المطورة في فيجول بيسك)، بقابليتها لاستخدام هذه التوابع، من ملفات DLL الخاصة بويندوز. تسمى توابع النظام ويندوز (واجهة برمجة التطبيقات) .( Application Programming Interface) API اختصاراً عليها ويطلق

## برنامج **API**

سننشئ الآن، البرنامج API، يوضح هذا البرنامج، كيفية استخدام توابع API من خلال برامجك المطورة في فيجول بيسك . - أنشئ الدليل 20Ch\Prg5VB\:C، لكي تحفظ المشروع فيه . - أنشئ مشروعاً جديداً بنوع EXE Standard، من القائمة **File** . - اختر البند **As 1Form Save** من القائمة **File**، ثم احفظه باسم Frm.MyApi، في نفس الدليل .

- اختر البند **As Project Save** من القائمة **File**، ثم احفظه باسم Vbp.MyApi في نفس الدليل السابق أيضاً. - صمم النموذج frmMyApi وفق الجدول .1-20 بعد انتهائك من بناء النموذج frmMyApi، ينبغي ظهوره كالشكل 1-20 .

| الكائن               | الخاصبة     | القيمة     |
|----------------------|-------------|------------|
| Form                 | <b>Name</b> | frmMyApi   |
|                      | Caption     | برنامج API |
|                      | RightToLeft | True       |
| <b>CommandButton</b> | <b>Name</b> | cmdBeep    |
|                      | Caption     | &رنين      |
| <b>CommandButton</b> | <b>Name</b> | cmdExit    |
|                      | Caption     | &خروج ا    |

الجدول .1-20 جدول خصائص النموذج **frmMyApi**.

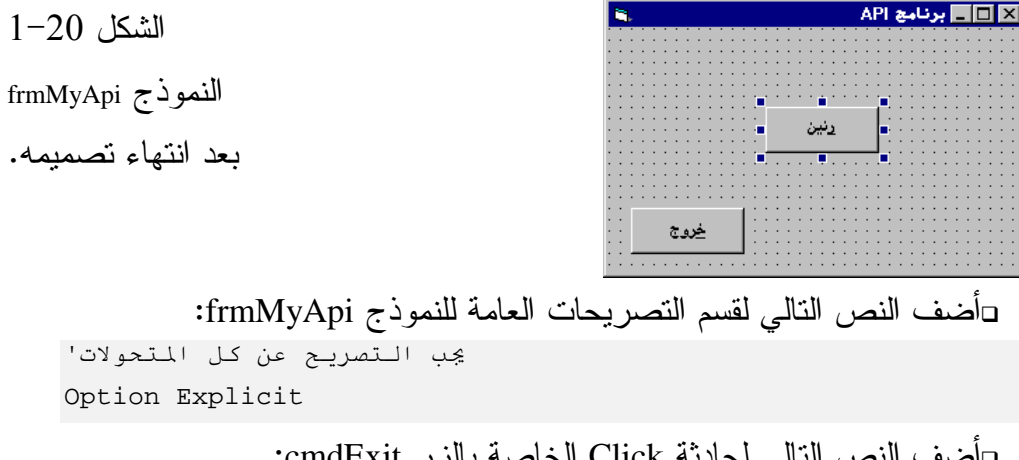

-أضف النص التالي لحادثة Click الخاصة بالزر cmdExit : **Private Sub cmdExit\_Click()**  End

**End Sub** 

يتسبب نقر الزر خروج، بإنهاء البرنامج والعودة إلى فيجول بيسك .

### إضافة وحدة نمطية **BAS** جديدة للمشروع

تحتوي نافذة المشروع على نموذج واحد فقط هو frmMyApi) ، انظر الشكل 2-20 الممثل لنافذة المشروع ).

أظهر نافذة المشروع، من القائمة **View**، البند **Explorer Project** .

الشكل 2-20 يحتوي المشروع MyApi على نموذج وحيد.

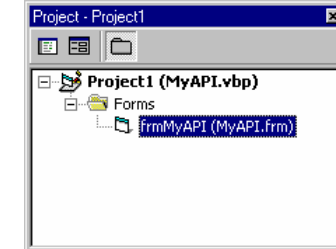

سنضيف وحدة نمطية جديدة BAS إلى المشروع MyApi :

-اختر البند **Module Add**، من القائمة **Project** .

يستجيب فيجول بيسك بإظهار نافذة *Module Add*) انظر الشكل <sup>3</sup>-<sup>20</sup> ).

-تأكد أن صفحة New هي الظاهرة في نافذة Module Add .

-اختر الرمز Module، ثم انقر الزر فتح .

نتيجة ذلك، تضاف وحدة نمطية جديدة *BAS* إلى المشروع .

الشكل 3-20 إضافة وحدة نمطية جديدة

.MyApi.Vbp للمشروع

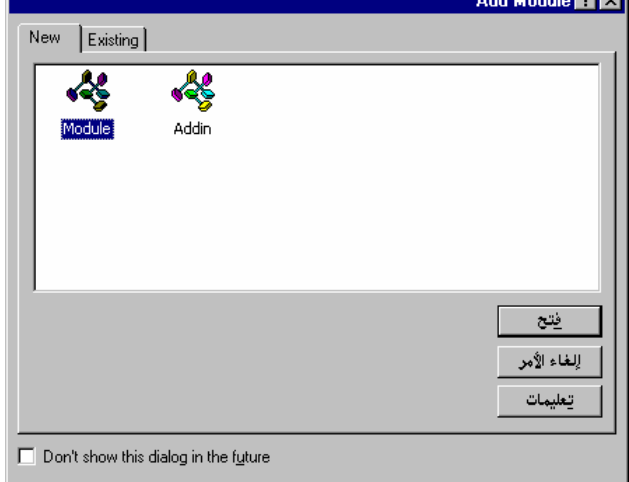

للوحدة النمطية المضافة اسم افتراضي هو 1Module، لذلك يجب تغيير الاسم إلى : كالتالي MyApi.BAS

-اختر البند **As 1Module Save** من القائمة **File**، واحفظه باسم BAS.MyApi . C:\VB5Prg\Ch20 الدليل في

انظر لنافذة المشروع مرة أخرى، وكما ترى (انظر الشكل 4-20)، تتضمن نافذة المشروع النموذج frmMyApi، والوحدة النمطية BAS.MyApi .

الشكل 4-20

تتضمن نافذة المشروع النموذج frmMyApi، والوحدة النمطية BAS.MyApi.

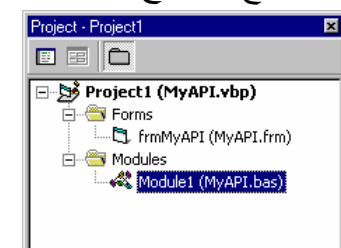

التصريح عن توابع **API** هدفنا من هذا البرنامج، تنفيذ تابع API من خلال البرنامج API، لذلك يجب إخبار فيجول بيسك عن اسم التابع التي تود استخدامه، وأين يوجد (اسم الملف DLL الذي يحويه)، وكيفية عمل هذا التابع (الوسائط المطلوبة لهذا التابع والقيمة العائدة منه ). تدعى عملية إخبار فيجول بيسك عن تفاصيل التابع بالتصريح Declare عن هذا التابع . أضف الأسطر التالية إلى قسم التصريحات العامة للوحدة النمطية BAS.MyApi : يجب التصريح عن كل المتحولات' Option Explicit Declare Function MessageBeep Lib "User32" \_ (ByVal wType As Long) As Long

-اختر البند **Project Save** من القائمة **File**، لحفظ المشروع كاملاً . يعتبر السطر التالي في قسم التصريحات العامة للوحدة النمطية BAS.MyApi، سطر التصريح عن تابع API : Declare Function MessageBeep Lib "User32" \_ (ByVal wType As Long) As Long

يبدأ سطر التصريح عن تابع API بالعبارة Declare، بعد Declare مباشرة، يأتي دور تحديد نوع التابع، هل يعود التابع بقيمة (Function)، أم لا يعود بقيمة (Sub). بعد تحديد نوع التابع، ينبغي تحديد اسم التابع المراد استدعاؤه. في مثالنا الحالي، يسمى التابع MessageBeep . بعد تحديد اسم التابع، ينبغي تحديد موقعه. في مثالنا الحالي، التابع موجود في المكتبة . User32 المسماة Lib يتواجد الملف DLL32.User، في الدليل الفرعي System، الموجود في الدليل الرئيسي .( Windows95 للنظام بالنسبة ، (C:\Windows ويتواجد في الدليل 32System\WinNT\:C) ، بالنسبة للنظام WinNT( . علِم فيجول بيسك نتيجة سطر التصريح السابق، موقع التابع ()MessageBeep) ، المكتبة .( User32.DLL بعد تحديد موقع التابع، ينبغي تحديد الوسائط المطلوبة لعمله، ونوع البيانات الخاصة بكل وسيط. يتطلب التابع ()MessageBeep وسيطاً واحداً فقط، هو wType من النوع . Long أخيراً، بعد تحديد كل الوسائط المطلوبة (بشكل عام)، يأتي دور تحديد نوع القيمة التي يعود بها التابع بعد انتهاء مهمته. يعود التابع ()MessageBeep بقيمة من النوع Long، لذلك كتبت العبارة Long As آخر سطر التصريح . ستتعلم في آخر هذا الفصل، كيفية إيجاد أسطر التصريحات الخاصة بتوابع API الأخرى .

### تنفيذ التابع **()MessageBeep**

لنكتب الآن العبارات الخاصة بتنفيذ التابع MessageBeep : يجب ملاحظة أمر هام جداً، هو كون عبارة تنفيذ التابع، مطابقة تماماً لما جاء في سطر التصريح عن هذا التابع، من حيث الوسائط المطلوبة ونوع كل وسيط، ونوع القيمة العائدة من التابع .

```
-
اكتب الأسطر التالية في الإجراء ()Click_cmdBeep :
Private Sub cmdBeep_Click() 
    Dim Dummy 
    Dummy = MessageBeep(1)End Sub 
            -
اختر البند Project Save من القائمة File، لحفظ المشروع كاملاً .
               صرحت في الإجراء السابق عن متحول محلي باسم Dummy كالتالي :
    Dim Dummy 
                                             ثم استدعيت التابع ()MessageBeep :
    Dummy = MessageBeep(1) 
               وأسندت القيمة العائدة من التابع ()MessageBeep إلى المتحول Dummy .
فعلياً، وفي هذا المثال بالذات، لا فائدة أبداً من القيمة العائدة من هذا التابع، ولكن فقط 
                    لتوضيح أن تابع API يعود بقيمة، يجب إسنادها إلى متحول ما .
يحتاج التابع ()MessageBeep إلى وسيط واحد فقط، ويعرف هذا الوسيط كيفية إصدار 
                                       الصوت بالضبط، كما سيتم شرحه لاحقاً .
                                                       -
نفّذ برنامج API .
                                  ⊔انقر الزر رنين، ونأكد من سماعك صوتاً.
                   -
تمرن على البرنامج، ثم انقر الزر خروج لإنهاء البرنامج . 
بالتأكيد، يمكن استخدام العبارة Beep الجاهزة في فيجول بيسك، بدلاً من هذه 
الطريقة الطويلة لعمل نفس الشيء. لكن الهدف من هذا التمرين، هو معرفة 
                                                 كيفية استدعاء تابع API . ما
تعتمد طريقة إصدار الصوت، على كيفية تعريف بطاقة الصوت لديك. قد يصدر 
          الصوت من خلال بطاقة الصوت، وليس من خلال سماعة الجهاز الداخلية .
       غير قيمة الوسيط المطلوب للتابع ()MessageBeep من 1 إلى 1- وذلك كما يلي :
    Dummy = MessageBeep(-1)-
نفّذ البرنامج مرة أخرى، وتأكد من إصدار الصوت عبر سماعة الجهاز هذه 
المرة. تُجبر القيمة ،1- التابع ()MessageBeep على إصدار الصوت عبر سماعة
```
الجهاز الداخلية، حتى لو كان لديك بطاقة صوت معرفة بشكل صحيح . عند إصدار الصوت عبر سماعة الجهاز الداخلية، تكون فترة إصدار الصوت صغيرة جداً (بالكاد تسمعها). لكي تطيل فترة إصدار الصوت، غيّر الإجراء ()cmdBeep\_Click إلى :

**Private Sub cmdBeep\_Click()** 

Dim Dummy Dim I For I=0 To 100  $Dummy = MessageBeep(1)$ Next

#### **End Sub**

الشكل 5-20

النموذج frmMyApi

بعد إضافة الزر دليل ويندوز.

تتسبب إضافة الحلقة Next-For في تنفيذ التابع مائة مرة متتالية .

### معرفة اسم دليل **Windows**

كمثال على استدعاء تابع API آخر، دعنا نستخدم تابع API، الذي يخبرنا عن اسم الدليل الذي جهز فيه النظام Windows : -ضع زراً جديداً على النموذج frmMyApi . -أسند القيم التالية لخصائصه : Name: cmdWhereWindows

دليل ويندوز :Caption

ينبغي ظهور النموذج بعد الانتهاء من تصميمه، كما في الشكل <sup>5</sup>-<sup>20</sup> .

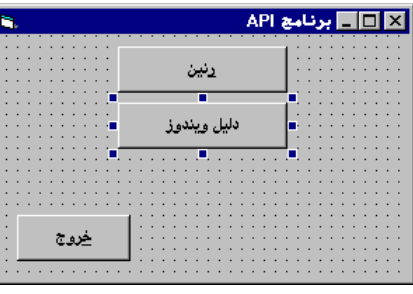

-أضف الأسطر التالية إلى قسم التصريحات العامة للوحدة النمطية Bas.MyApi . بعد الانتهاء من إضافة الأسطر الجديدة، يصبح كالتالي : يجب التصريح عن كل المتحولات' Option Explicit

Declare Function MessageBeep Lib "User32" \_ (ByVal wType As Long) As Long Declare Function GetWindowsDirectory Lib "Kernel32" \_ (ByVal lpBuffer As String,ByVal nSize As Long) As Long لاحظ، أن التصريح الجديد عن التابع ()GetWindowsDirectory، أصعب وأعقد قليلاً من التصريح عن التابع السابق ()MessageBeep . اسم التابع الثاني ()GetWindowsDirectory، وهو موجود في ملف المكتبة Dll32.Kernel . ظهر قسم جديد في سطر التصريح الثاني، هو العبارة Alias. حيث يمكننا تغيير اسم التابع الأصلي إلى اسم مستعار آخر، وذلك في حال حدوث تعارض بين أسماء التوابع مع بعضها البعض، أو مع عبارات فيجول بيسك المحجوزة الأخرى. يكفينا ما تعلمناه عن العبارة Alias، ولن نخوض في تفاصيلها أكثر من ذلك . يتطلب التابع ()GetWindowsDirectory وسيطين هما: الوسيط lpBuffer من النوع String، والوسيط nSize من النوع Long : (ByVal lpBuffer As String,ByVal nSize As Long) يعود التابع بقيمة بعد تنفيذه، من النوع Long . - اختر البند **Project Save** من القائمة **File**، لحفظ المشروع كاملاً . ربط نص البرنامج الخاص بحادثة **Click** للزر دليل ويندوز اتبع الخطوات التالية : □ اكتب الأسطر التالية في الإجراء ()cmdWhereWindows\_Click: **Private Sub cmdWhereWindows\_Click ()**  Dim Result Dim WindowsDirectory A String WindowsDirectory = Space(144) Result = GetWindowsDirectory(WindowsDirectory,144) If Result = 0 Then "لم أستطع الحصول على اسم مجلد ويندوز" MsgBox Else WindowsDirectory = Trim(WindowsDirectory) MsgBox ""بحلد ويندوز هو: " MsgBox End If

#### **End If**

-اختر البند **Project Save** من القائمة **File**، لحفظ المشروع كاملاً . صرحت في الأسطر السابقة عن متحولين هما : Dim Result Dim WindowsDirectory A String ثم ملأت المتحول WindowsDirectory، بأحرف مسافات (144 حرف مسافة ): WindowsDirectory = Space(144) يغنينا التابع ()Space، عن كتابة أحرف المسافات فعلياً، لإسنادها للمتحول. ولولا هذا التابع، لاضطررنا لكتابة السطر التالي : " (اضغط مفتاح المسافة 144 مرة هنا) " = WindowsDirectory بعد ذلك، نفّذ التابع ()GetWindowsDirectory كالتالي : Result = GetWindowsDirectory(WindowsDirectory,144) تُسند النتيجة (القيمة العائدة من التابع) للمتحول Result. لا يحتوي المتحول Result على اسم مجلد النظام Windows، بل يحتوي على رقم، يمثل نجاح التابع في أداء عمله أو فشله . إذا كانت قيمة المتحول Result مساوية للصفر، يكون التابع قد فشل في أداء مهمته ولسبب من الأسباب، أما إذا كانت قيمة المتحول Result لا تساوي الصفر، يكون التابع قد نجح في أداء مهمته . تساوي قيمة الوسيط الثاني ،144 وهي تمثل طول سلسلة الأحرف التي ينبغي وضعها في المتحول WindowsDirectory، يستخدم المتحول WindowsDirectory كخرج Output لمعلومات التابع ()GetWindowsDirectory . بكلام آخر، يضع التابع ()GetWindowsDirectory اسم مجلد الويندوز في المتحول WindowsDirectory. من الضروري جداً ملء المتحول WindowsDirectory بأحرف مسافات وبطول 144 حرف، قبل استدعاء التابع ()GetWindowsDirectory، لأن التابع يحدث سلسلة الأحرف الموجودة في المتحول WindowsDirectory، ويفترض هذا التابع وجود منطقة من الذاكرة، لوضع سلسلة الأحرف الجديدة (اسم مجلد ويندوز)، قبل عملية تنفيذه .

بعد ذلك، نفذت العبارة If End-Else-If التالية : If Result = 0 Then "لم أستطع الحصول على اسم مجلد ويندوز" MsgBox Else WindowsDirectory = Trim(WindowsDirectory) MsgBox ":الجلد ويندوز هو MsgBox ":هالد End If إذا كانت قيمة Result تساوي الصفر (القيمة العائدة من التابع)، هذا يعني فشل التابع ()GetWindowsDirectory في الحصول على اسم الدليل الذي جهز فيه النظام Windows لسبب من الأسباب. ينبغي على المبرمج، توضيح هذا الأمر للمستخدم، وإظهار رسالة له، تخبره عن عدم قدرته في الحصول على اسم مجلد الويندوز . أما إذا كانت قيمة المتحول Result لا تساوي الصفر، هذا يعني نجاح التابع في الحصول على اسم الدليل، وتنفذ الأسطر الواقعة بعد العبارة Else. وهي : WindowsDirectory = Trim(WindowsDirectory) WindowsDirectory" & ¤ \_و
8وز ه:" MsgBox تكون قيمة المتحول WindowsDirectory مبدئياً، سلسلة من المسافات بطول 144 حرف

مسافة. لذلك اضطررنا لاستخدام التابع ()Trim لجعل المتحول WindowsDirectory خالياً من المسافات الزائدة .

ملاحظة

يزيل التابع ()Trim أحرف المسافات الزائدة من يمين المتحول ويساره، لكنه لا يزيل أحرف المسافات الفاصلة بين الكلمات الموجودة في المتحول . مثلاً، لو كان لدينا العبارات التالية : myName = " Ahmad Waddah " myName = Trim(myName) Print myName بعد تنفيذها، تكون النتيجة : Ahmad Waddah

نلخص الكلام السابق فنقول :

هيأت المتحول WindowsDirectory لاستقبال المعلومات من التابع

. GetWindowsDirectory() أرسلت هذا المتحول للتابع عن طريق استدعاء التابع فعلياً . وضع التابع اسم مجلد Windows في المتحول WindowsDirectory . غير التابع ()GetWindowsDirectory قيمة المتحول WindowsDirectory من سلسلة أحرف مسافات، إلى سلسلة أحرف تمثل اسم الدليل، مع بقاء المسافات الزائدة في آخر المتحول . حذف التابع ()Trim المسافات الزائدة من المتحول WindowsDirectory . أظهرت العبارة MsgBox اسم الدليل، للمستخدم . -احفظ النموذج بضغط مفتاحي S + Ctrl . -نفذ البرنامج وتأكد من ظهور رسالة تخبرك عن اسم مجلد Windows، عند نقر الزر دليل ويندوز .

> إضافة زر الخروج من الويندوز اتبع ما يلي : -ضع زراً جديداً على النموذج frmMyApi . -أسند القيم التالية لخصائصه :

ينبغي أن يصبح النموذج كما في الشكل <sup>6</sup>-<sup>20</sup> .

Name: cmdExitWindows خروج &من الويندوز :Caption

الشكل 6-20

النموذج frmMyApi بعد

إضافة زر الخروج من الويندوز.

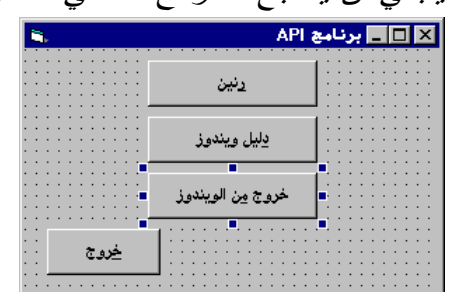

أين توجد أسطر التصريح عن توابع **API** رأيت سابقاً، كلاً من التابع ()MessageBeep، والتابع ()GetWindowsDirectory، وعرفت كيفية استخدامهما عن طريق هذا الكتاب. تصور أنك تريد الآن، استخدام تابع يتسبب في إعادة إقلاع الجهاز Reboot . كيف تعرف اسم التابع API الصحيح؟ وما هو السطر الذي يصرح عنه بشكل صحيح؟ أين أجد هذه المعلومات؟ . انظر إلى دليل فيجول بيسك، ستجد مجلداً فرعياً يسمى Winapi\، والملف التنفيذي . Apiload.exe -نفّذ البرنامج exe.Apiload عن طريق مستكشف Windows، أو عن طريق قائمة

زر ابدأ، ثم بند البرامج، ثم بند **Basic Visual Microsoft**، ثم بند **Text API Viewer**، وهو أحد بنود المجموعة Basic Visual Microsoft .

تظهر نافذة *Viewer API* نتيجة تشغيل البرنامج، (الشكل <sup>7</sup>-<sup>20</sup> ).

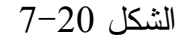

.API Viewer نافذة

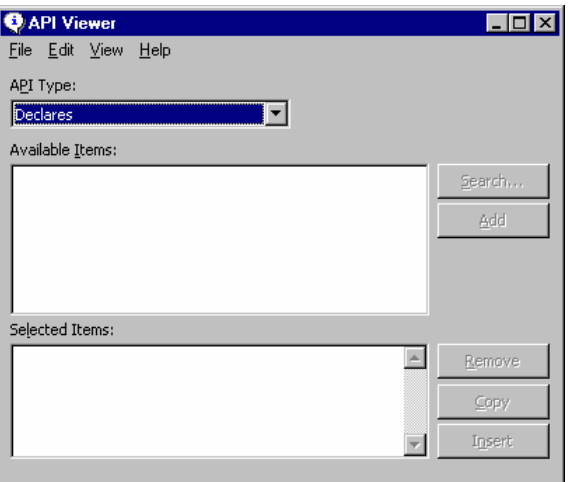

استخدم النافذة السابقة، لمعرفة كيفية التصريح عن تابع معين. كالتالي :

-اختر البند **File Text Load** من قائمة **File**، في البرنامج Viewer API . . *Select a Text API File* الحوار مربع يظهر

-اختر الملف txt.api32Win من الدليل الفرعي Winapi، ثم انقر فتح . تُحمل جميع البنود الموجودة في الملف *txt.api32Win*، إلى مربع السرد *Available*

#### . *Items*

-تأكد من اختيار البند Declare في الحقلType API . -يتضمن مربع السرد Items Available الآن، جميع تصريحات توابع النظامAPI . -ابحث عن البند ExitWindowsEx، وانقره مرة واحدة لاختياره . -انقر الزر **Add** الموجود في نافذة البرنامج Viewer API . يظهر البند المضاف في الحقل *Items Selected*) أسفل نافذة البرنامج ). -استخدم الفأرة لاختيار محتويات الحقل Items Selected، ثم انقر الزر Copy . يتم نسخ محتويات الحقل *Items Selected* المختارة، إلى حافظة النظام *Windows* . -ضع مؤشر الفأرة على قسم التصريحات العامة للوحدة النمطية Bas.MyApi، وذلك بنقر موقع الكتابة (لتنشيط نافذة نص البرنامج)، ثم انتقل إلى آخر سطر . -الصق النص الموجود في حافظة Windows) ، وذلك بضغط المفتاحين V+Ctrl( . يصبح النص الموجود في قسم التصريحات العامة للوحدة النمطية Bas.MyApi كما يلي :

يجب التصريح عن كل المتحولات' Option Explicit Declare Function MessageBeep Lib "User32" \_ (ByVal wType As Long) As Long Declare Function GetWindowsDirectory Lib "Kernel32" \_ (ByVal lpBuffer As String,ByVal nSize As Long) As Long Declare Function ExitWindowsEx Lib "User32" \_ (ByVal uFlags As Long,ByVal dwReserved As Long) As Long تحتاج من برنامج Viewer API أيضاً، الثوابت المستخدمة مع توابع API . -عد ثانية إلى البرنامج Viewer API، واختر البند Constant من الحقل API Type) حتى تظهر لائحة بثوابت توابع API( . قد يظهر لك مربع حوار، يسألك إذا كنت تريد تحويل الملف المحمل الحالي، إلى ملف . Select a Name for New Database الحوار جاوب بنعم، فيظهر مربع الحوار . -احفظ ملف قاعدة البيانات باسم Mdb.api32Win في الدليل Winapi \.

تأخذ عملية التحويل بعض الوقت، ولكن عند تنفيذ البرنامج Viewer API في المرة . Win32api.Mdb الملف واختر ،**Load Database File** البند اختر ،المقبلة يتعامل البرنامج في هذه الحالة، مع ملف قاعدة بيانات، وليس مع ملف نصي، وستلاحظ الفرق الكبير في السرعة التي يتعامل فيها مع البنود من حيث العرض أو البحث الخ . في جميع الحالات، تظهر الآن جميع ثوابت التوابع API . -أزح البنود عن طريق الأسهم أو شريط التمرير الأفقي، حتى ترى البند SHUTDOWN\_EWX، انقر عليه مرة واحدة فقط، ثم انقر الزر **Add** . يظهر البند *SHUTDOWN\_EWX* في المربع السفلي من البرنامج *Viewer API* . -اختر البند نفسه من المربع السفلي، ثم انقر الزر **Copy** . يتم نسخ هذا البند إلى الحافظة *Clipboard* . -انقل مؤشر الفأرة إلى آخر سطر في الوحدة النمطية Bas.MyApi، ثم الصق النص الموجود في الحافظة . يصبح الآن النص الموجود في قسم التصريحات العامة للوحدة النمطية *Bas.MyApi* كالتالي : يجب التصريح عن كل المتحولات' Option Explicit Declare Function MessageBeep Lib "User32" \_ (ByVal wType As Long) As Long Declare Function GetWindowsDirectory Lib "Kernel32" \_ (ByVal lpBuffer As String,ByVal nSize As Long) As Long

Declare Function ExitWindowsEx Lib "User32" \_

 (ByVal uFlags As Long,ByVal dwReserved As Long) As Long Public Const EWX\_SHUTDOWN = 1

-اختر البند **Project Save** من القائمة **File**، لحفظ المشروع كاملاً .

إسناد نص برنامج حادثة **Click** للزر **cmdExitWindows** اتبع ما يلي :

```
اكتب ما يلي في الإجراء ()cmdExitWindows_Click:
Private Sub cmdExitWindows_Click() 
    Dim Dummy 
   Dim Answer 
    _ ,"هل تريد الخروج من الويندوز بالتأكيد؟")Answer = MsgBox
                       vbYesNo) 
    If Answer = vbYes Then 
       Dummy = ExitWindowsEx(EXW_SHUTDOWN,0) 
    End If 
End Sub 
يصرح نص البرنامج الذي كتبته سابقاً، عن متحولين محليين هما: Dummy و Answer .
لكتابة برنامج احترافي ووثوقي، يجب التأكد أن المستخدم يريد وبشكل مؤكد، تنفيذ 
                                                العمل الذي طلبه من البرنامج .
في هذا المثال، تم التأكد من نية المستخدم على الخروج، قبل تنفيذ تابع الخروج من 
                     الويندوز، بإظهار رسالة واضحة قابلة للتراجع (نقر الزر لا).
                        إذا نقر المستخدم زر نعم، ينفذ السطر الذي يلي تعليمة If :
   Dummy = ExitWindowsEx(EXW_SHUTDOWN,0) 
لاحظ عدم استخدام القيمة العائدة من التابع (لا تهمك حالياً)، لذلك تم وضعها في 
                                                 متحول باسم Dummy) زائف ).
يغلق التابع النظام Windows بكامله، بسبب وضع قيمة الوسيط الأول مساوية لقيمة 
                                                   . EXW_SHUTDOWN الثابت
   بالعودة إلى قسم التصريحات العامة للوحدة النمطية Bas.MyApi، نجد السطر التالي :
    Public Const EXW_SHUTDOWN = 1 
يدل هذا السطر على أن قيمة الثابت SHUTDOWN_EXW تساوي الواحد، وهي قيمة 
                                          ثابتة لا يجوز تغيرها ضمن البرنامج .
                                 إذاً، السطرين التاليان متكافئان من حيث النتيجة :
   Dummy = ExitWindowsEx(EXW_SHUTDOWN,0) 
   Dummy = ExistWindowSEx(1,0)
```
تستخدم تقنية تعريف الثوابت، لجعل البرنامج أوضح في الفهم، ومن البديهي أن السطر الأول أوضح من السطر الثاني . قبل تجريب البرنامج API، تأكد من حفظ المشروع، وإغلاق كافة التطبيقات الأخرى . -نفّذ البرنامج API . -انقر زر خروج من الويندوز . تظهر رسالة تأكيد، تطلب منك إجابة صريحة بنعم أو لا . -انقر نعم . -تأكد من إغلاق النظام Windows .

# معرفة اسم مجلد **System\Windows**

خروج م*ِن* الويندوز

بطريقة مشابهة جداً لمعرفة اسم مجلد Windows، يمكننا معرفة اسم مجلد System\Windows، اتبع ما يلي : -أضف زراً جديداً للنموذج frmMyApi . -أسند القيم التالية لخصائصه : Name: cmdWhereSystem

```
Caption: System د&
```
يصبح النموذج بعد الانتهاء كما في الشكل 8-20 . <mark>EID E</mark> برنامج API رنين النموذج بعد إضافة زر دليل ويندوز <mark>دلیل System</mark>

خروج

دليل System.

الشكل 8-20

□أضف سطر التصريح التالي لقسم التصريحات العامة للوحدة النمطية : MyApi.Bas Declare Function GetSystemDirectory Lib "kernel32" Alias \_ "GetSystemDirectoryA" \_ (ByVal lpBuffer As String, \_

ByVal nSize As Long) As Long

```
-
أضف الأسطر التالية للإجراء ()Click_cmdWhereSystem :
Private Sub cmdWhereSystem_Click() 
   Dim Result 
   Dim SystemDirectory A String 
   SystemDirectory = Space(144) 
   Result = GetSystemDirectory(SystemDirectory,144) 
   If Result = 0 Then 
   "لا يمكن الحصول على اسم جملد النظام" MsgBox
   Else 
     MsgBox "بلد النظام هو:" MsgBox
   End If 
End Sub
```
من المؤكد أنك وجدت الأسطر السابقة، مشابهة جداً للأسطر التي كتبتها في إجراء الحصول على اسم دليل Windows، مع اختلاف بسيط جداً هو في اسم التابع API .

#### الخلاصة

تعلمت في هذا الفصل، كيفية استخدام توابع النظام Windows API من برامج فيجول بيسك. ورأيت أيضاً وجوب التصريح عن التابع قبل التمكن من استخدامه، وبمجرد التصريح عن التابع، يمكنك استخدامه وكأنه موجود فعلاً في فيجول بيسك. تزيد بهذه الطريقة عدد التوابع الممكن استخدامها . شاهدت أيضاً برنامج Viewer API، الذي يساعدك على نسخ الأسطر المصرحة عن التوابع، ولصقها في برنامجك . صحيح أن هذا البرنامج لا يعلمك طريقة استخدام التوابع، لكن يمكن في بعض الأحيان اكتشاف ما يفعله التابع من اسمه المجرد . تتواجد المعلومات الكاملة عن توابع API، في ملفات التعليمات Files Help، والوثائق التي تأتي مع بعض اللغات الأخرى مثل لغة ++C Visual .